# **UNIVERSIDAD POLITÉCNICA SALESIANA SEDE GUAYAQUIL**

## **CARRERA DE INGENIERÍA ELECTRÓNICA**

# **TRABAJO DE TITULACIÓN PREVIA A LA OBTENCIÓN DEL TÍTULO DE: INGENIERO ELECTRÓNICO**

# **PROYECTO TÉCNICO: DISEÑO E IMPLEMENTACIÓN DE APLICACIONES CON MOTORES TRIFÁSICOS UTILIZANDO BUSES DE CAMPO PROFIBUS Y PROFINET**

# **AUTORES: ANDRÉS GEOVANNY GUERRÓN SUÁREZ ALEXIS MANOLO UQUILLAS DAQUILEMA**

# **TUTOR: ING. VÍCTOR LARCO TORRES MSc.**

**GUAYAQUIL - ECUADOR 2020**

#### **CERTIFICADO DE RESPONSABILIDAD Y AUTORÍA**

<span id="page-1-0"></span>Nosotros, Guerrón Suárez Andrés Geovanny con cédula de identidad N°.0921918215 y Uquillas Daquilema Alexis Manolo con cédula de identidad N°.0952506558, declaramos que este trabajo de titulación "DISEÑO E IMPLEMENTACIÓN DE APLICACIONES CON MOTORES TRIFÁSICOS UTILIZANDO BUSES DE CAMPO PROFIBUS Y PROFINET" ha sido implementado bajo los conceptos, análisis y conclusiones considerando los métodos de investigación, así como también el respeto a los derechos intelectuales a terceros, son de exclusiva responsabilidad de los autores; y la propiedad intelectual de la UNIVERSIDAD POLITÉCNICA SALESIANA.

Guayaquil, Marzo del 2020

 $\mu_{\mathsf{q}\mathsf{o}}$ las  $\overline{\phantom{a}}$ 

Andrés Guerrón Suárez **Alexis Uquillas Daquilema** CI: 0921918215 CI: 0952506558

## **CERTIFICADO DE CESIÓN DE DERECHO**

<span id="page-2-0"></span>Nosotros, Guerrón Suárez Andrés Geovanny con cédula de identidad N°.0921918215 y Uquillas Daquilema Alexis Manolo con cédula de identidad N°.0952506558, manifestamos nuestra voluntad de ceder la titularidad sobre los derechos patrimoniales de este trabajo de titulación "DISEÑO E IMPLEMENTACIÓN DE APLICACIONES CON MOTORES TRIFÁSICOS UTILIZANDO BUSES DE CAMPO PROFIBUS Y PROFINET" a la UNIVERSIDAD POLITÉCNICA SALESIANA según lo establecido por la ley de la propiedad intelectual y por la normativa institucional vigente.

Guayaquil, Marzo del 2020

 $\overline{\mathcal{N}}$  ,  $\overline{\mathcal{N}}$  ,  $\overline{\mathcal{N}}$ 

 $\mu_{\mathsf{q}\mathsf{o}}||_{\mathsf{a}\mathsf{s}}$ 

Andrés Guerrón Suárez **Alexis Uquillas Daquilema** CI: 0921918215 CI: 0952506558

## <span id="page-3-0"></span>**CERTIFICADO DE DIRECCIÓN DE TRABAJO DE TITULACIÓN**

Por medio de la presente declaro que bajo mi dirección y asesoría fue desarrollado este trabajo de titulación "DISEÑO E IMPLEMENTACIÓN DE APLICACIONES CON MOTORES TRIFÁSICOS UTILIZANDO BUSES DE CAMPO PROFIBUS Y PROFINET" realizado por los estudiantes ANDRÉS GEOVANNY GUERRÓN SUÁREZ con cédula de identidad 0921918215 y ALEXIS MANOLO UQUILLAS DAQUILEMA con cédula de identidad 0952506558, el mismo que cumple con los objetivos del diseño de aprobación y todos los requisitos pertinentes.

Guayaquil, Marzo del 2020

David Laro

Ing. Víctor David Larco Torres, MSc.

**Tutor** 

## **DEDICATORIA**

<span id="page-4-0"></span>Esta tesis la dedico con mucho cariño a mi familia, quienes con su comprensión, dedicación y amor permitieron que yo pueda culminar esta meta.

### **Andrés Guerrón Suárez**

En mi primer lugar dedico este proyecto de titulación a Dios, quien fortalece mi espíritu y guía mi camino día tras día, por darme salud y su bendición para alcanzar todas las metas que me proponga a lo largo de mi vida. Segundo a mi familia quienes me apoyan incondicionalmente y forman un pilar muy importante en mi vida.

Por último, a mi hermana quien no se encuentra ya en este mundo, sin embargo, me brinda su apoyo desde donde quiera que esté.

**Alexis Uquillas Daquilema**

## **AGRADECIMIENTO**

<span id="page-5-0"></span>Agradezco de manera especial a mis compañeros con quien formamos un equipo de trabajo para culminar con esta etapa muy importante en nuestras vidas, a mi familia que me brindaron su ayuda incondicional.

#### **Andrés Guerrón Suárez**

Agradezco a Dios porque durante todo este tiempo me ha dado salud y vida para culminar esta etapa de mi vida.

A mis padres Manuel y Martha por confiar en mí y apoyarme en cada decisión de mi vida y siempre guiarme a ser una persona de bien.

A mi hermano Danny y su familia quien me aconseja y me guía por el camino del profesionalismo y nunca rendirme hasta lograr mis objetivos.

A mi tutor Ing. Víctor Larco por sus enseñanzas, consejos, tiempo, amistad y dedicación a lo largo de la carrera, a su vez, lograr concluir este proyecto de titulación.

A mis compañeros de tesis con quien compartimos largas horas de trabajo con mucho empeño y dedicación para desarrollar este proyecto y lograr el objetivo esperado en nuestras vidas profesionales.

A la Universidad Politécnica Salesiana y a todo el Departamento de la Carrera de Ingeniería Electrónica quienes nos guiaron y apoyaron para culminar este proyecto de titulación.

#### **Alexis Uquillas Daquilema**

### **RESUMEN**

<span id="page-6-0"></span>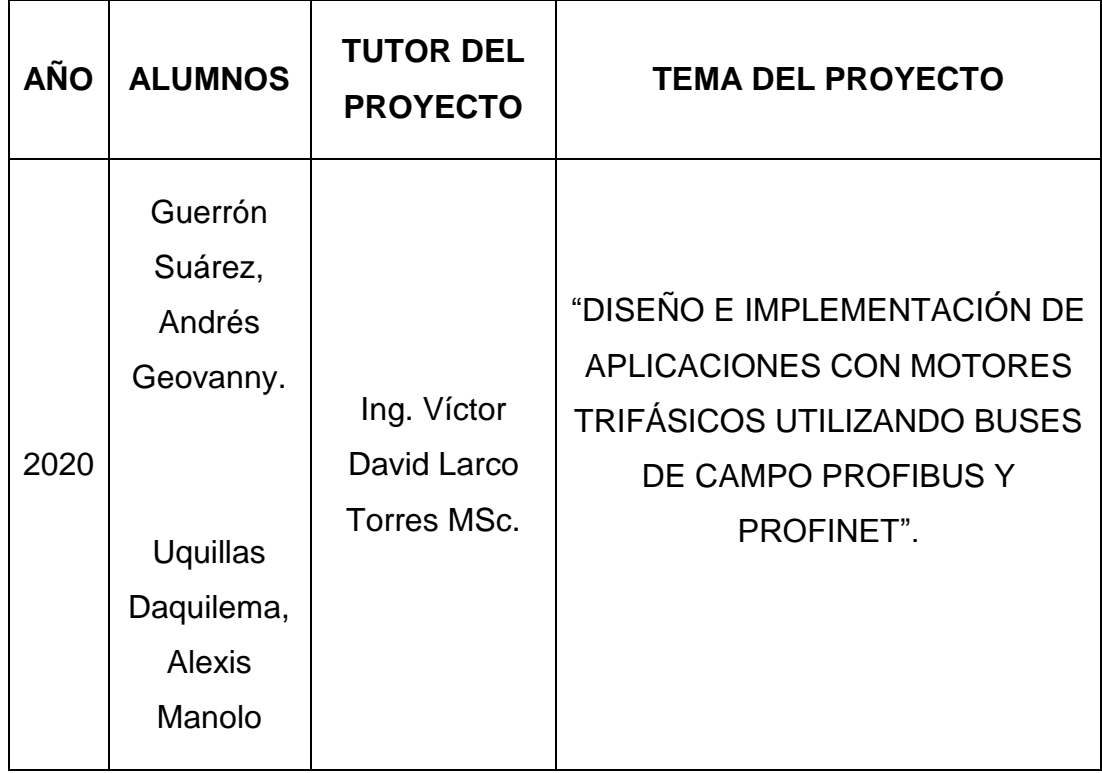

Este proyecto de titulación utiliza los buses de campo PROFIBUS y PROFINET como medio de comunicación entre el PLCs S7-1500 con diversos elementos dentro de una misma red, ya que el usuario procederá a diseñar una red industrial dependiendo su requerimiento sea PROFIBUS o PROFINET. Además de utilizar estas redes industriales para controlar un motor trifásico, se realizará diversas simulaciones como control, contadores, semáforos y un sistema SCADA, todo esto programado en TIA Portal, buscando así recrear situaciones reales del campo industrial con la implementación de equipos que se dan en la industria, ya que le permitirá al estudiante familiarizarse con la estructura y conexión de los equipos que se presentan en el campo laboral.

Pudiendo así brindar un mayor conocimiento en este campo de las redes industriales a los estudiantes para realizar las diversas prácticas de laboratorio que se procederá a diseñar para profundizar y reforzar los conocimientos adquiridos en las materias afines al proyecto de titulación.

VII

## **ABSTRACT**

<span id="page-7-0"></span>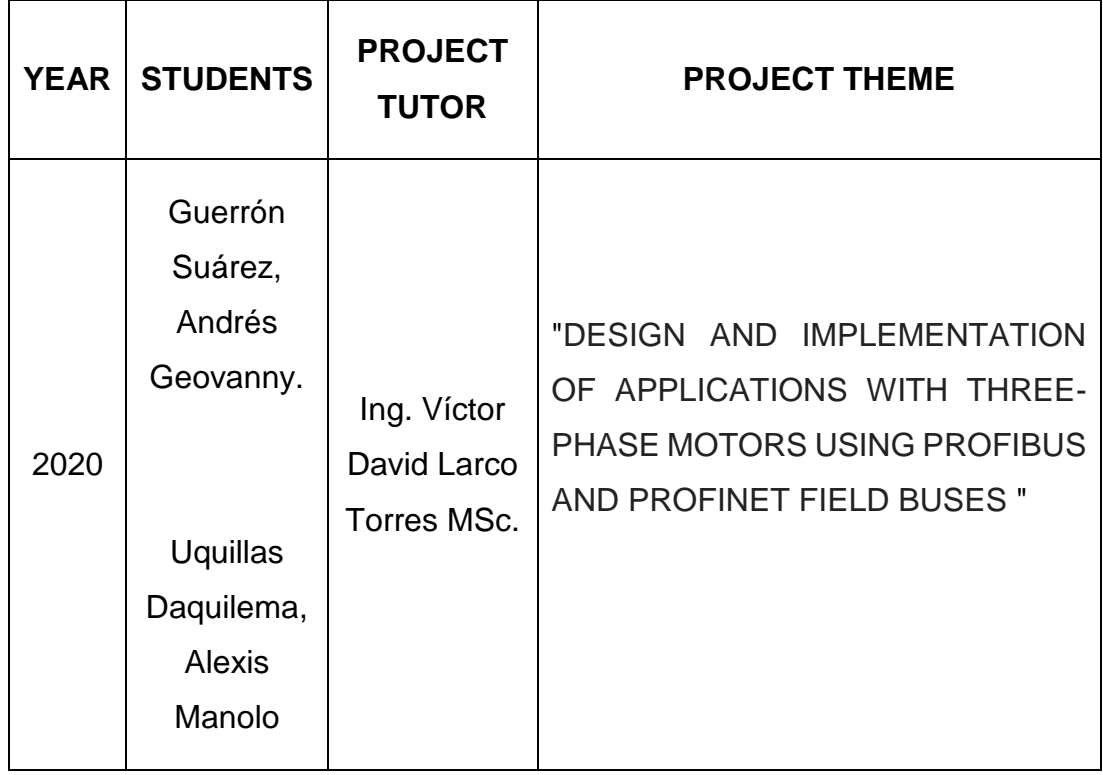

This project uses PROFIBUS and PROFINET fieldbuses as a means of communication between S7-1500 PLCs with various elements within the same network, since the user will proceed to design an industrial network depending on whether it is a PROFIBUS or PROFINET requirement. In addition to using these industrial networks to control a three-phase motor, various simulations will be carried out such as control, counters, traffic lights and a SCADA system, all this programmed in the TIA Portal, thus seeking to recreate real situations in the industrial field with the implementation of equipment that is in the industry, since it will allow the student to become familiar with the structure and connection of the teams that are presented in the workplace.

Thus, being able to provide greater knowledge in this field of industrial networks to students to carry out the various laboratory practices that will be designed to deepen and reinforce the knowledge acquired in subjects related to the degree project.

# ÍNDICE

<span id="page-8-0"></span>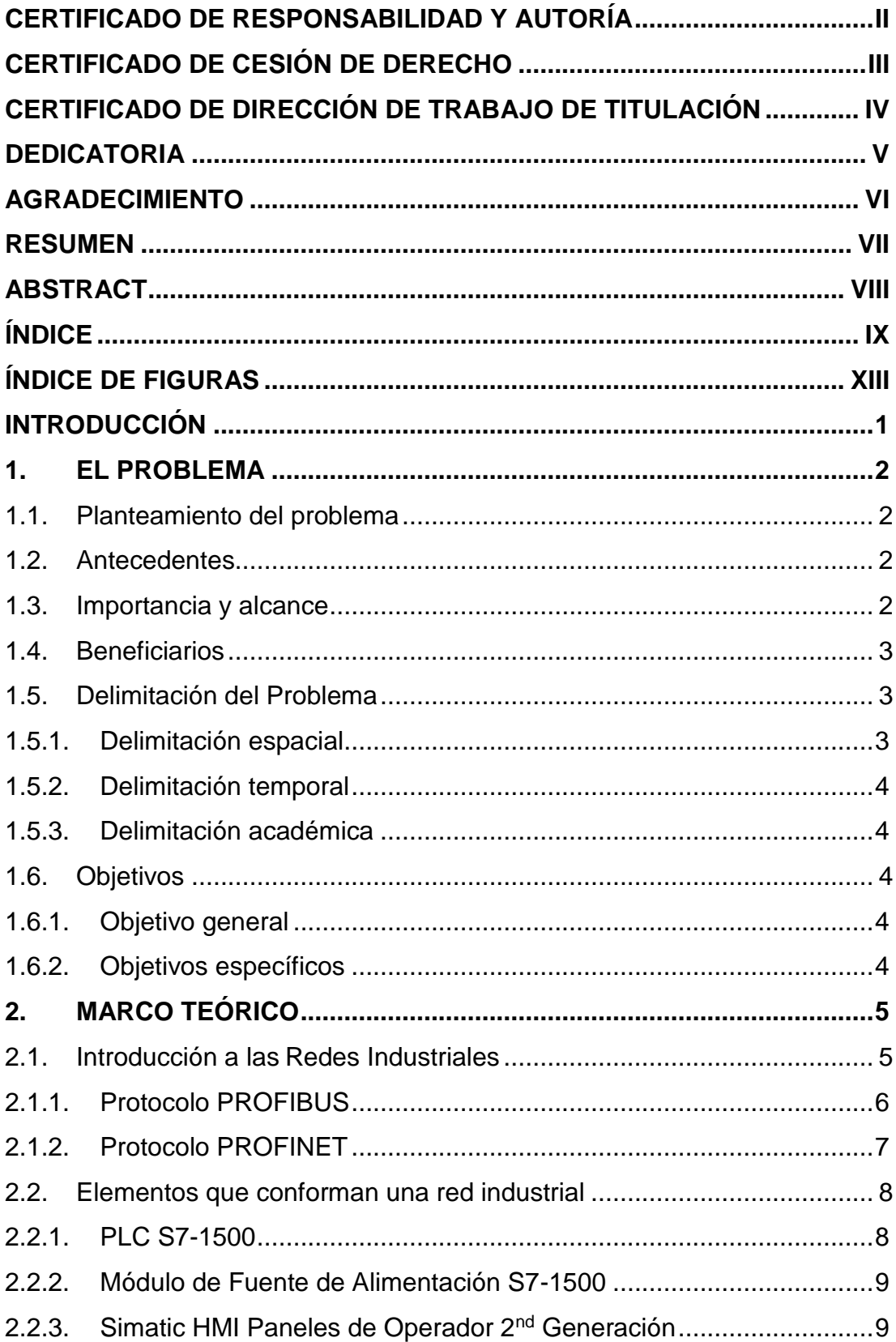

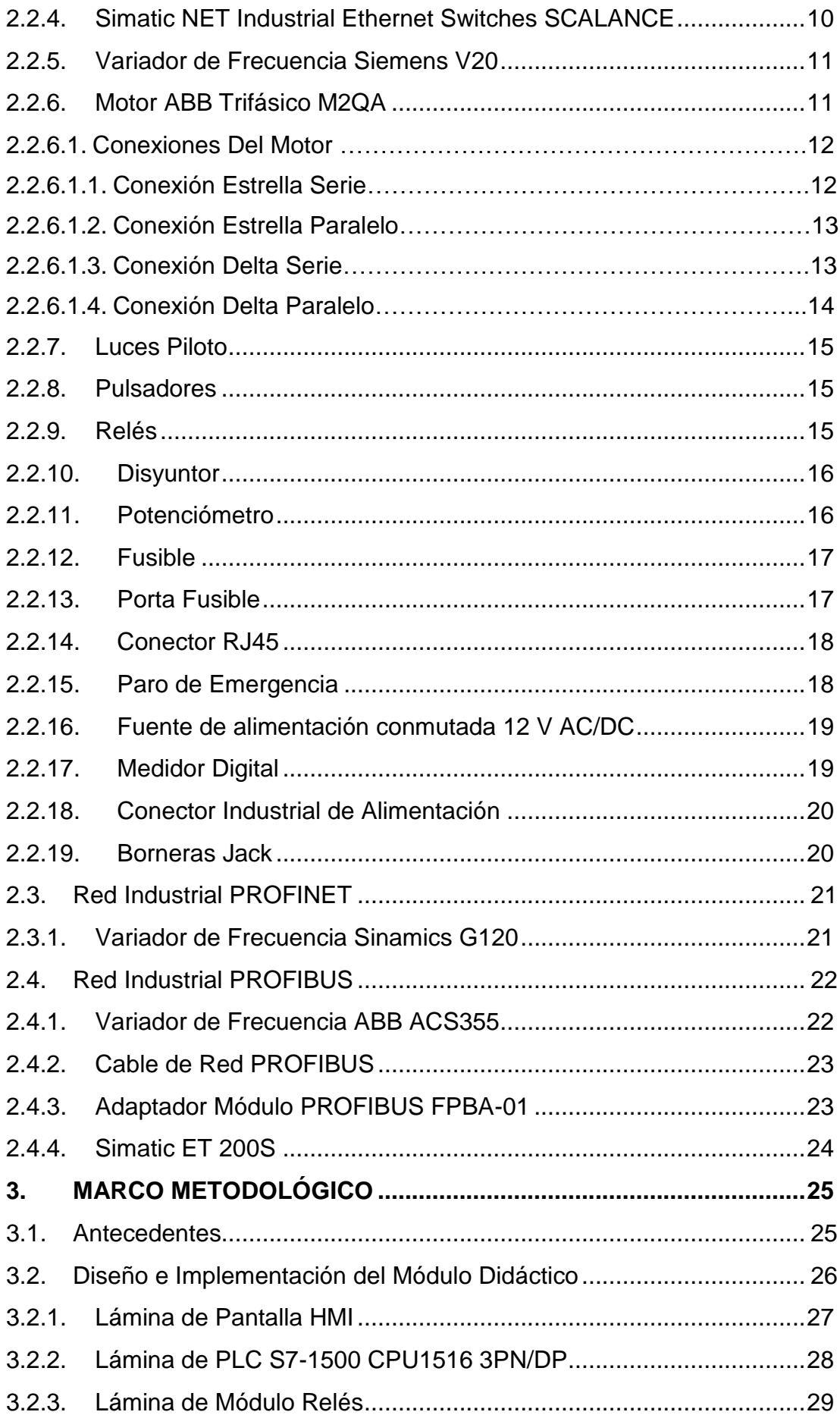

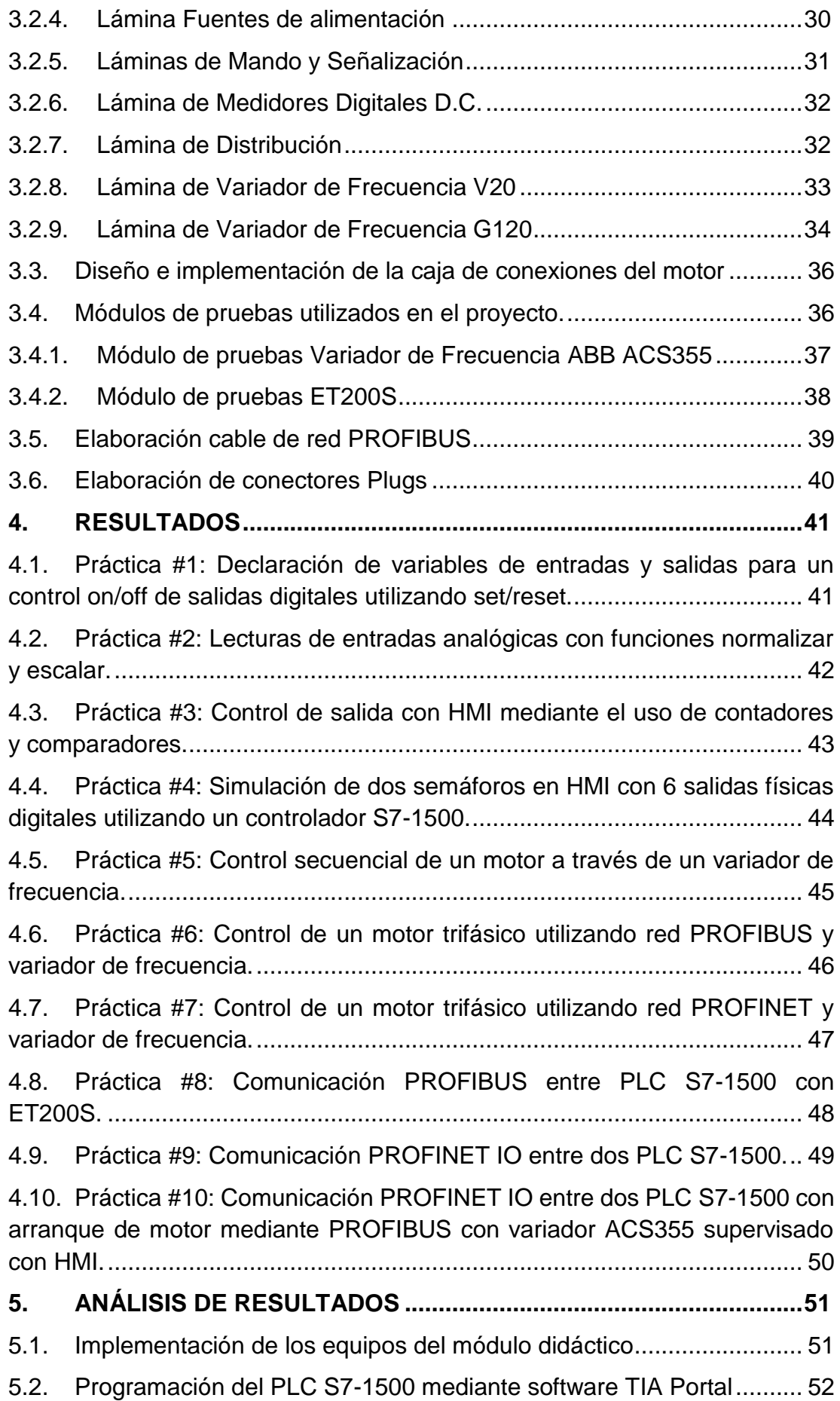

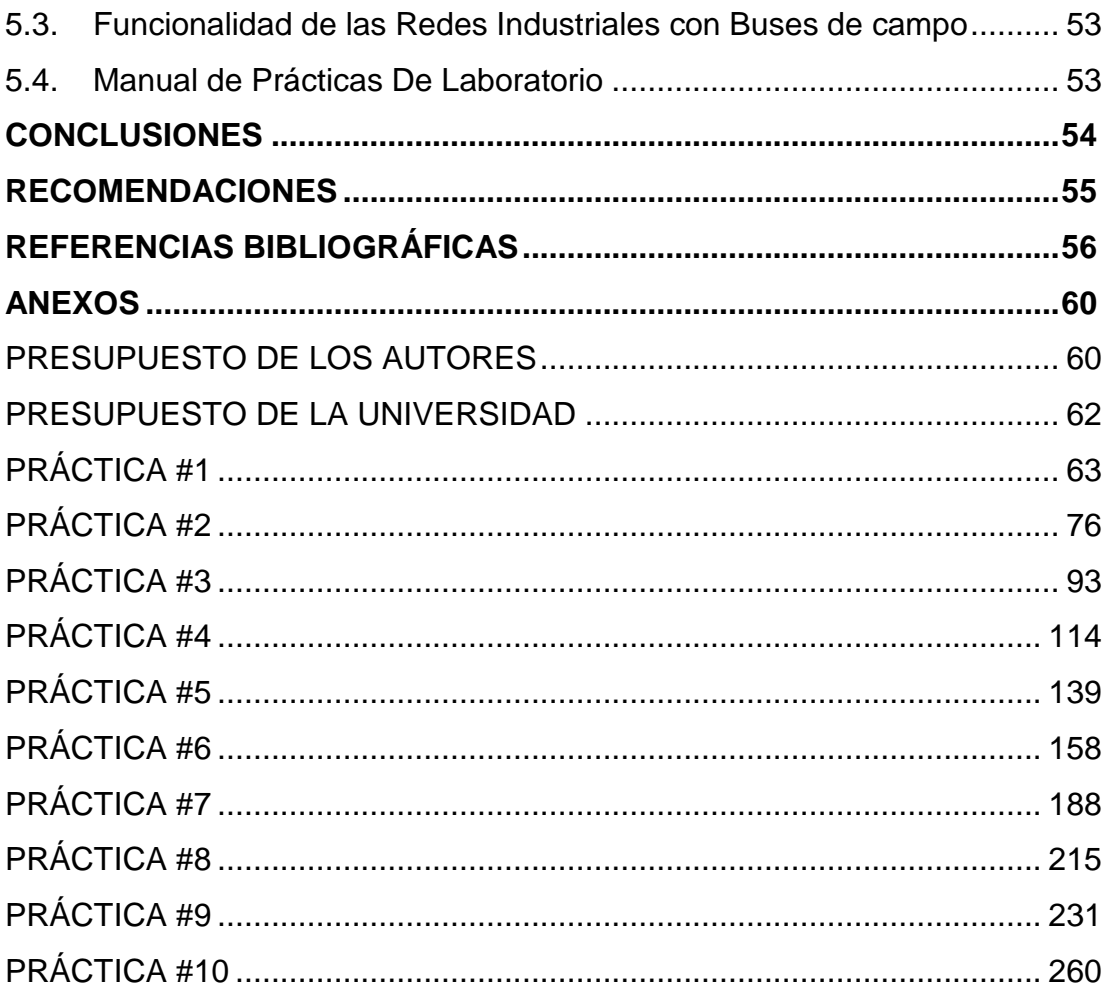

## **ÍNDICE DE FIGURAS**

<span id="page-12-0"></span>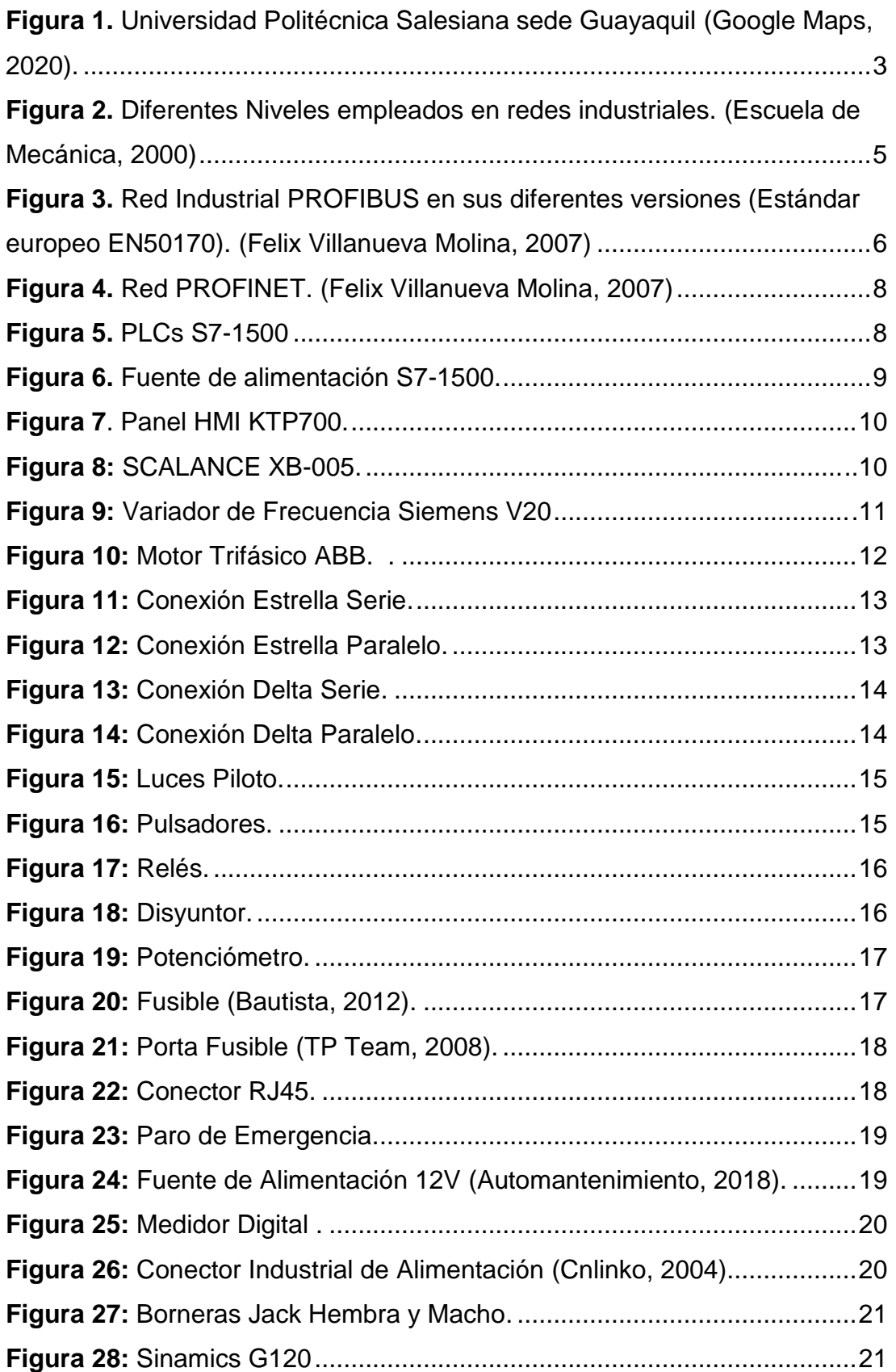

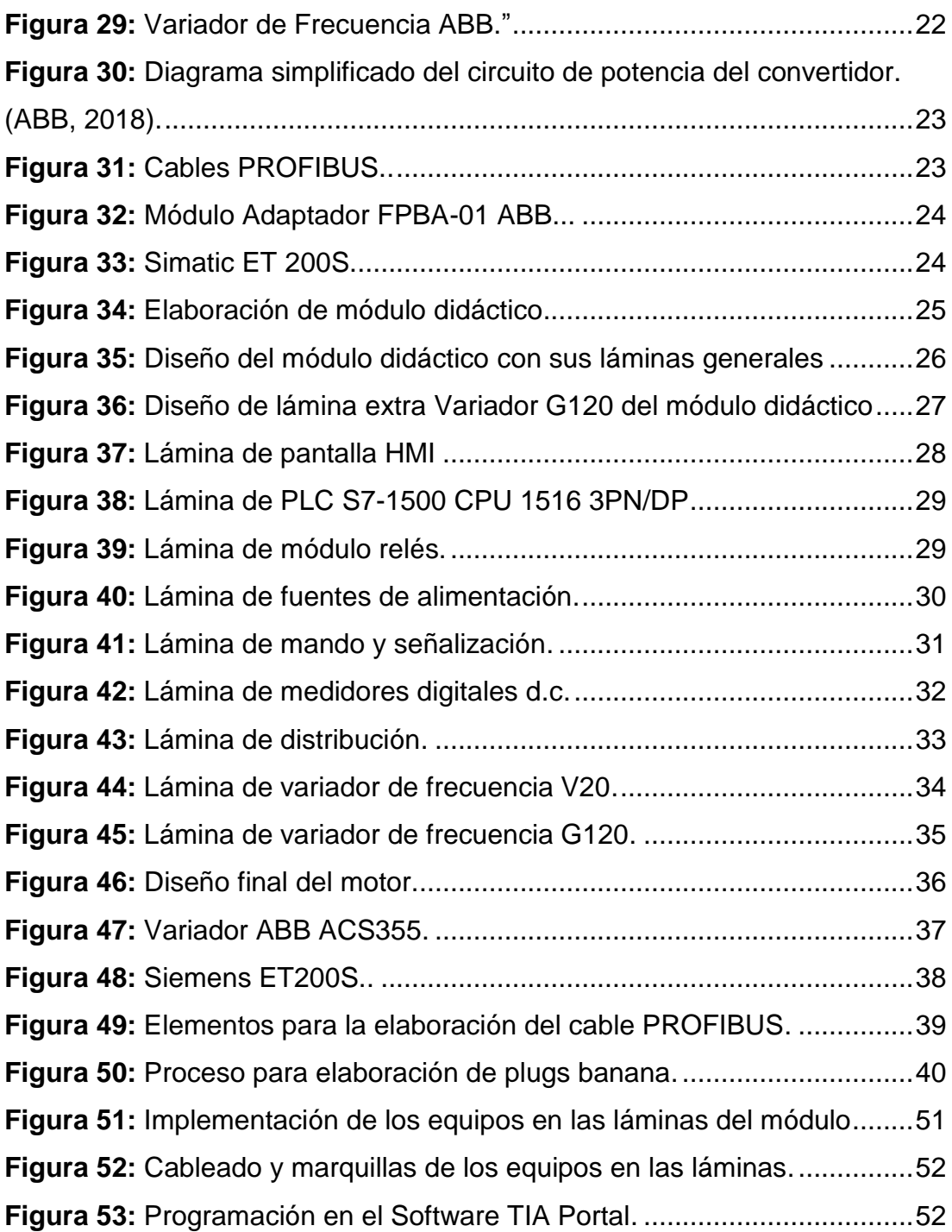

### **INTRODUCCIÓN**

<span id="page-14-0"></span>En la Carrera Universitaria profesional se integra la teoría con la experiencia práctica en los diferentes ámbitos laborales de aplicación con la Ingeniería, este es el caso de la automatización industrial donde los avances tecnológicos demandan mayor preparación en los estudiantes generando nuevos procesos industriales, estas metas implican estar inmersos en temas de actualidad en Redes Industriales, de tal forma que les permita desplegarse ante situaciones complejas de carácter profesional.

El proyecto comprende diseñar e implementar un módulo didáctico para el Nuevo Laboratorio de Automatización Industrial de la Universidad Politécnica Salesiana, la cual permitirá la ejecución de prácticas de laboratorio relacionadas a la Comunicación Industrial.

Estos módulos didácticos serán enfocados principalmente en la aplicación de los Protocolos de Comunicación PROFIBUS & PROFINET y la familiarización de situaciones reales que se pueden presentar en la industria del control utilizando diferentes métodos que pueden llegar a una misma solución siendo capaces de concatenar diferentes tipos de equipos industriales los cuales son herramientas fundamentales para las prácticas de laboratorio y a nivel industrial. Una de las funciones importantes es la configuración de maestro / esclavo, el cual sirve para comandar varios elementos de un sistema gracias a la transmisión de datos del maestro. Este proyecto va ligado al software TIA Portal el cual servirá para la programación de los elementos según lo que se desee diseñar.

Este proyecto será una gran herramienta para el aprendizaje del estudiante debido que reforzará los conocimientos adquiridos en las materias impartidas a lo largo de la carrera de ingeniería como instalaciones industriales, automatización industrial y redes de computadoras III que mediante las prácticas de laboratorio propuestas en este proyecto podrán interactuar con los diferentes redes y equipos que conforman un Proceso Industrial.

1

#### **1. EL PROBLEMA**

#### <span id="page-15-1"></span><span id="page-15-0"></span>**1.1.Planteamiento del problema**

Actualmente en el laboratorio de Automatización Industrial y Scada de la Universidad Politécnica Salesiana sede Guayaquil existen diversos módulos didácticos con diferentes aplicaciones pero ninguno de ellos posee dispositivos capaces de crear una Red Industrial PROFIBUS o PROFINET aplicada a motores trifásicos programado con un PLC S7-1500, debido a esto con la finalidad de resolver estos casos específicos este proyecto busca reforzar el aprendizaje y la familiarización con los protocolos de comunicación PROFIBUS y PROFINET. De tal manera que el estudiante pueda poner en práctica todos los conocimientos adquiridos en las diferentes materias y así sepan el manejo de estos equipos que se utilizan muy comúnmente en la vida laboral manejando situaciones muy comunes que se debe saber solucionar en el campo industrial.

#### <span id="page-15-2"></span>**1.2.Antecedentes**

El avance tecnológico es constante, una actualización en los métodos y tecnologías utilizadas para realizar los procesos industriales que se presentan comúnmente necesitan un dominio de conocimiento, para encontrar una solución rápida y eficiente de cómo atender estas necesidades que se presentan en el campo industrial.

#### <span id="page-15-3"></span>**1.3.Importancia y alcance**

Es importante reforzar y ampliar los conocimientos teóricos y prácticos adquiridos en el aula por los estudiantes y gracias al diseño e implementación del módulo didáctico se logrará complementar dicho conocimiento mediante prácticas y simulaciones de Redes Industriales PROFIBUS & PROFINET.

En la malla curricular existen diversas materias que abordan el tema de la automatización tales son Automatización Industrial I & II o Redes de

2

Computadoras III donde podemos aprovechar el módulo didáctico para realizar diferentes aplicaciones de lo aprendido en estas materias de automatización junto a la variedad de elementos industriales disponibles en el módulo didáctico para simular e implementar y darle un mayor alcance a los conocimientos adquiridos en el aula diseñando nuestro propio Proceso Industrial.

## <span id="page-16-0"></span>**1.4.Beneficiarios**

Los beneficiarios del proyecto serán los estudiantes de la Universidad Politécnica Salesiana que utilizan el Nuevo Laboratorio de Automatización Industrial, que cursan las asignaturas de Automatización Industrial I, Automatización Industrial II, Comunicaciones (SI), Instalaciones Industriales, seminarios paracadémicos o profesionales y Maestrías dictadas por la Universidad Politécnica Salesiana.

## <span id="page-16-1"></span>**1.5.Delimitación del Problema**

## <span id="page-16-2"></span>**1.5.1. Delimitación espacial**

El proyecto se desarrolló en el Nuevo Laboratorio de Automatización de la Carrera Ingeniería Electrónica ubicado en el tercer piso del bloque E de la Universidad Politécnica Salesiana sede Guayaquil campus Centenario, que se encuentra ubicada en la Av. Domingo Comín y callejón Chambers. En la figura 1 podemos observar la Ubicación Geográfica de la Universidad Politécnica Salesiana sede Guayaquil.

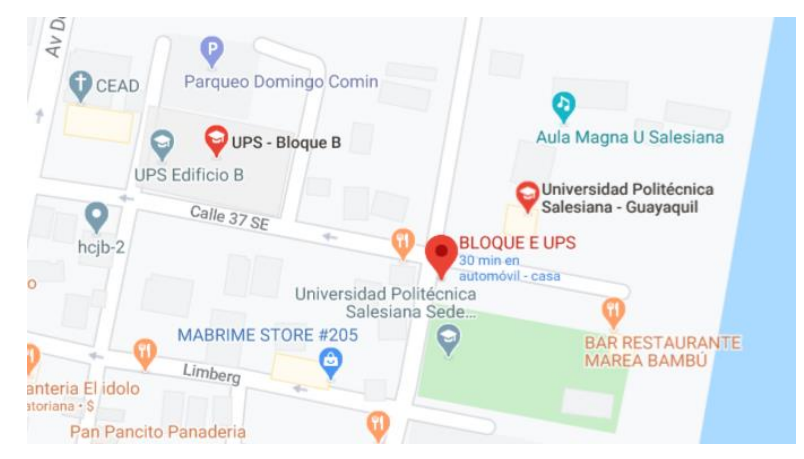

**Figura 1.** Universidad Politécnica Salesiana sede Guayaquil. (Google Maps, 2020)

## <span id="page-17-0"></span>**1.5.2. Delimitación temporal**

El proyecto fue diseñado e implementado en un periodo de 10 meses entre mayo 2019 y marzo 2020.

## <span id="page-17-1"></span>**1.5.3. Delimitación académica**

El proyecto de titulación planteado cumple con lo estipulado por la Universidad Politécnica Salesiana, utilizando para ello los conocimientos tanto teóricos como prácticos, adquiridos durante el proceso de aprendizaje de la Carrera de Ingeniería Electrónica que a su vez complementados por el desarrollo de aspectos investigativos dieron lugar para la culminación del proyecto.

## <span id="page-17-2"></span>**1.6.Objetivos**

## <span id="page-17-3"></span>**1.6.1. Objetivo general**

Diseñar un módulo didáctico de Redes Industriales para prácticas universitarias utilizando buses de campo.

## <span id="page-17-4"></span>**1.6.2. Objetivos específicos**

- Implementar los equipos de buses de campo y motor trifásico.
- Utilizar el software TIA Portal para la programación del PLC S7-1500.
- Validar la funcionalidad de las redes industriales con buses de campo mediante la ejecución de prácticas
- Elaborar manual de prácticas guiadas de las Redes Industriales PROFIBUS y PROFINET, para ser utilizada por docentes y estudiantes del laboratorio de Automatización Industrial de la Universidad Politécnica Salesiana Sede Guayaquil.

## **2. MARCO TEÓRICO**

#### <span id="page-18-1"></span><span id="page-18-0"></span>**2.1. Introducción a las Redes Industriales**

Se definen a las Redes Industriales como un área tecnológica que estudia cómo llevar a cabo tareas de control y gestión de los procesos industriales a través de la información y transmisión de señales entre circuitos y equipos electrónicos. Uno de los principales problemas a resolver en las redes industriales es la trasferencia de información entre los equipos de control del mismo nivel debido a que se necesitan tiempos de reacción muy cortos en un entorno que puede tener redes ya sea LAN (Local Area Network, que se utiliza en un área limitada) o WAN (Wide Area Network, que se utiliza como sistema global) que permiten comunicar grandes cantidades de datos utilizando un número limitado de canales. En la figura 2 podemos visualizar en base a diferentes investigaciones sobre redes industriales que se ha llegado a la conclusión sobre los niveles de utilidad en la siguiente Pirámide Industrial. (Escuela de Mecánica, 2000)

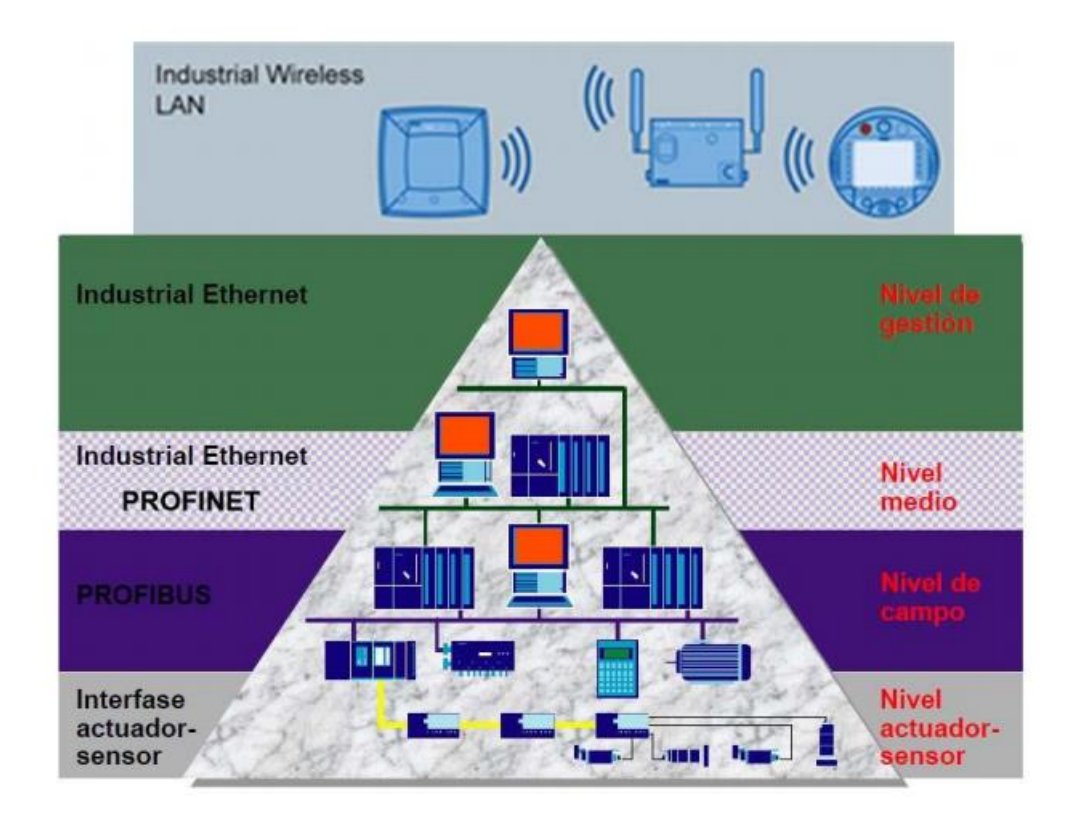

**Figura 2.** Diferentes Niveles empleados en redes industriales. (Escuela de Mecánica, 2000)

### <span id="page-19-0"></span>**2.1.1. Protocolo PROFIBUS**

El protocolo PROFIBUS conecta en red, como sistema de bus de campo, sistemas de automatización y dispositivos de campo compatibles con PROFIBUS. Como medio de comunicación para el nivel de campo, PROFIBUS es parte integrante de Totally Integrated Automation (TIA).

Las diferentes redes de comunicación se pueden combinar y utilizar independientemente las unas de las otras.

Versiones PROFIBUS (Estándar Europeo) y sus principales características son:

PROFIBUS DP (periferia descentralizada) es una red de comunicación de campo, de acuerdo con IEC 61158-2/EN 61158-2 con el proceso de acceso híbrido token bus y maestro-esclavo. Se logra alcanzar velocidades de transferencia de datos de 9,6 kbits/s a 12 Mbits/s.

PROFIBUS PA (automatización de procesos) es para la automatización de procesos. Conecta en red el protocolo de comunicación PROFIBUS DP a la tecnología de transmisión MBP (Manchester Bus Powered) según IEC 61158-2.

Las redes PROFIBUS PA se pueden ejecutar a base de cables bifilares retorcidos apantallados. Su velocidad de transferencia de datos es de 31,25 kbits/s. (Felix Villanueva Molina, 2007)

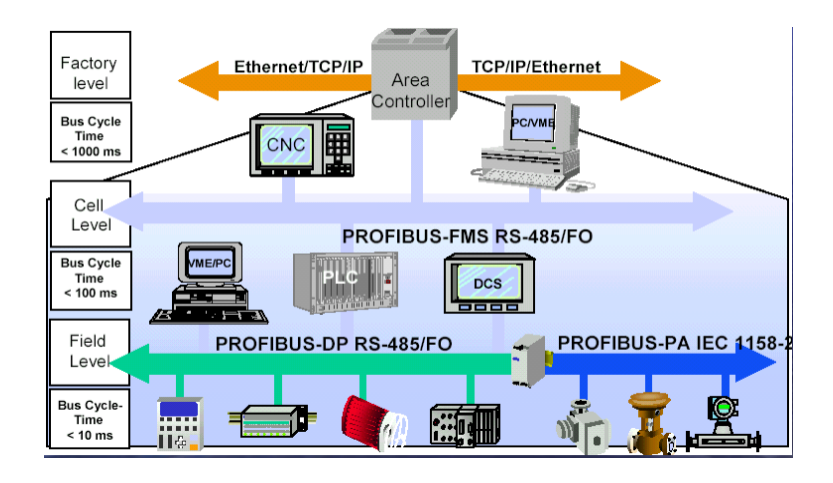

Se logra visualizar en detalle las versiones PROFIBUS en la figura 3.

**Figura 3.** Red Industrial PROFIBUS en sus diferentes versiones (Estándar europeo EN50170). (Felix Villanueva Molina, 2007)

#### <span id="page-20-0"></span>**2.1.2. Protocolo PROFINET**

Este protocolo basado en Ethernet industrial y es un estándar abierto utilizando el protocolo TCP/IP, permite una comunicación en tiempo real entre dispositivos controladores y elementos de campo como sensores y actuadores. PROFINET establece una automatización abierta debido a la facilidad de conexión con otros tipos de dispositivos tecnológicos, se puede decir que PROFINET es el progreso del bus de campo PROFIBUS DP e Industrial Ethernet es decir que las propiedades de estos 2 buses de campo han sido adheridas en PROFINET. Su estructura modular permite flexibilidad de ampliamente debido a la facilidad de conectar más nodos de red a través de un switch sin interferir en las conexiones existentes. (Siemens, 2006)

Los sistemas de las industrias realizan una comunicación entre los autómatas (PLCs) mediante PROFINET CBA (Component Based Automation), a través de la marca SIMATIC NET se realiza la instalación y comercialización de estos equipos de red, la gran ventaja es que se puede configurar un diseño lineal sin la necesidad de algún switch externo. (Martinez & Guerrero, 2010)

En toda interfaz PROFINET debe constar:

**Una dirección MAC**, son las siglas de Media Access Control y que significa control de acceso al medio, cada dispositivo PROFINET contiene una tarjeta Ethernet que viene con un número MAC distinto de fábrica.

**Una Dirección IP**, Todos los equipos PROFINET se basan en el estándar Industrial Ethernet, y por eso necesitan de una dirección IP para su funcionamiento en Ethernet.

**Un nombre**, Todo dispositivo PROFINET en su configuración debe llevar un nombre de estación.

Se logra visualizar en detalle el diseño de una red PROFINET en la figura 4.

(Martinez & Guerrero, 2010)

7

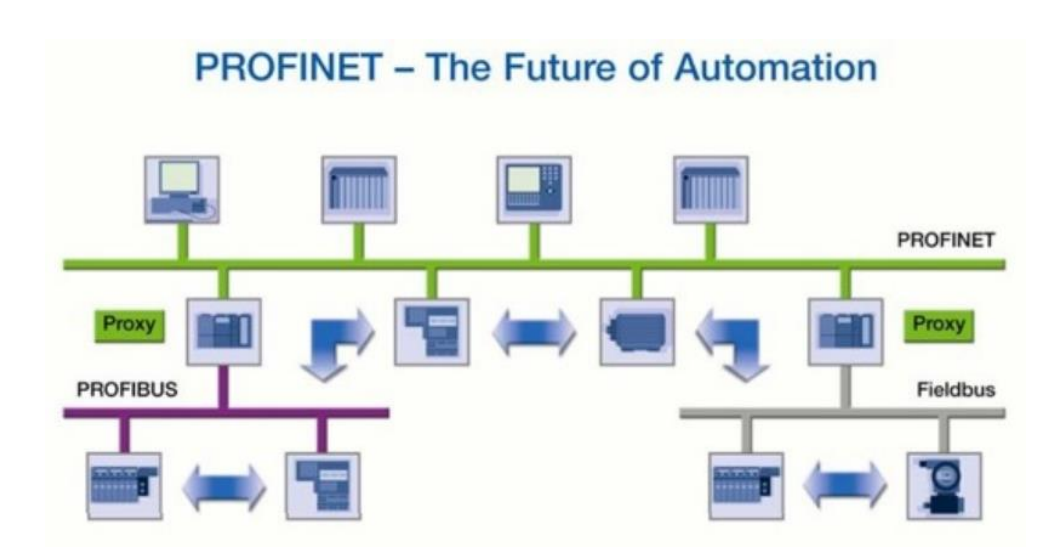

**Figura 4.** Red PROFINET. (Felix Villanueva Molina, 2007)

## <span id="page-21-2"></span><span id="page-21-0"></span>**2.2.Elementos que conforman una red industrial**

## <span id="page-21-1"></span>**2.2.1. PLC S7-1500**

El sistema de automatización S7-1500 ofrece la flexibilidad y el rendimiento necesario para el alto ancho de banda de aplicaciones de control de la construcción de instalaciones y máquinas. El diseño escalable permite adaptar el controlador a las exigencias del proceso que el programador desee diseñar.(Siemens, 2013)

Se logra observar con más detalle el PLC S7-1500 en la figura 5.

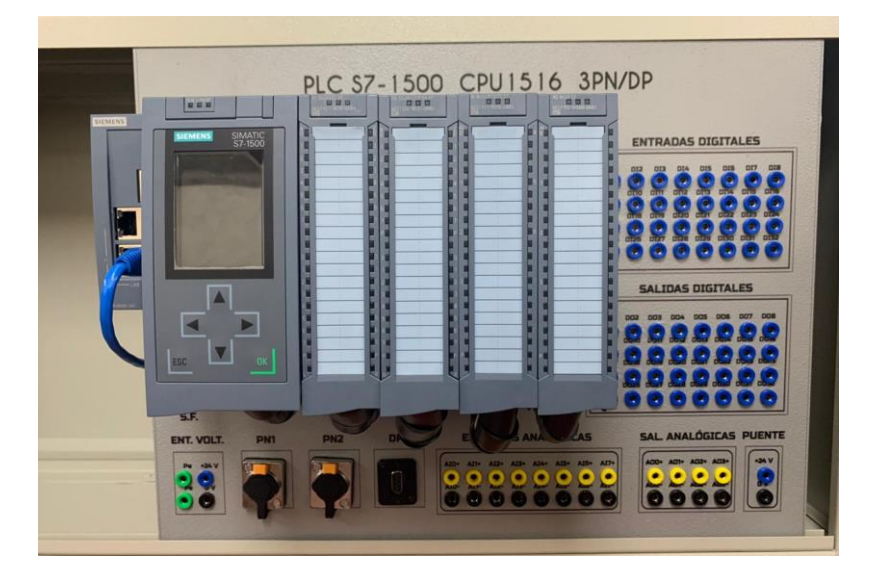

**Figura 5.** PLCs S7-1500.

## <span id="page-22-0"></span>**2.2.2. Módulo de Fuente de Alimentación S7-1500**

La fuente de alimentación con potencia 190 W 120/230 V AC nos ofrece una entrada bifásica capaz de alimentar el PLC, HMI, luces piloto y demás equipos de control para procesos industriales. Podemos observar con más detalle la fuente de alimentación en la figura 6.

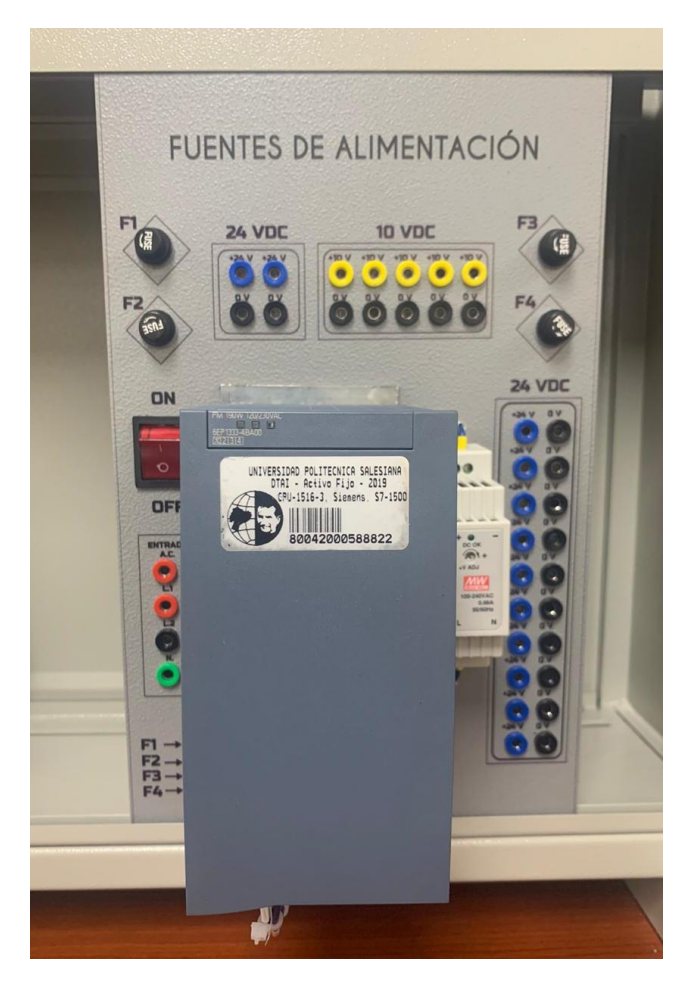

**Figura 6.** Fuente de alimentación S7-1500.

## <span id="page-22-2"></span><span id="page-22-1"></span>**2.2.3. Simatic HMI Paneles de Operador 2 nd Generación**

Con la segunda generación de SIMATIC HMI Paneles Básicos, el interfaz humano máquina será el medio de comunicación por el cual Usuario podrá manipular, operar o configurar la información o programación brindada por los diferentes dispositivos acoplados a una misma red de proceso industrial.

También posee una conectividad, para la que puede elegirse una interfaz PROFINET o PROFIBUS. Podemos visualizar con más detalle el panel HMI en la figura 7. (Siemens, 2014)

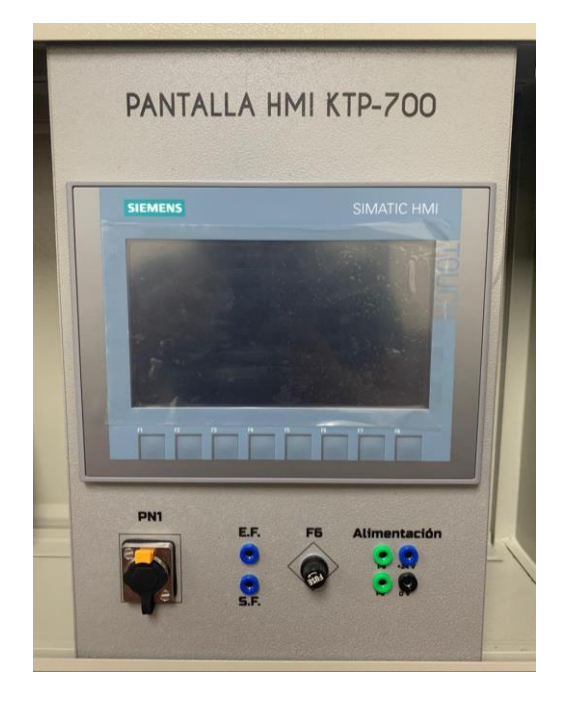

**Figura 7.** Panel HMI KTP700.

## <span id="page-23-0"></span>**2.2.4. Simatic NET Industrial Ethernet Switches SCALANCE**

El SCALANCE XB005 posee cinco conectores hembra RJ45 y su función es la interconexión de equipos Ethernet o de otros segmentos red a una misma topología. Se visualiza a más detalle el Switch SCALANCE en la figura 8.

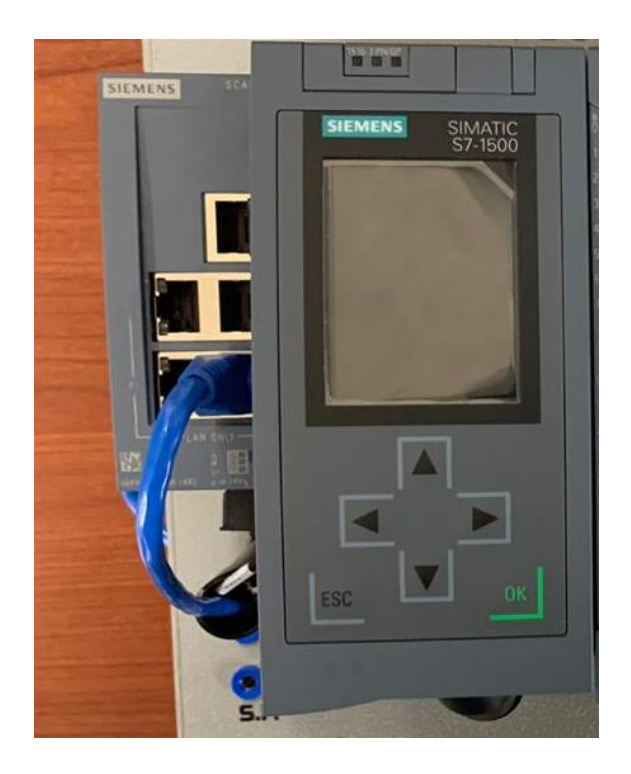

**Figura 8**. SCALANCE XB-005.

## <span id="page-24-0"></span>**2.2.5. Variador de Frecuencia Siemens V20**

El variador de frecuencia V20 es el dispositivo por el cual podremos controlar la velocidad rotacional de un motor AC mediante el control de la frecuencia de alimentación con la que es suministrado el motor. También lo podemos definir como un regulador industrial que se encuentra entre la alimentación energética y el motor. Los variadores de frecuencia operan con un principio primordial la cual infiere en que la velocidad síncrona de un motor AC está determinada mediante la frecuencia AC suministrada al mismo y por la cual el número de polos que posee el estator. Se logra observar con más detalle el Variador de Frecuencia V20 en la figura 9.

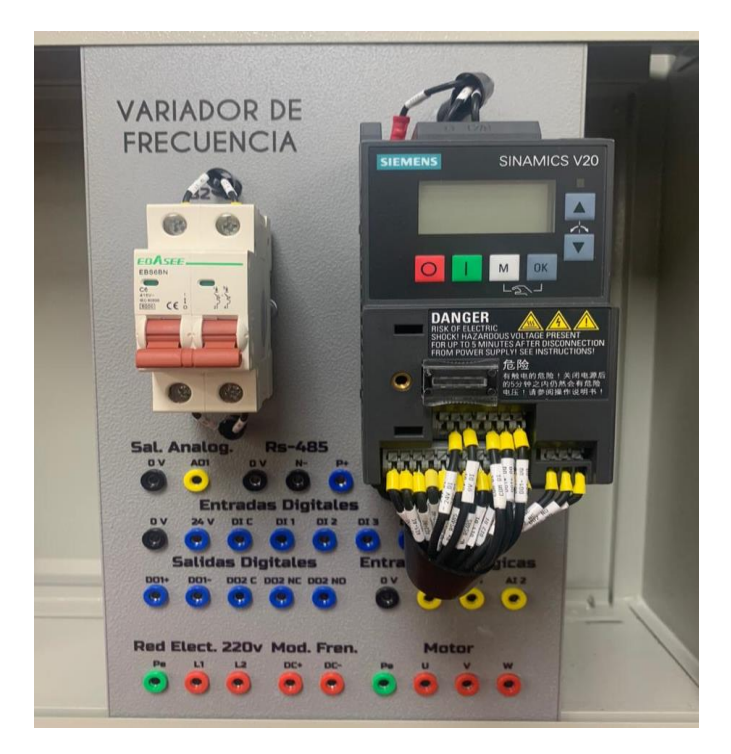

**Figura 9.** Variador Siemens V20.

## <span id="page-24-1"></span>**2.2.6. Motor ABB Trifásico M2QA**

Los motores eléctricos trifásicos, son fabricados en diversas potencias, desde una fracción de caballo hasta varios caballos de fuerza (HP), se los construye para prácticamente, todas los voltajes y frecuencias (50 y 60 Hz) normalizadas. Es una maquina eléctrica rotativa, capaz de convertir la energía eléctrica trifásica suministrada en energía mecánica, en este caso tenemos un motor trifásico de 12 terminales capaz de realizar diferentes tipos de conexiones como estrella,

delta, delta serie, en este proyecto en específico se utiliza estrella serie. Se visualiza con más detalle el motor trifásico en el a figura 10. (Gustavo Veliz, 2012)

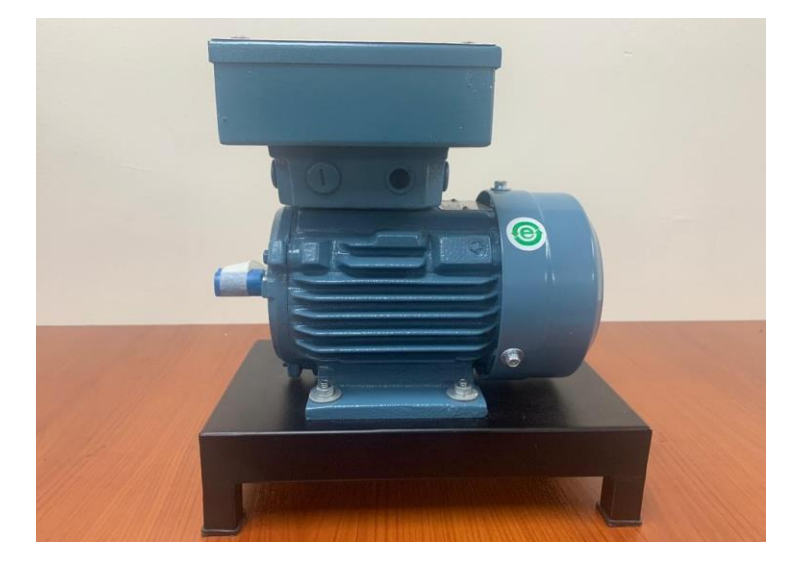

**Figura 10.** Motor Trifásico ABB.

## <span id="page-25-2"></span><span id="page-25-0"></span>**2.2.6.1. Conexiones Del Motor**

Este tipo de motores son muy utilizadas por su sencillez, por su bajo costo económico y su fuerza. El mismo requiere de poco mantenimiento y se tiene un fácil acceso a los 12 terminales de sus 6 bobinas, por lo que lo hace ideal para este proyecto. Existen algunos tipos de arranque de motores los cuales mencionaremos los que se utilizarán en este proyecto:

- Conexión Estrella Serie
- Conexión Estrella Paralelo
- Conexión Delta Serie
- Conexión Delta Paralelo

## <span id="page-25-1"></span>**2.2.6.1.1. Conexión Estrella Serie**

En la conexión estrella la intensidad que recorre por cada fase es igual a la intensidad que corre por cada línea, pero la tensión que se aplica a cada fase es √3 menor que la tensión de línea. En esta conexión se unen los terminales de salida de los tres grupos de bobinas y se alimenta la entrada con el voltaje que indica el fabricante. Por lo general esta conexión se la somete a un voltaje mayor que al voltaje en conexión delta por lo cual consume menos corriente. Se observa a más detalle esta conexión en la figura 11. (Coparoman, 2014)

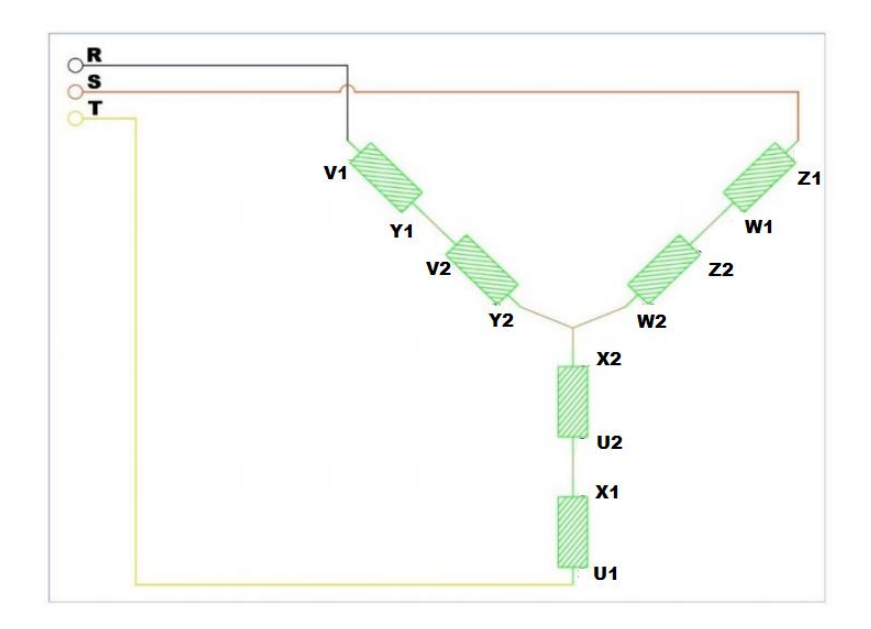

<span id="page-26-0"></span>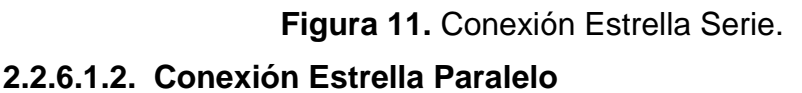

Se la utiliza para el arranque de motores a menor voltaje por lo cual la corriente consumida es mayor, se la suele utilizar para alcanzar el pleno funcionamiento del motor. Se observa más a detalle esta conexión en la figura 12. (Coparoman, 2014)

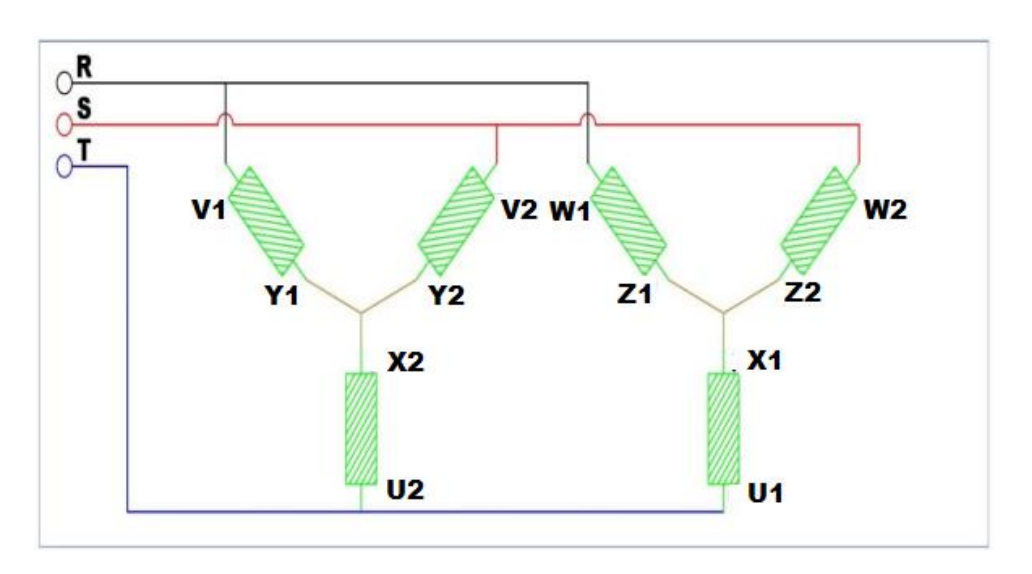

**Figura 12.** Conexión Estrella Paralelo.

## <span id="page-26-1"></span>**2.2.6.1.3. Conexión Delta Serie**

En la conexión en delta, la intensidad que recorre cada fase es √3 menor que la intensidad de línea, pero la tensión de línea es igual a la tensión de fase. En este tipo de conexión se une el terminal de salida de un grupo de bobinas con el

terminal de entrada de otro grupo, esto se realiza para los tres grupos de bobinas y en la conexión de estos se conecta la alimentación. Por lo general en ese tipo de conexión del voltaje de alimentación es menor al voltaje que se le aplica a la conexión en estrella, por lo tanto, consume mayor corriente. Se observa más a detalle esta conexión en la figura 13. (Coparoman, 2014)

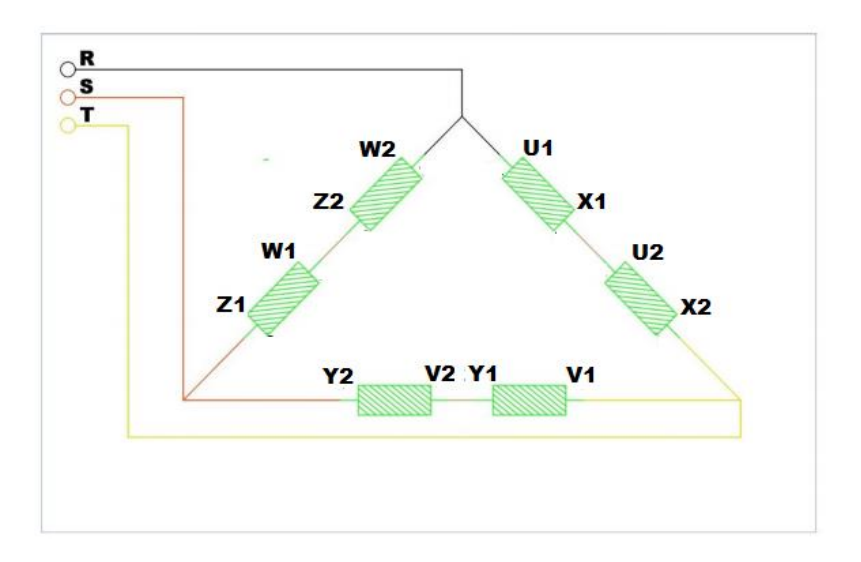

**Figura 13.** Conexión Delta Serie.

## <span id="page-27-0"></span>**2.2.6.1.4. Conexión Delta Paralelo**

Se la utiliza para el arranque de motores a menor voltaje por lo cual la corriente consumida es mayor, se la suele utilizar para alcanzar el pleno funcionamiento del motor. Se observa a más detalle esta conexión en la figura 14. (Coparoman, 2014)

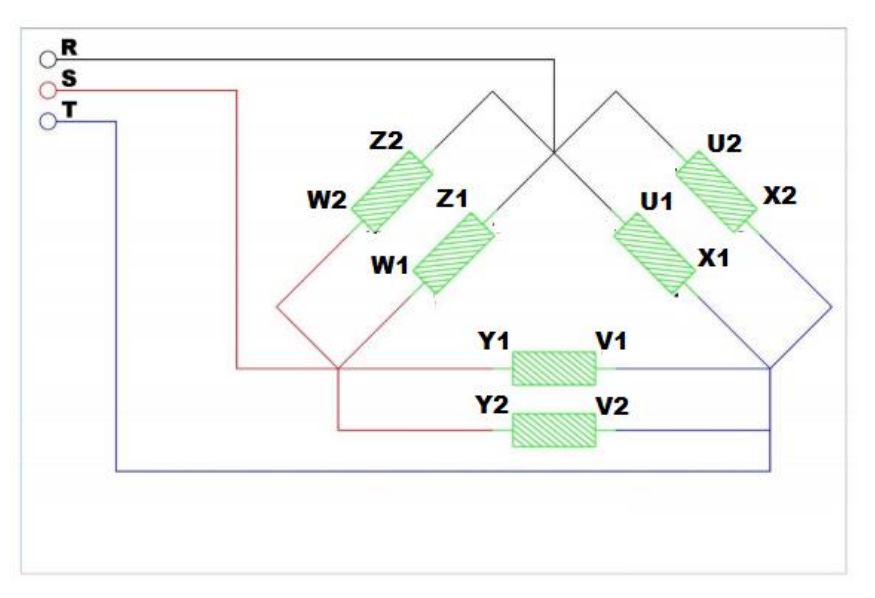

**Figura 14.** Conexión Delta Paralelo.

### <span id="page-28-0"></span>**2.2.7. Luces Piloto**

Las luces piloto tipo LED son de bajo consumo de potencia y nos indican el estado de operación de sistemas de control, utilizados como indicadores visuales de procesos de control general siendo los más utilizados en la industria los colores rojos, verde, amarillo. Podemos visualizar en detalle las luces piloto en la figura 15. (Electrónica Unicrom, 2016)

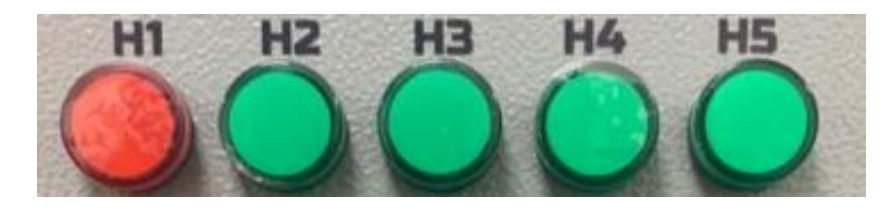

**Figura 15.** Luces Piloto.

### <span id="page-28-1"></span>**2.2.8. Pulsadores**

Los pulsadores denominados como operadores eléctricos son de accionamiento manual utilizados para enviar mediante contactos de salida señales eléctricas al accionar el actuador cambia el estado de sus contactos permitiendo el paso de la señal, podemos apreciar con más detalle el pulsador en la figura 16. (Color abc, 2006)

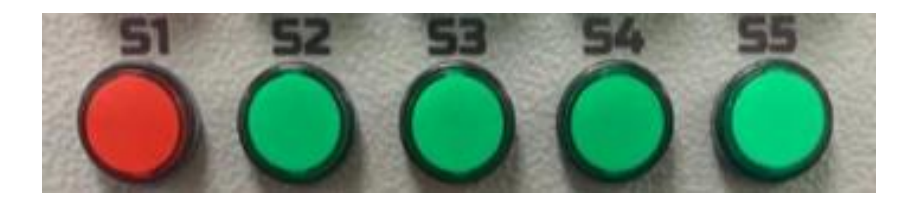

**Figura 16.** Pulsadores.

## <span id="page-28-2"></span>**2.2.9. Relés**

El relé es el dispositivo eléctrico de control que cierra o abre circuitos de los bloques de contactos mediante una señal eléctrica de control por el campo electromagnético que se genera. Este dispositivo funciona como un interruptor y permite manejar una mayor potencia eléctrica ya que la bobina es alimentada por una pequeña tensión, podemos apreciar en la figura 17 los diez relés de estado sólido de 24 V instalados en el módulo didáctico. (EcuRed, 2011)

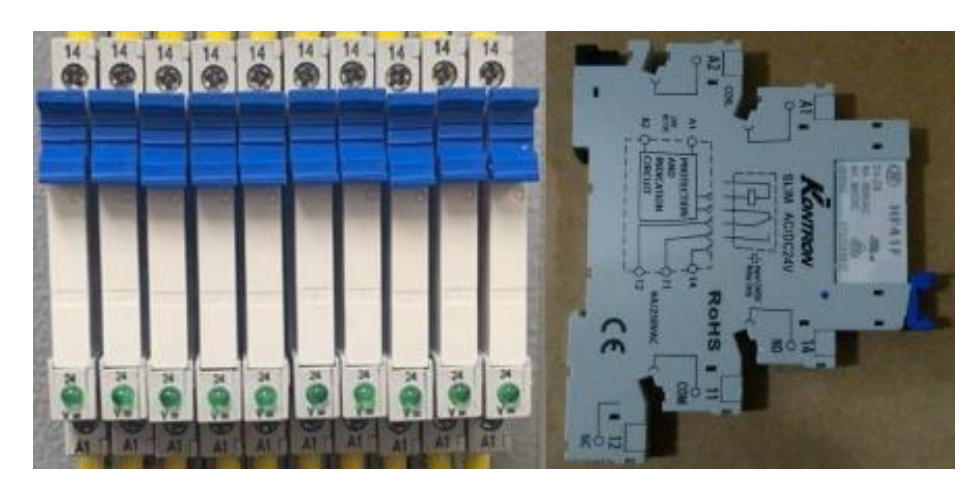

**Figura 17.** Relés.

## <span id="page-29-0"></span>**2.2.10. Disyuntor**

El disyuntor funciona como una protección automática para interrumpir y activar el suministro eléctrico de una carga o un circuito protegiendo al usuario de contactos involuntarios y su función es limitar el paso de la corriente de entrada. Los disyuntores utilizados en la implementación del módulo didáctico fueron bifásicos y un trifásico para la conexión del Variador de Frecuencia G120 como se logra apreciar en la figura 18. (Balone, 2014)

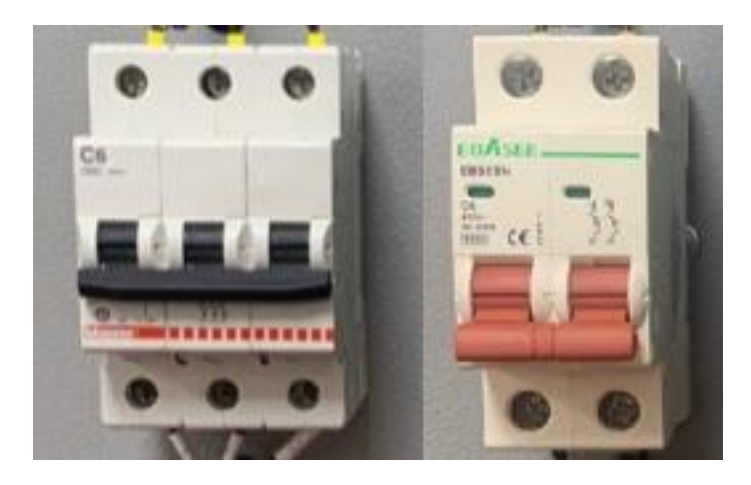

**Figura 18.** Disyuntores.

## <span id="page-29-1"></span>**2.2.11. Potenciómetro**

Un potenciómetro es un resistor eléctrico con un valor de resistencia variable y generalmente ajustable manualmente que en el mayor de los casos son los que establecen un nivel de salida de Voltaje o Intensidad. Los potenciómetros que se utilizan en la implementación del proyecto son los Siemens Compactos de un

máximo de 10K Ohm como se puede apreciar en la figura 19. (Ingeniería MecaFenix, 2019)

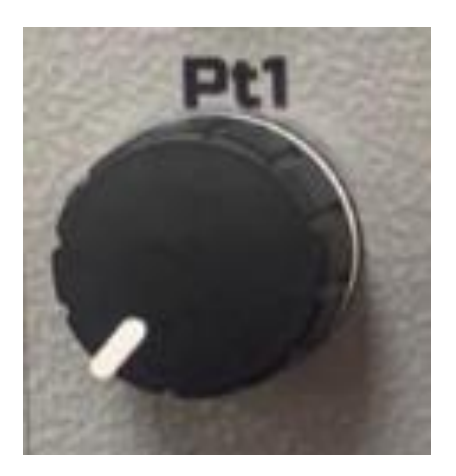

**Figura 19.** Potenciómetro.

## <span id="page-30-0"></span>**2.2.12. Fusible**

Son catalogados como dispositivos de protección, son conductores calibrados para permitir la circulación de una magnitud de corriente fija, de tal manera que al producirse una sobre-corriente el conductor se fundirá y desconecta la fuente de alimentación de la carga. Los fusibles que se utilizan para la implementación del módulo didáctico son de 2A y son conocidos como los encapsulados de vidrio, tal como se aprecia en la figura 20. (Bautista, 2012)

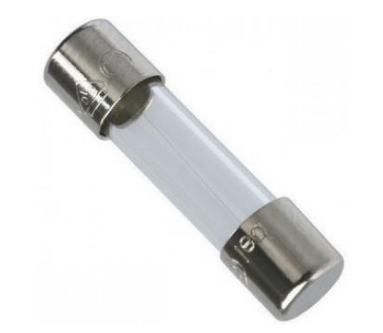

**Figura 20.** Fusible. (Bautista, 2012)

## <span id="page-30-1"></span>**2.2.13. Porta Fusible**

Los porta fusibles cumplen como función principal de proteger circuitos eléctricos mediante la operación de los fusibles ya sea por cortocircuito o sobre carga para así salvaguardar los dispositivos conectados al módulo didáctico. Se puede apreciar con más detalle la porta fusible utilizado en la figura 21. (TP Team, 2008)

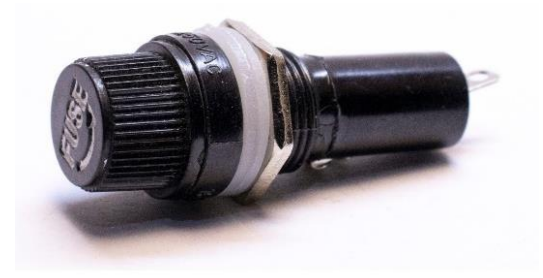

**Figura 21.** Porta Fusible. (TP Team, 2008)

## <span id="page-31-0"></span>**2.2.14. Conector RJ45**

Los conectores RJ45 son los que nos permiten realizar la interconexión entre equipos para transmitir datos mediante comunicación Ethernet, para nuestra comunicación del módulo didáctico se utilizó este tipo de conectores hembra para paneles eléctricos como se puede apreciar en la figura 22. (tuelectronica, 2017)

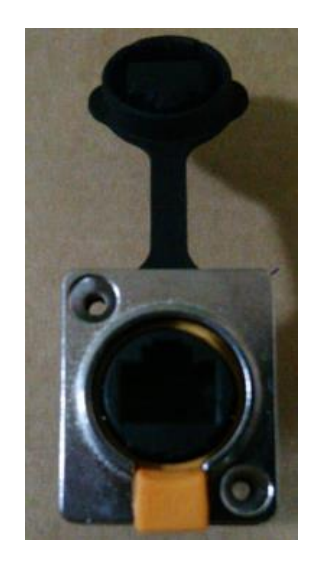

**Figura 22.** Adaptador RJ45.

## <span id="page-31-1"></span>**2.2.15. Paro de Emergencia**

El pulsador de emergencia es un dispositivo de accionamiento manual de seguridad, este tipo de modelo de actuador es tipo hongo que posee 12 pines con tres contactos N.C. y tres contactos N.O. con retención debido a su condición de seguridad ante todo proceso, podemos identificar este equipo por el cabezal que por normativas son totalmente rojo o amarillo, podemos apreciar con más detalle el pulsador de emergencia en la figura 23. (Coparoman, 2015)

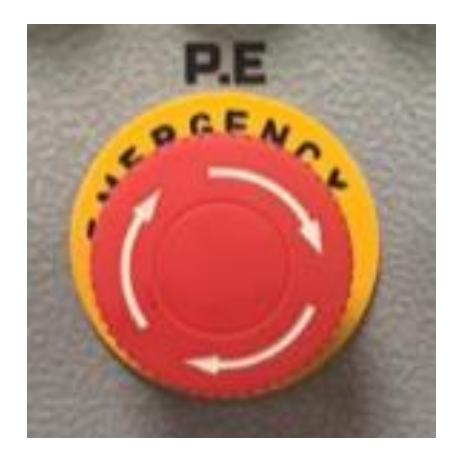

**Figura 23.** Paro de Emergencia.

## <span id="page-32-0"></span>**2.2.16. Fuente de alimentación conmutada 12 V AC/DC**

Una fuente de alimentación conmutada es un tipo de fuente que nos convierte la tensión alterna en una tensión continua capaz de suministrar la carga necesaria para el funcionamiento de dispositivos electrónicos. En este proyecto se utiliza una fuente de alimentación conmutada con una salida regulable de hasta 12V, Potencia 15W e Intensidad de 1.25A. Se logra apreciar con más detalle la fuente de alimentación conmutada en la figura 24. (Automantenimiento, 2018)

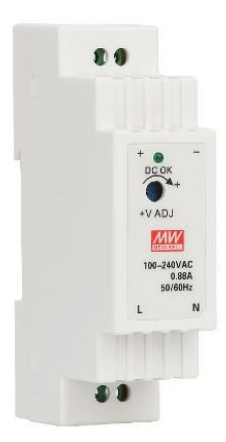

<span id="page-32-1"></span>**Figura 24.** Fuente de alimentación 12V. (Automantenimiento, 2018)

## **2.2.17. Medidor Digital**

Los medidores digitales sirven para medir el voltaje y la intensidad que posee un circuito. En la figura 25 podemos apreciar a detalle nuestro medidor digital voltímetro – amperímetro de cuatro bits con un rango de medición de 0- 240 V y 0- 10 A.

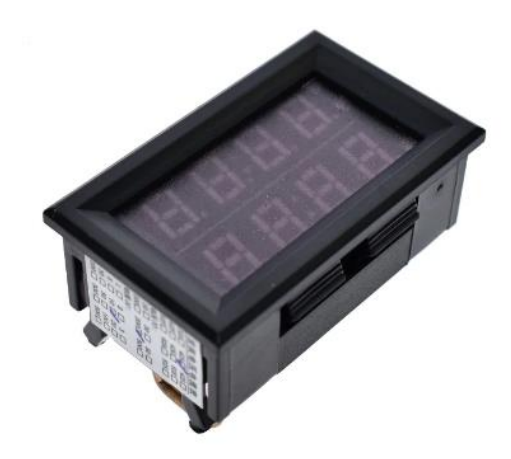

**Figura 25.** Medidor Digital.

## <span id="page-33-0"></span>**2.2.18. Conector Industrial de Alimentación**

Este conector industrial nos ayuda a proteger la alimentación del módulo didáctico para brindarle una mayor seguridad al momento de utilizar nuestros equipos de automatización, medición o control. Diseñado con acero inoxidable que posee una resistencia al agua, protección contra el polvo y resistencia al estiramiento y trabaja con Tensión máxima de 500V. Se observa a detalle el Conector Industrial en la figura 26. (Cnlinko, 2004)

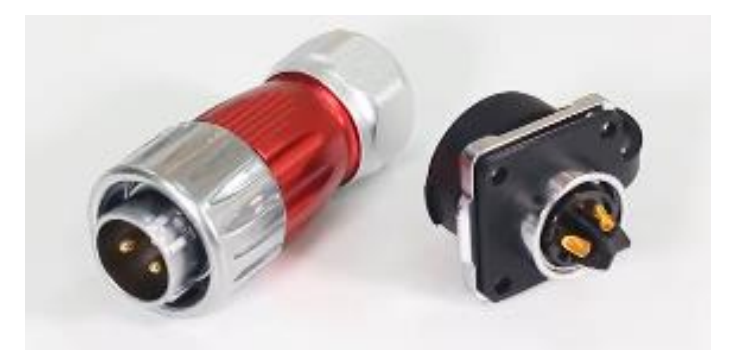

**Figura 26.** Conector Industrial de Alimentación. (Cnlinko, 2004)

## <span id="page-33-1"></span>**2.2.19. Borneras Jack**

Las borneras tipo Jack existen de varios tipos y diseños, se encuentran de dos formas denominados macho y hembra utilizados para montaje en tableros y su función es generar las interconexiones entre dispositivos de forma segura y correcta, estas borneras tienen una medida de 10mm de diámetro y 30mm de altura para los conectores hembra y de 4 mm de diámetro y 50 mm de altura para los machos, tal como se aprecia en la figura 27.

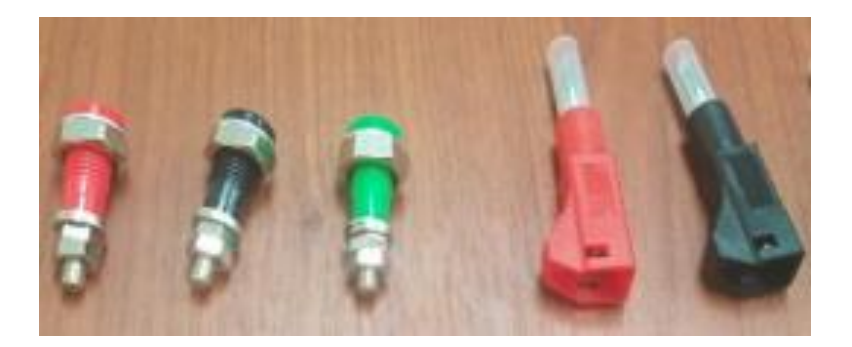

**Figura 27.** Borneras Jack Hembra y macho.

## <span id="page-34-0"></span>**2.3.Red Industrial PROFINET**

## <span id="page-34-1"></span>**2.3.1. Variador de Frecuencia Sinamics G120**

El Sinamics G120 es un variador de frecuencia mucho más avanzado, con interfaz PROFINET, que se comporta como un esclavo inteligente, a través de la interfaz PROFINET IO podremos programar para posteriormente configurar el funcionamiento del motor. También se puede configurar a través del panel de operador, la gran cantidad de parámetros implicados hace que sea más conveniente hacerlo a través de TIA Portal. Se logra visualizar con más detalle el Variador de Frecuencia G120 en la figura 28. (Roberto AS, 2017)

<span id="page-34-2"></span>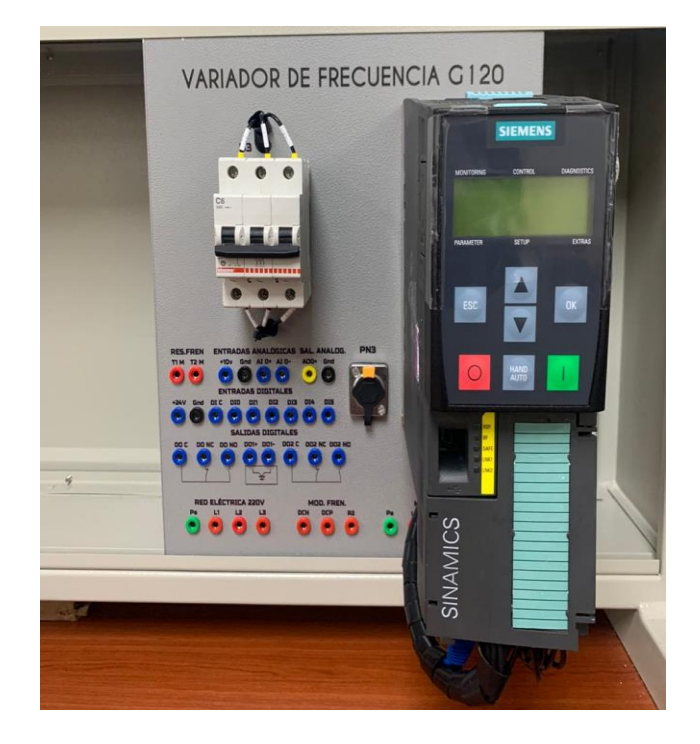

**Figura 28.** Sinamics G120.

## <span id="page-35-0"></span>**2.4.Red Industrial PROFIBUS**

## <span id="page-35-1"></span>**2.4.1. Variador de Frecuencia ABB ACS355**

El ACS355 es un convertidor de frecuencia que sirve para controlar motores asíncronos de inducción de CA y motores síncronos de imanes permanentes. Se visualiza con más detalle en la figura 29.

También lo podemos definir como un regulador industrial que se encuentra entre la alimentación energética y el motor. La energía de la red pasa por el variador y la regula antes de que ésta llegue al motor para luego ajustar la frecuencia y la tensión en función de los requisitos del procedimiento.

En la figura 30 se muestra el diagrama simplificado del circuito de potencia del convertidor. El rectificador convierte la tensión de CA trifásica en tensión de CC. El banco de condensadores del circuito intermedio estabiliza la tensión de CC. El inversor vuelve a convertir la tensión de CC en tensión de CA para el motor de CA. La chopper de frenado conecta la resistencia de frenado externa al circuito de CC intermedio cuando la tensión del circuito excede su límite máximo. (ABB, 2018)

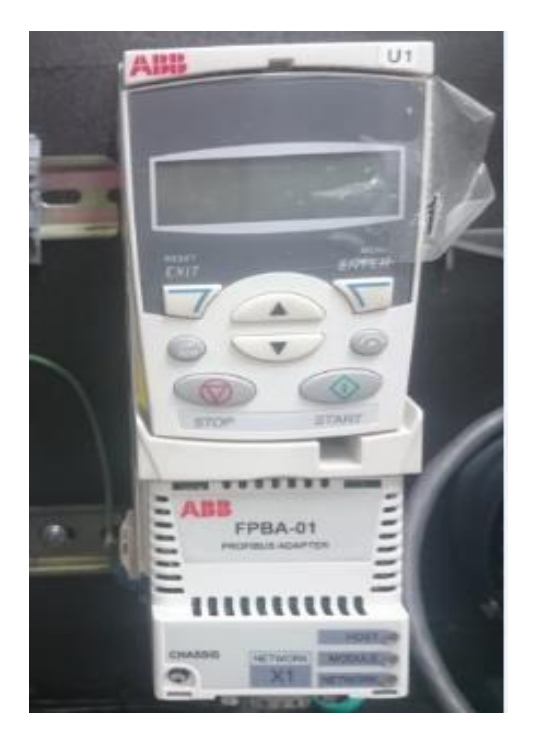

**Figura 29.** Variador de Frecuencia ABB ACS 355.
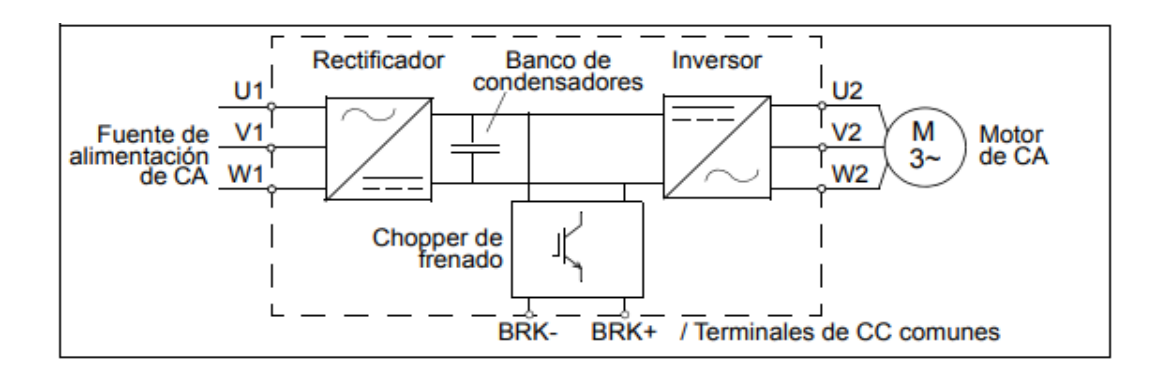

**Figura 30.** Diagrama del circuito de potencia del convertidor. (ABB, 2018)

## **2.4.2. Cable de Red PROFIBUS**

El protocolo de comunicación DP utiliza las capas 1 y 2 que se complementan con una interface de usuario. RS-485 es la tecnología de transmisión más utilizada por PROFIBUS. La estructura del bus permite agregar y eliminar estaciones del sistema sin afectar a las demás. La velocidad de transmisión se encuentra en el rango de 9.6 kbit/seg a 12 Mbit/seg. En cada segmento del bus sin repetidor, pueden conectarse hasta 32 dispositivos y hasta 127 dispositivos cuando utilizamos repetidores. Podemos visualizar el cable PROFIBUS ensamblado con sus dos conectores en la figura 31. (Bollaín Sánchez, 2019)

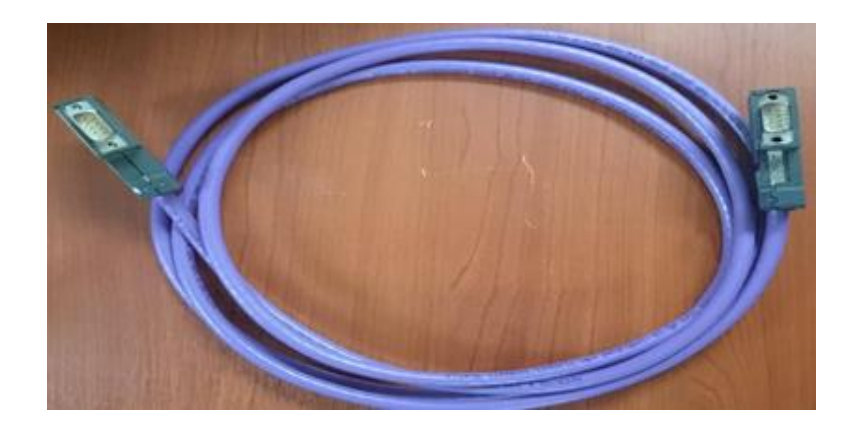

**Figura 31.** Cables PROFIBUS.

#### **2.4.3. Adaptador Módulo PROFIBUS FPBA-01**

El FPBA-01 serie F es un módulo adaptador PROFIBUS DP compatible con los protocolos de comunicación DP-V0 y DP-V1. El FPBA-01 detecta automáticamente el tipo de telegrama usado y admite mensajes PPO 1 a 8 y telegramas estándar (STD) 1 y 2. Este módulo es compatible con los perfiles de

comunicación ABB Drives, transparente de 16 bits y transparente de 32 bits. Podemos visualizar el Adaptador PROFIBUS en la figura 32. (ABB, 2018)

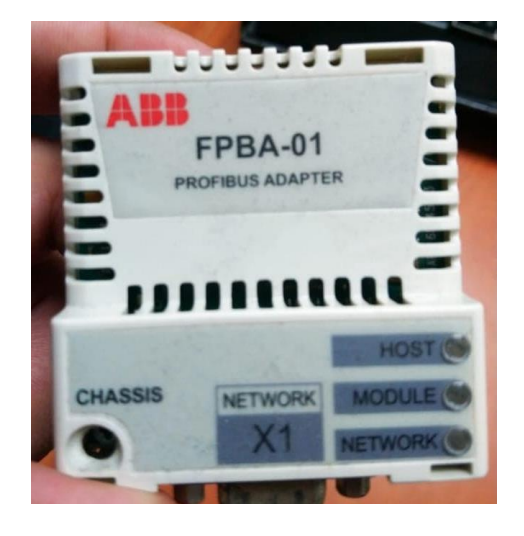

**Figura 32.** Módulo Adaptador FPBA-01 ABB.

# **2.4.4. Simatic ET 200S**

Este equipo nos permite controlar señales de entrada o salida de sensores, actuadores y otros componentes industriales mediante el intercambio cíclico rápido de información que se da entre el PLC y los dispositivos acoplados a un mismo bus de campo PROFINET y/o PROFIBUS, también se destaca porque permiten una reacción rápida a señales de tiempo crítico. Se puede observar el módulo Simatic ET 200S en la figura 33. (Siemens, 2012)

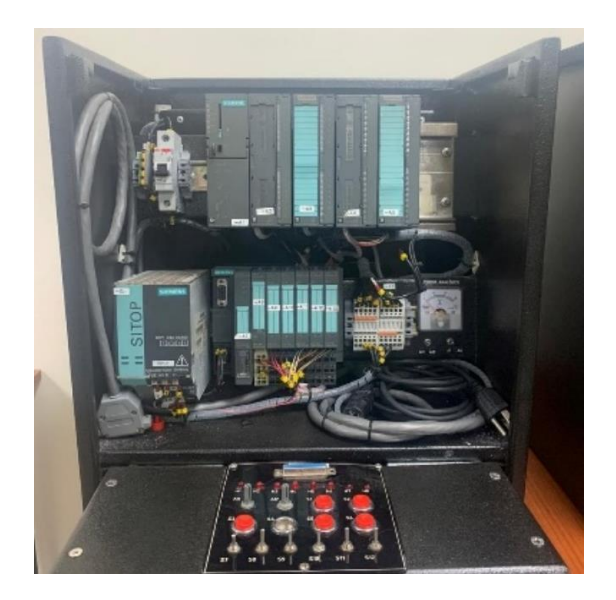

**Figura 33.** Simatic ET 200S.

# **3. MARCO METODOLÓGICO**

#### **3.1.Antecedentes**

El proyecto plantea el diseño de un módulo didáctico para el Nuevo Laboratorio de Automatización, además de la elaboración de un manual de prácticas que servirá de guía para los estudiantes de manera que se relacionen con los diferentes elementos y redes que brinda el módulo didáctico y así reforzar los conocimientos teóricos asimilados en clases.

El módulo didáctico se compone de dos secciones rectangulares que están conformadas de un conjunto de láminas de aluminio extraíbles y corredizas que soportan equipos eléctricos de automatización y control, tal como se observa en detalle en la figura 34. Fue construido de tal manera que el estudiante pueda interactuar con los equipos de automatización mediante el intercambio de las láminas acorde al diseño de la práctica de laboratorio que se requiera implementar.

Para el diseño del módulo didáctico, la caja de conexión del motor y de las láminas se requirió del software AutoCAD de tal manera que se pueda visualizar la disposición de los equipos antes de su montaje final.

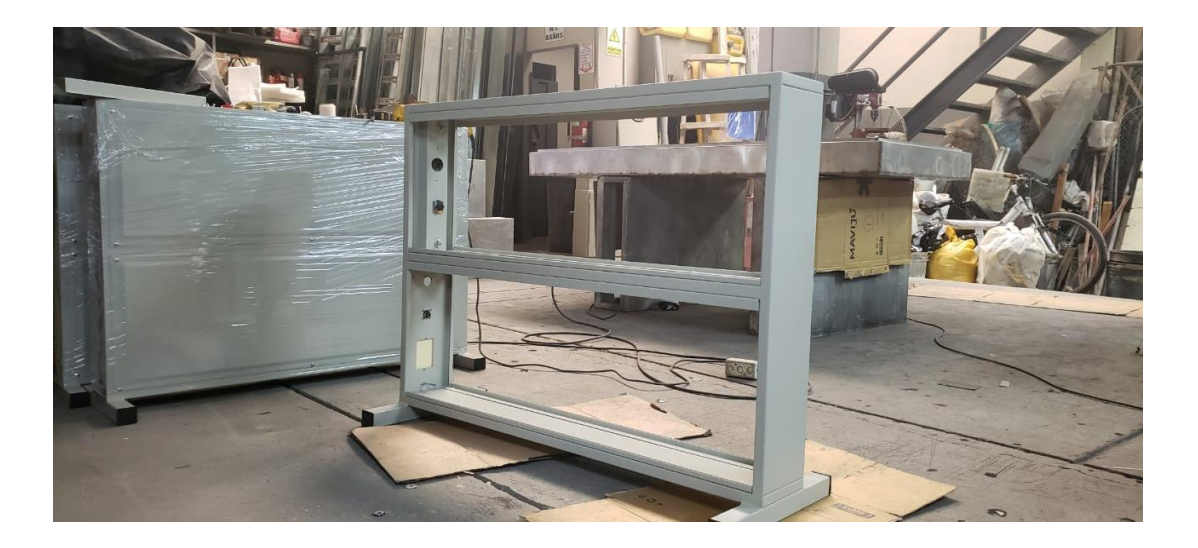

**Figura 34.** Diseño del módulo didáctico.

## **3.2.Diseño e Implementación del Módulo Didáctico**

El diseño del módulo didáctico está conformado por diez láminas estándar las cuales son: una lámina HMI, una lámina de PLC S7-1500, una lámina de fuentes de alimentación, una lámina de módulo relés, tres láminas de mando y señalización, una lámina de medidores digitales d.c., una lámina de distribución, una lámina de variador de Frecuencia V20 y una onceava lámina de tema específico del proyecto la cual contiene el Variador de Frecuencia G120. El módulo didáctico está dividido en dos segmentos rectangulares iguales con medida de 98 cm que son capaces de contener dichas láminas corredizas y desmontables de 34,3 cm de alto y 3 mm de espesor como se observa en detalle en la figura 35 y la figura 36 muestra el diseño de la lámina extra del tema específico del proyecto.

Se debe tomar en consideración que todos los equipos de control instalados sobre las láminas llevarán su marquilla de identificación, así como el cableado de control permitiendo ubicar la posición exacta en cada bornera ya que para las conexiones entre equipos eléctricos se utilizan plugs de 10 mm. Sin embargo, los detalles del diseño de cada lámina se indicarán en su respectivo ítem durante el desarrollo del proyecto.

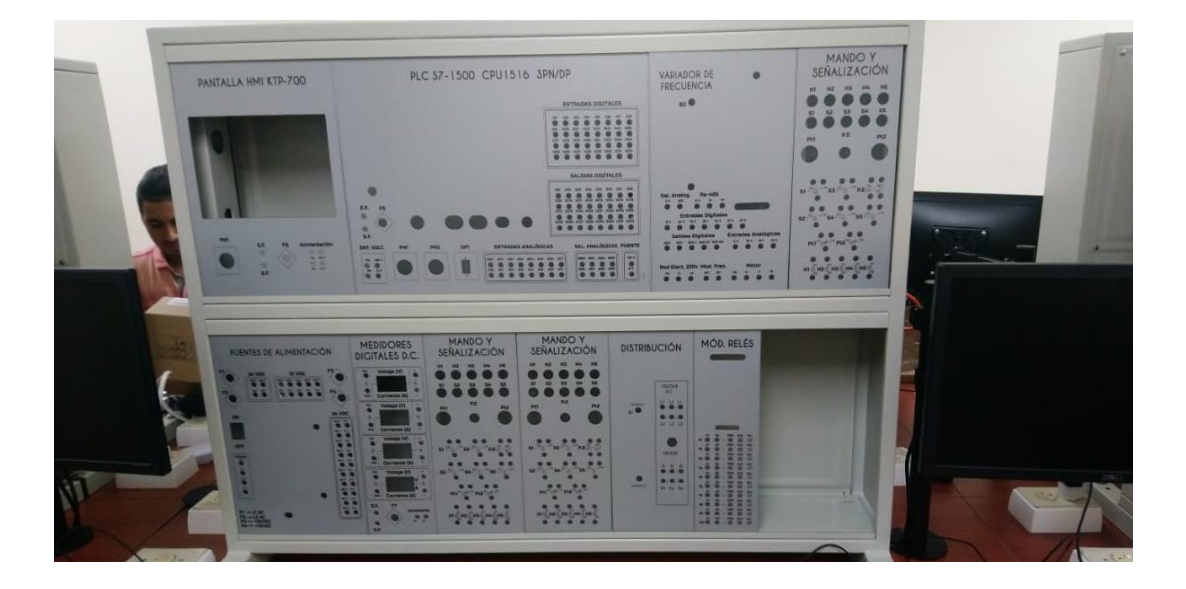

**Figura 35.** Diseño del módulo didáctico con sus láminas estándar.

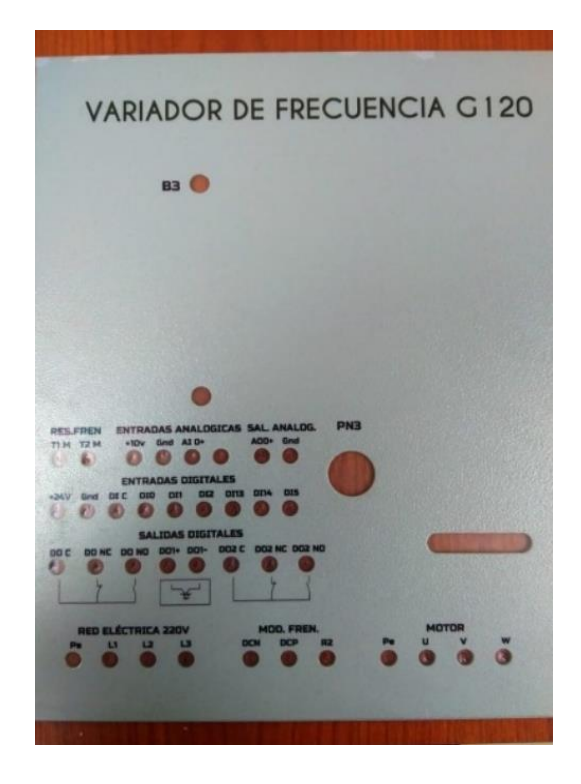

**Figura 36.** Diseño de lámina extra Variador G120 del módulo didáctico.

# **3.2.1. Lámina de Pantalla HMI**

Se planteó el diseño de está lámina para la simulación y animación de los procesos industriales en los cuales consta de una pantalla HMI de 7" a color en la cual se realiza una interconexión con un conector RJ45 para su respectiva conexión al adaptador de puerto Ethernet ubicada en la lámina y un fusible enroscable para la protección de la alimentación de la pantalla, detallado lo posterior se dimensionó a unas medidas de 23cmx34,3cm como se observa en la figura 37.

La lámina HMI se compone de los siguientes elementos:

- Pantalla HMI 7"
- Un conector RJ45
- Un fusible 2A

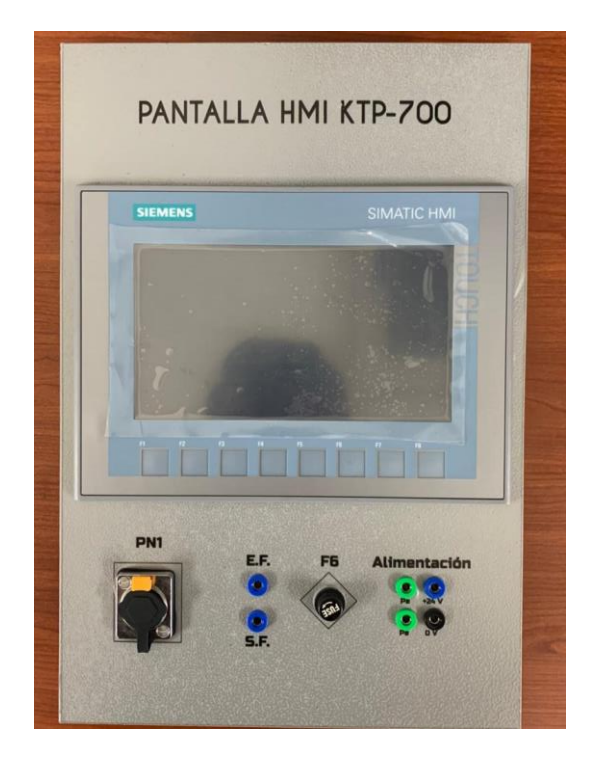

**Figura 37.** Lámina de pantalla HMI.

# **3.2.2. Lámina de PLC S7-1500 CPU1516 3PN/DP**

Esta lámina está diseñada para el control de procesos programables y está compuesta de un PLC S7-1500 CPU 1516 3PN/DP, el cual recibe la alimentación de la Fuente de alimentación protegida por un seccionador de porta fusible el cual protegerá al controlador de cualquier cortocircuito, incorpora un Switch Ethernet Scalance XB005.

Los cables de alimentación, los cables de red, entradas y salidas tanto digitales como analógicas de los dispositivos montados sobre la lámina están interconectadas por la parte frontal y trasera de la lámina, descrito lo anterior se implementa esta lámina con una dimensión de 44cmx34,3cm como se observa a continuación en la figura 38.

Los componentes destacados de la lámina de PLC S7-1500 son:

- PLC S7-1500 3PN/DP
- Un Switch Scalance
- Dos conectores RJ45
- Un conector serie hembra DB9

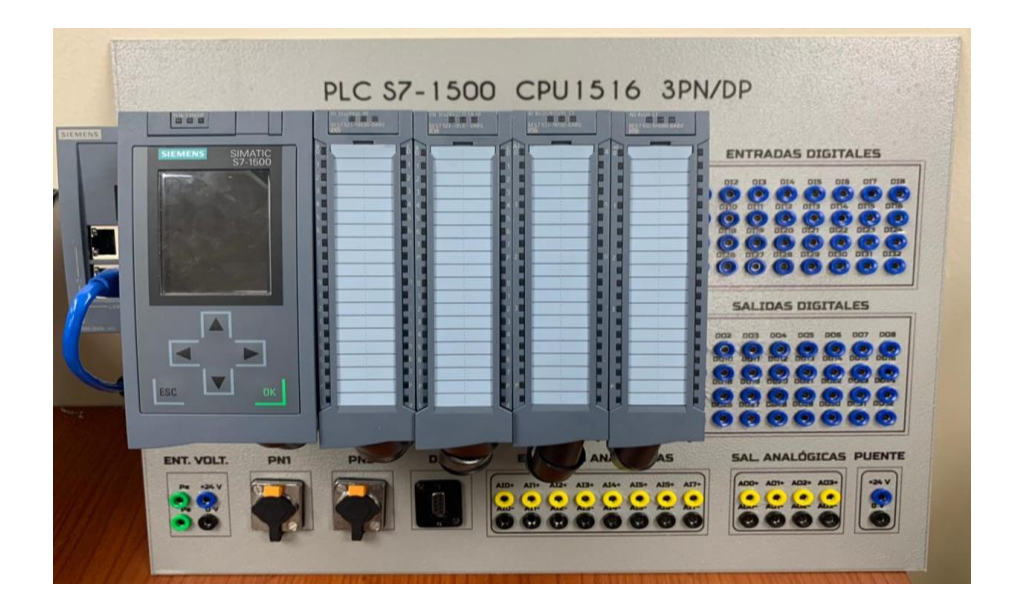

**Figura 38.** Lámina de PLC S7-1500 CPU 1516 3PN/DP.

# **3.2.3. Lámina de Módulo Relés**

La lámina de módulo relés diseñada para realizar un interfaz de control para proteger las salidas digitales del autómata programable, cada vez que se requiera realizar una conexión eléctrica es necesario la aplicación de esta lámina. Para eso se juntaron diez relés de 24V montados sobre un rail DIN de soporte, posteriormente terminando con la descripción del diseño de la lámina con dimensiones de 10cmx34,3cm como se visualiza en la figura 39.

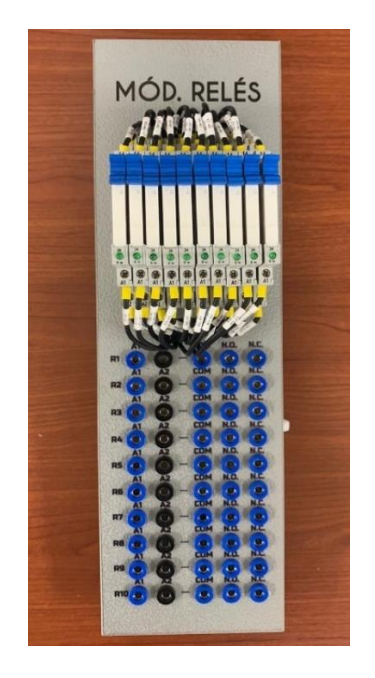

**Figura 39.** Lámina de módulo relés.

# **3.2.4. Lámina Fuentes de alimentación**

La función de está lámina es recibir la alimentación monofásica de la lámina de distribución sobreprotegidas con 4 Porta fusible conectada por la parte superior el cual protegerá de una sobrecarga a la fuente de alimentación que transforma la tensión de corriente alterna en un voltaje de corriente continua y suministra un voltaje de 24V , el cual será suministrada a través de los conductores eléctricos que se interconecten por la parte superior o derecha de la lámina, luego de suministrada esta información permitirá diseñar esta lámina en unas medidas de 21cmx34,3cm como se puede visualizar en la figura 40.

Entre los elementos instalados en la lámina de Fuentes de alimentación tenemos:

- Una Fuente de alimentación 24V
- Una Fuente de alimentación 12V
- Cuatro Fusibles de 2A
- Interruptor on/off

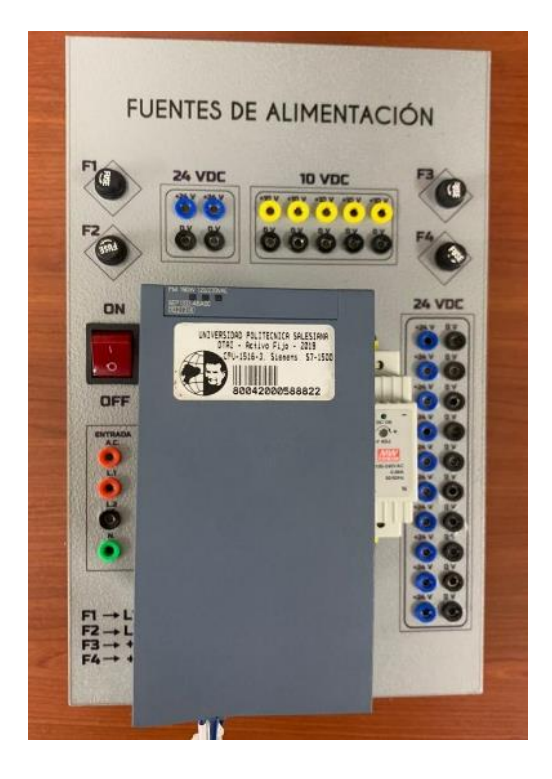

**Figura 40.** Lámina de fuentes de alimentación.

# **3.2.5. Láminas de Mando y Señalización**

Esta lámina está diseñada para realizar la interfaz hombre maquina en la cual se combina la ubicación de los dispositivos de mando en la parte superior para su mejor visualización ,esta placa lo componen cinco switchs y cinco luces piloto también de un pulsador de emergencia ubicado en el centro de la lámina además de dos potenciómetros y por debajo se ubican las borneras de señal de los dispositivos, así obteniendo tres láminas idénticas con una dimensión de 14cm x34,3cm como se visualiza en la figura 41.

Cada lámina de mando y señalización posee los siguientes elementos:

- Cuatro luces piloto de 24Vdc color verde
- Una luz piloto de 220VAC color rojo
- Cuatro Pulsadores color verde
- Un pulsador color rojo
- Dos potenciómetros de precisión de 10K
- Un Paro de emergencia de 16mm

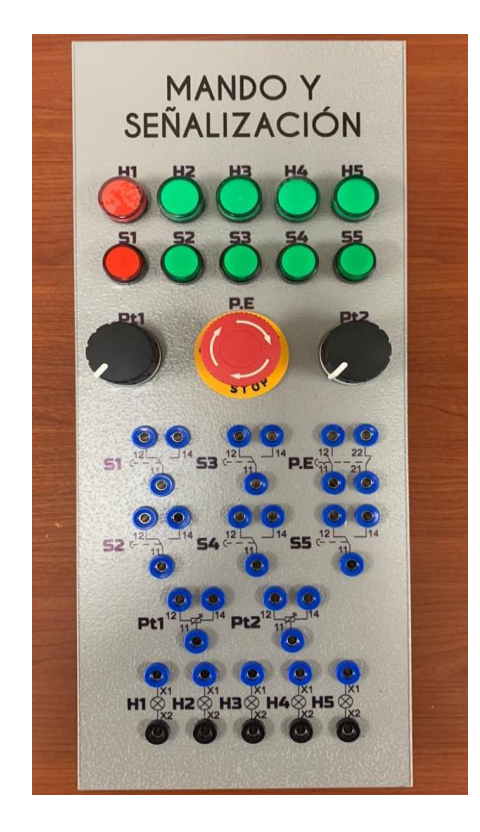

**Figura 41.** Lámina de mando y señalización.

# **3.2.6. Lámina de Medidores Digitales D.C.**

La lámina de Medidores Digitales D.C. compuesta por cuatro medidores digitales que están diseñados para realizar la medición tanto de tensión como de Corriente, con un fusible roscable en la parte inferior para la protección de la alimentación, en el caso de la conexión se utilizó un módulo DC-DC Buck LM2596S dicho dispositivo nos permite tener un voltaje y corriente regulados para evitar sobrecargas, posteriormente el diseño de la lámina contiene las dimensiones de 11cmx34,3cm tal como se aprecia en la figura 42. Los elementos que conforman esta lámina son:

- Cuatro medidores digitales Voltímetro Amperímetro
- Un fusible de protección de 2A

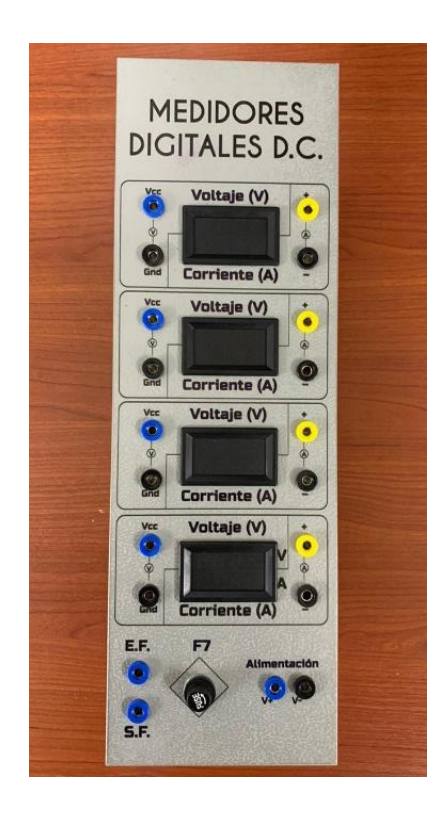

**Figura 42.** Lámina de medidores digitales d.c.

# **3.2.7. Lámina de Distribución**

La lámina de distribución diseñada para soportar al disyuntor que protege contra corto circuito y sobrecarga a todos los dispositivos eléctricos que se conecten a sus plugs de salidas de distribución, esto permitirá energizar el sistema eléctrico

del módulo didáctico identificado por una luz piloto color verde. Posteriormente toda esta información permite diseñar la lámina de distribución con dimensiones de 13cmx34,3cm tal como se visualiza en la figura 43.

Está lámina consta de los siguientes elementos:

- Un disyuntor de dos polos
- Una luz piloto color verde
- 1 metro de Cable concéntrico
- Un conector 220V

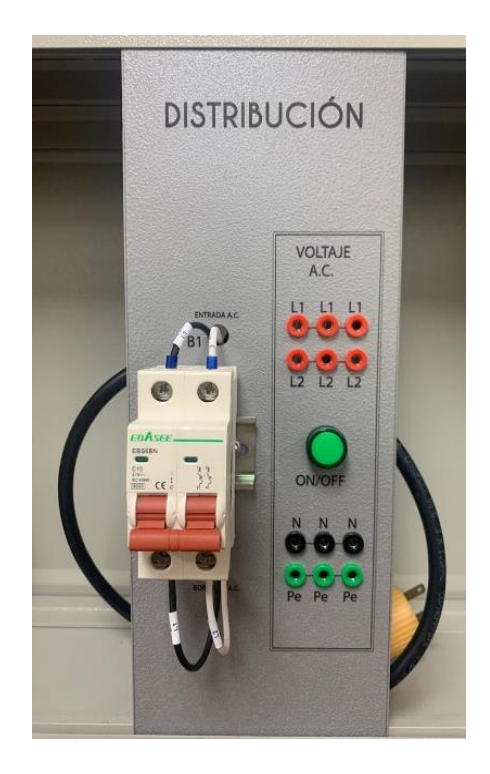

**Figura 43.** Lámina de distribución.

# **3.2.8. Lámina de Variador de Frecuencia V20**

El diseño de esta lámina está establecido para recibir la alimentación monofásica de la lámina de distribución conectada a un disyuntor, que protege contra corto circuito y sobrecarga al variador de frecuencia y que nos permite realizar el control de la velocidad del motor mediante la regulación de voltaje, que permite ajustar a una frecuencia en función a lo requerido por el usuario. En la parte inferior de la lámina se encuentra las borneras de señales como entradas y salidas digitales, entradas y salidas analógicas, señales para el motor y un

método diferente de comunicación al variador Rs-485. Posteriormente terminando con la descripción del diseño de la lámina con dimensiones de 20cmx34,3cm como se visualiza en la figura 44.

Los elementos que conforman la lámina de Variador de Frecuencia V20 son:

- Un disyuntor de dos polos
- Un variador de frecuencia Siemens V20

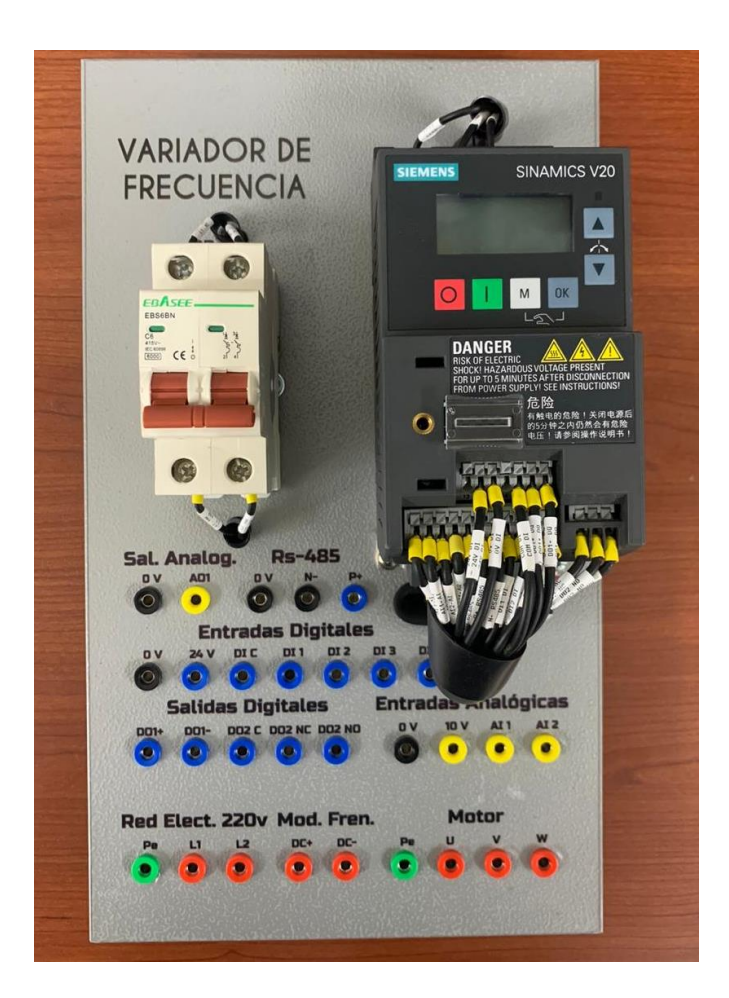

**Figura 44.** Lámina de variador de frecuencia V20.

# **3.2.9. Lámina de Variador de Frecuencia G120**

Se planteó el diseño de esta lámina para recibir la alimentación monofásica de la lámina de distribución conectada a un disyuntor que protege contra corto circuito y sobrecarga al variador de frecuencia, nos permite realizar el control de la velocidad del motor mediante la regulación de voltaje que nos permite ajustar a una frecuencia en función a lo requerido por el usuario. En la parte inferior de

la lámina se encuentra las borneras de señales como entradas y salidas digitales, entradas y salidas analógicas, señales para el motor además que posee una interconexión con un conector RJ45 para su respectiva conexión al adaptador de puerto Ethernet ubicada en la lámina. Posteriormente terminando con la descripción del diseño de la lámina con dimensiones de 21,8cmx34,3cm como se visualiza en la figura 45.

Entre los elementos instalados en la lámina de Variador de Frecuencia G120 tenemos:

- Un disyuntor de tres polos
- Un variador de frecuencia Siemens G120
- Un conector RJ45

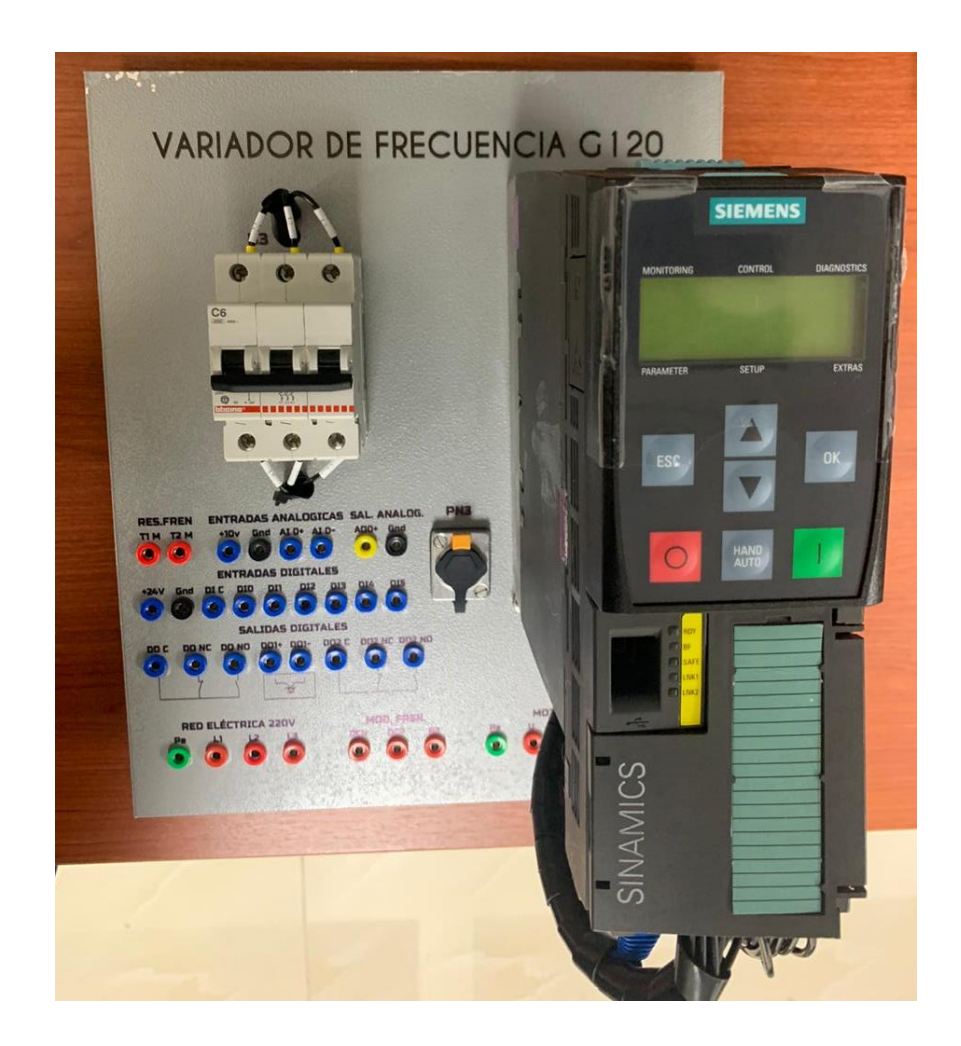

**Figura 45.** Lámina de variador de frecuencia G120.

# **3.3.Diseño e implementación de la caja de conexiones del motor**

La caja de conexiones del motor está diseñada para darle una mayor facilidad de acople a los plugs banana en las borneras del motor para que de esta manera se pueda realizar los diferentes tipos de conexión del motor en las prácticas, en este proyecto en específico se utiliza la conexión estrella serie debido que se requiere una baja corriente de arranque y de esta manera se logre evitar los altos picos de corriente al momento de arrancar el motor que puedan provocar fallos inminentes a los equipos. Las dimensiones de la caja son 15,3cmx15,3cm como se observa en la figura 46.

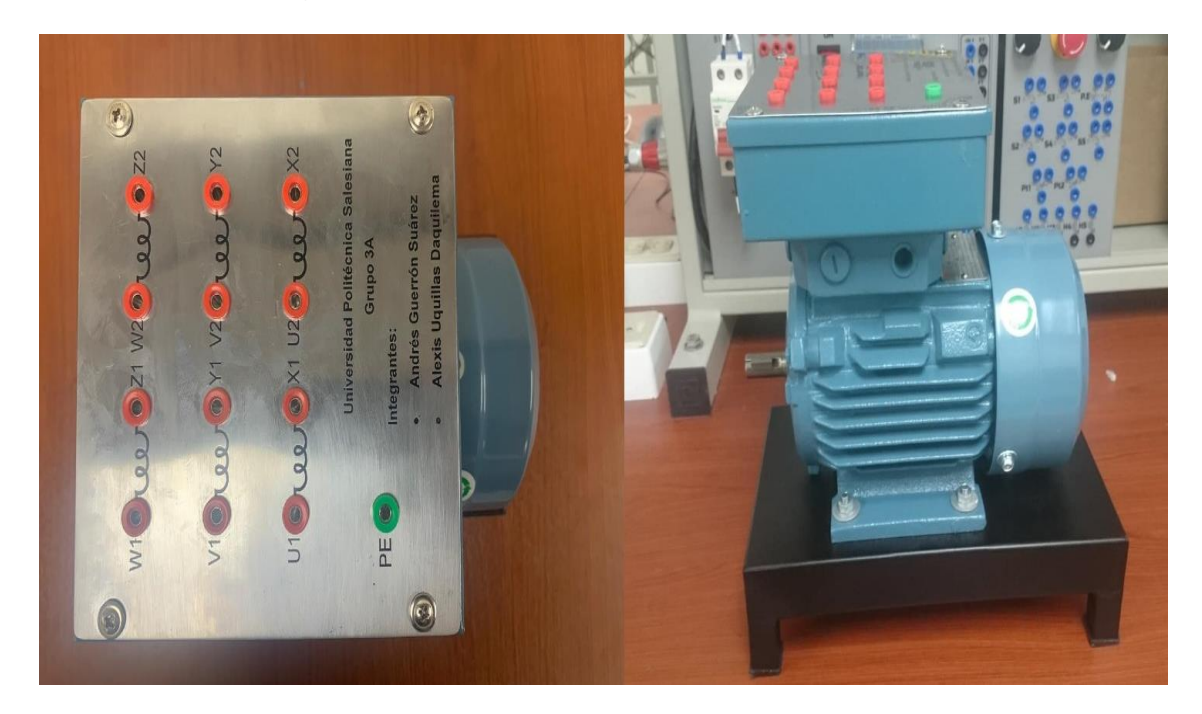

**Figura 46.** Diseño final del motor.

# **3.4.Módulos de pruebas utilizados en el proyecto.**

Los módulos son el "Variador de frecuencia ABB ACS355" y "Simatic ET200S", estos dos módulos fueron facilitados directamente por la Carrera de Ingeniería Electrónica de la Universidad Politécnica Salesiana Sede Guayaquil para la realización de las prácticas de Laboratorio, estos módulos poseen equipos que logran interconectarse con el proyecto de titulación.

# **3.4.1. Módulo de pruebas Variador de Frecuencia ABB ACS355**

Este módulo está diseñado para contener un Variador de frecuencia ACS 355, que nos sirve para controlar el motor asíncrono instalado dentro del módulo. Para una mayor seguridad del Variador de Frecuencia está conectado a un disyuntor de tres polos que brindará protección contra corto circuito y sobrecarga, también podemos observar un panel de mando y señalización del módulo didáctico que contiene cinco switch, tres luces piloto rojas y dos potenciómetros, tal como se muestra en detalle en la figura 47.

El módulo didáctico se compone de los siguientes elementos:

- Un Variador de Frecuencia ABB ACS355
- Un motor trifásico 0.5 HP
- Un disyuntor de tres polos
- Cinco Switch
- Tres luces piloto rojas
- Dos potenciómetros

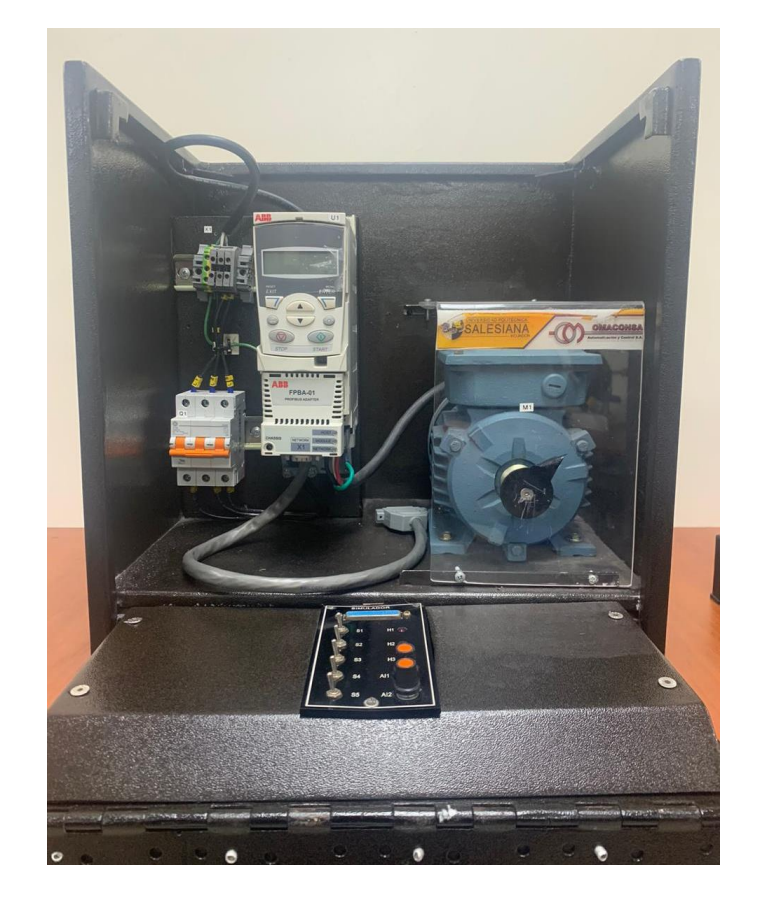

**Figura 47.** Variador ABB ACS355.

# **3.4.2. Módulo de pruebas ET200S**

Este módulo está diseñado para contener un Simatic ET 200S, que nos permitirá controlar las señales de entrada y salida de los equipos acoplados en un mismo Bus de Campo PROFIBUS. El módulo esta alimentado por una fuente SITOP de 24V, también podemos observar un panel de mando y señalización del módulo didáctico que contiene seis switch, ocho luces piloto rojas, seis pulsadores y dos potenciómetros, tal como se muestra en detalle en la figura 48.

El módulo didáctico se compone de los siguientes elementos:

- Un Simatic ET 200S
- Una Fuente SITOP
- Seis Pulsadores Rojos
- Seis Switch
- Ocho luces piloto rojas
- Dos potenciómetros

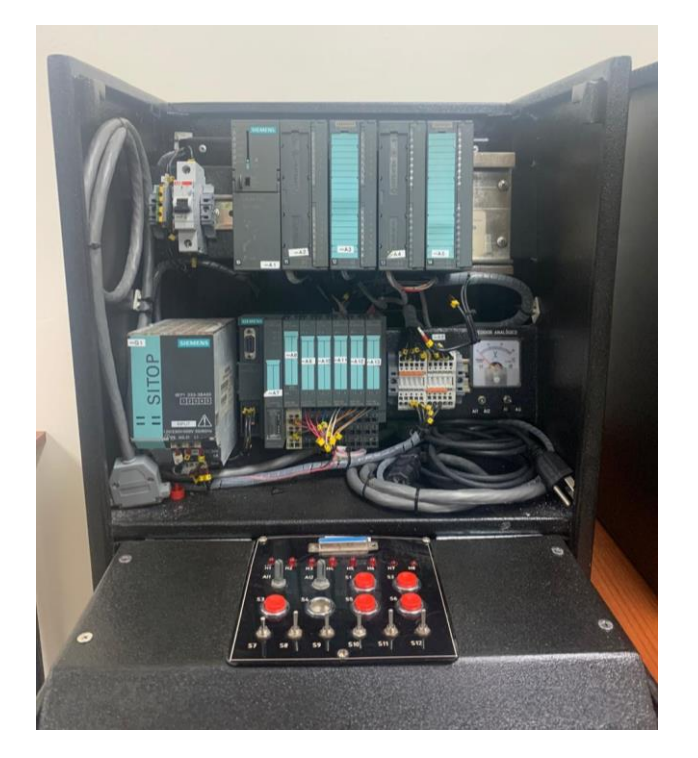

**Figura 48.** Siemens ET200S.

# **3.5.Elaboración cable de Red PROFIBUS**

Para la elaboración del cable de red PROFIBUS se requirió el cable a una medida de dos metros y dos conectores PROFIBUS, se realizó de la siguiente forma:

- 1. Cortar el cable a la medida deseada.
- 2. Luego desatornillar el conector PROFIBUS.
- 3. Cada extremo del cable se quita el aislamiento unos 5cm.
- 4. Colocamos el cable sin el aislamiento dentro de la bornera interna del conector PROFIBUS.
- 5. Presionamos el accionamiento que posee el conector PROFIBUS para ejercer presión al cable y este quede sujetado.
- 6. Luego procedemos al cierre del conector para posteriormente atornillar.
- 7. Y para finalizar comprobamos que el cable este bien sujeto ejerciendo presión de un extremo del conector PROFIBUS.

Se logra observar con más detalle la elaboración del cable PROFIBUS en la figura 49.

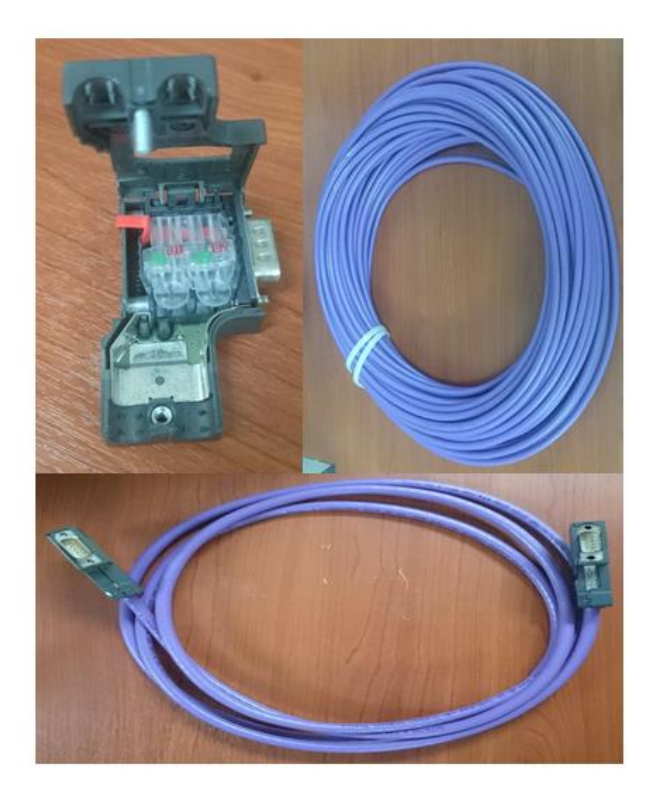

**Figura 49.** Elementos para la elaboración del cable PROFIBUS.

# **3.6.Elaboración de conectores Plugs**

Para la elaboración de los conectores plugs se efectúo a diferentes medidas y de dos diferentes colores como el rojo y negro, se realizaron de la siguiente forma:

- 1. El Protector transparente se introdujo dentro la carcasa hasta que logre salir de la carcasa.
- 2. La Bayoneta se lima sobre la parte superior del recubrimiento redondo para poder soldar sobre la bayoneta.
- 3. Se suelda el cable a las bayonetas.
- 4. Después se coloca el resorte.
- 5. Luego se introduce la bayoneta con el cable ya soldado.
- 6. Y para finalizar se le pone el seguro plástico para asegurar nuestros plugs.

Se logra observar con más detalle la elaboración de los plugs banana en la figura 50.

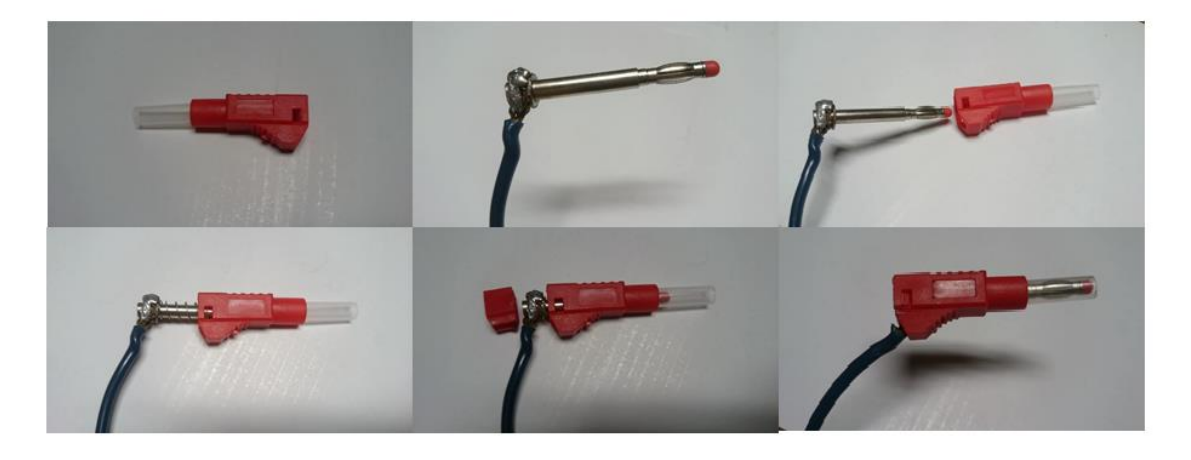

**Figura 50.** Proceso para elaboración de plugs banana.

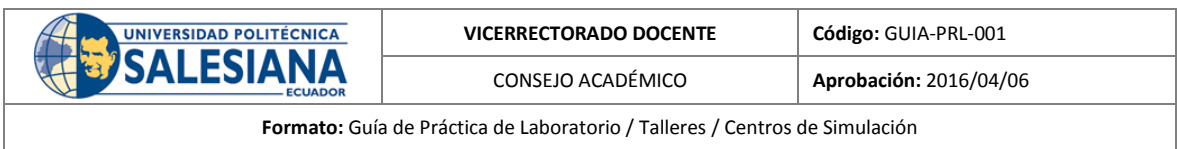

# **4. RESULTADOS**

**4.1.Práctica #1: Declaración de variables de entradas y salidas para un control on/off de salidas digitales utilizando set/reset.**

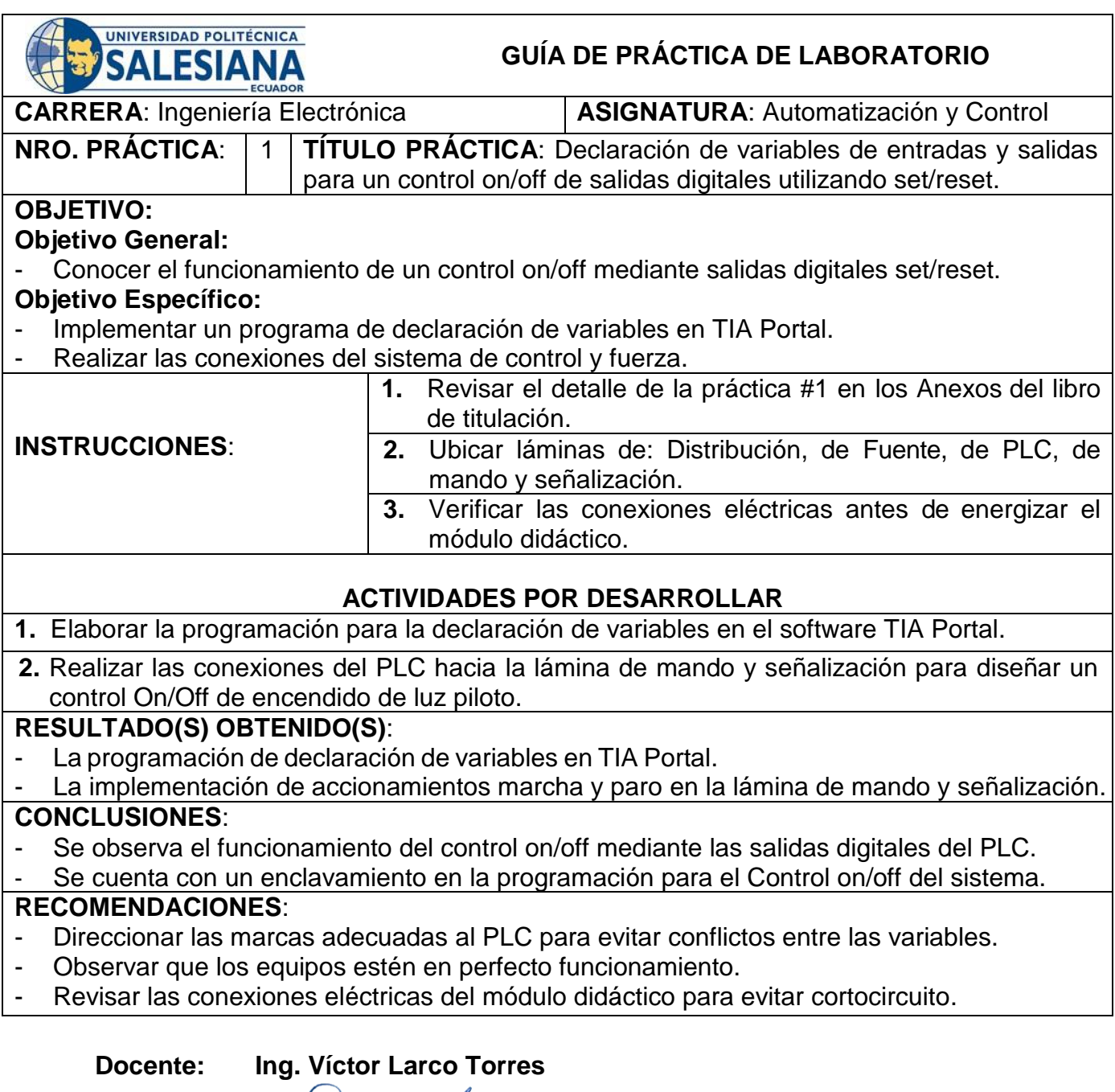

**Resolución CS N° 076-04-2016-04-20**

**Firma:** \_\_\_\_\_\_\_\_\_\_\_\_\_\_\_\_\_\_\_\_\_\_\_\_\_\_\_\_\_\_

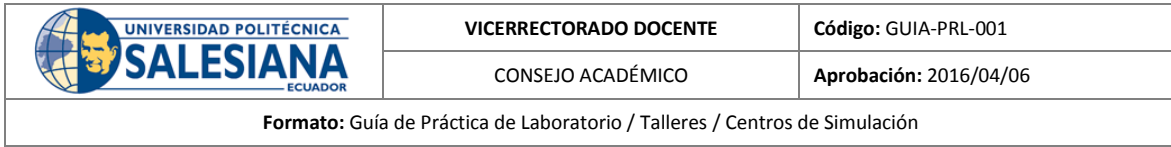

# **4.2.Práctica #2: Lecturas de entradas analógicas con funciones normalizar y escalar.**

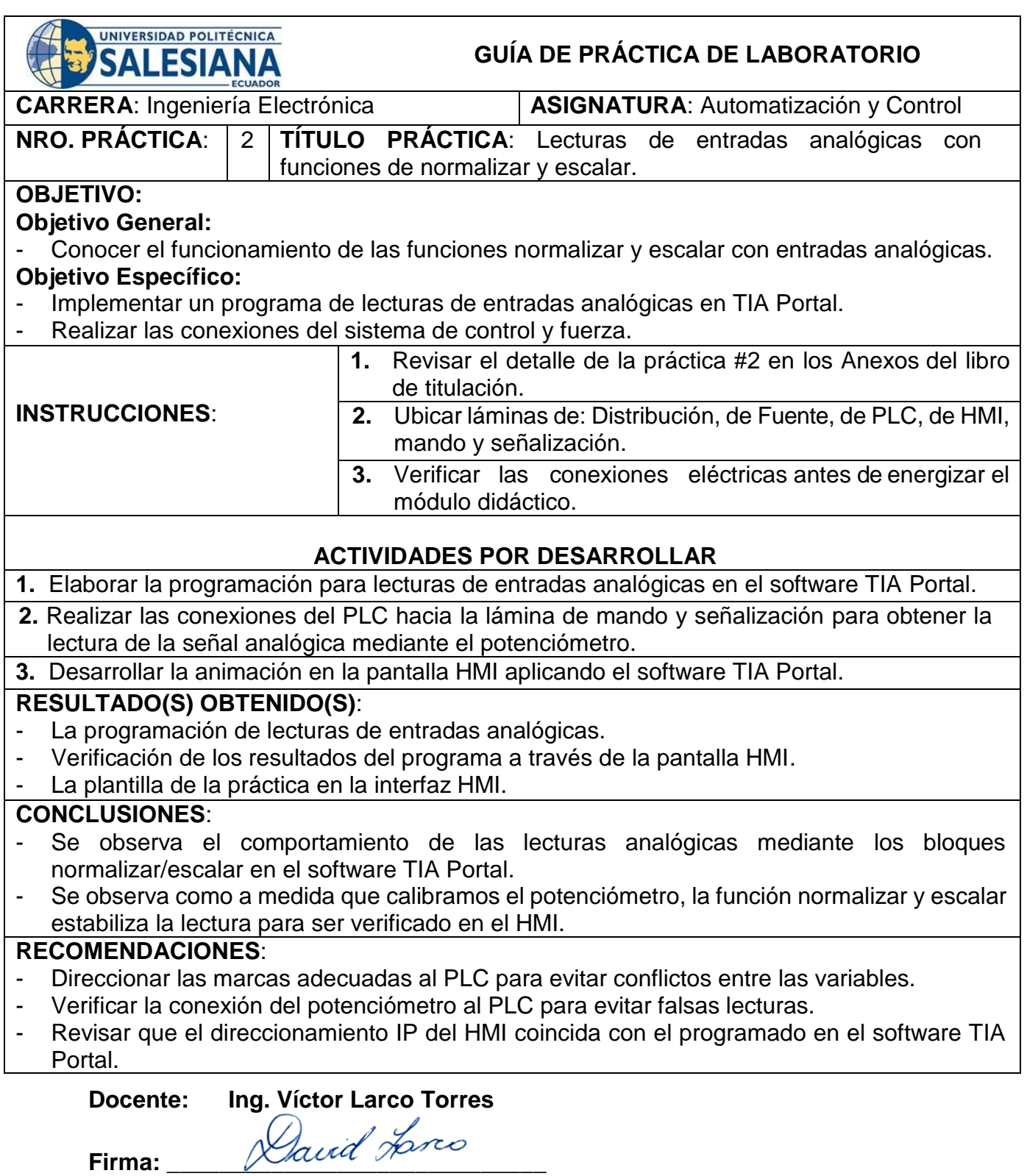

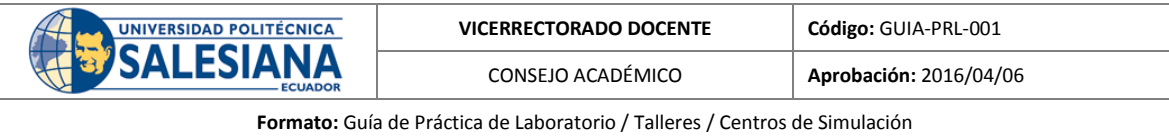

# **4.3.Práctica #3: Control de salida con HMI mediante el uso de contadores y comparadores.**

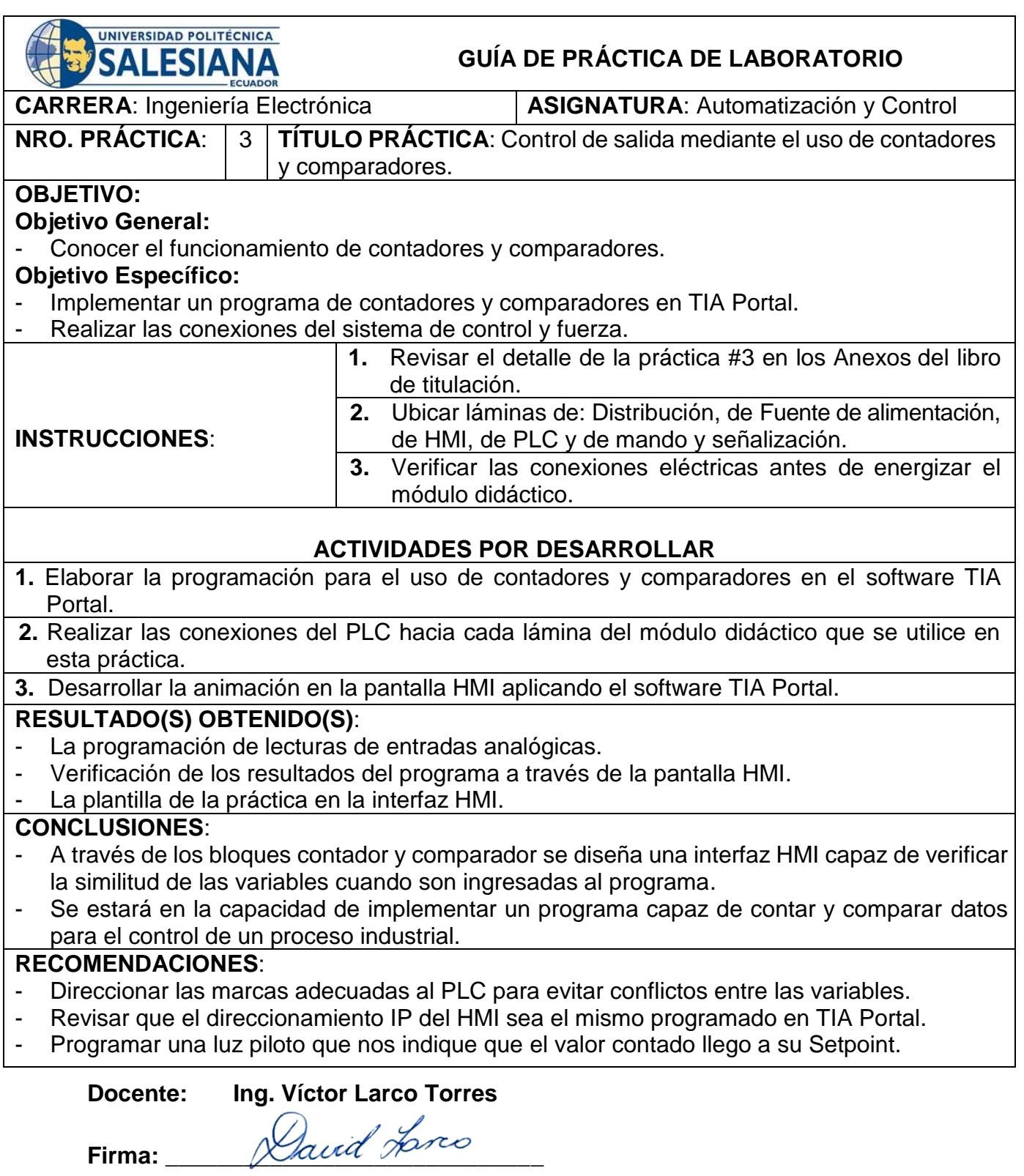

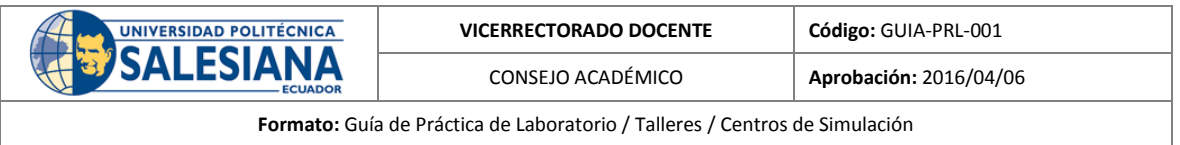

# **4.4.Práctica #4: Simulación de dos semáforos en HMI con 6 salidas físicas digitales utilizando un controlador S7-1500.**

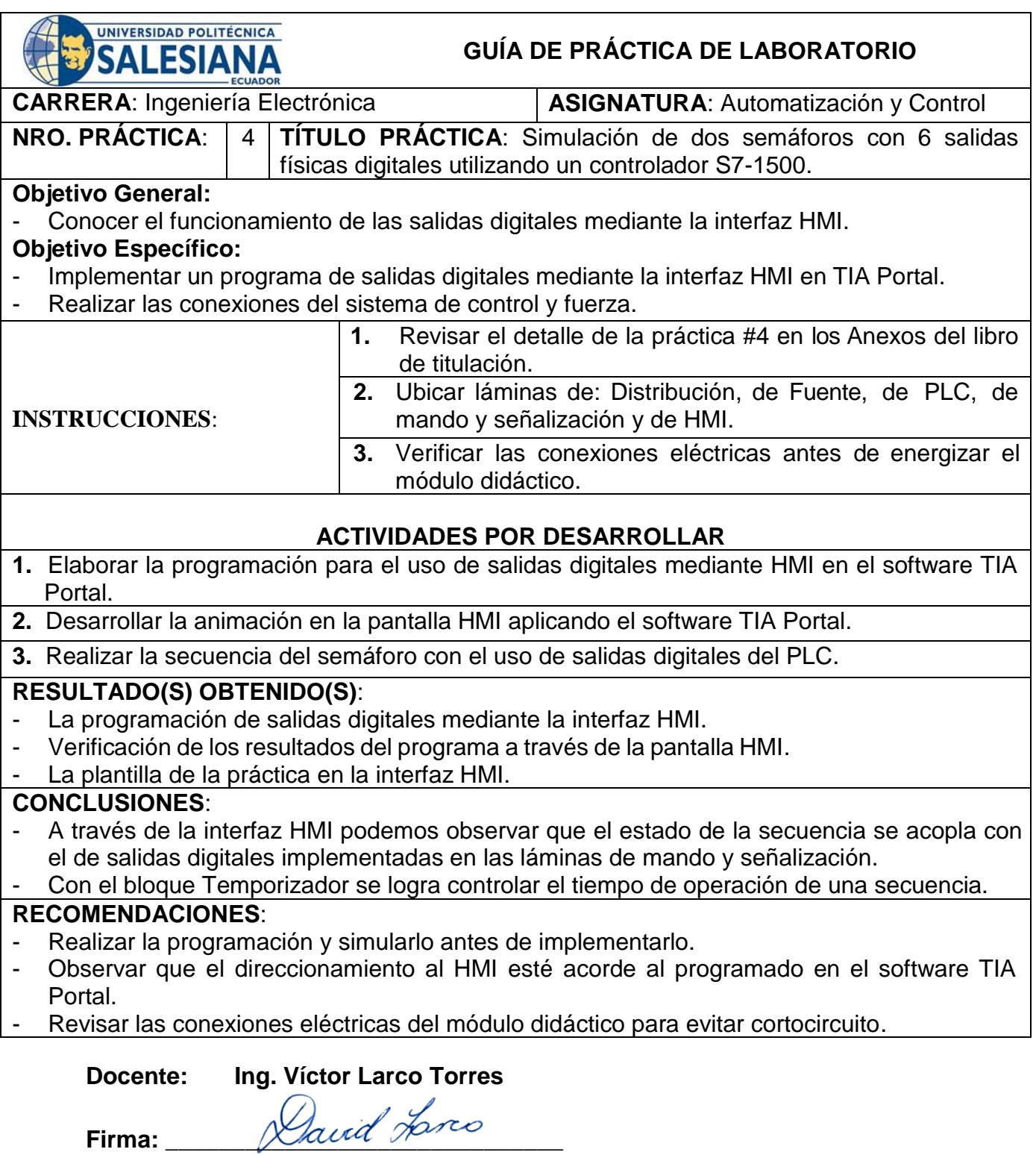

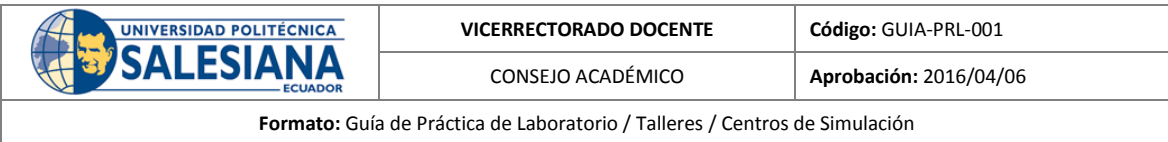

# **4.5.Práctica #5: Control secuencial de un motor a través de un variador de frecuencia.**

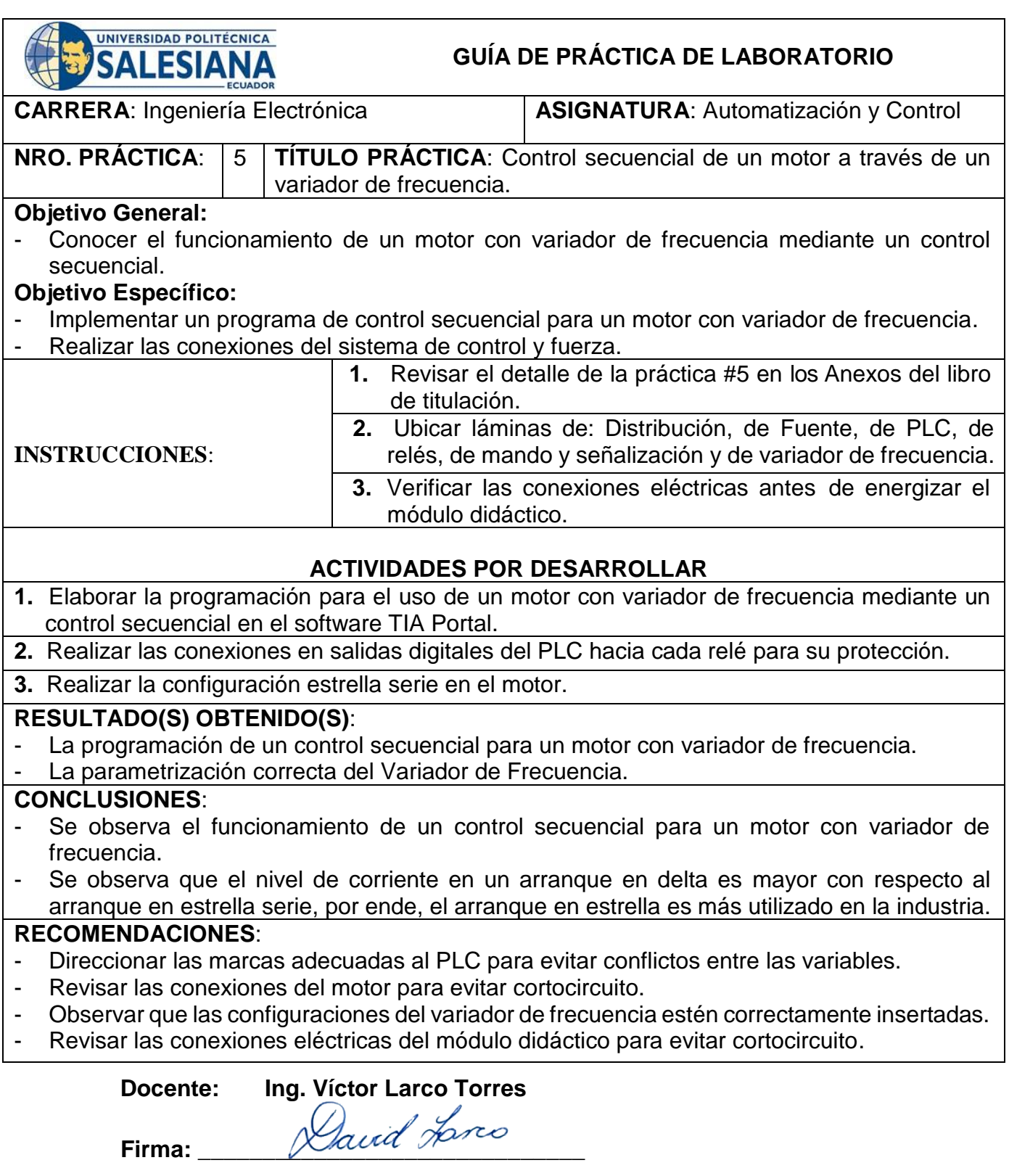

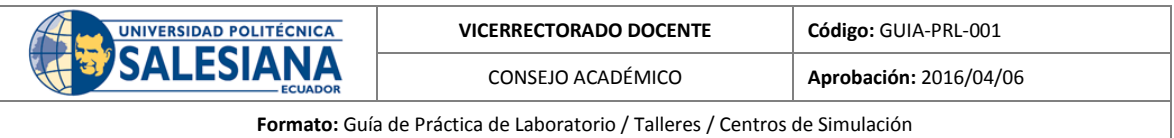

**4.6.Práctica #6: Control de un motor trifásico utilizando red PROFIBUS y variador de frecuencia.**

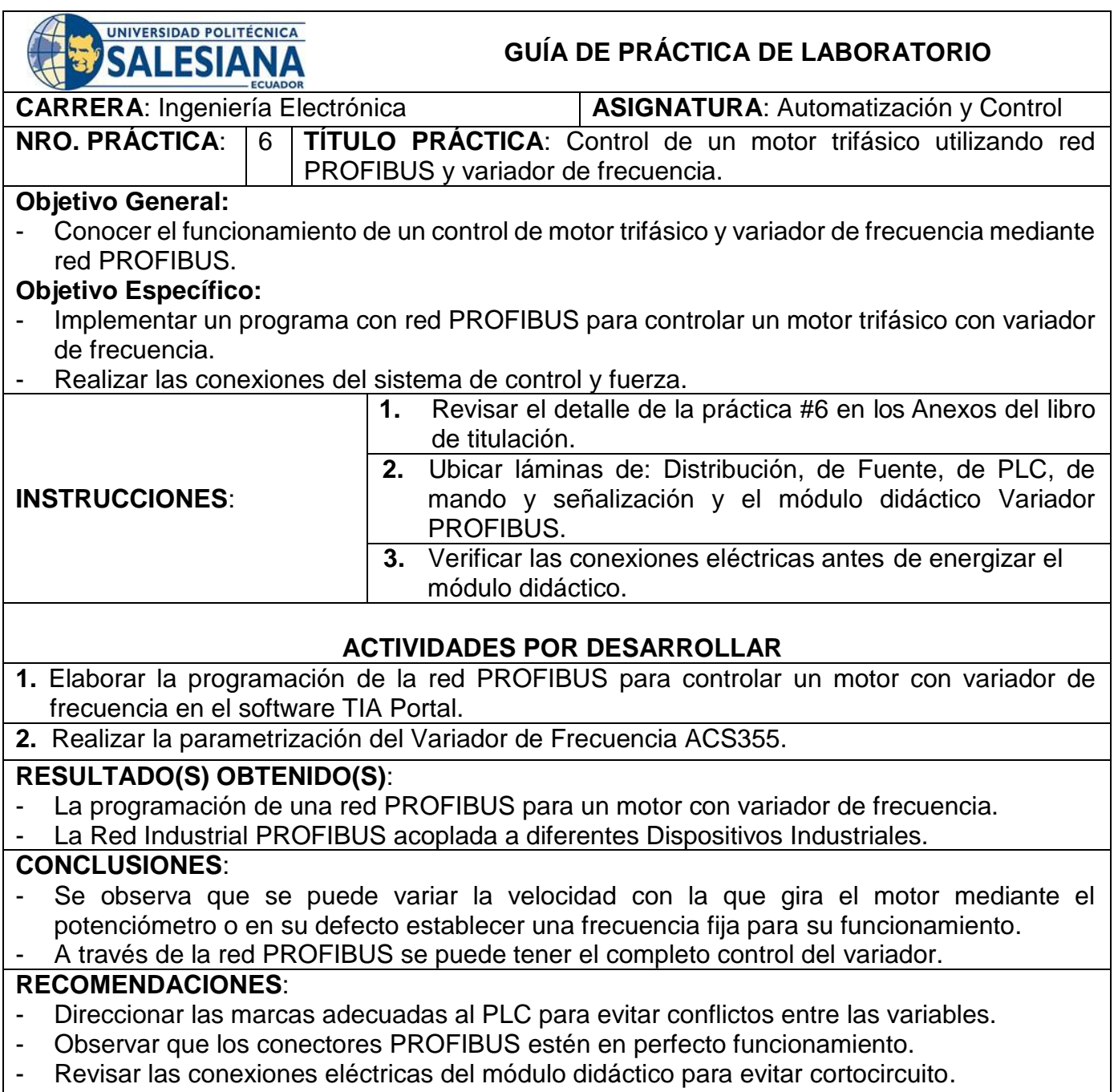

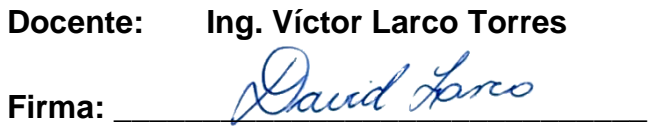

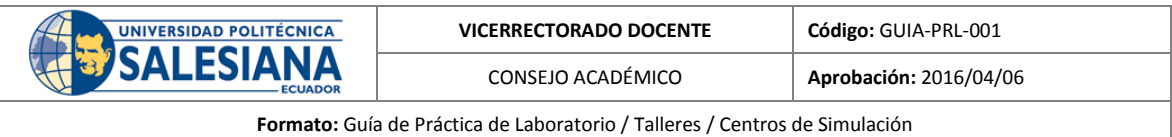

**4.7.Práctica #7: Control de un motor trifásico utilizando red PROFINET y variador de frecuencia.**

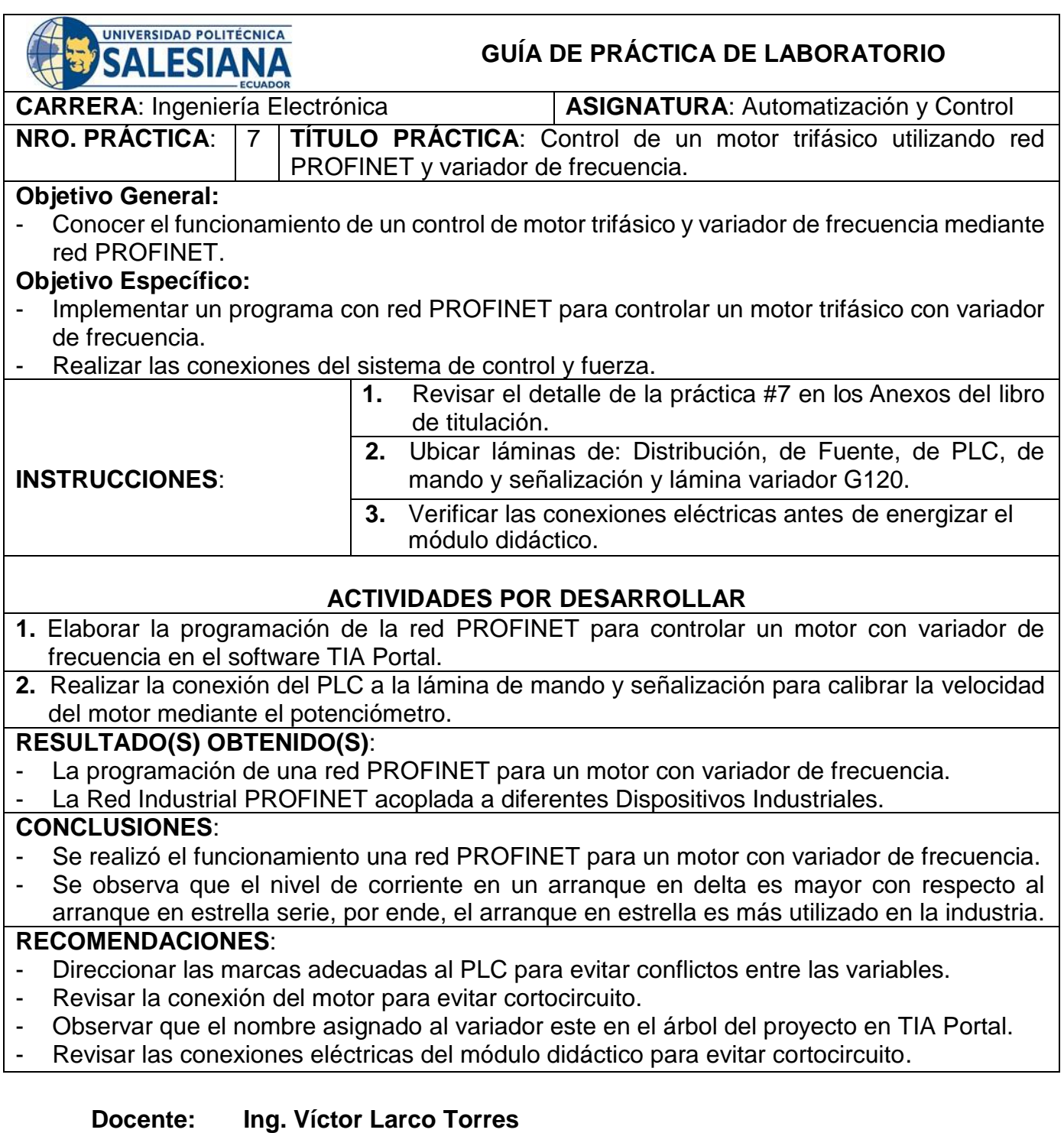

**Resolución CS N° 076-04-2016-04-20**

Firma: **David** Jano

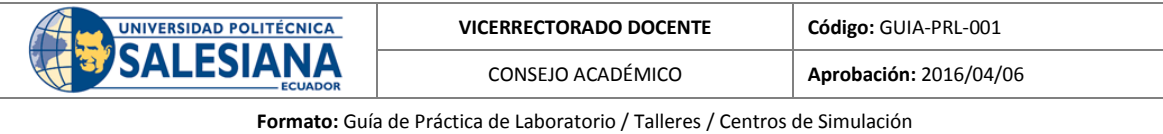

# **4.8.Práctica #8: Comunicación PROFIBUS entre PLC S7-1500 con ET200S.**

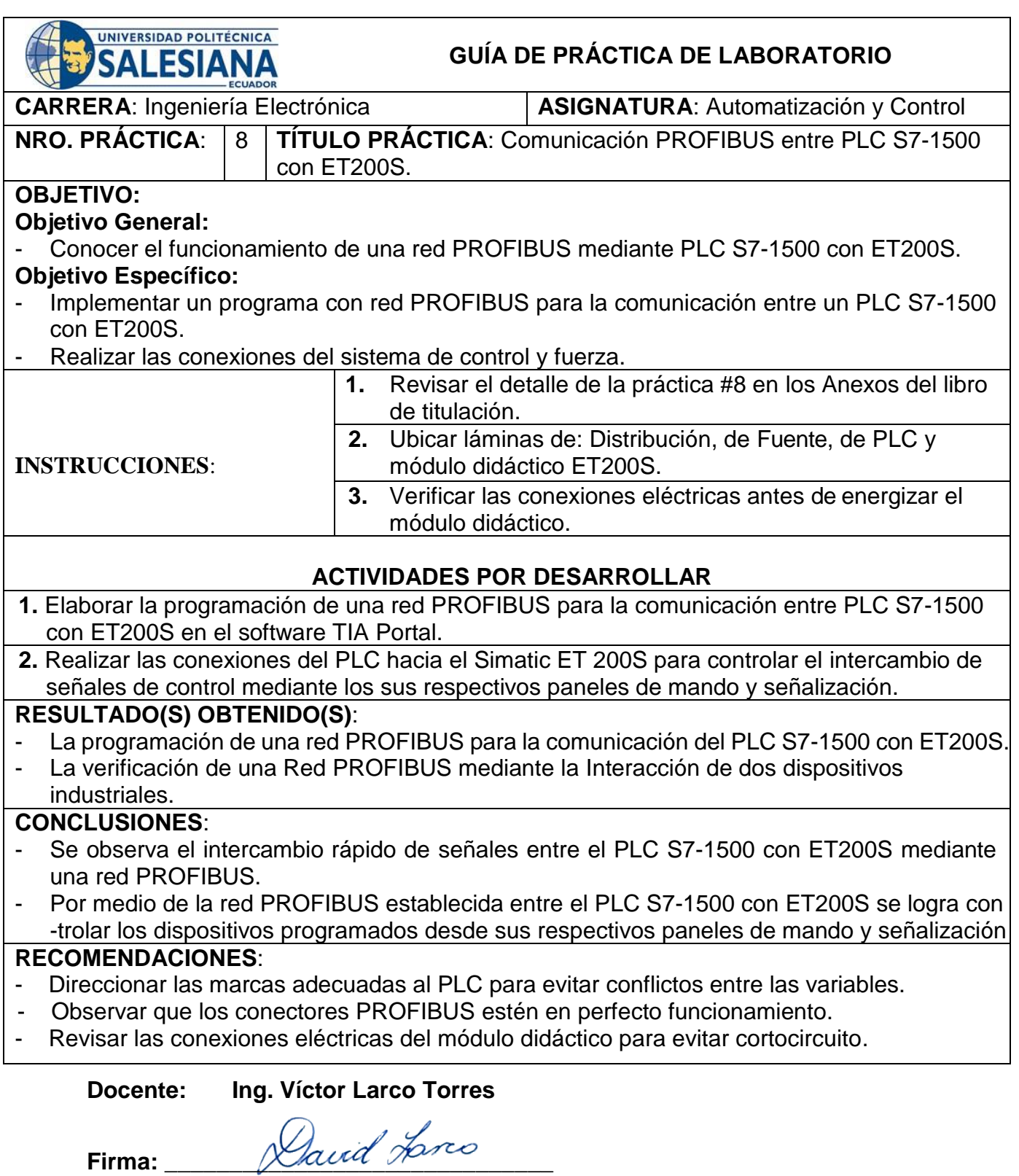

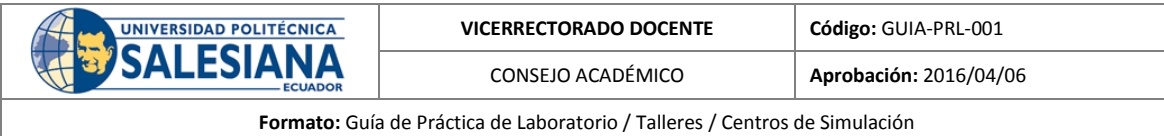

# **4.9.Práctica #9: Comunicación PROFINET IO entre dos PLC S7-1500.**

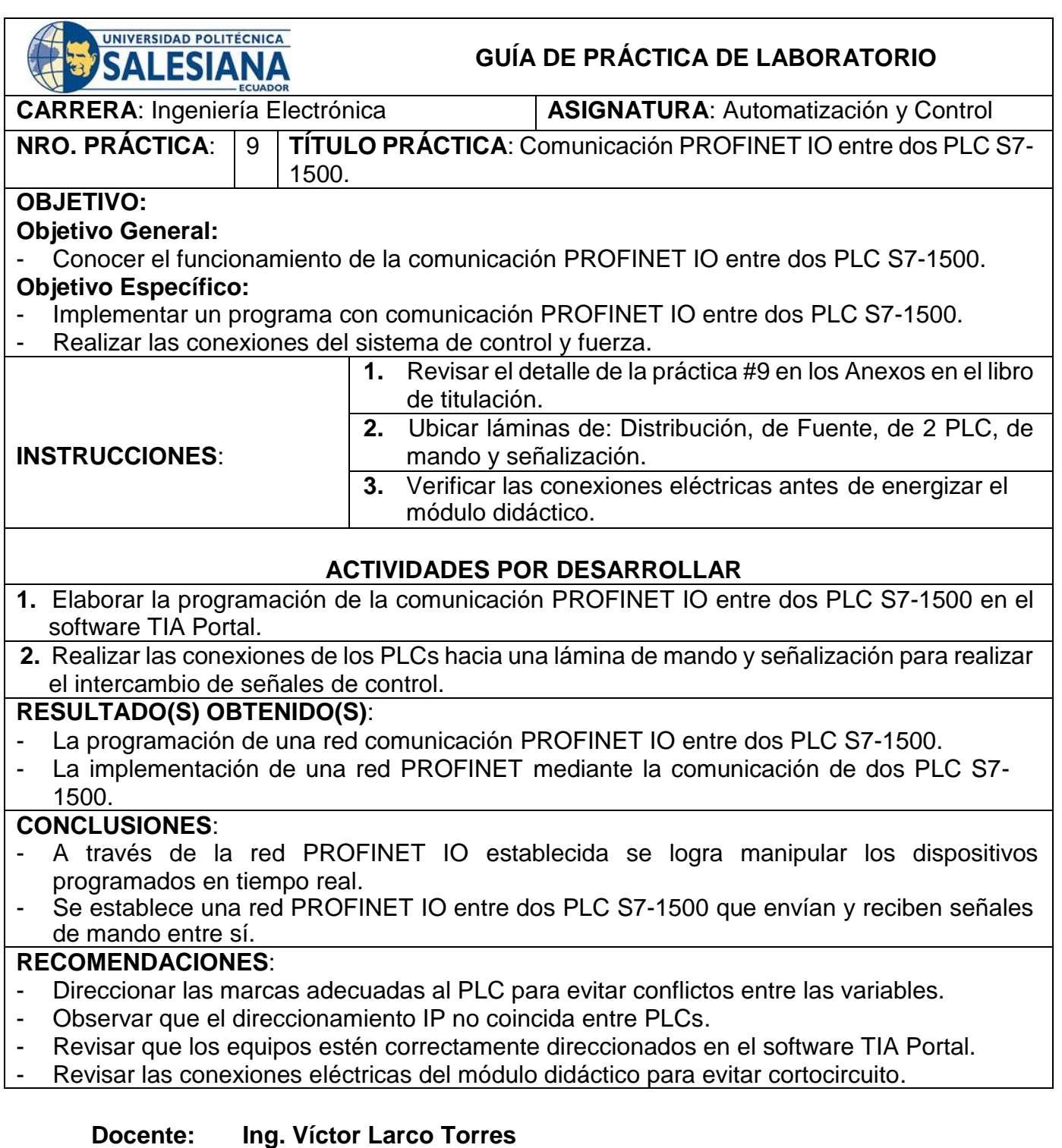

Firma: **David** foro

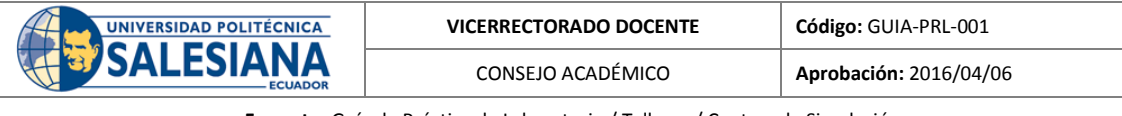

#### **Formato:** Guía de Práctica de Laboratorio / Talleres / Centros de Simulación

# **4.10.Práctica #10: Comunicación PROFINET IO entre dos PLC S7-1500 con arranque de motor mediante PROFIBUS con variador ACS355 supervisado con HMI.**

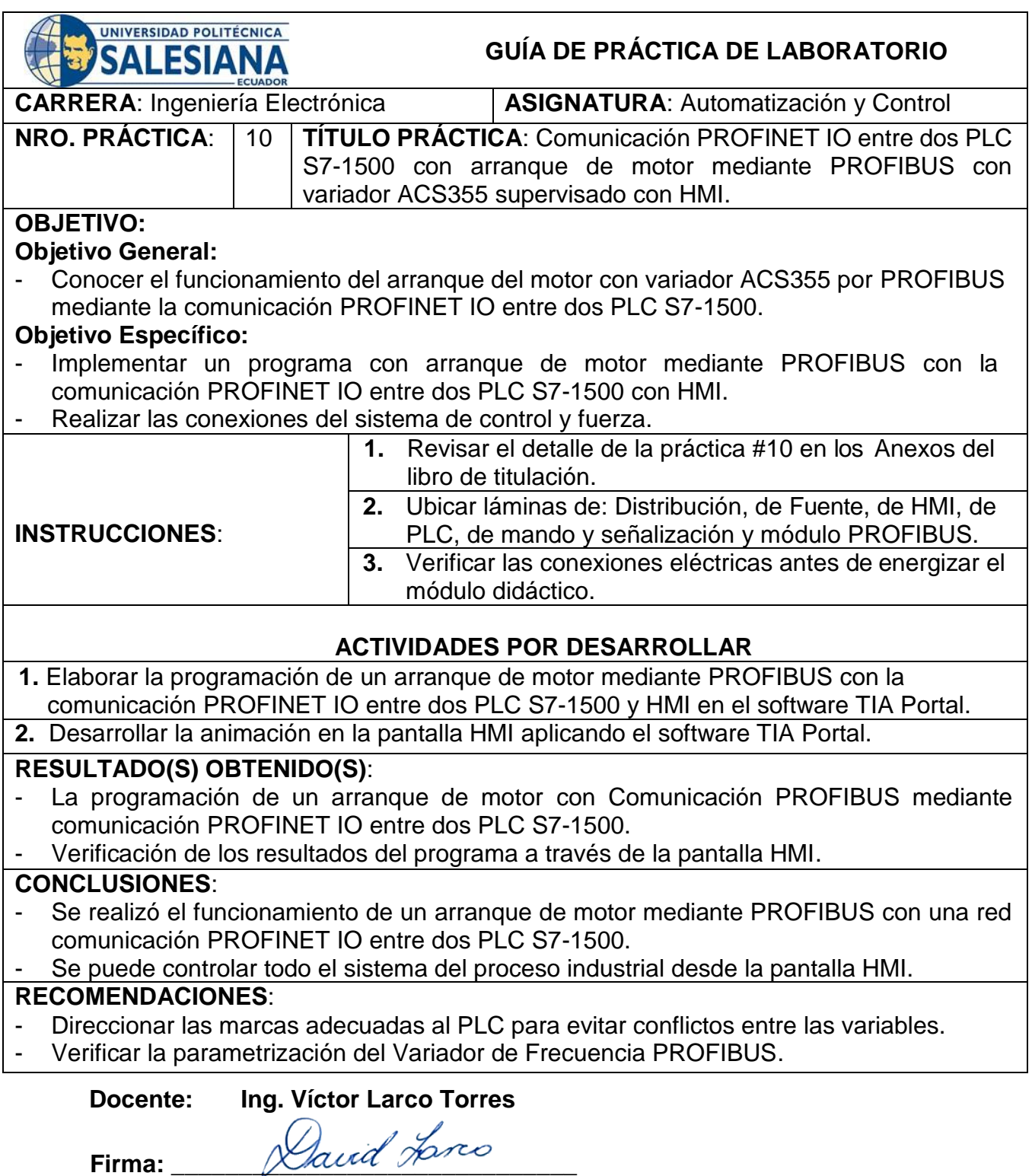

# **5. ANÁLISIS DE RESULTADOS**

## **5.1.Implementación de los equipos del módulo didáctico**

En la implementación del módulo didáctico se realizó una serie de pasos desde la importación de varios dispositivos acoplados en las láminas, los bosquejos de cada lámina con su respectiva serigrafia, el bosquejo de la caja de conexiones del motor, los bosquejos del módulo de pruebas para posteriormente su elaboración, una vez obtenida las láminas con su serigrafía se procedió a colocar los plugs hembra para luego instalar cada dispositivo en su respectivo sitio, una vez finalizado aquello se procedió al cableado de cada lámina para poder colocarle su marquilla de identificación y al finalizar el diseño de las láminas junto al motor trifásico se comprobaron sus conexiones mediante pruebas de continuidad y análisis de los voltajes de salida mismos que concuerdan con la especificación técnica de los manuales de cada dispositivo para que posteriormente queden listo para su funcionamiento.

En la figura 51 y figura 52 se puede apreciar la implementación del módulo didáctico.

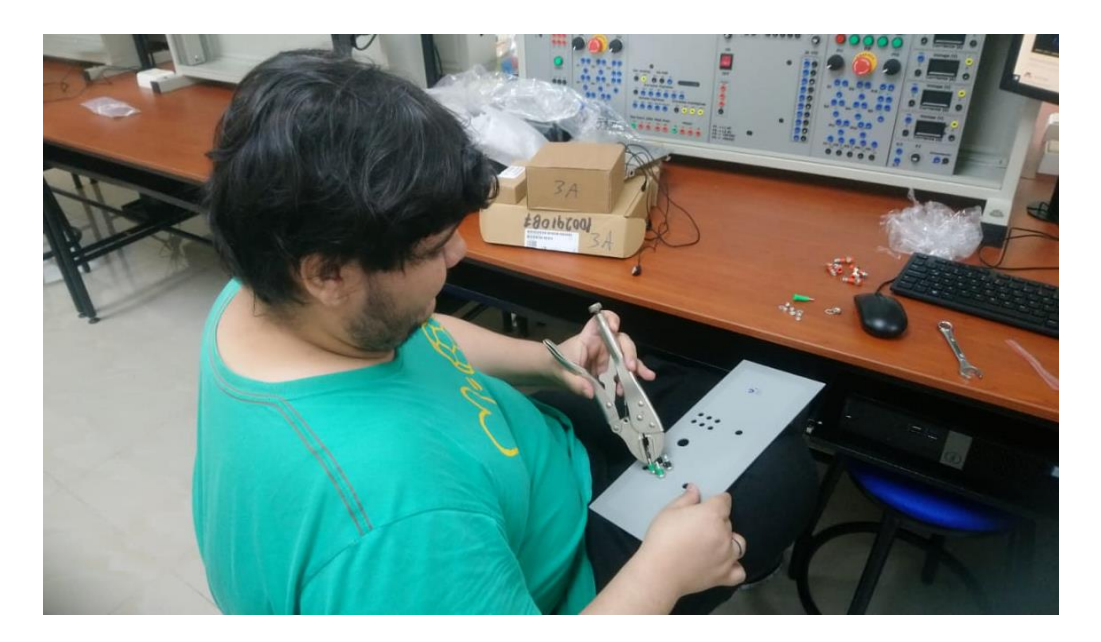

**Figura 51.** Implementación de los equipos en las láminas del módulo.

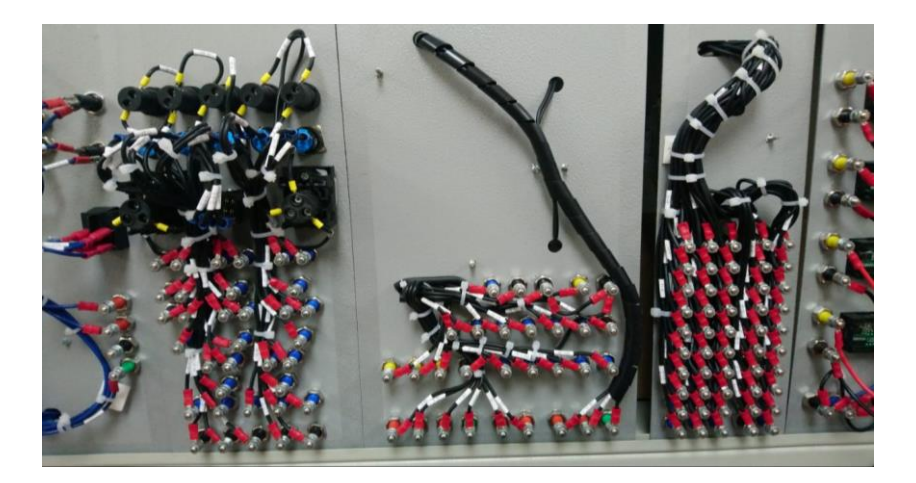

**Figura 52.** Cableado y marquillas de los equipos en las láminas.

# **5.2.Programación del PLC S7-1500 mediante software TIA Portal**

Para realizar la programación de las diferentes prácticas de laboratorio se tuvo que tener en cuenta el tipo de comunicación a utilizarse ya sea PROFIBUS O PROFINET debido que cada protocolo maneja diferente tipo de configuración, tal como se logra apreciar en la figura 53 mediante PROFINET, con PROFINET se debe dar una dirección IP y con PROFIBUS se debe dar direccionamiento de un dígito a los dispositivos para que de esta manera el PLC-S7 1500 pueda tomar el control de los equipos programados mediante la Red Industrial creada por el estudiante que muestra datos en tiempo real de los dispositivos cuando realizan su funcionamiento que son observados y registrados en el Software TIA Portal.

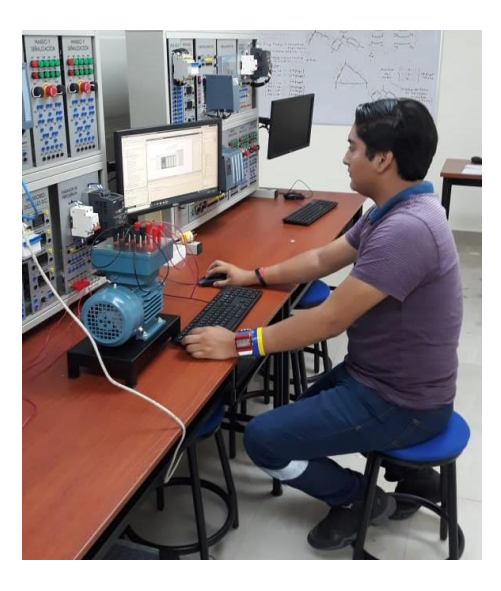

**Figura 53.** Programación en el Software TIA Portal.

#### **5.3.Funcionalidad de las Redes Industriales con Buses de campo**

Las Redes Industriales utilizadas en este proyecto de titulación dejaron en claro que la red PROFIBUS demostró ser un protocolo de comunicación robusto, fiable , seguro y tiene la ventaja de ser un bus de campo de alta velocidad para el intercambio de información entre el PLC y los dispositivos que componen la red , en el caso de la red PROFINET que usa el estándar Ethernet y que permite la posibilidad de integrar diferentes buses de campo a una misma red mediante el uso de proxys además de ser un bus de campo de mucha más velocidad de interacción de datos en tiempo real entre el PLC y los dispositivos acoplados a una misma red , en conclusión estos protocolos de comunicación industrial son ampliamente utilizados en la industria para la automatización de procesos aunque PROFINET posee mejores capacidades que permiten una comunicación más rápida y más flexible.

#### **5.4.Manual de Prácticas De Laboratorio**

Se elaboró el manual de laboratorio la cual está conformado por un total de diez prácticas con diversas aplicaciones, con esto los docentes podrán impartir la enseñanza de los protocolos de comunicación a los estudiantes de las asignaturas Redes de Computadoras III, Automatización Industrial I, Automatización Industrial II, Comunicaciones (SI) además que el módulo podrá ser utilizado para proyectos estudiantiles que requieran estas particulares redes de comunicación.

Para tener claro cada una de sus aplicaciones es necesario revisar la información detallada en el capítulo 4 y los anexos del libro de titulación.

## **CONCLUSIONES**

Al culminar el presente proyecto de titulación se cumplieron con los objetivos específicos trazados al inicio del mismo, generando los siguientes puntos:

- 1. Se realizó el diseño y la implementación estructural del módulo didáctico.
- 2. Se programó el PLC S7-1500 en el software TIA Portal empleando los conocimientos adquiridos a lo largo de la carrera universitaria, los cuales han sido pieza clave para el desarrollo de las prácticas de laboratorio y la implementación de los buses de campo PROFIBUS y PROFINET.
- 3. Se concluyó que en base a los resultados obtenidos a través de las pruebas realizadas se puede corroborar que se cumplió con el diseño e implementación de una red industrial didáctica que funciona con protocolos de comunicaciones industriales PROFIBUS o PROFINET, para lo cual se usó software y dispositivos empleados en el ámbito industrial.
- 4. Se elaboró el Manual de Laboratorio conformada por diez prácticas con distintas aplicaciones, todas ellas ambientadas al simulado de procesos industriales.
- 5. Se verificó el correcto funcionamiento del módulo didáctico, realizando cada una de las prácticas propuestas en este proyecto elaborado para la Universidad Politécnica Salesiana.
- 6. Los Docentes podrán impartir la enseñanza de estos protocolos de comunicación a nuevos estudiantes, además de combinar los diferentes tipos de redes de comunicación industrial como PROFIBUS y PROFINET para la elaboración de prácticas de laboratorio.

## **RECOMENDACIONES**

Para el correcto funcionamiento del módulo didáctico se deben de seguir las siguientes recomendaciones:

- Se recomienda realizar las conexiones eléctricas siguiendo los diagramas propuestos sin quitar ningún elemento de protección y así evitar daños en los elementos montados en el módulo didáctico.
- Antes de iniciar una práctica, los estudiantes deben conocer el funcionamiento de cada dispositivo instalado en las láminas del módulo didáctico y tener claras la idea de que se va a implementar, todo ello indicado en el manual de Prácticas del Laboratorio, de tal manera que evitemos causar daños a los equipos del módulo didáctico.
- En caso de algún fallo de comunicación se recomienda verificar los parámetros configurados a cada dispositivo que llegue a usarse en una práctica de laboratorio, para cerciorase de que no es una falla de programación.
- Es importante recalcar el cuidado y seguimiento de los módulos entregados, para salvaguardar la integridad de los mismos y tengan un tiempo de vida útil prolongado, con manteamientos preventivos que consistan en limpieza de contactos y elementos varios del tablero.
- Revisar la conexión de alimentación del módulo didáctico y de los equipos de automatización que se haya utilizado para el funcionamiento de una práctica de laboratorio debido que ciertos equipos al tener una conexión errónea podrían llegar a presentar un cortocircuito.

#### **REFERENCIAS BIBLIOGRÁFICAS**

ABB. (2008). Obtenido de http://74.115.211.132/~imatesa2015/pdf/motores.pdf

ABB. (2018). Obtenido de

https://library.e.abb.com/public/c71b1454bc7a4b54aadf410fdcf53c99/ES \_ACS355\_UM\_D.pdf

ABB. (2018). Obtenido de

https://new.abb.com/drives/es/conectividad/fieldbus/profibus-dp/profibusdp-fpba-01

Automantenimiento. (2018). Obtenido de

https://automantenimiento.net/electricidad/fuentes-de-alimentacionconmutadas/

Balone, A. (2014). Como Funciona. Obtenido de http://comofunciona.org/quees-y-como-funciona-un-interruptor-diferencial/

Bautista, F. (2012). Automatización y Neumática. Obtenido de http://procesos2automatizacionyneumatica.blogspot.com/2012/09/control es-electricos.html

Bollaín Sánchez, M. (2019). Ingeniería de Instrumentación de Plantas de Proceso. Ediciones Díaz de Santos.

Cnlinko. (2004). Obtenido de http://cnlinko.com/Products/?mod=65

Color abc. (2006). Obtenido de https://www.abc.com.py/edicionimpresa/suplementos/escolar/tecnologia-de-los-pulsadores-einterruptores-904222.html

Coparoman. (2014). Obtenido de

https://coparoman.blogspot.com/2014/09/motores-electricos-trifasicosde-9-y-12.html

#### Coparoman. (2015). Obtenido de

https://coparoman.blogspot.com/2015/09/diagramas-de-circuitoselectricos-de.html

EcuRed. (2011). Obtenido de https://www.ecured.cu/Rel%C3%A9

Electrónica Unicrom. (2016). Obtenido de https://unicrom.com/luz-piloto-debaja-potencia/

Escuela de Mecánica. (2000). Mecanizado Andalucia. Obtenido de http://www.disa.bi.ehu.es/spanish/ftp/material\_asignaturas/Fundamentos %20de%20Automatizaci%F3n%20Industrial/Comunicaciones%20y%20S upervisi%F3n/Introducci%F3n%20a%20las%20Comunicaciones%20Ind ustriales.pdf

Felix Villanueva Molina. (2007). Instrumentación y Control. Obtenido de https://instrumentacionycontrol.net/Descargas/Documentacion/Comunica ciones/IyCnet\_Redes\_Industriales.pdf

Google Maps. (2020). Google. Obtenido de

https://www.google.com/maps/place/BLOQUE+E+UPS/@-2.2200047,-

79.8885057,18z/data=!4m8!1m2!2m1!1sBLOQUE+E+UPS!3m4!1s0x902 d6f602e11d9f7:0x951fa8a64ed07526!8m2!3d-2.2204427!4d-79.8870586

Gustavo Veliz. (16 de Abril de 2012). Obtenido de

https://es.scribd.com/doc/89709713/Motor-Electrico-Trifasico

Ingeniería MecaFenix. (2019). Obtenido de

https://www.ingmecafenix.com/electronica/potenciometro/

- Martinez, L., & Guerrero, V. (2010). Comunicaciones Industriales. Obtenido de https://instrumentacionycontrol.net/Descargas/Documentacion/Comunica ciones/IyCnet\_Redes\_Industriales.pdf
- Roberto AS. (11 de Febrero de 2017). Automatización Cavaniles. Obtenido de http://automatizacioncavanilles.blogspot.com/2017/02/siemens-sinamicsg120.html
- Siemens. (2006). SCE E-education SIEMENS. Obtenido de https://infonet.siemens.es/Apli\_Industry/formacion/ProfiNet/menu.html?m ode=s
- Siemens. (Marzo de 2010). Obtenido de

http://etitudela.com/fpm/comind/downloads/01solucionesderedprofibusm arzo2010essiemens.pdf

Siemens. (2012). Simatic ET 200. Obtenido de https://www.automation.siemens.com/salesmaterialas/brochure/es/brochure\_simatic-et200\_es.pdf
Siemens. (2013). Fuente de alimentación de carga S7-1500. Anaya Multimedia. Obtenido de https://cache.industry.siemens.com/dl/files/506/68022506/att\_107914/v1/

s71500\_pm\_190W\_120\_230\_vac\_manual\_es-ES\_es-ES.pdf

- Siemens. (2013). Sistema de automatización S7-1500. Obtenido de http://www.infoplc.net/files/descargas/siemens/infoPLC\_net\_s71500\_syst em\_manual\_es-ES\_es-ES.pdf
- Siemens. (2013). Variador de Frecuencia V20. Obtenido de https://cache.industry.siemens.com/dl/files/484/67267484/att\_61462/v1/v 20\_OPI\_es-SP\_es-ES.pdf
- Siemens. (2014). Paneles de operador Basic Panels 2nd Generación. Obtenido de

https://media.automation24.com/manual/es/90114350 hmi\_basic\_panels

\_2nd\_generation\_operating\_instructions.pdf

Siemens. (2018). Industrial Ethernet Switches SCALANCE XB-000. Guayaquil. Obtenido de https://cache.industry.siemens.com/dl/files/806/32983806/att\_969430/v1/

BA\_SCALANCE-XB-000\_78.pdf

TP Team. (2008). tuningpedia. Obtenido de

https://www.tuningpedia.org/general/portafusibles

tuelectronica. (2017). Obtenido de https://tuelectronica.es/conector-rj45/

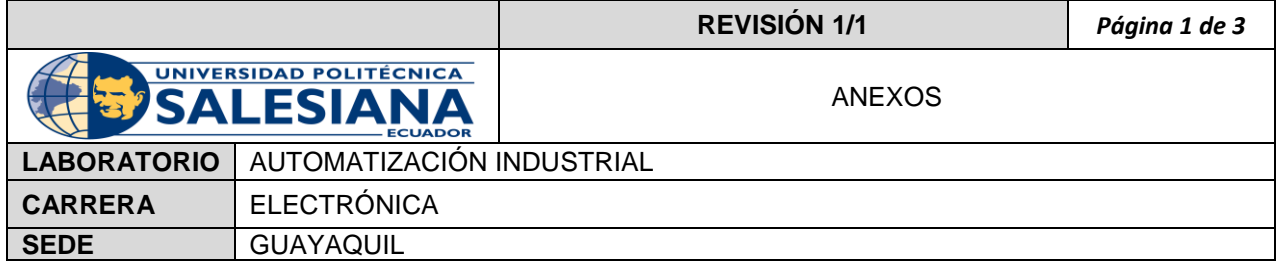

### **ANEXOS**

### **PRESUPUESTO DE LOS AUTORES**

A continuación, se detallan los diferentes rubros de los materiales que se utilizó para la construcción del proyecto de titulación por parte de los autores:

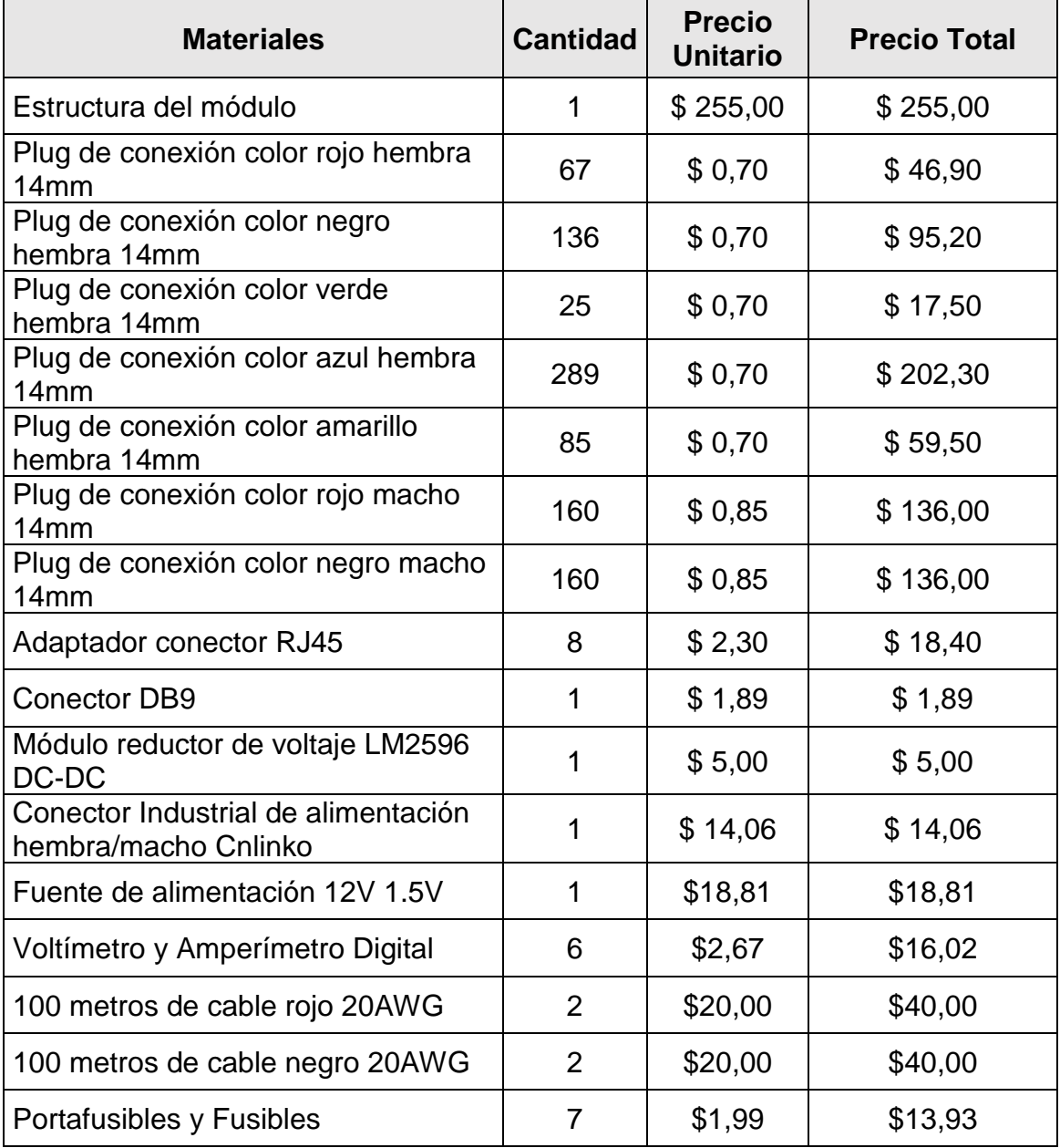

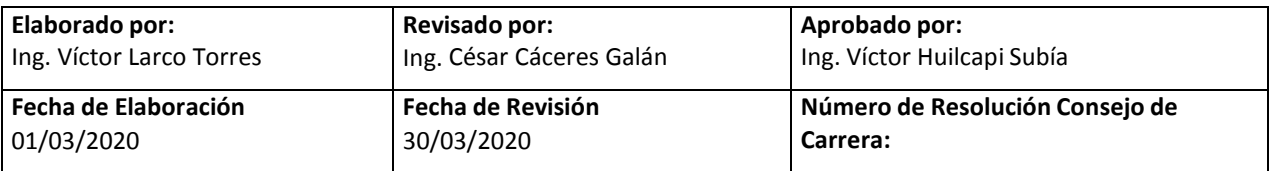

#### ANEXOS

**SALESIANA LABORATORIO** AUTOMATIZACIÓN INDUSTRIAL **CARRERA** ELECTRÓNICA **SEDE** GUAYAQUIL

**UNIVERSIDAD POLITÉCNICA** 

Terminales de punta(amarillos)  $\begin{array}{|c|c|c|c|c|c|} \hline \end{array}$  100  $\begin{array}{|c|c|c|c|c|} \hline \end{array}$ \$10,00 Terminales de ojo(rojos)  $\vert$  600  $\vert$  \$0,10  $\vert$  \$60,00 Luz piloto de 24Vdc color verde  $\vert$  12  $\vert$  \$1,55  $\vert$  \$18,60 Luz piloto de 24Vdc color rojo  $12 \t 12 \t 51,55 \t 518,60$ Luz piloto de 220AC color rojo  $\begin{vmatrix} 1 & 1 \\ 1 & 51,35 \end{vmatrix}$  \$1,35 Pulsador color verde  $(1 \text{ NA} + 1 \text{ NC})$  | 12 | \$2,94 | \$35,28 Pulsador color rojo (1 NA + 1 NC)  $\vert$  12  $\vert$  \$2,94  $\vert$  \$35,28 Relee (1 NA + 1 NC + luz piloto) 14 \$2,50 \$35,00 Potenciómetros de precisión(10kOhm) <sup>6</sup> \$36,17 \$217,02 Breaker 2P 220Vac/10A | 1 | \$6,25 | \$6,25 Breaker 2P 220Vac/6A 1 1 \$6,25 \$6,25 Breaker 3P 220Vac/6A 1 1 \$8,25 \$8,25 Pulsadores de emergencia 16mm  $\vert$  3  $\vert$  \$4,87  $\vert$  \$14,61 Variador de Velocidad Sinamics V20 | 1 |  $$175,00$  |  $$175,00$ Fuente de 10Vdc - 1A 1 4 \$15,50 \$15,50 Variador G120 0,75HP 240VAC  $\begin{array}{|c|c|c|c|c|c|c|c|c|} \hline \end{array}$  \$470,00  $\begin{array}{|c|c|c|c|c|c|c|c|} \hline \end{array}$ \$470,00 Unidad de Control CU420 E2 TM240 | 1 | \$503,00 | \$503,00 Panel Operador BOP-2  $G = 6120p/vari$ ador Sinamics  $G = \begin{bmatrix} 1 & 1 & 1 \\ 1 & 1 & 1 \end{bmatrix}$  \$80,00 \$80,00 Cable PROFIBUS + Adaptador 1 \$160,00 \$160,00 Motor Trifásico 0,5HP + Estructura(Base) + Serigrafía 1  $\vert$  \$170,50  $\vert$  \$170,50 Gastos varios (Transporte) 1 1 | \$50,00 | \$50,00 **Total \$ 3.207,00** 

**Tabla 1.** Presupuesto de los autores.

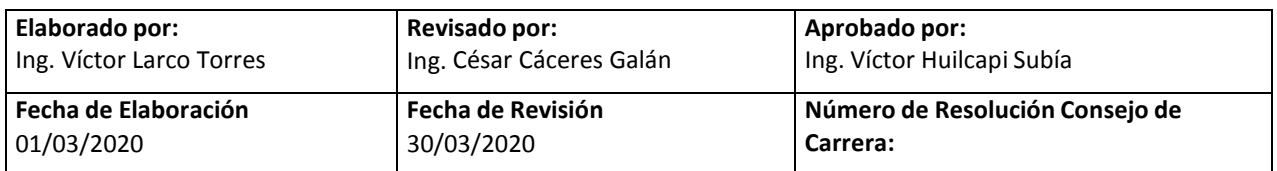

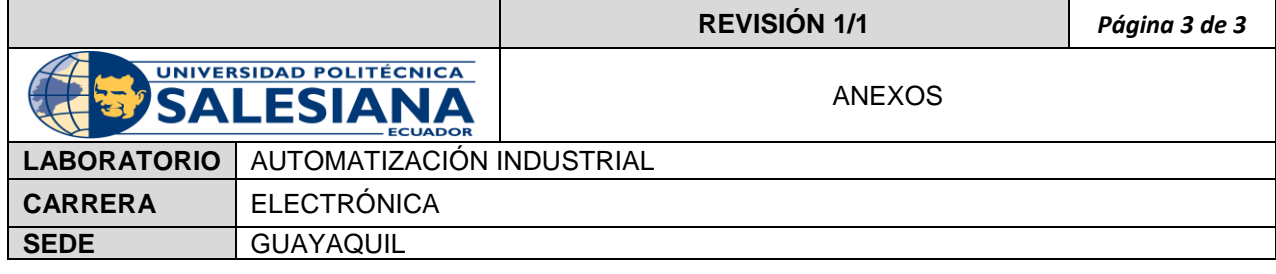

### **PRESUPUESTO DE LA UNIVERSIDAD**

A continuación, se detallan los diferentes rubros que la Universidad Politécnica Salesiana desembolsó para la adquisición de los equipos que fueron entregados para la construcción del proyecto de titulación:

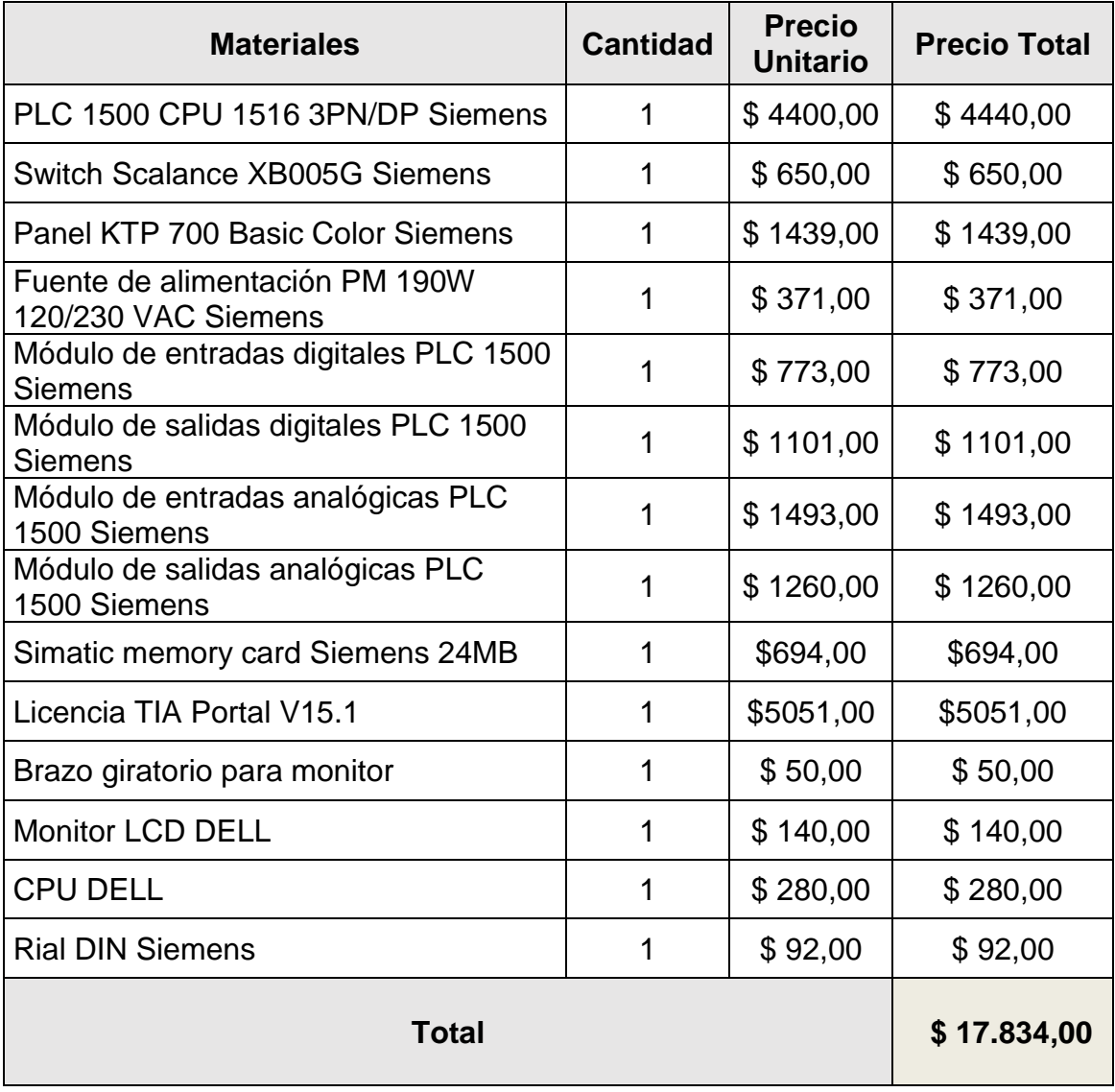

**Tabla 2.** Presupuesto de la Universidad Politécnica Salesiana.

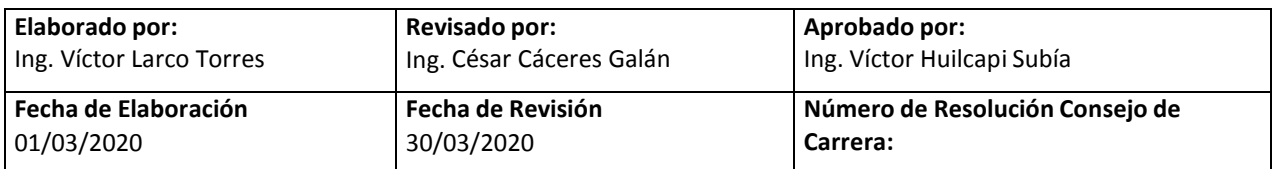

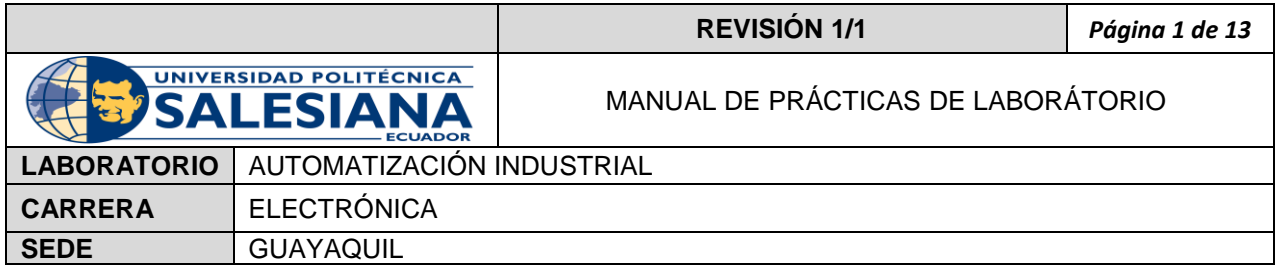

# **AUTOMATIZACIÓN INDUSTRIAL**

# **PRÁCTICA #1**

# **NÚMERO DE ESTUDIANTES: 20**

# **DOCENTE**

# **ING. VICTOR LARCO TORRES**

# **TIEMPO ESTIMADO: 2 HORAS**

**TEMA:** "Declaración de variables de entradas y salidas para un control on/off de salidas digitales utilizando set/reset."

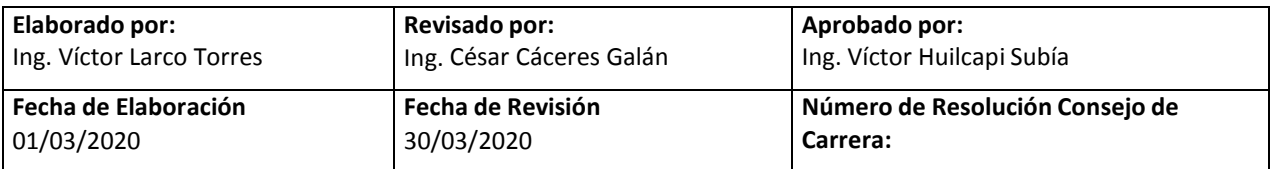

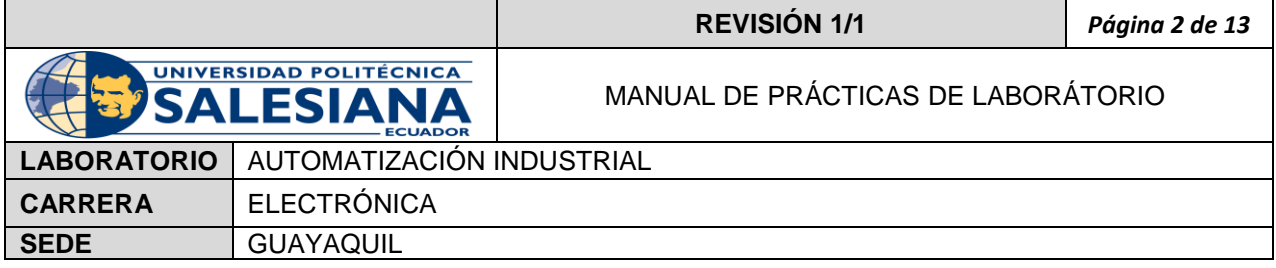

#### **A. OBJETIVO GENERAL**

• Conocer el funcionamiento de un control on/off mediante salidas digitales set/reset.

### **B. OBJETIVOS ESPECÍFICOS**

- Implementar un programa de declaración de variables en TIA Portal.
- Realizar las conexiones del sistema de control y fuerza.

### **C. MARCO TEÓRICO**

### **REDES INDUSTRIALES**

Las redes industriales son un área tecnológica que estudia cómo llevar a cabo tareas de control y gestión de los procesos industriales a través de la información y transmisión entre circuitos y equipos electrónicos. Uno de los principales problemas a resolver en las redes industriales es la trasferencia de información entre los equipos de control del mismo nivel debido a que se necesitan tiempos de reacción muy cortos. Con base en diferentes investigaciones sobre redes industriales se ha llegado a la conclusión sobre los niveles de la siguiente Pirámide Industrial. (Escuela de Mecánica, 2000)

### **PLC S7-1500**

El sistema de automatización S7-1500 ofrece la flexibilidad y el rendimiento necesario para el alto ancho de banda de aplicaciones de control de la construcción de instalaciones y máquinas. El diseño escalable permite adaptar el controlador a las exigencias del proceso. El programador tendrá acceso tanto como sus entradas y salidas analógicas o digitales para el control de los equipos mediante el software TIA Portal. (Siemens, 2013)

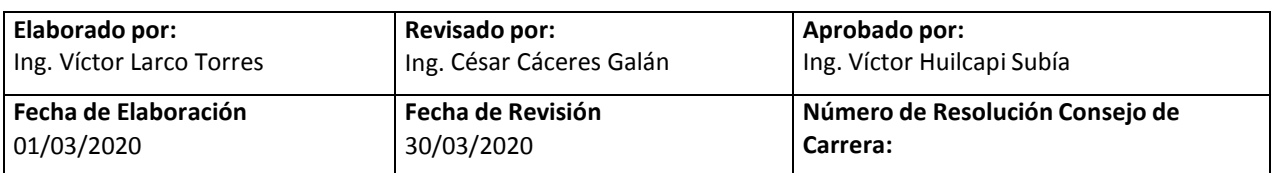

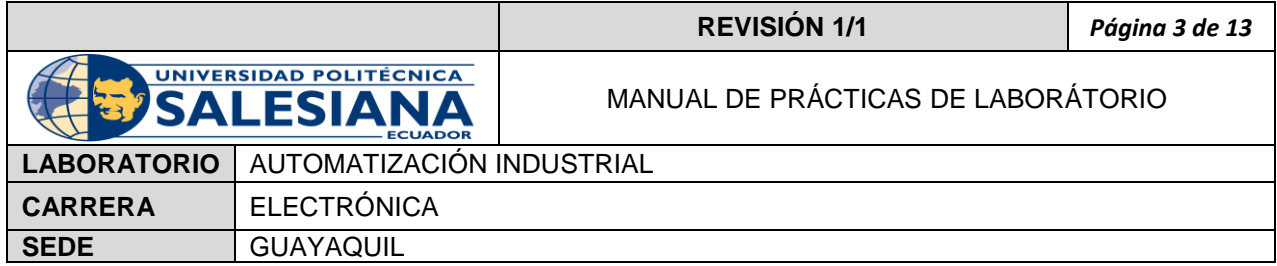

#### **PULSADORES**

Los pulsadores denominados como operadores eléctricos son de accionamiento manual utilizados para enviar mediante contactos de salida señales eléctricas al accionar el actuador cambiar el estado de sus contactos permitiendo el paso de la señal. (Color abc, 2006)

#### **LUCES PILOTO**

Las luces piloto tipo LED son de bajo consumo de potencia y nos indican el estado de operación de sistemas de control, utilizados como indicadores visuales de procesos de control general siendo los más utilizados en la industria los colores rojos, verde, amarillo. (Electrónica Unicrom, 2016)

### **D. MARCO PROCEDIMENTAL**

- 1. Abrir el acceso directo del software TIA PORTAL V.15.1
- 2. Una vez abierto el software, dentro de la pantalla de inicio dar clic en "Crear Proyecto" aquí se deberá llenar los campos de Nombre de proyecto, ruta donde se desea guardar el proyecto, autor y cometario, tal como se observa en la figura 1.

|                                    |               |                          |                            | Totally Integrated Automation<br>PORTAL                                   |
|------------------------------------|---------------|--------------------------|----------------------------|---------------------------------------------------------------------------|
| <b>Iniciar</b>                     |               |                          | Crear proyecto             |                                                                           |
| Dispositivos y                     | $v^{\dagger}$ | Abrir proyecto existente | Nombre proyecto: Proyecto3 |                                                                           |
|                                    |               | Crear proyecto           | Versión: V15.1             | Ruta: C:\Users\AUTOMATIZACION\Documents\Automation<br>$\vert \cdot \vert$ |
| Programacia                        |               |                          | Autor:                     | AUTOMATIZACION                                                            |
|                                    |               | Migrar proyecto          | Comentario                 | $\hat{\phantom{a}}$                                                       |
| Motion &<br>Technolog              | ÷             | Cerrar proyecto          |                            | $\sim$                                                                    |
| <b>STATISTICS</b><br>Visualización |               |                          |                            | Crear                                                                     |
| Online y<br>diagnóstico            |               | Welcome Tour             |                            |                                                                           |
|                                    |               | Primeros pasos           |                            |                                                                           |
|                                    |               | Software instalado       |                            |                                                                           |
|                                    |               |                          |                            |                                                                           |
|                                    |               | Ayuda                    |                            |                                                                           |

**Figura 1.** Pantalla de Inicio TIA Portal V15.1

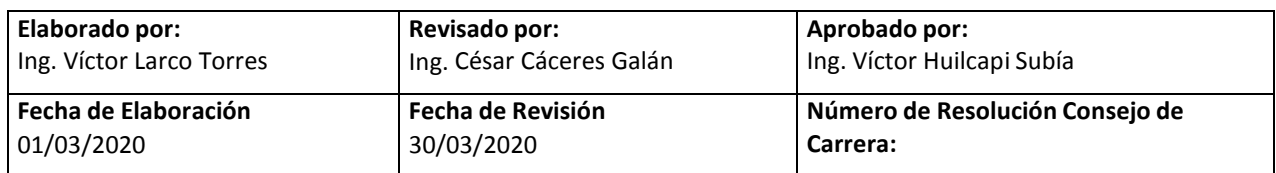

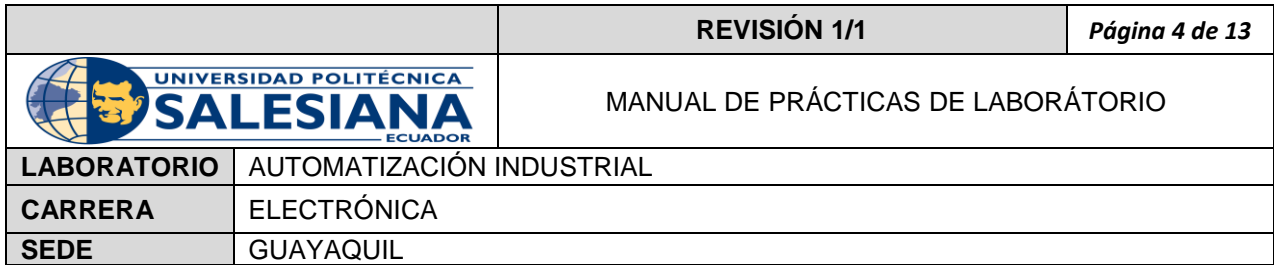

3. Dar clic en el botón "Crear", ubicado en la parte inferior de los campos anteriormente indicados, como se observa en la figura 2.

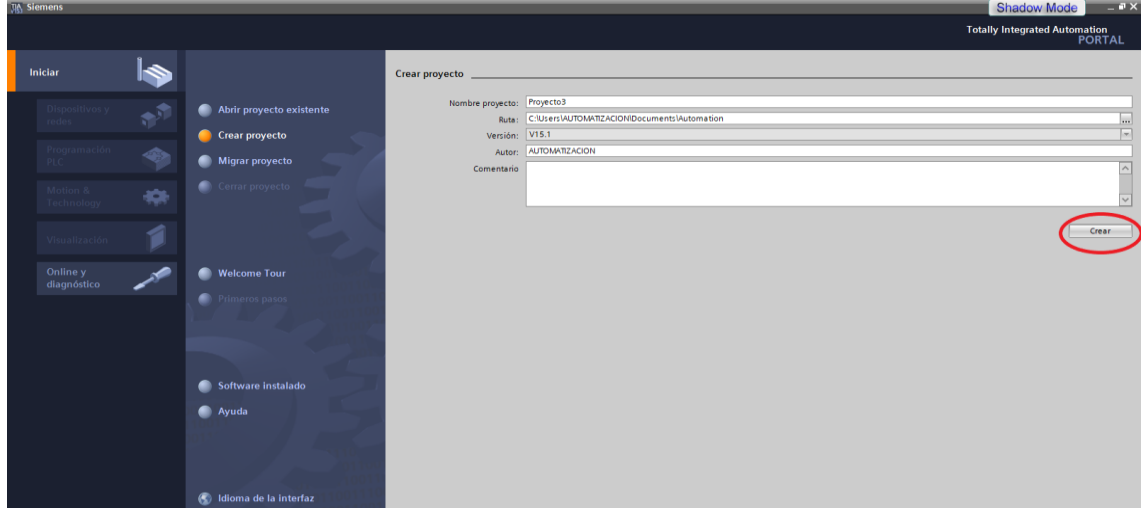

**Figura 2.** Ventana para seleccionar la opción crear proyecto.

4. Luego de dar un clic en la opción "Crear", aparecerá la Vista Portal, la cual selecciona por defecto Primeros Pasos como se observa en la figura 3. Dar clic en la pestaña con el nombre "Configurar un dispositivo".

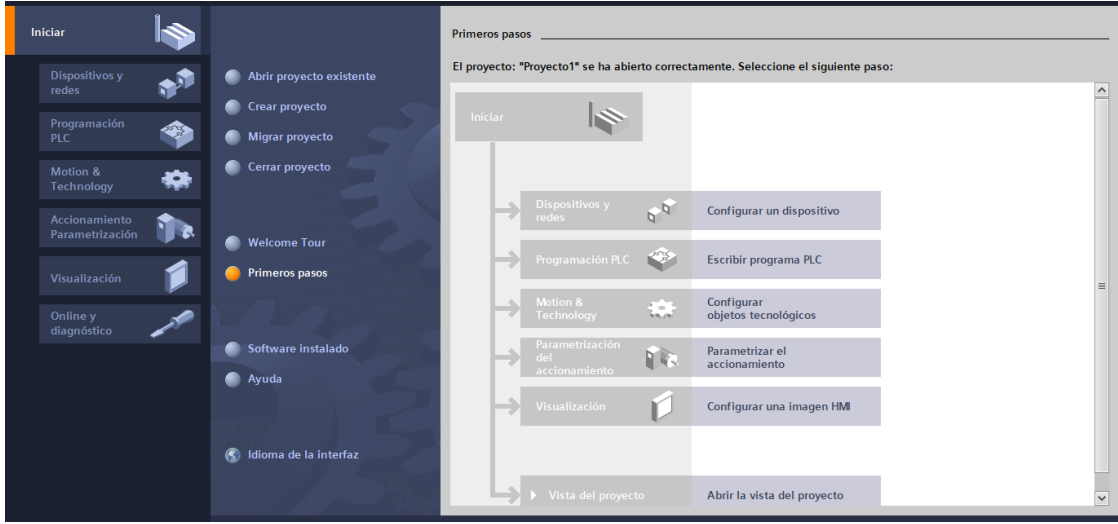

**Figura 3.** Pantalla de Primeros pasos.

| Elaborado por:           | Revisado por:            | Aprobado por:                   |
|--------------------------|--------------------------|---------------------------------|
| Ing. Víctor Larco Torres | Ing. César Cáceres Galán | Ing. Víctor Huilcapi Subía      |
| Fecha de Elaboración     | Fecha de Revisión        | Número de Resolución Consejo de |
| 01/03/2020               | 30/03/2020               | Carrera:                        |

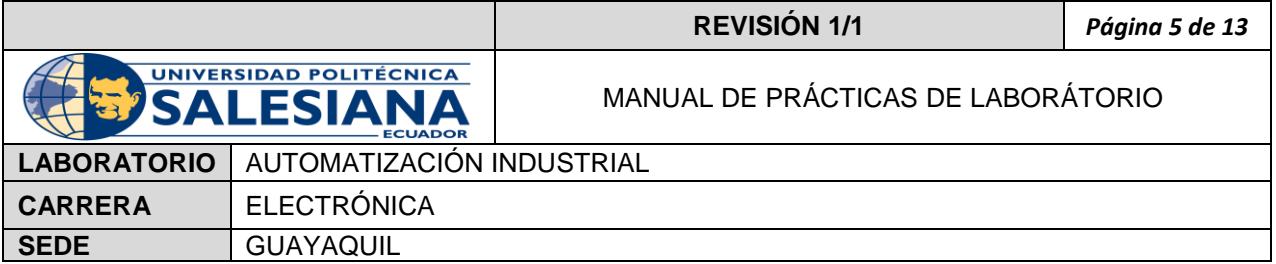

- 5. En la figura 4 se muestra la ventana "Agregar dispositivo" donde seguiremos los siguientes pasos:
	- Seleccionar el controlador deseado. En este caso clic en PLC > SIMATIC S7-1500 > CPU > CPU 1516-3PN/DP. Referencia 6ES7 516- 3AN01-0AB0. Dentro de la opción versión en el lado derecho de la pantalla seleccionar "V2.6".
	- Clic en agregar.
	- Una vez agregado un dispositivo aparecerá en la pantalla el nuevo equipo agregado, como se muestra en la figura 5.

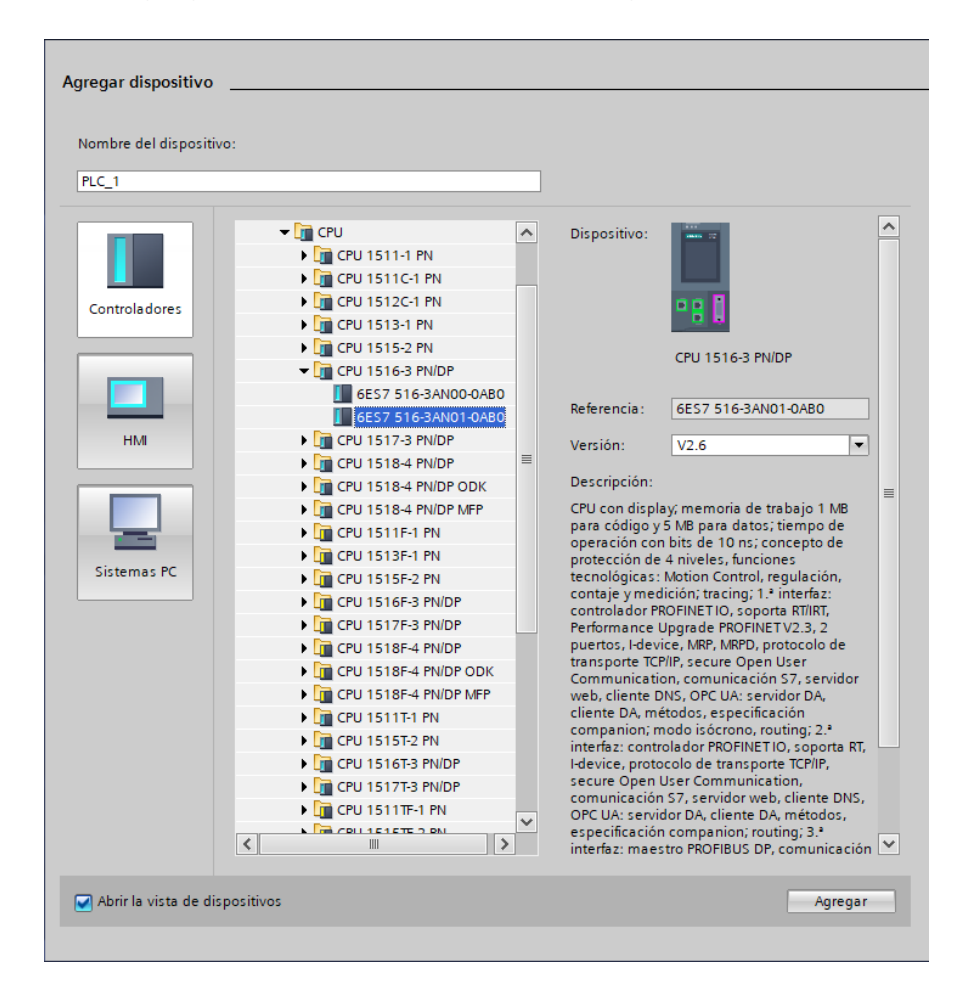

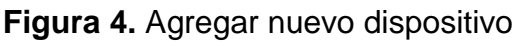

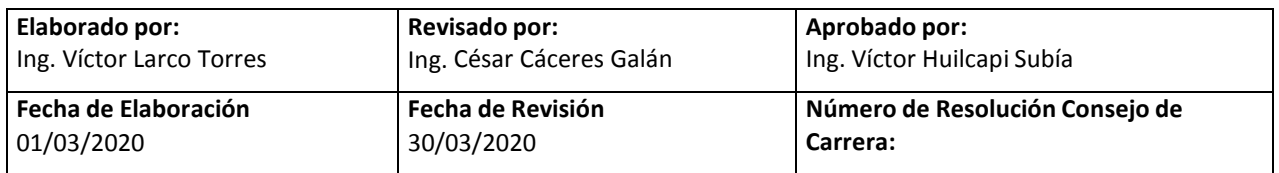

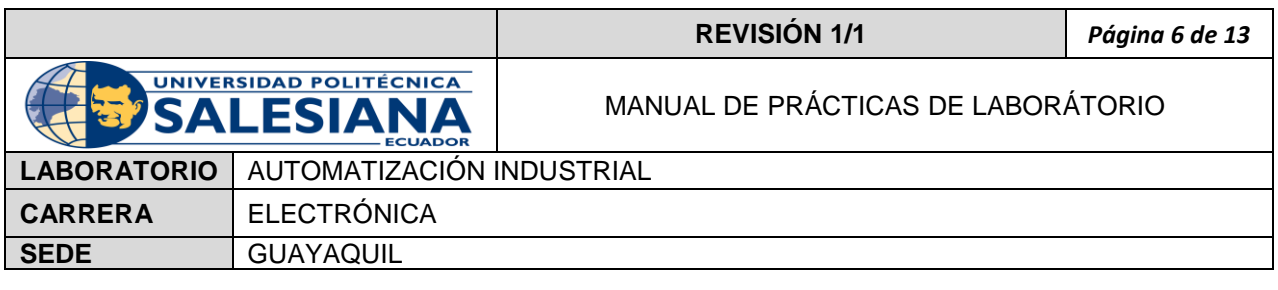

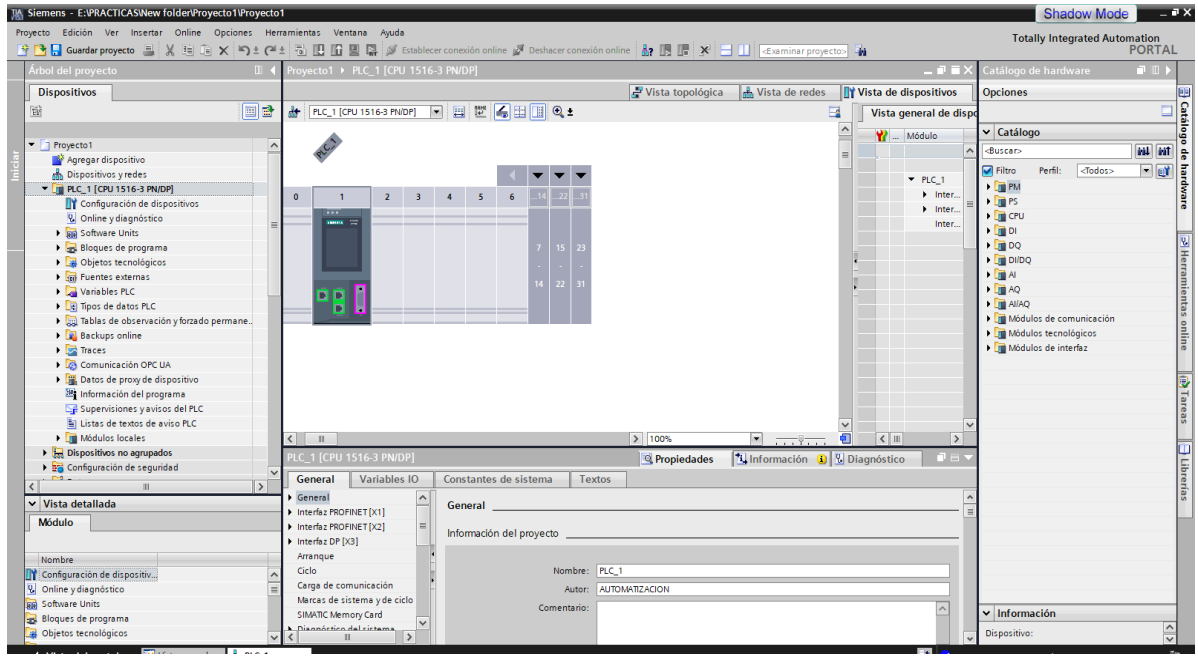

**Figura 5.** Pantalla del proyecto creado.

- 6. En la parte derecha de la pantalla en "Catálogo de Hardware" se procede a seleccionar los módulos periféricos que se utilizaran con el CPU, que en este caso son los siguientes:
	- Entradas Digitales: DI > DI 32x24VDC HF > 6ES7 521-1BL00-0AB0
	- Salidas Digitales: DQ > DQ 32x24VDC/0.5A HF > 6ES7 522-1BL01- 0AB0
	- Entradas Analógicas: AI > AI 8xU/I/RTD/TC ST > 6ES7 531-7KF00- 0AB0
	- Salidas Analógicas: AQ > AQ 4xU/I ST > 6ES7 532-5HD00-0AB0

Se observa con más detalle los módulos periféricos agregados en la figura 6.

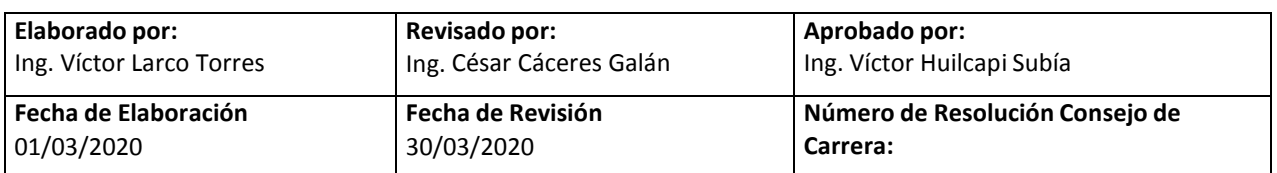

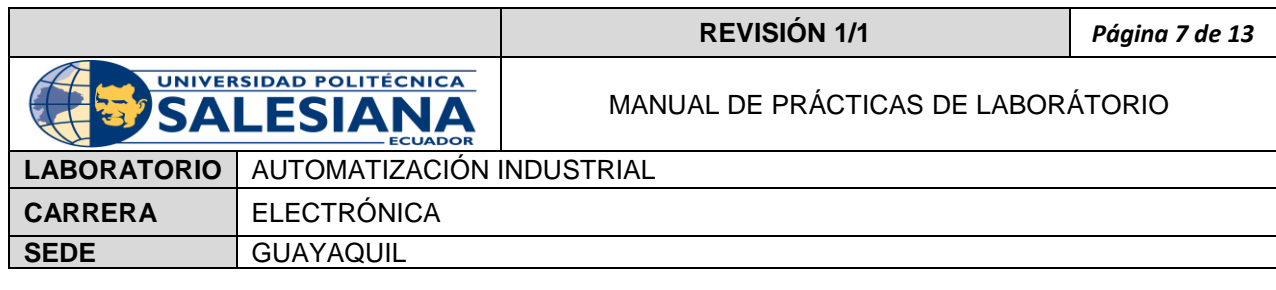

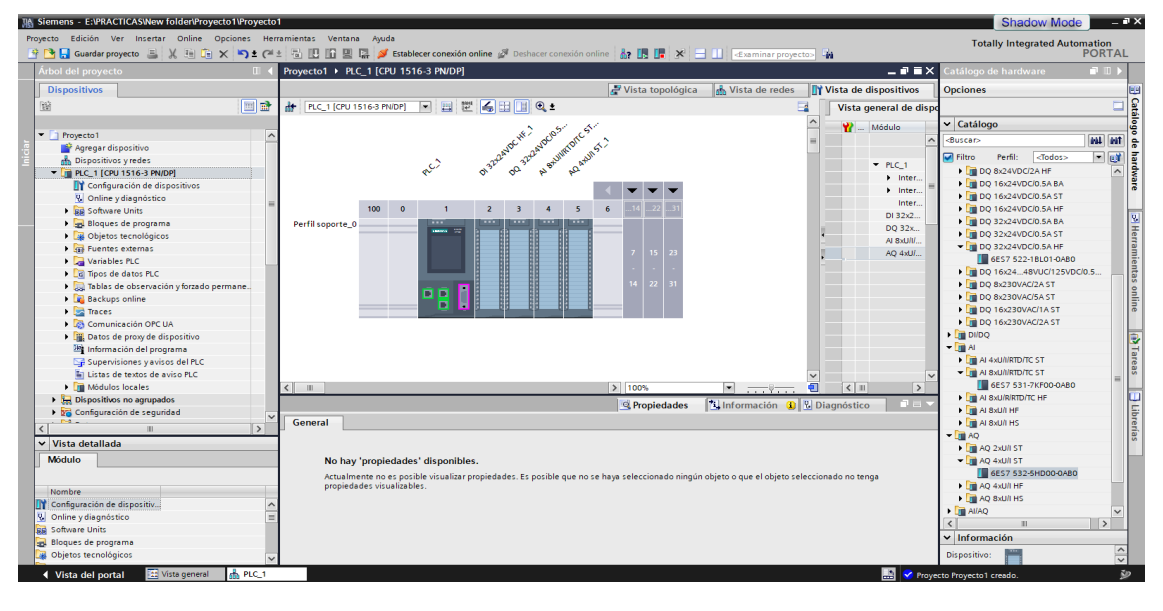

**Figura 6.** CPU con módulos periféricos.

7. Vamos a programar en el segmento 1, nos dirigimos al árbol del proyecto luego dar clic en la pestaña de "PLC\_1", "Bloques de programa" y doble clic en "Main[OB1]", obtendremos una ventana como se observa en la figura 7.

| TA Siemens - E:\PRACTICAS\New folder\Provecto1\Provecto1                 |                                                                                                    | <b>Shadow Mode</b>             | $ \mathbb{R}$ $\times$ |
|--------------------------------------------------------------------------|----------------------------------------------------------------------------------------------------|--------------------------------|------------------------|
| Provecto Edición Ver Insertar Online Opciones Herramientas Ventana Avuda | <b>Totally Integrated Automation</b>                                                                                                    |                                |                        |
|                                                                          | <sup>特 ● 日 Guardar proyecto ■ ※ ④ B × つ± (= : 石 巴 田 里 県 ダ Establecer conexión online ぷ Deshacer conexión online … 說 巴 ほ ※ 一 山   Esaminar proyecto&gt; … 論</sup> |                                | <b>PORTAL</b>          |
| Árbol del proyecto                                                       | Proyecto1 ▶ PLC_1 [CPU 1516-3 PN/DP] ▶ Bloques de programa ▶ Main [OB1]<br>$-9$ $\leq$ $\times$                                                                 | nstrucciones                   | $-1$                   |
| <b>Dispositivos</b>                                                      |                                                                                                    | <b>Opciones</b>                |                        |
| 回動<br>廊                                                                  | $\Box$                                                                                                    | ast ast                        | hasur<br>▣<br>画        |
|                                                                          | Interfaz de bloque                                                                                                    | > Favoritos                    |                        |
| $\blacksquare$ Provecto1                                                 |                                                                                                    |                                | ŝ                      |
| Agregar dispositivo                                                      | ㅋㅂㅋㅋ -○- @ - - -                                                                                                    | $\vee$ Instrucciones básicas   |                        |
| sh Dispositivos v redes                                                  |                                                                                                    | Nombre                         | Descripci.             |
| T T PLC 1 [CPU 1516-3 PN/DP]                                             | Titulo del bloque: "Main Program Sweep (Cycle)"                                                                                                    | <b>D</b> General               | $\boldsymbol{\wedge}$  |
| <b>TY</b> Configuración de dispositivos                                  | Comentario                                                                                                    | I Ful Operaciones lógicas con  | $51$ Test              |
| V Online y diagnóstico                                                   | Seamento 1:                                                                                                    | I <b>O</b> Temporizadores      |                        |
| I sa Software Units                                                      | Comentario                                                                                                    | I Fil Contadores               |                        |
| Bloques de programa                                                      |                                                                                                    | I Comparación                  | E)                     |
| <b>Agregar nuevo bloque</b>                                              |                                                                                                    | I Funciones matemáticas        |                        |
| Main [OB1]                                                               |                                                                                                    | п                              | $\rightarrow$          |
| <b>DE</b> Objetos tecnológicos                                           |                                                                                                    | $\vee$ Instrucciones avanzadas |                        |
| I sal Fuentes externas                                                   |                                                                                                    | <b>Nombre</b>                  | Descripci              |
| Variables PLC                                                            |                                                                                                    | Fecha y hora                   |                        |
| I el Tipos de datos PLC                                                  |                                                                                                    | $\triangleright$ String + Char |                        |
| I cal Tablas de observación y forzado permane.                           |                                                                                                    | Memoria imagen de pro          | Librerias              |
| <b>B</b> Backups online                                                  |                                                                                                    | Periferia descentralizada      |                        |
| <b>Fig. Traces</b>                                                       |                                                                                                    | PROFlenergy                    |                        |
| Comunicación OPC UA                                                      |                                                                                                    | Parametrización del mód.       |                        |
| Datos de proxy de dispositivo                                            |                                                                                                    | п                              | $\rightarrow$          |
| 25 Información del programa                                              |                                                                                                    | $\triangleright$ Tecnología    |                        |
| Supervisiones y avisos del PLC                                           |                                                                                                    | Nombre                         | Descripción            |
| El Listas de textos de aviso PLC                                         | 100%<br>$\mathbf{r}$                                                                                                    | Contaje y medición             |                        |
| Módulos locales                                                          | $\overline{\nabla}$ Main [OB1]<br>Linformación D Liagnóstico<br><sup>o</sup> Propiedades<br>記号                                                                  | PID Control                    |                        |
|                                                                          |                                                                                                    | <b>A. P. Librian Control</b>   |                        |

**Figura 7.** Programación PLC\_1.

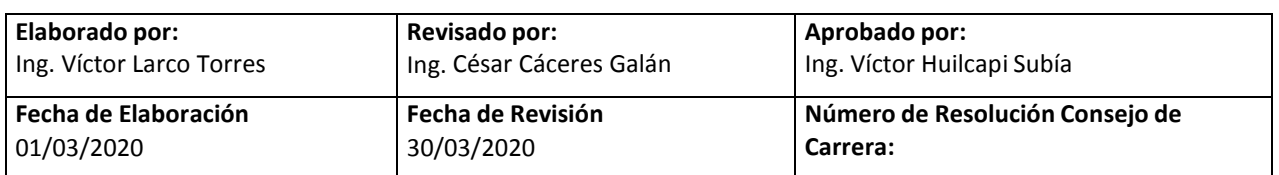

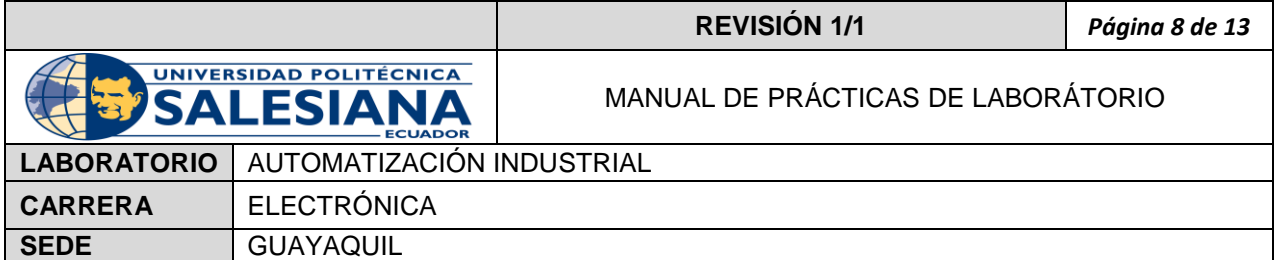

- 8. Procedemos a dar nombre al Segmento uno creado como se muestra en la figura 8 dando clic al lado derecho de "Segmento 1", lo denominaremos "Arranque con enclavamiento (SET)".
- 9. En el Segmento 1 se agrega un contacto abierto, un contacto cerrado y una bobina. Para agregar estos elementos dirigirnos a la tabla de Instrucciones > Instrucciones básicas > Operaciones lógicas con bits.
- 10.En el Segmento 1 agregamos una rama. En la tabla de Instrucciones > Instrucciones básicas > General. Agregamos un contacto abierto que se encuentre en paralelo con el primer contacto abierto que colocamos. Seguido del menú General cerramos la rama, como se observa en la figura 8.

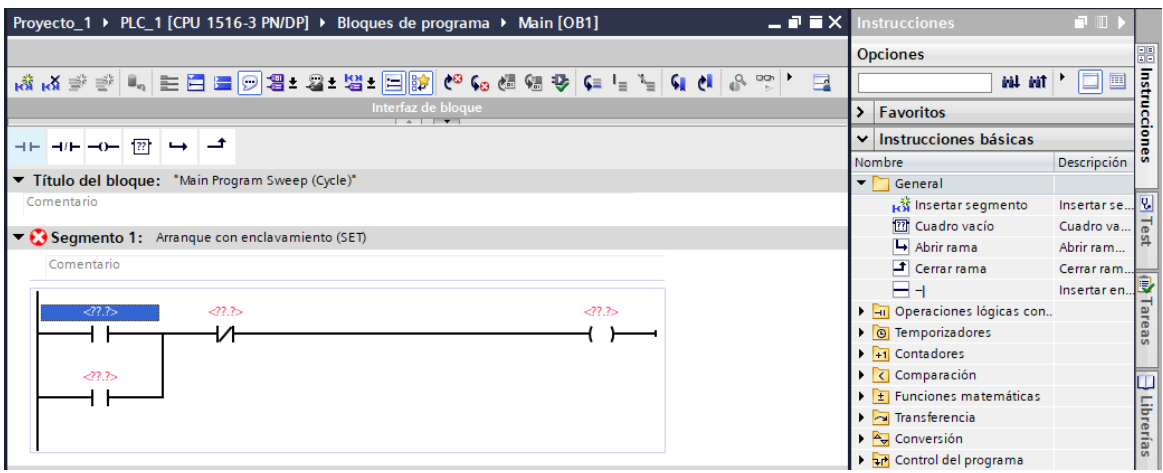

**Figura 8.** Configuración segmento 1 del PLC.

11.En el Segmento 1 agregamos un contacto abierto seguido de uno cerrado y al final una bobina, en la línea dos solo colocamos un contacto abierto. Luego denominamos a al primer contacto abierto como "I0.0", al contacto cerrado como "I0.1", y la bobina y el segundo contacto abierto como "Q0.0", como se detalla en la figura 9.

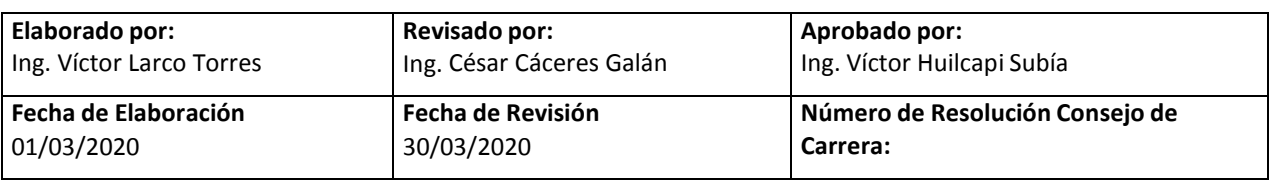

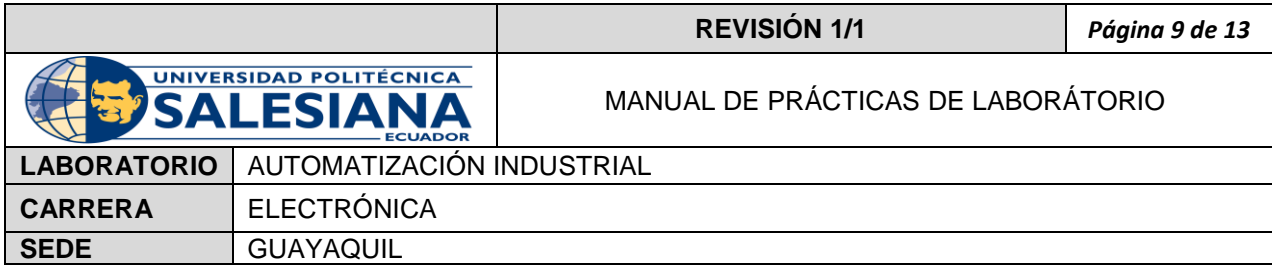

Segmento 1: Arranque con enclavamiento (SET)

Comentario

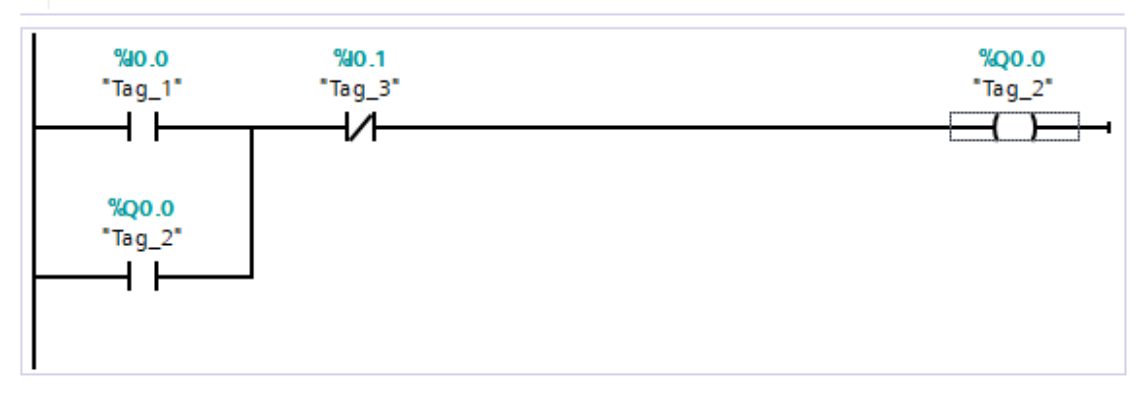

**Figura 9.** Programación de entradas y salidas en el programa del segmento 1.

- 12.En otro segmento procedemos a nombrarlo "Parada del proceso (RESET)", se aprecia a detalle en la figura 10.
- 13.En el segundo segmento procedemos a agregar un contacto abierto que asignaremos "I0.1", y una bobina que asignaremos "Q0.1" como observamos en la figura 10.

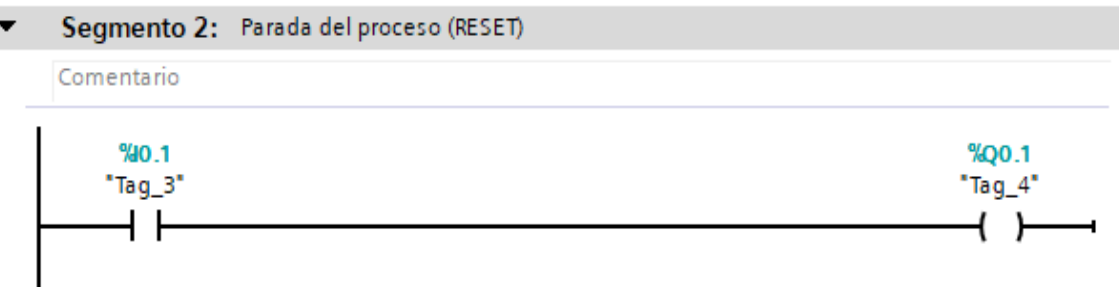

#### **Figura 10.** Programación del segmento 2

14.En este punto ya está programada la función principal a realizar ahora vamos a asignar nombres propios a cada elemento utilizado. Nos dirigimos a Árbol de proyecto > PLC\_1 > Variables PLC > Mostrar todas las variables. En este campo podemos observar todas las variables

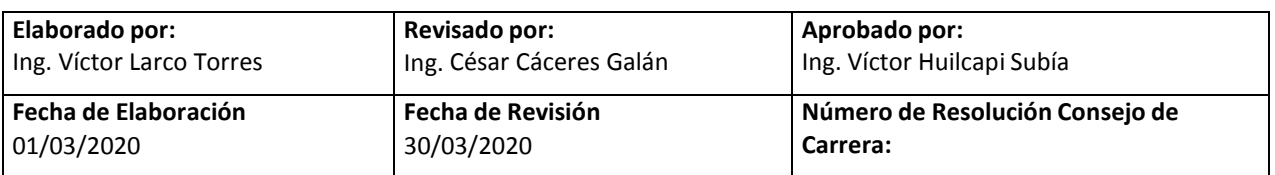

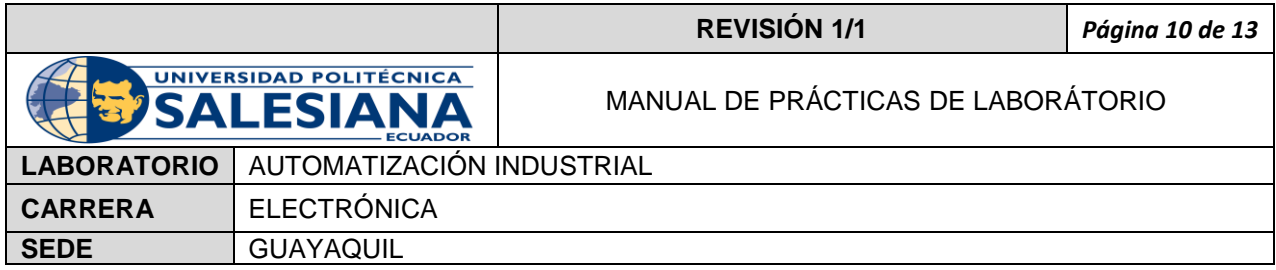

utilizadas, que tipos de dato son, nombre y dirección, como se observa en la figura 11.

|              | Árbol del proyecto<br>Ш                          |   | Proyecto_1 ▶ PLC_1 [CPU 1516-3 PN/DP] ▶ Variables PLC<br>$    \times$ |                                               |                     |                                             |               |                       |                          |                                |                 |                         |        |
|--------------|--------------------------------------------------|---|-----------------------------------------------------------------------|-----------------------------------------------|---------------------|---------------------------------------------|---------------|-----------------------|--------------------------|--------------------------------|-----------------|-------------------------|--------|
|              | <b>Dispositivos</b>                              |   |                                                                       | <b>I</b> Variables<br>□ Constantes de usuario |                     |                                             |               | Constantes de sistema |                          |                                |                 |                         |        |
|              | 鬝<br>$\mathbb{E}$                                |   |                                                                       |                                               | 6 伯 七 号 学 学         |                                             |               |                       |                          |                                |                 |                         | $\Box$ |
| PLC          |                                                  |   |                                                                       | <b>Variables PLC</b>                          |                     |                                             |               |                       |                          |                                |                 |                         |        |
|              | $\overline{\phantom{a}}$<br>Proyecto_1           |   |                                                                       |                                               | Nombre              | Tabla de variables                          | Tipo de datos | Dirección             |                          | Rema Acces Escrib Visibl Super |                 |                         |        |
|              | Agregar dispositivo                              |   |                                                                       | $\left  \frac{1}{2} \right $                  | $Taq_1$             | Tabla de variabl $\blacktriangleright$ Bool |               | 1960.0                | $\overline{\phantom{a}}$ | ☑                              | ☑               | ☑                       |        |
| Programación | nth Dispositivos y redes                         |   |                                                                       | ☜                                             | $Tag_2$             | Tabla de variables e., Bool                 |               | %Q0.0                 |                          | ☑                              | ☑               | $\triangledown$         |        |
|              | DI PLC_1 [CPU 1516-3 PN/DP]                      |   |                                                                       | ☜                                             | Tag_3               | Tabla de variables e Bool                   |               | 9610.1                |                          | ☑                              | ☑               | $\overline{\mathbf{v}}$ |        |
|              | Configuración de dispositivos                    | 目 |                                                                       | $\overline{\bullet}$                          | $Taq_4$             | Tabla de variables e., Bool                 |               | %Q0.1                 |                          | ☑                              | ☑               | $\overline{\mathbf{v}}$ |        |
|              | <b>V.</b> Online y diagnóstico                   |   |                                                                       |                                               | <agregar></agregar> |                                             |               |                       |                          | ☑                              | $\triangledown$ | $\triangledown$         |        |
|              | Bloques de programa                              |   |                                                                       |                                               |                     |                                             |               |                       |                          |                                |                 |                         |        |
|              | Agregar nuevo bloque                             |   |                                                                       |                                               |                     |                                             |               |                       |                          |                                |                 |                         |        |
|              | <b>E</b> Main [OB1]                              |   |                                                                       |                                               |                     |                                             |               |                       |                          |                                |                 |                         |        |
|              | <b>DE Objetos tecnológicos</b>                   |   |                                                                       |                                               |                     |                                             |               |                       |                          |                                |                 |                         |        |
|              | <b>B</b> <sub>fol</sub> Fuentes externas         |   |                                                                       |                                               |                     |                                             |               |                       |                          |                                |                 |                         |        |
|              | $\blacksquare$ Variables PLC                     |   |                                                                       |                                               |                     |                                             |               |                       |                          |                                |                 |                         |        |
|              | Mostrar todas las variables                      |   |                                                                       |                                               |                     |                                             |               |                       |                          |                                |                 |                         |        |
|              | <b>A</b> <sup>2</sup> Agregar tabla de variables |   |                                                                       |                                               |                     |                                             |               |                       |                          |                                |                 |                         |        |
|              | Tabla de variables estándar [56]                 |   |                                                                       |                                               |                     |                                             |               |                       |                          |                                |                 |                         |        |
|              | I cal Tipos de datos PLC                         |   |                                                                       |                                               |                     |                                             |               |                       |                          |                                |                 |                         |        |
|              | I qui Tablas de observación y forzado p          |   |                                                                       |                                               |                     |                                             |               |                       |                          |                                |                 |                         |        |
|              | <b>B</b> Backups online                          |   |                                                                       |                                               |                     |                                             |               |                       |                          |                                |                 |                         |        |
|              | $\rightarrow$<br>$\  \, \ $                      |   |                                                                       |                                               |                     |                                             |               |                       |                          |                                |                 |                         |        |

**Figura 11.** Variables del PLC

15.En la figura 12 se observa cómo le colocamos nombres propios a cada variable dando doble clic en la variable a cambiar el nombre:

- I0.0: "MARCHA"
- I0.1: "PARO"
- Q0.0: "LUZ\_MARCHA"
- Q0.1: "LUZ\_PARO"

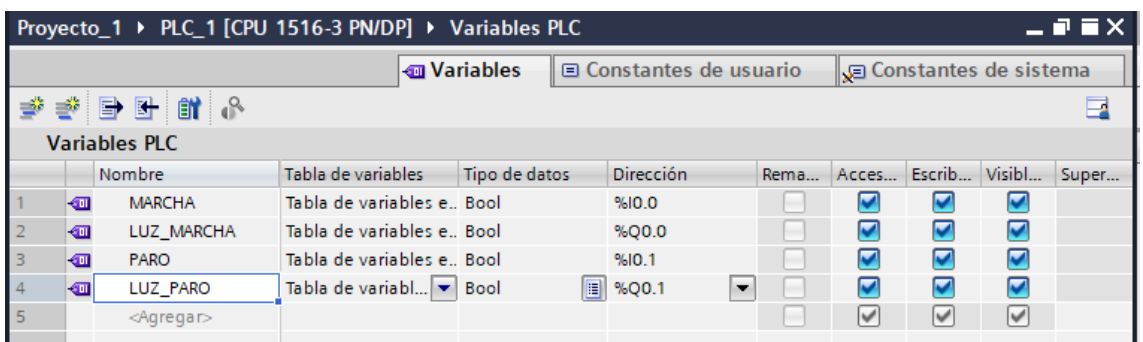

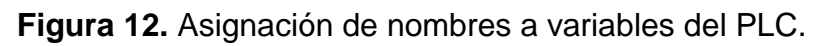

16.Procedemos a cargar el programa en el PLC.

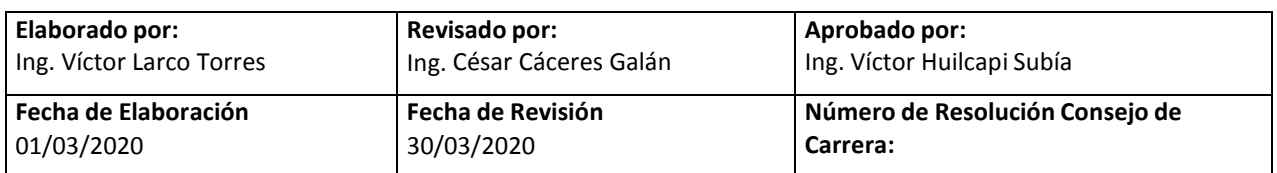

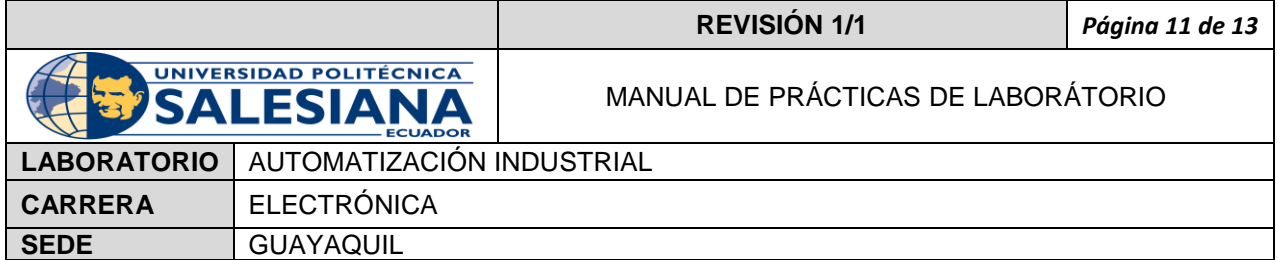

### **E. RECURSOS UTILIZADOS**

- Una computadora con software TIA Portal V15.1.
- Una lámina con PLC Siemens S7-1500.
- Una lámina de Distribución.
- Una lámina de Fuente de Alimentación.
- Una lámina de Mando y Señalización.

### **F. REGISTRO DE RESULTADOS**

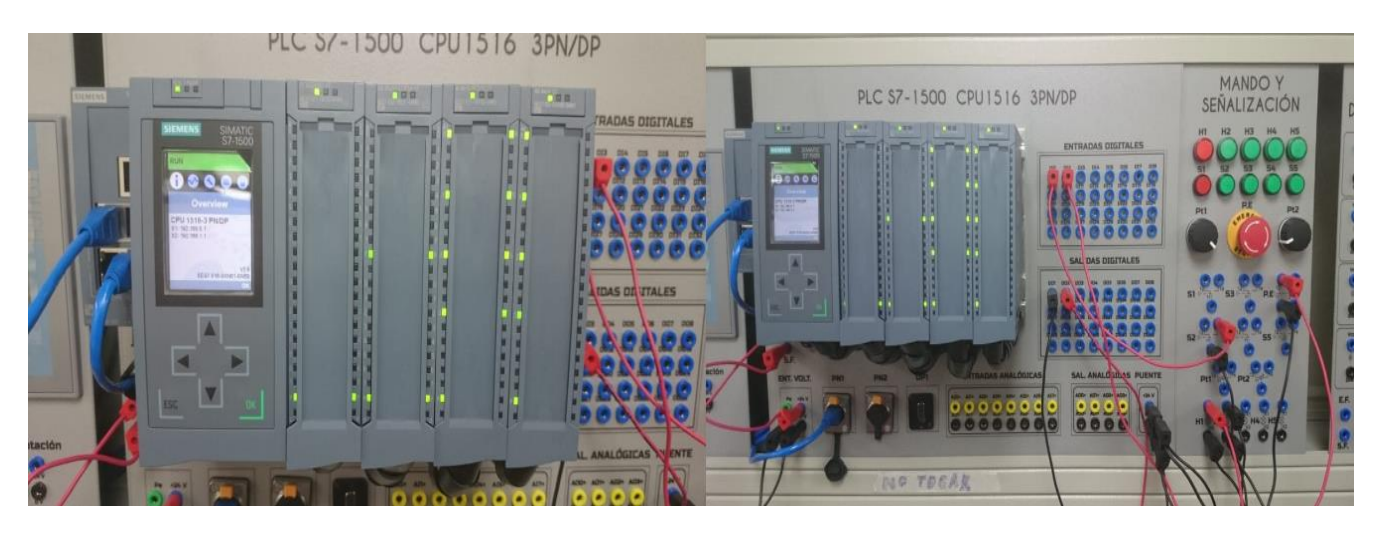

### **Figura 13.** Registro de Resultados

En la figura 13 se puede apreciar el funcionamiento de la práctica #1, el PLC en RUN cargada su respectiva programación detallada en el marco procedimental y se observa la conexión del PLC a la lámina de mando y señalización.

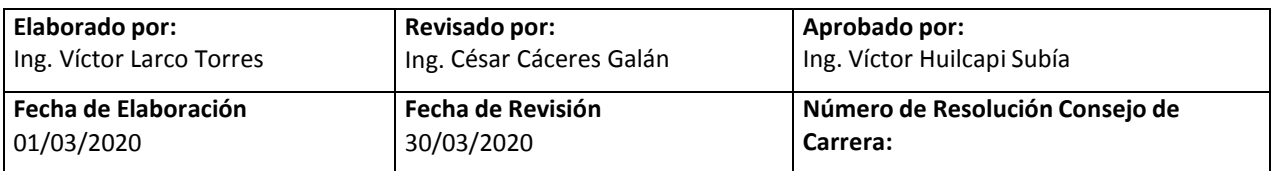

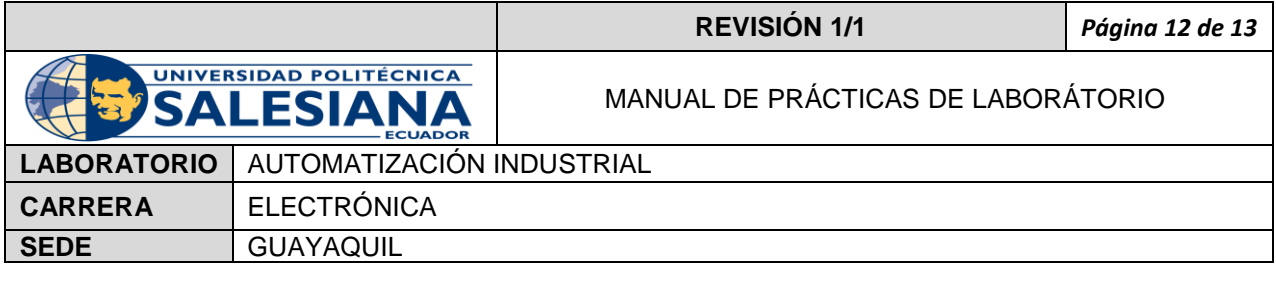

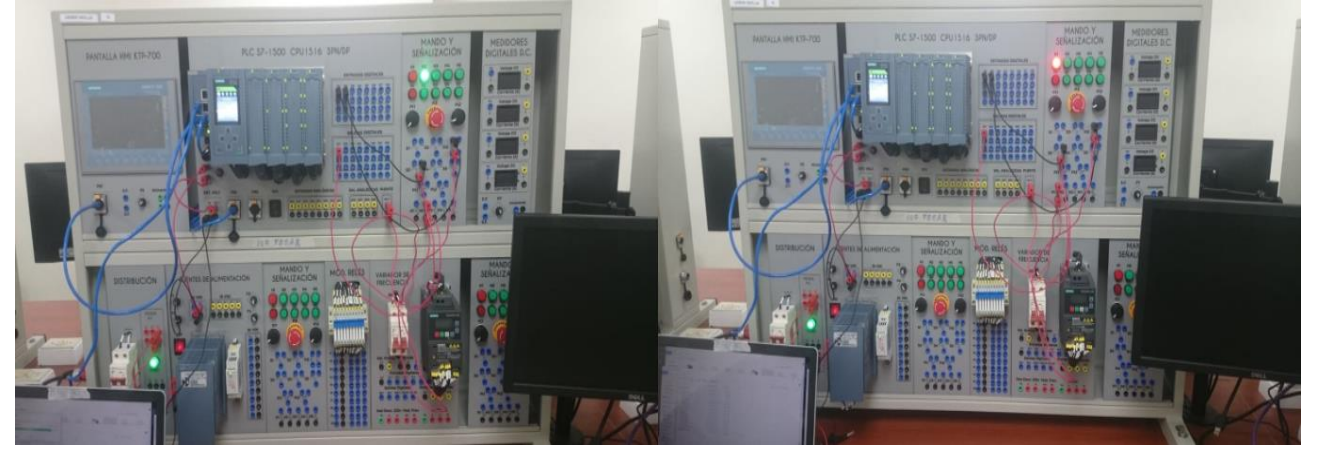

**Figura 14.** Registro de Resultados

En la figura 14 podemos observar los resultados de la práctica 1, cuando procedemos a realizar un enclavamiento con el Pulsador S2 se enciende H2 en la lámina de mando y señalización y cuando se acciona el paro de emergencia se enciende H1 de la lámina de mando y señalización.

### **G.BIBLIOGRAFÍA**

Siemens, "Sistema de automatización S7-1500", Alemania, 2013. Escuela de Mecánica, "Mecanizado Andalucia",2000 Color abc, "Pulsadores e Interruptores", 2006 Electrónica Unicrom, "Luces Piloto", 2016

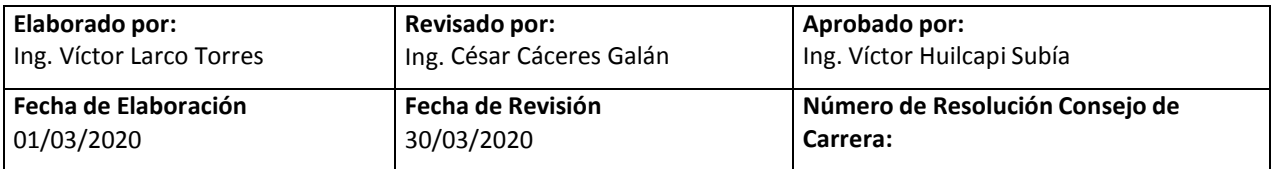

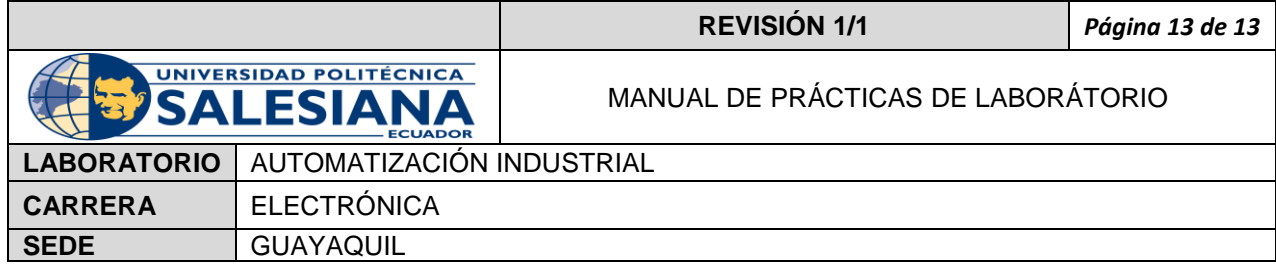

# **H. ANEXOS**

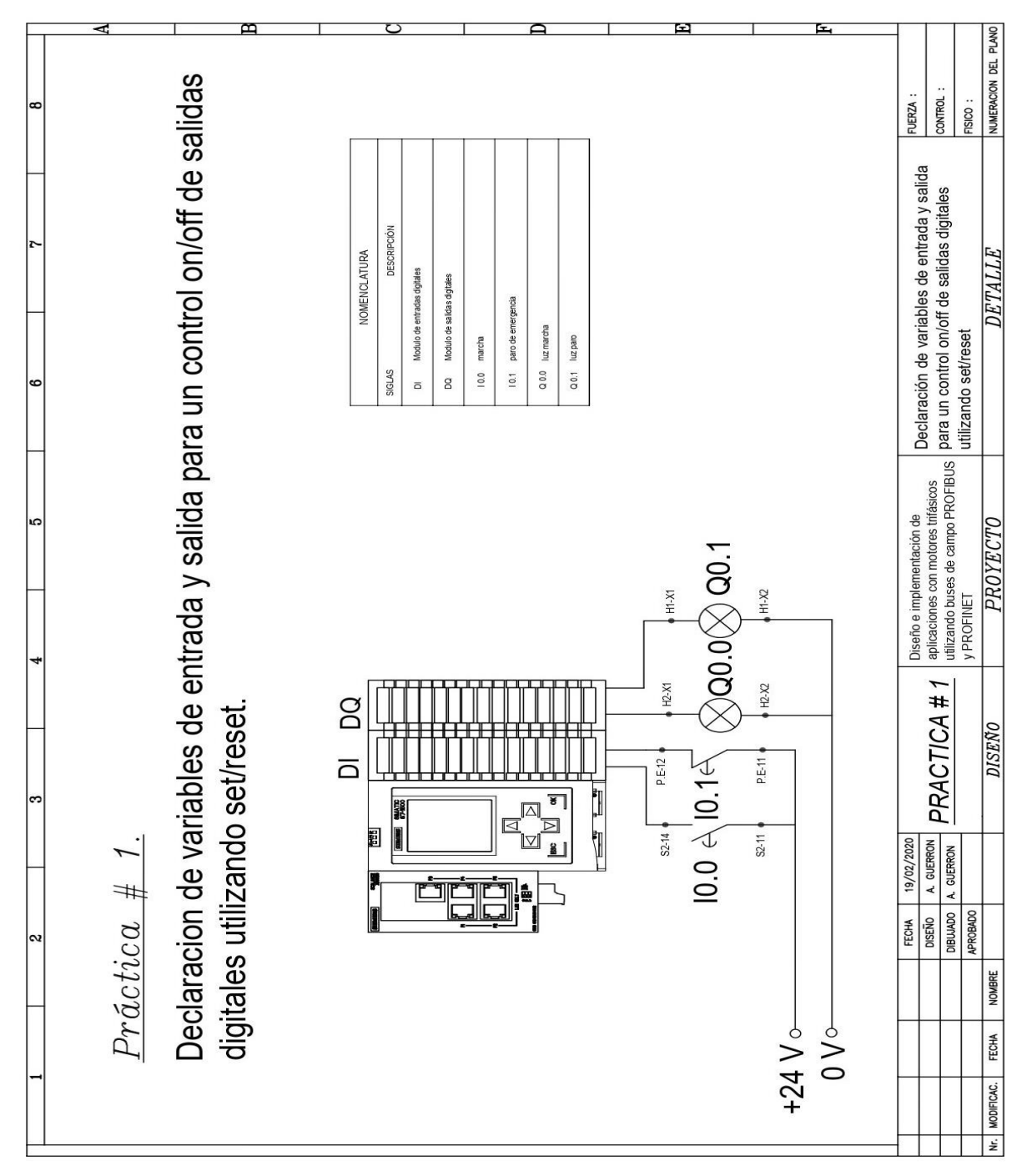

# **Figura 15.** Diagrama de fuerza y control Práctica #1.

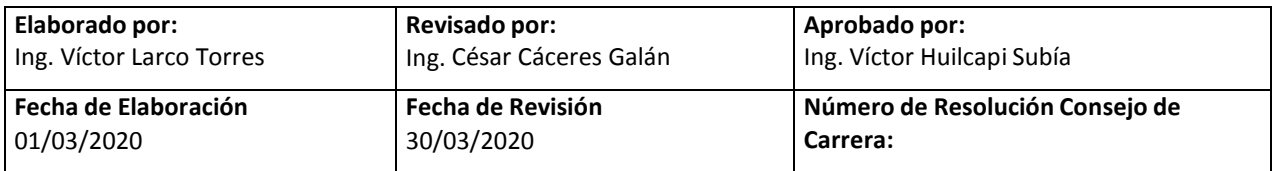

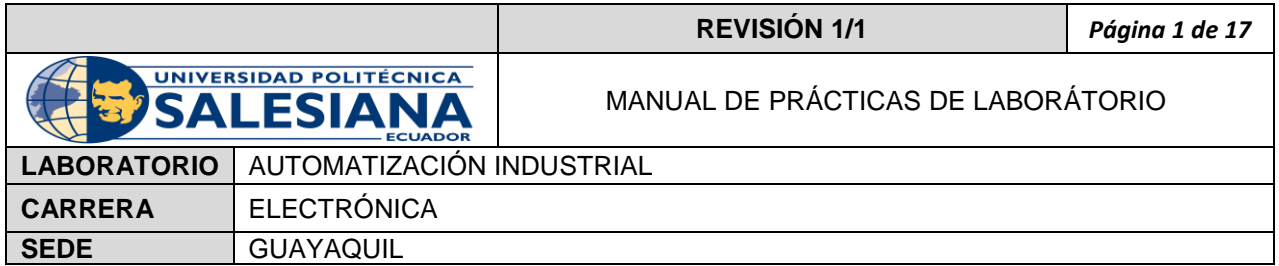

# **AUTOMATIZACIÓN INDUSTRIAL**

# **PRÁCTICA #2**

# **NÚMERO DE ESTUDIANTES: 20**

# **DOCENTE**

# **ING. VICTOR LARCO TORRES**

# **TIEMPO ESTIMADO: 2 HORAS**

**TEMA:** "Lecturas de entradas analógicas con funciones de normalizar y escalar."

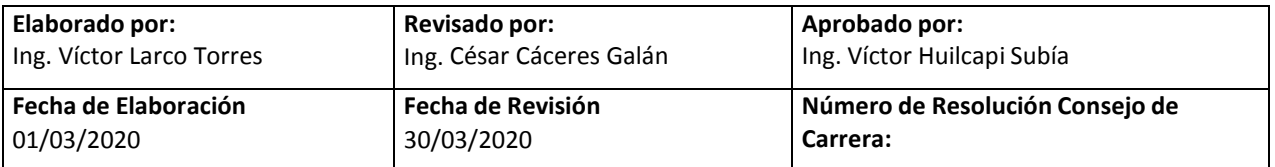

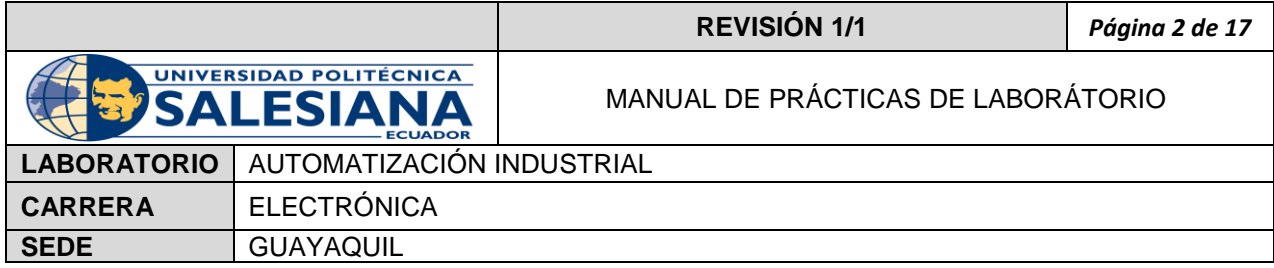

### **A. OBJETIVO GENERAL**

• Conocer el funcionamiento de las funciones normalizar y escalar con entradas analógicas.

### **B. OBJETIVOS ESPECÍFICOS**

- Implementar un programa de lecturas de entradas analógicas en TIA Portal.
- Realizar las conexiones del sistema de control y fuerza.

### **C. MARCO TEÓRICO**

### **PLC S7-1500**

El sistema de automatización S7-1500 ofrece la flexibilidad y el rendimiento necesario para el alto ancho de banda de aplicaciones de control de la construcción de instalaciones y máquinas. El diseño escalable permite adaptar el controlador a las exigencias del proceso. El programador tendrá acceso tanto como sus entradas y salidas analógicas o digitales para el control de los equipos mediante el software TIA Portal. (Siemens, 2013)

#### **REDES INDUSTRIALES**

Las redes industriales son un área tecnológica que estudia cómo llevar a cabo tareas de control y gestión de los procesos industriales a través de la información y transmisión entre circuitos y equipos electrónicos. Uno de los principales problemas a resolver en las redes industriales es la trasferencia de información entre los equipos de control del mismo nivel debido a que se necesitan tiempos de reacción muy cortos. Con base en diferentes investigaciones sobre redes

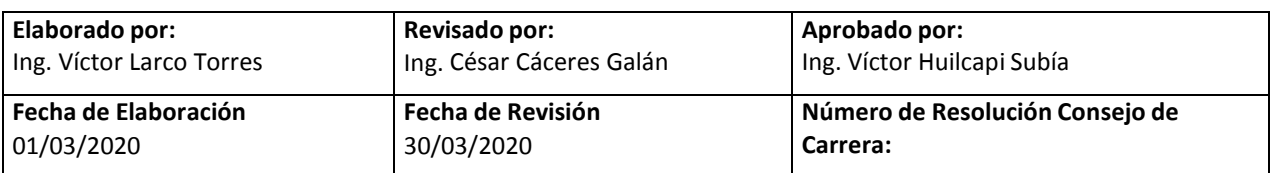

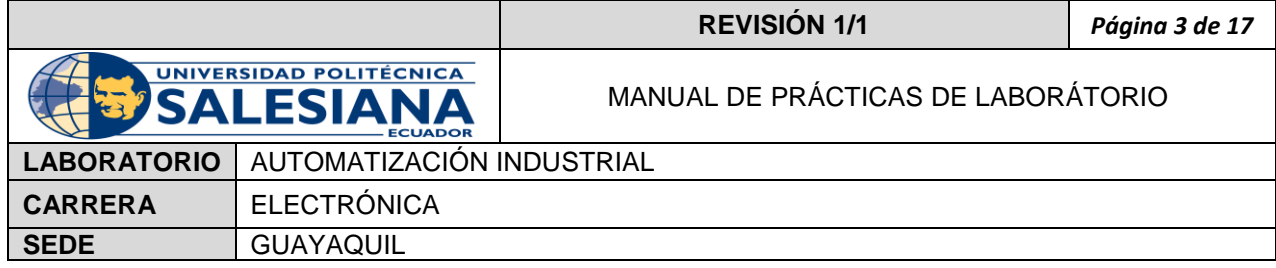

industriales se ha llegado a la conclusión sobre los niveles de la siguiente Pirámide Industrial. (Escuela de Mecánica, 2000)

### **SIMATIC HMI**

Con la segunda generación de SIMATIC HMI Paneles Básicos, el interfaz humano máquina será el medio de comunicación por el cual Usuario podrá manipular, operar o configurar la información o programación brindada por los diferentes dispositivos acoplados a una misma red de proceso industrial. También posee una conectividad, para la que puede elegirse una interfaz PROFINET o PROFIBUS. (Siemens, 2014)

### **POTENCIÓMETRO**

Un potenciómetro es un resistor eléctrico con un valor de resistencia variable y generalmente ajustable manualmente que en el mayor de los casos son los que establecen un nivel de salida de Voltaje o Intensidad. Los potenciómetros que se utilizan en la implementación del proyecto son los Siemens Compactos de un máximo de 10K Ohm (Ingeniería MecaFenix, 2019)

#### **D. MARCO PROCEDIMENTAL**

- 1. Abrir el acceso directo del software TIA PORTAL V.15.1
- 2. Una vez abierto el software, dentro de la pantalla de inicio dar clic en "Crear Proyecto" aquí se deberá llenar los campos de Nombre de proyecto, ruta donde se desea guardar el proyecto, autor y cometario, tal como se observa en la figura 1.

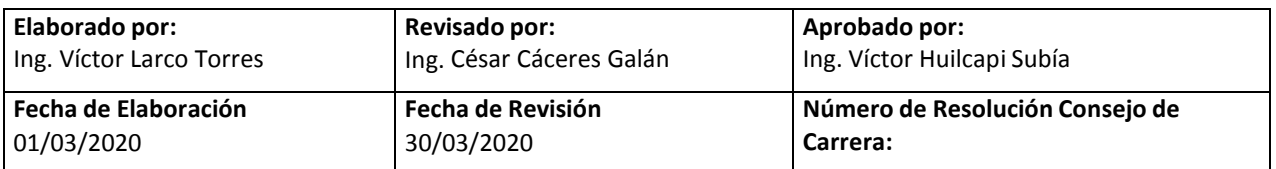

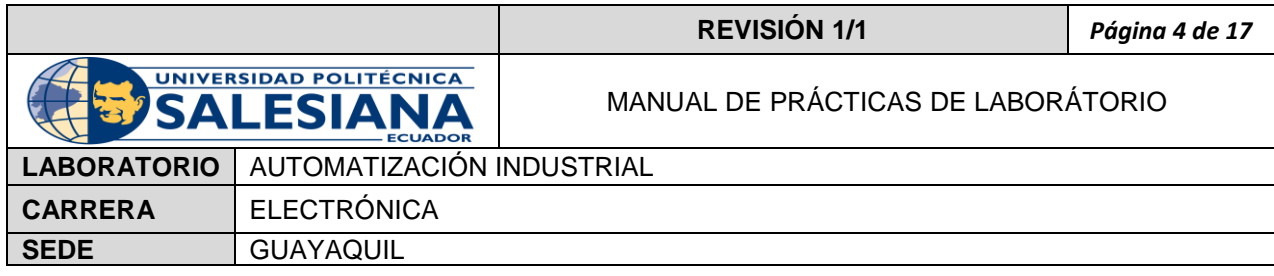

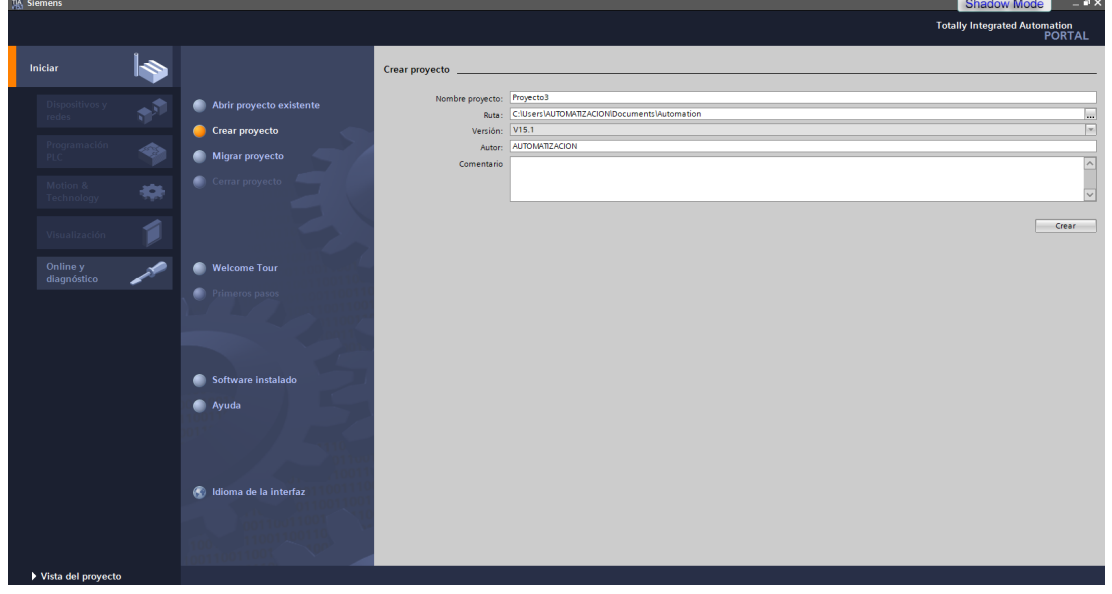

**Figura 1.** Pantalla de inicio TIA Portal V15.1.

3. Dar clic en el botón "Crear", ubicado en la parte inferior de los campos anteriormente indicados, como se observa en la figura 2.

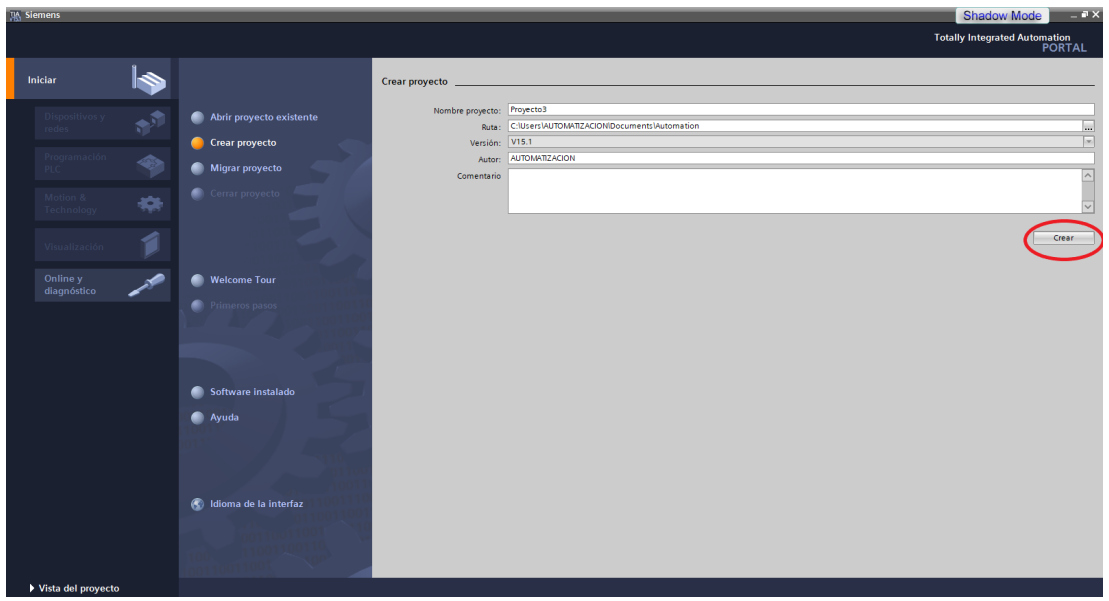

**Figura 2.** Ventana para seleccionar la creación del proyecto.

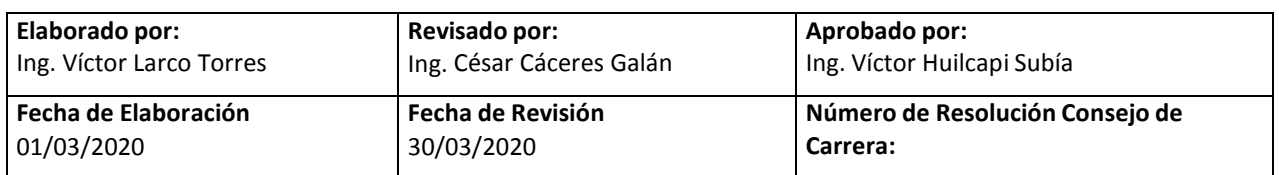

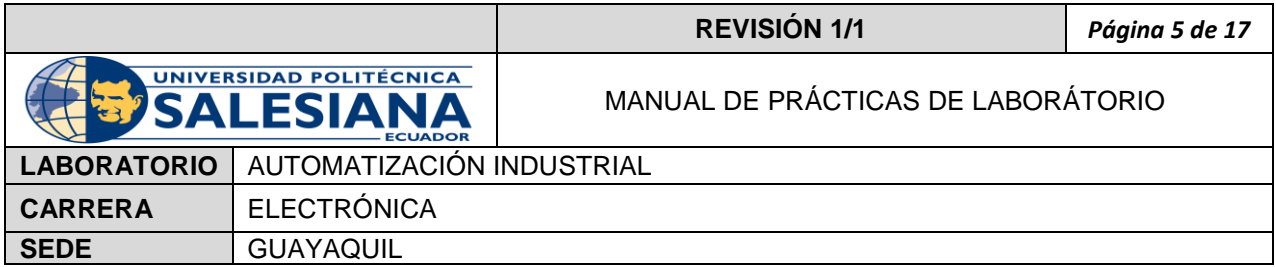

4. Luego de dar un clic en la opción "Crear", aparecerá la Vista Portal, la cual selecciona por defecto Primeros Pasos como se observa en la figura 3. Dar clic en la pestaña con el nombre "Configurar un dispositivo".

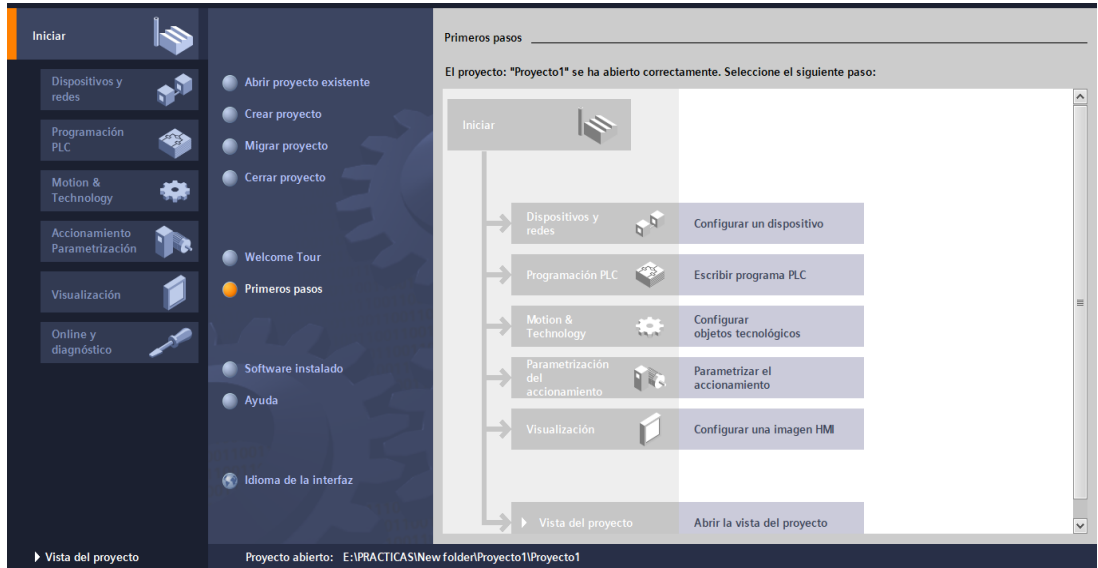

**Figura 3.** Pantalla de Primeros pasos.

- 5. En la figura 4 se muestra la ventana "Agregar dispositivo" donde seguiremos los siguientes pasos:
	- Seleccionar el controlador deseado. En este caso clic en PLC > SIMATIC S7-1500 > CPU > CPU 1516-3PN/DP. Referencia 6ES7 516- 3AN01-0AB0. Dentro de la opción versión en el lado derecho de la pantalla seleccionar "V2.6".
	- Clic en agregar
	- Una vez agregado un dispositivo aparecerá en la pantalla el nuevo equipo agregado, como se muestra en la figura 5.

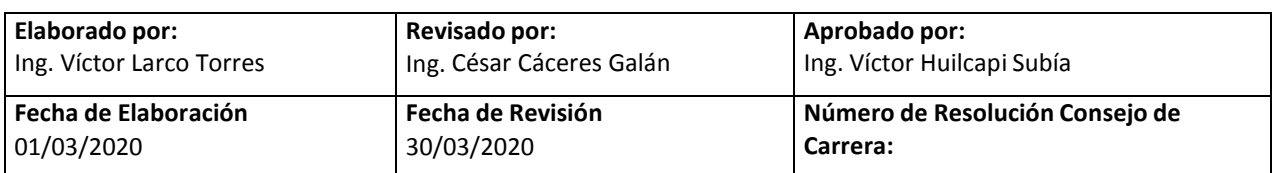

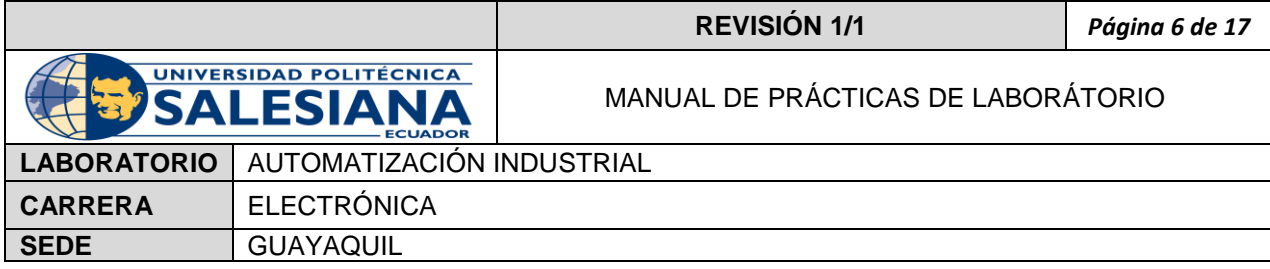

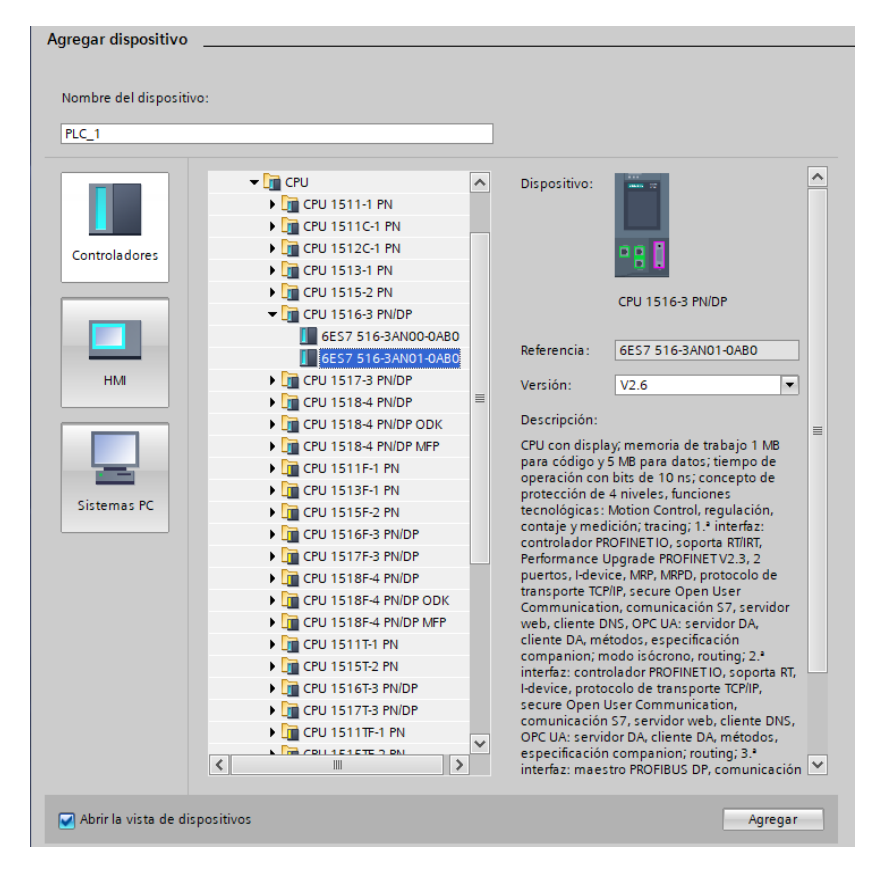

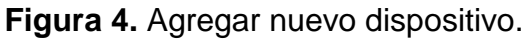

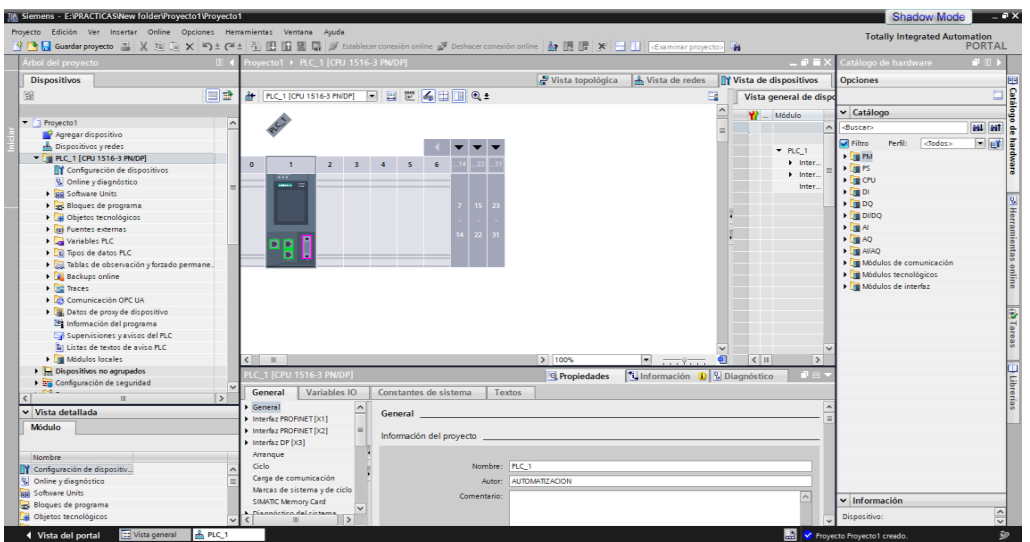

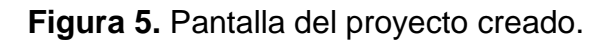

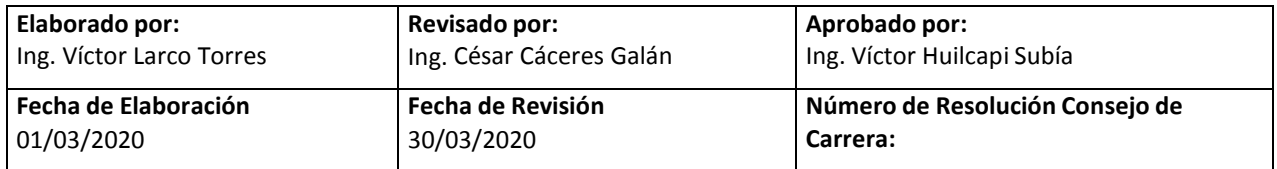

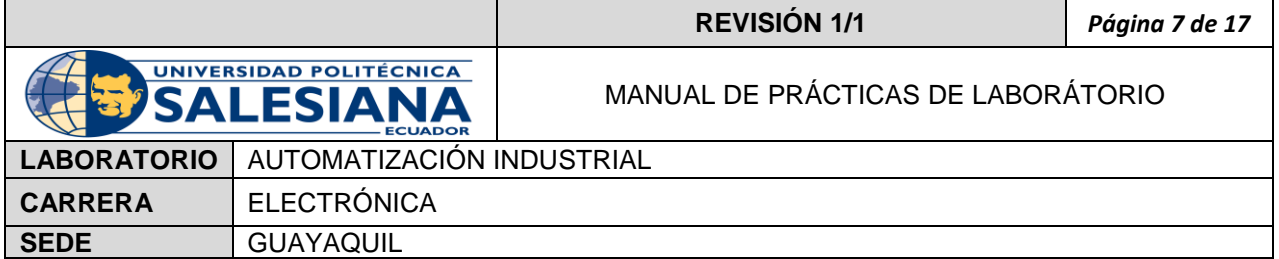

- 6. En la parte derecha de la pantalla en "Catálogo de Hardware" se procede a seleccionar los módulos periféricos que se utilizaran con el CPU, que en este caso son los siguientes:
	- Entradas Digitales: DI > DI 32x24VDC HF > 6ES7 521-1BL00-0AB0
	- Salidas Digitales: DQ > DQ 32x24VDC/0.5A HF > 6ES7 522-1BL01- 0AB0
	- Entradas Analógicas: AI > AI 8xU/I/RTD/TC ST > 6ES7 531-7KF00- 0AB0
	- Salidas Analógicas: AQ > AQ 4xU/I ST > 6ES7 532-5HD00-0AB0

Se observa los módulos periféricos agregados al programa en la figura 6.

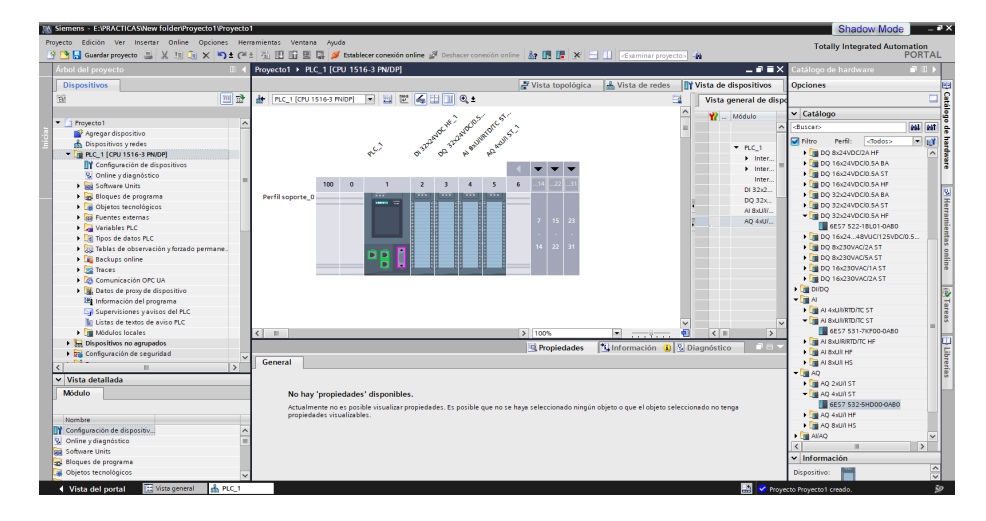

**Figura 6.** CPU con módulos periféricos.

7. Agregaremos un HMI que será utilizado para supervisión del proyecto. En el Árbol de proyecto procedemos a dar doble clic en "Agregar dispositivo". En la ventana emergente que se observa en la figura 7 seleccionamos HMI, luego de acuerdo a las características del equipo buscamos entre las opciones que tenemos disponible. Damos clic en HMI y seguimos la ruta HMI > SIMATIC Basic Panel > 7" Display >KTP700 Basic, Referencia: 6AV2 123-2GB03-0AX0. Versión: 15.0.0.0

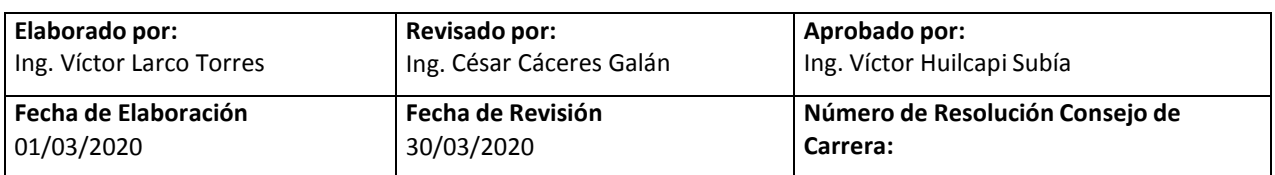

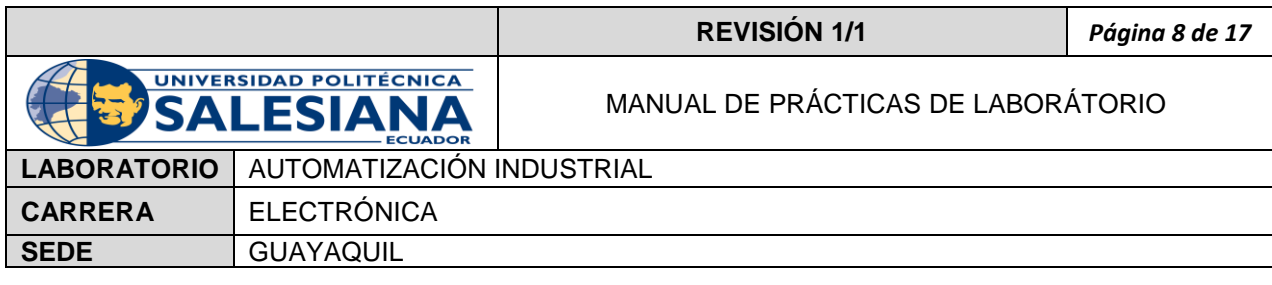

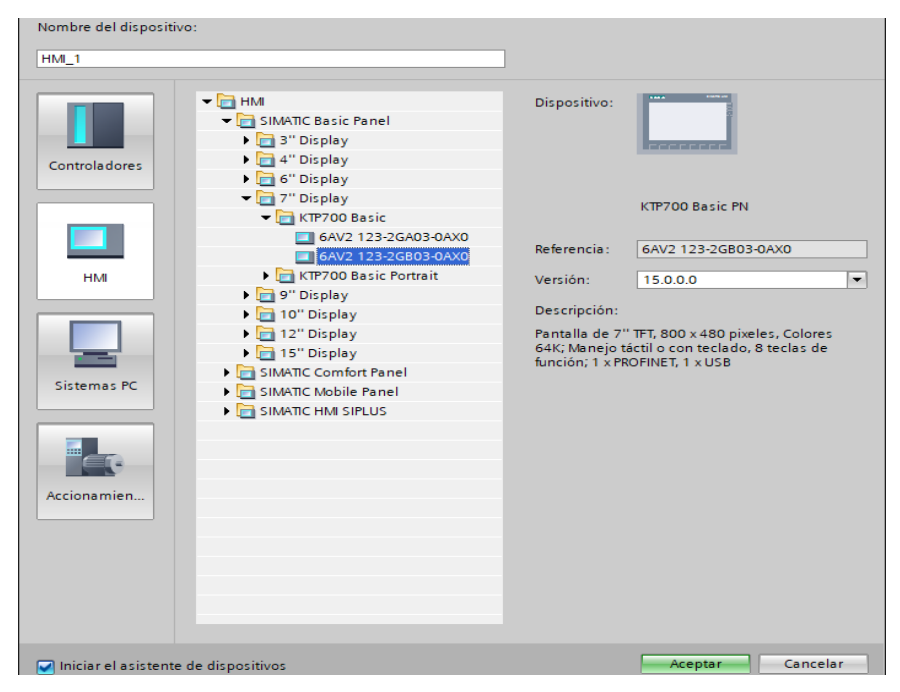

**Figura 7.** Agregar HMI al proyecto.

- 8. En la ventana emergente que aparecerá a continuación "Asistente de panel operador: KTP700 Basic PN", procedemos a dar la configuración inicial del HMI de la siguiente manera:
	- Conexiones de PLC: nos dirigimos a "Seleccionar PLC" y damos clic en "Examinar" y damos doble clic en PLC\_1 que es el equipo que vamos a supervisar. Revisamos que los parámetros en pantalla Driver de comunicación: SIMATIC S7 1500 e Interfaz: PROFINET(X1). Al terminar damos clic en siguiente en la parte inferior.
	- Formato de Imagen: se selecciona un color de fondo con el que se quiera trabajar, y quitar la selección de "Encabezado". Al terminar damos clic en siguiente en la parte inferior.
	- Avisos: quitar la selección de: "Avisos no acusado", "Avisos pendientes", "Avisos de sistema pendientes". Al terminar damos clic en siguiente en la parte inferior.

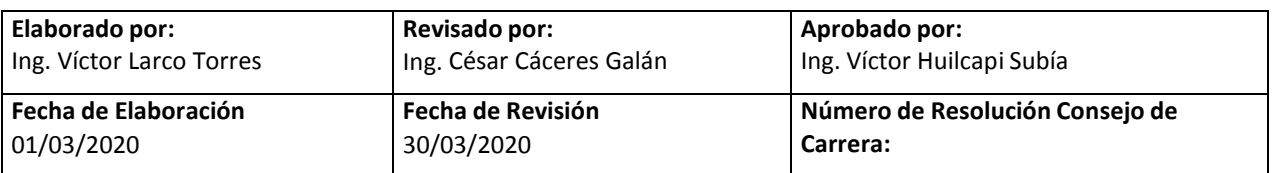

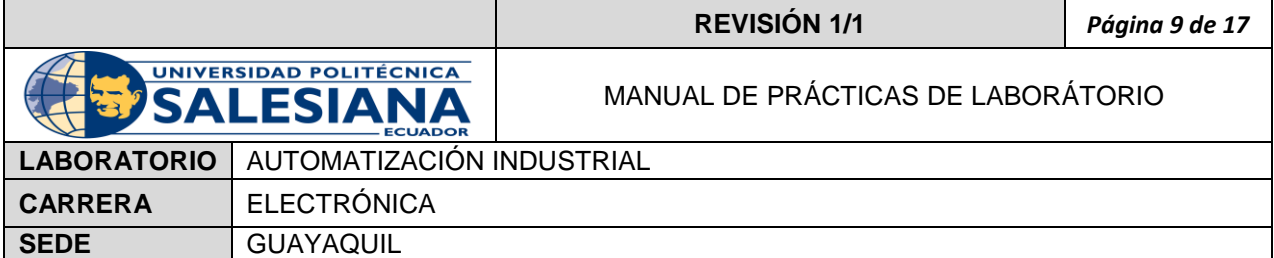

- Imágenes: damos clic en siguiente.
- Imágenes de sistema: aseguramos que "seleccionar todo" no esté seleccionado. Al terminar damos clic en siguiente.
- Botones: quitar cualquier selección que este activa. Al terminar damos clic en "Finalizar".
- 9. En Árbol de proyecto procedemos a dar clic en "Dispositivos y redes", y luego a unir ambos equipos por su interfaz PROFINET\_1, damos clic con el mouse en el rectángulo de color verde del HMI hasta el rectángulo de color verde central del PLC\_1.
- 10.Por defecto las IP de los equipos se configuran en 192.168.0.1 y 192.168.0.2 para el PLC\_1 y el HMI respectivamente, estas se pueden cambiar a conveniencia dando clic en el puerto del equipo y siguiendo la ruta Interfaz PROFINET\_1 [X1]> General > Direcciones Ethernet, tal como se aprecia los detalles de la configuración de red en la figura 8.

| <b>FR</b> Conectar en red <b>PR</b> Conexiones Conexión HMI                        | $\overline{\mathcal{L}}$                    | B<br>Vista general de la red                | Conexiones<br><b>Relaciones</b> |                         | $\blacktriangleleft$ | atálogo de hardware.                   |
|------------------------------------------------------------------------------------|---------------------------------------------|---------------------------------------------|---------------------------------|-------------------------|----------------------|----------------------------------------|
|                                                                                    |                                             | $\boldsymbol{\wedge}$<br><b>Dispositivo</b> | Tipo                            | Dirección de sub Subred |                      |                                        |
|                                                                                    |                                             | $\equiv$<br>S71500/ET200MP station 1        | S71500/ET200MP station          |                         |                      |                                        |
| PLC 1                                                                              | HMI <sub>1</sub>                            | $\nabla$ PLC 1                              | CPU 1516-3 PN/DP                |                         |                      |                                        |
| CPU 1516-3 PN/                                                                     | <b>KTP700 Basic PN</b><br><b>COMMERCIAL</b> | Interfaz PROFINET 1                         | Interfaz PROFINET               | 192.168.0.1             | PN/IE 1              |                                        |
|                                                                                    |                                             | Interfaz PROFINET 2                         | Interfaz PROFINET               | 192.168.1.1             | no conecta           |                                        |
|                                                                                    | <b>PERFECTE</b>                             | Interfaz DP 1                               | Interfaz DP                     | $\overline{2}$          | no conecta           |                                        |
|                                                                                    | п                                           | $-$ HMI 1                                   | KTP700 Basic PN                 |                         |                      |                                        |
|                                                                                    | PN/IE <sub>1</sub>                          | HMI RT 1                                    | <b>KTP700 Basic PN</b>          |                         |                      |                                        |
|                                                                                    |                                             | T HMI_1.IE_CP_1                             | Interfaz PROFINET               |                         |                      |                                        |
|                                                                                    |                                             | Interfaz PROFINET 1<br>$\checkmark$         | Interfaz PROFINET               | 192.168.0.2             | PN/IE 1              |                                        |
| $\vert$ ( $\vert$ )]]<br>> 100%                                                    | 1.777<br>$\blacktriangledown$               | ¢٦<br>$\overline{\phantom{a}}$              | $\parallel \parallel$           |                         |                      | <b>B</b> Herramientas<br>$\rightarrow$ |
| Interfaz PROFINET_1 [X1]<br><b>Tinformación</b> D Diagnóstico<br>Propiedades<br>íΕ |                                             |                                             |                                 |                         |                      |                                        |
| <b>Variables IO</b><br>General                                                     | Constantes de sistema                       | <b>Textos</b>                               |                                 |                         |                      |                                        |
| General                                                                            | <b>Direcciones Ethernet</b>                 |                                             |                                 |                         |                      | online<br>$\blacktriangle$             |
| Direcciones Ethernet                                                               |                                             |                                             |                                 |                         |                      | $\equiv$                               |
| Opciones avanzadas                                                                 | Interfaz conectada en red con               |                                             |                                 |                         |                      |                                        |
|                                                                                    |                                             |                                             |                                 |                         |                      | Tareas                                 |
|                                                                                    | Subred:                                     | PN/IE_1                                     |                                 |                         | $\cdot$              |                                        |
|                                                                                    |                                             | Agregar subred                              |                                 |                         |                      |                                        |
|                                                                                    |                                             |                                             |                                 |                         |                      |                                        |
|                                                                                    | <b>Protocolo IP</b>                         |                                             |                                 |                         |                      |                                        |
|                                                                                    |                                             |                                             |                                 |                         |                      |                                        |
|                                                                                    |                                             | Ajustar dirección IP en el proyecto         |                                 |                         |                      | <b>Hibrerías</b>                       |
|                                                                                    |                                             | Dirección IP:<br>192.168.0 .2               |                                 |                         |                      |                                        |
|                                                                                    |                                             | Másc. subred:<br>255.255.255.0              |                                 |                         |                      |                                        |
|                                                                                    |                                             |                                             |                                 |                         |                      |                                        |

**Figura 8.** Configuración de la red.

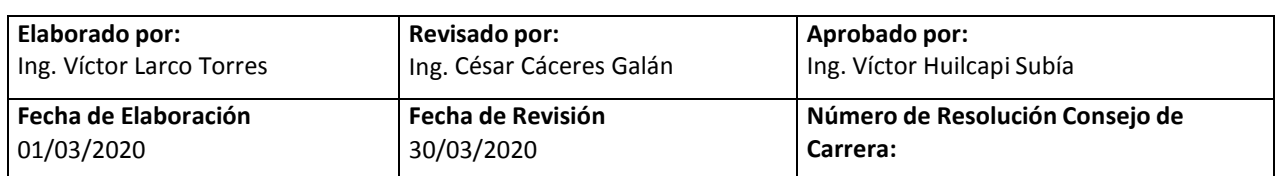

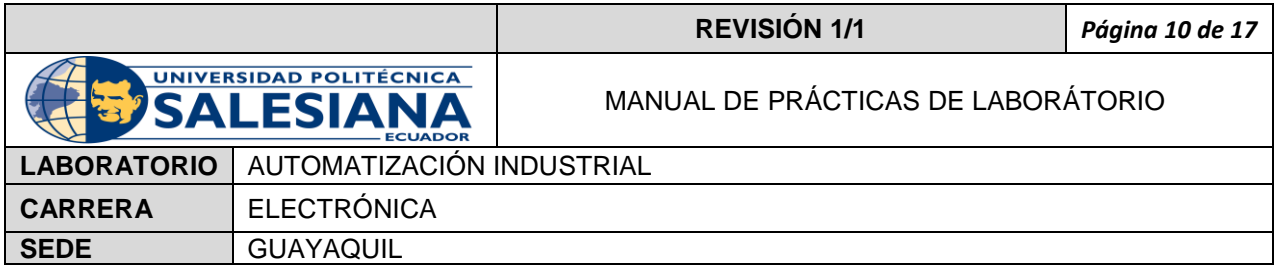

11.Se procede a programar en el equipo para esto dirigirse al árbol del proyecto, dar clic en la pestaña de "PLC\_1", "Bloques de programa" y doble clic en "Main[OB1]", se observa la ventana emergente en la figura 9

| TA Siemens - E:\PRACTICAS\New folder\Proyecto1\Proyecto1                 |                                                                                                    | <b>Shadow Mode</b><br>$-9X$                                                    |
|--------------------------------------------------------------------------|----------------------------------------------------------------------------------------------------|--------------------------------------------------------------------------------|
| Proyecto Edición Ver Insertar Online Opciones Herramientas Ventana Ayuda |                                                                                                    | <b>Totally Integrated Automation</b>                                           |
|                                                                          | <b>キュロ Guardar proyecto ミメらこ× つまきき 品田田里県 ダ Establecer conexión online ダ</b> Deshacer conexión online <b>品田田 ギ 三山 Estaminar proyecto</b> 着            | <b>PORTAL</b>                                                                  |
| Árbol del proyecto                                                       | Provecto1 ▶ PLC 1 (CPU 1516-3 PN/DPI ▶ Bloques de programa ▶ Main (OB1)                                                                              | (1, 1, 1)<br>- 2 E X II<br><b>Instrucciones</b>                                |
| <b>Dispositivos</b>                                                      |                                                                                                    | <b>Opciones</b>                                                                |
| 回動<br>窗                                                                  | AA A 한 미디 프리포터 S A S TRE ESTES 12 - E L E E E E E E E E E E E E                                                                                      | 口画<br>and ant *<br>$\blacksquare$                                              |
|                                                                          | Interfaz de bloque                                                                                                    | Instrucciones<br>> Favoritos                                                   |
| • Proyecto1                                                              |                                                                                                    | v Instrucciones básicas                                                        |
| Agregar dispositivo                                                      | $\begin{array}{cccccccccccccc} \dashv \vdash & \dashv \vdash & \dashv \vdash & \boxdot \otimes & \dashv \vdash & \dashv \vdash & \dashv \end{array}$ | Nombre<br>Descripci                                                            |
| ally Dispositivos viredes                                                | Titulo del bloque: "Main Program Sweep (Cycle)"                                                                                                    | <b>Canada</b><br>$\lambda$                                                     |
| PLC_1 [CPU 1516-3 PN/DP]                                                 | Comentario                                                                                                    | 図<br><b>Full Operaciones lógicas con.</b>                                      |
| <b>TY</b> Configuración de dispositivos                                  |                                                                                                    | <b>b @</b> Temporizadores                                                      |
| & Online y diagnóstico                                                   | Segmento 1:                                                                                                    | <b>Test</b><br><b>F</b> Fil Contadores                                         |
| <b>Each Software Units</b>                                               | Comentario                                                                                                    | I Comparación                                                                  |
| Bloques de programa                                                      |                                                                                                    | B<br><b>El funciones matemáticas</b><br>$\checkmark$                           |
| Agregar nuevo bloque                                                     |                                                                                                    | $\rightarrow$                                                                  |
| <b>B</b> Main [OB1]                                                      |                                                                                                    | Tareas<br>$\vee$ Instrucciones avanzadas                                       |
| <b>NE Objetos tecnológicos</b>                                           |                                                                                                    | <b>Nombre</b><br>Descripci                                                     |
| <b>East Fuentes externas</b>                                             |                                                                                                    | Fecha vhora                                                                    |
| <b>Ca</b> Variables FLC                                                  |                                                                                                    | $\sim$                                                                         |
| I al Tipos de datos PLC                                                  |                                                                                                    | $\blacktriangleright$ $\blacksquare$ String + Char                             |
| b [33] Tablas de observación y forzado permane.                          |                                                                                                    | Librerias<br>Memoria imagen de pro                                             |
| <b>B</b> Backups online                                                  |                                                                                                    | Periferia descentralizada                                                      |
| <b>Ed Traces</b>                                                         |                                                                                                    | <b>Fill PROFlenerav</b>                                                        |
| <b>EN Comunicación OPC UA</b>                                            |                                                                                                    | Parametrización del mód.<br>$\left\langle \right\rangle$<br>$\rightarrow$<br>п |
| Datos de proxy de dispositivo                                            |                                                                                                    |                                                                                |
| <b>89 Información del programa</b>                                       |                                                                                                    | $\vee$ Tecnología                                                              |
| Supervisiones y avisos del PLC                                           |                                                                                                    | <b>Nombre</b><br>Descripción                                                   |
| In Listas de textos de aviso PLC                                         | 100%                                                                                                    | Contaje y medición                                                             |
| <b>In Modulos locales</b><br>÷,                                          | Main [OB1]<br><b>Numerian D Numerian</b><br><sup>Q</sup> Propiedades<br><b>Tallett</b>                                                               | PID Control                                                                    |
| $\rightarrow$                                                            |                                                                                                    | Motion Control                                                                 |
| v Vista detallada                                                        | Textos<br>General                                                                                                    | I Time-based IO                                                                |
|                                                                          | General<br>General                                                                                                    |                                                                                |
|                                                                          | Información                                                                                                    |                                                                                |
|                                                                          | Sellos de tiempo                                                                                                    |                                                                                |
| Dirección<br>Nombre                                                      | Compilación<br>Nombre: Main                                                                                                    |                                                                                |
|                                                                          | Protección<br>Nombre de constante: OB Main                                                                                                    |                                                                                |
|                                                                          | <b>Atributos</b>                                                                                                    |                                                                                |
|                                                                          | Tipo: OB                                                                                                    | $\rightarrow$<br>$\mathbf{u}$                                                  |
|                                                                          | Clase de evento: Program cycle                                                                                                    | > Comunicación                                                                 |
|                                                                          | ≂<br>Lenguaje: KOP                                                                                                    | > Paquetes opcionales                                                          |
|                                                                          |                                                                                                    |                                                                                |
| ◀ Vista del portal<br><b>E:</b> Vista general<br>of PLC_1                | Main (081)                                                                                                    | <b>RAY</b> Proyecto Proyecto1 creado.<br>ζb                                    |

**Figura 9.** Programación PLC\_1.

12.En el segmento 1 se procede a agregar un bloque "NORM\_X" seguido un "SCALE\_X". Para agregar estos elementos nos dirigimos a la tabla de Instrucciones > Instrucciones básicas > Conversión.

En la figura 10 se aprecia a más detalle la ubicación de estos bloques.

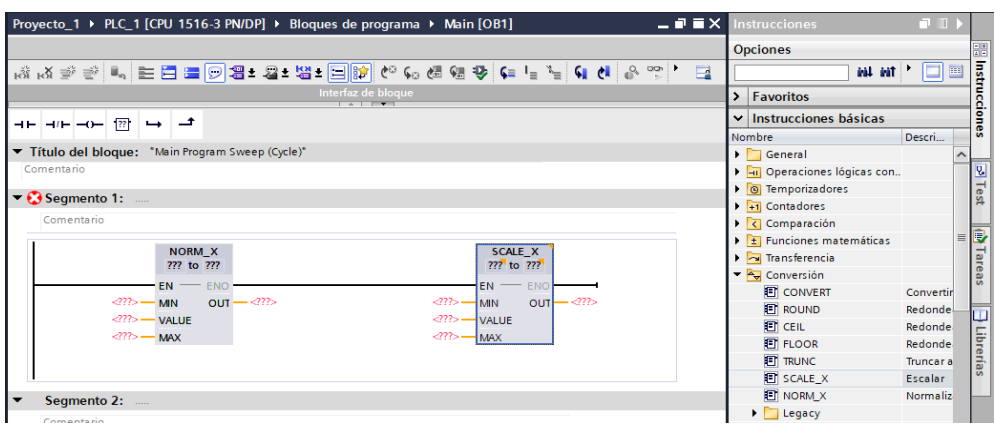

**Figura 10.** Adición de bloques de lectura de entradas analógicas.

| Elaborado por:           | Revisado por:            | Aprobado por:                   |
|--------------------------|--------------------------|---------------------------------|
| Ing. Víctor Larco Torres | Ing. César Cáceres Galán | Ing. Víctor Huilcapi Subía      |
| Fecha de Elaboración     | Fecha de Revisión        | Número de Resolución Consejo de |
| 01/03/2020               | 30/03/2020               | Carrera:                        |

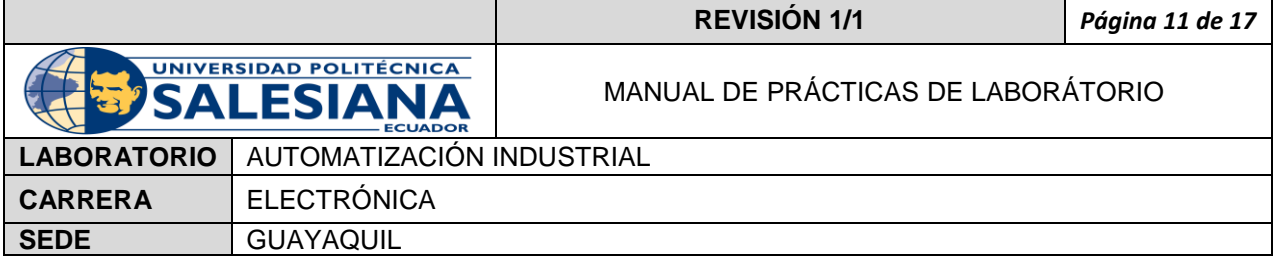

- 13.Adicionamos una rama entre los dos bloques en el menú Instrucciones >Instrucciones básicas > General. Seguido adicionamos un segundo bloque "SCALE\_X".
- 14.Configuramos los bloques NORM\_X y SCALE\_X de la siguiente manera:
	- **NORM**\_X
		- Dar clic en los símbolos "???" de lado izquierdo del bloque y seleccionar "Int" y en los del lado derecho seleccionar "Real".
		- MIN: 0
		- VALUE: "IW4" (o la variable disponible que desee dependiendo de las direcciones disponibles del módulo.
		- MAX: 27648
		- OUT: "MD100" (Dato de memoria que ayuda al escalamiento de la entrada)
	- **SCALE\_X**
		- Dar clic en los símbolos "???" de lado izquierdo del bloque y seleccionar "Real" y en los del lado derecho seleccionar "Real".
		- $-MIN: 0$
		- VALUE: "MD100"
		- MAX: 10
		- OUT: "MD104"
	- **SCALE\_X**
		- Dar clic en los símbolos "???" de lado izquierdo del bloque y seleccionar "Real" y en los del lado derecho seleccionar "Real".
		- MIN: 0
		- VALUE: "MD50"
		- MAX: 10000
		- OUT: "MD4"

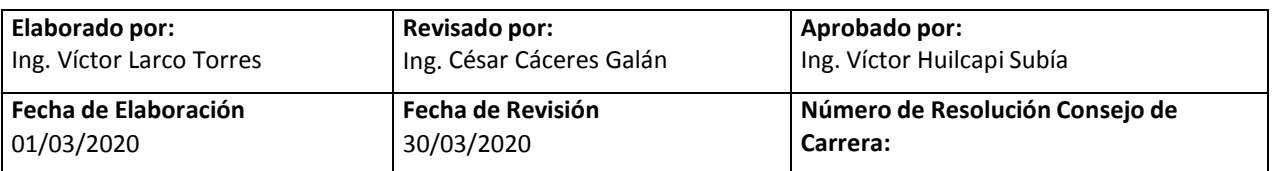

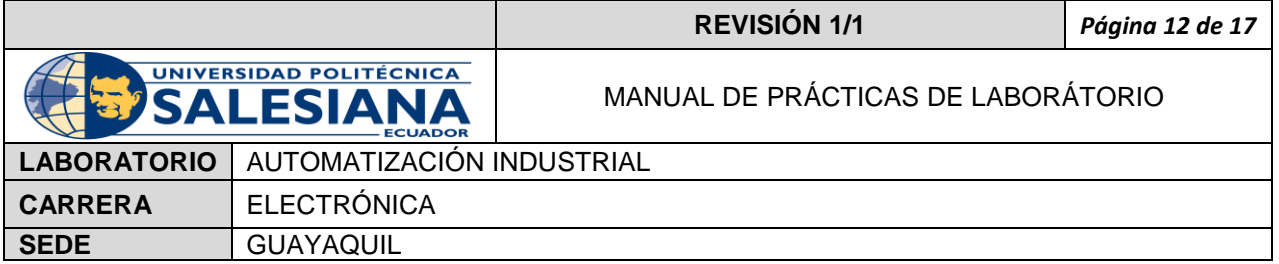

15.En la figura 11 observamos la tabla de direcciones a la cual podemos ingresar de la siguiente manera: Árbol de proyecto > PLC\_1 > Variables PLC > Mostrar todas las variables. Luego cambiamos los nombres del tag de las variables que hemos colocado por:

- IW4: ENTRADA\_FISICA
- MD100: DATO\_MEMORIA
- MD104: VOLTAJE
- MD50: RESISTENCIA

Estas variables nos brindan los datos necesarios para el funcionamiento de los bloques del programa, se aprecia a más detalle esos datos en la figura 12 y en la figura 13.

|                                | AI 8xU/I/RTD/TC ST_1 [AI 8xU/I/RTD/TC ST]<br>記事<br><b>T</b> Información <b>D U</b> Diagnóstico<br>Propiedades<br>$\overline{\phantom{a}}$ |      |       |                                        |            |  |  |  |  |
|--------------------------------|----------------------------------------------------------------------------------------------------|------|-------|----------------------------------------|------------|--|--|--|--|
| <b>Variables IO</b><br>General |                                                                                                    |      |       | Constantes de sistema<br><b>Textos</b> |            |  |  |  |  |
|                                | Nombre                                                                                                    | Tipo |       | Dirección Tabla de variables           | Comentario |  |  |  |  |
|                                | $\sqrt{m}$ Tag 1                                                                                                    | Int  | %IW4  | Tabla de variables estándar            |            |  |  |  |  |
|                                |                                                                                                    | Int  | %IW6  |                                        |            |  |  |  |  |
|                                |                                                                                                    | Int  | %1W8  |                                        |            |  |  |  |  |
|                                |                                                                                                    | Int  | %IW10 |                                        |            |  |  |  |  |
|                                |                                                                                                    | Int  | %IW12 |                                        |            |  |  |  |  |
|                                |                                                                                                    | Int  | %IW14 |                                        |            |  |  |  |  |
|                                |                                                                                                    | Int  | %IW16 |                                        |            |  |  |  |  |
|                                |                                                                                                    | Int  | %IW18 |                                        |            |  |  |  |  |

**Figura 11.** Tabla de direcciones de entradas analógicas.

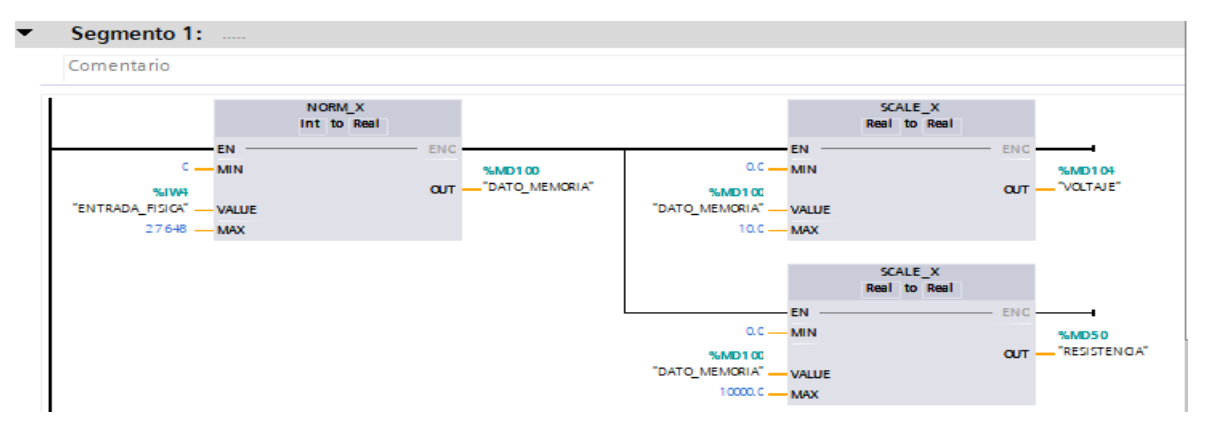

#### **Figura 12.** Configuración de bloques de programa.

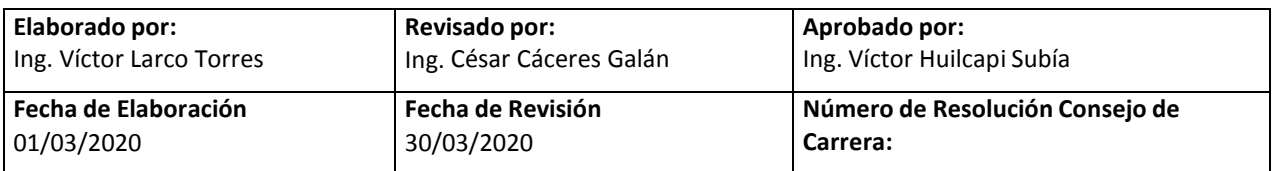

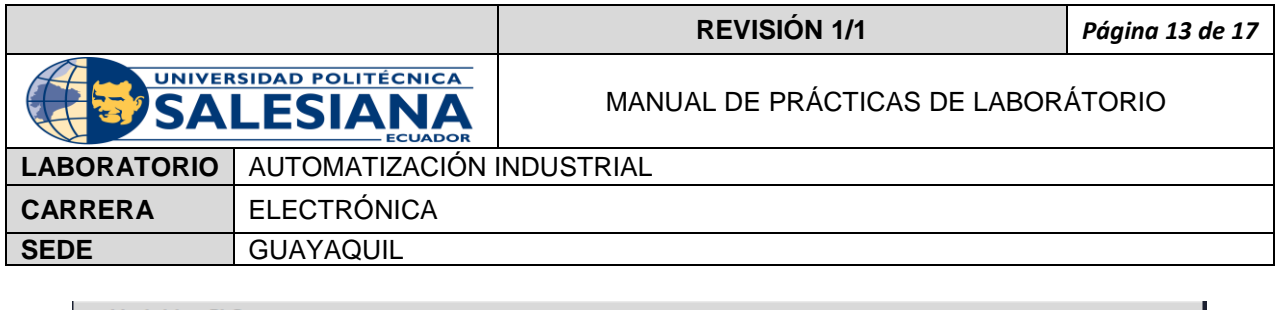

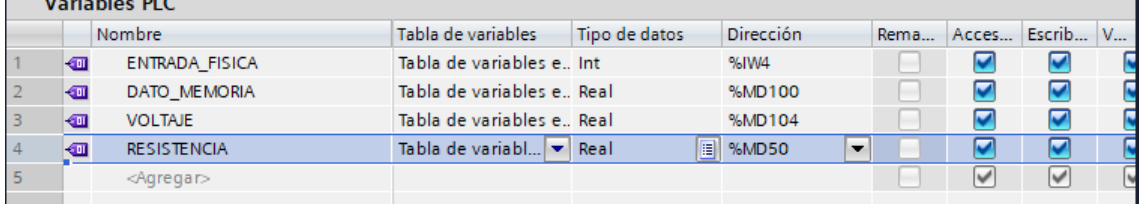

**Figura 13.** Tabla de variables del PLC.

- 16.Configuramos la visualización del HMI de la siguiente manera: Damos clic en Árbol de proyecto > HMI\_1 > Imágenes > Imagen raíz. Luego borramos el mensaje de bienvenida: "Bienvenido a HMI\_1 (KTP700 Basic+ PN)!" del centro de la pantalla.
- 17.Procedemos a agregar dos medidores digitales de la sección Herramientas > Elementos. Y colocamos 2 textos sobre cada medidor con el mensaje "LECTURA POTENCIOMETRO (ohm)" y "VOLTAJE MEDIDO (V)" y luego a ordenar a discreción propia, podemos observar este paso en la figura 14. (se puede copiar imágenes externas directamente en la imagen raíz).

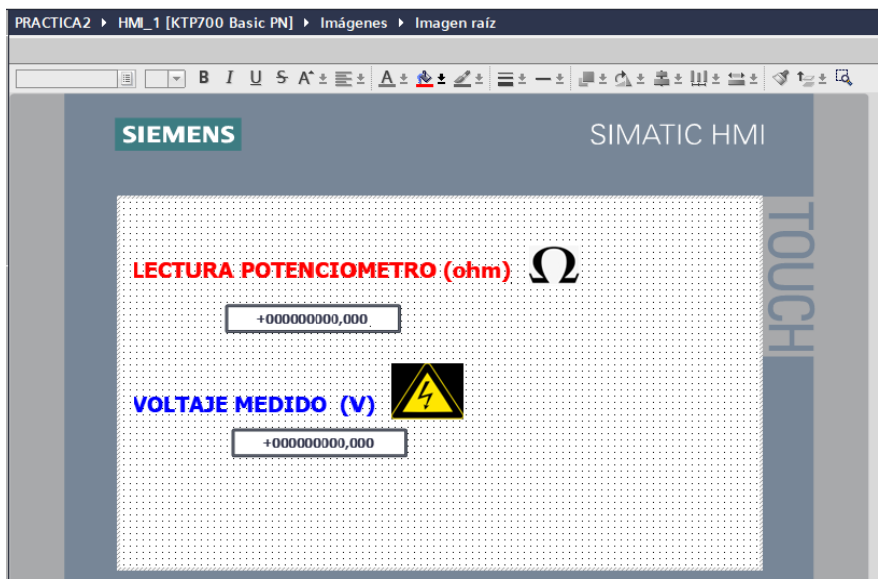

**Figura 14.** Arreglo de la imagen raíz del proyecto.

| Elaborado por:           | Revisado por:            | Aprobado por:                   |
|--------------------------|--------------------------|---------------------------------|
| Ing. Víctor Larco Torres | Ing. César Cáceres Galán | Ing. Víctor Huilcapi Subía      |
| Fecha de Elaboración     | Fecha de Revisión        | Número de Resolución Consejo de |
| 01/03/2020               | 30/03/2020               | Carrera:                        |

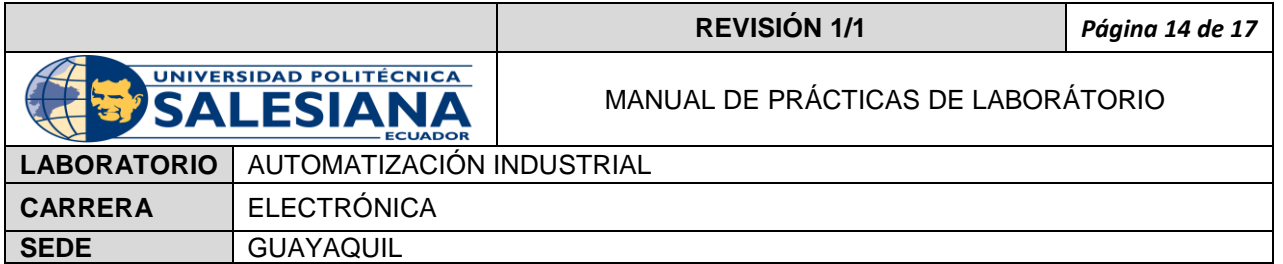

18.Vamos a configurar los medidores digitales colocados en pantalla dando clic derecho sobre el primero y seleccionando "Propiedades". Se abrirá el menú Propiedades > Propiedades > General. En este menú procederemos a dar clic en el menú a la derecha de "Variable" y seleccionamos la variable "MD50" y "MD104" para el medidor correspondiente respectivamente desde la tabla de variables del PLC\_1, para más detalle de la configuración de los medidores observemos la figura 15.

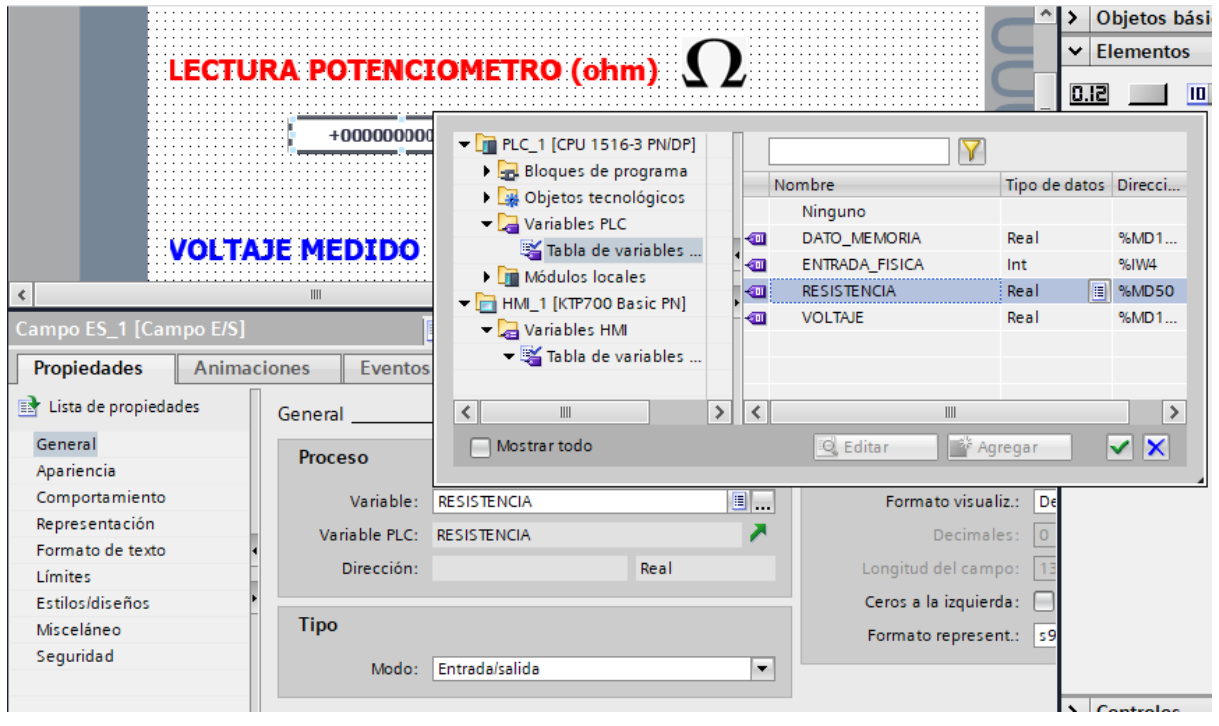

**Figura 15.** Configuración de cada medidor del HMI.

- 19.Se procede a guardar el proyecto y a cargar la programación en cada dispositivo individualmente.
- 20.No olvidar conectar al final el PLC y el HMI con un cable Ethernet desde el puerto X1 de cada uno.

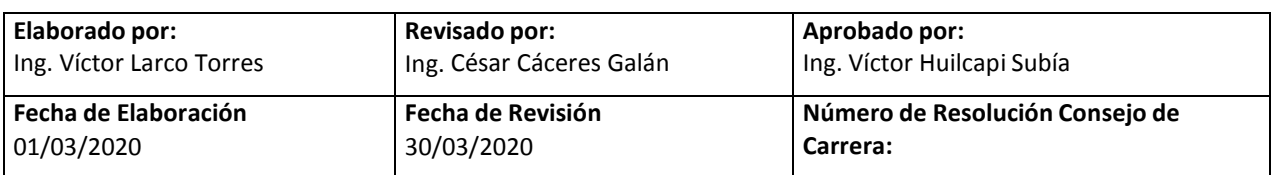

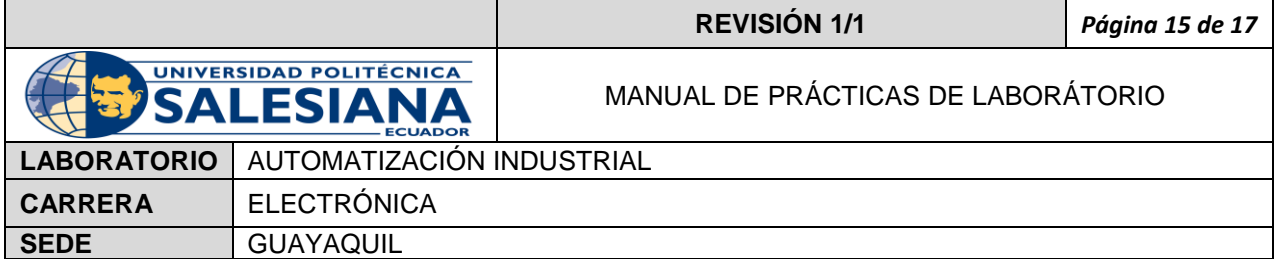

### **E. RECURSOS UTILIZADOS**

- Una computadora con software TIA Portal V15.1.
- Una lámina con PLC Siemens S7-1500.
- Una lámina de Distribución.
- Una lámina de Fuente de Alimentación.
- Una lámina de Mando y Señalización.
- Una lámina de HMI.

### **F. REGISTRO DE RESULTADOS**

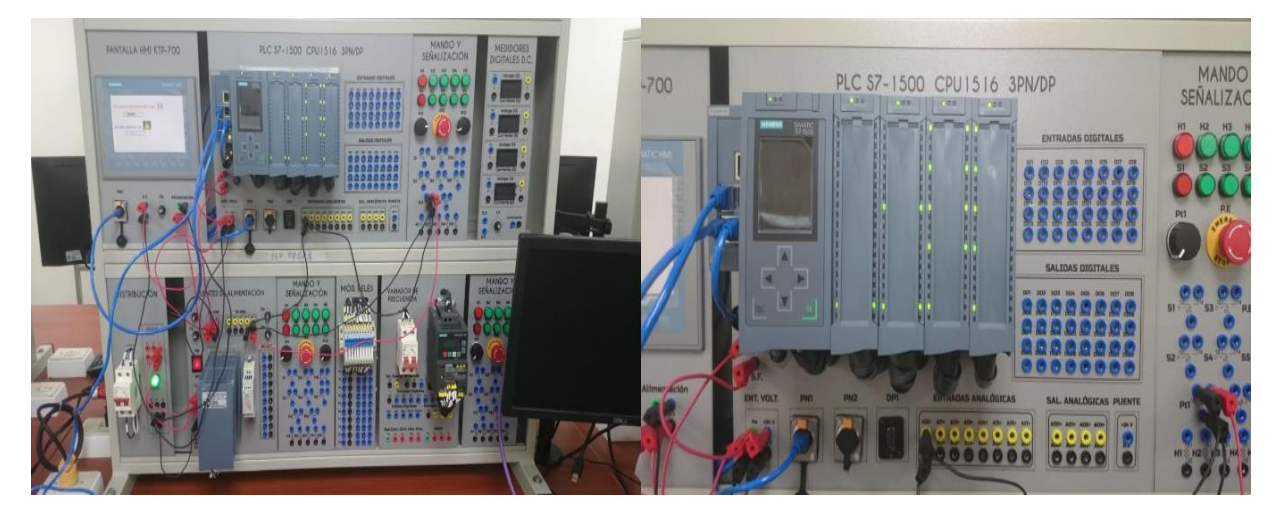

**Figura 16.** Registro de Resultados.

En la figura 16 se puede apreciar el funcionamiento de la práctica #2, el PLC en RUN cargada su respectiva programación detallada en el marco procedimental y se observa la conexión del PLC a la lámina de mando y señalización y de HMI.

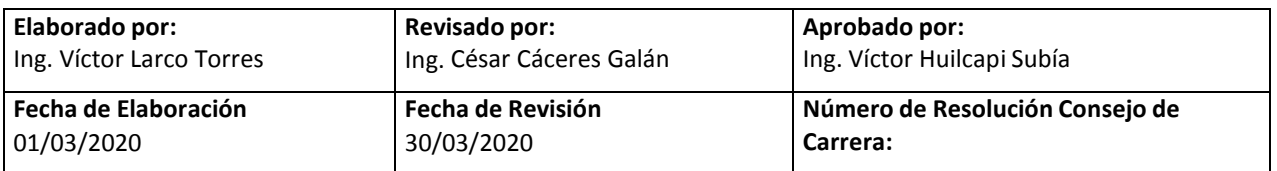

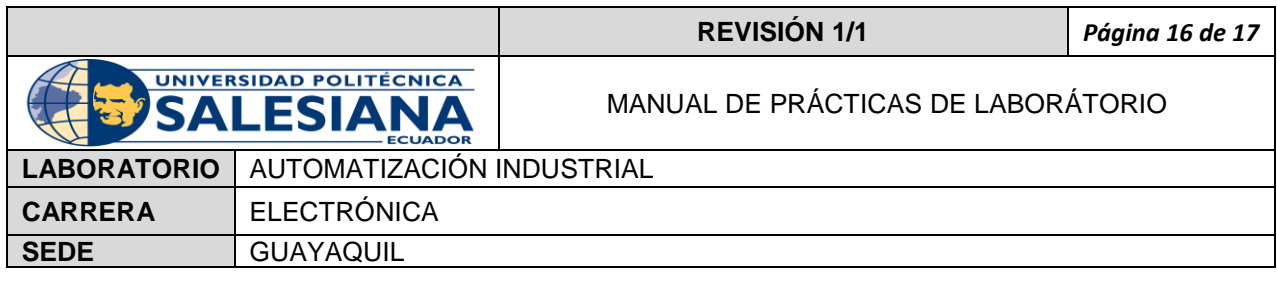

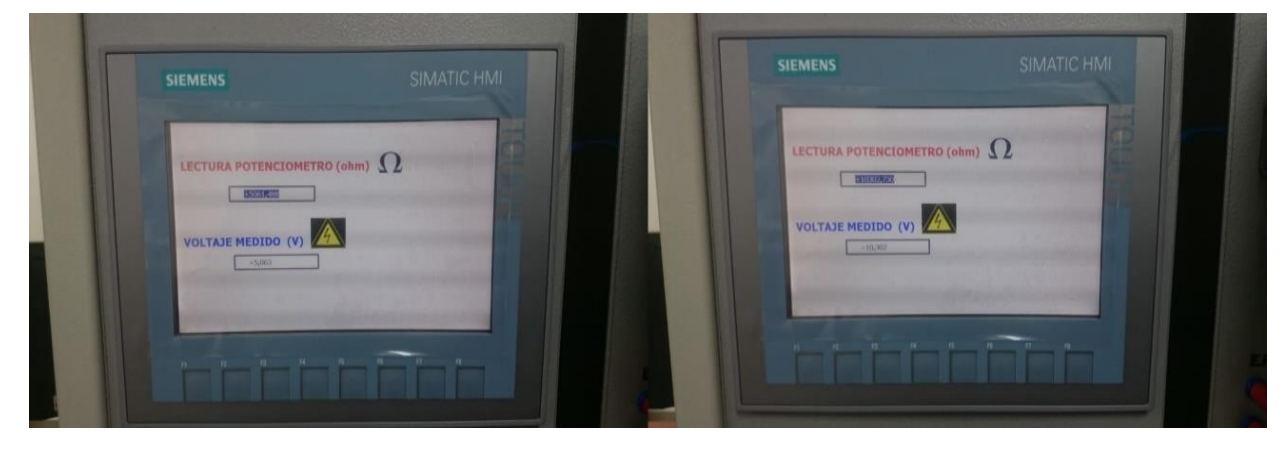

**Figura 17.** Registro de Resultados.

En la figura 17 se puede observar la recepción de datos obtenidos de la calibración manual del potenciómetro a un límite de 10K y 10V.

### **G.BIBLIOGRAFÍA**

Siemens, "Sistema de automatización S7-1500", Alemania, 2013. Siemens, "Paneles de operador Basic Panels 2nd Generación", Alemania, 2014.

Escuela de Mecánica, "Mecanizado Andalucía", 2000 Ingeniería MecaFenix, "Potenciómetro", 2019

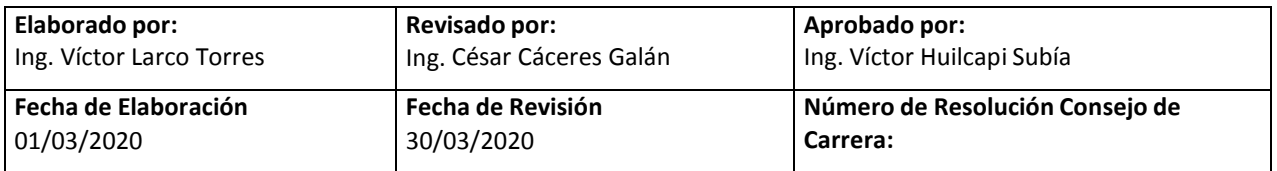

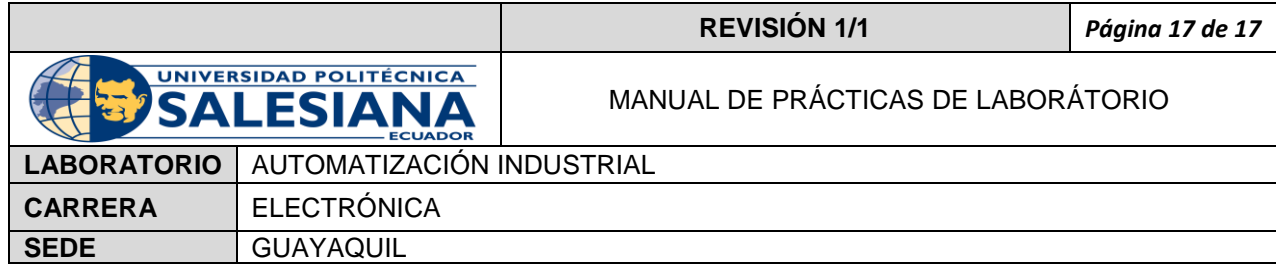

# **H. ANEXOS**

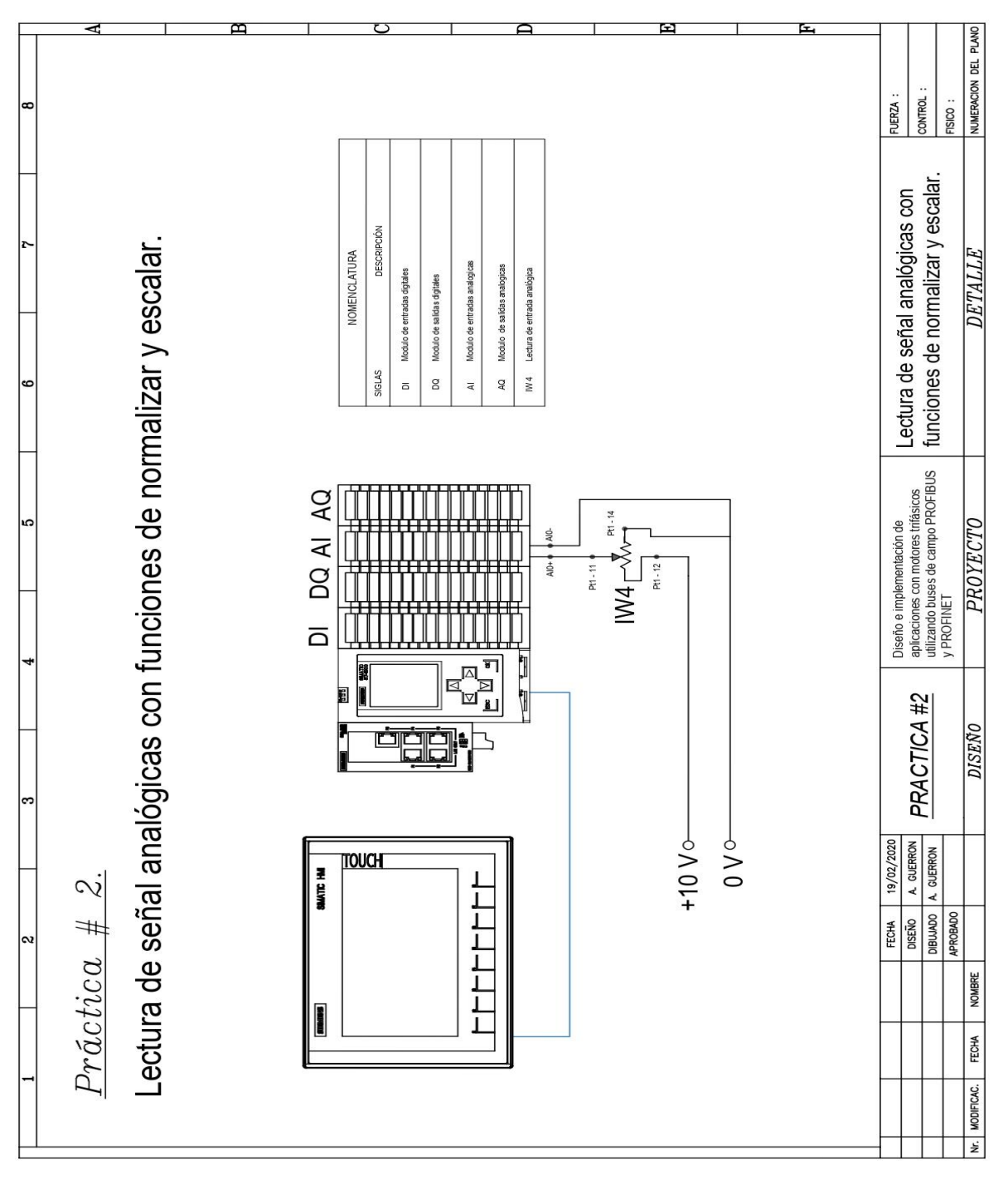

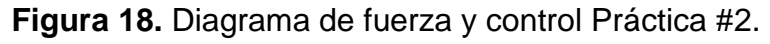

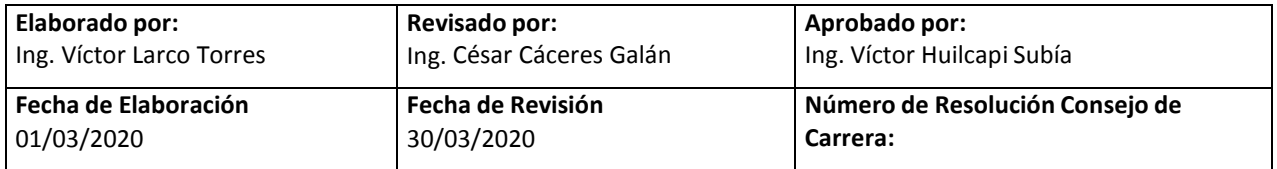

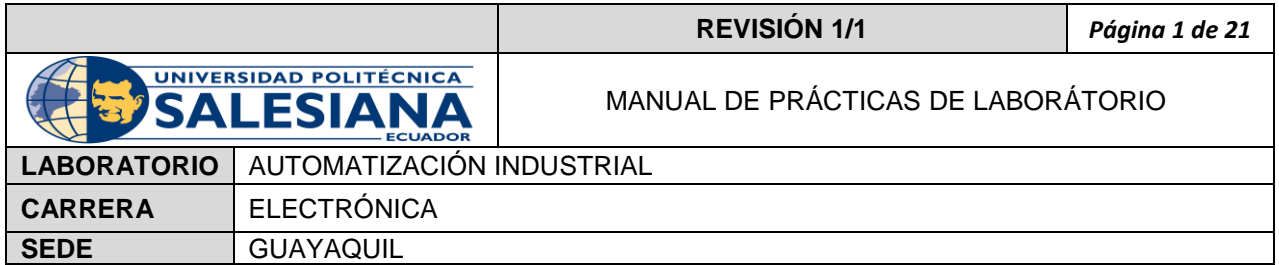

# **AUTOMATIZACIÓN INDUSTRIAL**

# **PRÁCTICA #3**

# **NÚMERO DE ESTUDIANTES: 20**

# **DOCENTE**

# **ING. VICTOR LARCO TORRES**

# **TIEMPO ESTIMADO: 2 HORAS**

**TEMA:** "Declaración de variables de entradas y salidas para un control on/off de salidas digitales utilizando set/reset."

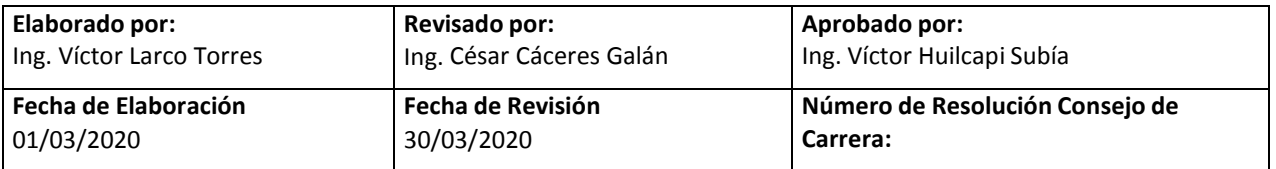

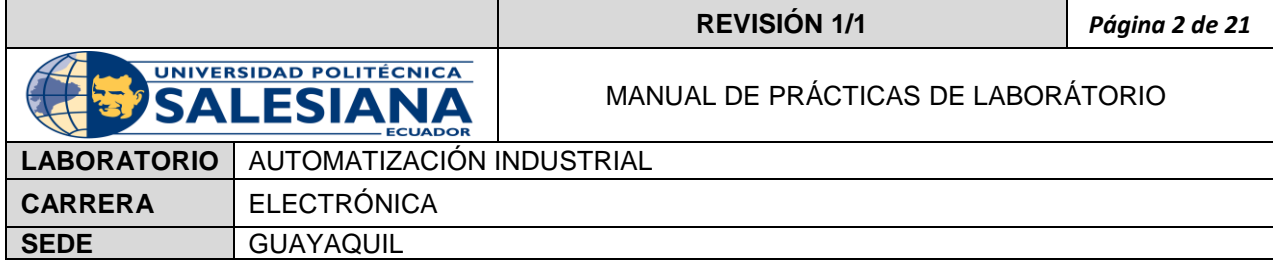

#### **A. OBJETIVO GENERAL**

• Conocer el funcionamiento de contadores y comparadores.

### **B. OBJETIVOS ESPECÍFICOS**

- Implementar un programa con contadores y comparadores en TIA Portal.
- Realizar las conexiones del sistema de control y fuerza.

### **C. MARCO TEÓRICO**

### **REDES INDUSTRIALES**

Las redes industriales son un área tecnológica que estudia cómo llevar a cabo tareas de control y gestión de los procesos industriales a través de la información y transmisión entre circuitos y equipos electrónicos. Uno de los principales problemas a resolver en las redes industriales es la trasferencia de información entre los equipos de control del mismo nivel debido a que se necesitan tiempos de reacción muy cortos. Con base en diferentes investigaciones sobre redes industriales se ha llegado a la conclusión sobre los niveles de la siguiente Pirámide Industrial. (Escuela de Mecánica, 2000)

#### **PLC S7-1500**

El sistema de automatización S7-1500 ofrece la flexibilidad y el rendimiento necesario para el alto ancho de banda de aplicaciones de control de la construcción de instalaciones y máquinas. El diseño escalable permite adaptar el controlador a las exigencias del proceso. El programador tendrá acceso tanto como sus entradas y salidas analógicas o digitales para el control de los equipos mediante el software TIA Portal. (Siemens, 2013)

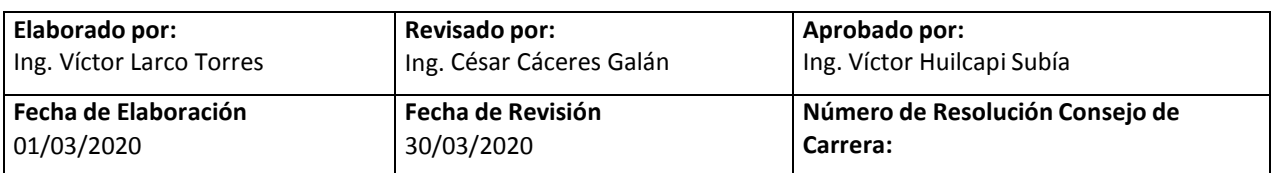
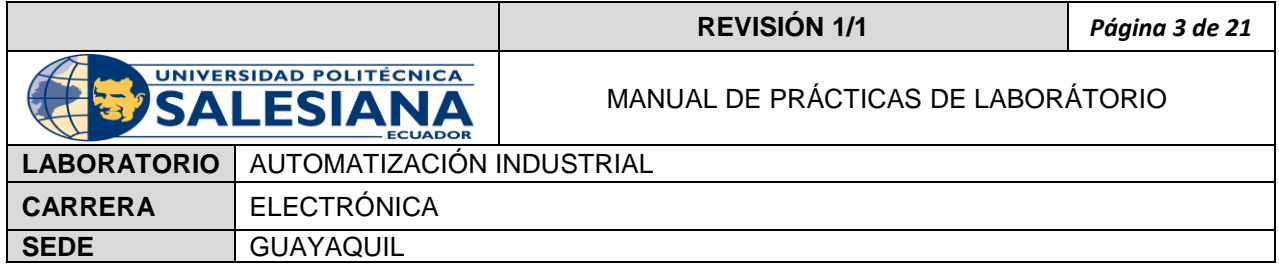

#### **SIMATIC HMI**

Con la segunda generación de SIMATIC HMI Paneles Básicos, el interfaz humano máquina será el medio de comunicación por el cual Usuario podrá manipular, operar o configurar la información o programación brindada por los diferentes dispositivos acoplados a una misma red de proceso industrial. También posee una conectividad, para la que puede elegirse una interfaz PROFINET o PROFIBUS. (Siemens, 2014)

### **PULSADORES**

Los pulsadores denominados como operadores eléctricos son de accionamiento manual utilizados para enviar mediante contactos de salida señales eléctricas al accionar el actuador cambiar el estado de sus contactos permitiendo el paso de la señal. (Color abc, 2006)

### **LUCES PILOTO**

Las luces piloto tipo LED son de bajo consumo de potencia y nos indican el estado de operación de sistemas de control, utilizados como indicadores visuales de procesos de control general siendo los más utilizados en la industria los colores rojos, verde, amarillo. (Electrónica Unicrom, 2016)

#### **D. MARCO PROCEDIMENTAL**

- 1. Abrir el acceso directo del software TIA PORTAL V.15.1
- 2. Una vez abierto el software, dentro de la pantalla de inicio dar clic en "Crear Proyecto" aquí se deberá llenar los campos de Nombre de proyecto, ruta donde se desea guardar el proyecto, autor y cometario, tal como se observa en la figura 1.

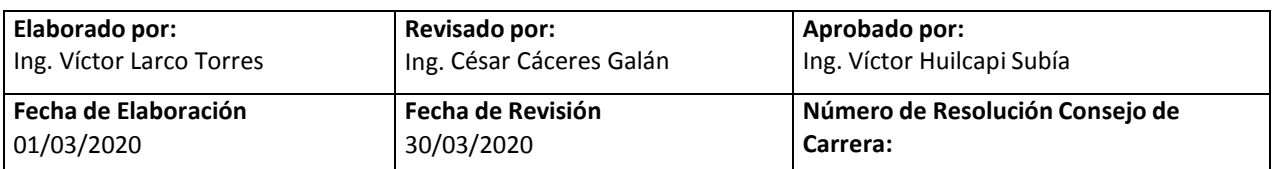

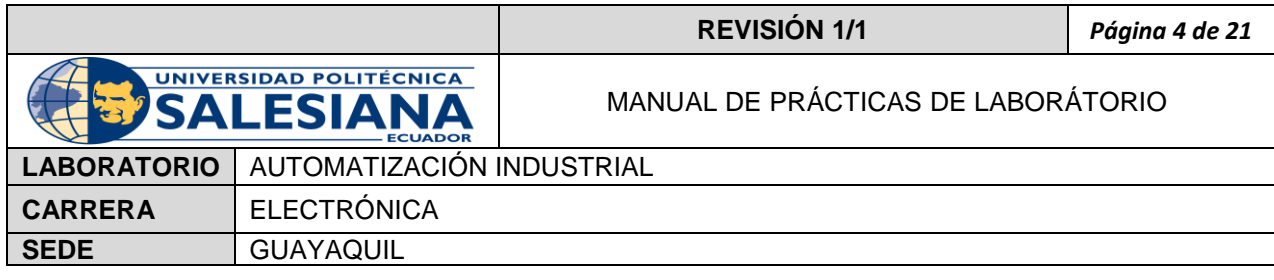

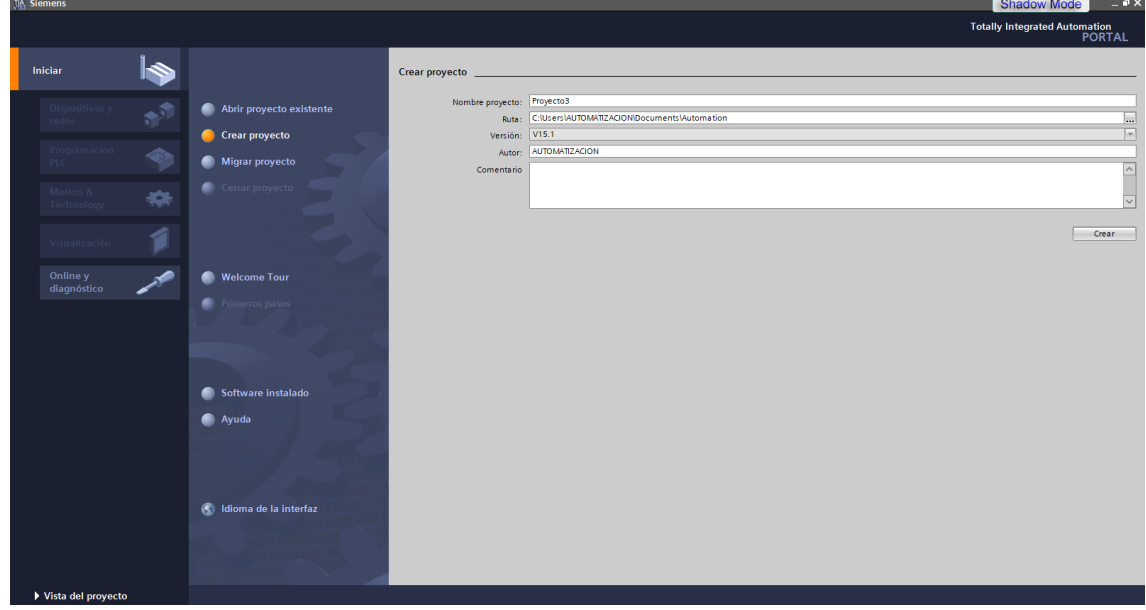

**Figura 1.** Pantalla de Inicio TIA Portal V15.1.

3. Dar clic en el botón "Crear", ubicado en la parte inferior de los campos anteriormente indicados, como se observa en la figura 2.

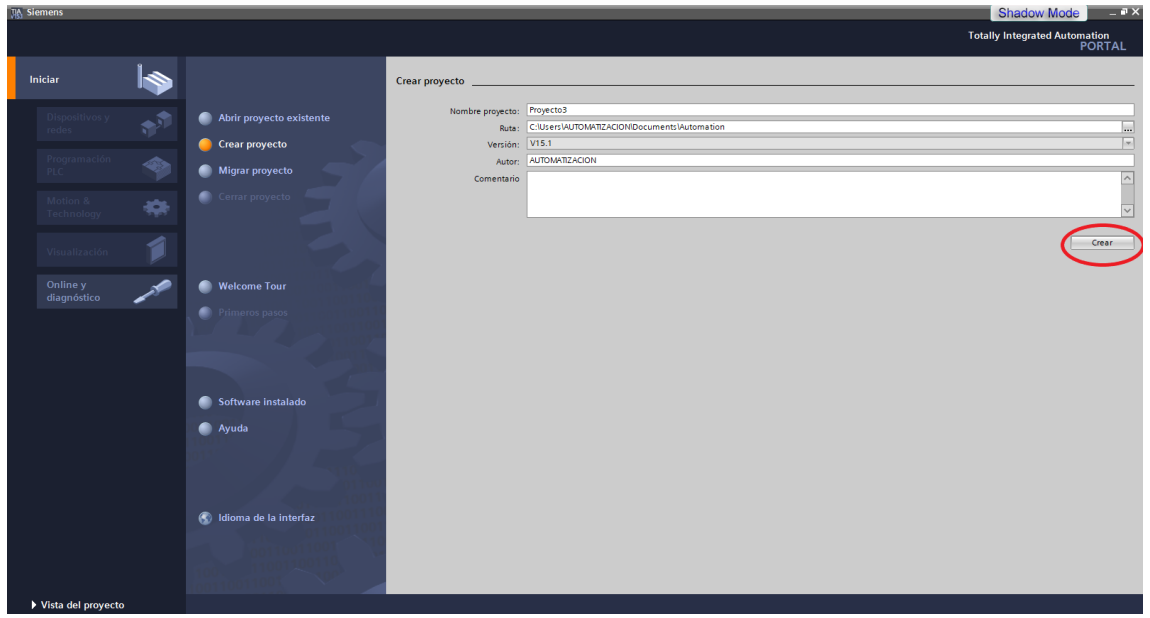

**Figura 2.** Ventana para seleccionar la opción crear proyecto.

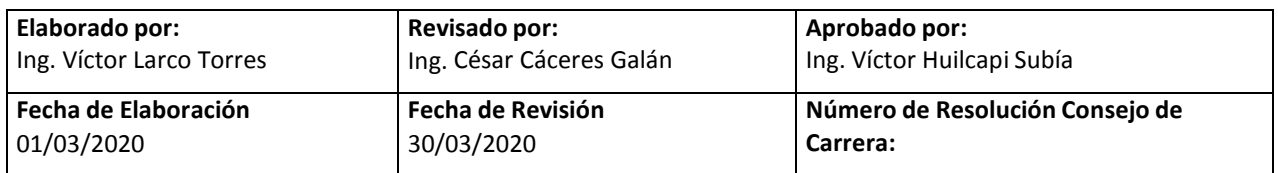

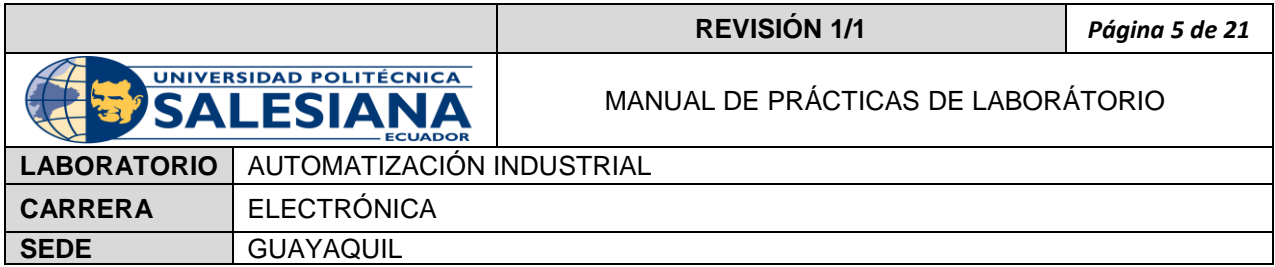

4. Luego de dar un clic en la opción "Crear", aparecerá la Vista Portal, la cual selecciona por defecto Primeros Pasos, como se observa en la figura 3. Dar clic en la pestaña con el nombre "Configurar un dispositivo".

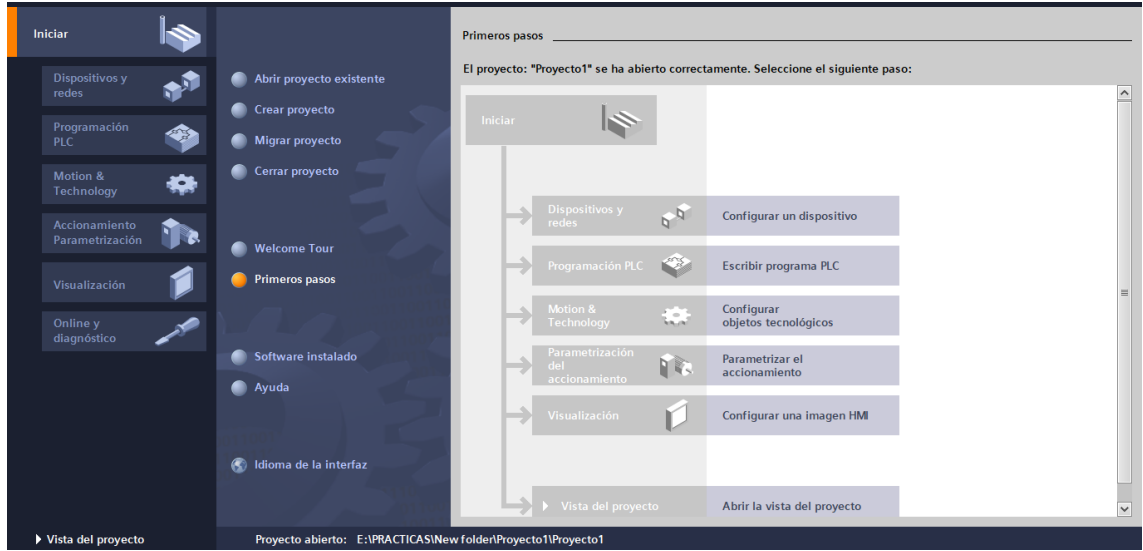

**Figura 3.** Pantalla de primeros pasos.

- 5. En la figura 4 se muestra la ventana "Agregar dispositivo" donde seguiremos los siguientes pasos:
	- Seleccionar el controlador deseado. En este caso clic en PLC > SIMATIC S7-1500 > CPU > CPU 1516-3PN/DP. Referencia 6ES7 516- 3AN01-0AB0. Dentro de la opción versión en el lado derecho de la pantalla seleccionar "V2.6".
	- Clic en agregar
	- Una vez agregado un dispositivo aparecerá en la pantalla el nuevo equipo agregado, como se muestra en la figura 5.

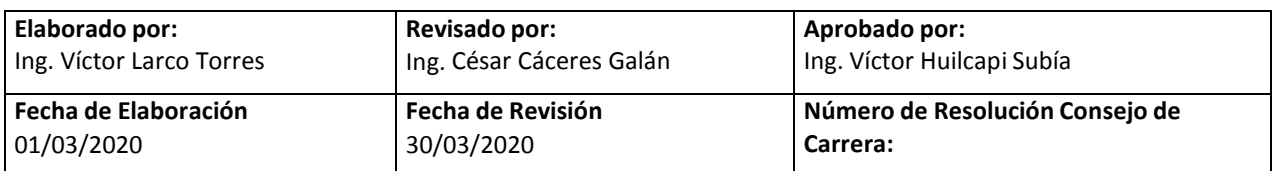

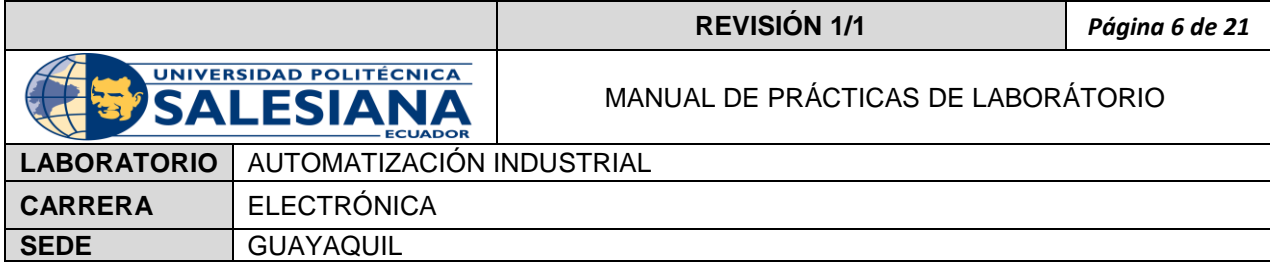

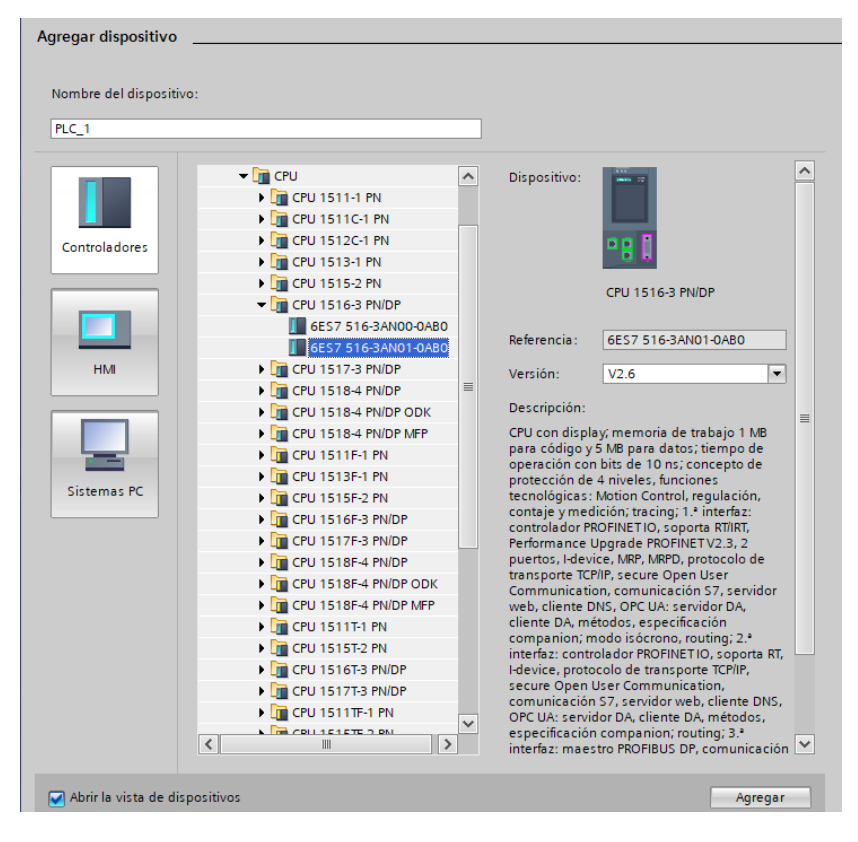

**Figura 4.** Agregar nuevo dispositivo.

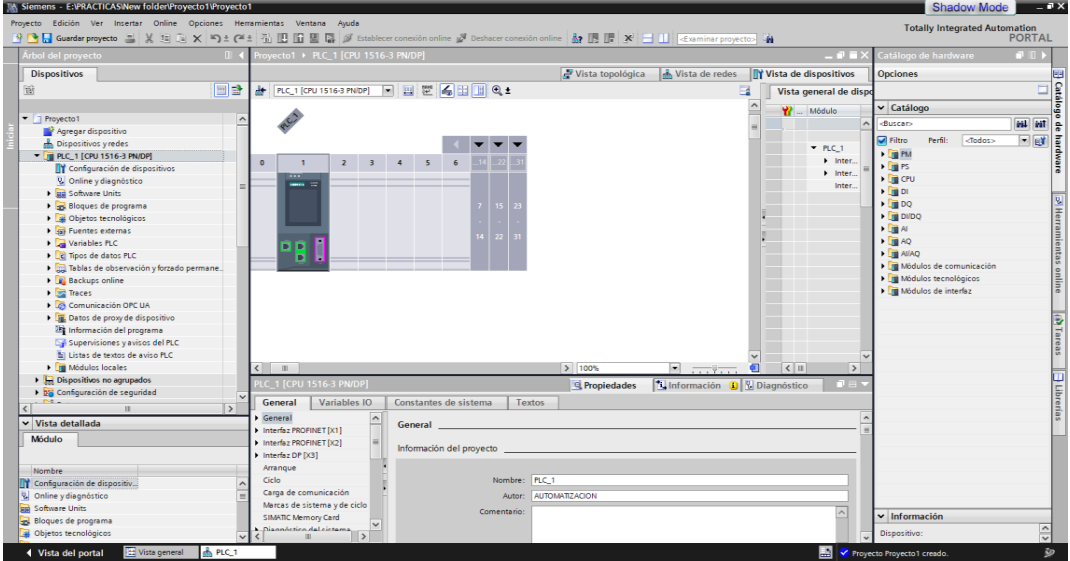

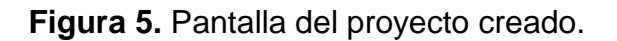

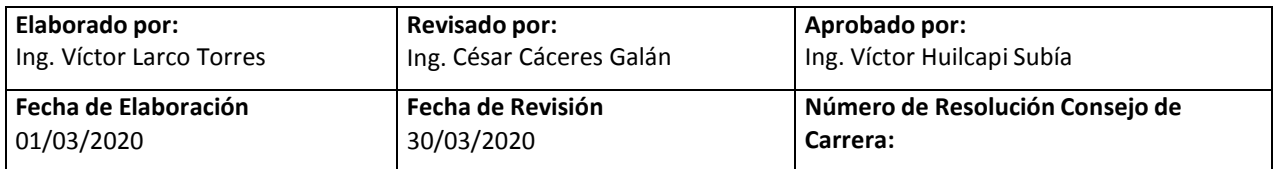

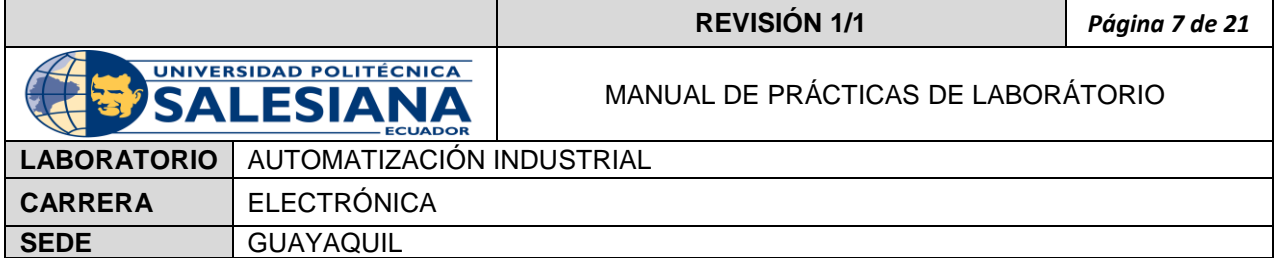

- 6. En la parte derecha de la pantalla en "Catálogo de Hardware" se procede a seleccionar los módulos periféricos que se utilizaran con el CPU, que en este caso son los siguientes:
	- Entradas Digitales: DI > DI 32x24VDC HF > 6ES7 521-1BL00-0AB0
	- Salidas Digitales: DQ > DQ 32x24VDC/0.5A HF > 6ES7 522-1BL01- 0AB0
	- Entradas Analógicas: AI > AI 8xU/I/RTD/TC ST > 6ES7 531-7KF00- 0AB0
	- Salidas Analógicas: AQ > AQ 4xU/I ST > 6ES7 532-5HD00-0AB0

Se observa con más detalle los módulos periféricos en la figura 6.

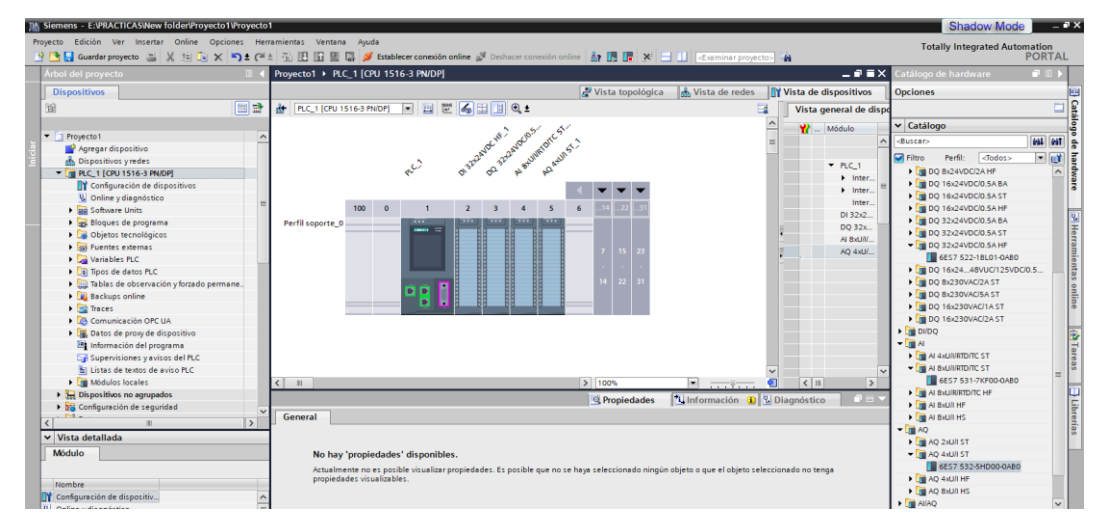

**Figura 6.** CPU con módulos periféricos.

7. Agregaremos un HMI que será utilizado para supervisión del proyecto. En el Árbol de proyecto procedemos a dar doble clic en "Agregar dispositivo". En la ventana emergente que se observa en la figura 7 seleccionamos HMI, luego de acuerdo a las características del equipo buscamos entre las opciones que tenemos disponible. Damos clic en HMI y seguimos la ruta HMI > SIMATIC Basic Panel > 7" Display >KTP700 Basic, Referencia: 6AV2 123-2GB03-0AX0. Versión: 15.0.0.0

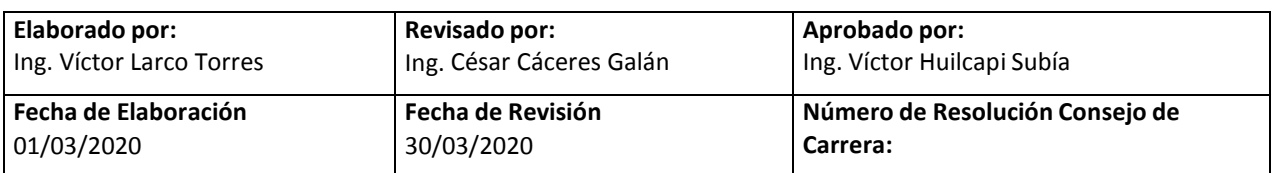

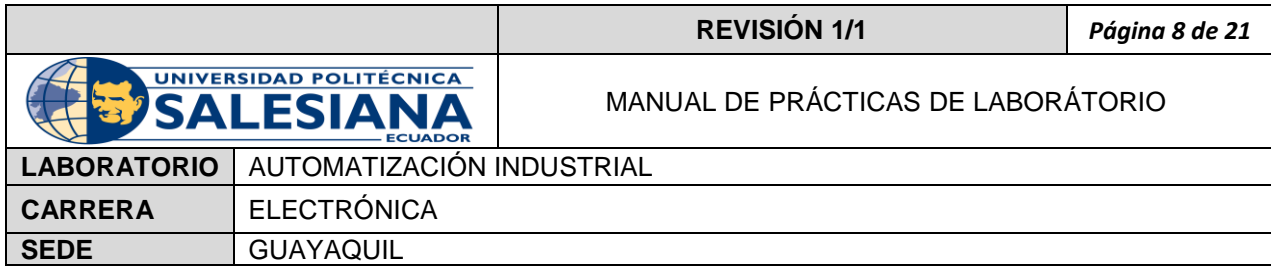

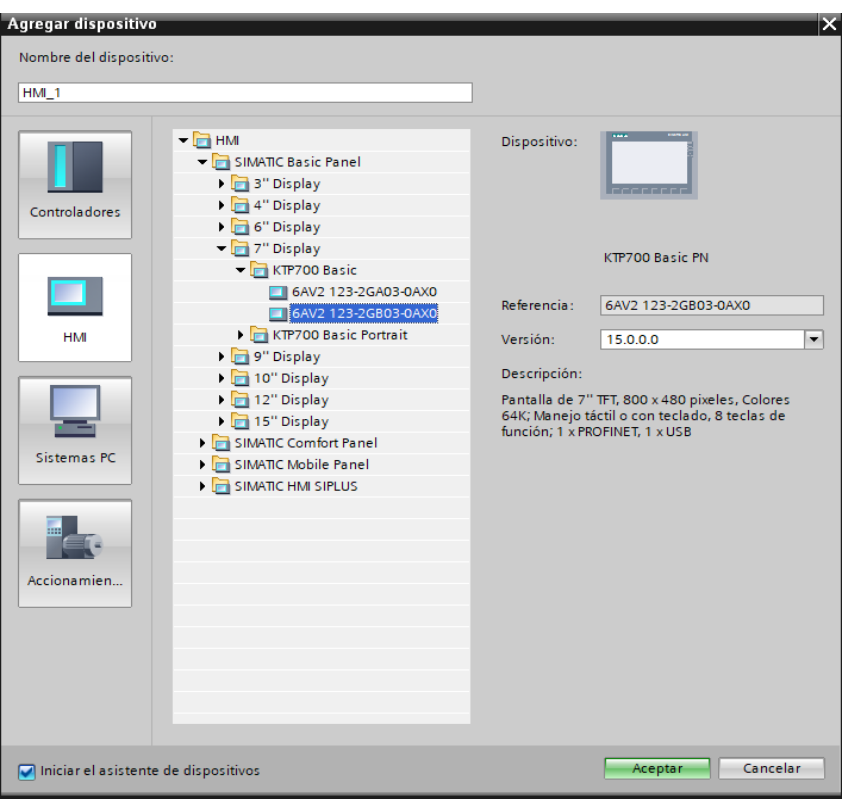

**Figura 7.** Agregar HMI al proyecto.

- 8. En la ventana emergente que aparecerá a continuación "Asistente de panel operador: KTP700 Basic PN", procedemos a dar la configuración inicial del HMI de la siguiente manera:
	- Conexiones de PLC: nos dirigimos a "Seleccionar PLC" y damos clic en "Examinar" y damos doble clic en PLC\_1 que es el equipo que vamos a supervisar. Revisamos que los parámetros en pantalla Driver de comunicación: SIMATIC S7 1500 e Interfaz: PROFINET(X1). Al terminar damos clic en siguiente en la parte inferior.
	- Formato de Imagen: se selecciona un color de fondo con el que se quiera trabajar, y quitar la selección de "Encabezado". Al terminar damos clic en siguiente en la parte inferior.

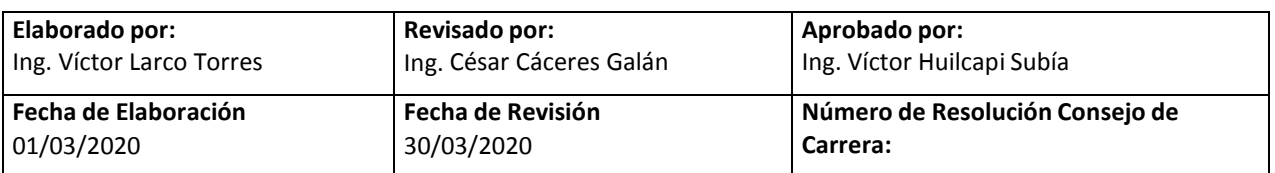

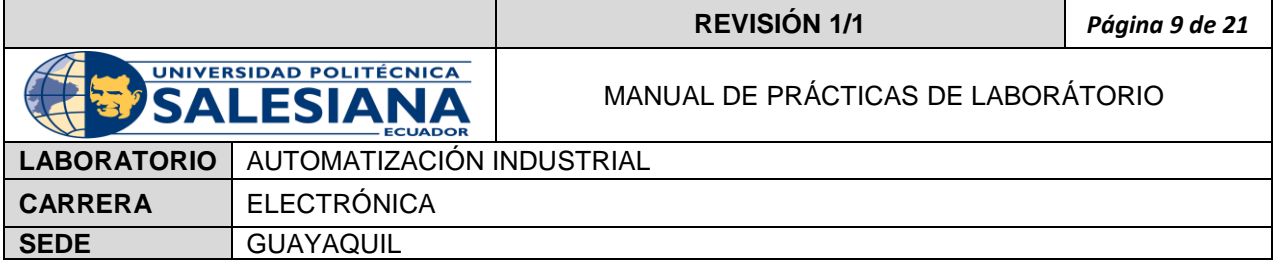

- Avisos: quitar la selección de: "Avisos no acusado", "Avisos pendientes", "Avisos de sistema pendientes". Al terminar damos clic en siguiente en la parte inferior.
- Imágenes: damos clic en siguiente.
- Imágenes de sistema: aseguramos que "seleccionar todo" no esté seleccionado. Al terminar damos clic en siguiente.
- Botones: quitar cualquier selección que este activa. Al terminar damos clic en "Finalizar".
- 9. En Árbol de proyecto procedemos a dar clic en "Dispositivos y redes", y procedemos a unir ambos equipos por su interfaz PROFINET\_1, damos clic con el mouse en el rectángulo de color verde del HMI hasta el rectángulo de color verde central del PLC\_1.
- 10.Por defecto las IP de los equipos se configurarán en 192.168.0.1 y 192.168.0.2 para el PLC\_1 y el HMI respectivamente, estas se pueden cambiar a conveniencia dando clic en el puerto del equipo y siguiendo la ruta Interfaz PROFINET\_1 [X1]> General > Direcciones Ethernet, tal como se aprecia los detalles de la configuración de red en la figura 8.

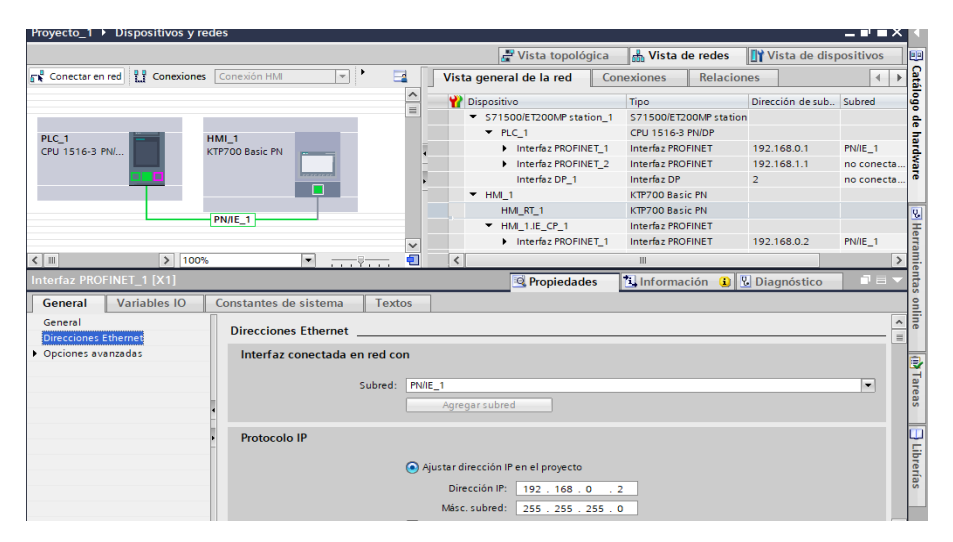

**Figura 8.** Configuración de la red.

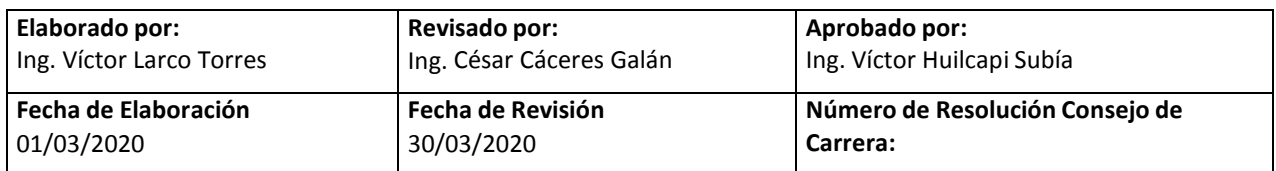

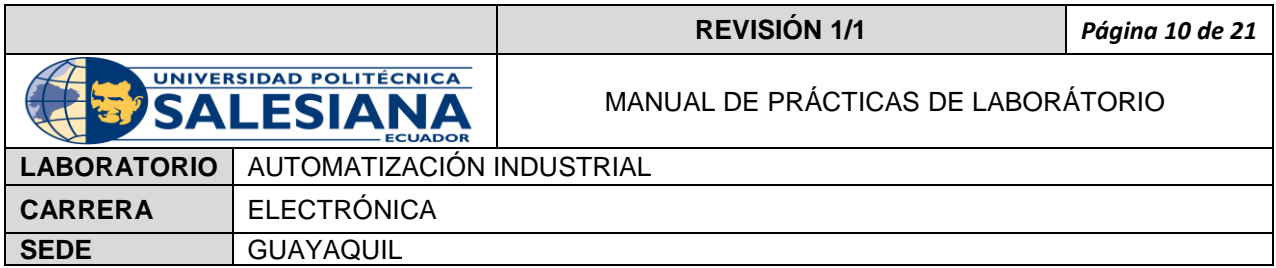

11.Vamos a programar en el segmento 1, nos dirigimos al árbol del proyecto luego dar clic en la pestaña de "PLC\_1", "Bloques de programa" y doble clic en "Main[OB1]", obtendremos una ventana como se observa en la figura 9.

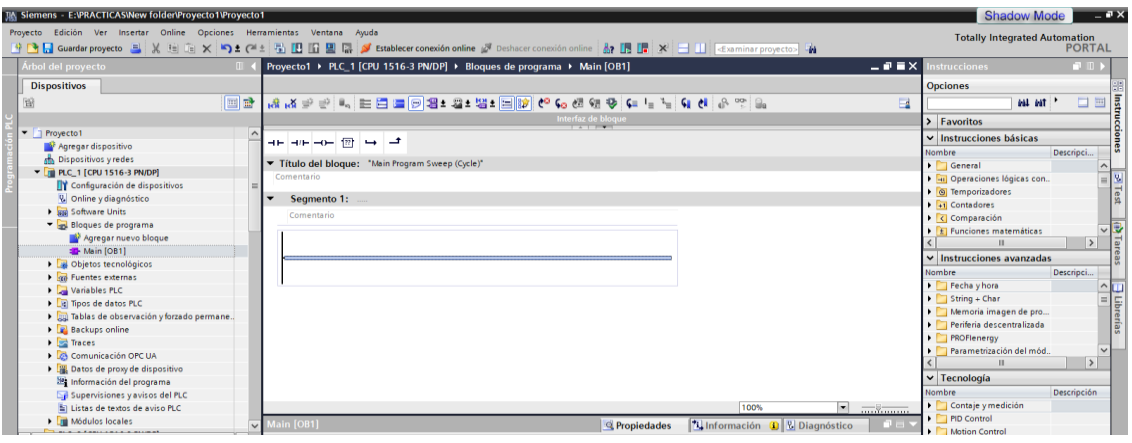

**Figura 9.** Programación PLC\_1.

12.Procedemos a ingresar en el segmento 1 un bloque contador ascendente "CTU". El bloque los podemos encontrar en Instrucciones > Instrucciones básicas > Contadores > CTU, como observamos en la figura 10. En la ventana emergente podemos dar un nombre al bloque, asegurarse que la opción "Automático" este seleccionada y dar clic en aceptar.

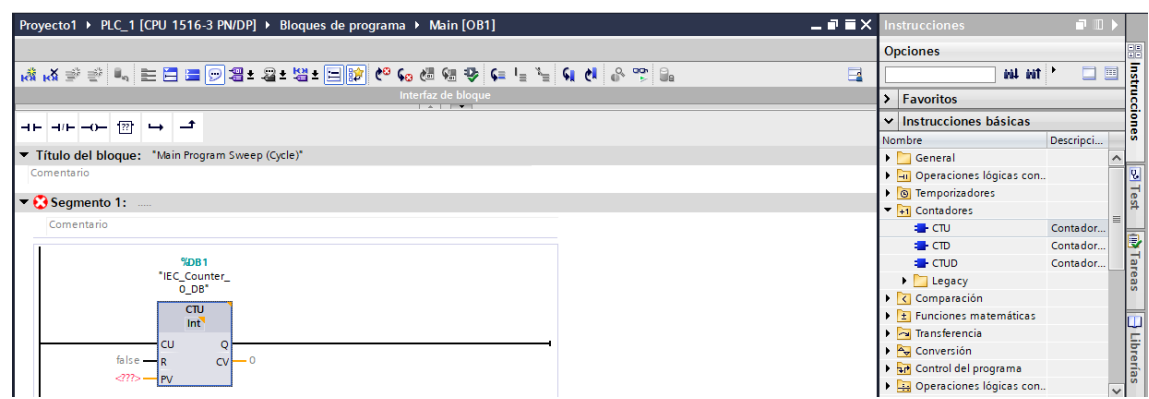

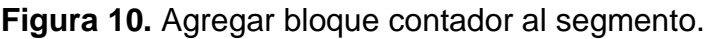

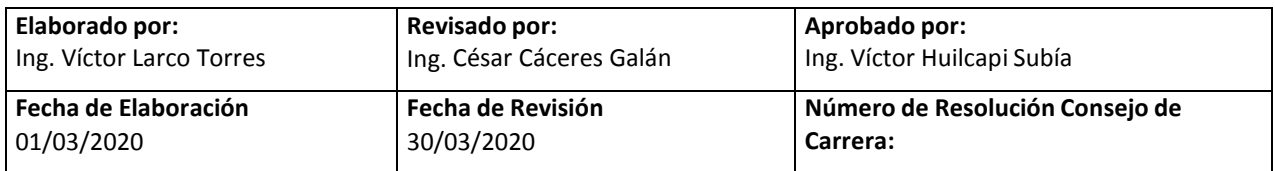

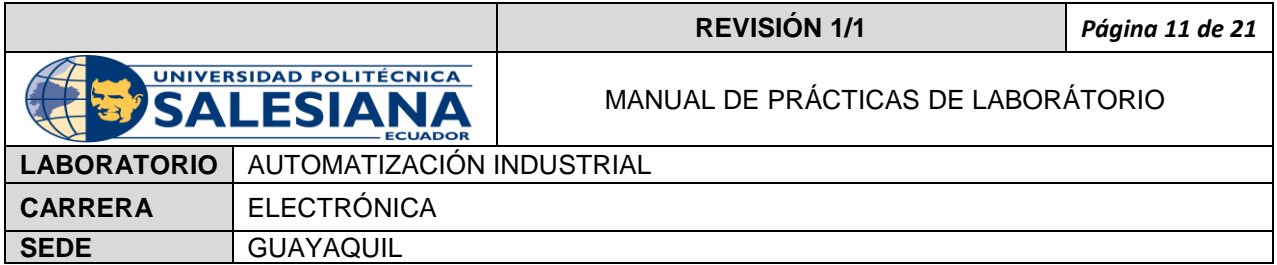

13.En la figura 11 se observa como agregamos los bloques del programa al segmento 1 de la siguiente manera: damos clic en Árbol de proyecto > PLC\_1 > Bloques de programa > Agregar nuevo bloque, y escogemos la opción "Bloque de datos".

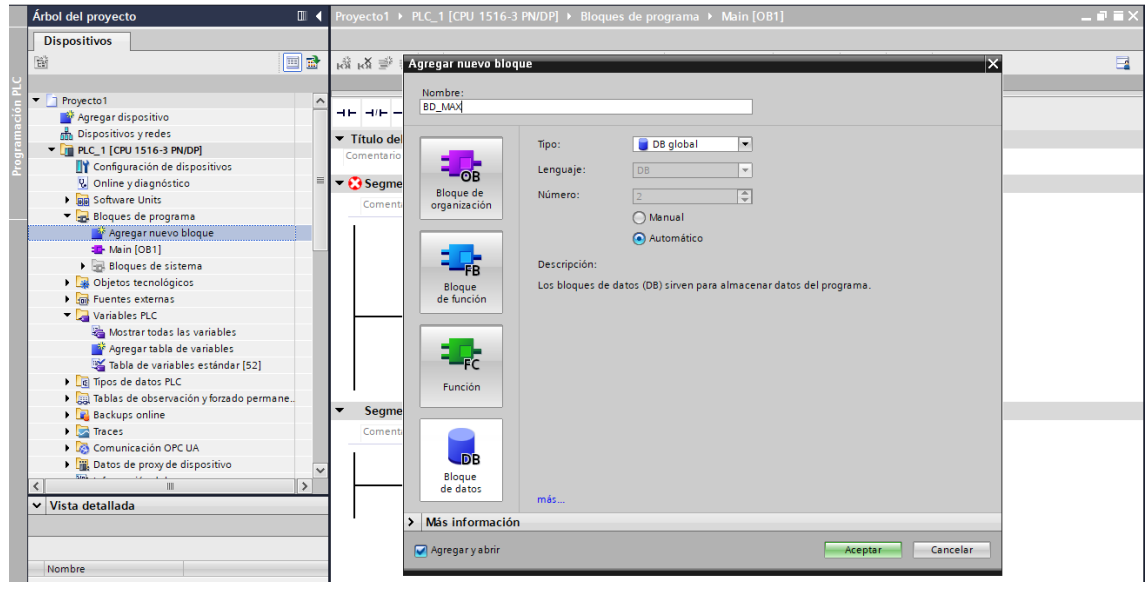

**Figura 11.** Agregar bloque de datos a los bloques de programa.

- 14.En la ventana emergente procedemos a cambiar el nombre por "BD\_MAX" nos aseguramos este seleccionado "Tipo: DB global" y la opción "Automático" y procedemos a dar clic en "Aceptar".
- 15.En la tabla que emerge damos clic en <Agregar> y escribimos en Nombre: "máximo" y en tipo de datos: "Int", como se observa en la figura 12.

|                                                                                                    |                | Proyecto1 ▶ PLC 1 [CPU 1516-3 PN/DP] ▶ Bloques de programa ▶ BD_MAX [DB2] |               |                                                                                       |  |                         |   |   |  | _ 2 5 X |
|----------------------------------------------------------------------------------------------------|----------------|---------------------------------------------------------------------------|---------------|---------------------------------------------------------------------------------------|--|-------------------------|---|---|--|---------|
|                                                                                                    |                |                                                                           |               |                                                                                       |  |                         |   |   |  |         |
| 글 글 = ■ 로 로 막 Conservar valores actuales - a linstantánea - - - Copiar instantáneas a valores de arranque - 로 E - - |                |                                                                           |               |                                                                                       |  |                         |   |   |  |         |
| <b>BD MAX</b>                                                                                                    |                |                                                                           |               |                                                                                       |  |                         |   |   |  |         |
|                                                                                                    |                | Nombre                                                                    | Tipo de datos | Valor de arrang Remanen Accesible d Escrib Visible en  Valor de a Supervis Comentario |  |                         |   |   |  |         |
|                                                                                                    |                | $\sqrt{d}$ $\sqrt{d}$ Static                                              |               |                                                                                       |  |                         |   |   |  |         |
| <b>⊲</b> ∎                                                                                                    |                | maximo                                                                    | E<br>Int      |                                                                                       |  | $\overline{\mathbf{v}}$ | ⊽ | ⊽ |  |         |
|                                                                                                    | $\blacksquare$ | <agregar></agregar>                                                       |               |                                                                                       |  |                         |   |   |  |         |
|                                                                                                    |                |                                                                           |               |                                                                                       |  |                         |   |   |  |         |

**Figura 12.** Datos a utilizar en BD\_MAX.

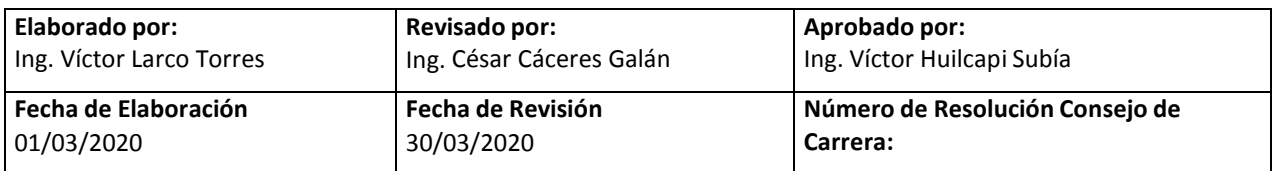

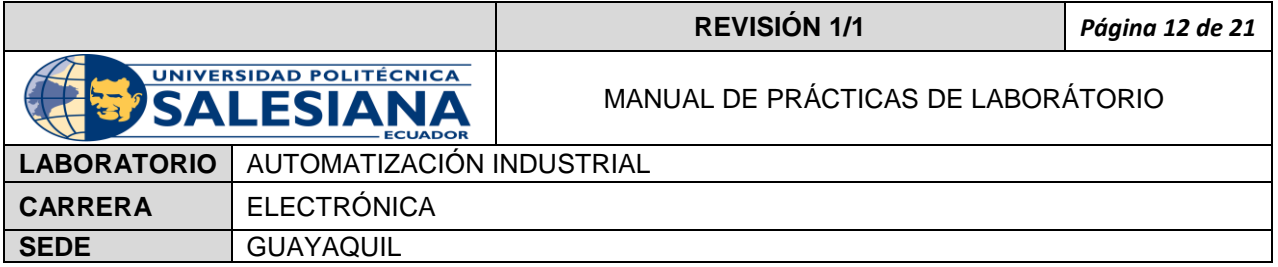

- 16.Agregamos un segundo bloque de datos en Árbol de proyecto > PLC\_1 > Bloques de programa >Agregar nuevo bloque. En la ventana emergente se procede a cambiar el nombre por "DB RESET", nos aseguramos que este seleccionado "Tipo:DB global" y la opción "Automático" y clic Aceptar.
- 17.En la tabla que nos aparece damos clic en "<Agregar>" y escribimos en Nombre: "RESET HMI" y en tipo de datos: "Bool", como se aprecia en la figura 13.

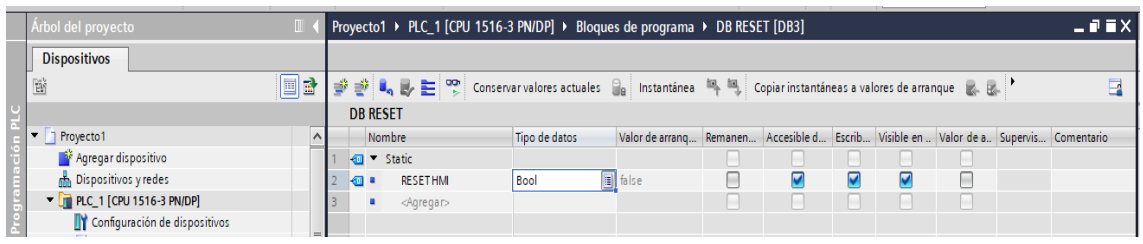

**Figura 13.** Bloque de datos para RESET desde el HMI.

18.En la figura 14 se muestra como procedemos a completar la programación en el Main[OB1]. Damos clic en Árbol de proyecto > PLC\_1 > Bloque de programa > Main[OB1]. Procedemos a colocar un contacto abierto y un contacto cerrado frente al bloque contador que habíamos colocado anteriormente y posterior al bloque colocamos una bobina. Estos elementos se encuentran en Instrucciones > Instrucciones básicas > Operaciones lógicas con bits.

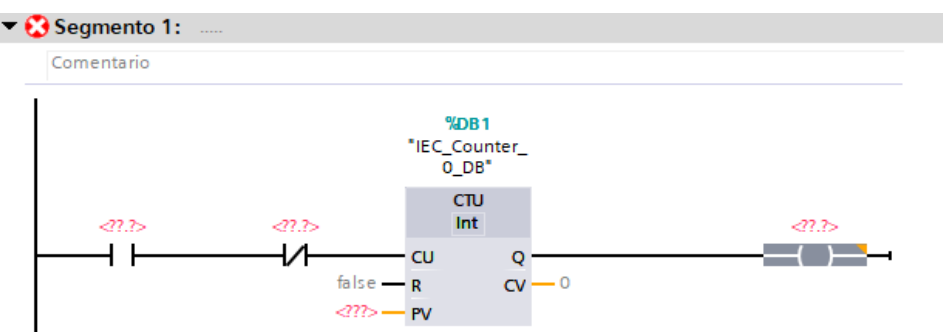

**Figura 14.** Arreglo de contactos y bobina en el Segmento 1.

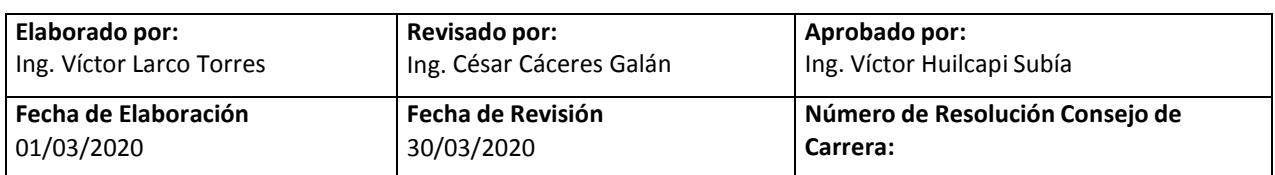

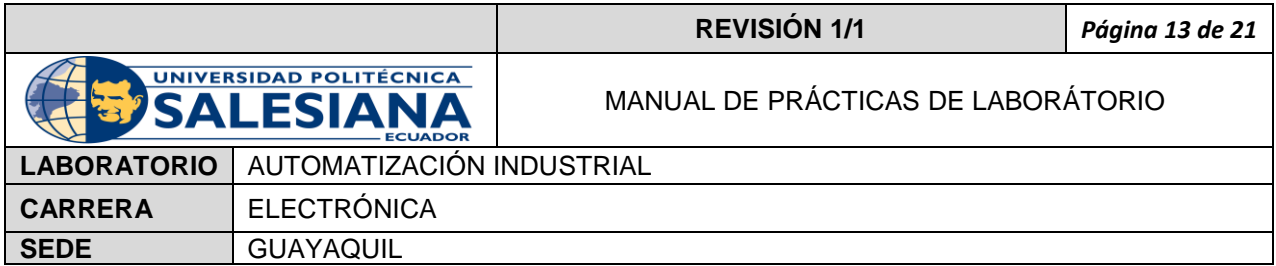

19.Agregamos una segunda rama al inicio con un contacto abierto y esta rama va hacia el parámetro "R" del CTU y luego una tercera rama con un contacto abierto que queda en paralelo con el contacto abierto de la segunda rama. Las ramas las podemos agregar de Instrucciones > Instrucciones básicas > General, observamos a detalle en la figura 15.

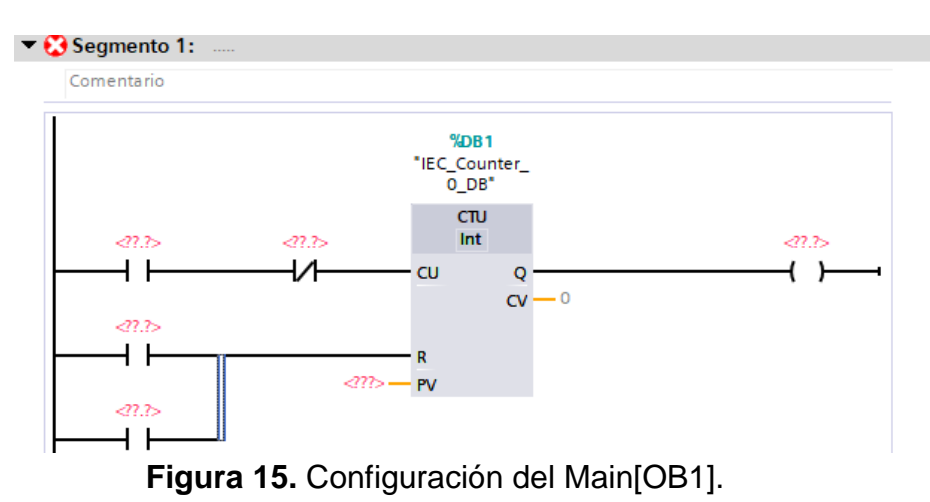

20.En la figura 16 se muestra como asignamos variables a los contactos abiertos siendo el primero "I0.0", el segundo "I0.1" y el ultimo "DB RESET. RESET HMI". El contacto cerrado y la bobina asignamos "M0.0"; en los parámetros del CTU a PV asignamos "BD\_MAX.maximo" y CV con "MW100".

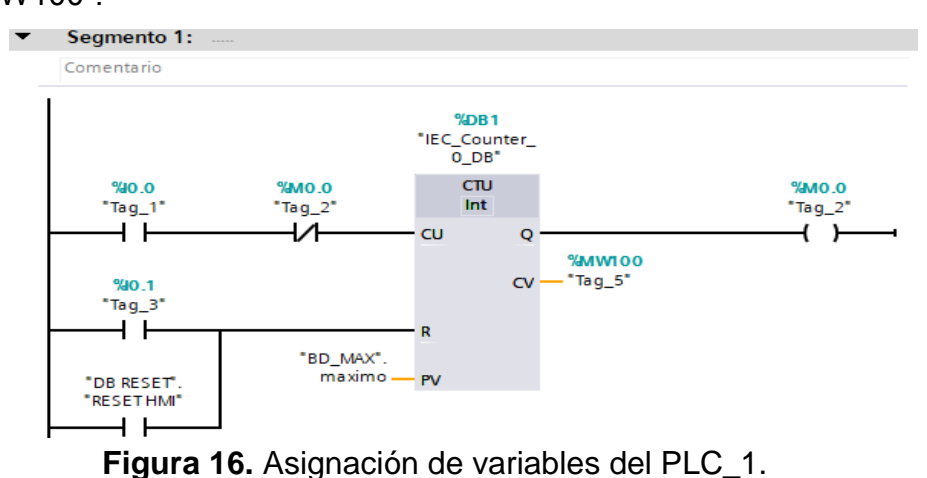

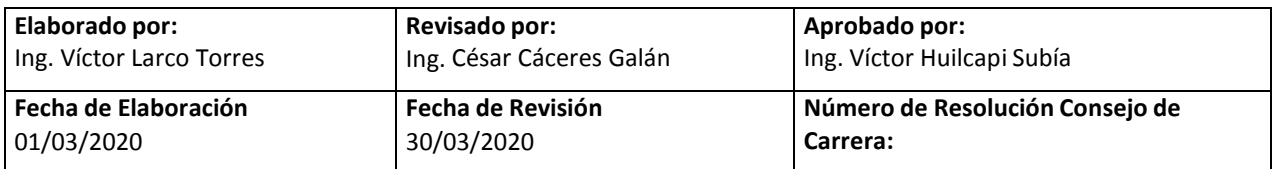

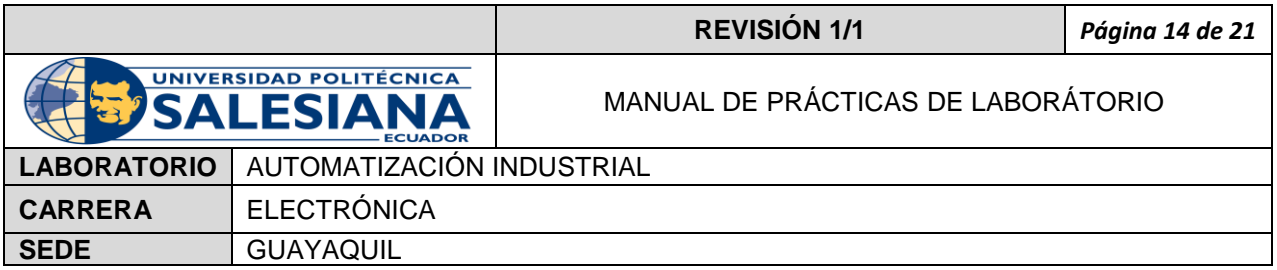

21.El diseño del Segmento 2 lo observamos en la figura 17 donde procedemos a agregar un bloque de comparación mayor o igual "CMP>=", seguido de una bobina a la que asignamos "Q0.0". El bloque de comparación lo encontramos en Instrucciones > Instrucciones básicas > Comparación > CMP>=. En el bloque de comparación asignamos a la parte superior "MW100" y en la parte inferior "BD\_MAX.maximo".

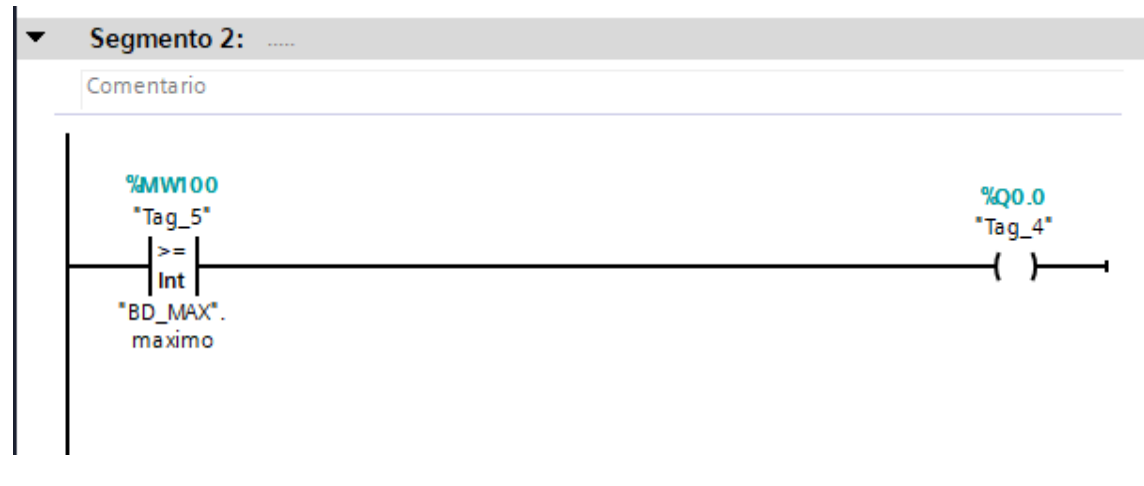

**Figura 17.** Configuración de Segmento 2.

- 22.Procedemos a asignar nombres a las variables utilizadas. Damos clic en Árbol de proyecto > PLC\_1 > Variables PLC > Mostrar todas las variables. Y nombramos de la siguiente manera:
	- I0.0: "PULSOS"
	- I0.1: "RESET"
	- Q0.0: "FOCO"
	- MW100: "MEMORIA\_VIRTUAL"

Estas variables nos brindan los datos necesarios para el funcionamiento de los bloques del programa, se aprecia a más detalle esos datos en la figura 18.

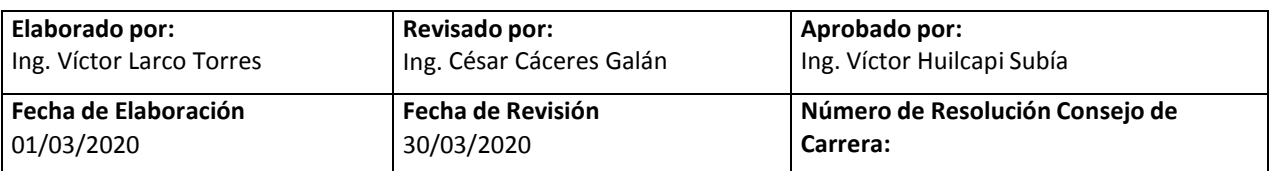

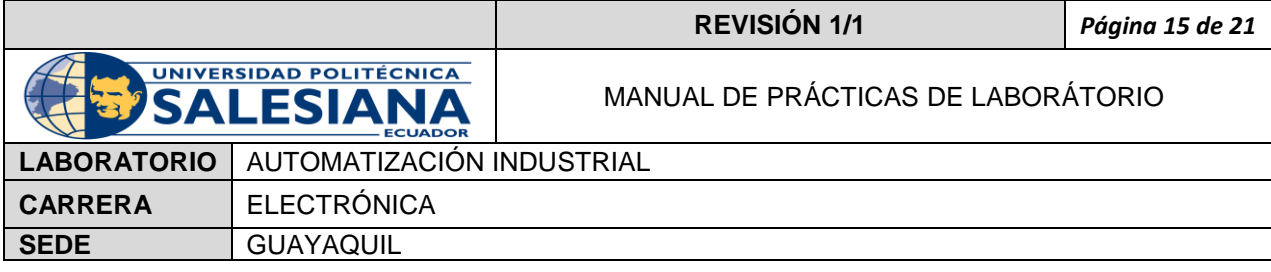

|                |               | Proyecto1 ▶ PLC_1 [CPU 1516-3 PN/DP] ▶ Variables PLC |                             |               |                    |                         |       |        |        | $-1$ i)               |
|----------------|---------------|------------------------------------------------------|-----------------------------|---------------|--------------------|-------------------------|-------|--------|--------|-----------------------|
|                |               |                                                      |                             |               | <b>I</b> Variables | □ Constantes de usuario |       |        |        | Constantes de sistema |
|                | 小怕架 医骨髓瘤<br>Ę |                                                      |                             |               |                    |                         |       |        |        |                       |
|                |               | <b>Variables PLC</b>                                 |                             |               |                    |                         |       |        |        |                       |
|                |               | Nombre                                               | Tabla de variables          | Tipo de datos | Dirección          | Rema                    | Acces | Escrib | Visibl | Supervis Comentario   |
|                | $\sqrt{2}$    | <b>PULSOS</b>                                        | Tabla de variables e Bool   |               | % 0.0              |                         | V     | V      | ⊽      |                       |
|                | Đ             | MARCA PULSOS                                         | Tabla de variables e Bool   |               | %M0.0              |                         | ⊽     | ⊽      | 7      |                       |
|                | Ð             | <b>RESET</b>                                         | Tabla de variables e Bool   |               | % 10.1             |                         | ⊽     | ⊽      | ⊽      |                       |
| $\overline{4}$ | {             | FOCO                                                 | Tabla de variables e Bool   |               | %00.0              |                         | ⊽     | ⊽      | ⊽      |                       |
| 5              | $\bigcirc$    | MEMORIA VIRTUAL                                      | Tabla de variables e., Word |               | %MW100             |                         | V     | ⊽      | ⊽      |                       |

**Figura 18.** Tabla de variables del PLC\_1.

- 23.Procedemos a configurar el HMI\_1. Damos doble clic en Árbol de proyecto > HMI\_1 > Imágenes > Imagen raíz. Una vez en la imagen raíz borramos el mensaje de bienvenida y colocamos tres textos en la pantalla con los mensajes "CONTADOR ASCENDENTE", "SETPOINT" y "CONTADOR"; los textos los podemos agregar de Herramientas > Objetos básicos > Campo de texto, este diseño se muestra en la figura 19 y en la figura 20.
- 24.Agregamos también dos medidores digitales desde Herramientas > Elementos > Campo E/S, y los colocamos correspondientemente con los textos de "SETPOINT" y "CONTADOR". Por último, colocamos un botón con el texto "RESET".

| <b>SIEMENS</b>                                                                                                    | <b>SIMATIC HMI</b> |
|----------------------------------------------------------------------------------------------------|--------------------|
|                                                                                                    |                    |
| and in<br><b>COLLEGE</b><br><b>COLOR</b>                                                                                                   |                    |
| $\mathbf{r}$<br>$\sim$                                                                                                    |                    |
| <b>ALC</b><br>$\sim$                                                                                                    |                    |
| $-100$<br>$-$                                                                                                    |                    |
| a.<br>$\sim$<br>. .                                                                                                    |                    |
| and in<br><b>COLLEGE</b>                                                                                                    |                    |
| <b>COLLEGE</b><br>a.<br>0000000<br><b>ALC</b><br>$\sim$                                                                                    |                    |
| <b>ALC</b><br>. .                                                                                                    |                    |
| ×.<br>$\sim$<br>$-$                                                                                                    |                    |
| a.<br>$\alpha = \alpha$<br>.<br>$\sim$ $\sim$                                                                                              |                    |
| $\frac{1}{2} \left( \frac{1}{2} \right) = \frac{1}{2} \left( \frac{1}{2} \right)$<br><b>RESET</b><br>$\sim$ 100 $\sim$<br><b>All Angel</b> | - 33               |

**Figura 19.** Imagen raíz del HMI.

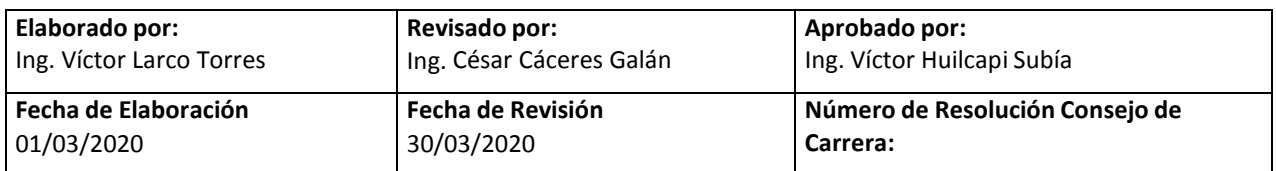

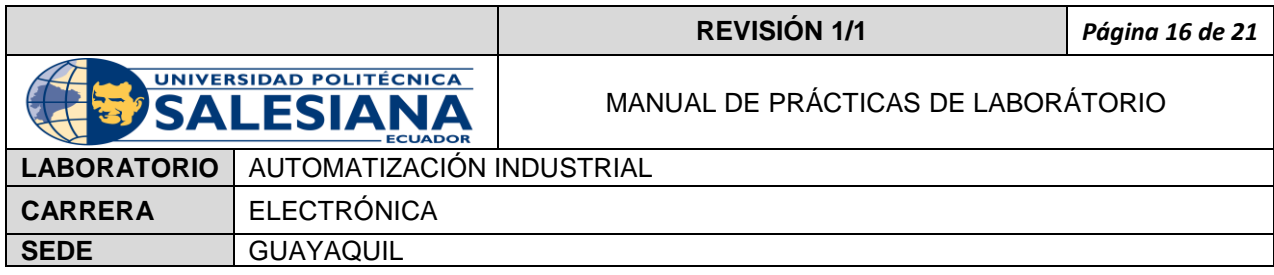

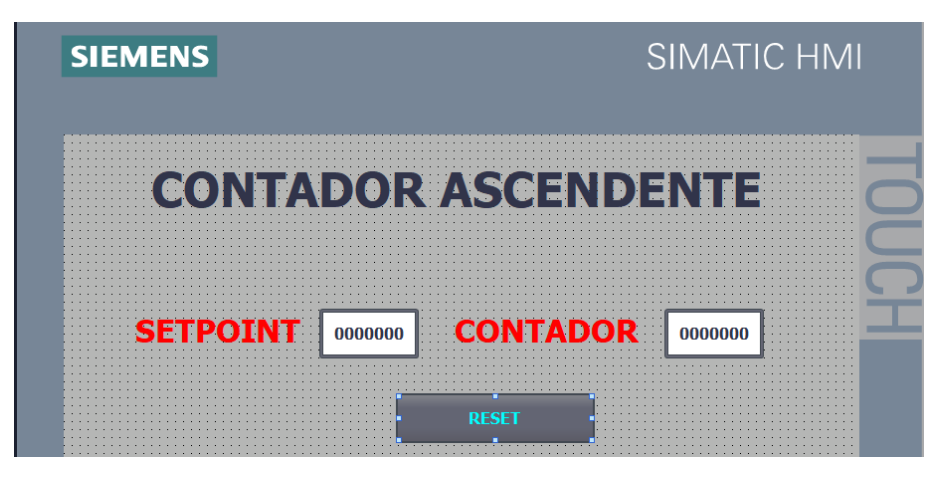

**Figura 20.** Imagen raíz modificada del HMI.

25.Procedemos a asignar las variables con las que van a funcionar los medidores digitales colocados en la imagen. Damos clic derecho "Propiedades" y en el menú emergente nos dirigimos a Propiedades > Propiedades > General > Variable. Llenamos el campo con el bloque de datos "BD\_MAX" y damos clic en la variable "maximo" esto para "SETPOINT". Para el otro medidor llenamos con la variable "MEMORIA\_VIRTUAL" que se encuentra en la tabla de variables del PLC, observamos a más detalle este diseño en la figura 21.

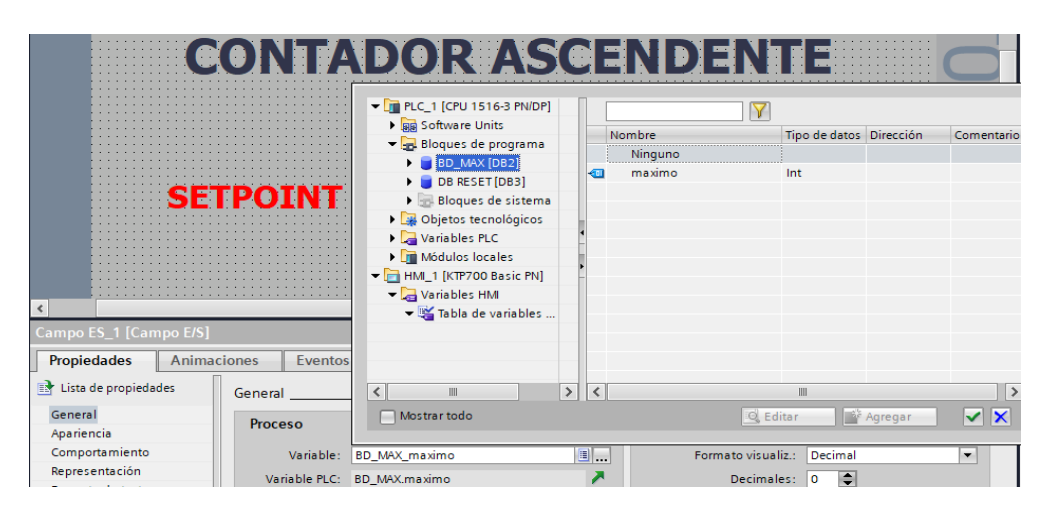

**Figura 21.** Definir variables en los medidores digitales del HMI.

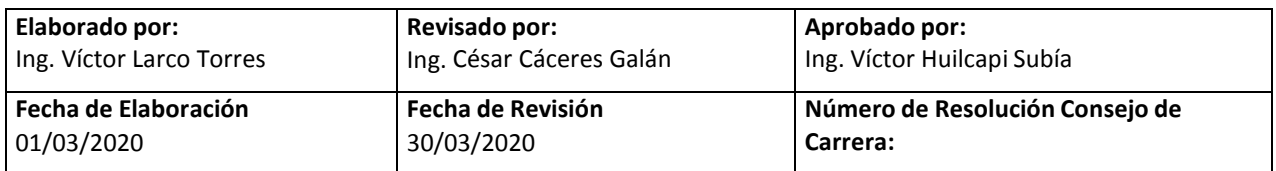

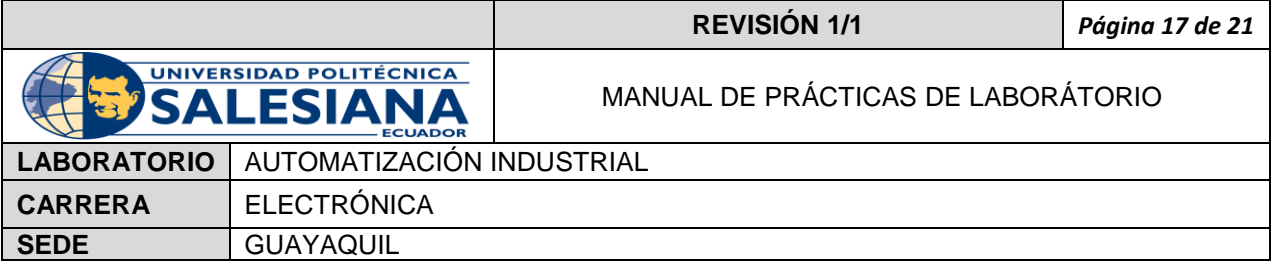

- 26.Para configurar el botón de "RESET" damos clic derecho y "Propiedades" nos dirigimos al menú Propiedades > Eventos > Pulsar > "<Agregar función>". Al dar clic en "<Agregar función>" damos clic en la flecha en la parte derecha y se nos muestra una lista de la cual elegimos Funciones de sistema > Todas las funciones de sistema > "ActivarBitMientrasTeclaPulsada".
- 27.En el campo "Variable (Entrada/salida)" llenamos la celda de color rojo que nos aparece con el Bloque de datos "DB RESET" y la variable contenida "RESET HMI", el campo "Bit" lo mantenemos en "0", podemos observar la configuración del RESET de la simulación en la figura 22.

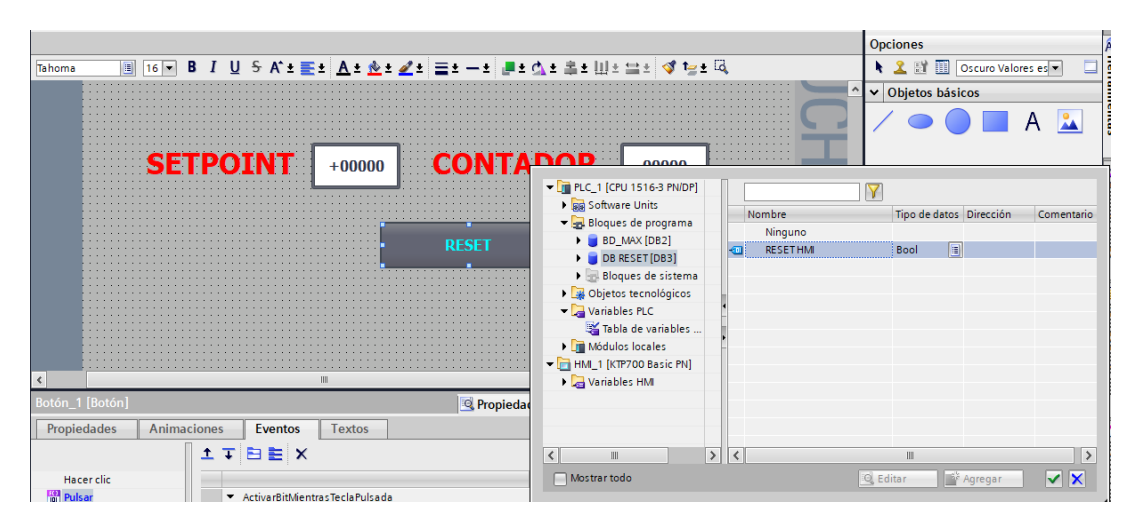

**Figura 22.** Configuración del RESET desde HMI.

28.Por último, vamos a agregar una luz piloto que represente que se cumple la comparación. Damos clic en Herramientas > Librerías > Buttons-and-Switches > Plantillas maestras > PilotLights > PilotLight\_Round\_G, como se muestra en la figura 23. Una vez colocado en pantalla damos clic en Propiedades > Propiedades > General, y en variable elegimos la variable "Q0.0" en la tabla de variables del PLC.

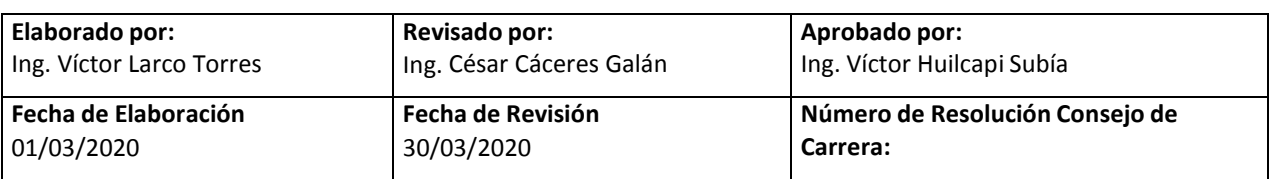

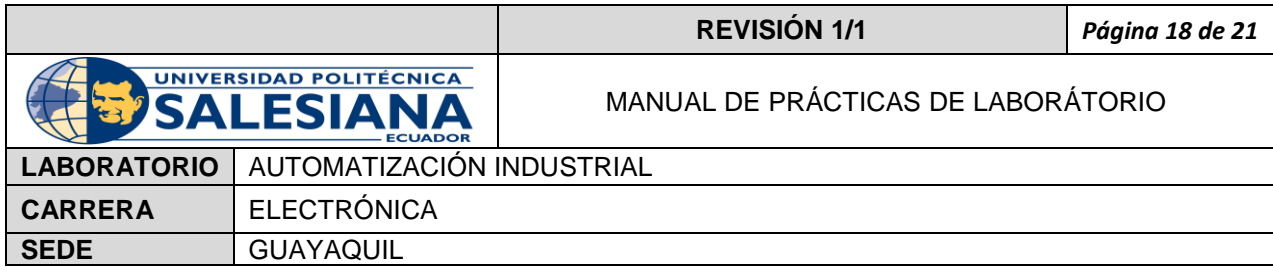

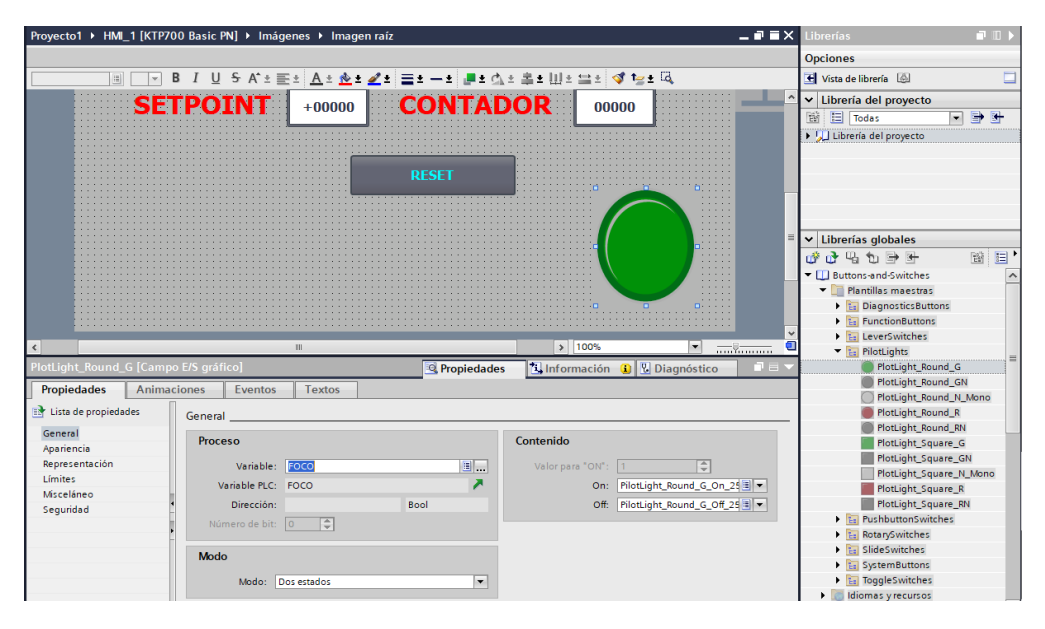

**Figura 23.** Configuración de la luz piloto de las librerías del HMI.

- 29.Procedemos a guardar y cargar el programa en ambos equipos por separado; no olvidar al final conectar el PLC y el HMI desde sus puertos "X1" respectivamente.
- 30.El valor de conteo se podrá designar y cambiar constantemente desde el HMI.

### **E. RECURSOS UTILIZADOS**

- Una computadora con software TIA Portal V15.1.
- Una lámina con PLC Siemens S7-1500.
- Una lámina de Distribución.
- Una lámina de Fuente de Alimentación.
- Una lámina de Mando y Señalización.
- Una lámina de HMI.

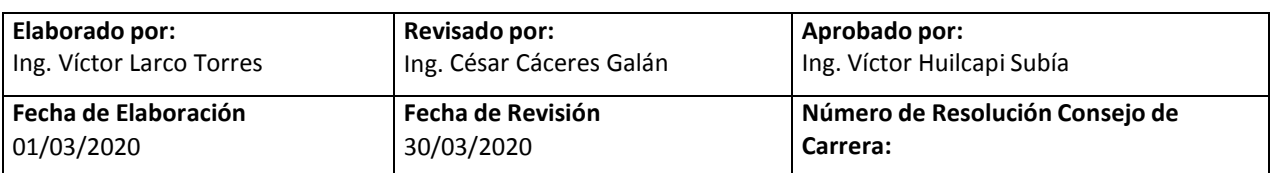

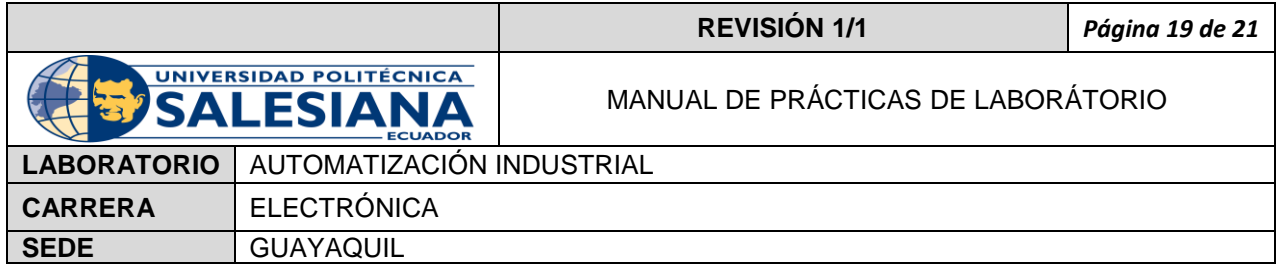

## **F. REGISTRO DE RESULTADOS**

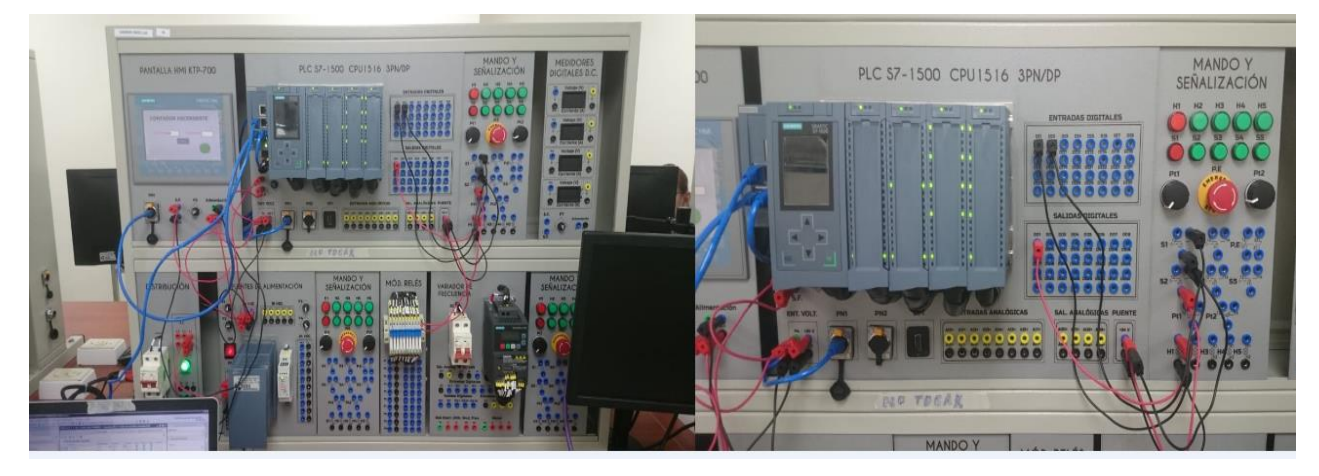

**Figura 24.** Registro de Resultados.

En la figura 24 se puede apreciar el funcionamiento de la práctica #3, el PLC en RUN cargada su respectiva programación detallada en el marco procedimental y se observa la conexión del PLC a la lámina de mando y señalización y de HMI.

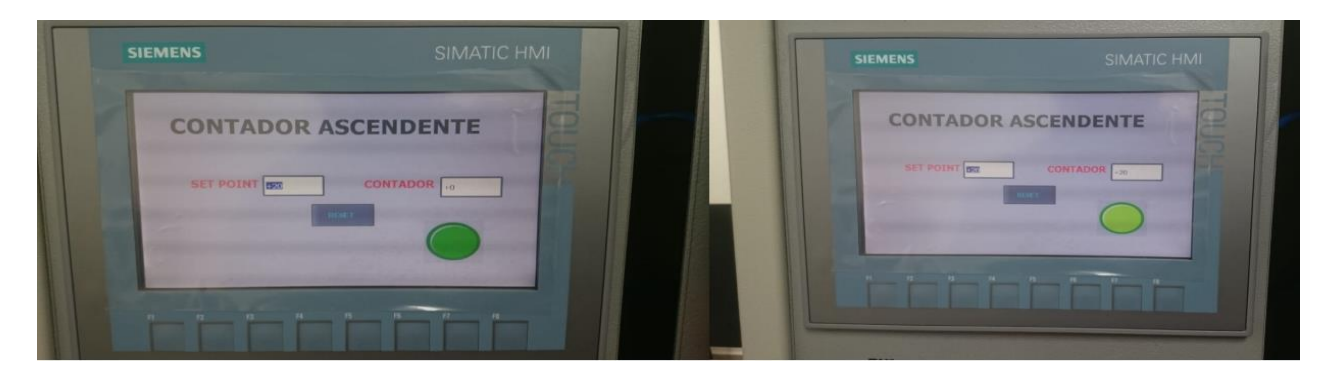

**Figura 25.** Registro de Resultados.

En la figura 25 se observa como el usuario coloca un set point para iniciar el contador, al accionar el Pulsador S2 empieza el conteo en serie de 1 y al requerirse utilizar nuevamente el programa se acciona el Pulsador S1 para hacer un Reset del sistema o, a su vez, directamente desde la pantalla HMI.

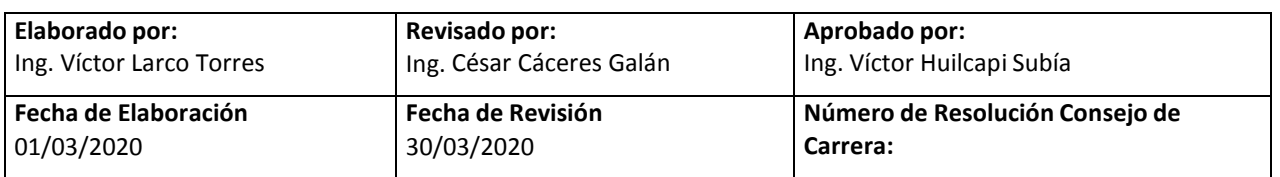

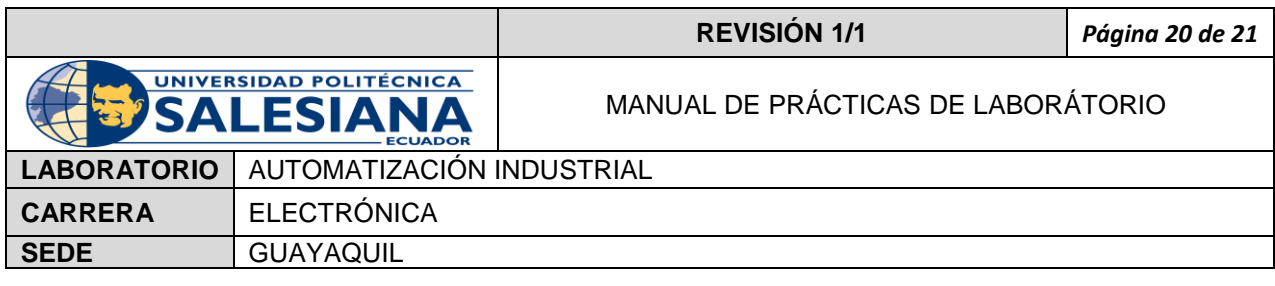

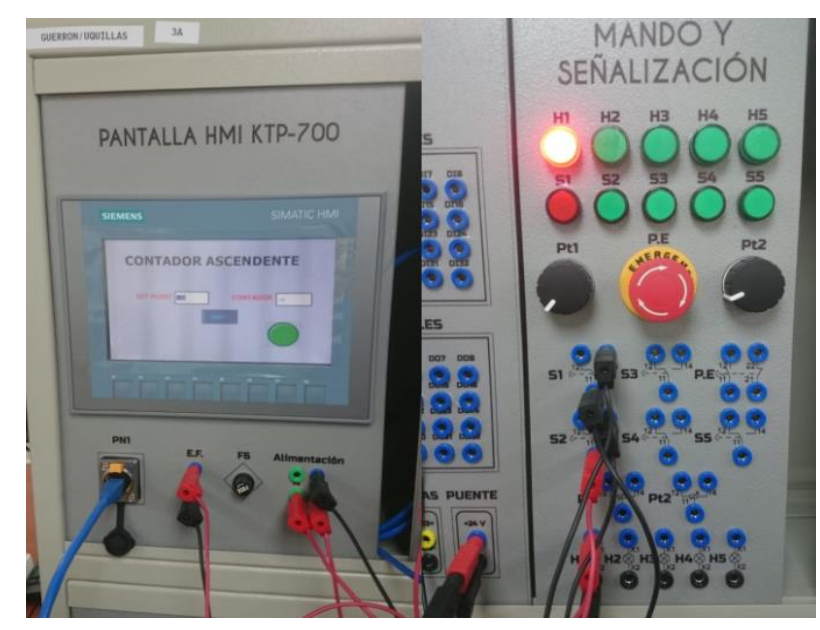

**Figura 26.** Registro de Resultados.

En la figura 26 se observa el momento en que el contador llega al valor colocado como set point entonces el programa encenderá una la luz piloto H1 indicando la comparación del valor contado con el valor como set point.

### **G.BIBLIOGRAFÍA**

Siemens, "Sistema de automatización S7-1500", Alemania, 2013. Siemens, "Paneles de operador Basic Panels 2nd Generación", Alemania, 2014. Escuela de Mecánica, "Mecanizado Andalucia",2000

Color abc, "Pulsadores e Interruptores", 2006

Electrónica Unicrom, "Luces Piloto", 2016

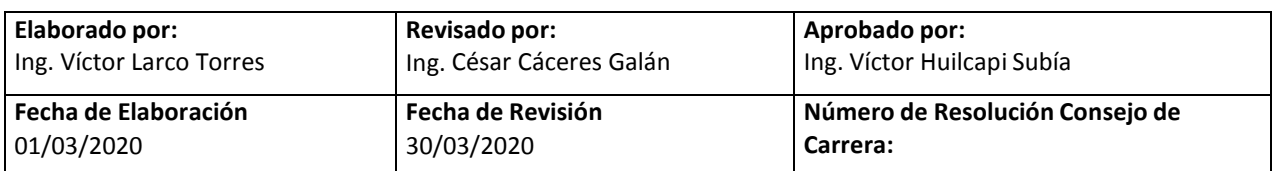

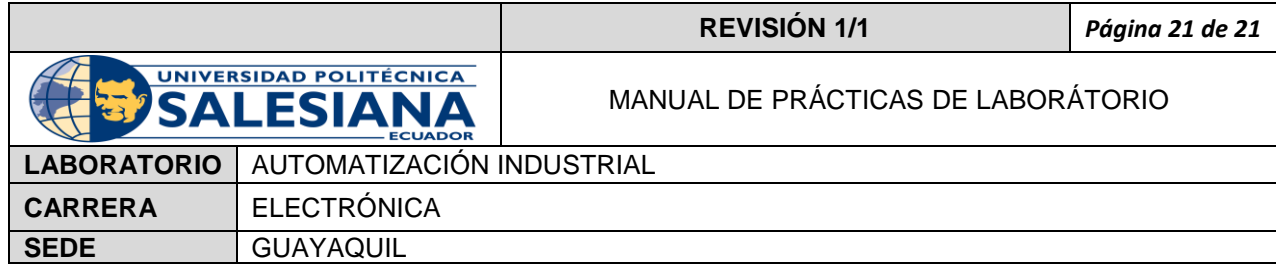

## **H. ANEXOS**

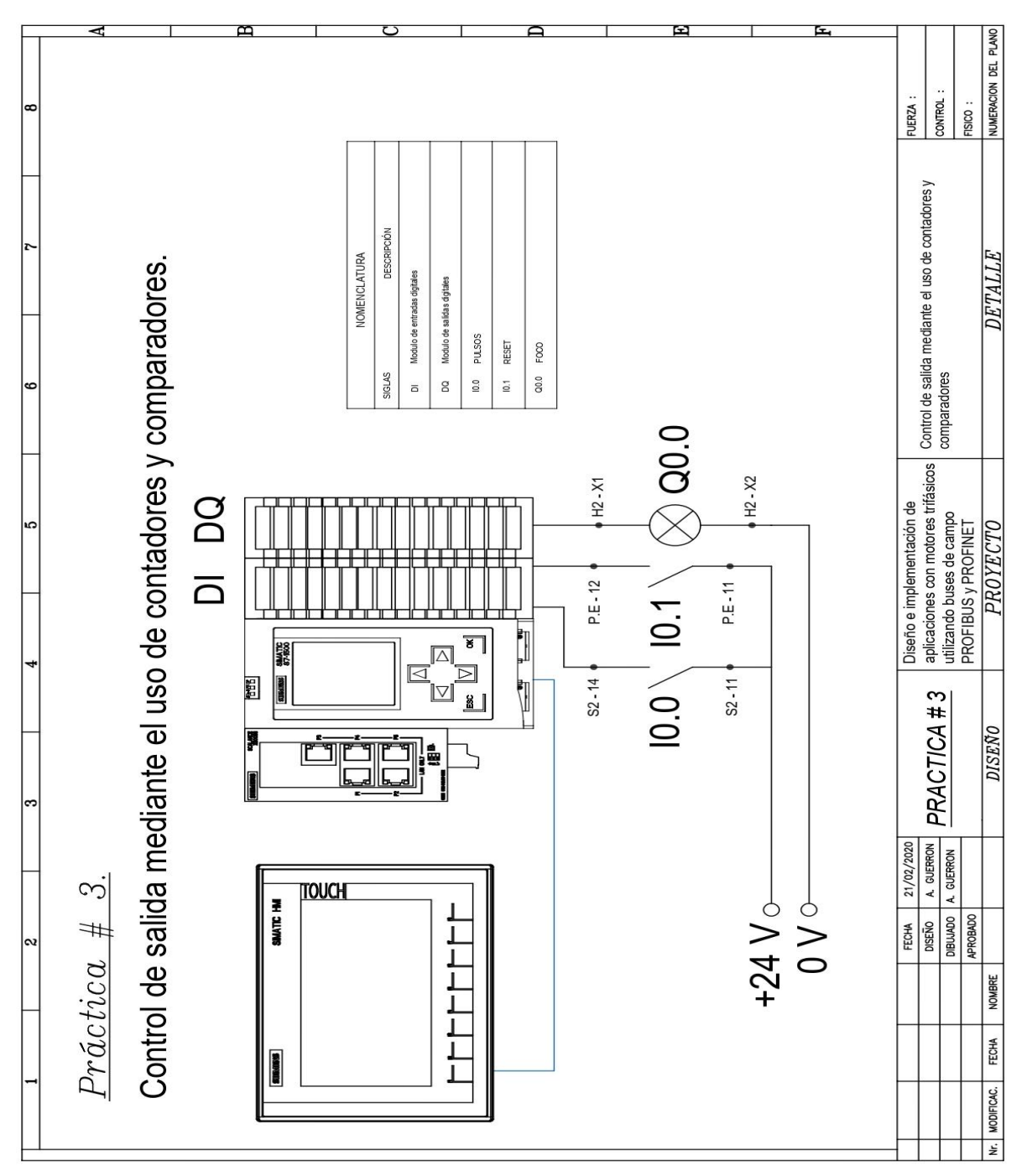

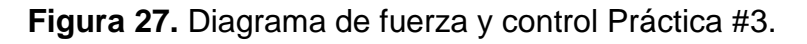

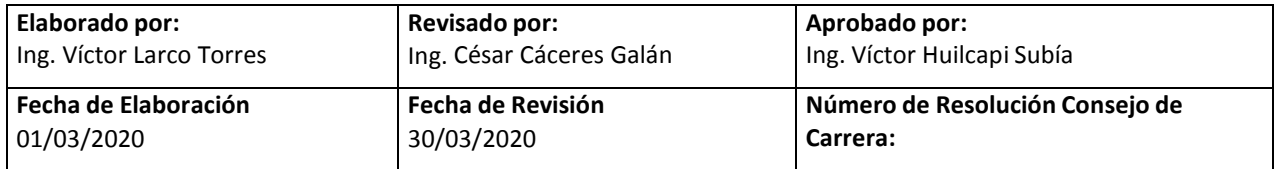

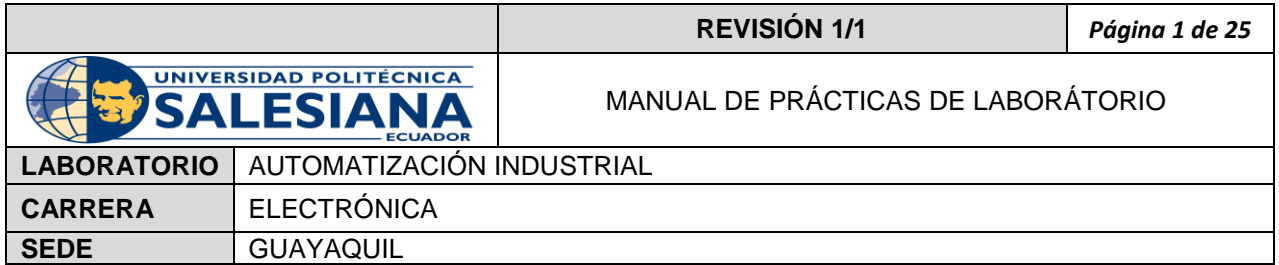

# **AUTOMATIZACIÓN INDUSTRIAL**

# **PRÁCTICA #4**

# **NÚMERO DE ESTUDIANTES: 20**

# **DOCENTE**

# **ING. VICTOR LARCO TORRES**

# **TIEMPO ESTIMADO: 2 HORAS**

**TEMA:** "Simulación de dos semáforos con 6 salidas físicas digitales utilizando un controlador S7-1500."

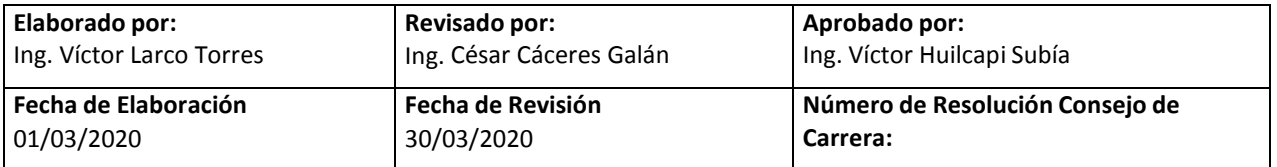

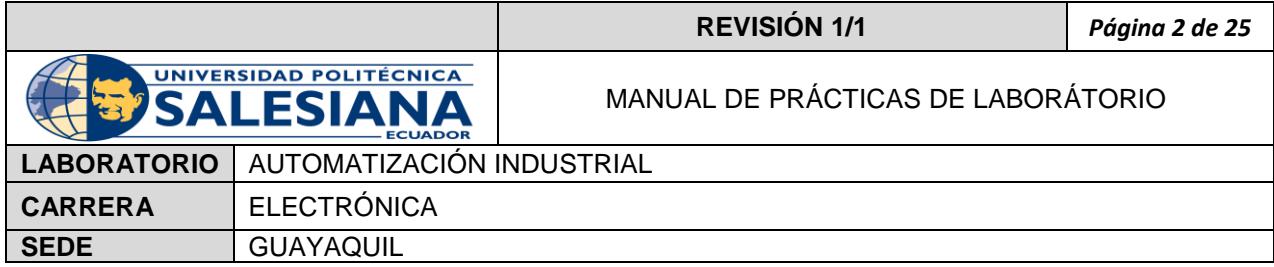

### **A. OBJETIVO GENERAL**

• Conocer el funcionamiento de las salidas digitales mediante la interfaz HMI.

## **B. OBJETIVOS ESPECÍFICOS**

- Implementar un programa de salidas digitales mediante la interfaz HMI en TIA Portal.
- Realizar las conexiones del sistema de control y fuerza.

### **C. MARCO TEÓRICO**

### **REDES INDUSTRIALES**

Las redes industriales son un área tecnológica que estudia cómo llevar a cabo tareas de control y gestión de los procesos industriales a través de la información y transmisión entre circuitos y equipos electrónicos. Uno de los principales problemas a resolver en las redes industriales es la trasferencia de información entre los equipos de control del mismo nivel debido a que se necesitan tiempos de reacción muy cortos. Con base en diferentes investigaciones sobre redes industriales se ha llegado a la conclusión sobre los niveles de la siguiente Pirámide Industrial. (Escuela de Mecánica, 2000)

### **PLC S7-1500**

El sistema de automatización S7-1500 ofrece la flexibilidad y el rendimiento necesario para el alto ancho de banda de aplicaciones de control de la construcción de instalaciones y máquinas. El diseño escalable permite adaptar el controlador a las exigencias del proceso. El programador tendrá acceso tanto

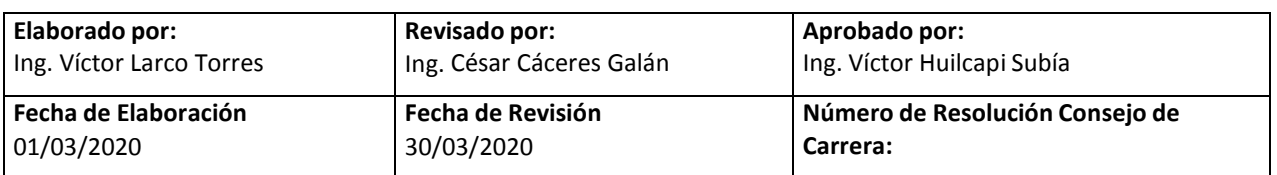

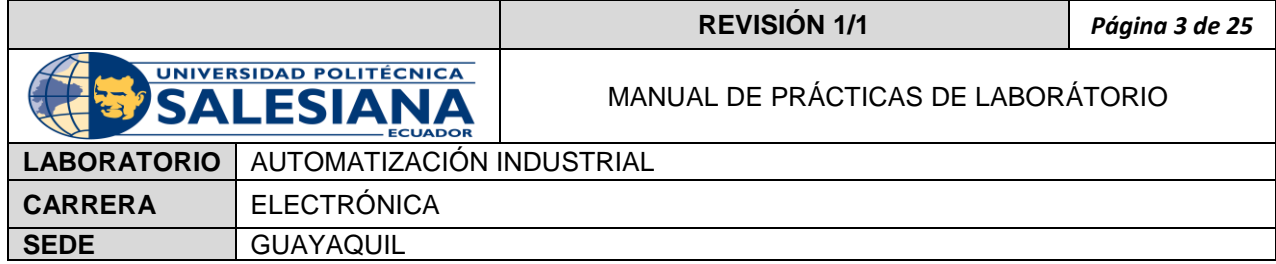

como sus entradas y salidas analógicas o digitales para el control de los equipos mediante el software TIA Portal. (Siemens, 2013)

### **SIMATIC HMI**

Con la segunda generación de SIMATIC HMI Paneles Básicos, el interfaz humano máquina será el medio de comunicación por el cual Usuario podrá manipular, operar o configurar la información o programación brindada por los diferentes dispositivos acoplados a una misma red de proceso industrial. También posee una conectividad, para la que puede elegirse una interfaz PROFINET o PROFIBUS. (Siemens, 2014)

#### **PULSADORES**

Los pulsadores denominados como operadores eléctricos son de accionamiento manual utilizados para enviar mediante contactos de salida señales eléctricas al accionar el actuador cambiar el estado de sus contactos permitiendo el paso de la señal. (Color abc, 2006)

### **LUCES PILOTO**

Las luces piloto tipo LED son de bajo consumo de potencia y nos indican el estado de operación de sistemas de control, utilizados como indicadores visuales de procesos de control general siendo los más utilizados en la industria los colores rojos, verde, amarillo. (Electrónica Unicrom, 2016)

### **D. MARCO PROCEDIMENTAL**

- 1. Abrir el acceso directo del software TIA PORTAL V.15.1
- 2. Una vez abierto el software, dentro de la pantalla de inicio dar clic en "Crear Proyecto" aquí se deberá llenar los campos de Nombre de

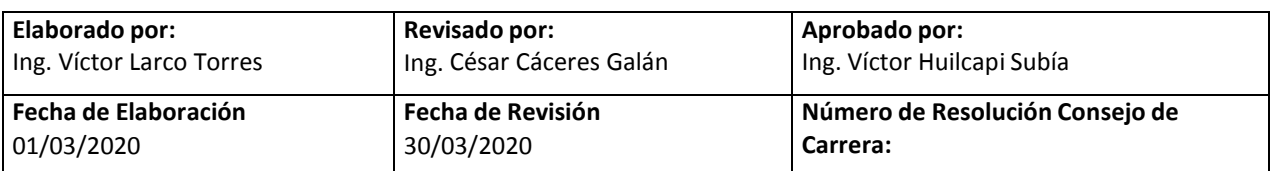

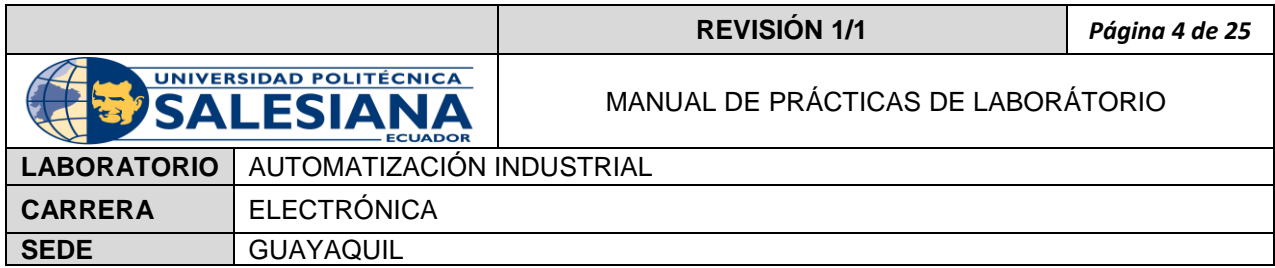

proyecto, ruta donde se desea guardar el proyecto, autor y cometario, tal como se observa en la figura 1.

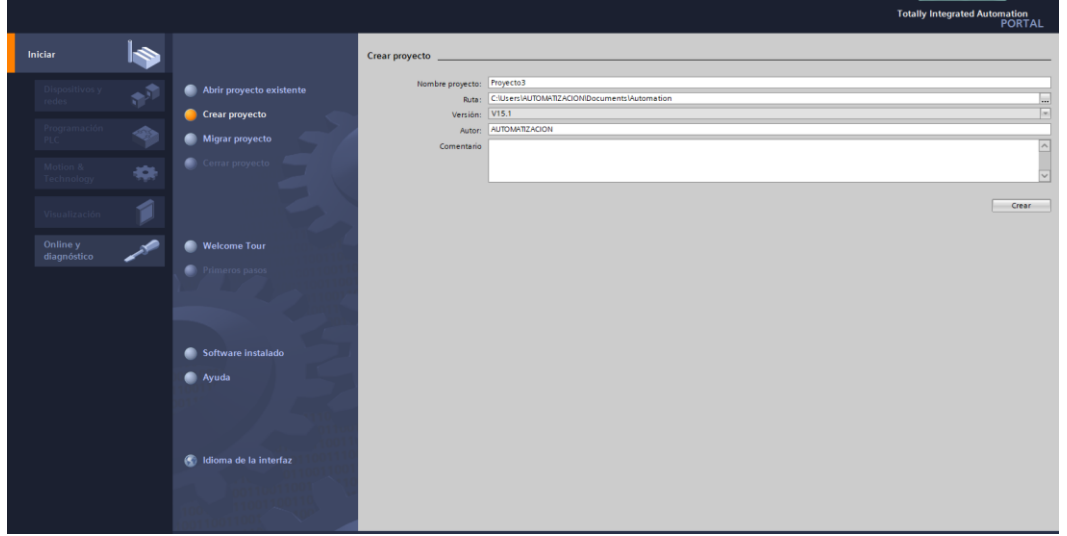

**Figura 1.** Pantalla de Inicio TIA Portal V15.1.

3. Dar clic en el botón "Crear", ubicado en la parte inferior de los campos anteriormente indicados como se observa en la figura 2.

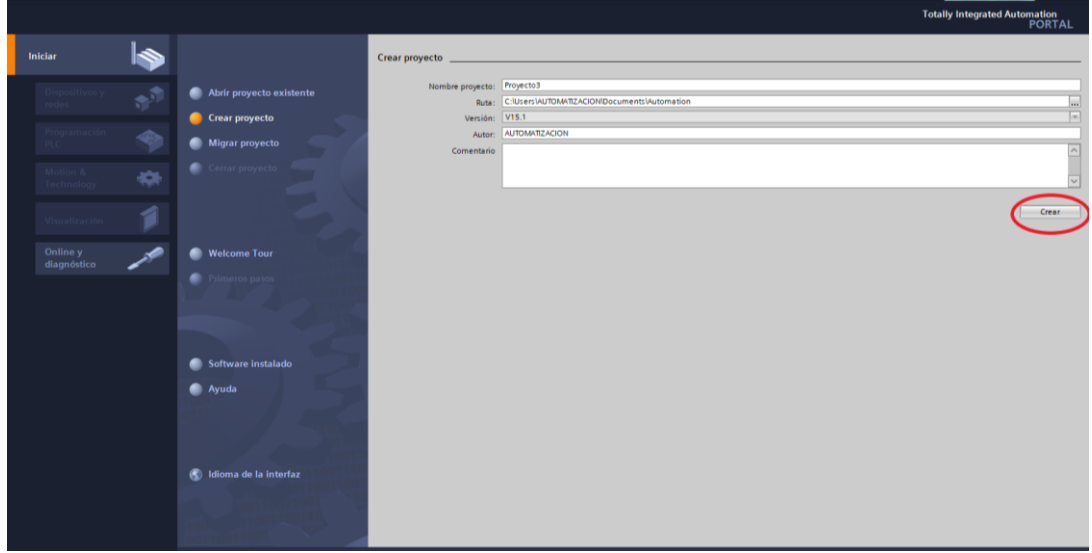

**Figura 2.** Ventana para seleccionar la opción crear proyecto.

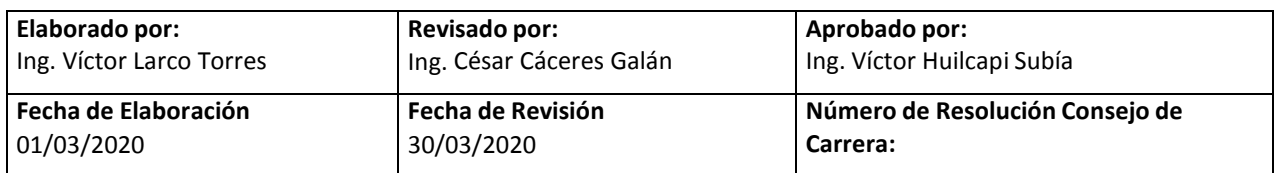

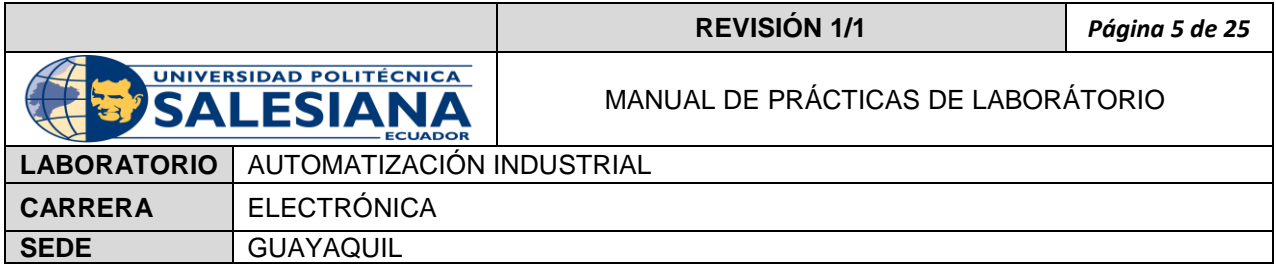

4. Luego de dar un clic en la opción "Crear", aparecerá la Vista Portal, la cual selecciona por defecto Primeros Pasos como se observa en la figura 3. Dar clic en la pestaña con el nombre "Configurar un dispositivo".

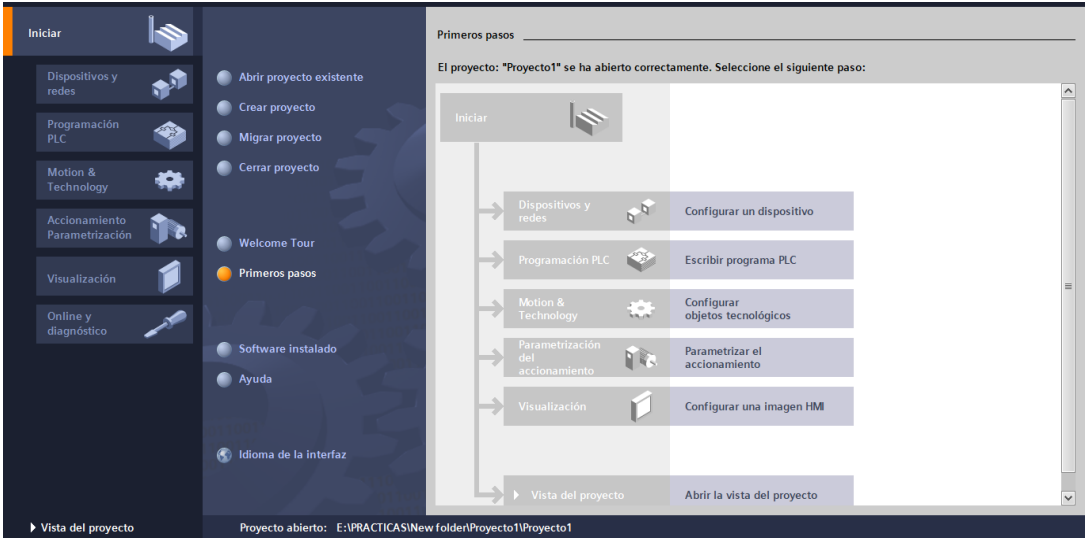

**Figura 3.** Pantalla de primeros pasos.

- 5. En la figura 4 se muestra la ventana "Agregar dispositivo" y donde seguiremos los siguientes pasos:
	- Seleccionar el controlador deseado. En este caso clic en PLC > SIMATIC S7-1500 > CPU > CPU 1516-3PN/DP. Referencia 6ES7 516- 3AN01-0AB0. Dentro de la opción versión en el lado derecho de la pantalla seleccionar "V2.6".
	- Clic en agregar
	- Una vez agregado un dispositivo aparecerá en la pantalla el nuevo equipo agregado, como se muestra en la figura 5.

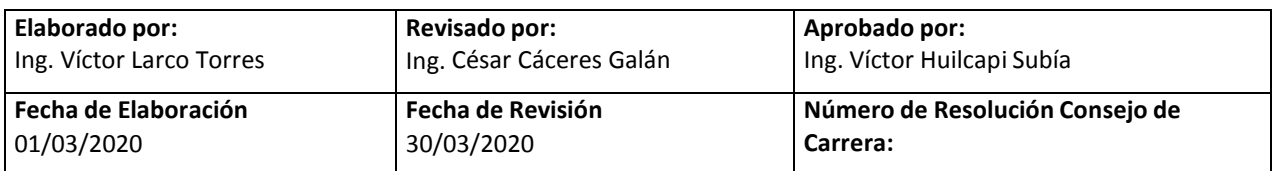

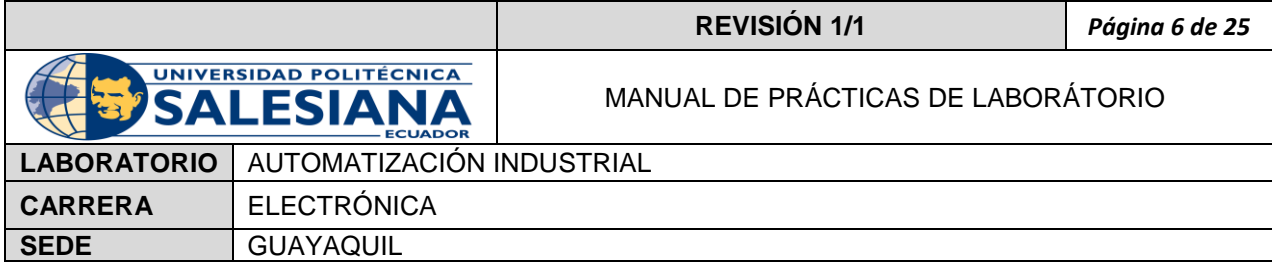

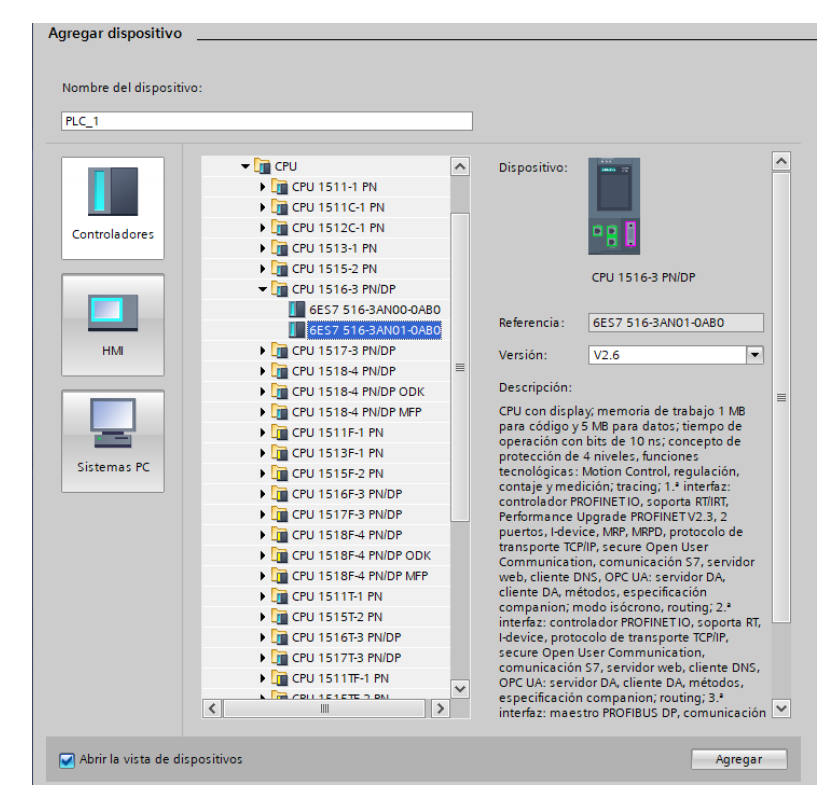

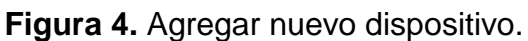

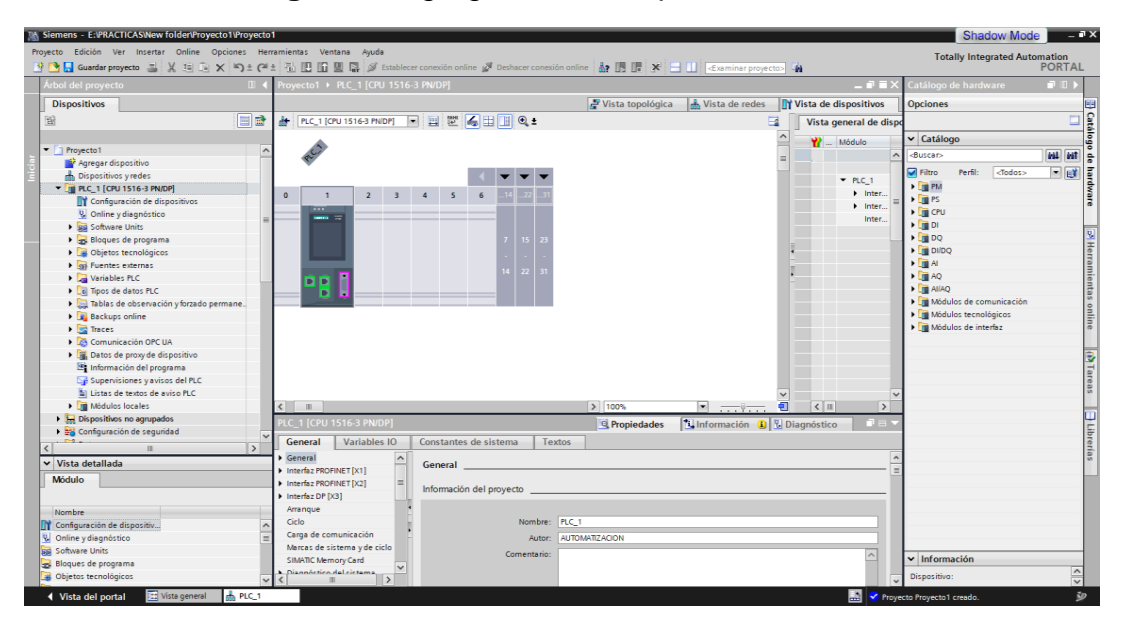

**Figura 5.** Pantalla del proyecto creado.

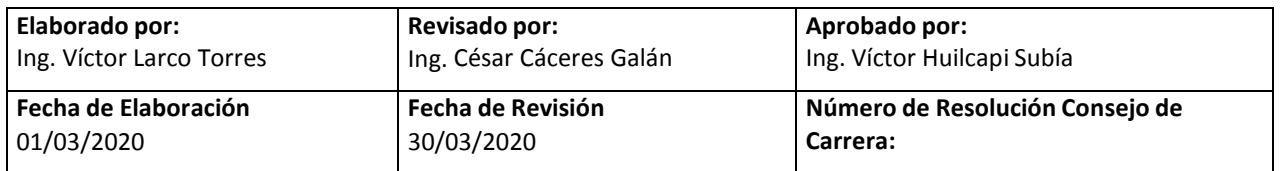

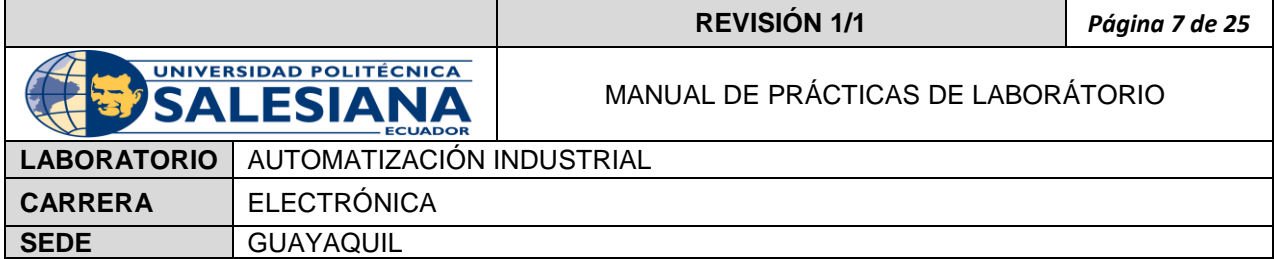

- 6. En la parte derecha de la pantalla en "Catálogo de Hardware" se procede a seleccionar los módulos periféricos que se utilizaran con el CPU, que en este caso son los siguientes:
	- Entradas Digitales: DI > DI 32x24VDC HF > 6ES7 521-1BL00-0AB0
	- Salidas Digitales: DQ > DQ 32x24VDC/0.5A HF > 6ES7 522-1BL01- 0AB0
	- Entradas Analógicas: AI > AI 8xU/I/RTD/TC ST > 6ES7 531-7KF00- 0AB0
	- Salidas Analógicas: AQ > AQ 4xU/I ST > 6ES7 532-5HD00-0AB0

Se observa los módulos periféricos agregados en la figura 6.

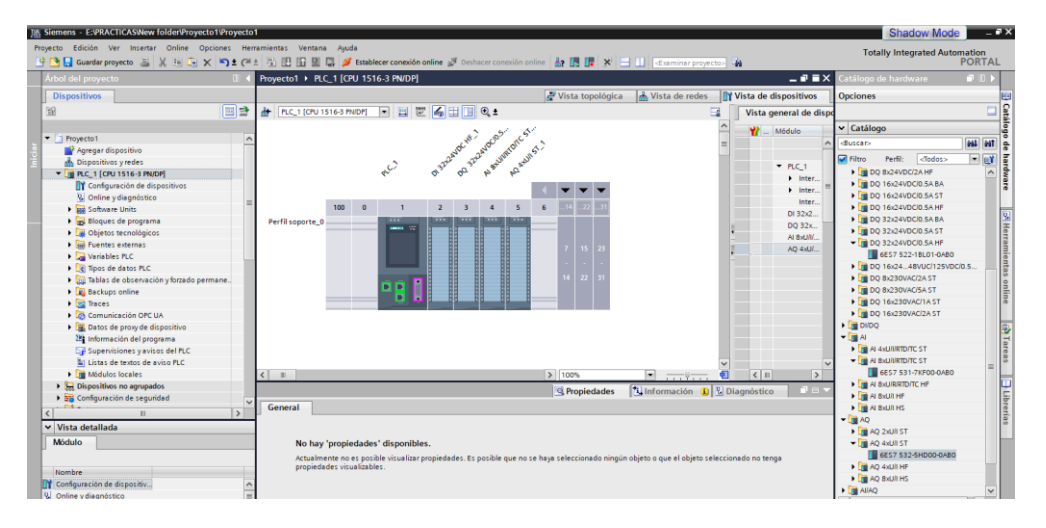

**Figura 6.** CPU con módulos periféricos.

7. Agregaremos un HMI que será utilizado para supervisión del proyecto. En el Árbol de proyecto procedemos a dar doble clic en "Agregar dispositivo". En la ventana emergente que se observa en la figura 7 seleccionamos HMI, luego de acuerdo a las características del equipo buscamos entre las opciones que tenemos disponible. Damos clic en HMI y seguimos la ruta HMI > SIMATIC Basic Panel > 7" Display >KTP700 Basic, Referencia: 6AV2 123-2GB03-0AX0. Versión: 15.0.0.0

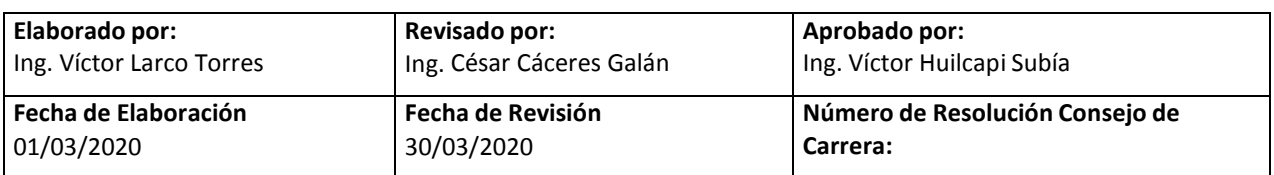

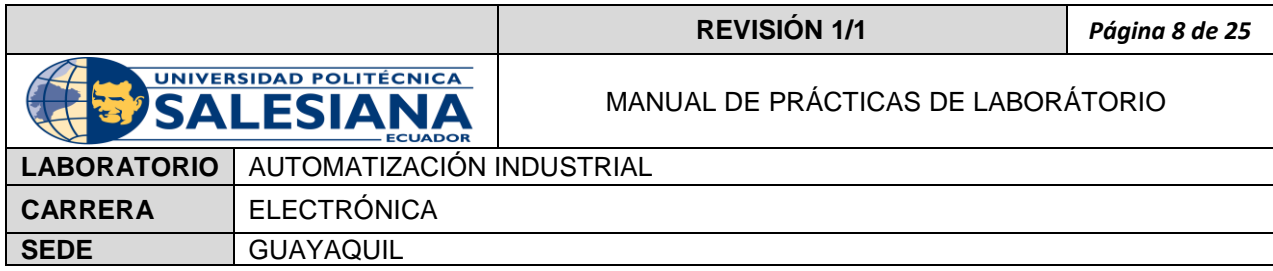

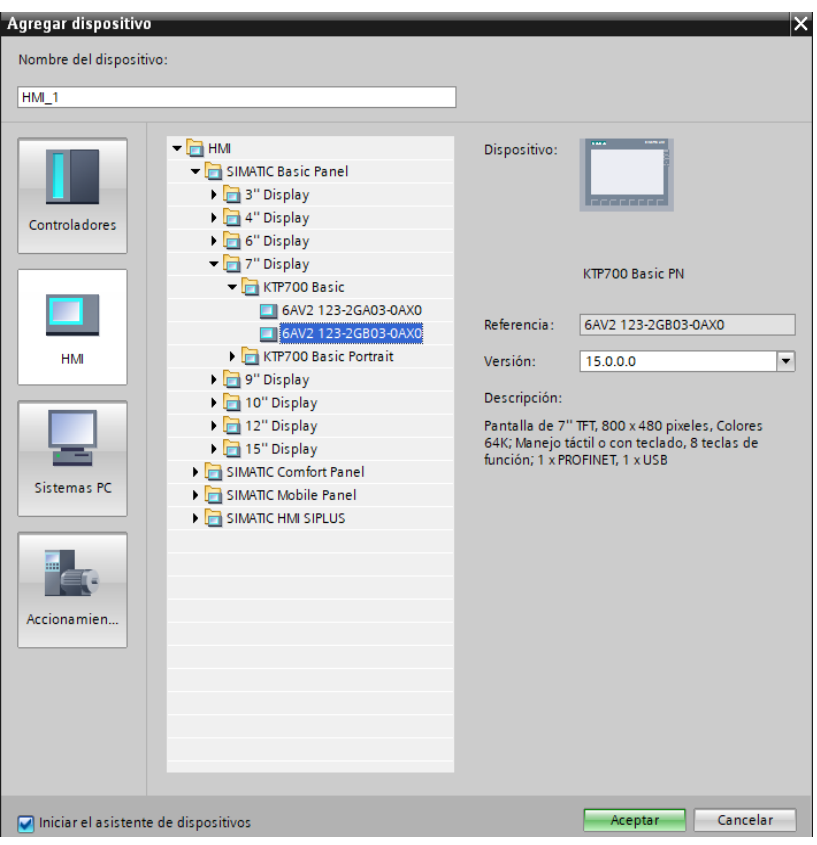

**Figura 7.** Agregar HMI al proyecto.

- 8. En la ventana emergente que aparecerá a continuación "Asistente de panel operador: KTP700 Basic PN", procedemos a dar la configuración inicial del HMI de la siguiente manera:
	- Conexiones de PLC: nos dirigimos a "Seleccionar PLC" y damos clic en "Examinar" y damos doble clic en PLC\_1 que es el equipo que vamos a supervisar. Revisamos que los parámetros en pantalla Driver de comunicación: SIMATIC S7 1500 e Interfaz: PROFINET(X1). Al terminar damos clic en siguiente en la parte inferior.
	- Formato de Imagen: se selecciona un color de fondo con el que se quiera trabajar, y quitar la selección de "Encabezado". Al terminar damos clic en siguiente en la parte inferior.

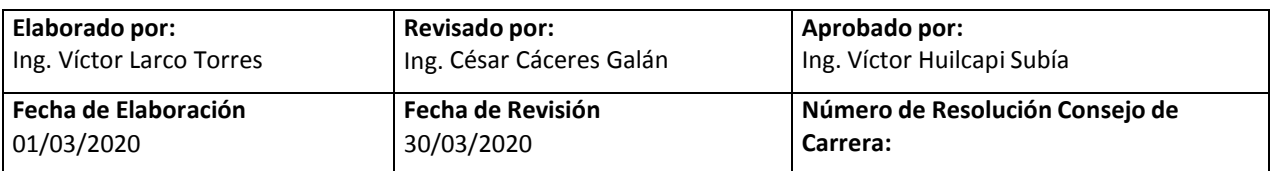

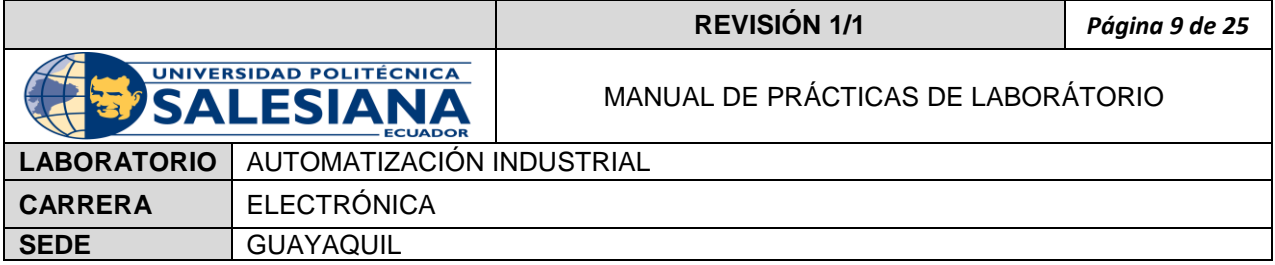

- Avisos: quitar la selección de: "Avisos no acusado", "Avisos pendientes", "Avisos de sistema pendientes". Al terminar damos clic en siguiente en la parte inferior.
- Imágenes: damos clic en siguiente.
- Imágenes de sistema: aseguramos que "seleccionar todo" no esté seleccionado. Al terminar damos clic en siguiente.
- Botones: quitar cualquier selección que este activa. Al terminar damos clic en "Finalizar".
- 9. En Árbol de proyecto procedemos a dar clic en "Dispositivos y redes", y procedemos a unir ambos equipos por su interfaz PROFINET\_1, damos clic con el mouse en el rectángulo de color verde del HMI hasta el rectángulo de color verde central del PLC\_1.
- 10.Por defecto las IP de los equipos se configurarán en 192.168.0.1 y 192.168.0.2 para el PLC\_1 y el HMI respectivamente, estas se pueden cambiar a conveniencia dando clic en el puerto del equipo y siguiendo la ruta Interfaz PROFINET\_1 [X1]> General > Direcciones Ethernet, tal como se aprecia los detalles de la configuración de red en la figura 8.

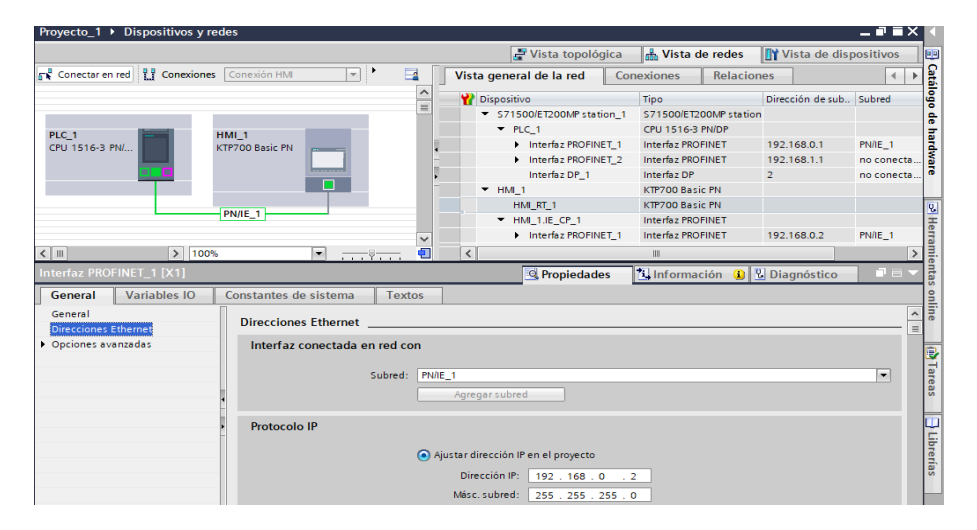

**Figura 8.** Configuración de red.

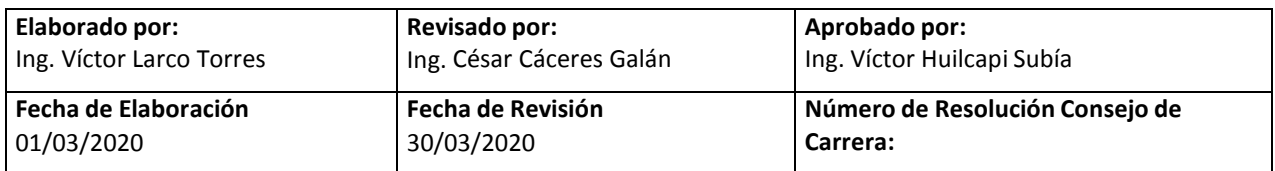

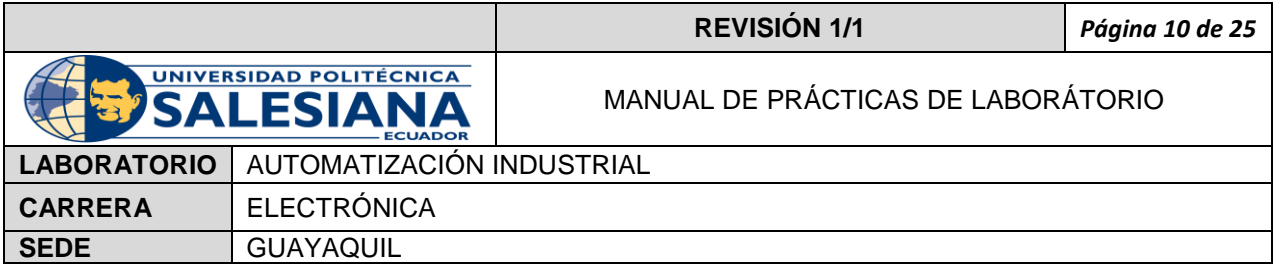

11.Ahora se creará dos bloques de funciones, damos clic en Árbol de proyecto > PLC\_1 > Bloques de programa > Agregar nuevo bloque. En la figura 9 se muestra la pantalla emergente donde elegimos la opción de "Función" y nombramos a los bloques "SEMAFORO1" y "SEMAFORO2" respectivamente, en Lenguaje: KOP y damos clic en aceptar.

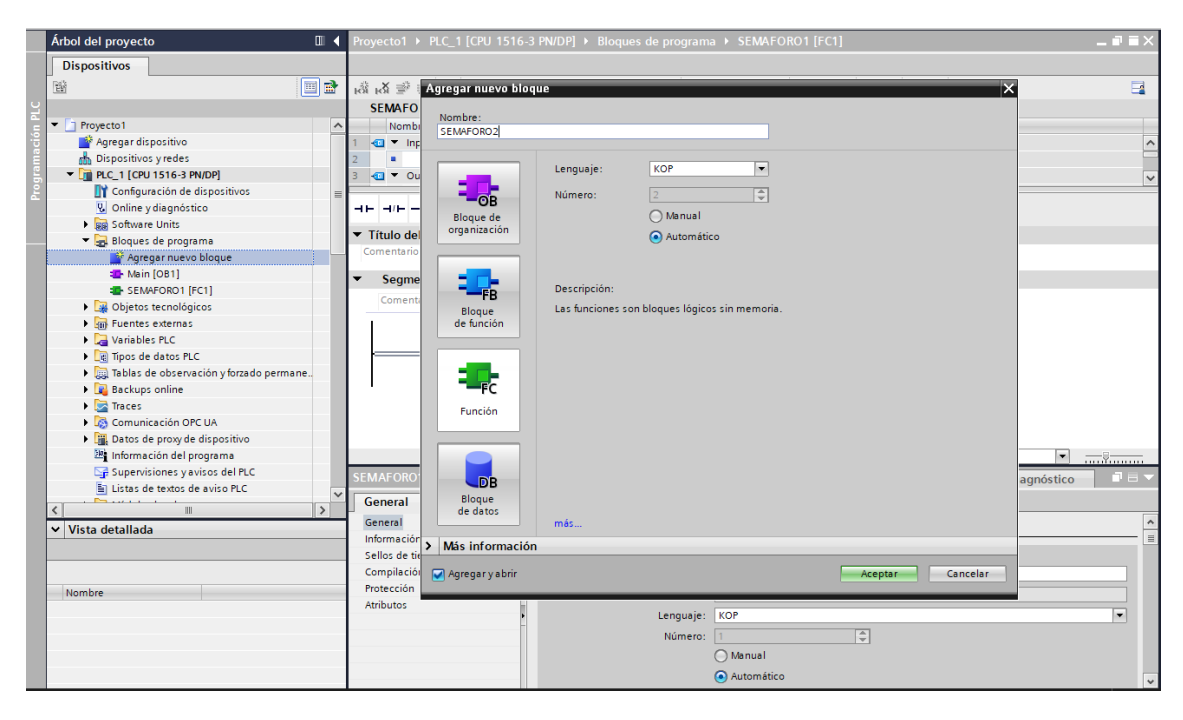

**Figura 9.** Creación de bloques de función.

12.Programación de "SEMAFORO1"

- Segmento 1
	- En este segmento procedemos a agregar un contacto abierto seguido un contacto cerrado y una bobina de tipo "SET". Estos elementos están en Instrucciones > Instrucciones básicas > Operaciones lógicas con bits.
	- Adicionamos una rama alterna y colocamos un contacto abierto que está en paralelo al primer contacto abierto.

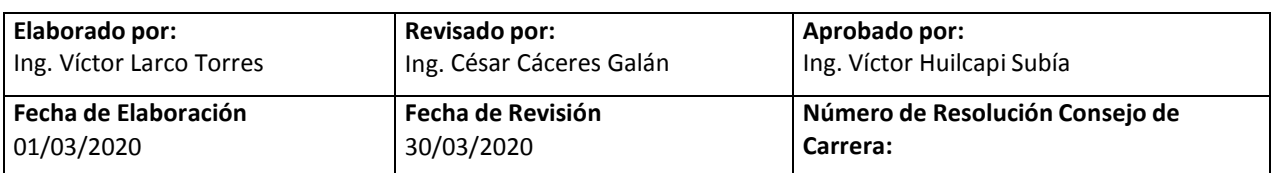

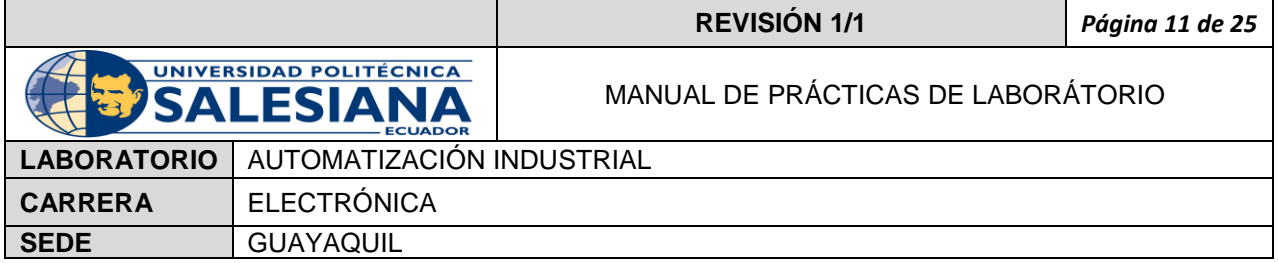

- Asignamos "I0.0" al primer contacto abierto, "I0.1" al contacto cerrado, al segundo contacto abierto se asigna "M0.0" y a la bobina se le asigna "Q0.0".

Observamos a detalle la programación del Segmento 1 del SEMAFORO1 en la figura 10.

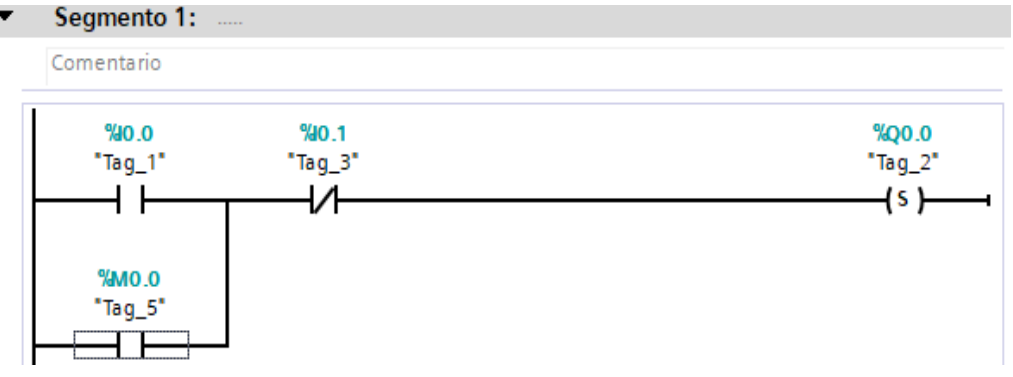

**Figura 10.** Segmento 1 del SEMAFORO1.

- Segmento 2
	- En este segmento procedemos a agregar un contacto abierto, seguido un cerrado, seguido un bloque de retardo en el tiempo "TON" y a la salida del mismo abrimos una segunda rama y en la primera rama una bobina tipo "SET" y después un tipo "RESET".
	- El bloque "TON" lo obtenemos de Instrucciones > Instrucciones básicas > Temporizadores > TON, al aparecer la ventana emergente le podemos asignar un nombre si se desea y se procede a dar clic en aceptar.
	- Se procede a asignar al contacto abierto "Q0.0", al contacto cerrado "I0.1", al bloque TON ingresamos "T#5S" en el parámetro PT, a la bobina "SET" se le asigna "Q0.1" y a la bobina "RESET" se le asigna "Q0.0".

Observamos a detalle la programación del Segmento 2 del SEMAFORO1 en la figura 11.

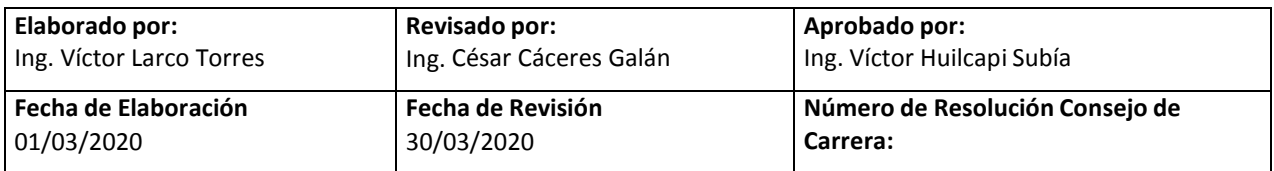

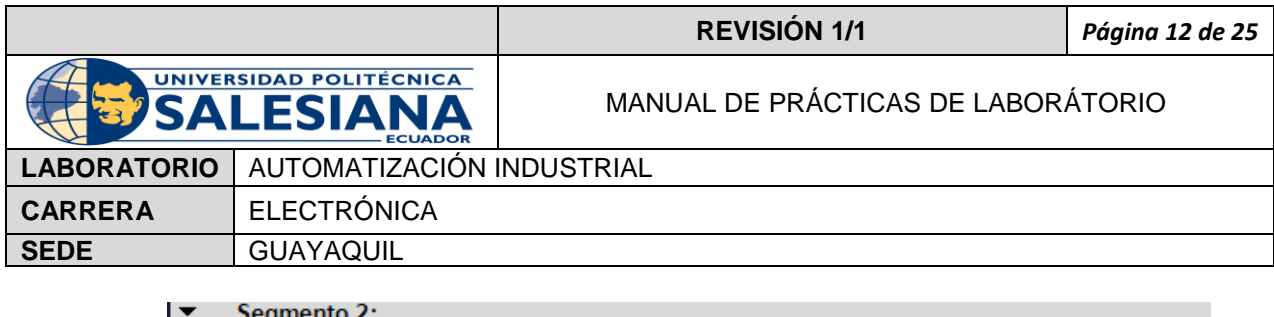

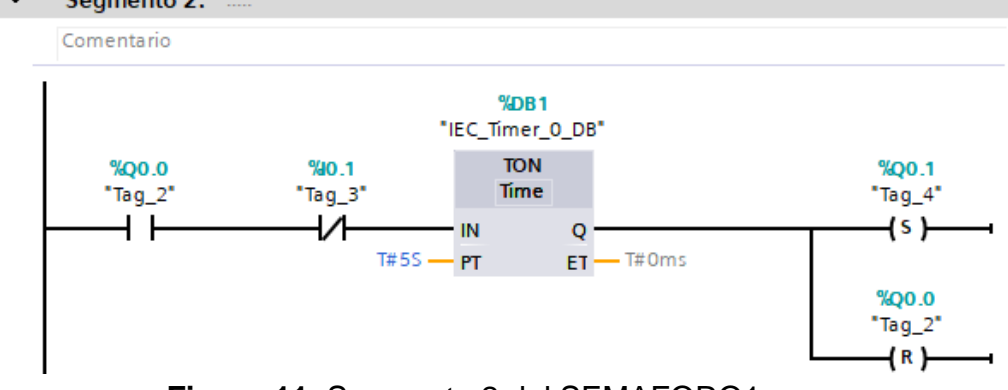

**Figura 11.** Segmento 2 del SEMAFORO1.

- Segmento 3
	- Agregamos un contacto abierto, un contacto cerrado un bloque de retardo "TON" y dos bobinas en paralelo siendo una bobina "SET" y una bobina "RESET".
	- Los elementos se agregan desde Instrucciones > Instrucciones básicas > Temporizadores y Operaciones básicas con bits.
	- Asignamos al contacto abierto "Q0.1", al contacto cerrado "I0.1", al bloque TON ingresamos "T#3S" en el parámetro PT, a la bobina "SET" se asigna "Q0.2" y a la bobina "RESET" se asigna "Q0.1". Observamos a detalle la programación del Segmento 3 del SEMAFORO1 en la figura 12.

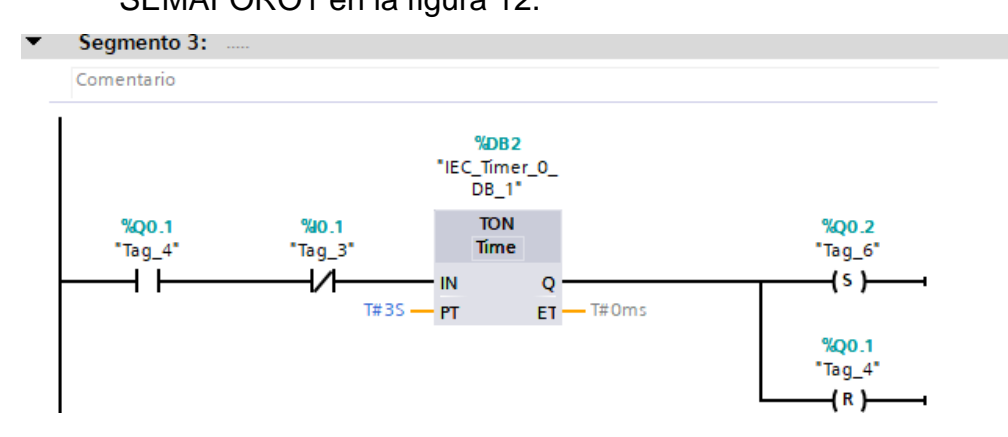

**Figura 12.** Segmento 3 del SEMAFORO1.

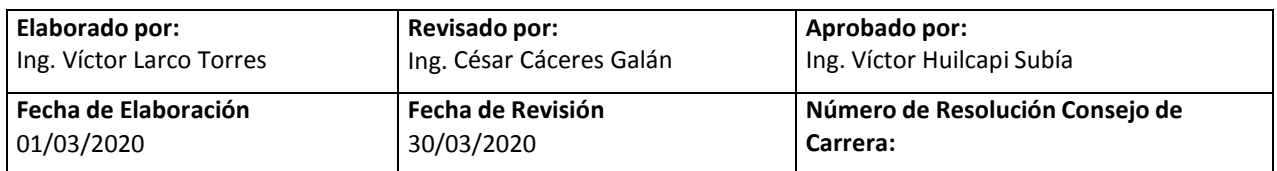

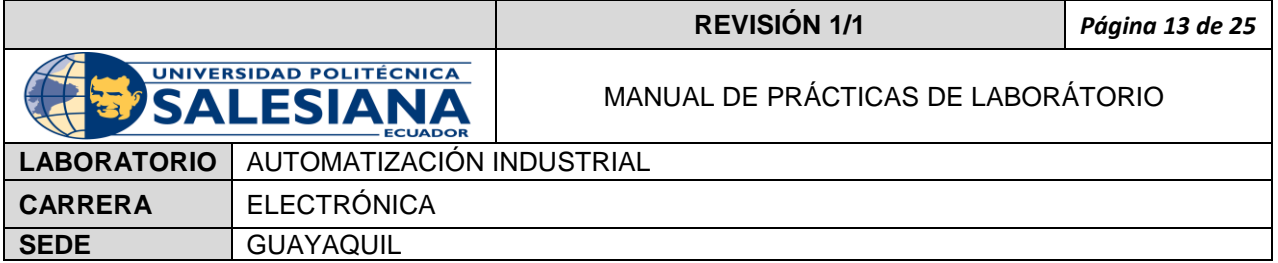

- Segmento 4
	- Agregamos un contacto abierto, un contacto cerrado un bloque de retardo "TON" y dos bobinas en paralelo y una bobina "RESET".
	- Los elementos se agregan desde Instrucciones > Instrucciones básicas > Temporizadores y Operaciones básicas con bits.
	- Asignamos al contacto abierto "Q0.2", al contacto cerrado "I0.1", al bloque TON ingresamos "T#2S" en el parámetro PT, a la bobina se asigna "M0.0" y a la bobina "RESET" se asigna "Q0.2".

Observamos a detalle la programación del Segmento 4 del SEMAFORO1 en la figura 13.

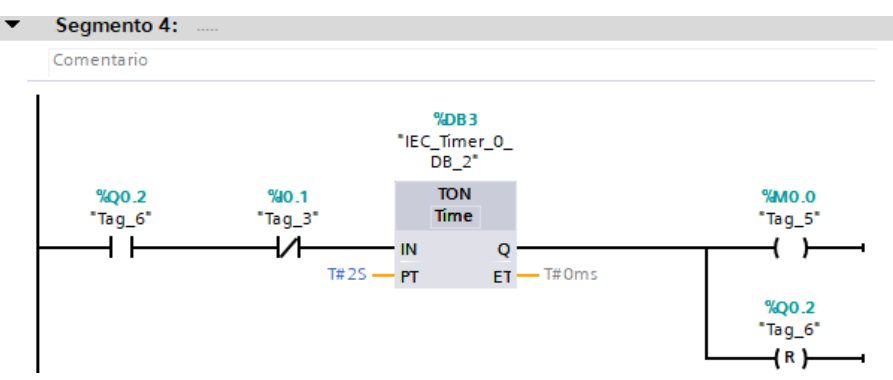

**Figura 13.** Segmento 4 del SEMAFORO1.

- Segmento 5
	- Ingresamos un contacto abierto y colocamos dos ramas en paralelo para colocar 3 bobinas de tipo "RESET" en paralelo
	- Los elementos se agregan desde Instrucciones > Instrucciones básicas > Operaciones básicas con bits.
	- Asignamos "I0.1" al contacto abierto, a la primera bobina le asignamos "Q0.1", a la segunda asignamos "Q0.0" y a la última asignamos "Q0.2".

Observamos a detalle la programación del Segmento 5 del SEMAFORO 1 en la figura 14.

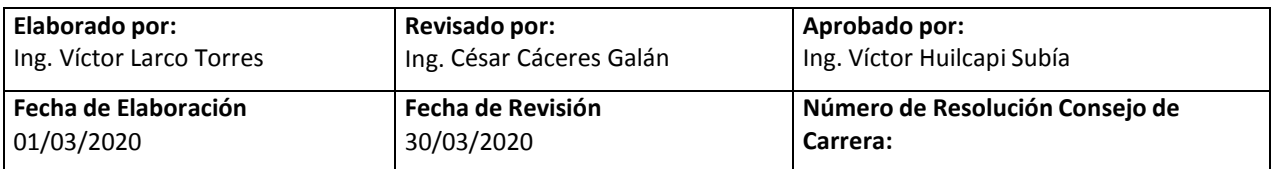

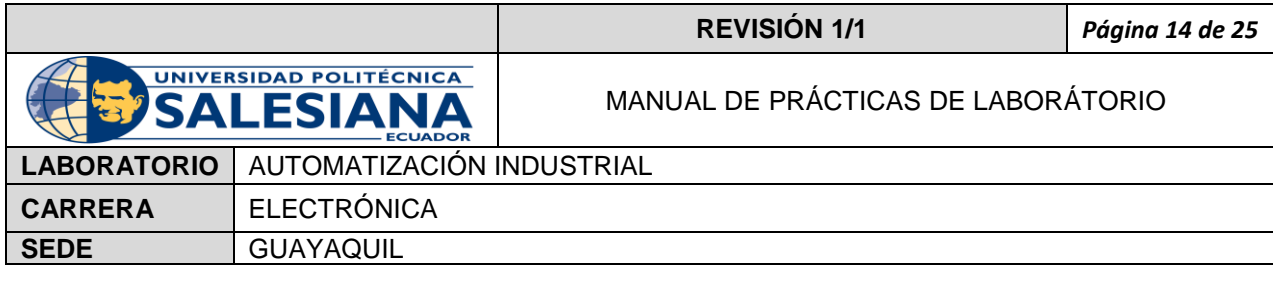

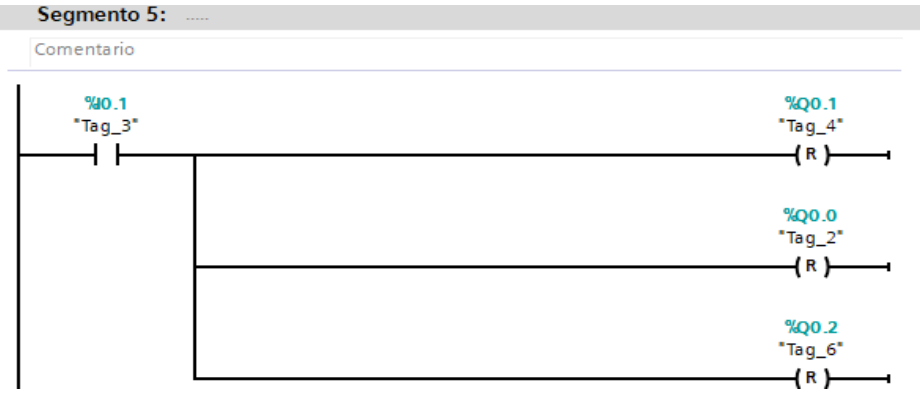

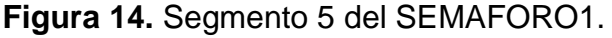

- 13.Programación del SEMAFORO2
	- Segmento 1
		- En este segmento procedemos a agregar un contacto abierto seguido un contacto cerrado y una bobina de tipo "SET". Estos elementos están en Instrucciones > Instrucciones básicas > Operaciones lógicas con bits.
		- Adicionamos una rama alterna y colocamos un contacto abierto que está en paralelo al primer contacto abierto.
		- Asignamos "I0.0" al primer contacto abierto, "I0.1" al contacto cerrado, al segundo contacto abierto se asigna "M0.1" y a la bobina se le asigna "Q0.4".

Observamos a detalle la programación del Segmento 1 del SEMAFORO2 en la figura 15.

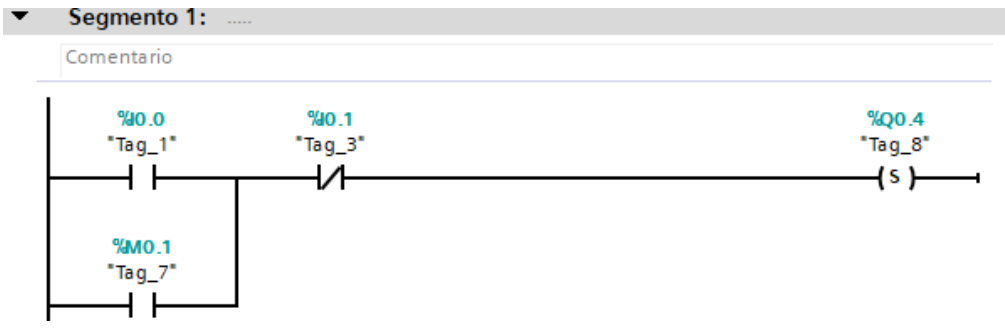

### **Figura 15.** Segmento 1 del SEMAFORO2.

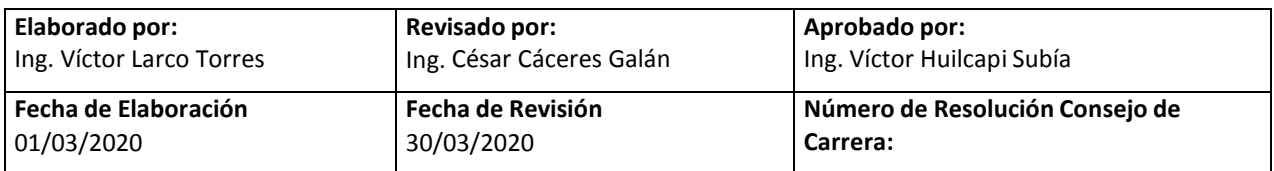

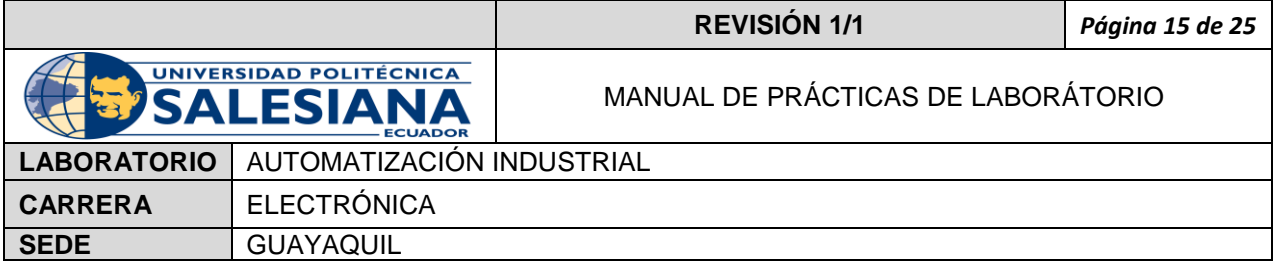

- Segmento 2
	- En este segmento procedemos a agregar un contacto abierto, seguido un cerrado, seguido un bloque de retardo en el tiempo "TON" y a la salida del mismo abrimos una segunda rama y en la primera rama una bobina tipo "SET" y un tipo "RESET" en la segunda.
	- El bloque "TON" lo obtenemos de Instrucciones > Instrucciones básicas > Temporizadores > TON, al aparecer la ventana emergente le podemos asignar un nombre si se desea y se procede a dar clic en aceptar.
	- Se procede a asignar al contacto abierto "Q0.4", al contacto cerrado "I0.1", al bloque TON ingresamos "T#3S" en el parámetro PT, a la bobina "SET" se le asigna "Q0.5" y a la bobina "RESET" se le asigna "Q0.4".

Observamos a detalle la programación del Segmento 2 del SEMAFORO2 en la figura 16.

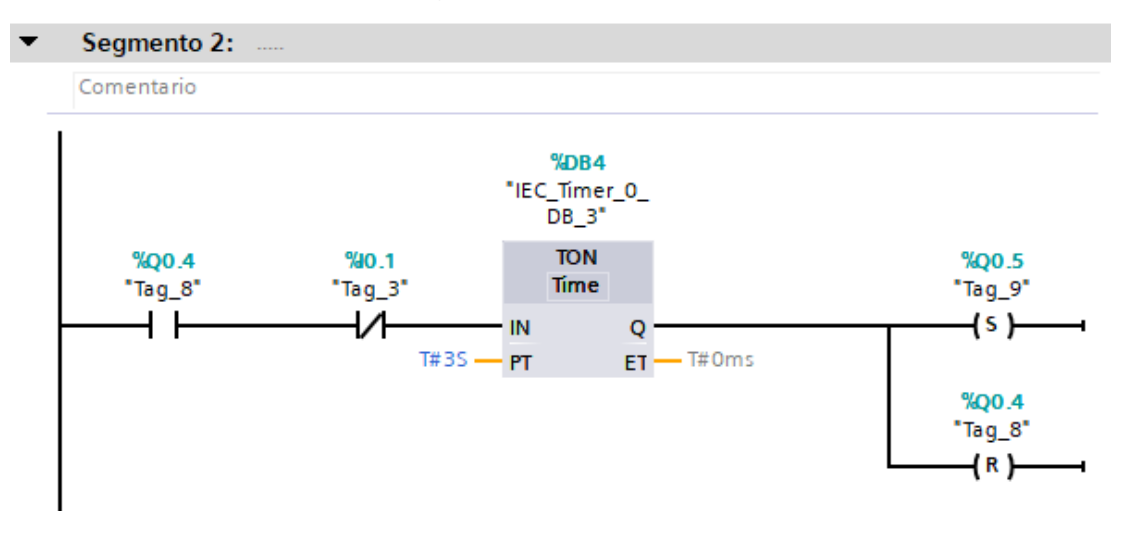

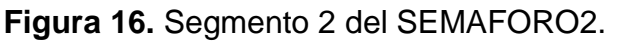

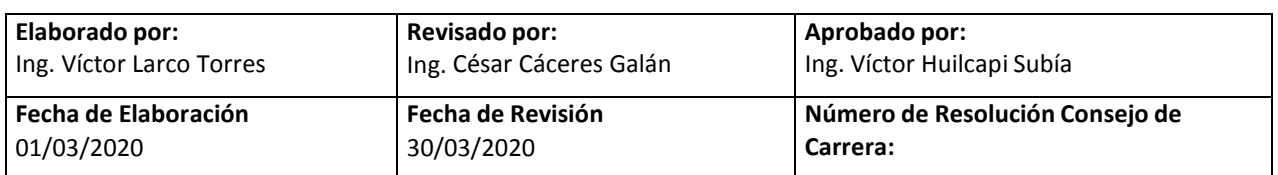

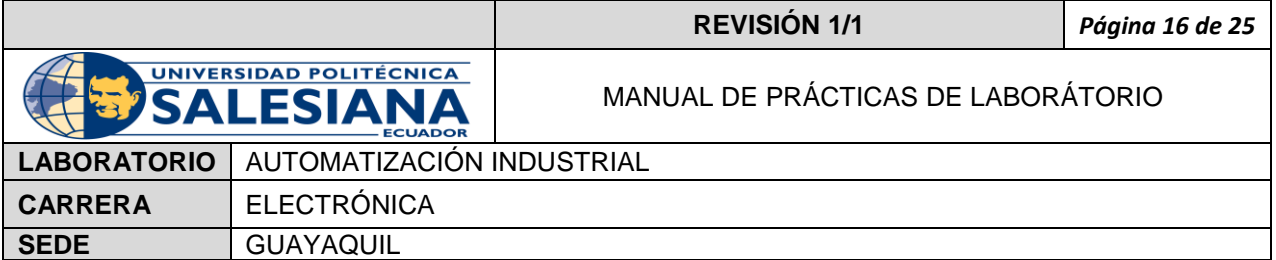

- Segmento 3
	- Agregamos un contacto abierto, un contacto cerrado un bloque de retardo "TON" y dos bobinas en paralelo siendo una bobina "SET" y una bobina "RESET".
	- Los elementos se agregan desde Instrucciones > Instrucciones básicas > Temporizadores y Operaciones básicas con bits.
	- Asignamos al contacto abierto "Q0.5", al contacto cerrado "I0.1", al bloque TON ingresamos "T#2S" en el parámetro PT, a la bobina "SET" se asigna "Q0.3" y a la bobina "RESET" se asigna "Q0.5". Observamos a detalle la programación del Segmento 3 del SEMAFORO2 en la figura 17.

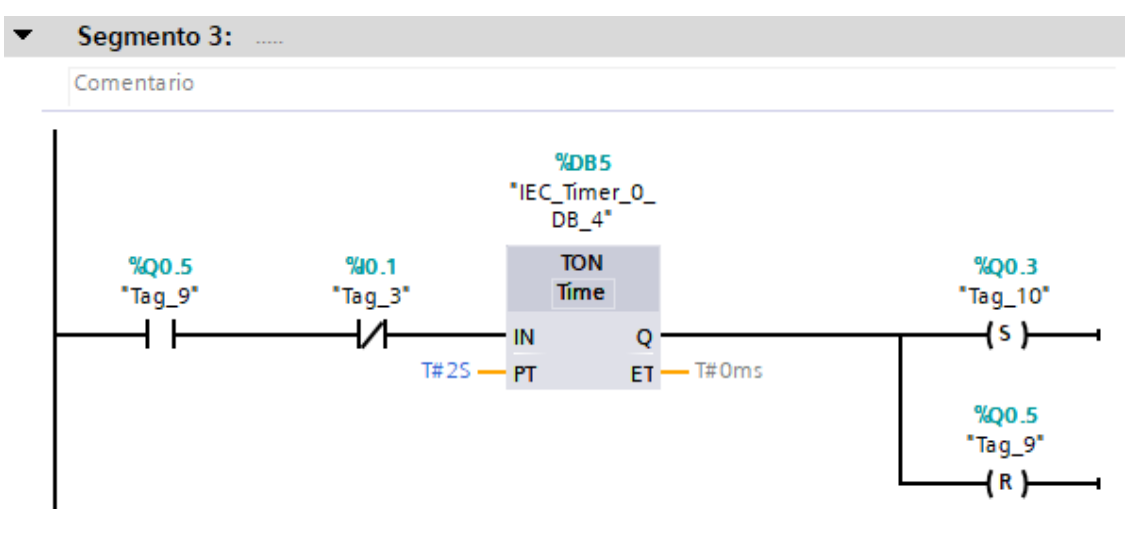

**Figura 17.** Segmento 3 del SEMAFORO2.

- Segmento 4
	- Agregamos un contacto abierto, un contacto cerrado un bloque de retardo "TON" y dos bobinas en paralelo siendo una bobina y una bobina "RESET".
	- Los elementos se agregan desde Instrucciones > Instrucciones básicas > Temporizadores y Operaciones básicas con bits.

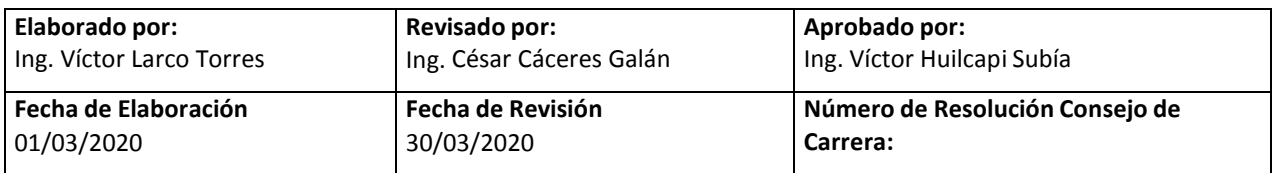

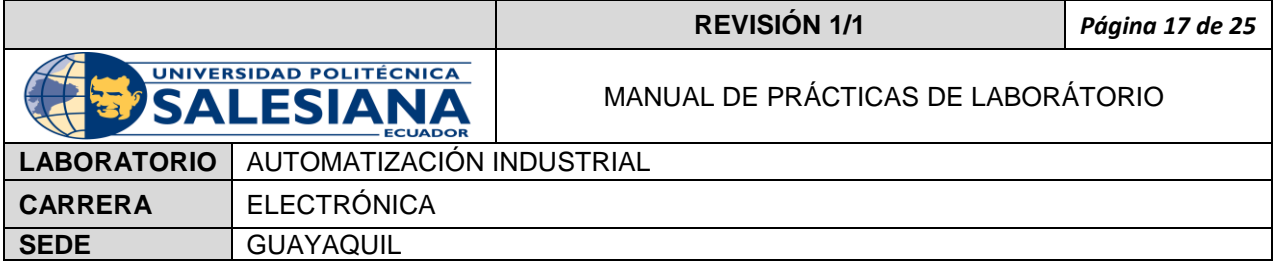

- Asignamos al contacto abierto "Q0.3", al contacto cerrado "I0.1", al bloque TON ingresamos "T#5S" en el parámetro PT, a la bobina se asigna "M0.1" y a la bobina "RESET" se asigna "Q0.3". Observamos a detalle la programación del Segmento 4 del SEMAFORO2 en la figura 18.

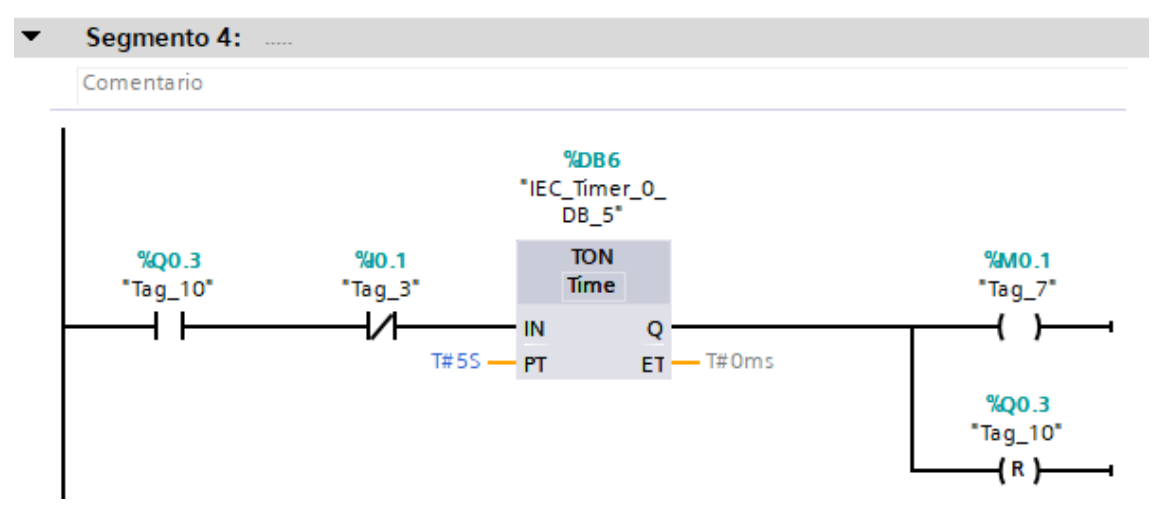

**Figura 18.** Segmento 4 del SEMAFORO2.

- Segmento 5
	- Ingresamos un contacto abierto y colocamos dos ramas en paralelo para colocar 3 bobinas de tipo "RESET" en paralelo
	- Los elementos se agregan desde Instrucciones > Instrucciones básicas > Operaciones básicas con bits.
	- Asignamos "I0.1" al contacto abierto, a la primera bobina le asignamos "Q0.3", a la segunda asignamos "Q0.5" y a la última asignamos "Q0.4".

Observamos a detalle la programación del Segmento 5 del SEMAFORO2 en la figura 19.

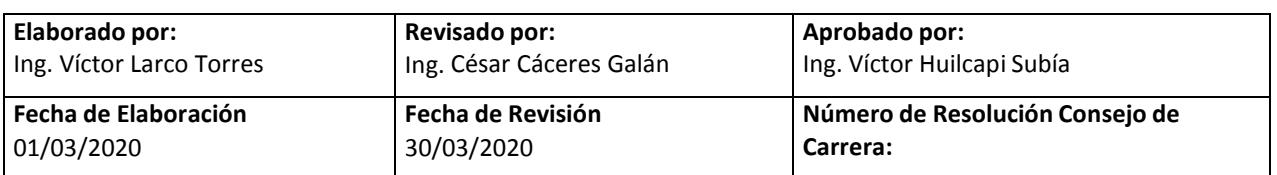
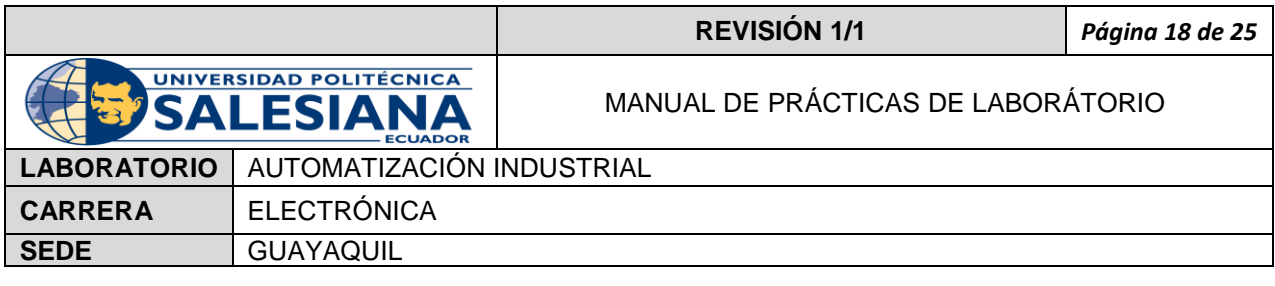

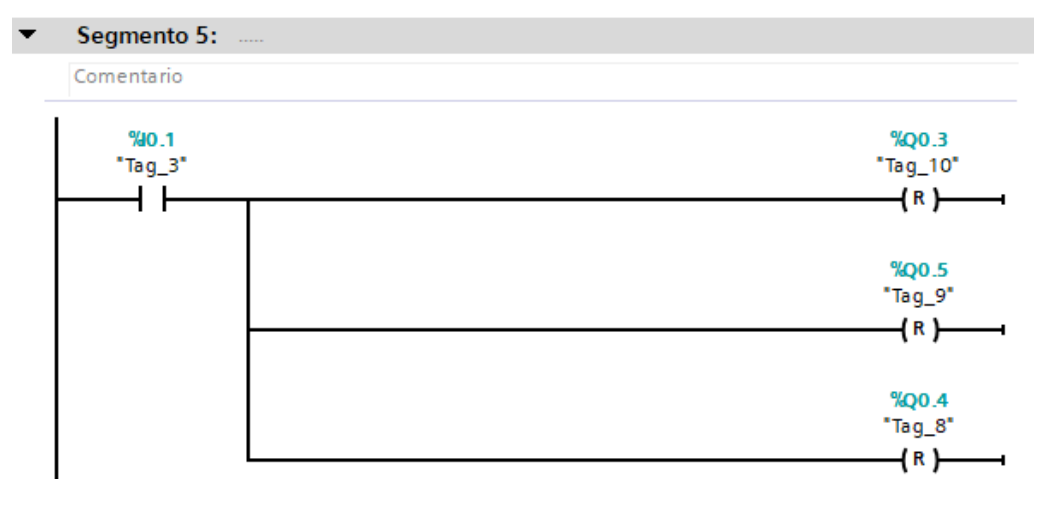

**Figura 19.** Segmento 5 del SEMAFORO2.

14.Una vez que tenemos programados los dos bloques FC procedemos a hacer la llamada de ambos en el Main[OB1]. Damos clic en Árbol de proyecto > PLC\_1 > Bloques de programa > Main[OB1]. Procedemos a arrastrar desde el Árbol de proyecto a los segmentos creados, primero ingresamos el "SEMAFORO2 [FC2]" y seguido ingresamos el "SEMAFORO1 [FC1]" tal como se observa en la figura 20.

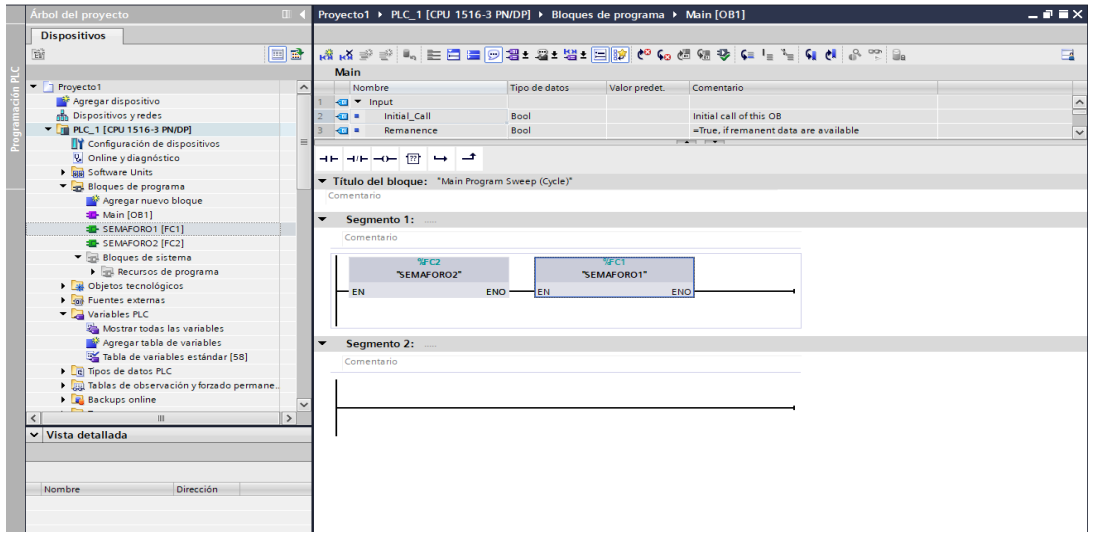

**Figura 20.** Configuración de bloques en el Main[OB1]

| Elaborado por:           | Revisado por:            | Aprobado por:                   |  |  |  |
|--------------------------|--------------------------|---------------------------------|--|--|--|
| Ing. Víctor Larco Torres | Ing. César Cáceres Galán | Ing. Víctor Huilcapi Subía      |  |  |  |
| Fecha de Elaboración     | Fecha de Revisión        | Número de Resolución Consejo de |  |  |  |
| 01/03/2020               | 30/03/2020               | Carrera:                        |  |  |  |

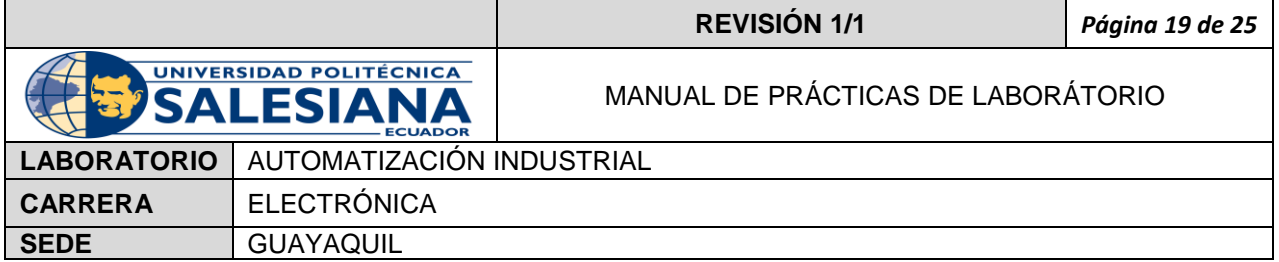

15.Vamos a proceder a darle nombre a las variables. Damos clic en Árbol de proyecto > PLC\_1 > Variables PLC > Mostrar todas las variables. Procedemos a nombrar las variables de la siguiente forma:

- "I0.0": MARCHA
- "I0.1": PARO
- "Q0.0": ROJO
- "Q0.1": VERDE
- "Q0.2": AMARILLO
- "Q0.3": ROJO2
- "Q0.4": VERDE2
- "Q0.5": AMARILLO2
- "M0.0": CICLO
- "M0.1": CICLO2

Estas variables nos brindan los datos necesarios para el funcionamiento de los bloques del programa, se aprecia a más detalle esos datos en la figura 21.

| <b>_aax</b><br>Proyecto1 ▶ PLC 1 [CPU 1516-3 PN/DP] ▶ Variables PLC |             |                       |                             |               |                  |      |       |        |                                  |  |                     |  |
|---------------------------------------------------------------------|-------------|-----------------------|-----------------------------|---------------|------------------|------|-------|--------|----------------------------------|--|---------------------|--|
| <b>I</b> Variables<br>$\equiv$ Constantes de usuario                |             |                       |                             |               |                  |      |       |        | I <b>J</b> Constantes de sistema |  |                     |  |
| ⋑                                                                   | 小怕了医骨髓<br>E |                       |                             |               |                  |      |       |        |                                  |  |                     |  |
| <b>Variables PLC</b>                                                |             |                       |                             |               |                  |      |       |        |                                  |  |                     |  |
|                                                                     |             | Nombre                | Tabla de variables          | Tipo de datos | <b>Dirección</b> | Rema | Acces | Escrib | Visibl                           |  | Supervis Comentario |  |
|                                                                     | Đ           | <b>MARCHA</b>         | Tabla de variables e Bool   |               | %10.0            |      | ☑     | ☑      | ☑                                |  |                     |  |
|                                                                     | €           | <b>ROJO</b>           | Tabla de variables e., Bool |               | %Q0.0            |      | ☑     | ☑      | ☑                                |  |                     |  |
|                                                                     | €           | PARO                  | Tabla de variables e Bool   |               | %10.1            |      | ☑     | ☑      | ☑                                |  |                     |  |
|                                                                     | €           | <b>VERDE</b>          | Tabla de variables e Bool   |               | %Q0.1            | -    | ☑     | ☑      | ☑                                |  |                     |  |
|                                                                     | 包           | <b>CICLO</b>          | Tabla de variables e Bool   |               | %MO.O            | m.   | ☑     | ☑      | ☑                                |  |                     |  |
|                                                                     | Đ           | <b>AMARILLO</b>       | Tabla de variables e Bool   |               | %00.2            |      | ☑     | ☑      | ☑                                |  |                     |  |
|                                                                     | €           | CICLO <sub>2</sub>    | Tabla de variables e., Bool |               | %M0.1            | -    | ☑     | ☑      | ☑                                |  |                     |  |
| 8                                                                   | €           | VERDE2                | Tabla de variables e., Bool |               | %Q0.4            |      | ☑     | ☑      | ☑                                |  |                     |  |
|                                                                     | €           | AMARILLO <sub>2</sub> | Tabla de variables e., Bool |               | %Q0.5            |      | ☑     | ☑      | ☑                                |  |                     |  |
| 10 <sup>1</sup>                                                     | $\bigoplus$ | ROJO <sub>2</sub>     | Tabla de variables e Bool   |               | %Q0.3            | -    | ☑     | ☑      | ☑                                |  |                     |  |
|                                                                     |             | <agregar></agregar>   | ×                           |               | T                |      | ✔     | ∨      | V                                |  |                     |  |

**Figura 21.** Tabla de variables del PLC.

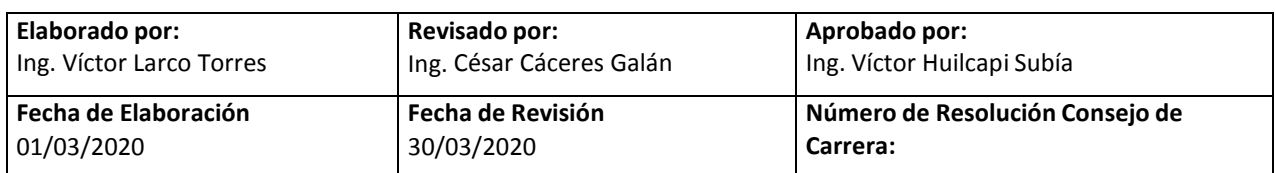

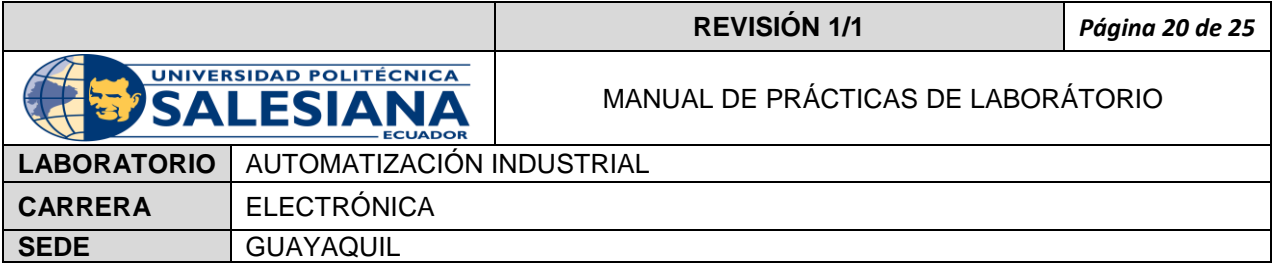

- 16.Procedemos a configurar las imágenes a visualizar en el HMI. Dar clic en Árbol de proyecto > HMI\_1 > Imágenes > Imagen raíz. Procedemos a borrar el mensaje de bienvenida "Bienvenido a HMI\_1 (KTP700 Basic+ PN)!" en el centro de la pantalla.
- 17.Procedemos a crear dos semáforos usando los elementos en Herramientas > Objetos básicos. Utilizamos un rectángulo y tres círculos para formar la figura y cambiar los colores respectivos, procedemos a seleccionar todo y con clic derecho "Copiar" y posteriormente "Pegar" en la Imagen raíz en la que estamos trabajando. (También se puede adquirir una imagen desde un medio externo y pegar en la imagen raíz).
- 18.Ingresamos dos botones que colocaremos en medio de los dos semáforos con el texto "marcha" y "paro" respectivamente. El elemento botón lo encontramos en Herramientas > Elementos.

Estos diseños de los Semáforos en el HMI se ilustran en la figura 22.

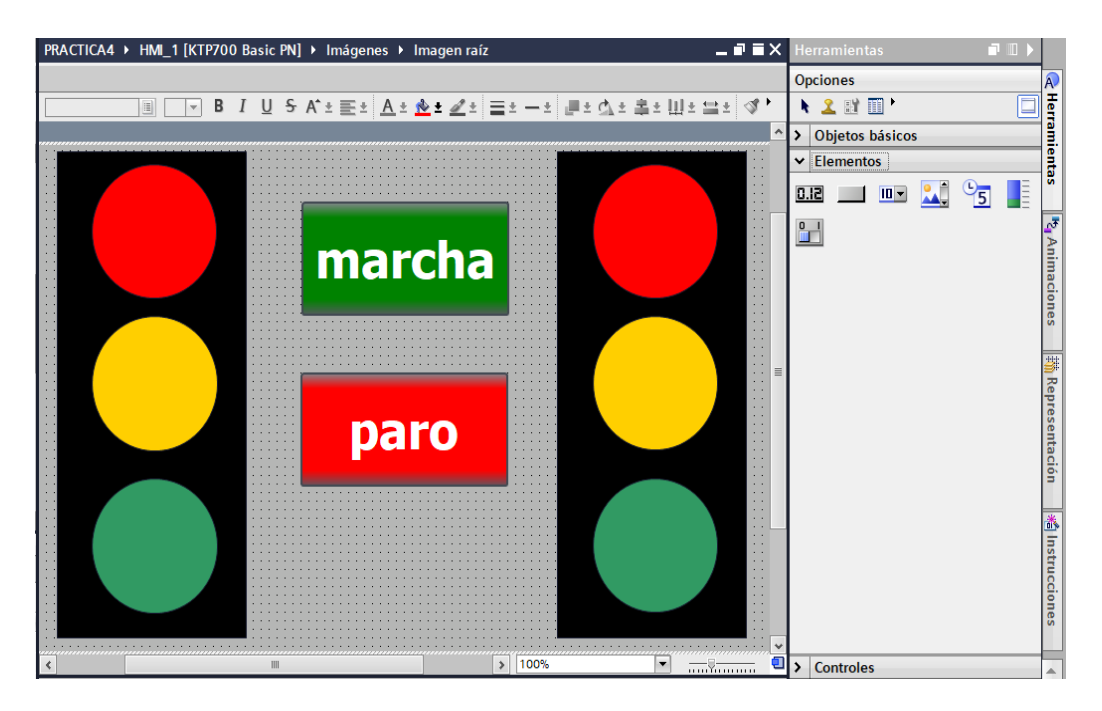

**Figura 22.** Arreglo de la imagen raíz.

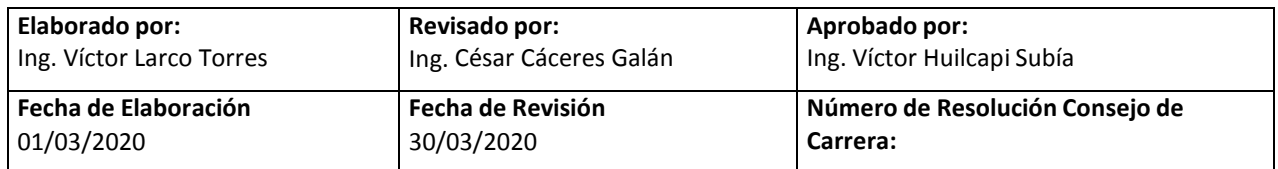

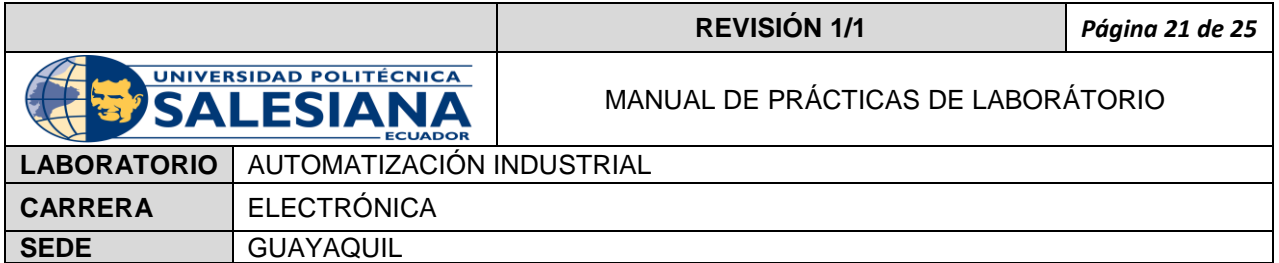

19.Se Procede a colocar las variables correspondientes a cada elemento de la imagen, dando clic derecho en el elemento a configurar y luego dar clic en "Propiedades". Primero configuraremos las luces de los semáforos siendo el de la izquierda el "SEMAFORO1" y el de la derecha "SEMAFORO2". En el menú que aparece navegamos a Propiedades > Animaciones > Visualización > Apariencia como se muestra en la figura 23. En el menú que nos aparece debemos seleccionar la variable correspondiente a cada luz que serán agregadas desde el PLC y dando clic en la tabla inferior se puede modificar la apariencia que tendrá cada luz cuando este apagada o cuando este encendida con el rango 0 y 1 respectivamente.

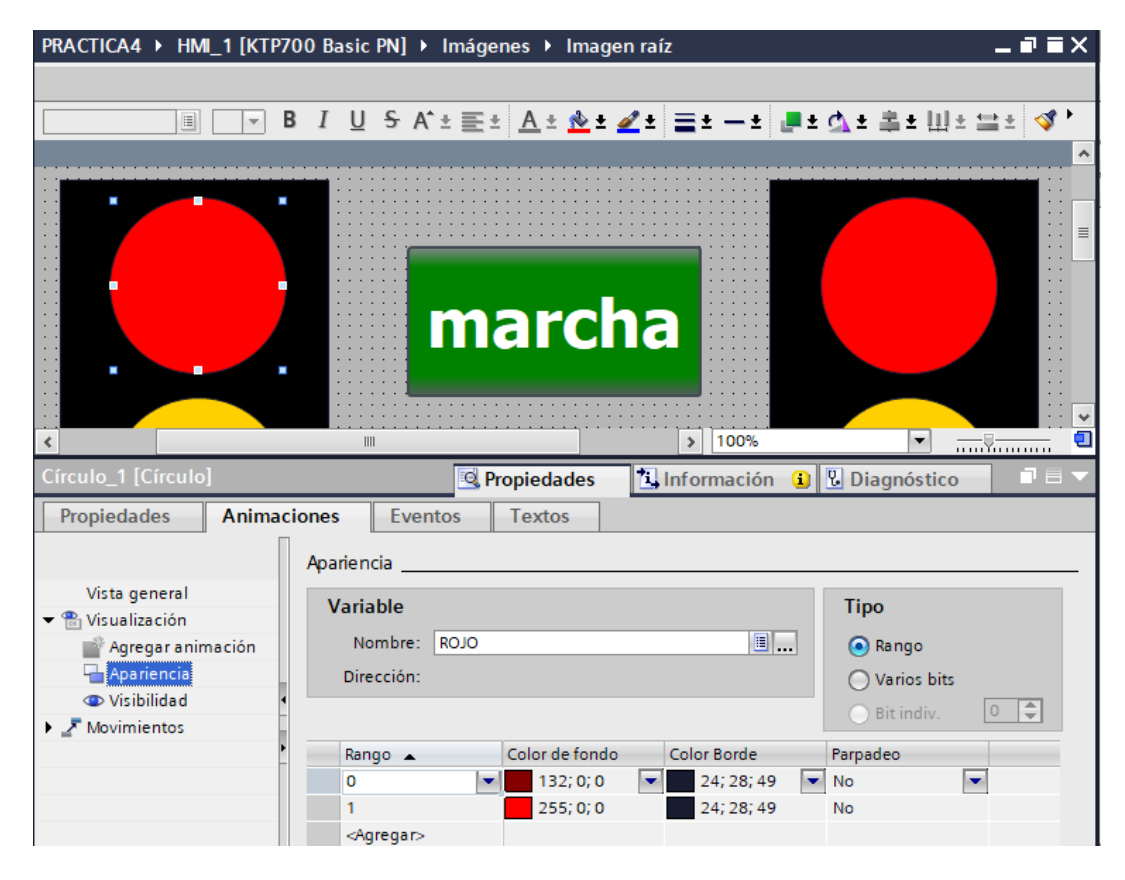

**Figura 23.** Configuración de cada elemento de la imagen.

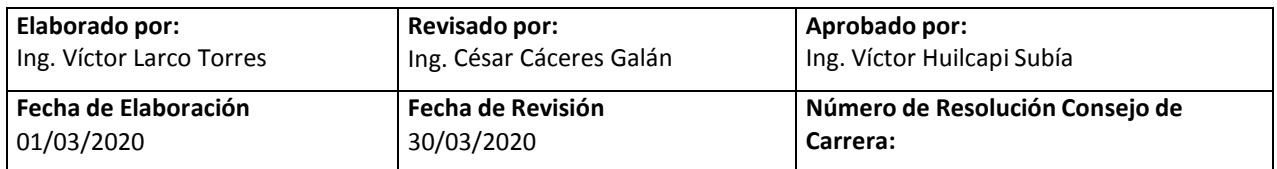

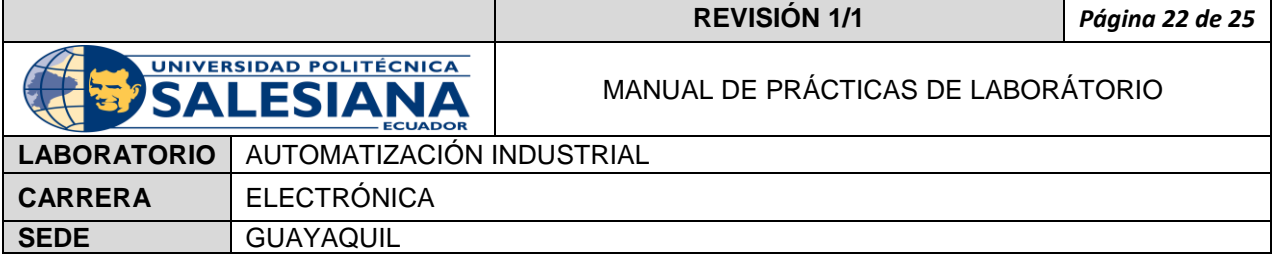

20.Llenaremos los parámetros de las siguientes maneras:

## • **SEMAFORO1**

- Luz roja:
	- o variable "Q0.0"
	- o Rango: 0, Color de fondo: 132;0;0, Parpadeo: No
	- o Rango: 1, Color de fondo: 255;0;0, Parpadeo: No
- Luz amarilla:
	- o variable "Q0.2"
	- o Rango: 0, Color de fondo: 156;48;0, Parpadeo: No
	- o Rango: 1, Color de fondo: 255;207;0, Parpadeo: No
- Luz verde:
	- o variable "Q0.1"
	- o Rango: 0, Color de fondo: 0;48;0, Parpadeo: No
	- o Rango: 1, Color de fondo: 0;130;0, Parpadeo: No
- **SEMAFORO2**
	- Luz roja:
		- o variable "Q0.3"
		- o Rango: 0, Color de fondo: 132;0;0, Parpadeo: No
		- o Rango: 1, Color de fondo: 255;0;0, Parpadeo: No
	- Luz amarilla:
		- o variable "Q0.5"
		- o Rango: 0, Color de fondo: 156;48;0, Parpadeo: No
		- o Rango: 1, Color de fondo: 255;207;0, Parpadeo: No
	- Luz verde:
		- o variable "Q0.4"
		- o Rango: 0, Color de fondo: 0;48;0, Parpadeo: No
		- o Rango: 1, Color de fondo: 0;130;0, Parpadeo: No
- 21.Procedemos a configurar los botones de "marcha" y "paro" dando clic derecho y "Propiedades", navegamos en el menú que aparece a Propiedades > Eventos > Pulsar. Damos clic en "<Agregar función>". En el menú que se nos presenta seleccionamos Funciones > Procesamiento por bits > Activar bit.
- 22.Hemos agregado la función "Activar bit" en el evento "Pulsar" y asignamos la variable "I0.0" e "I0.1" respectivamente a los botones de "marcha" y "paro", se aprecia a detalle la asignación del evento en la figura 24.

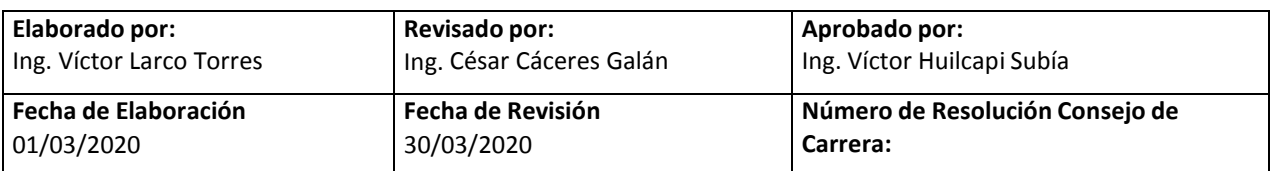

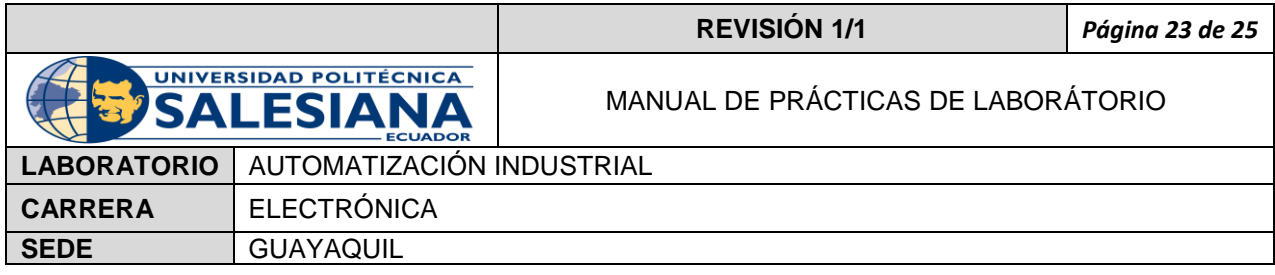

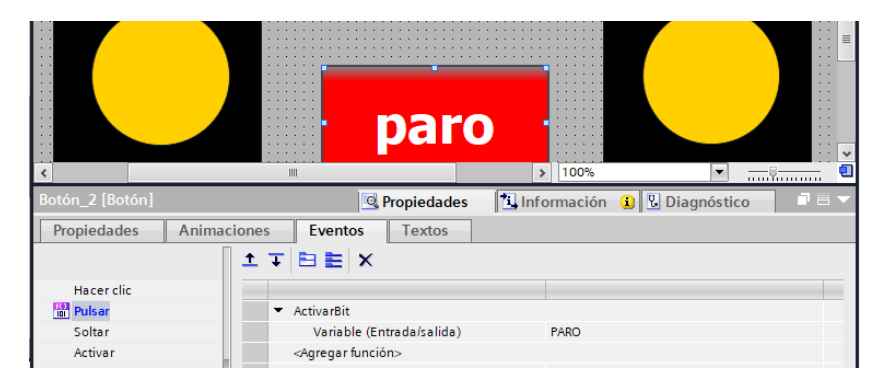

**Figura 24.** Asignación de variable a botones del HMI.

23.Conectar ambos equipos por el puerto Ethernet X1 antes de correr la práctica.

## **E. RECURSOS UTILIZADOS**

- Una computadora con software TIA Portal V15.1.
- Una lámina con PLC Siemens S7-1500.
- Una lámina de Distribución.
- Una lámina de Fuente de Alimentación.
- Una lámina de Mando y Señalización.
- Una lámina de HMI.

## **F. REGISTRO DE RESULTADOS**

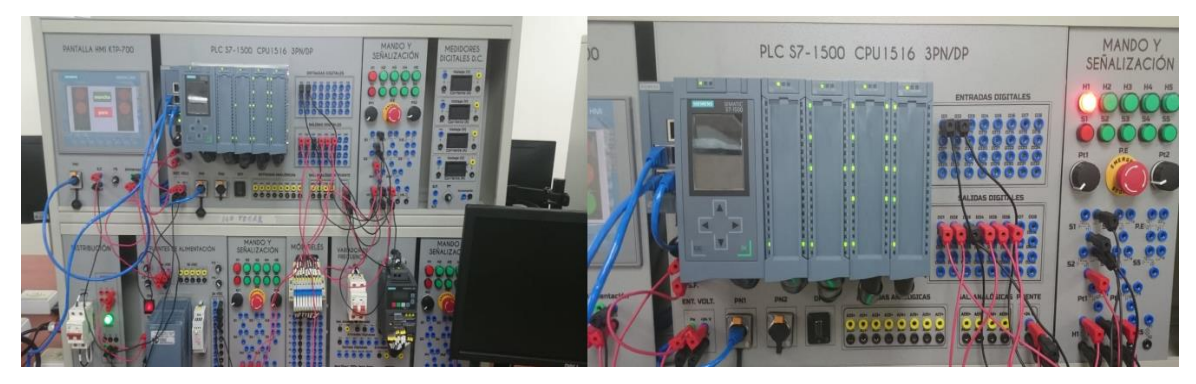

**Figura 25.** Registro de Resultados.

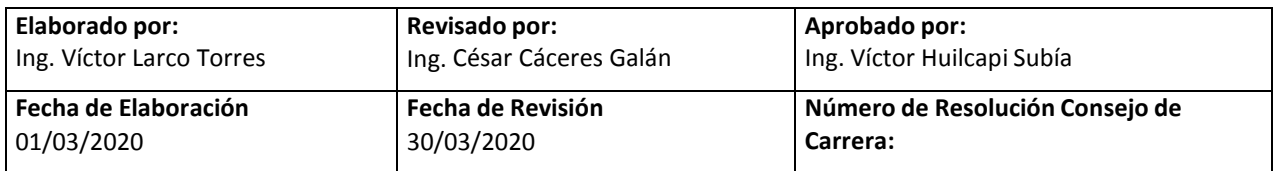

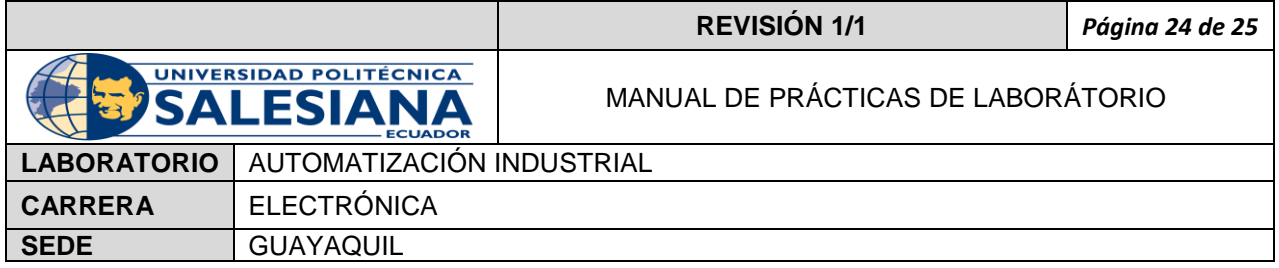

En la figura 25 se puede apreciar el funcionamiento de la práctica #4, el PLC en RUN cargada su respectiva programación detallada en el marco procedimental y se observa la conexión del PLC a las láminas de mando y señalización y HMI.

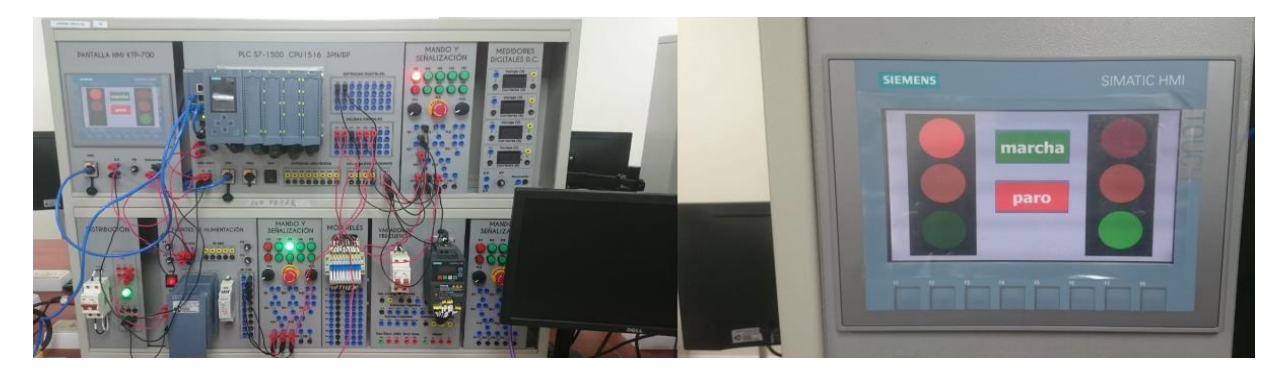

**Figura 26.** Registro de Resultados.

En la figura 26 se puede observar cómo al accionar S2 o el botón marcha en HMI inicia el sistema de semaforización y se aprecia como el HMI se sincroniza con la lámina de mando y señalización a tiempo real, así mismo al accionar S1 o el botón paro en el HMI se ejecuta el paro total del sistema de semaforización.

## **G.BIBLIOGRAFÍA**

Siemens, "Sistema de automatización S7-1500", Alemania, 2013. Siemens, "Paneles de operador Basic Panels 2nd Generación", Alemania, 2014. Escuela de Mecánica, "Mecanizado Andalucia",2000 Color abc, "Pulsadores e Interruptores", 2006

Electrónica Unicrom, "Luces Piloto", 2016

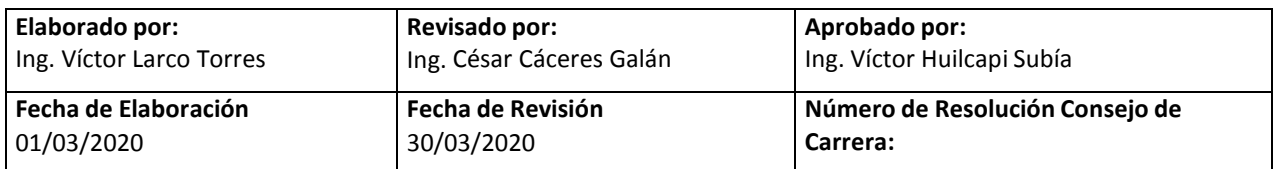

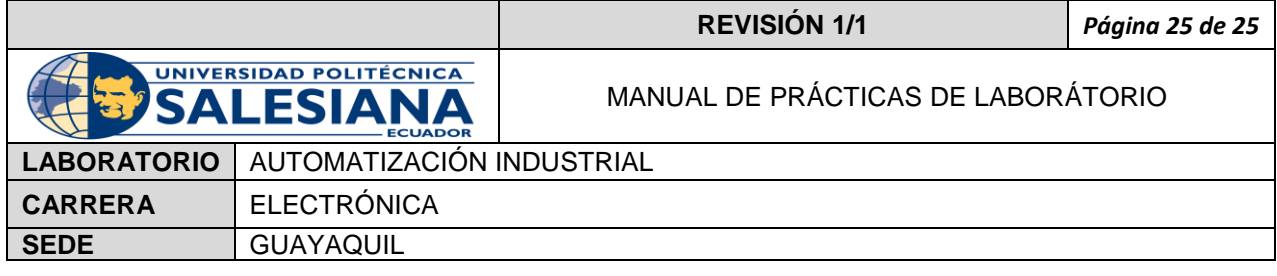

# **H. ANEXOS**

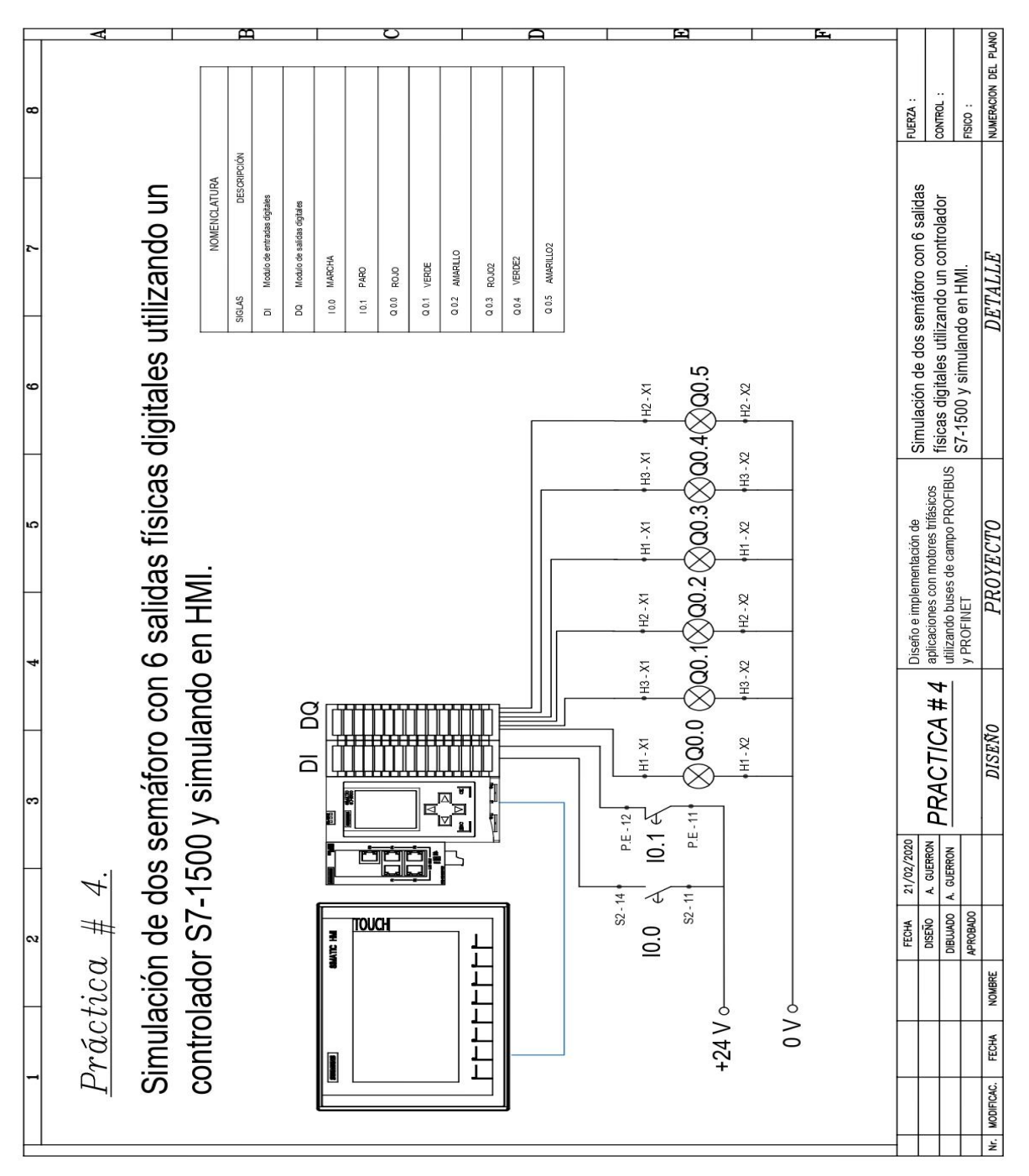

**Figura 27.** Diagrama de fuerza y control Práctica #4.

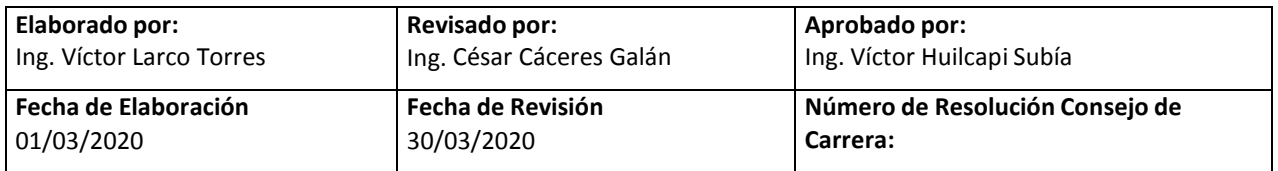

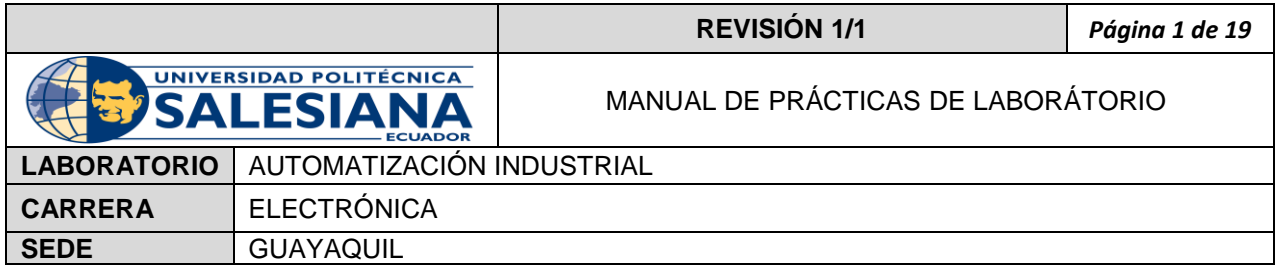

# **AUTOMATIZACIÓN INDUSTRIAL**

# **PRÁCTICA #5**

# **NÚMERO DE ESTUDIANTES: 20**

# **DOCENTE**

# **ING. VICTOR LARCO TORRES**

# **TIEMPO ESTIMADO: 2 HORAS**

**TEMA:** "Control secuencial de un motor a través de un variador de frecuencia".

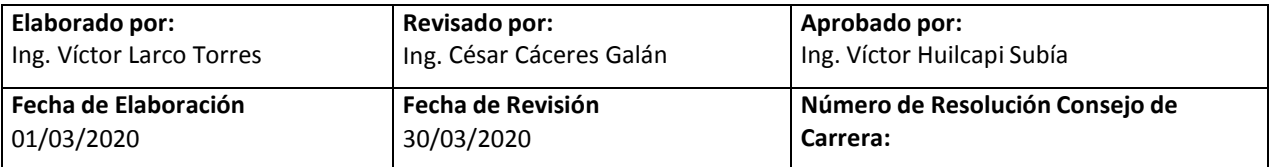

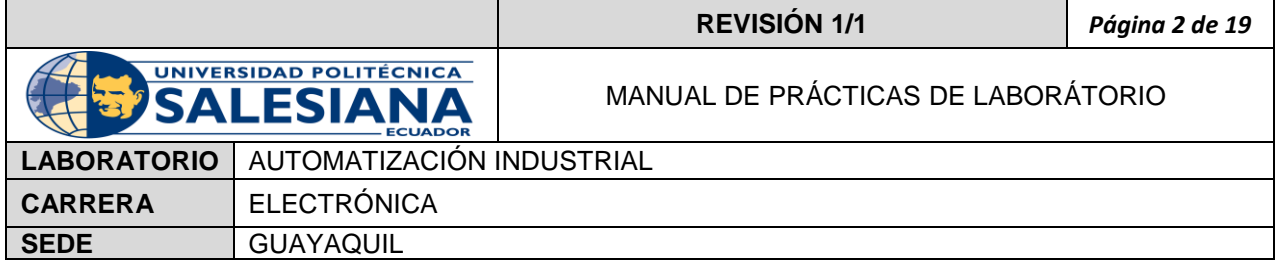

### **A. OBJETIVO GENERAL**

• Conocer el funcionamiento de un motor con variador de frecuencia mediante un control secuencial.

## **B. OBJETIVOS ESPECÍFICOS**

- Implementar un programa con un control secuencial de motor trifásico con variador de frecuencia.
- Realizar las conexiones del sistema de control y fuerza.

## **C. MARCO TEÓRICO**

## **REDES INDUSTRIALES**

Las redes industriales son un área tecnológica que estudia cómo llevar a cabo tareas de control y gestión de los procesos industriales a través de la información y transmisión entre circuitos y equipos electrónicos. Uno de los principales problemas a resolver en las redes industriales es la trasferencia de información entre los equipos de control del mismo nivel debido a que se necesitan tiempos de reacción muy cortos. Con base en diferentes investigaciones sobre redes industriales se ha llegado a la conclusión sobre los niveles de la siguiente Pirámide Industrial. (Escuela de Mecánica, 2000)

### **PLC S7-1500**

El sistema de automatización S7-1500 ofrece la flexibilidad y el rendimiento necesario para el alto ancho de banda de aplicaciones de control de la construcción de instalaciones y máquinas. El diseño escalable permite adaptar el controlador a las exigencias del proceso. El programador tendrá acceso tanto como sus entradas y salidas analógicas o digitales para el control de los equipos mediante el software TIA Portal. (Siemens, 2013)

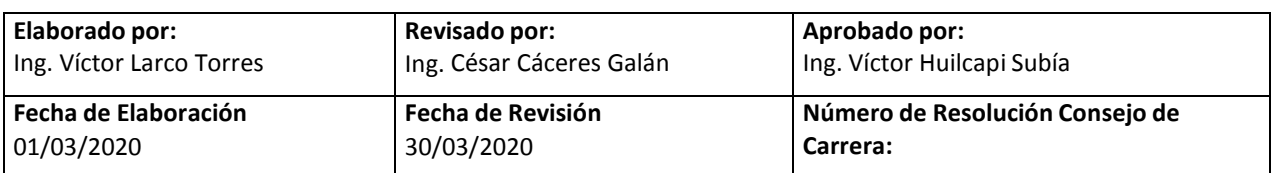

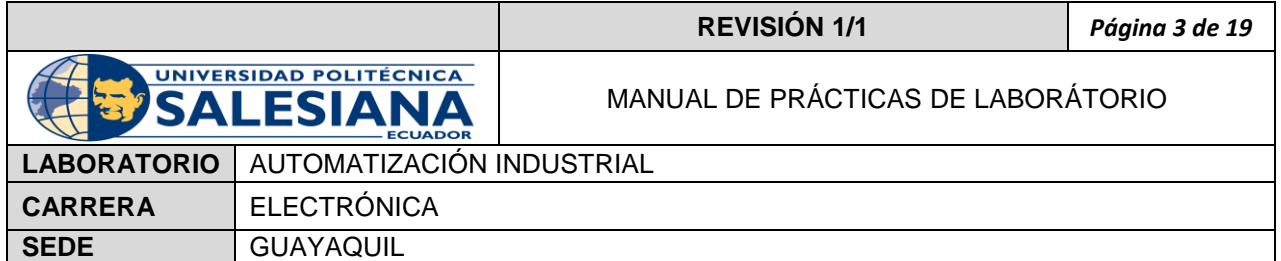

### **VARIADOR DE FRECUENCIA V20**

Su diseño modular, conformado por una unidad de regulación (Control Unit, CU) y un módulo de potencia (Power Module, PM) para el intervalo de potencia de 0,37 kW hasta 250 kW, lo convierte en el equipo perfecto para aplicaciones estandarizadas.

### **MOTOR ABB TRIFÁSICO M2QA**

Los motores eléctricos trifásicos, son fabricados en diversas potencias, desde una fracción de caballo hasta varios caballos de fuerza (HP), se los construye para prácticamente, todas los voltajes y frecuencias (50 y 60 Hz) normalizadas y algunos están equipados para trabajar a dos tensiones nominales distintas. Es una maquina eléctrica rotativa, capaz de convertir la energía eléctrica trifásica suministrada, en energía mecánica. (Gustavo Veliz, 2012)

### **PULSADORES**

Los pulsadores denominados como operadores eléctricos son de accionamiento manual utilizados para enviar mediante contactos de salida señales eléctricas al accionar el actuador cambiar el estado de sus contactos permitiendo el paso de la señal. (Color abc, 2006)

## **RELÉS**

El relé es el dispositivo eléctrico de control que cierra o abre circuitos de los bloques de contactos mediante una señal eléctrica de control por el campo electromagnético que se genera. Este dispositivo funciona como un interruptor y permite manejar una mayor potencia eléctrica ya que la bobina es alimentada por una pequeña tensión, en este proyecto se utilizó diez relés de estado sólido de 24 V. (EcuRed, 2011)

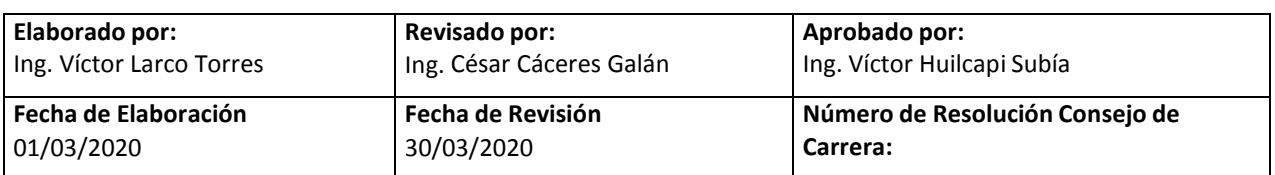

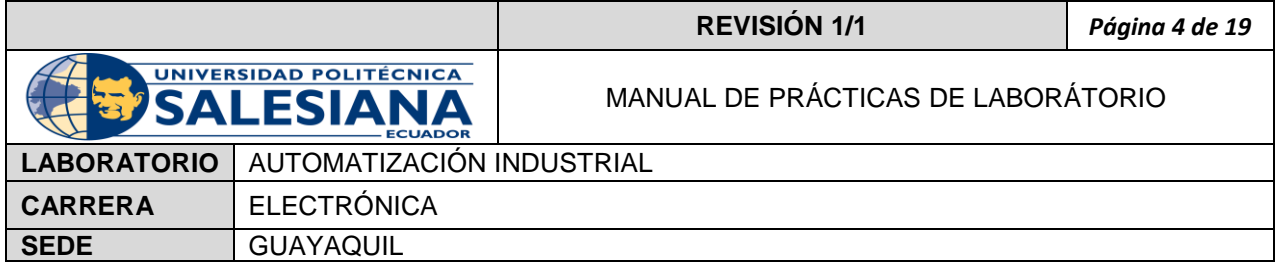

### **PARO DE EMERGENCIA**

El pulsador de emergencia es un dispositivo de accionamiento manual de seguridad, este tipo de modelo de actuador es tipo hongo que posee 12 pines con tres contactos N.C. con retención debido a su condición de seguridad ante todo proceso, podemos identificar este equipo por el cabezal que por normativas son totalmente rojo o amarillo. (Coparoman, 2015)

## **D. MARCO PROCEDIMENTAL**

- 1. Abrir el acceso directo del software TIA PORTAL V.15.1
- 2. Una vez abierto el software, dentro de la pantalla de inicio dar clic en "Crear Proyecto" aquí se deberá llenar los campos de Nombre de proyecto, ruta donde se desea guardar el proyecto, autor y cometario, tal como se observa en la figura 1.

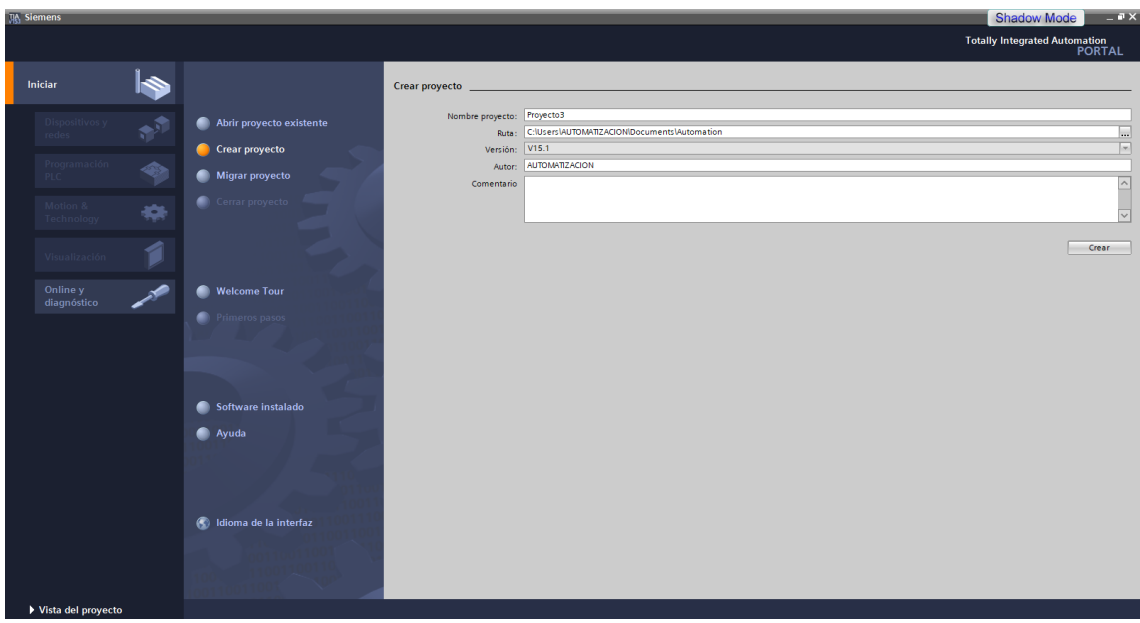

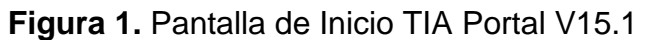

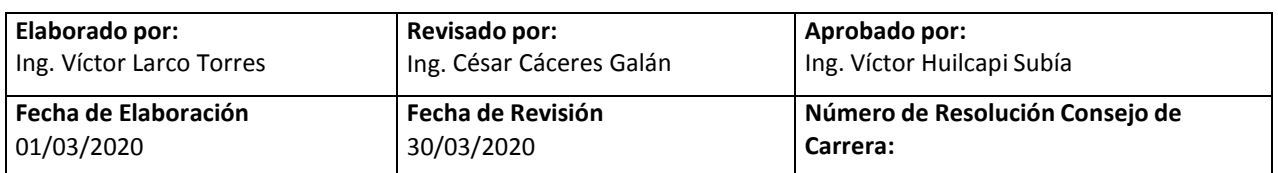

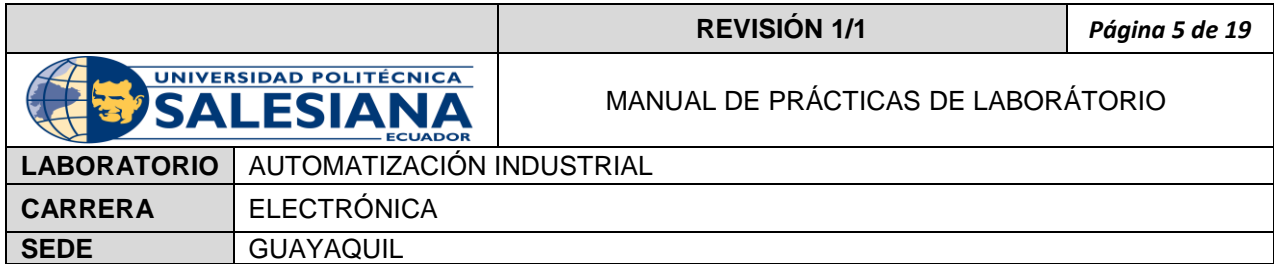

3. Dar clic en el botón "Crear", ubicado en la parte inferior de los campos anteriormente indicados, como se observa en la figura 2.

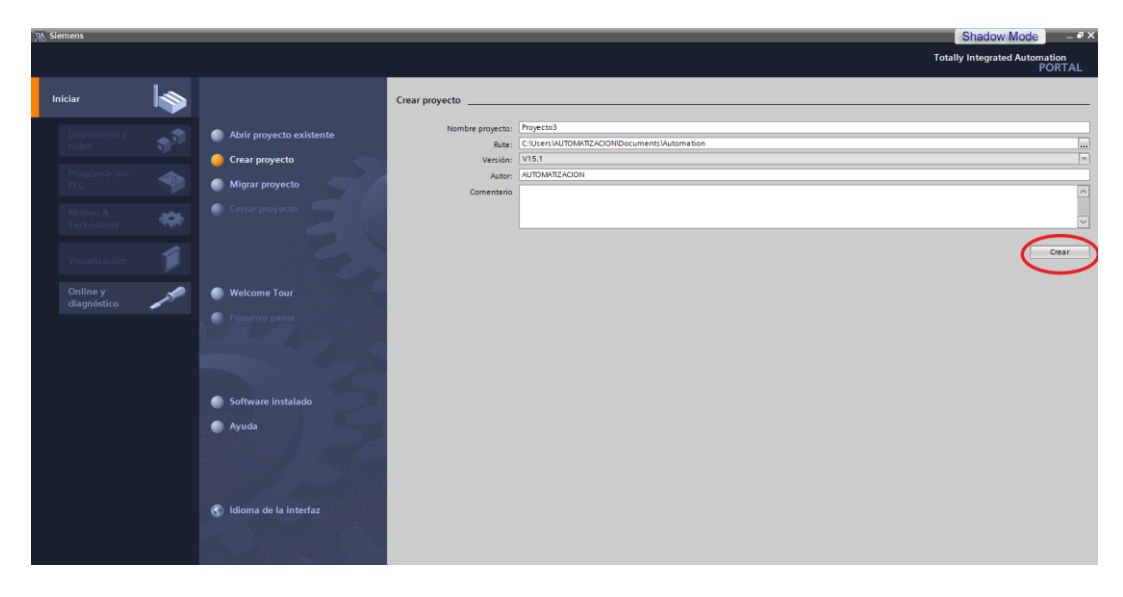

**Figura 2.** Ventana para seleccionar la opción crear proyecto.

4. Luego de dar un clic en la opción "Crear", aparecerá la Vista Portal, la cual selecciona por defecto Primeros Pasos como se observa en la figura 3. Dar clic en la pestaña con el nombre "Configurar un dispositivo".

| Iniciar                 |     |                               | <b>Primeros pasos</b>                                                               |                                         |                             |                                    |  |                       |  |
|-------------------------|-----|-------------------------------|-------------------------------------------------------------------------------------|-----------------------------------------|-----------------------------|------------------------------------|--|-----------------------|--|
| Dispositivos v          |     | Abrir proyecto existente<br>m | El proyecto: "Proyecto1" se ha abierto correctamente. Seleccione el siguiente paso: |                                         |                             |                                    |  |                       |  |
| redes                   |     | Crear proyecto                | Iniciar                                                                             |                                         |                             |                                    |  | $\boldsymbol{\wedge}$ |  |
| Programación<br>PLC     |     | Migrar proyecto<br>m.         |                                                                                     |                                         |                             |                                    |  |                       |  |
| Motion &<br>Technology  | ₩   | Cerrar proyecto<br>m          |                                                                                     |                                         |                             |                                    |  |                       |  |
| Accionamiento           |     |                               | $\leftarrow$                                                                        | Dispositivos y<br>redes                 | $h_{\mu}$                   | Configurar un dispositivo          |  |                       |  |
| Parametrización         | NB. | <b>Welcome Tour</b><br>n      |                                                                                     | Programación PLC                        | $\mathcal{L}_{\mathcal{F}}$ | Escribir programa PLC              |  |                       |  |
| Visualización           |     | <b>Primeros pasos</b>         |                                                                                     |                                         |                             |                                    |  | $\equiv$              |  |
| Online y<br>diagnóstico |     |                               |                                                                                     | Motion &<br>Technology                  | $\frac{1}{2}$               | Configurar<br>objetos tecnológicos |  |                       |  |
|                         |     | Software instalado            |                                                                                     | Parametrización<br>del<br>accionamiento | T6.                         | Parametrizar el<br>accionamiento   |  |                       |  |
|                         |     | Ayuda<br>e.                   | ىپ                                                                                  | Visualización                           |                             | Configurar una imagen HMI          |  |                       |  |
|                         |     | Idioma de la interfaz<br>Ø.   |                                                                                     |                                         |                             |                                    |  |                       |  |
|                         |     |                               |                                                                                     | Vista del proyecto                      |                             | Abrir la vista del proyecto        |  | $\check{~}$           |  |

**Figura 3.** Pantalla de primeros pasos.

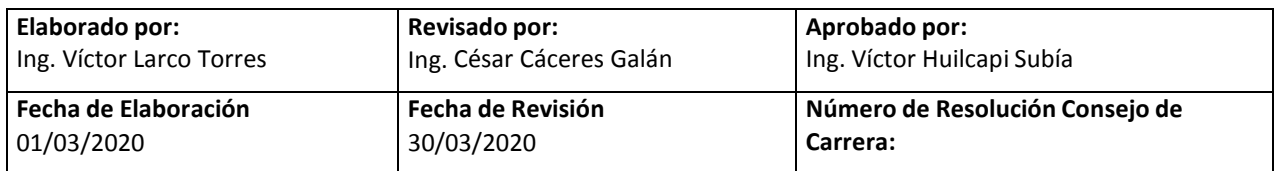

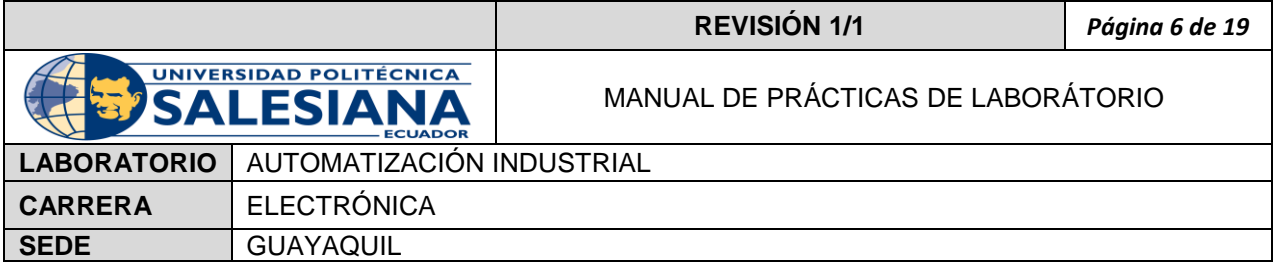

- 5. En la figura 4 se muestra la ventana "Agregar dispositivo" y donde seguiremos los siguientes pasos:
	- Seleccionar el controlador deseado. En este caso clic en PLC > SIMATIC S7-1500 > CPU > CPU 1516-3PN/DP. Referencia 6ES7 516- 3AN01-0AB0. Dentro de la opción versión en el lado derecho de la pantalla seleccionar "V2.6".
	- Clic en agregar
	- Una vez agregado un dispositivo aparecerá en la pantalla el nuevo equipo agregado, como se muestra en la figura 5.

| Nombre del dispositivo: |                                                               |              |                                                                                           |          |
|-------------------------|---------------------------------------------------------------|--------------|-------------------------------------------------------------------------------------------|----------|
|                         |                                                               |              |                                                                                           |          |
| PLC 1                   |                                                               |              |                                                                                           |          |
|                         | $\blacksquare$                                                |              | Dispositivo:                                                                              |          |
|                         | $\triangleright$ $\blacksquare$ CPU 1511-1 PN                 |              |                                                                                           |          |
|                         | $\triangleright$ $\blacksquare$ CPU 1511C-1 PN                |              |                                                                                           |          |
|                         | $\triangleright$ $\boxed{\blacksquare}$ CPU 1512C-1 PN        |              |                                                                                           |          |
| Controladores           | <b>DECPU 1513-1 PN</b>                                        |              |                                                                                           |          |
|                         | $\triangleright$ $\blacksquare$ CPU 1515-2 PN                 |              |                                                                                           |          |
|                         | $\blacktriangleright$ T CPU 1516-3 PN/DP                      |              | CPU 1516-3 PN/DP                                                                          |          |
|                         | 6ES7 516-3AN00-0AB0                                           |              |                                                                                           |          |
|                         | 6ES7 516-3AN01-0AB0                                           |              | Referencia:<br>6ES7 516-3AN01-0AB0                                                        |          |
| <b>HMI</b>              | $\triangleright$ $\blacksquare$ CPU 1517-3 PN/DP              |              | Versión:<br>V2.6<br>$\overline{\phantom{a}}$                                              |          |
|                         | $\triangleright$ T CPU 1518-4 PN/DP                           | $\equiv$     |                                                                                           |          |
|                         | $\triangleright$ $\overline{\square}$ CPU 1518-4 PN/DP ODK    |              | Descripción:                                                                              | $\equiv$ |
|                         | $\triangleright$ $\Box$ CPU 1518-4 PN/DP MFP                  |              | CPU con display; memoria de trabajo 1 MB                                                  |          |
|                         | $\triangleright$ $\blacksquare$ CPU 1511F-1 PN                |              | para código y 5 MB para datos; tiempo de<br>operación con bits de 10 ns; concepto de      |          |
|                         | $\triangleright$ $\blacksquare$ CPU 1513F-1 PN                |              | protección de 4 niveles, funciones                                                        |          |
| Sistemas PC             | $\triangleright$ $\blacksquare$ CPU 1515F-2 PN                |              | tecnológicas: Motion Control, regulación,                                                 |          |
|                         | $\triangleright$ $\blacksquare$ CPU 1516F-3 PN/DP             |              | contaje y medición, tracing, 1.ª interfaz:<br>controlador PROFINETIO, soporta RT/IRT,     |          |
|                         | $\triangleright$ $\blacksquare$ CPU 1517F-3 PN/DP             |              | Performance Upgrade PROFINET V2.3, 2                                                      |          |
|                         | $\triangleright$ $\blacksquare$ CPU 1518F-4 PN/DP             |              | puertos, I-device, MRP, MRPD, protocolo de                                                |          |
|                         | $\triangleright$ T CPU 1518F-4 PN/DP ODK                      |              | transporte TCP/IP, secure Open User<br>Communication, comunicación S7, servidor           |          |
|                         | CPU 1518F-4 PN/DP MFP                                         |              | web, cliente DNS, OPC UA: servidor DA,                                                    |          |
|                         | $\blacktriangleright$ $\blacksquare$ CPU 1511T-1 PN           |              | cliente DA, métodos, especificación<br>companion; modo isócrono, routing; 2. <sup>3</sup> |          |
|                         | $\triangleright$ $\blacksquare$ CPU 1515T-2 PN                |              | interfaz: controlador PROFINETIO, soporta RT,                                             |          |
|                         | $\triangleright$ T CPU 1516T-3 PN/DP                          |              | I-device, protocolo de transporte TCP/IP,                                                 |          |
|                         | $\triangleright$ $\blacksquare$ CPU 1517T-3 PN/DP             |              | secure Open User Communication,<br>comunicación S7, servidor web, cliente DNS.            |          |
|                         | $\triangleright$ $\blacksquare$ CPU 1511TF-1 PN               | $\checkmark$ | OPC UA: servidor DA, cliente DA, métodos,                                                 |          |
|                         | $\overline{AB}$ CDU 1515TE 2 DM<br>$\hat{<}$<br>$\rightarrow$ |              | especificación companion; routing; 3.ª<br>interfaz: maestro PROFIBUS DP, comunicación     |          |

**Figura 4.** Agregar nuevo dispositivo.

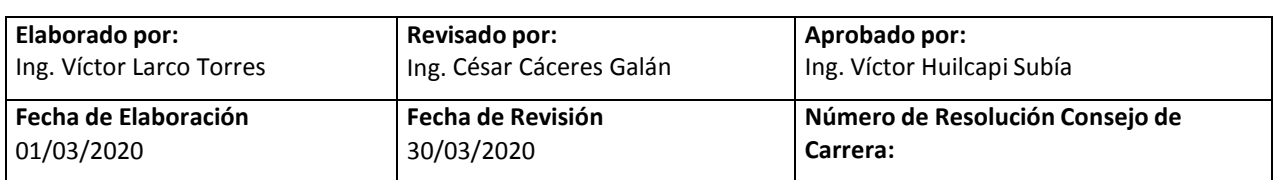

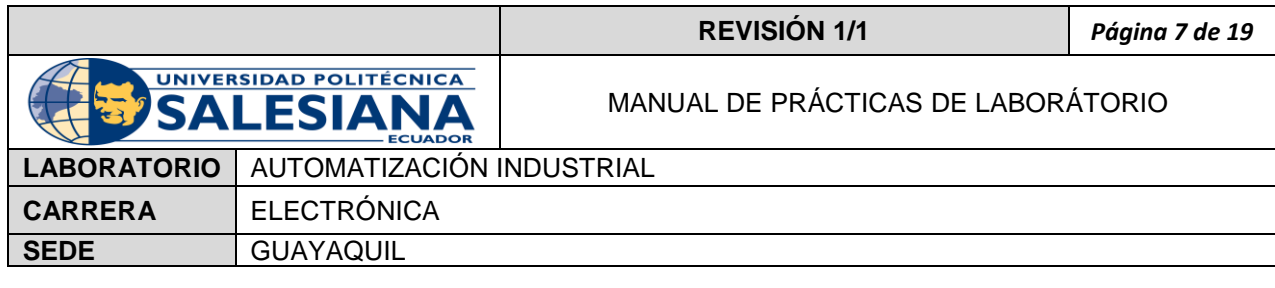

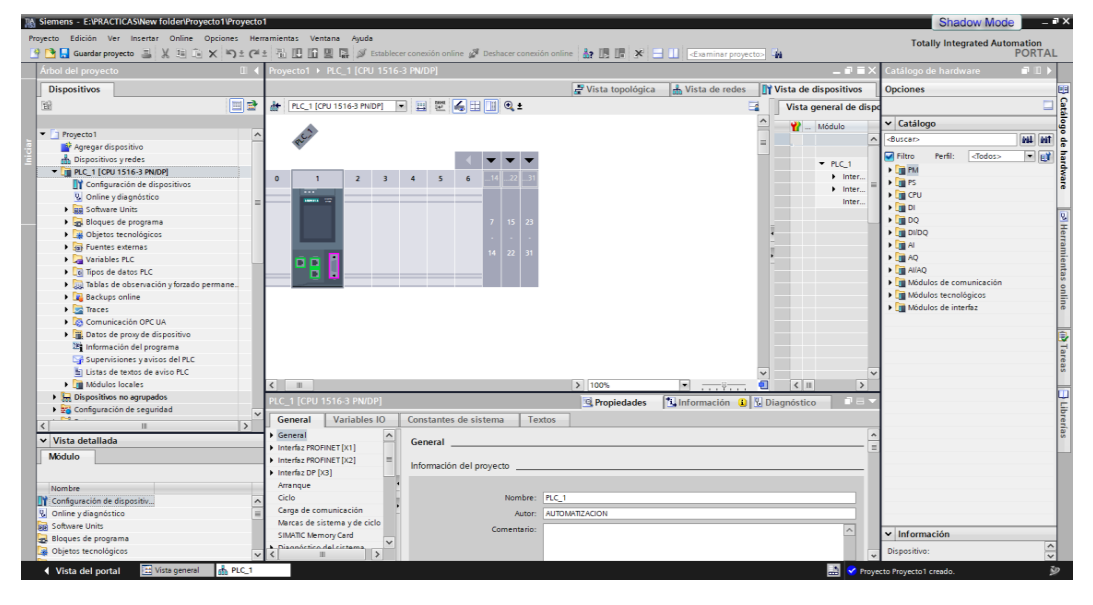

**Figura 5.** Pantalla del proyecto creado.

- 6. En la parte derecha de la pantalla en "Catálogo de Hardware" se procede a seleccionar los módulos periféricos que se utilizaran con el CPU, que en este caso son los siguientes:
	- Entradas Digitales: DI > DI 32x24VDC HF > 6ES7 521-1BL00-0AB0
	- Salidas Digitales: DQ > DQ 32x24VDC/0.5A HF > 6ES7 522-1BL01- 0AB0
	- Entradas Analógicas: AI > AI 8xU/I/RTD/TC ST > 6ES7 531-7KF00- 0AB0
	- Salidas Analógicas: AQ > AQ 4xU/I ST > 6ES7 532-5HD00-0AB0

Se observa con más detalle los módulos periféricos agregados en la figura 6.

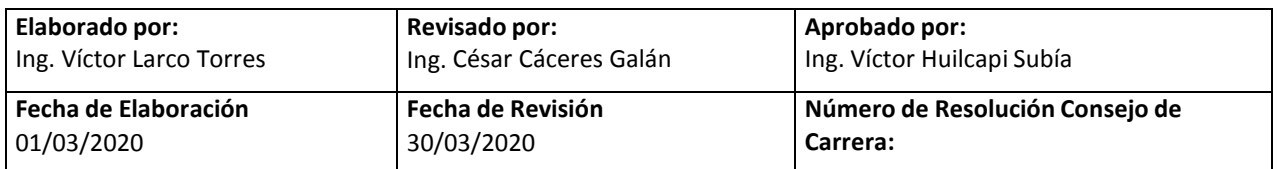

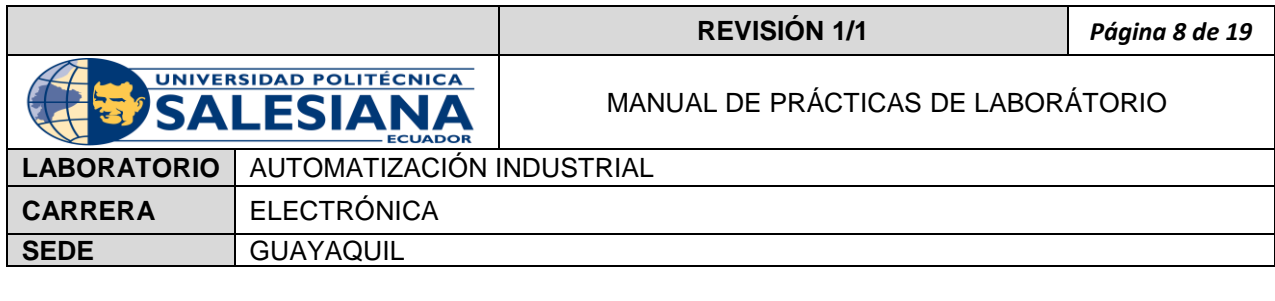

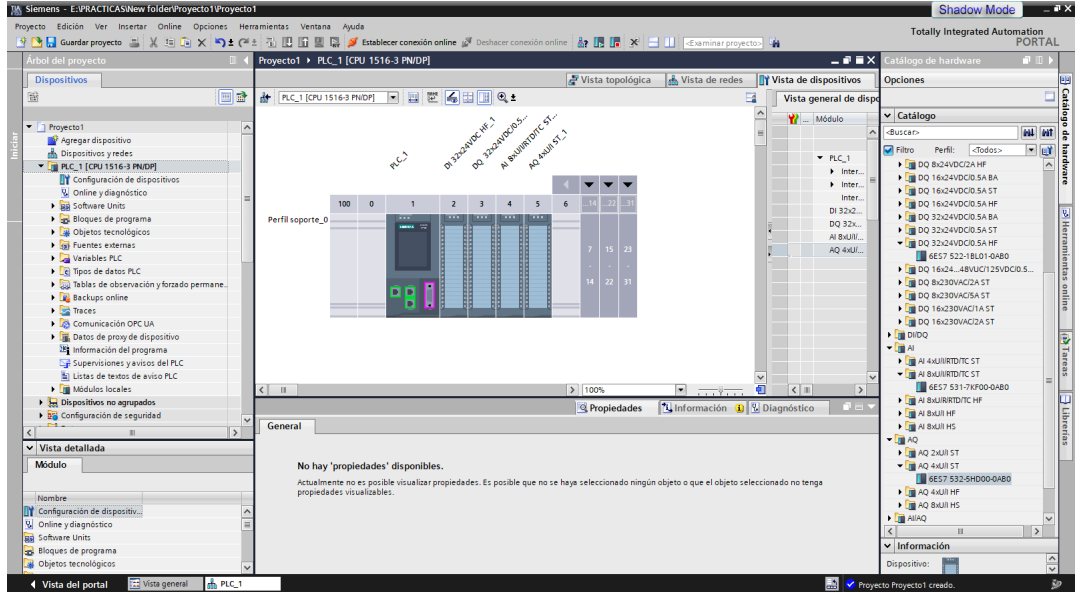

**Figura 6.** CPU con módulos periféricos.

7. Vamos a programar en el Segmento 1, nos dirigimos al árbol del proyecto luego dar clic en la pestaña de "PLC\_1", "Bloques de programa" y doble clic en "Main[OB1]", obtendremos una ventana como se observa en la figura 7.

| TA Siemens - E:\PRACTICAS\New folder\Proyecto1\Proyecto1                 |                                                                                                    | $ \bullet$ $\times$<br><b>Shadow Mode</b>                               |
|--------------------------------------------------------------------------|----------------------------------------------------------------------------------------------------|-------------------------------------------------------------------------|
| Provecto Edición Ver Insertar Online Opciones Herramientas Ventana Avuda |                                                                                                    | <b>Totally Integrated Automation</b><br><b>PORTAL</b>                   |
|                                                                          | <sup>容</sup> ■ Guardar proyecto ■ ※ 画面 × つ± ④ 画面 ■ ■ ■ ■ → Stablecer conexión online Ap III ■ ※ 一     E-3× →       E-3minar proyecto> Ap |                                                                         |
| Árbol del proyecto                                                       | $ \blacksquare$ $\blacksquare$ $\times$ $\blacksquare$<br>Proyecto1 ▶ PLC_1 [CPU 1516-3 PN/DP] ▶ Bloques de programa ▶ Main [OB1]        | <b>PLITT</b><br><b>Istrucciones</b>                                     |
| <b>Dispositivos</b>                                                      |                                                                                                    | <b>Opciones</b>                                                         |
| 回望<br>餅                                                                  | E                                                                                                    | 口回<br><b>ML MT</b>                                                      |
|                                                                          |                                                                                                    | Instrucciones<br>> Favoritos                                            |
| T Provecto1                                                              | Interfaz de bloque                                                                                                    |                                                                         |
| Agregar dispositivo                                                      | HE HE HE 图 - 크                                                                                                    | $\vee$ Instrucciones básicas                                            |
| <b>A</b> Dispositivos vredes                                             |                                                                                                    | <b>Nombre</b><br>Descripci                                              |
| THE PLC 1 [CPU 1516-3 PN/DP]                                             | Título del bloque: "Main Program Sweep (Cycle)"                                                                                          | <b>D</b> General<br>$\sim$                                              |
| TY Configuración de dispositivos                                         | Comentario                                                                                                    | o <sup>1</sup> Test<br>I Fill Operaciones lógicas con                   |
| <b>V.</b> Online v diagnóstico                                           | Segmento 1:                                                                                                    | I <b>O</b> Temporizadores                                               |
| <b>But</b> Software Units                                                | Comentario                                                                                                    | I Fill Contadores                                                       |
| Bloques de programa                                                      |                                                                                                    | $\triangleright$ $\vert$ Comparación<br><b>El Funciones matemáticas</b> |
| Agregar nuevo bloque                                                     |                                                                                                    | <b>Alare</b><br>$\rightarrow$<br>$\mathbf{u}$                           |
| Main TOB11                                                               |                                                                                                    | $\vee$ Instrucciones avanzadas                                          |
| Die Objetos tecnológicos                                                 |                                                                                                    |                                                                         |
| le Fuentes externas                                                      |                                                                                                    | Descripci<br>Nombre                                                     |
| Variables PLC                                                            |                                                                                                    | Fecha yhora<br>$\sim$                                                   |
| I c Tipos de datos PLC                                                   |                                                                                                    | Librerias<br>$\triangleright$ $\triangleright$ String + Char            |
| I cables de observación y forzado permane                                |                                                                                                    | I Memoria imagen de pro<br>Periferia descentralizada                    |
| <b>Backups</b> online                                                    |                                                                                                    | <b>F</b> PROFlenergy                                                    |
| $\blacktriangleright$ $\blacksquare$ Traces                              |                                                                                                    | K<br>Parametrización del mód                                            |
| <b>E</b> Comunicación OPC UA                                             |                                                                                                    | $\rightarrow$<br>m.                                                     |
| Datos de proxy de dispositivo                                            |                                                                                                    | $\blacktriangleright$ Tecnología                                        |
| Información del programa                                                 |                                                                                                    |                                                                         |
| Supervisiones y avisos del PLC                                           |                                                                                                    | Nombre<br>Descripción<br>Contaie v medición                             |
| El Listas de textos de aviso PLC                                         | $\blacksquare$ $\frac{1}{\text{median}}$<br>100%                                                                                         | <b>PID</b> Control                                                      |
| Módulos locales<br>$\sim$                                                | Main [OB1]<br><b>El Información</b> D <b>V</b> Diagnóstico<br><b>Q</b> Propiedades                                                       | Motion Control                                                          |
|                                                                          | Textos<br>General                                                                                                    | I Time-based IO                                                         |
| $\vee$ Vista detallada                                                   |                                                                                                    |                                                                         |
|                                                                          | General<br>General                                                                                                    |                                                                         |

**Figura 7.** Programación PLC\_1.

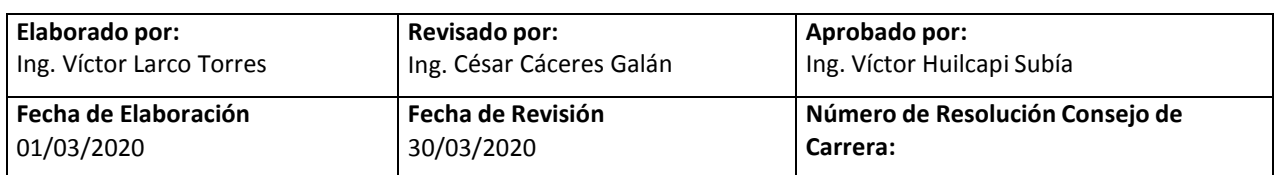

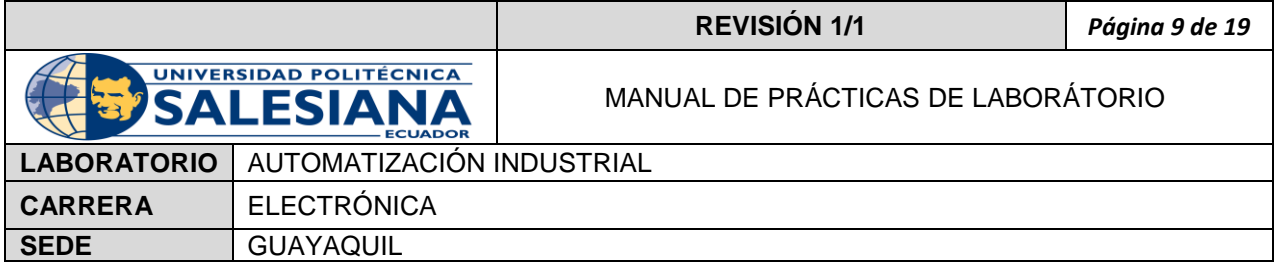

- 8. En el Segmento 1 procedemos a agregar un contacto abierto, un contacto cerrado y una bobina. Para agregar estos elementos dirigirnos a la tabla de Instrucciones > Instrucciones básicas > Operaciones lógicas con bits.
- 9. En el Segmento 1 agregamos una rama. En la tabla de Instrucciones > Instrucciones básicas > General. Agregamos un contacto abierto que se encuentre en paralelo con el primer contacto abierto. Seguido del menú General cerramos la rama, como se observa en la figura 8.

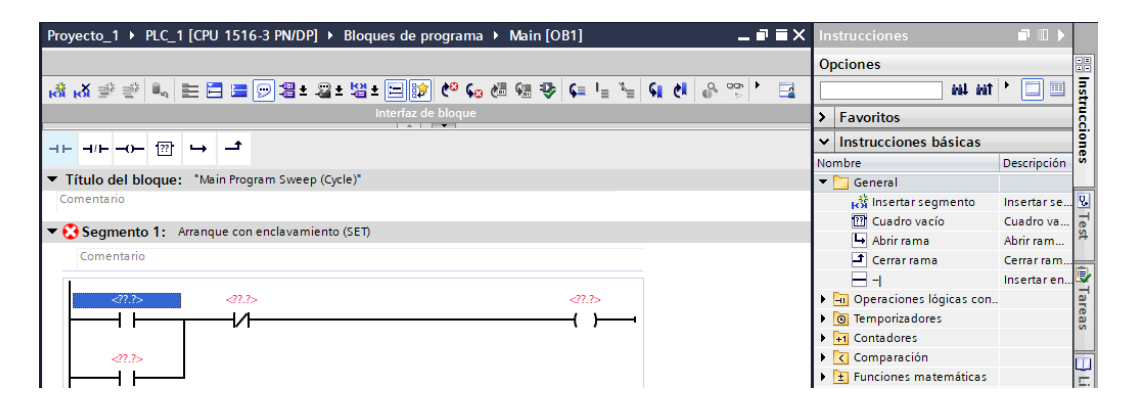

**Figura 8.** Configuración Segmento 1 del PLC.

10.Denominamos a al primer contacto abierto como "I0.0", al contacto cerrado como "I0.1", y la bobina y el segundo contacto abierto como "Q0.0", como se observa en la figura 9.

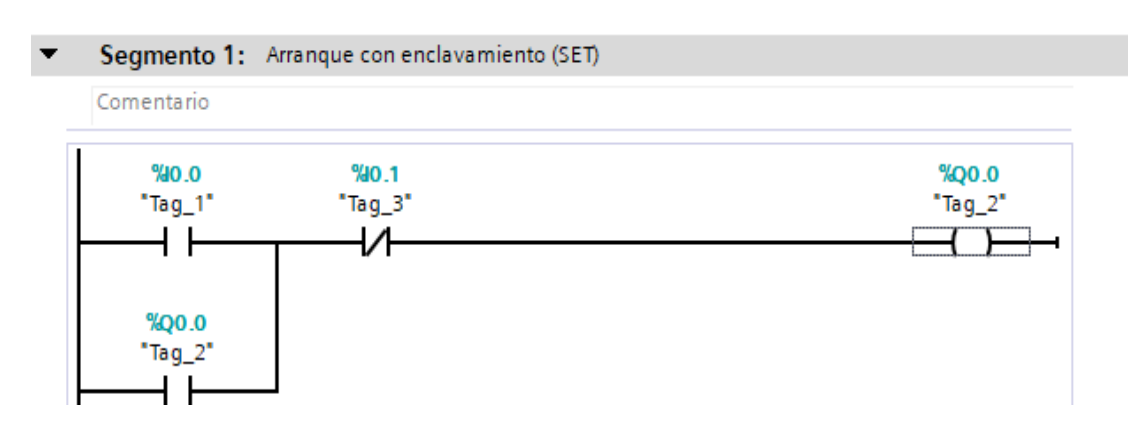

**Figura 9.** Programación de entradas y salidas en el programa del segmento1.

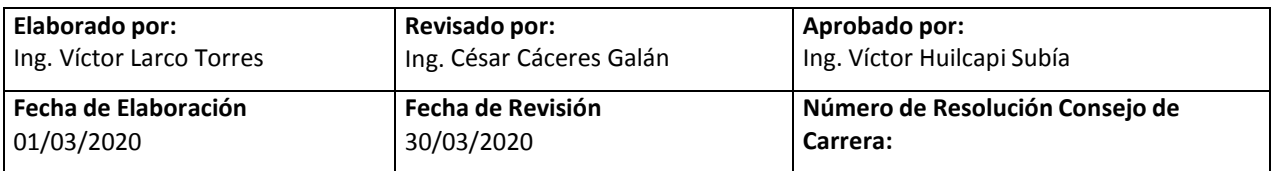

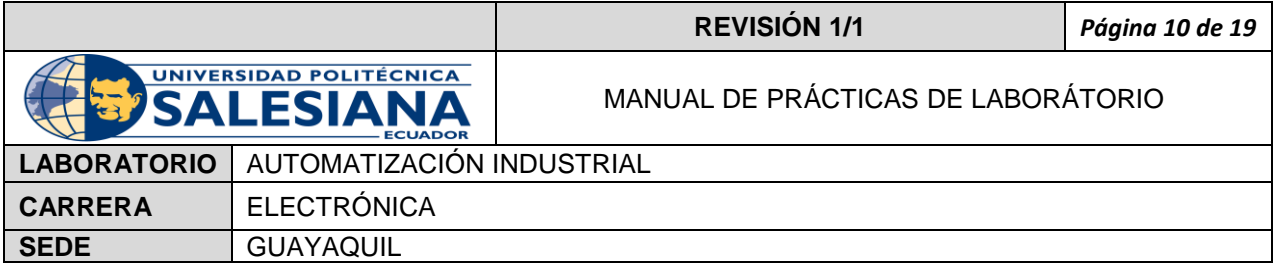

- 11.En este punto ya está programada la función principal a realizar ahora vamos a asignar nombres propios a cada elemento utilizado. Nos dirigimos a Árbol de proyecto > PLC\_1 > Variables PLC > Mostrar todas las variables. En este campo podemos observar todas las variables utilizadas, que tipos de dato son, nombre y dirección.
- 12.Procedemos a dar nombre propio a cada variable dando doble clic en la variable a cambiar el nombre:
	- IO.O: "MARCHA"
	- I0.1: "PARO"
	- Q0.0: "LUZ\_MARCHA"

Estas variables nos brindan los datos necesarios para el funcionamiento de los bloques del programa, se aprecia a más detalle esos datos en la figura 10.

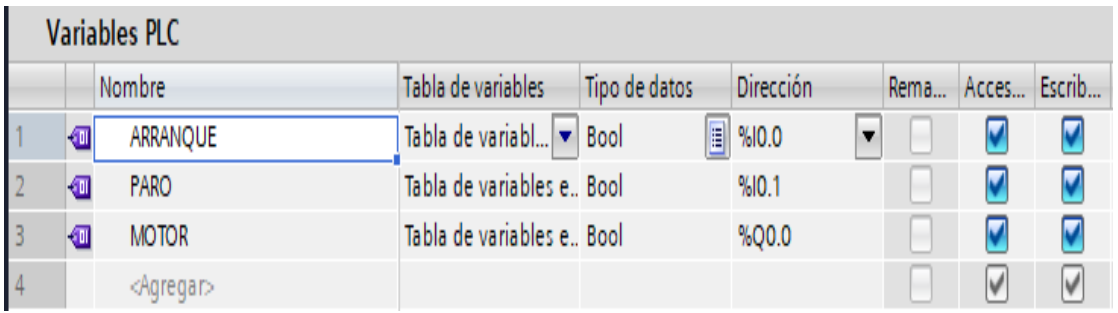

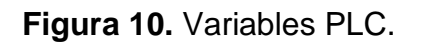

- 13.Cargamos el programa en el PLC
- 14.Ahora debemos configurar el variador "Siemens V20" que vamos a utilizar, pero antes debemos entender cómo utilizar el panel BOP del equipo, en la figura 11 se observa una ilustración del panel BOP del Variador V20.

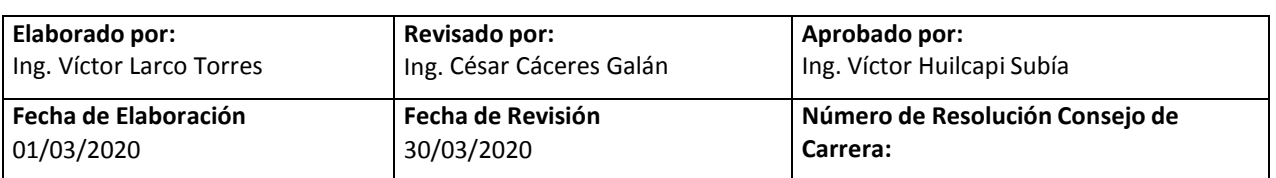

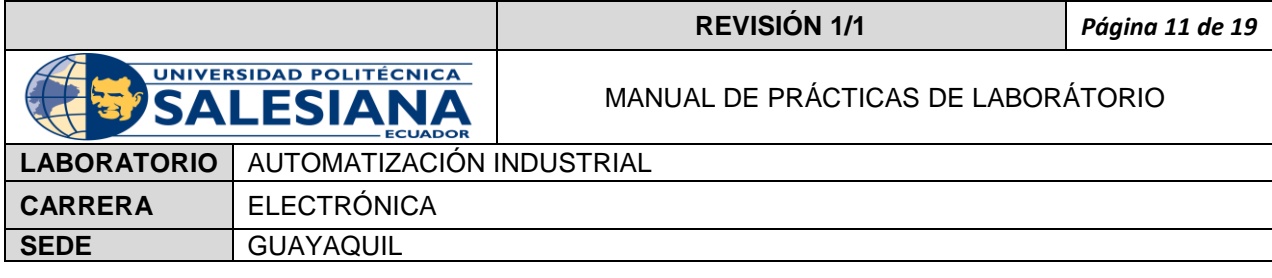

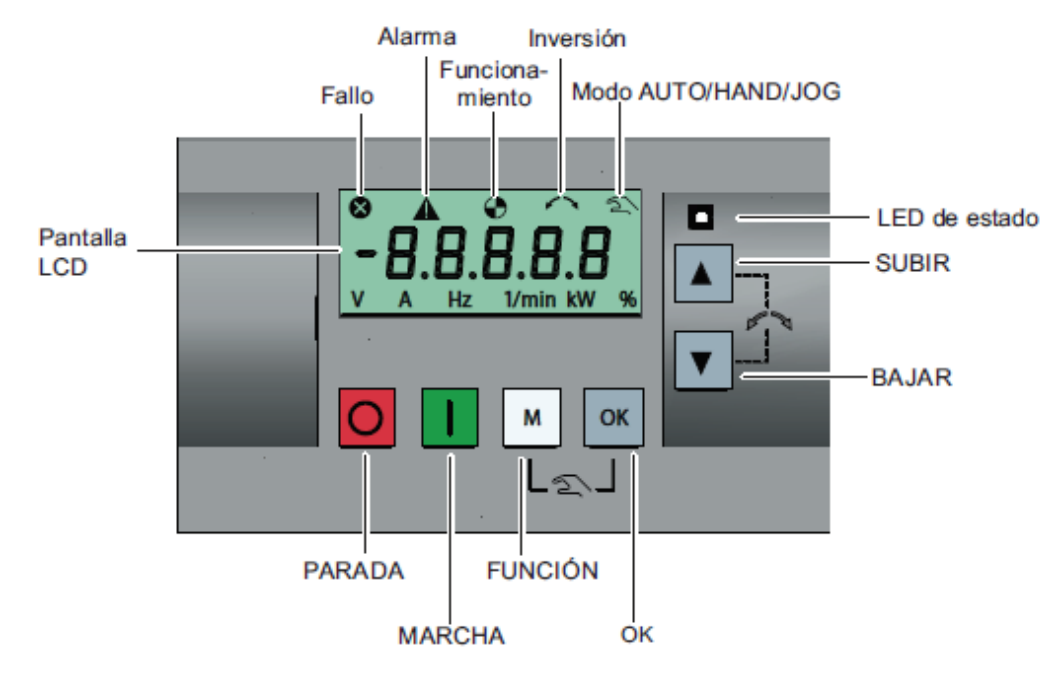

**Figura 11.** Panel BOP del Variador V20. (Siemens, 2013)

• En la figura 12 se muestra la función de los botones del Variador V20

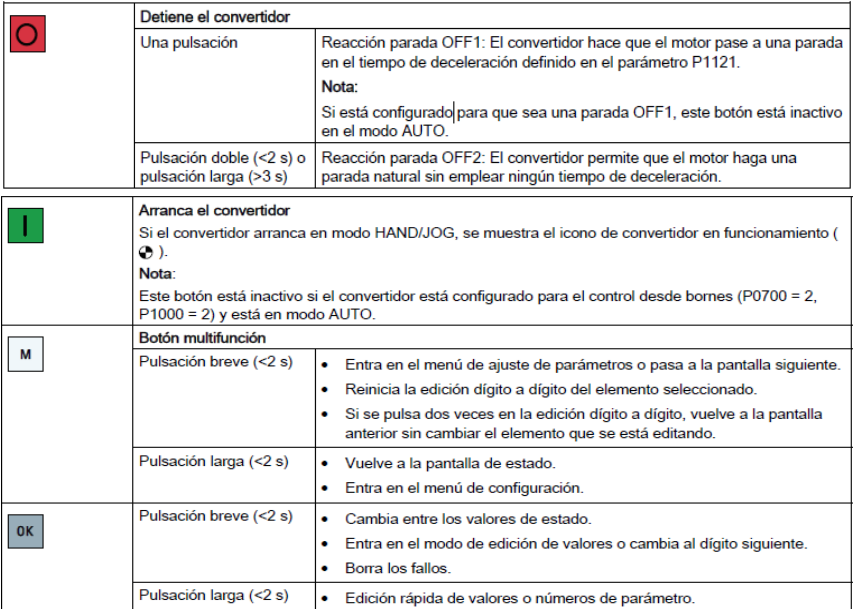

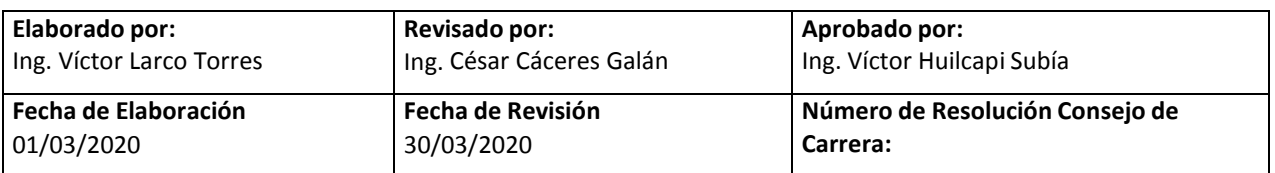

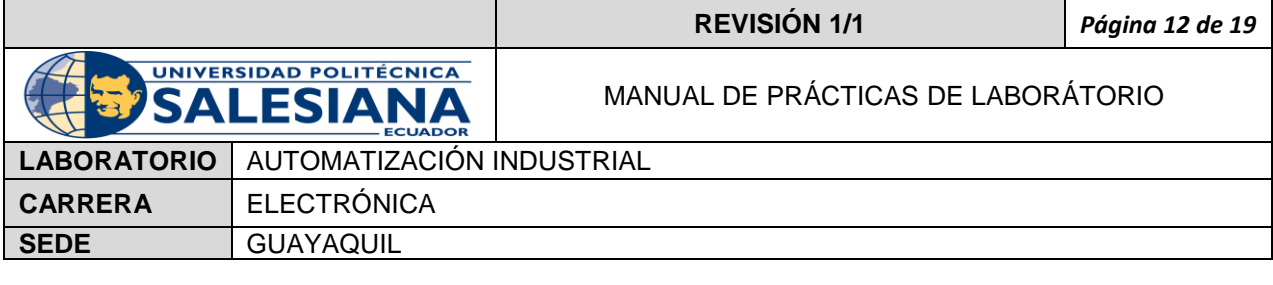

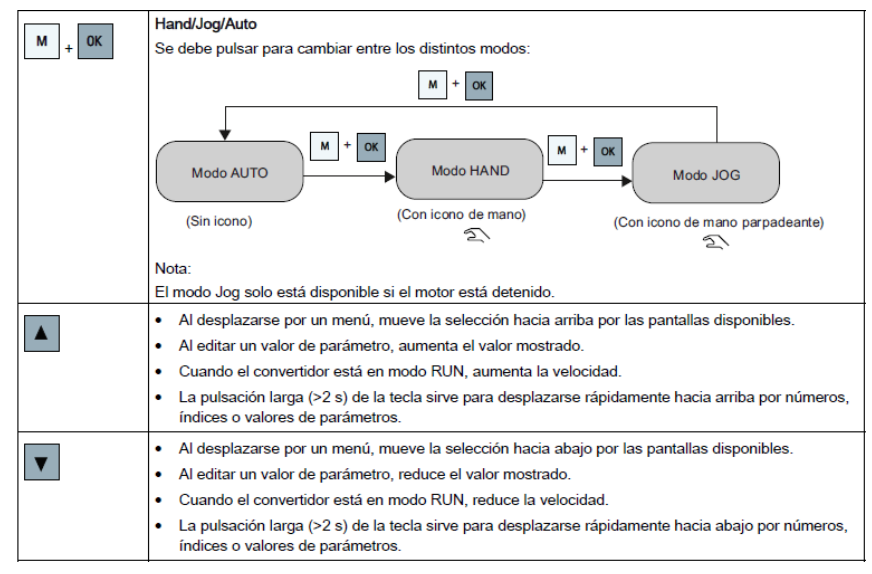

**Figura 12.** Funciones de los botones. (Siemens, 2013)

15.Ahora que entendemos cómo utilizar el BOP del variador necesitamos hacer la configuración inicial del motor dentro del variador ya sea porque es la primera vez de encendido del variador o para confirmar los valores y parámetros ingresados son correspondientes a los datos en la placa del motor, para esto los parámetros que necesitamos acceder son los mostrados a continuación en la figura 13 y en la figura 14:

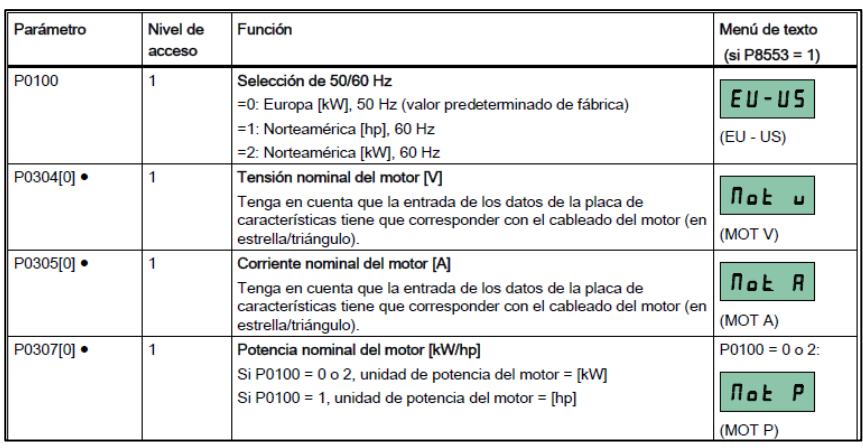

**Figura 13.** Parametrización Variador V20. (Siemens, 2013)

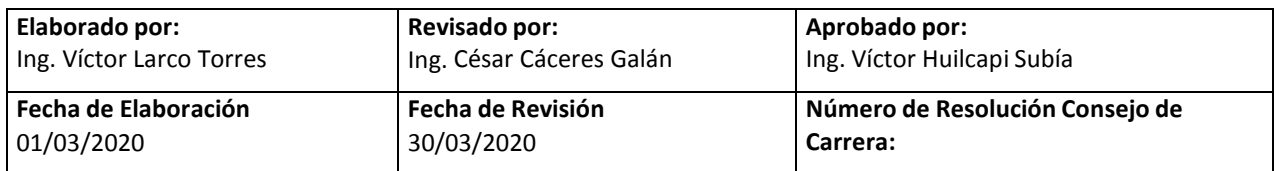

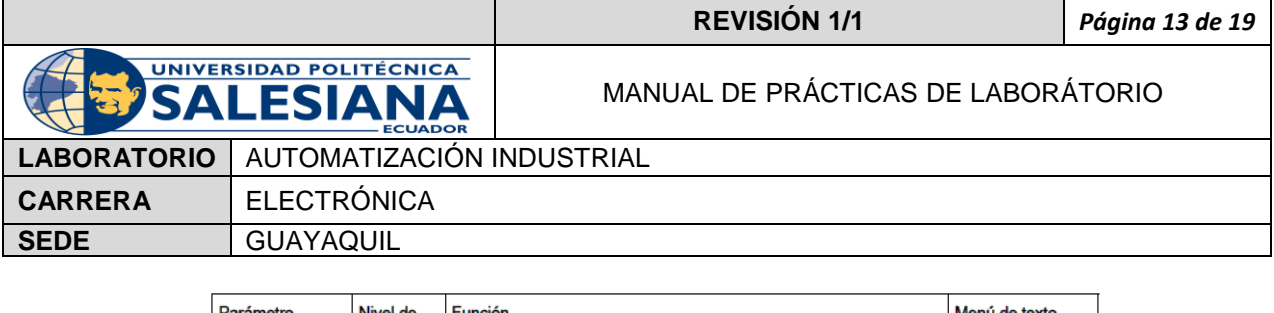

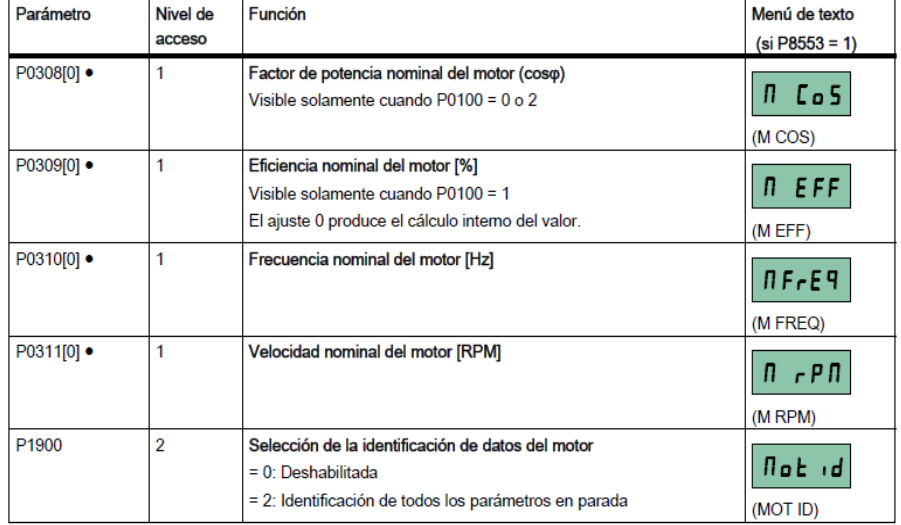

**Figura 14.** Parametrización Variador V20. (Siemens, 2013)

- 16.Ajustamos los parámetros de la siguiente manera para el motor que vamos a utilizar:
	- $P0100 = 1$
	- $P0304 = 230$
	- $P0305 = 1.89$
	- $P0307 = 0.5$
	- $P0309 = 0$
	- $P0310 = 60$
	- $PO311 = 1615$
	- P1900 = 2 (El equipo debe estar conectado al motor antes de dar ok en este parámetro)

Los datos que se introdujeron pertenecen a la placa del motor del laboratorio si se desea utilizar un motor diferente se requiere cambiar los datos de cada parámetro acorde a los datos de la placa.

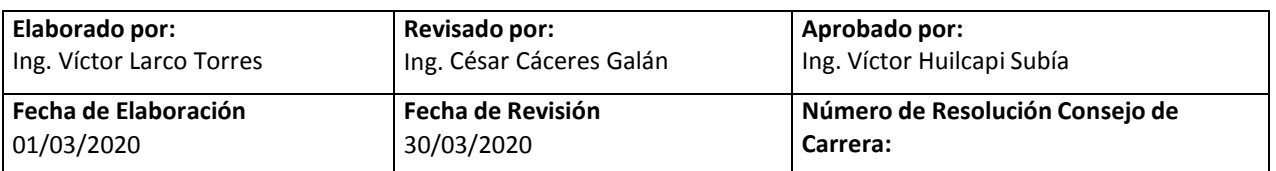

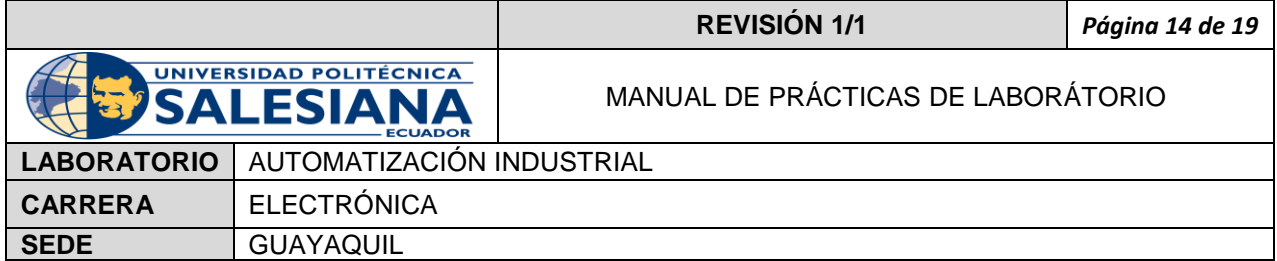

17.El siguiente paso es ingresar la macro de conexión que se observa en la

figura 15 dentro del Variador de Frecuencia.

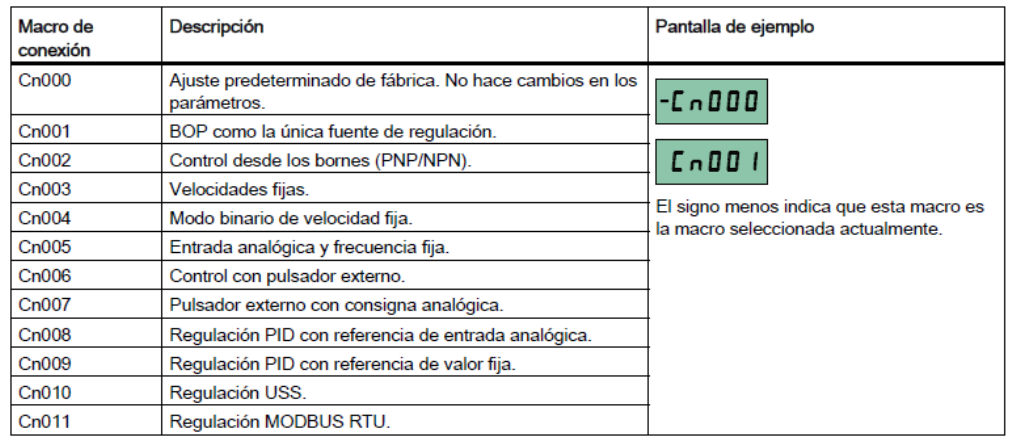

**Figura 15.** La Macro de conexión utilizada en la práctica es el Cn002. (Siemens, 2013)

- 18.En la figura 16 y la figura 17 se observa las Macro Conexión Cn002 (PNP/NPN). Estas configuraciones realizan un control externo con potenciómetro bajo consigna. Las configuramos de la siguiente manera:
	- Conmutador Hand/Auto entre BOP y los bornes pulsando $\frac{M}{2}$  +  $\frac{OR}{2}$ .
	- Tanto NPN como PNP se pueden realizar con los mismos parámetros. Puede cambiar la conexión del borne común de entrada digital a 24V o 0V para decidir el modo.

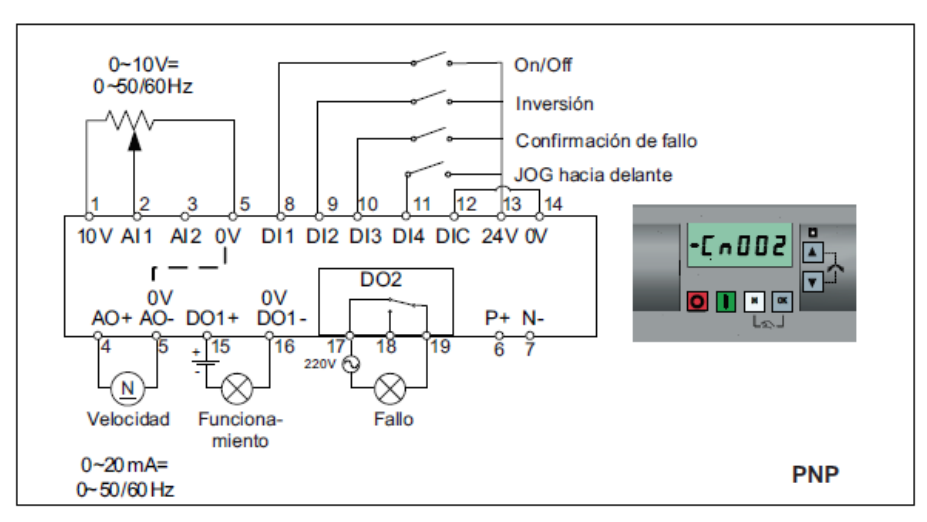

**Figura 16.** Macro conexión Cn002 en negativo común. (Siemens, 2013)

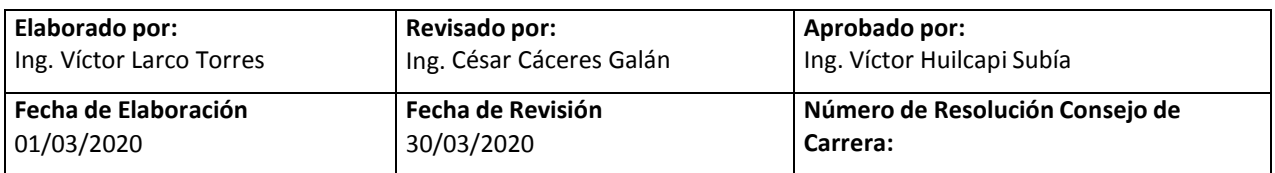

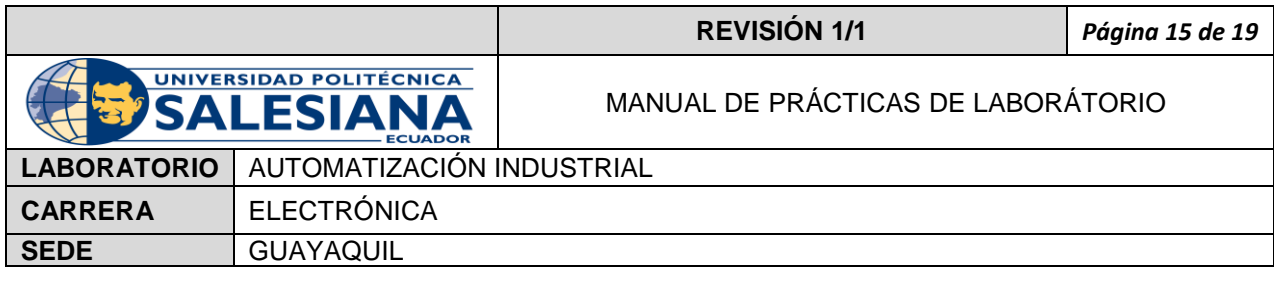

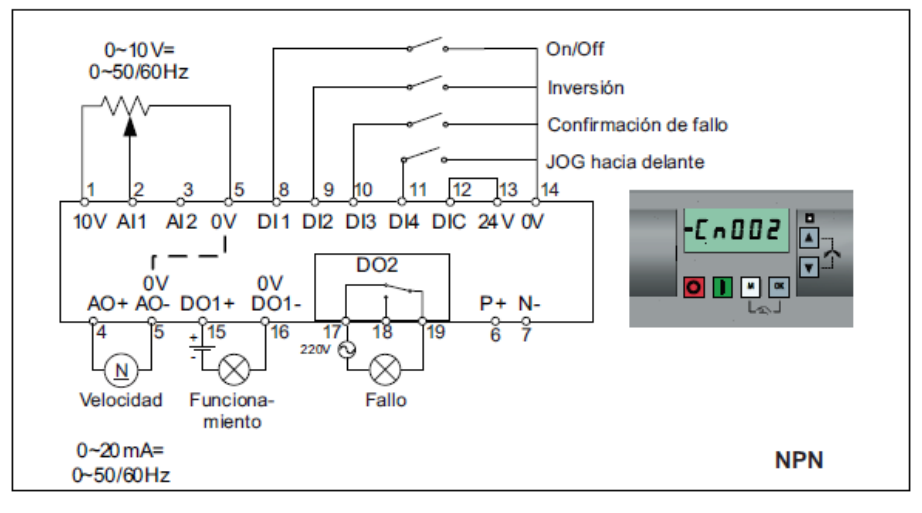

**Figura 17.** Macro conexión Cn002 en positivo común. (Siemens, 2013)

19.En la Tabla 1 se muestra los parámetros necesarios y el valor de configuración para la macro conexión Cn002:

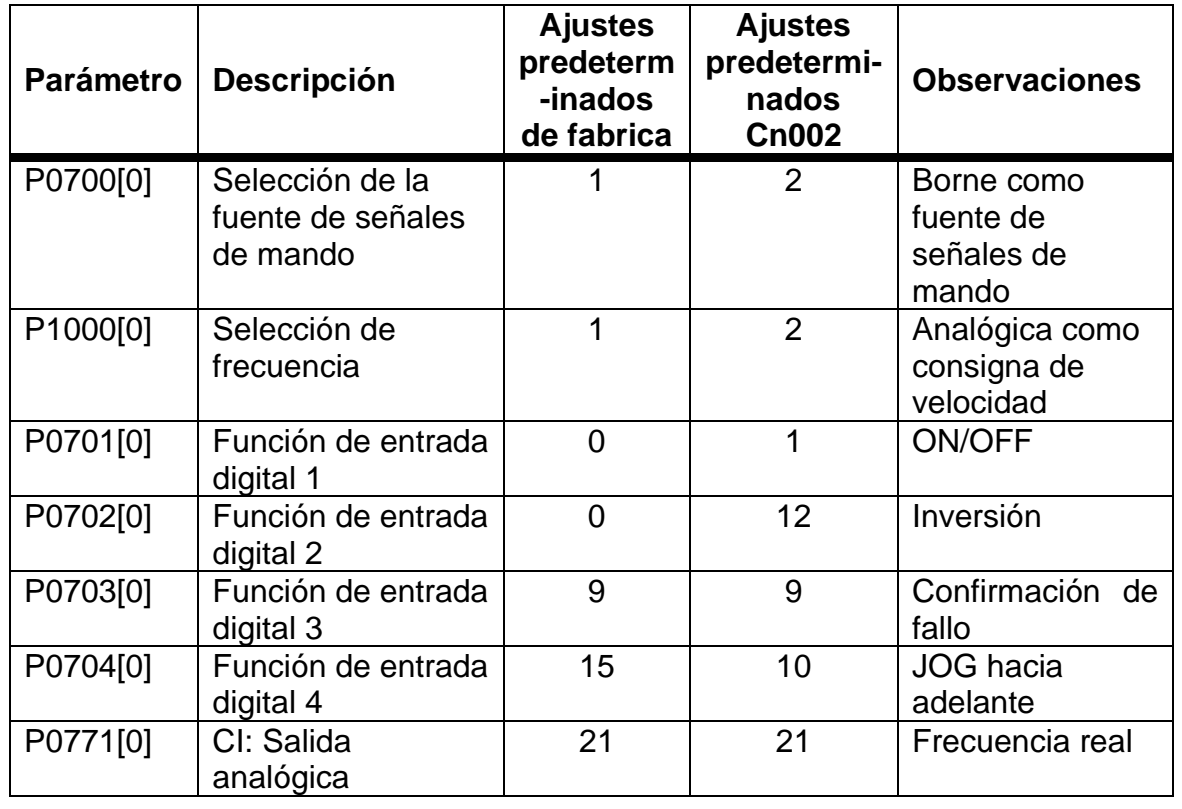

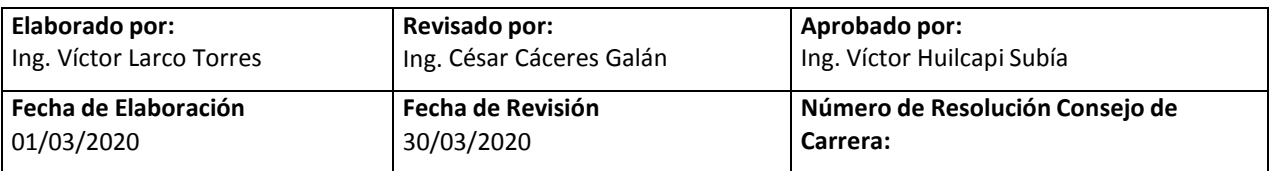

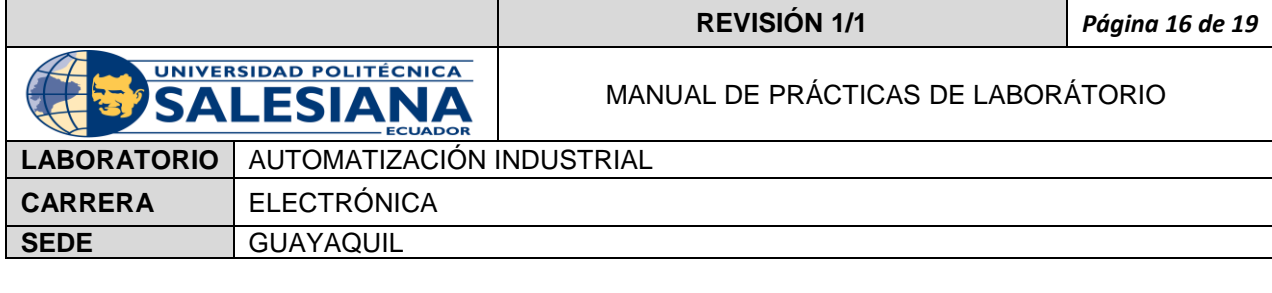

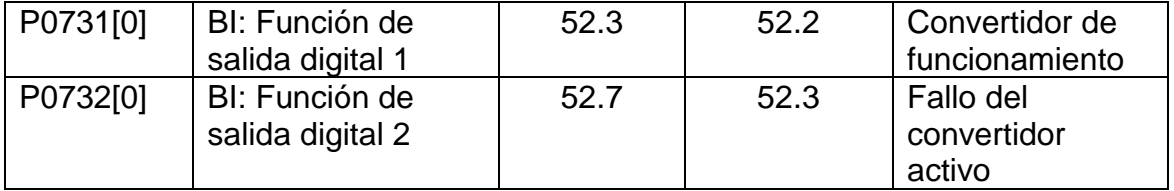

**Tabla 1.** Parámetros para la configuración macro Cn002.

20.Una vez configurados todos los parámetros podemos proceder a poner en funcionamiento la práctica con las conexiones correspondientes del equipo como está indicado previamente ya sea para NPN o PNP.

## **E. RECURSOS UTILIZADOS**

- Una computadora con software TIA Portal V15.1.
- Una lámina con PLC Siemens S7-1500.
- Una lámina de Distribución.
- Una lámina de Fuente de Alimentación.
- Una lámina de Mando y Señalización.
- Una lámina de Variador de frecuencia V20.
- Una lámina de Relés.
- Un motor ABB Trifásico M2QA.

# **F. REGISTRO DE RESULTADOS**

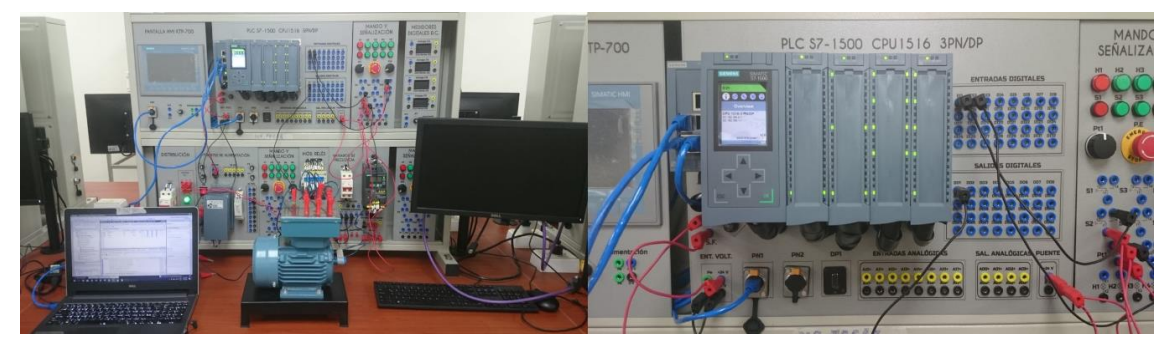

**Figura 18.** Registro de resultados.

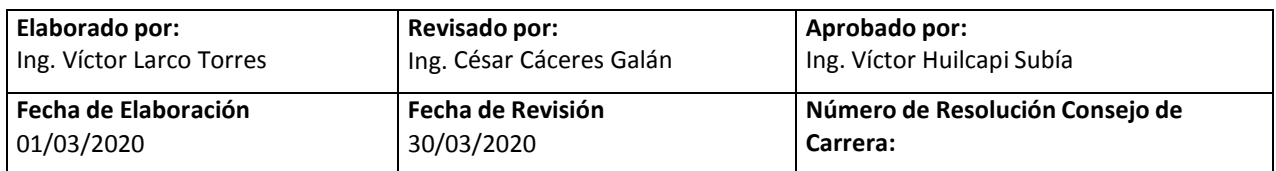

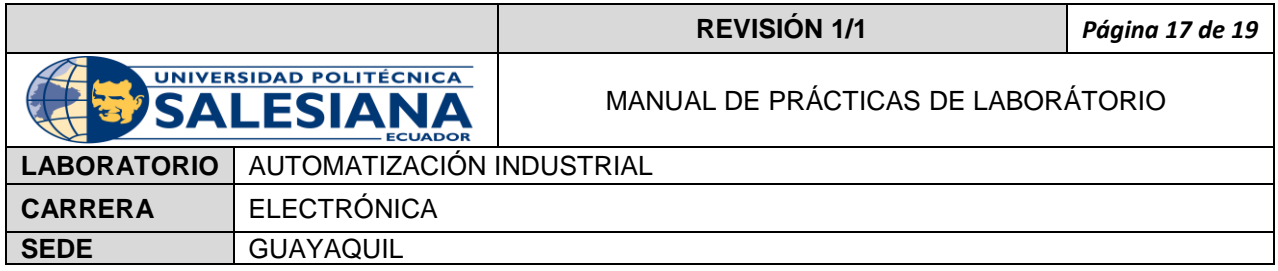

En la figura 18 se puede apreciar el funcionamiento de la práctica #5, el PLC en RUN cargada su respectiva programación detallada en el marco procedimental y se observa la conexión del PLC a las láminas de mando y señalización, relés, variador de frecuencia V20 y Motor Trifásico ABB.

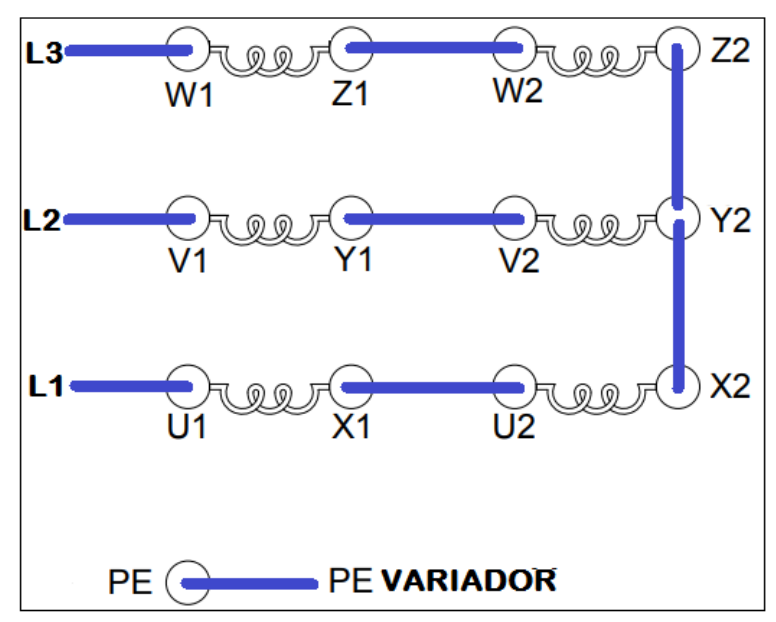

**Figura 19.** Conexión Estrella Serie del motor trifásico.

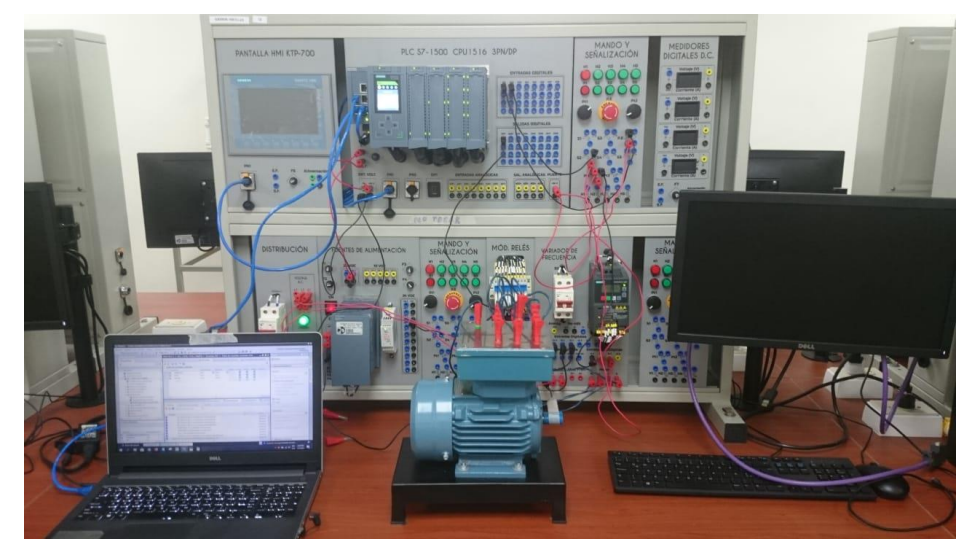

**Figura 20.** Registro de Resultados.

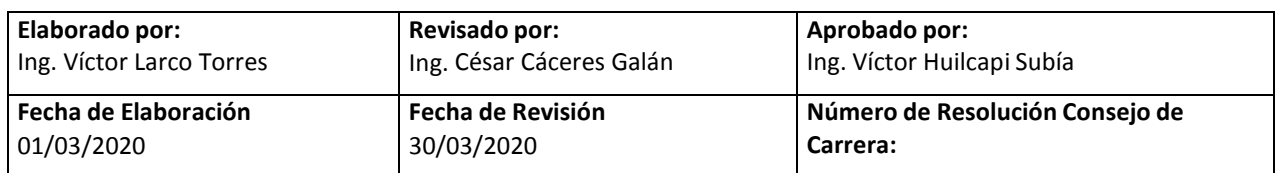

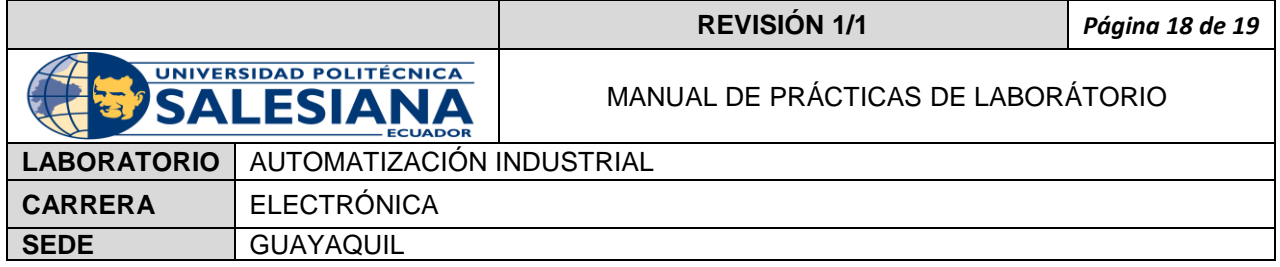

En la figura 19 se aprecia un diagrama de conexión del motor al variador de frecuencia V20 y en la figura 20 observamos el funcionamiento del motor trifásico que está programado para variar su velocidad mediante la regulación del potenciómetro.

## **G.BIBLIOGRAFÍA**

Siemens, "Sistema de automatización S7-1500", Alemania, 2013. Siemens, "Variador de Frecuencia V20", Alemania,2013. ABB," Motor Eléctrico Trifásico", Suiza, 2008. Escuela de Mecánica, "Mecanizado Andalucia",2000 Color abc, "Pulsadores e Interruptores", 2006 EcuRed, "Relés", 2011 Coparoman, "Diagramas de Circuitos Eléctricos: Paro de Emergencia", 2015 Ingeniería MecaFenix, "Potenciómetro", 2019

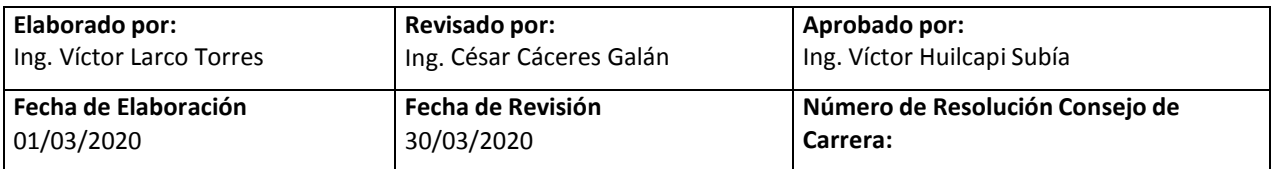

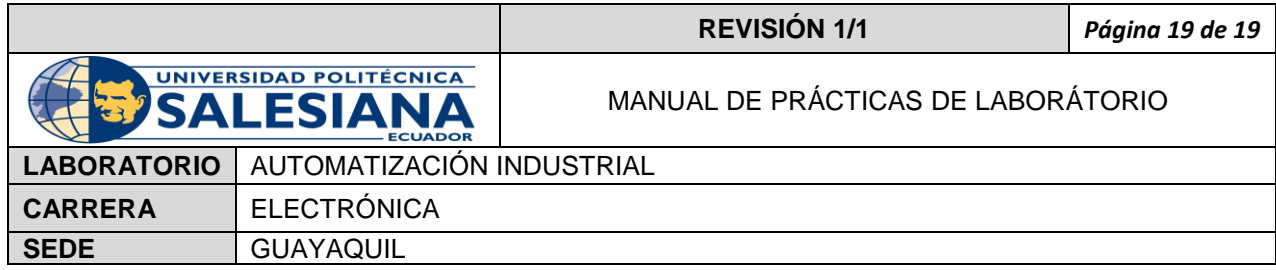

## **H. ANEXOS**

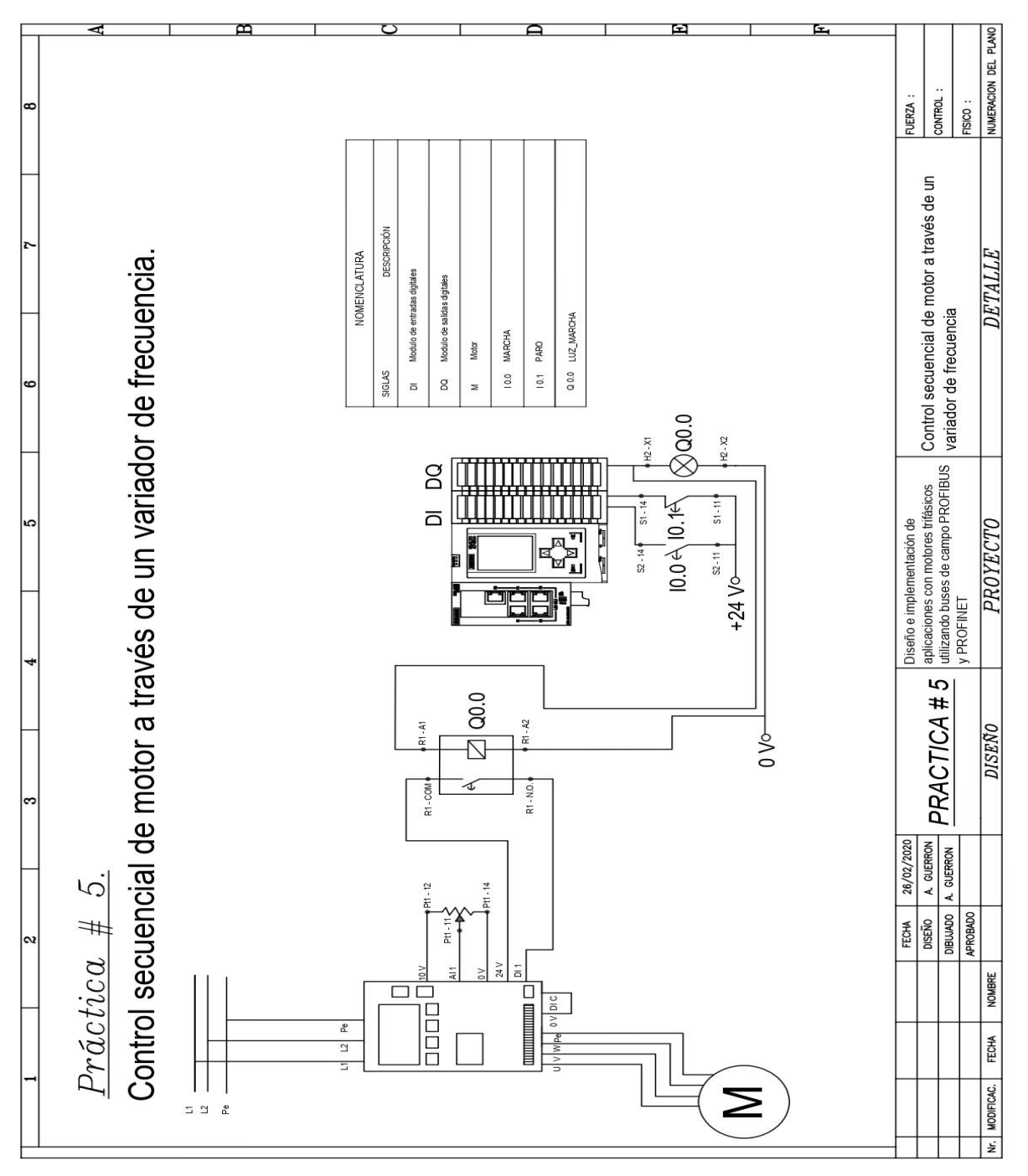

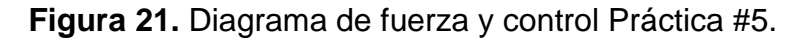

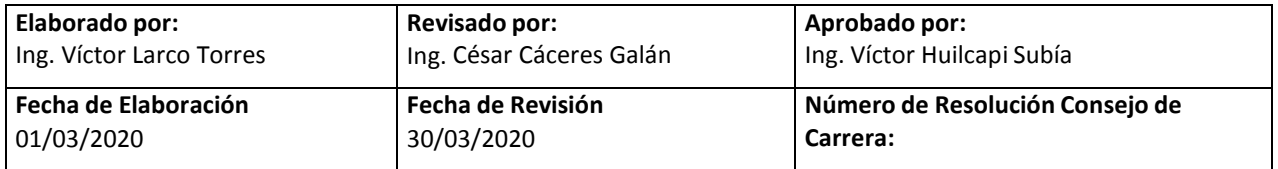

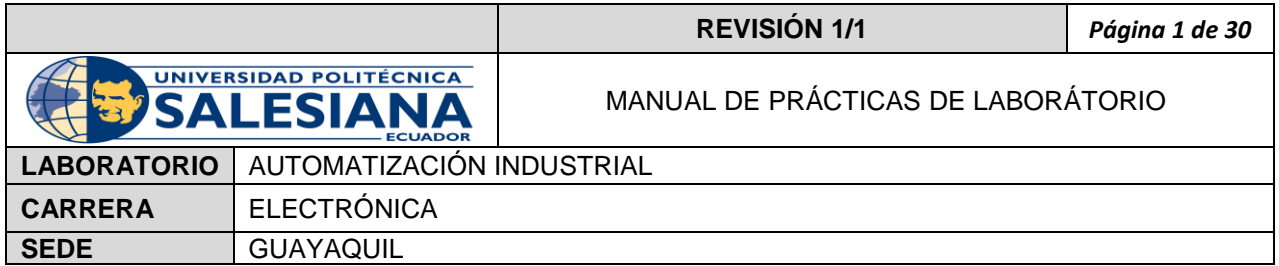

# **AUTOMATIZACIÓN INDUSTRIAL**

# **PRÁCTICA #6**

# **NÚMERO DE ESTUDIANTES: 20**

# **DOCENTE**

# **ING. VICTOR LARCO TORRES**

# **TIEMPO ESTIMADO: 2 HORAS**

**TEMA:** "Control de un motor trifásico utilizando red PROFIBUS y variador de frecuencia."

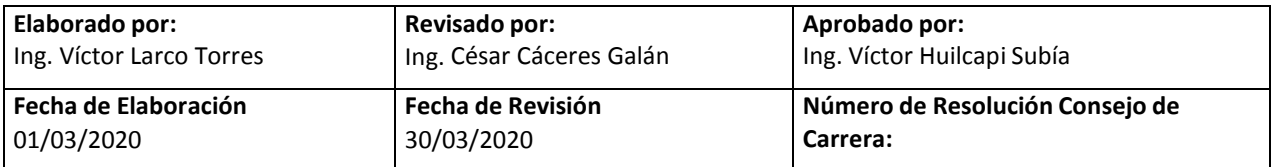

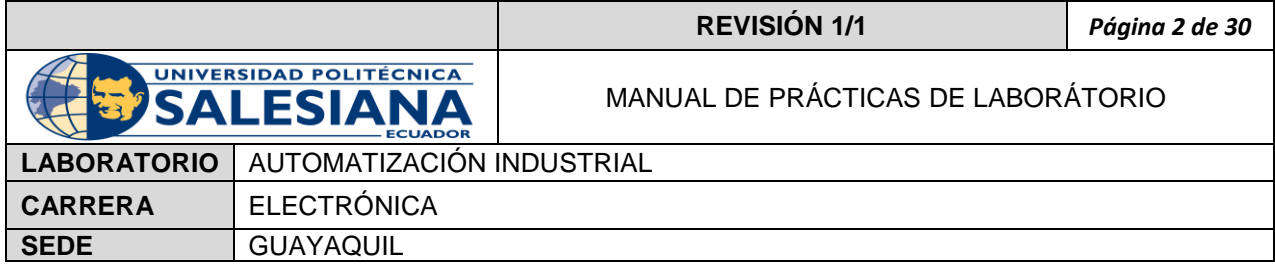

### **A. OBJETIVO GENERAL**

• Conocer el funcionamiento de un control de motor trifásico y variador de frecuencia mediante red PROFIBUS.

## **B. OBJETIVOS ESPECÍFICOS**

- Implementar un programa con red PROFIBUS para controlar un Motor Trifásico con Variador de Frecuencia ACS355.
- Realizar las conexiones del sistema de control y fuerza.

## **C. MARCO TEÓRICO**

### **PROTOCOLO PROFIBUS**

El protocolo PROFIBUS conecta en red, como sistema de bus de campo, sistemas de automatización y dispositivos de campo compatibles con PROFIBUS. Como medio de comunicación para el nivel de campo, PROFIBUS es parte integrante de Totally Integrated Automation (TIA). Las diferentes redes de comunicación se pueden combinar y utilizar independientemente las unas de las otras. (Felix Villanueva Molina, 2007)

### **PLC S7-1500**

El sistema de automatización S7-1500 ofrece la flexibilidad y el rendimiento necesario para el alto ancho de banda de aplicaciones de control de la construcción de instalaciones y máquinas. El diseño escalable permite adaptar el controlador a las exigencias del proceso. El programador tendrá acceso tanto como sus entradas y salidas analógicas o digitales para el control de los equipos mediante el software TIA Portal. (Siemens, 2013)

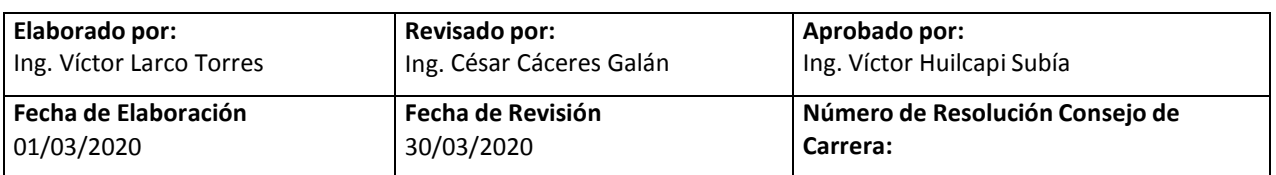

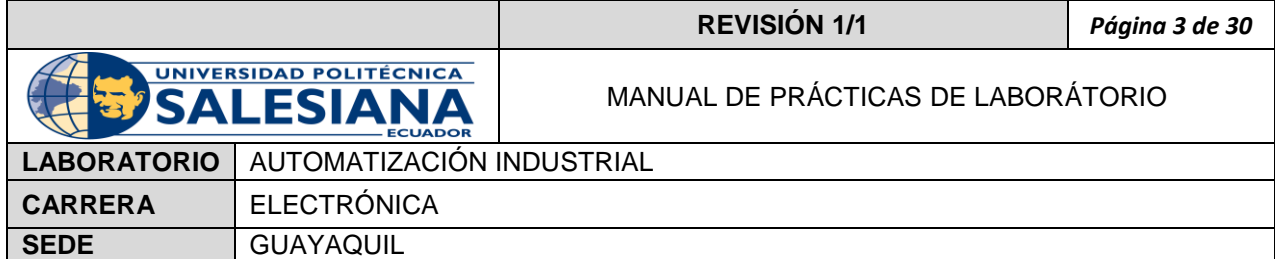

### **VARIADOR DE FRECUENCIA ABB ACS 355**

El ACS355 es un convertidor de frecuencia que sirve para controlar motores asíncronos de inducción de CA y motores síncronos de imanes permanentes. (ABB, 2018)

## **ADAPTADOR MÓDULO PROFIBUS FPBA-01**

El FPBA-01 serie F es un módulo adaptador PROFIBUS DP compatible con los protocolos de comunicación DP-V0 y DP-V1. El FPBA-01 detecta automáticamente el tipo de telegrama usado y admite mensajes PPO 1 a 8 y telegramas estándar (STD) 1 y 2. (ABB, 2018)

### **MOTOR ABB TRIFÁSICO M2QA**

Los motores eléctricos trifásicos, son fabricados en diversas potencias, desde una fracción de caballo hasta varios caballos de fuerza (HP), se los construye para prácticamente, todas los voltajes y frecuencias (50 y 60 Hz) normalizadas y algunos están equipados para trabajar a dos tensiones nominales distintas. Es una maquina eléctrica rotativa, capaz de convertir la energía eléctrica trifásica suministrada, en energía mecánica. (Gustavo Veliz, 2012)

### **PULSADORES**

Los pulsadores denominados como operadores eléctricos son de accionamiento manual utilizados para enviar mediante contactos de salida señales eléctricas al accionar el actuador cambiar el estado de sus contactos permitiendo el paso de la señal. (Color abc, 2006)

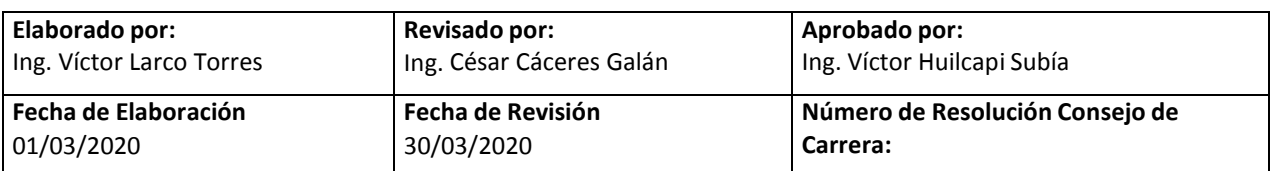

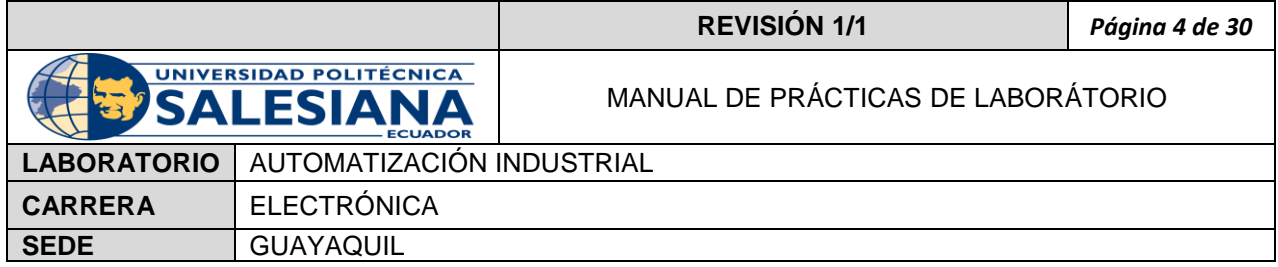

#### **LUCES PILOTO**

Las luces piloto tipo LED son de bajo consumo de potencia y nos indican el estado de operación de sistemas de control, utilizados como indicadores visuales de procesos de control general siendo los más utilizados en la industria los colores rojos, verde, amarillo. (Electrónica Unicrom, 2016)

### **POTENCIÓMETRO**

Un potenciómetro es un resistor eléctrico con un valor de resistencia variable y generalmente ajustable manualmente que en el mayor de los casos son los que establecen un nivel de salida de Voltaje o Intensidad. Los potenciómetros que se utilizan en la implementación del proyecto son los Siemens Compactos de un máximo de 10K Ohm (Ingeniería MecaFenix, 2019)

### **PARO DE EMERGENCIA**

El pulsador de emergencia es un dispositivo de accionamiento manual de seguridad, este tipo de modelo de actuador es tipo hongo que posee 12 pines con tres contactos N.C. con retención debido a su condición de seguridad ante todo proceso, podemos identificar este equipo por el cabezal que por normativas son totalmente rojo o amarillo. (Coparoman, 2015)

### **D. MARCO PROCEDIMENTAL**

- 1. Abrir el acceso directo del software TIA PORTAL V.15.1
- 2. Una vez abierto el software, dentro de la pantalla de inicio dar clic en "Crear Proyecto" aquí se deberá llenar los campos de Nombre de proyecto, ruta donde se desea guardar el proyecto, autor y cometario, tal como se observa en la figura 1.

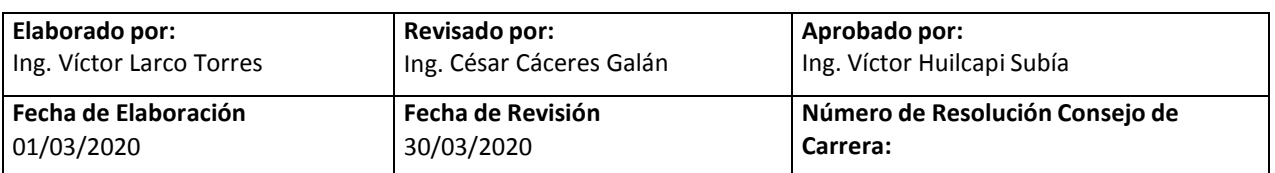

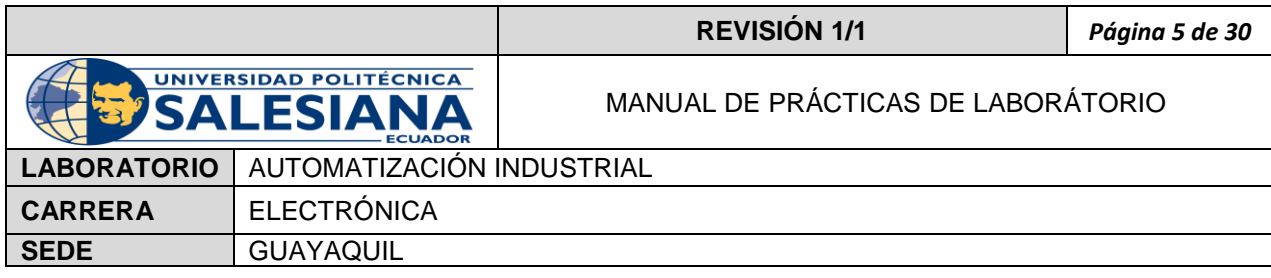

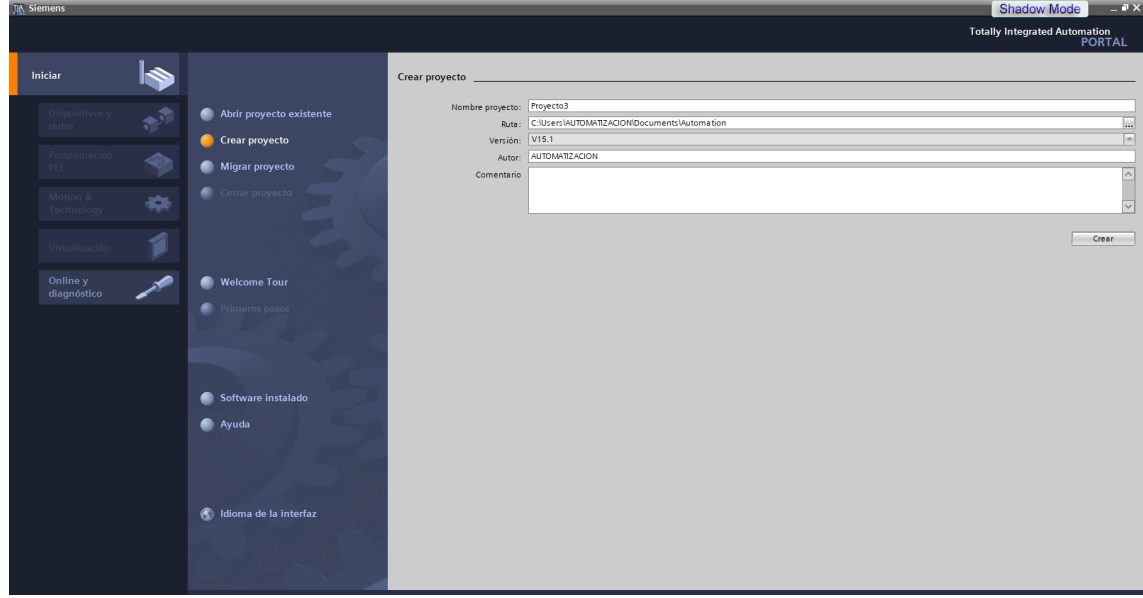

**Figura 1.** Pantalla de Inicio TIA Portal V15.1

3. Dar clic en el botón "Crear", ubicado en la parte inferior de los campos anteriormente indicados, como se observa en la figura 2.

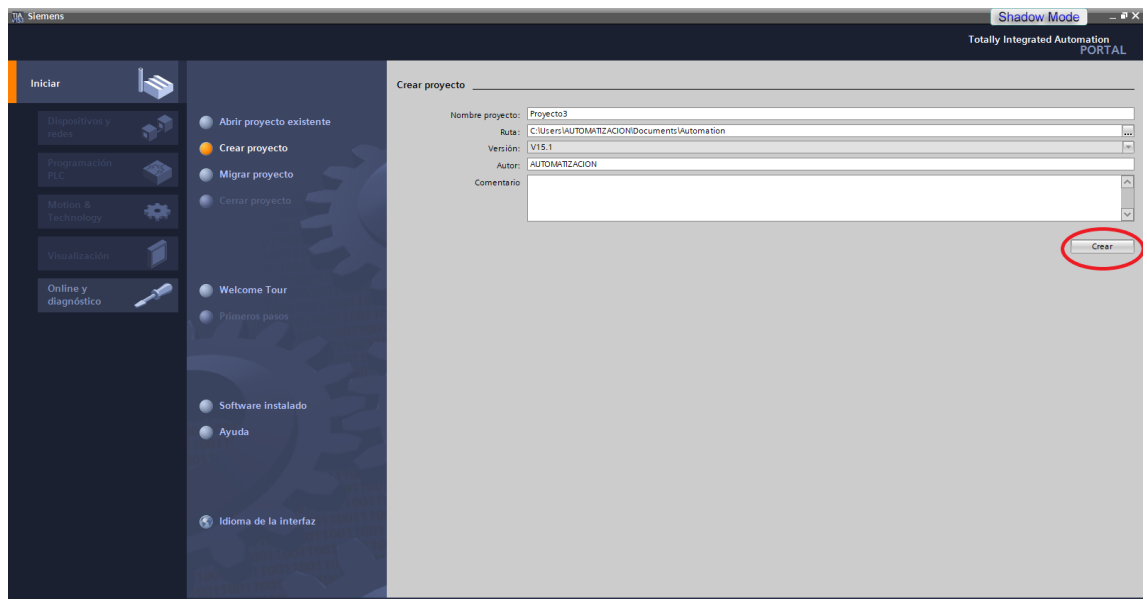

**Figura 2.** Ventana para seleccionar la opción crear proyecto.

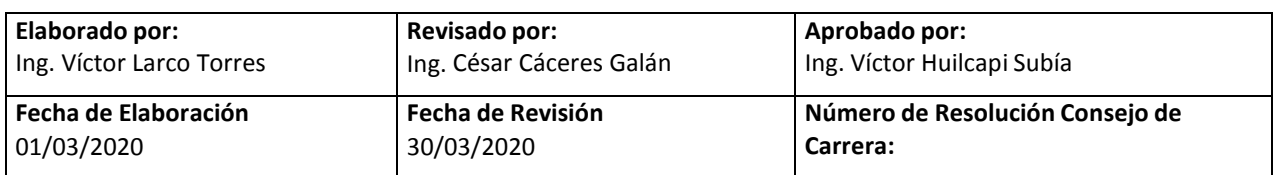

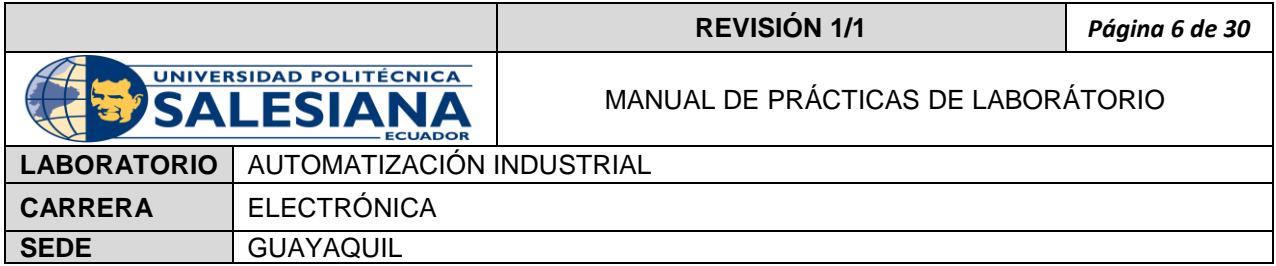

4. Luego de dar un clic en la opción "Crear", aparecerá la Vista Portal, la cual selecciona por defecto Primeros Pasos, como se observa en la figura 3. Dar clic en la pestaña con el nombre "Configurar un dispositivo".

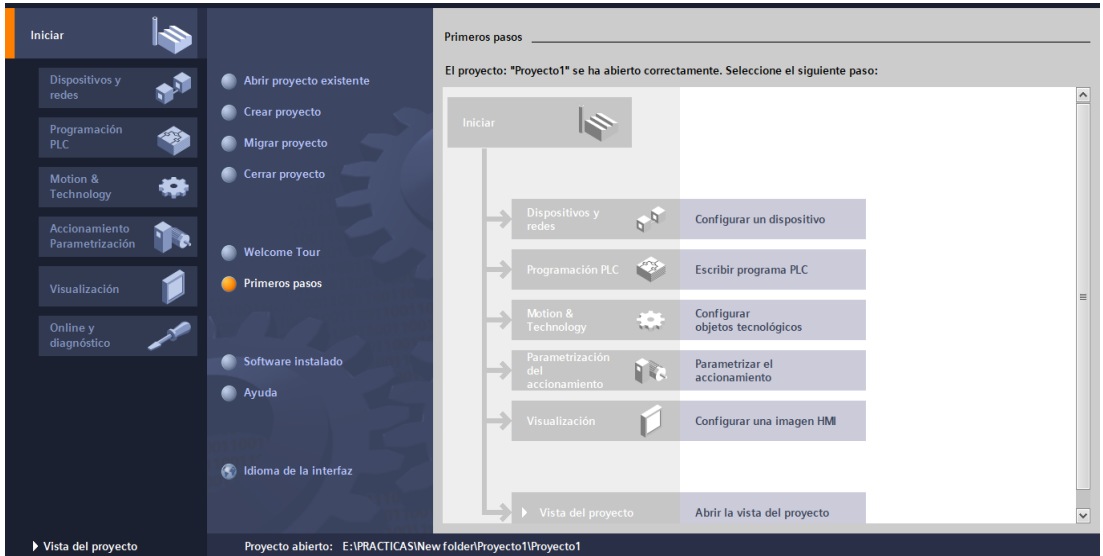

**Figura 3.** Pantalla de primeros pasos.

- 5. En la figura 4 se muestra la ventana "Agregar dispositivo" y donde seguiremos los siguientes pasos:
	- Seleccionar el controlador deseado. En este caso clic en PLC > SIMATIC S7-1500 > CPU > CPU 1516-3PN/DP. Referencia 6ES7 516- 3AN01-0AB0. Dentro de la opción versión en el lado derecho de la pantalla seleccionar "V2.6".
	- Clic en agregar
	- Una vez agregado un dispositivo aparecerá en la pantalla el nuevo equipo agregado, como se muestra en la figura 5.

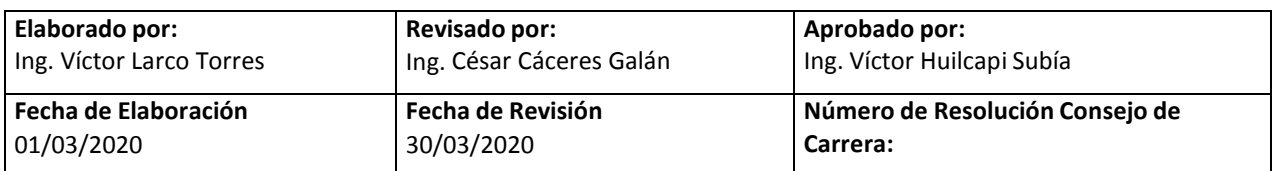

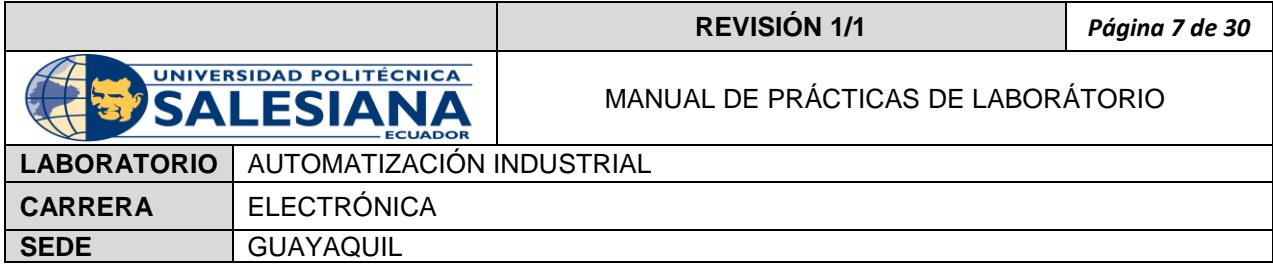

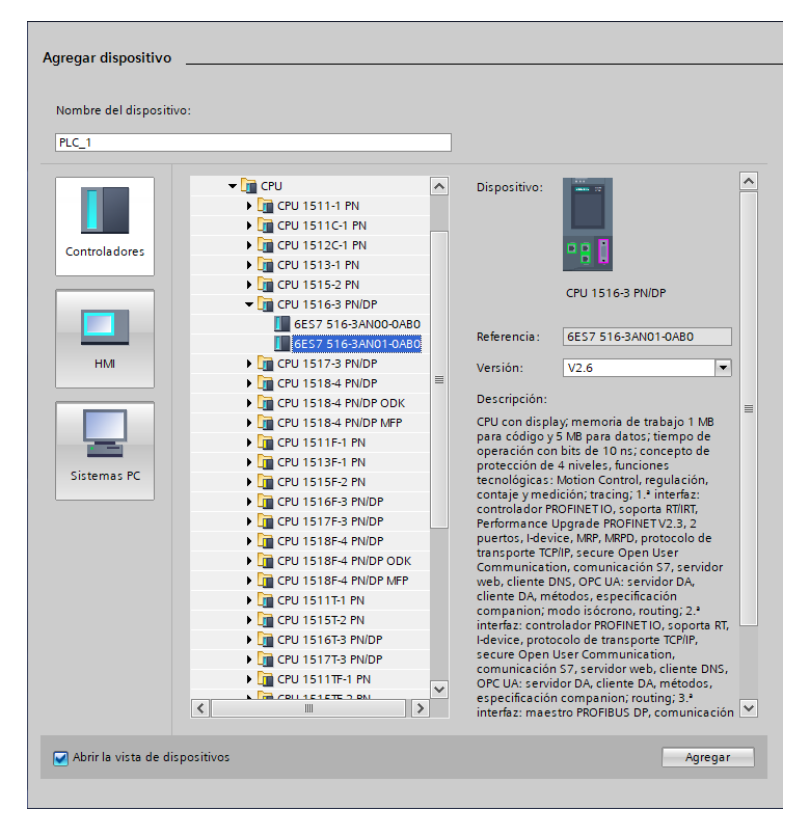

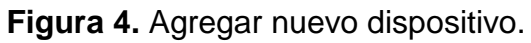

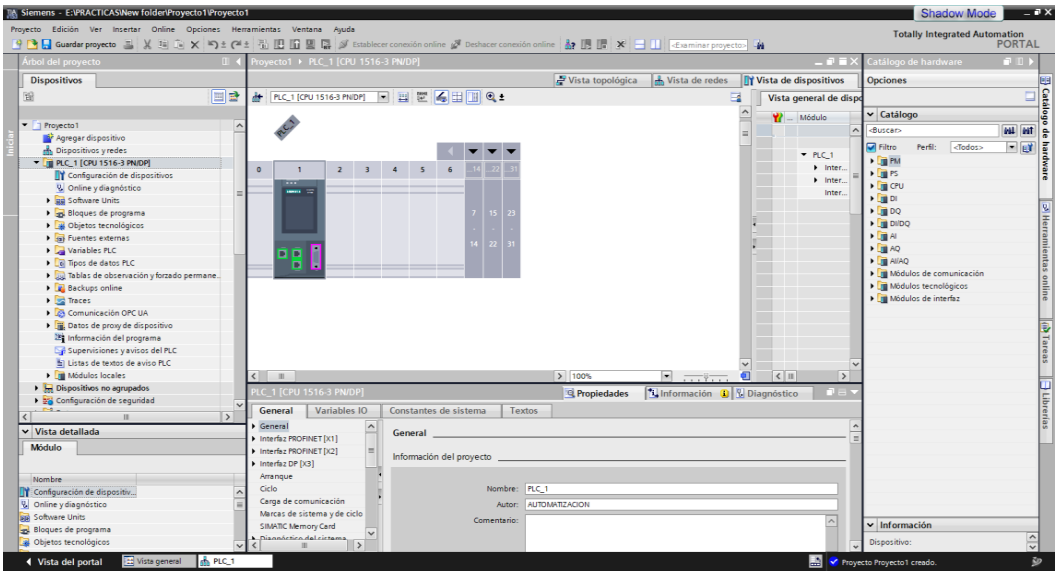

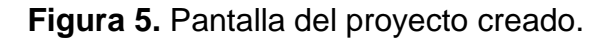

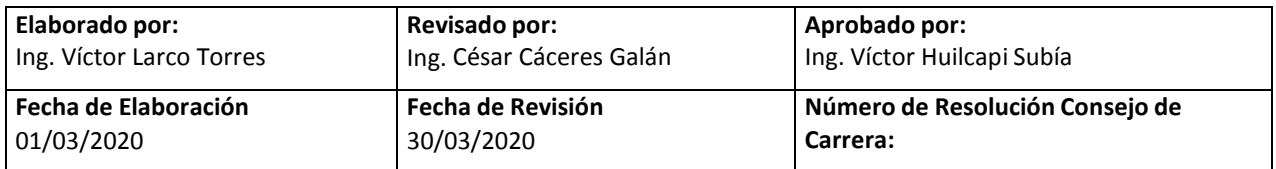

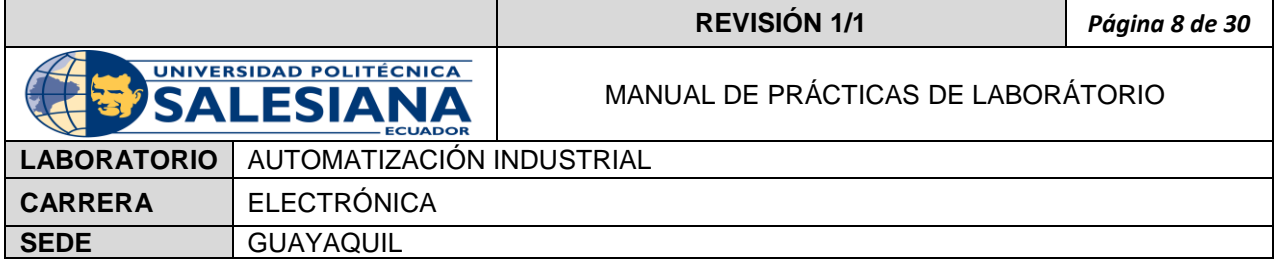

- 6. En la parte derecha de la pantalla en "Catálogo de Hardware" se procede a seleccionar los módulos periféricos que se utilizaran con el CPU, que en este caso son los siguientes:
	- Entradas Digitales: DI > DI 32x24VDC HF > 6ES7 521-1BL00-0AB0
	- Salidas Digitales: DQ > DQ 32x24VDC/0.5A HF > 6ES7 522-1BL01- 0AB0
	- Entradas Analógicas: AI > AI 8xU/I/RTD/TC ST > 6ES7 531-7KF00- 0AB0
	- Salidas Analógicas: AQ > AQ 4xU/I ST > 6ES7 532-5HD00-0AB0

Se observa con más detalle los módulos agregados en la figura 6.

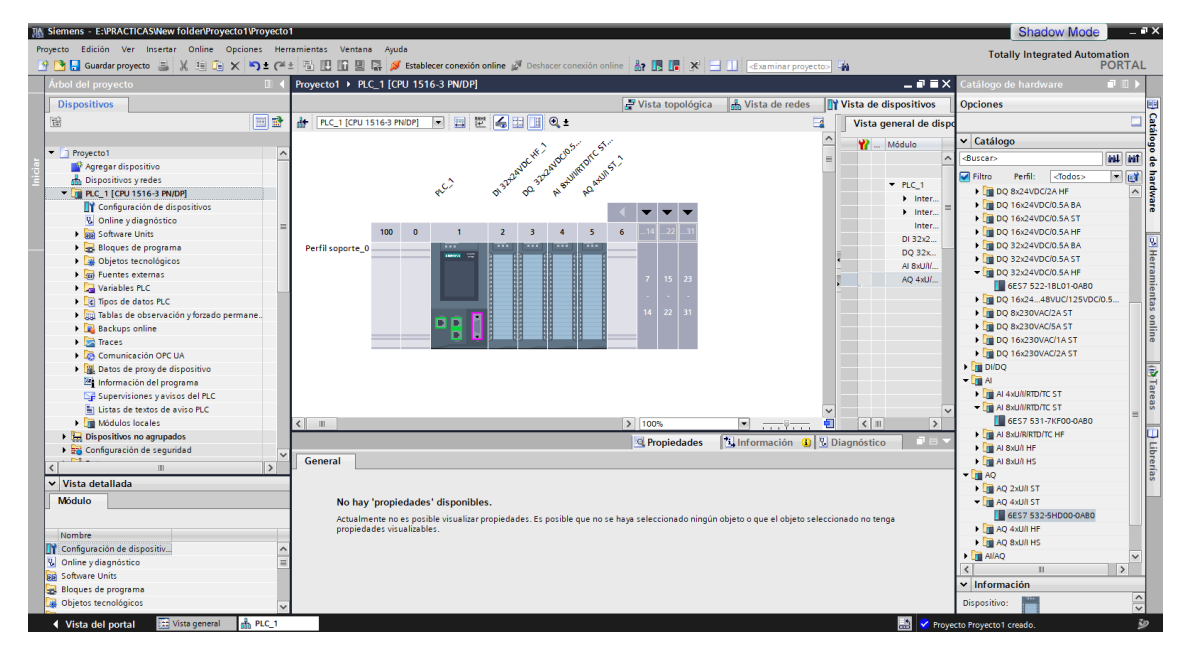

**Figura 6.** CPU con módulos periféricos.

7. Ahora damos clic en "Vista de redes" en la pantalla central del proyecto y procedemos a agregar el Variador ABB ACS 355 a nuestro proyecto. En la parte derecha en "Catalogo de hardware" arrastramos con el mouse hacia nuestro proyecto el equipo que se encuentra en Catalogo > Otros

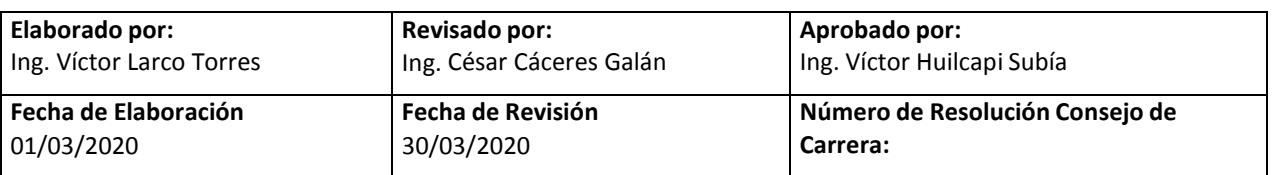

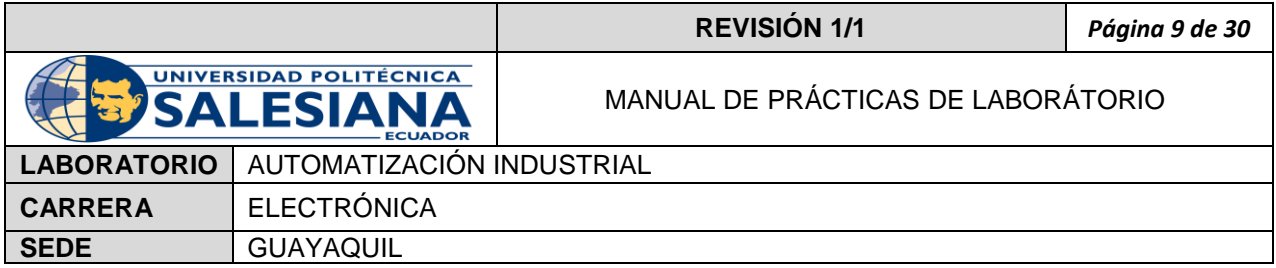

dispositivos de campo >PROFIBUS DP>Accionamientos> ABB Oy > ABB > ABB Drives FPBA-01 DP-V1 > 3AFE68469325. Observamos con más detalle como agregar el dispositivo en nuestro programa en la figura 7.

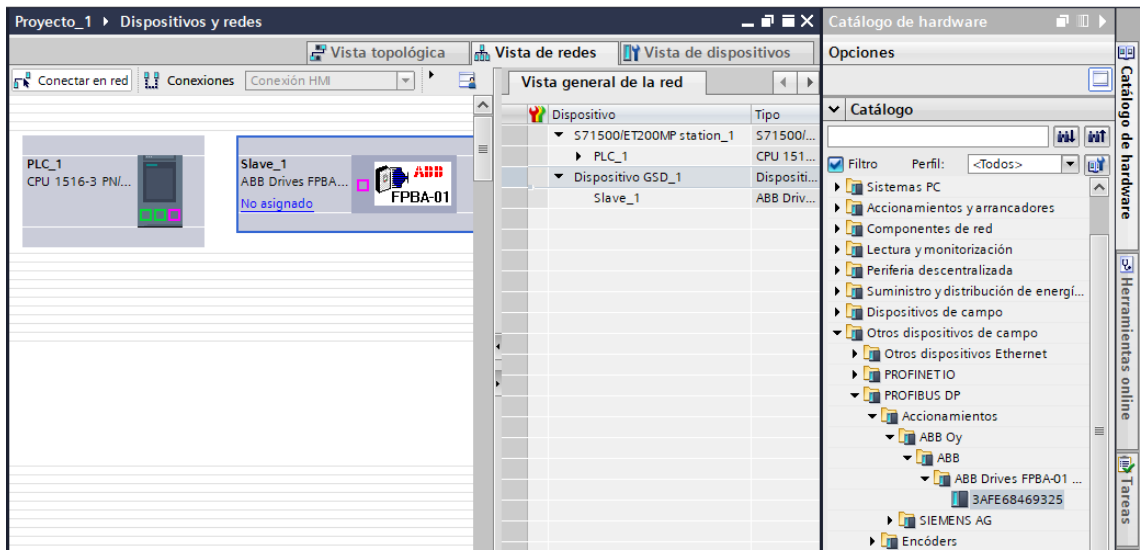

**Figura 7.** Variador ACS 355 agregado al proyecto.

- 8. Procedemos a unir a ambos equipos desde el puerto PROFIBUS DP de cada equipo arrastrando el rectángulo morado de un equipo hacia el otro con el mouse en ese momento se creará la red "PROFIBUS\_1" y se asignará por defecto a ambos equipos las IP PROFIBUS "2" para el PLC 1 y "3" para el Slave1. Las direcciones se pueden cambiar dando clic en el recuadro morado de cada equipo en el menú Propiedades > General > Direcciones PROFIBUS > Parámetros > Dirección. Tenemos disponibles 126 direcciones para poder asignar.
- 9. En el "Slave 1" procedemos a asignar quien será el maestro que lo controle el cual será el "PLC\_1", damos clic en el texto azul resaltado en el Slave\_1 que dice "No asignado" y seleccionamos el PLC\_1.
- 10.Para poder terminar de preparar nuestro accionamiento procedemos a dar doble clic sobre el "Slave\_1" en el menú de la parte inferior de la pantalla

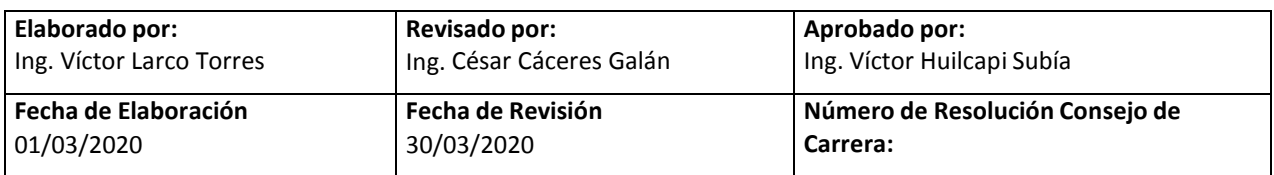
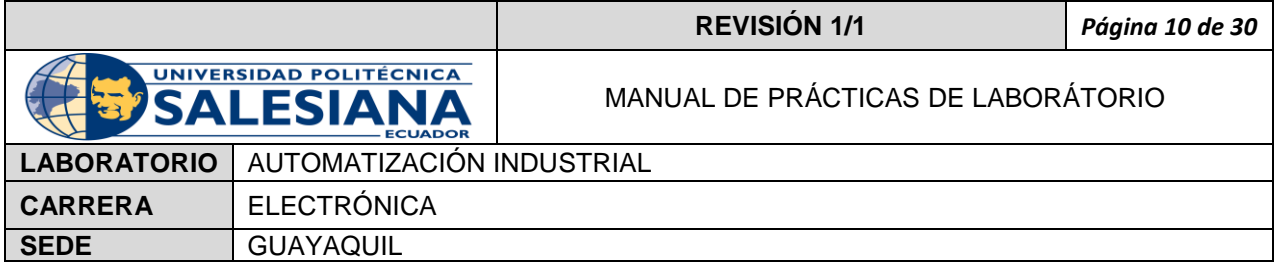

en Propiedades > General > General > Nombre. Y cambiamos el nombre de "Slave\_1" a "ACS 355".

11.Nos dirigimos a la pestaña de Catalogo de hardware en la parte derecha y damos clic en "Módulo de cabecera" y arrastramos con el mouse el módulo "PPO-06, 0 PKW + 10 PZD" hacia "Vista general de dispositivos" y colocamos debajo del ACS 355, como observamos en la figura 8.

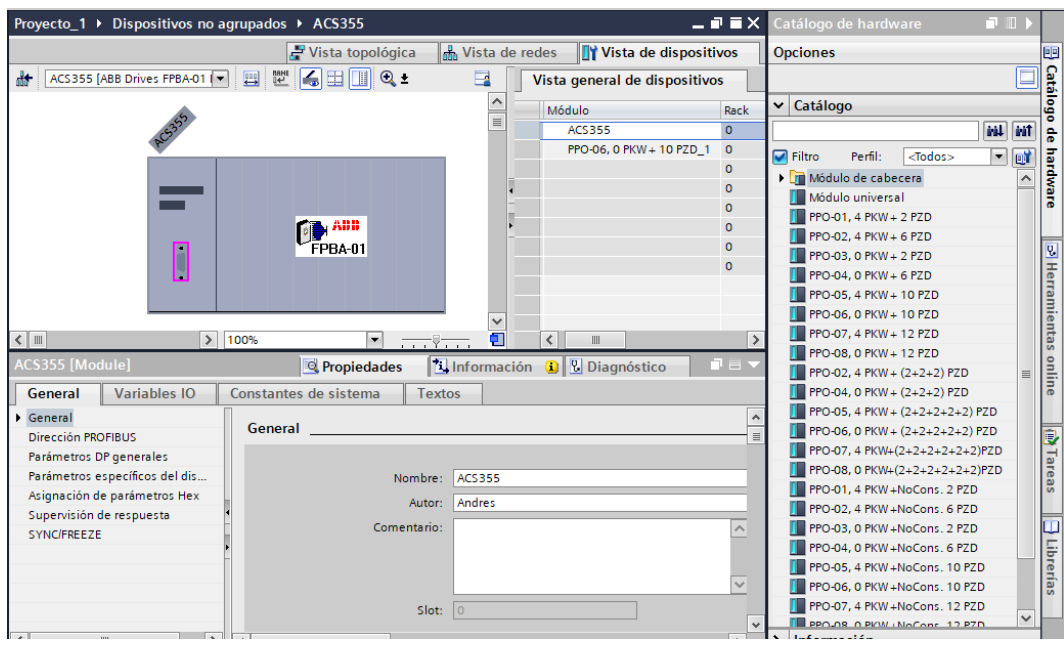

**Figura 8.** Configuración de módulos del accionamiento.

12.Volvemos a "Vista de redes" y damos clic en el nombre de la red PROFIBUS donde se muestra la opción "Resaltar sistema maestro:" y damos clic como se muestra en la figura 9.

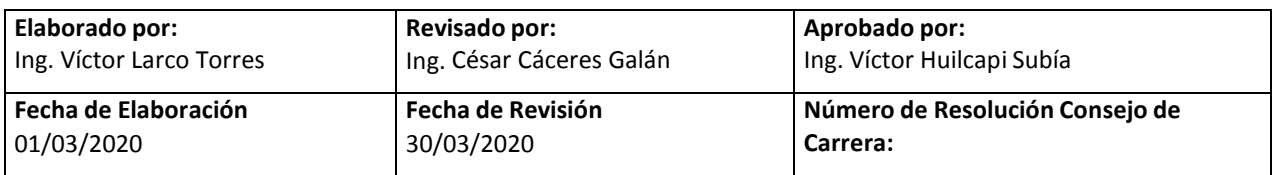

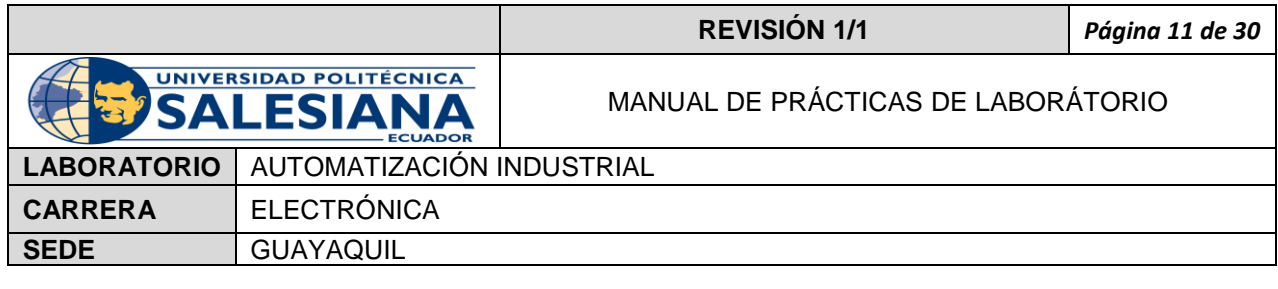

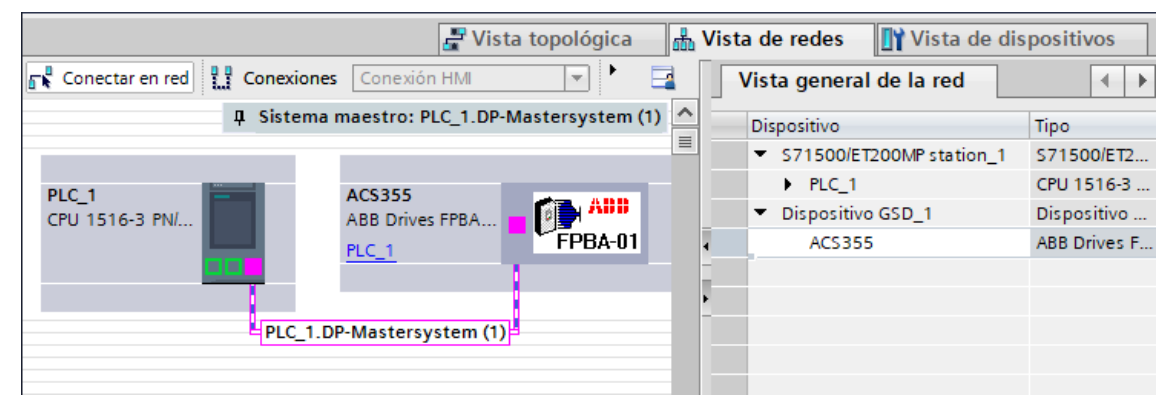

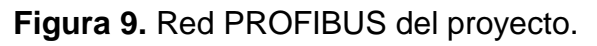

13.Procedemos a programar el equipo para esto dirigirse al árbol del proyecto, dar clic en la pestaña de "PLC\_1", "Bloques de programa" y doble clic en "Main[OB1]" como se ilustra en la figura 10.

| Proyecto Edición Ver Insertar Online Opciones Herramientas Ventana Ayuda<br><b>Totally Integrated Automation</b><br><b>PORTAL</b><br>$ \bullet$ $=$ $\times$<br>Árbol del proyecto<br>Proyecto1 > PLC_1 [CPU 1516-3 PN/DP] > Bloques de programa > Main [OB1]<br>nstrucciones<br><b>DEL</b><br><b>Dispositivos</b><br><b>Opciones</b><br>Instrucciones<br>画島<br>口凹<br>$\Box$<br>窗<br><b>IN HI</b><br>Interfaz de bloque<br>$\sum$ Favoritos<br>Proyecto1<br>$\vee$ Instrucciones básicas<br>Agregar dispositivo<br>Descripci<br>Nombre<br>no Dispositivos y redes<br>Titulo del bloque: "Main Program Sweep (Cycle)"<br><b>F</b> General<br>$\sim$<br>- Di PLC 1 (CPU 1516-3 PN/DP)<br>Comentario<br>y,<br>I Ful Operaciones lógicas con<br>TY Configuración de dispositivos<br>Test<br>$\triangleright$ $\boxed{\otimes}$ Temporizadores<br>& Online y diagnóstico<br>Segmento 1:<br>$\triangleright$ $\triangleright$ Contadores<br>I Be Software Units<br>Comentario<br>$\triangleright$ $\lvert \zeta \rvert$ Comparación<br>Bloques de programa<br>B<br>$\mathbf{F}$ $\mathbf{F}$ Funciones matemáticas<br>Agregar nuevo bloque<br>$\epsilon$<br>$\rightarrow$<br>DD.<br>Main [OB1]<br>$\vee$ Instrucciones avanzadas<br><b>DE</b> Objetos tecnológicos<br>Nombre<br>Descripci<br><b>Buentes</b> externas<br>Fecha yhora<br>$\sim$<br>Variables PLC<br>$\blacktriangleright$ $\blacksquare$ String + Char<br>Librerias<br>I di Tipos de datos PLC<br>Memoria imagen de pro<br>I dollas de observación y forzado permane.<br>Periferia descentralizada<br><b>Backups</b> online<br><b>F</b> PROFlenergy<br><b>Traces</b><br>Parametrización del mód.<br>l.<br><b>C</b> h Comunicación OPC UA<br>$\epsilon$<br><b>III</b><br>$\rightarrow$<br>Datos de proxy de dispositivo<br>$\vee$ Tecnología<br>24 Información del programa<br>Nombre<br>Descripción<br>Supervisiones y avisos del PLC<br>Contaje y medición<br>100%<br>$\blacksquare$ $\blacksquare$<br>Listas de textos de aviso PLC<br>PID Control<br><b>In Módulos locales</b><br>Main [OB1]<br><b>N</b> Información <b>Q V</b> Diagnóstico<br><b>Propiedades</b><br>Motion Control<br>--------<br>$\rightarrow$<br>General<br>Textos<br>I Time-based IO<br>$\vee$ Vista detallada<br>General<br>General<br>Información<br>Sellos de tiempo<br>Compilación<br>Nombre: Main<br>Nombre<br>Dirección<br>Protección<br>Nombre de constante: OB Main<br><b>Atributos</b><br>Tipo: OB<br>$\rightarrow$<br>$\mathbf{H}$<br>Clase de evento: Program cycle<br>> Comunicación<br>Lenguaje: KOP<br>× | TA Siemens - E:VPRACTICASWew folderVProyecto1VProyecto1 |  |  | <b>Shadow Mode</b>    | $- P X$ |
|----------------------------------------------------------------------------------------------------|---------------------------------------------------------|--|--|-----------------------|---------|
|                                                                                                    |                                                         |  |  |                       |         |
|                                                                                                    |                                                         |  |  |                       |         |
|                                                                                                    |                                                         |  |  |                       |         |
|                                                                                                    |                                                         |  |  |                       |         |
|                                                                                                    |                                                         |  |  |                       |         |
|                                                                                                    |                                                         |  |  |                       |         |
|                                                                                                    |                                                         |  |  |                       |         |
|                                                                                                    |                                                         |  |  |                       |         |
|                                                                                                    |                                                         |  |  |                       |         |
|                                                                                                    |                                                         |  |  |                       |         |
|                                                                                                    |                                                         |  |  |                       |         |
|                                                                                                    |                                                         |  |  |                       |         |
|                                                                                                    |                                                         |  |  |                       |         |
|                                                                                                    |                                                         |  |  |                       |         |
|                                                                                                    |                                                         |  |  |                       |         |
|                                                                                                    |                                                         |  |  |                       |         |
|                                                                                                    |                                                         |  |  |                       |         |
|                                                                                                    |                                                         |  |  |                       |         |
|                                                                                                    |                                                         |  |  |                       |         |
|                                                                                                    |                                                         |  |  |                       |         |
|                                                                                                    |                                                         |  |  |                       |         |
|                                                                                                    |                                                         |  |  |                       |         |
|                                                                                                    |                                                         |  |  |                       |         |
|                                                                                                    |                                                         |  |  |                       |         |
|                                                                                                    |                                                         |  |  |                       |         |
|                                                                                                    |                                                         |  |  |                       |         |
|                                                                                                    |                                                         |  |  |                       |         |
|                                                                                                    |                                                         |  |  |                       |         |
|                                                                                                    |                                                         |  |  |                       |         |
|                                                                                                    |                                                         |  |  |                       |         |
|                                                                                                    |                                                         |  |  |                       |         |
|                                                                                                    |                                                         |  |  |                       |         |
|                                                                                                    |                                                         |  |  |                       |         |
|                                                                                                    |                                                         |  |  |                       |         |
|                                                                                                    |                                                         |  |  |                       |         |
|                                                                                                    |                                                         |  |  |                       |         |
|                                                                                                    |                                                         |  |  |                       |         |
|                                                                                                    |                                                         |  |  |                       |         |
|                                                                                                    |                                                         |  |  |                       |         |
|                                                                                                    |                                                         |  |  | > Paquetes opcionales |         |

**Figura 10.** Programación PLC\_1.

14.En la figura 11 se observa como agregamos al primer Segmento el bloque de control que nos permitirá establecer la comunicación con el variador. Damos clic en la pestaña Librerías y procedemos a agregar el bloque

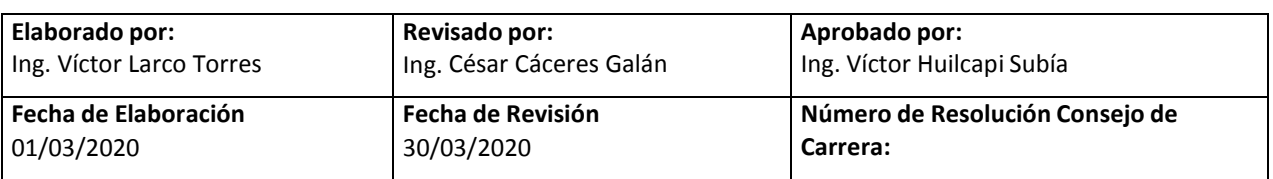

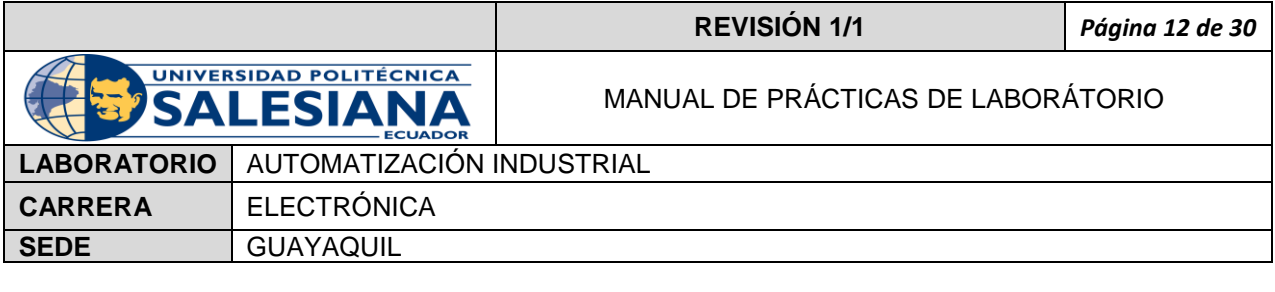

desde la dirección Librerías > ABB\_Drives\_TIA\_Global\_Libraries\_12xx\_15xx\_V1.3\_V15.1 > Plantillas maestras > ABB\_DRIVE\_CONTROL\_FB. En la ventana emergente que aparece damos clic en aceptar.

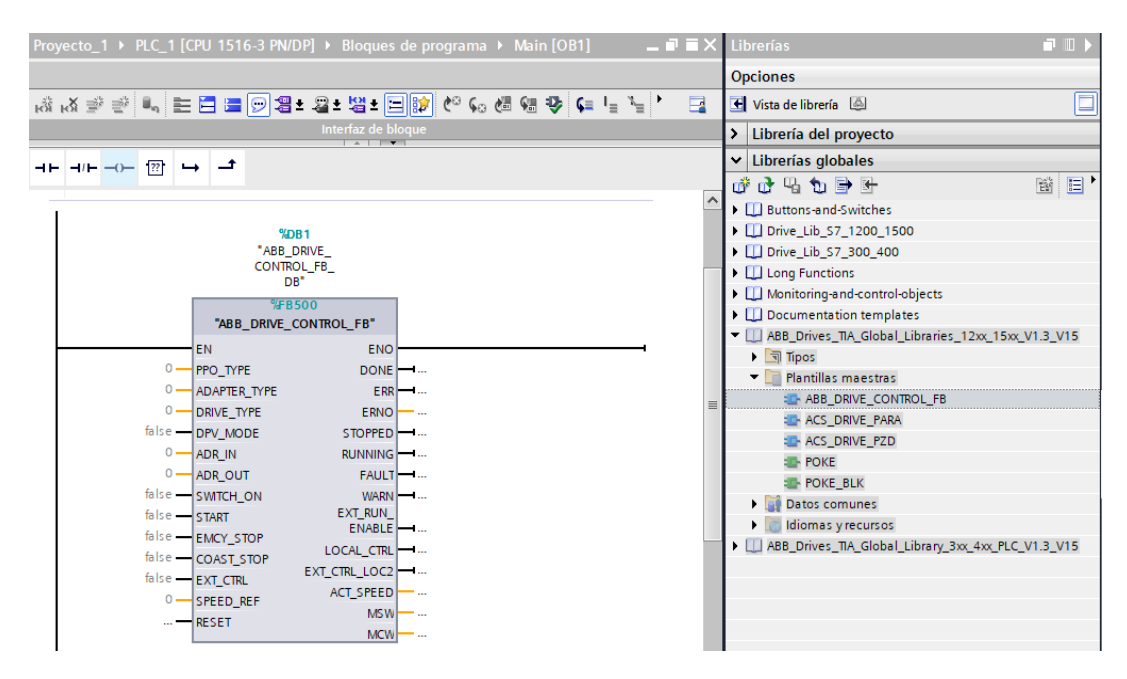

**Figura 11.** Bloque de comunicación del PLC con el accionamiento.

15.Antes de continuar con la programación, copiamos el archivo "DRIVE" desde el catálogo de Librerías Globales ubicado en la pestaña Librerías > ABB Drives TIA Global Libraries 3xx 4xx V1.3 V15.1 > Plantillas maestras > DRIVE. Por consiguiente, vamos al Árbol del Proyecto y damos clic en PLC\_1 > Tipos de datos PLC y pegamos el archivo en el árbol del proyecto, en la figura 12 se muestra como ubicamos la librería "DRIVE" del catálogo de librerías globales al árbol del proyecto.

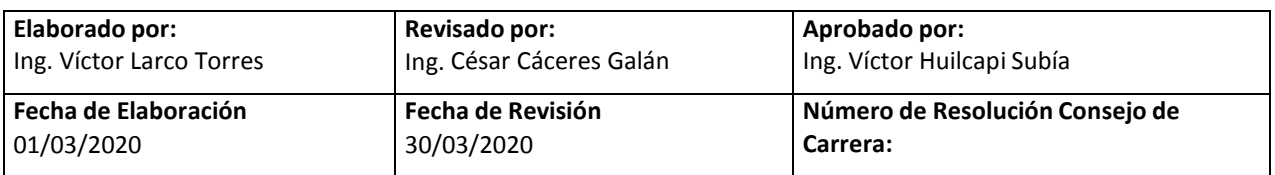

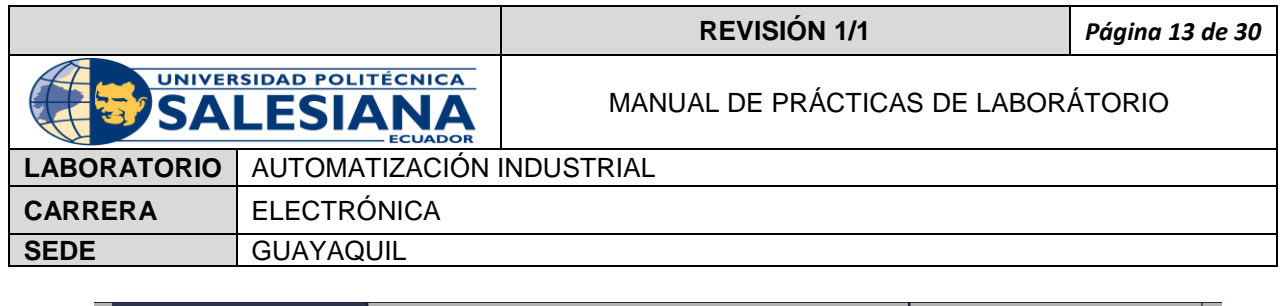

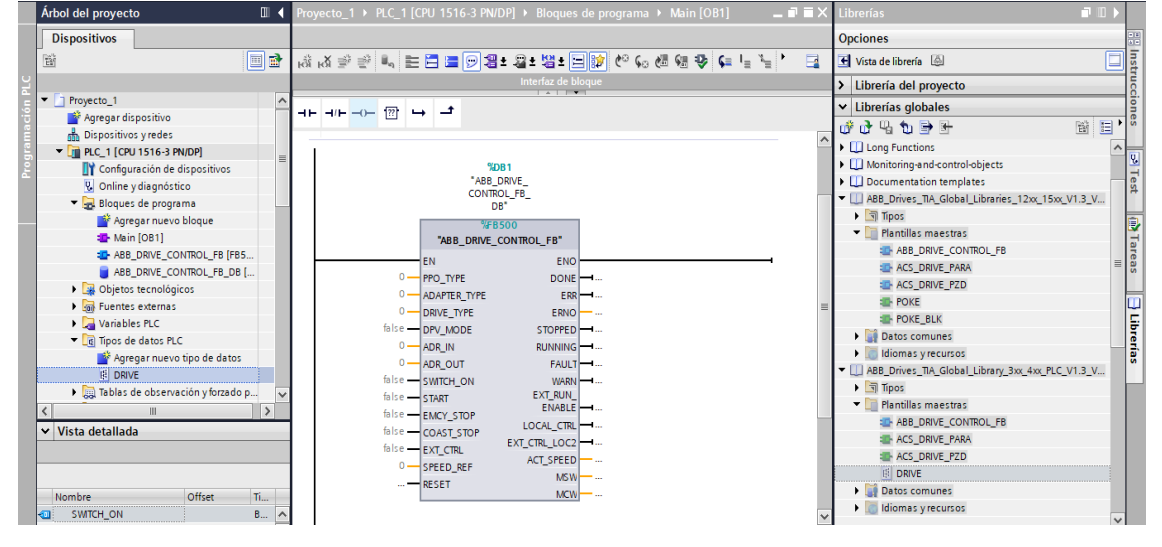

**Figura 12.** Configuración del tipo de datos que vamos a utilizar en el PLC.

16.Procedemos a agregar en el segmento 2 un contacto abierto, dos contactos cerrados y una bobina; abrimos una segunda rama en el segmento 2 y colocamos un contacto abierto en paralelo al primer contacto abierto, como se observa en la figura 13. Estos elementos los podemos encontrar en Instrucciones > Instrucciones básicas > Operaciones lógicas con bits. Asignamos "I0.0" al primer contacto abierto, al primer contacto cerrado "I0.1", al segundo contacto cerrado "M1.0" y al segundo contacto abierto y a la bobina asignamos "Q0.0".

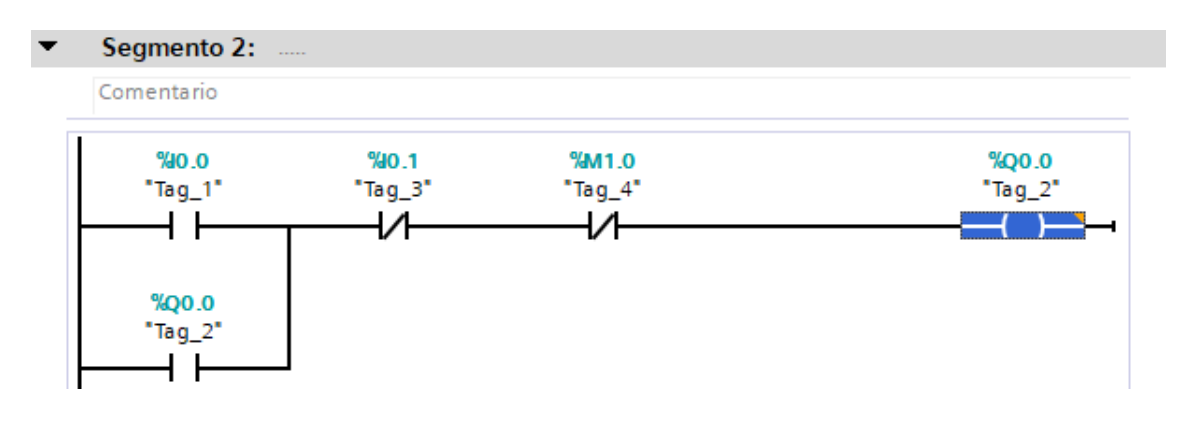

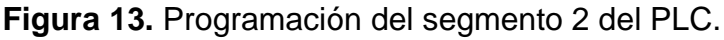

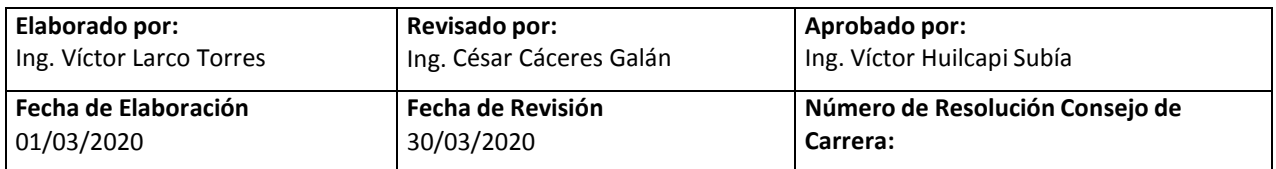

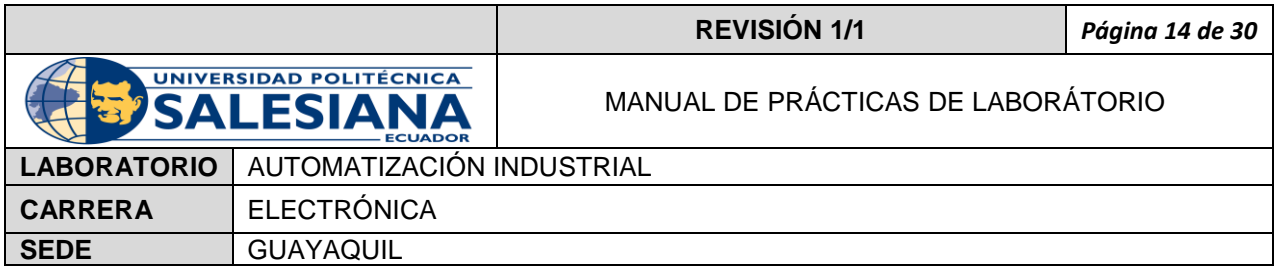

17.En la figura 14 se observa cómo hemos colocado en el segmento 3 un contacto abierto seguido una bobina y un contacto abierto en paralelo al primero. Los elementos los agregamos de Instrucciones > Instrucciones básicas > Operaciones lógicas con bits. Por último, asignamos al primer contacto abierto "I0.1" al segundo contacto abierto "M1.0" y a la bobina asignamos "Q0.1".

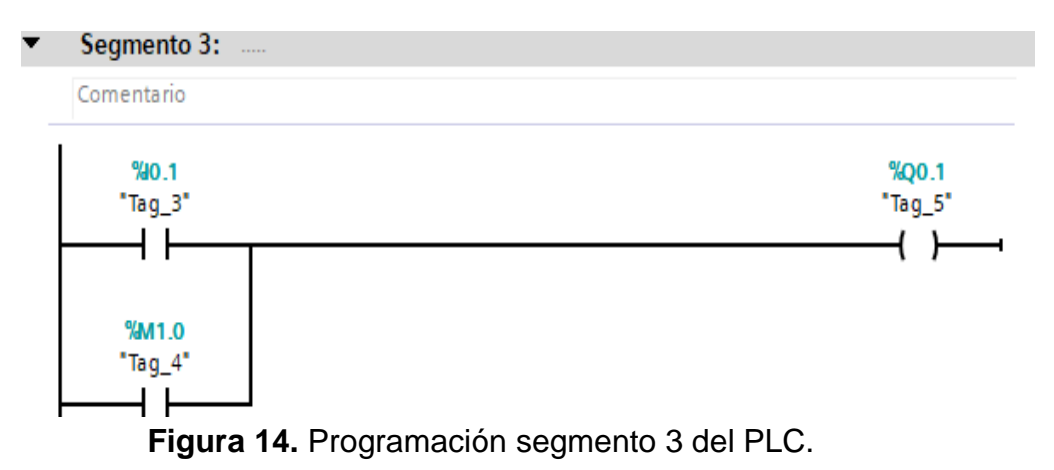

18.En el siguiente segmento procedemos a colocar un contacto abierto y a su salida colocamos cuatro bobinas en paralelo, como se observa en la figura 15. Asignamos al contacto abierto con "Q0.0" y a las bobinas de la superior a la inferior "M0.0", "M0.1", "M0.2" y "M0.3" respectivamente.

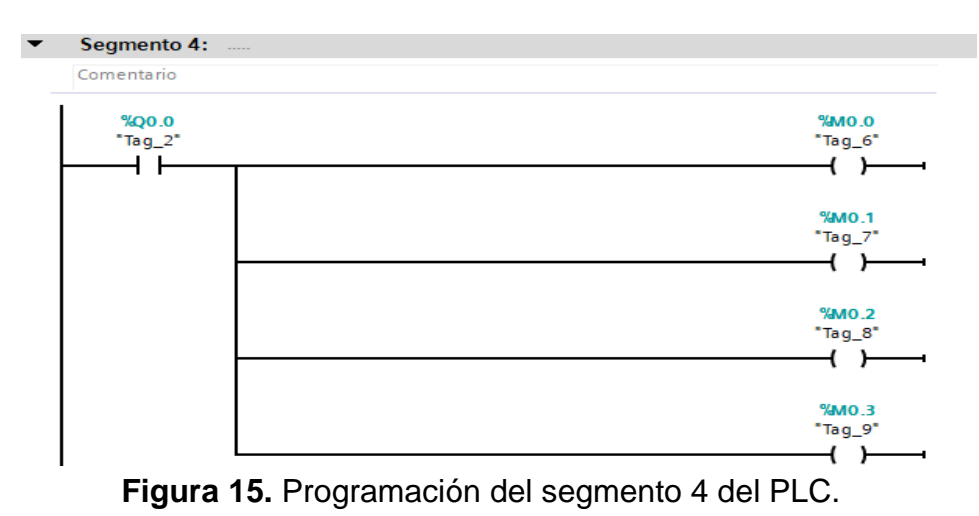

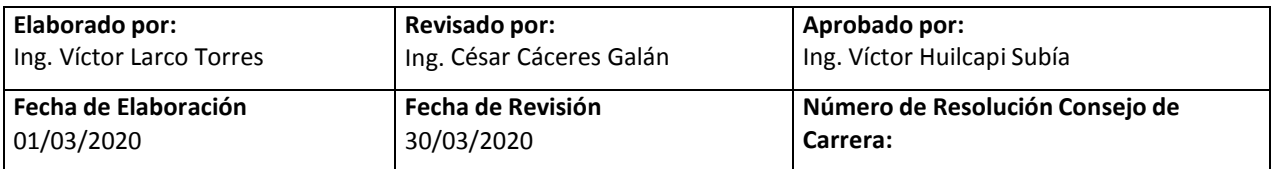

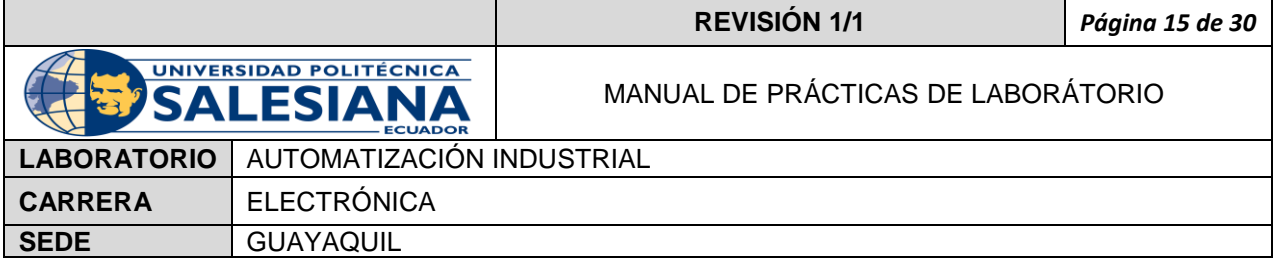

19.Ahora regresamos al Segmento 1 para configurar el bloque de comunicación con su accionamiento al cual asignaremos los parámetros detallados en la Tabla 1 de la siguiente manera:

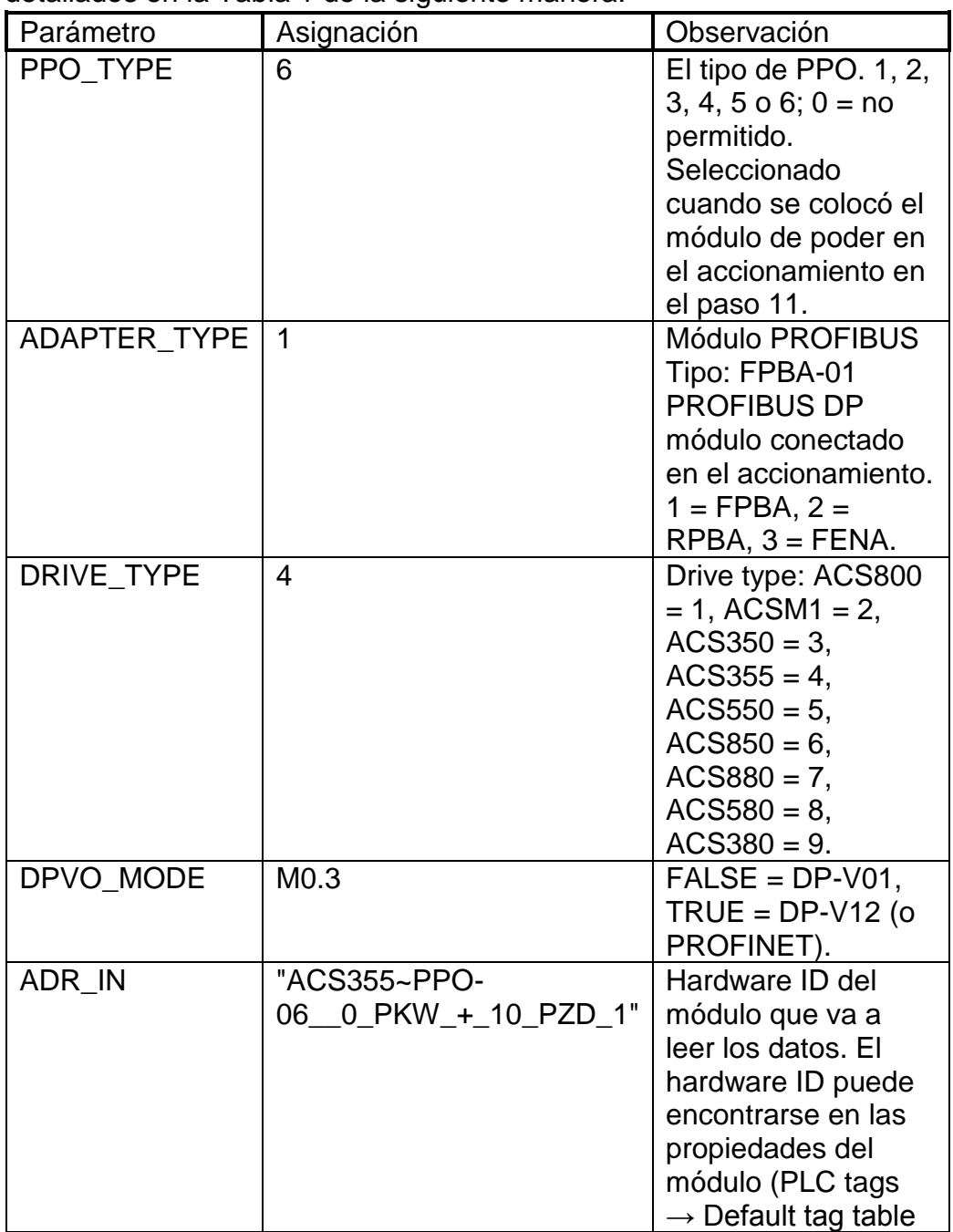

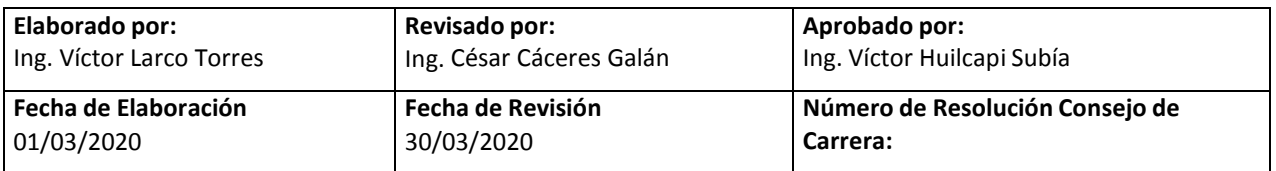

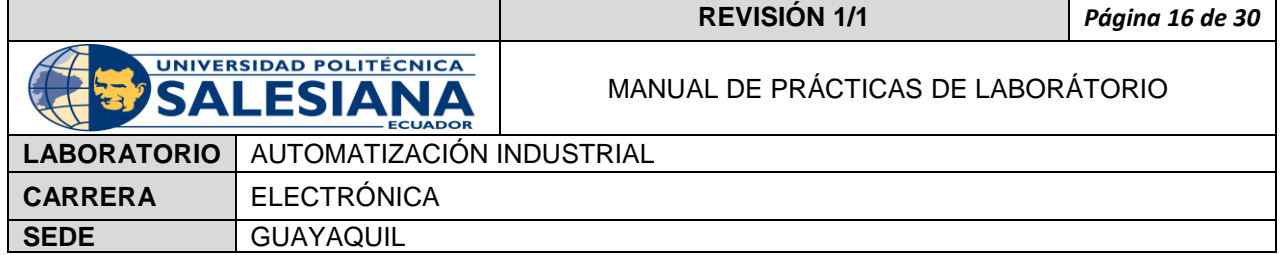

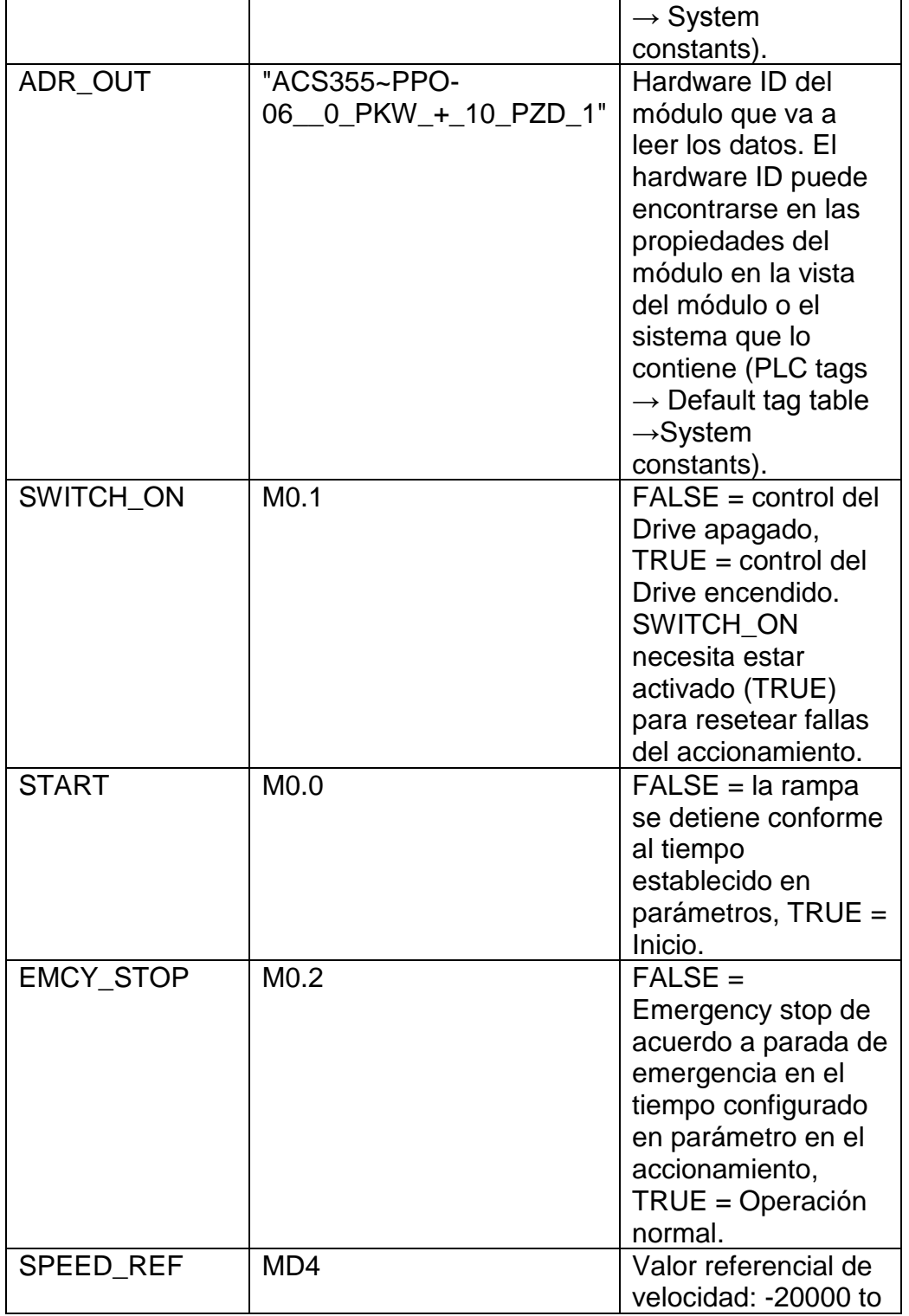

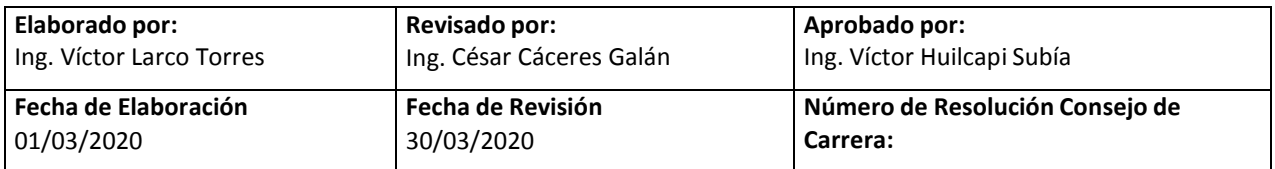

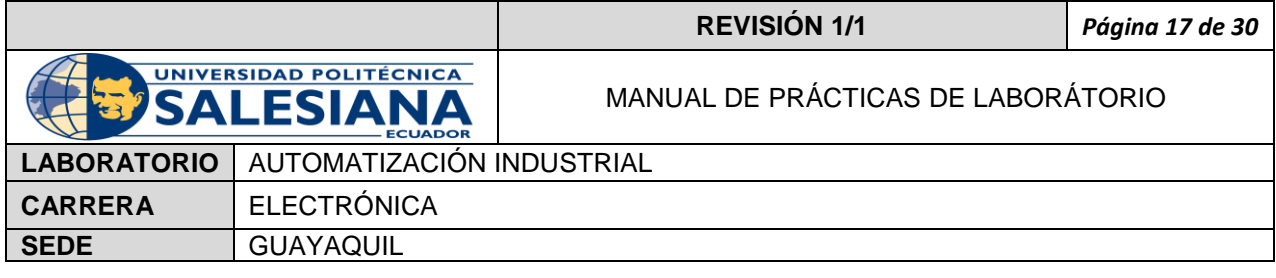

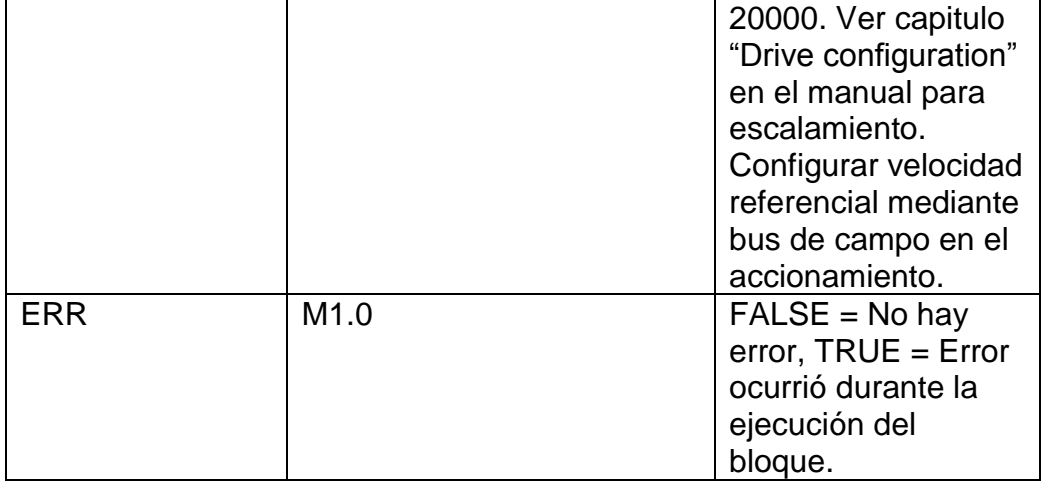

**Tabla 1.** Parámetros Variador ABB ACS 355

Una vez asignado los anteriores parámetros obtendremos el bloque de comunicación de la Red PROFIBUS, como se muestra en la figura 16.

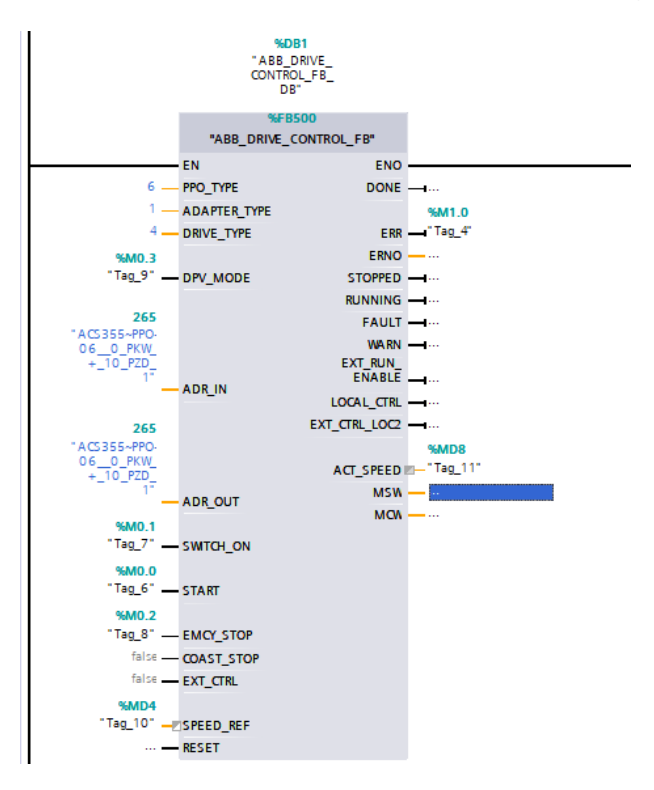

**Figura 16.** Configuración del bloque de comunicación del accionamiento.

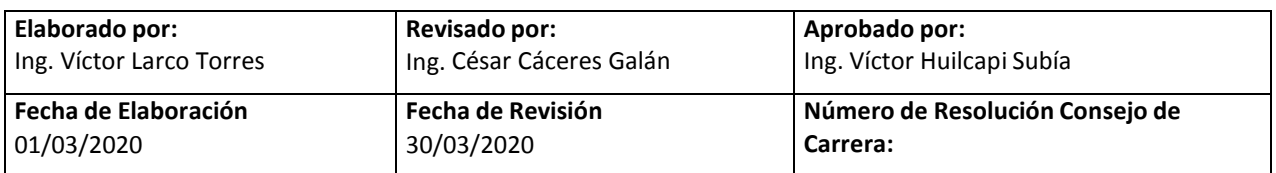

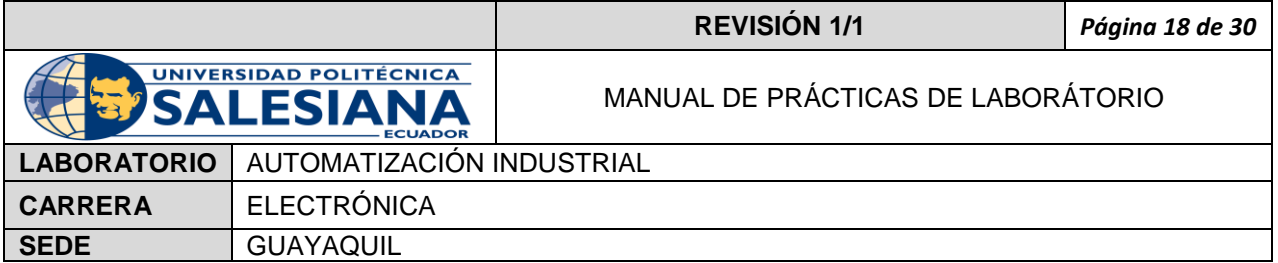

- 20.En el segmento 5 del PLC vamos a agregar un bloque NORM\_X y un bloque SCALE\_X. los bloques se pueden encontrar en Instrucciones > Instrucciones básicas > Conversión. En los bloques procedemos a modificar dando clic en "???" en los del bloque NORM\_X seleccionamos "Int" a la izquierda y "Real" a la derecha; en el bloque SCALE\_X seleccionamos "Real" a la izquierda y seleccionamos "Int" a la derecha.
- 21.En los parámetros de los bloques procedemos a llenar de la siguiente manera:
	- NORM\_X
		- $-MIN = 0$
		- $-MAX = 32767$
		- VALUE = IW6 (Entrada analógica que vamos a utilizar.)
		- $-$  OUT  $=$  MD50
	- SCALE\_X
		- $-MIN = -20000$
		- $-MAX = 20000$
		- $-$  VALUE = MD50
		- $-$  OUT = MD4
- 22.En el mismo segmento ahora abriremos una rama entre los dos bloques y colocaremos un segundo bloque SCALE\_X que escala los valores de "Real" a "Real" y seguido un bloque DIV. Este se localiza en Instrucciones > Instrucciones básicas > Funciones matemáticas. Ahora parametrizamos de la siguiente manera:
	- SCALE\_X
		- MIN = -3000 (valor configurado en parámetro 2001 del accionamiento)

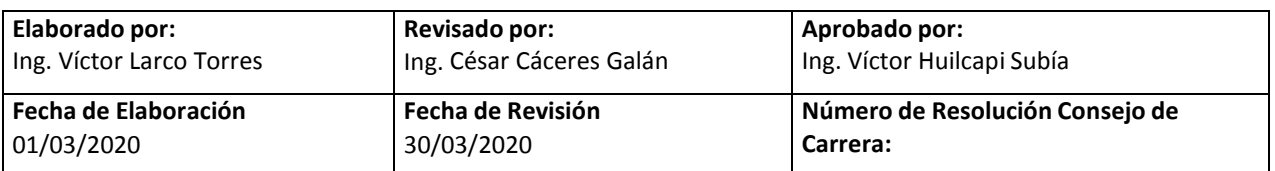

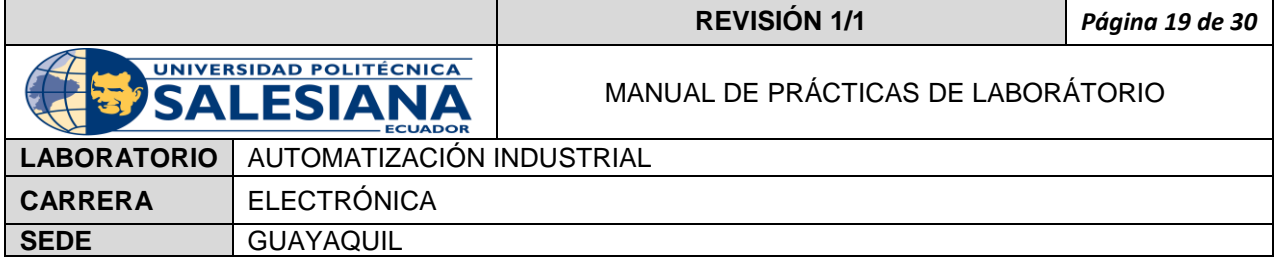

- MAX = 3000 (valor configurado en parámetro 2002 del accionamiento)
- $-$  VALUE = MD50
- $-$  OUT  $=$  MD100
- DIV
	- $-$  IN1  $=$  MD100
	- $-$  IN2 = 60
	- $-$  OUT = MD2

Se observa cómo se colocó estos valores en los bloques NORM\_X y SCALE\_X en la figura 17.

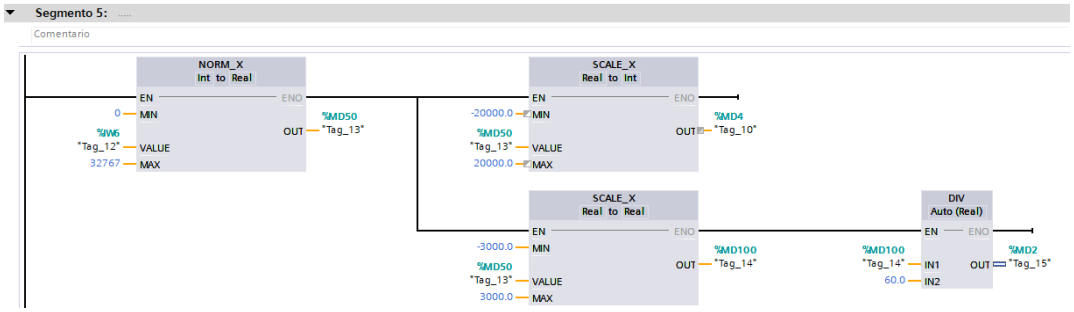

**Figura 17.** Configuración de velocidad referencial que se envía al accionamiento.

- 23.Ahora procederemos a asignar nombres a las variables que hemos utilizado. Nos dirigimos a Árbol de proyecto > PLC\_1 > Variables PLC > Mostrar todas las variables. Damos clic sobre el "tag" de la variable que vamos a modificar de la siguiente manera:
	- "I0.0": MARCHA
	- "I0.1": PARO
	- "Q0.0": LUZ\_MARCHA
	- "Q0.1": LUZ\_PARO
	- "M0.0": START
	- "M0.1": SWITCH\_ON
	- "M0.2": EMERGENCY\_STOP

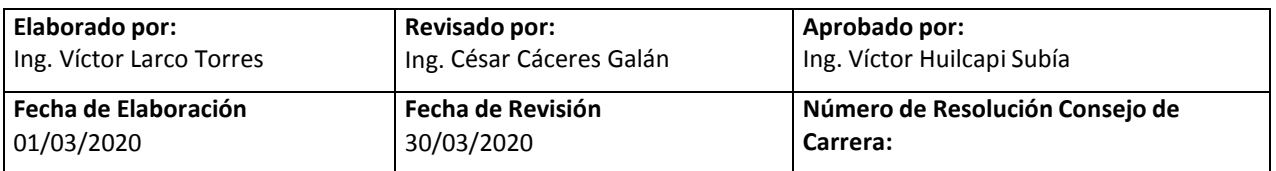

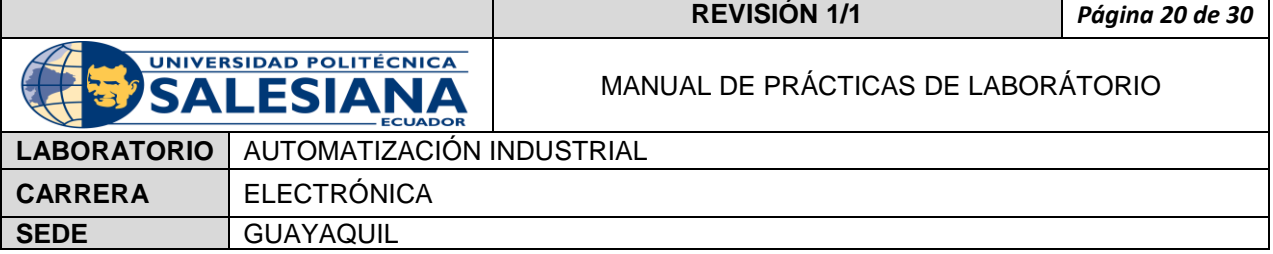

- "M0.3": DPV\_MODE
- "M1.0": ERROR
- "IW6": LECTURA\_ANALOGICA
- "MD4": VELOCIDAD\_REFERENCIAL
- "MD8": VELOCIDAD\_ACTUAL
- "MD50": DATO\_MEMORIA
- "MD100": VELOCIDAD\_REAL
- "MD2": Hz

Estas variables nos brindan los datos necesarios para el funcionamiento de los bloques del programa, se aprecia a más detalle esos datos en la figura 18.

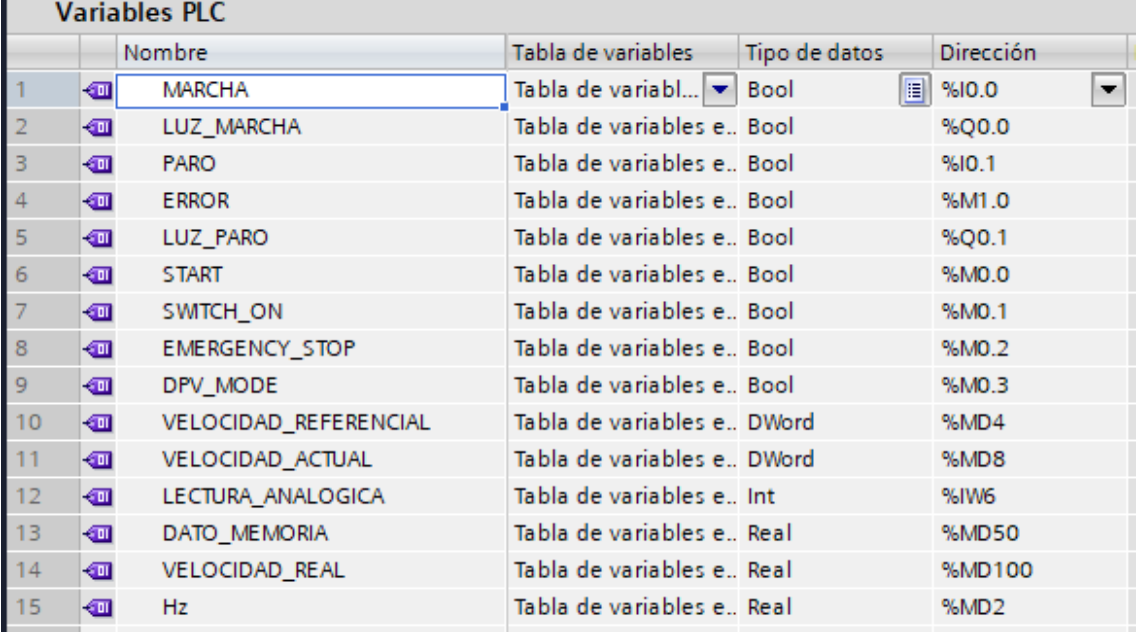

**Figura 18.** Tabla de variables del PLC.

- 24.Procedemos a guardar el programa y a cargar el programa en el PLC.
- 25.Antes de poner en marcha la práctica debemos verificar y configurar ciertos parámetros del accionamiento para el correcto funcionamiento de

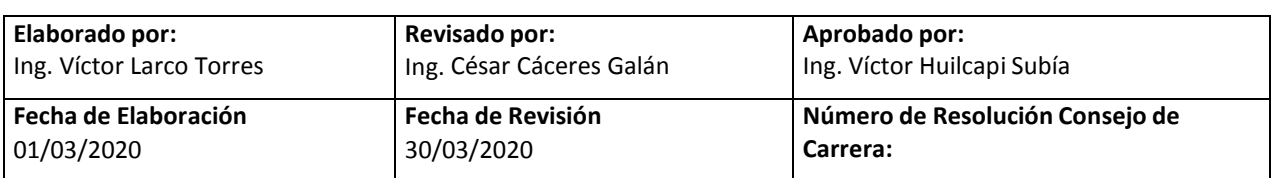

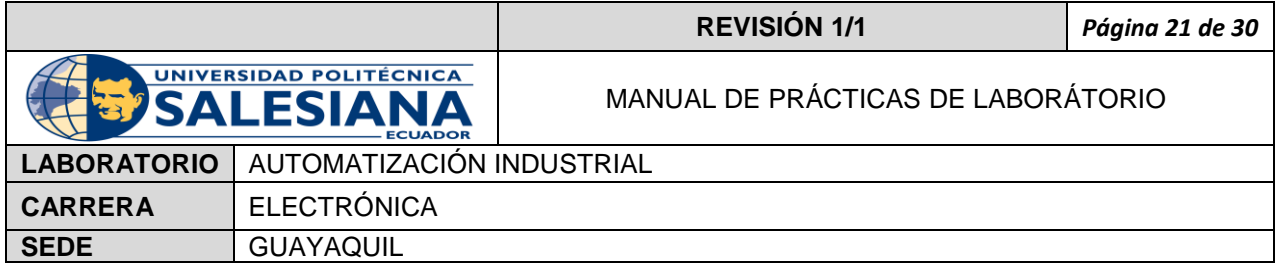

la práctica. Primero necesitamos aprender el uso correcto del panel de control del accionamiento como se muestra a continuación en la figura 19.

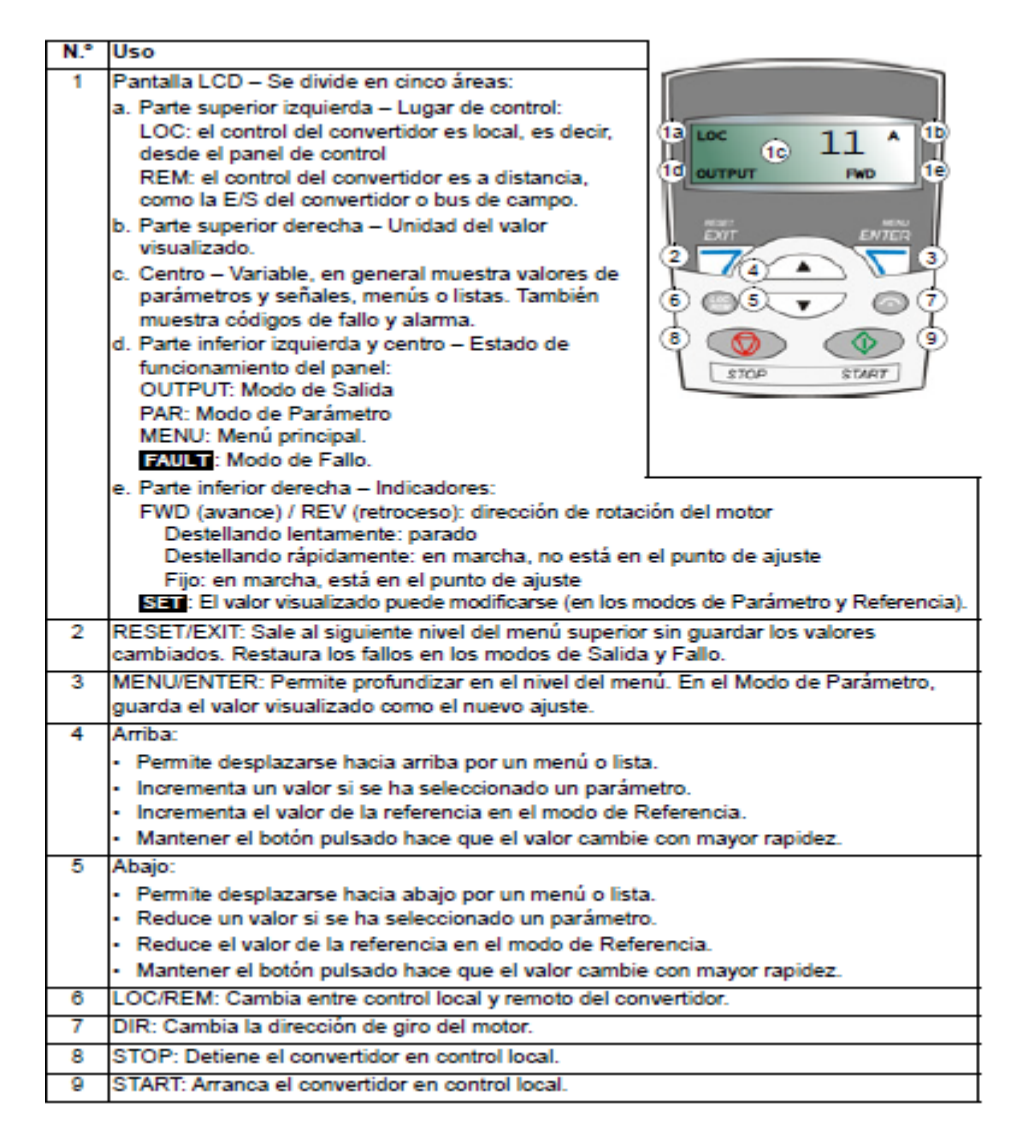

**Figura 19.** Configuración del panel del Variador ABB ACS 355. (ABB, 2018)

26.Lo primero que debemos hacer es revisar los datos de configuración del motor o en el caso que se use un nuevo motor ingresar los datos según su placa a sus parámetros respectivos en el Variador mediante sus botoneras y para esto se tiene que tener en cuenta la siguiente Tabla 2:

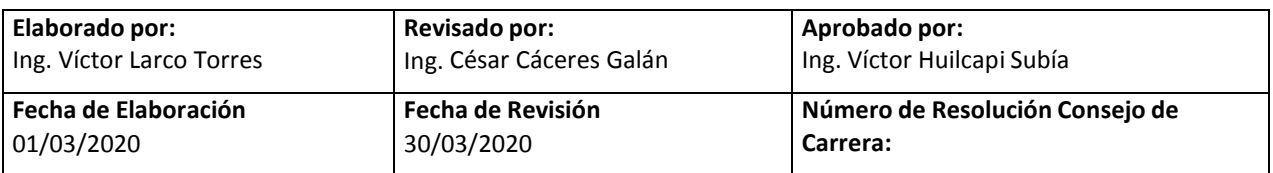

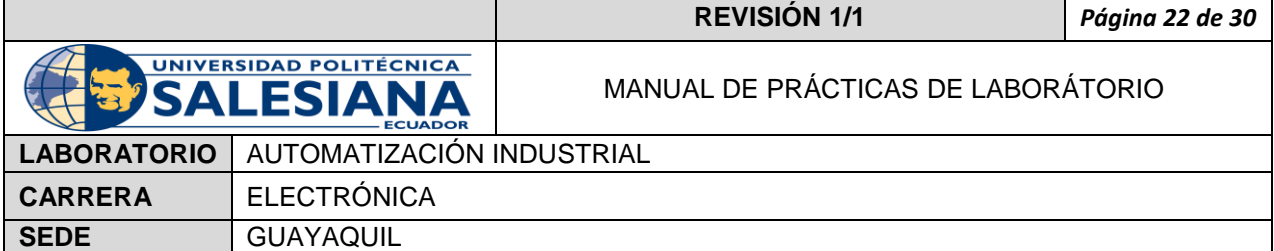

- Para acceder al menú principal, pulse  $\sum$  si la línea inferior muestra OUTPUT; en caso contrario, pulse  $\overline{\mathscr{V}}$  repetidamente hasta que vea MENU en la parte inferior.
- Pulse las teclas  $\bigcirc$  /  $\bigcirc$  hasta que aparezca "PAr" y pulse  $\mathcal{L}$
- Encuentre el grupo de parámetros adecuado con las teclas  $\bigcirc$ /  $\nabla$  v pulse  $\nabla$ .
- Encuentre el parámetro adecuado del grupo con las teclas  $\bigcirc$ /  $\searrow$
- Pulse y mantenga pulsada  $\blacktriangledown$  durante unos dos segundos hasta que se muestre el valor del parámetro con **SET** bajo el valor.
- Cambie el valor con las teclas  $\bigcirc$   $\bigcirc$  . El valor cambia más rápido al mantener la tecla pulsada.
- Guarde el valor del parámetro pulsando $\sum$ .

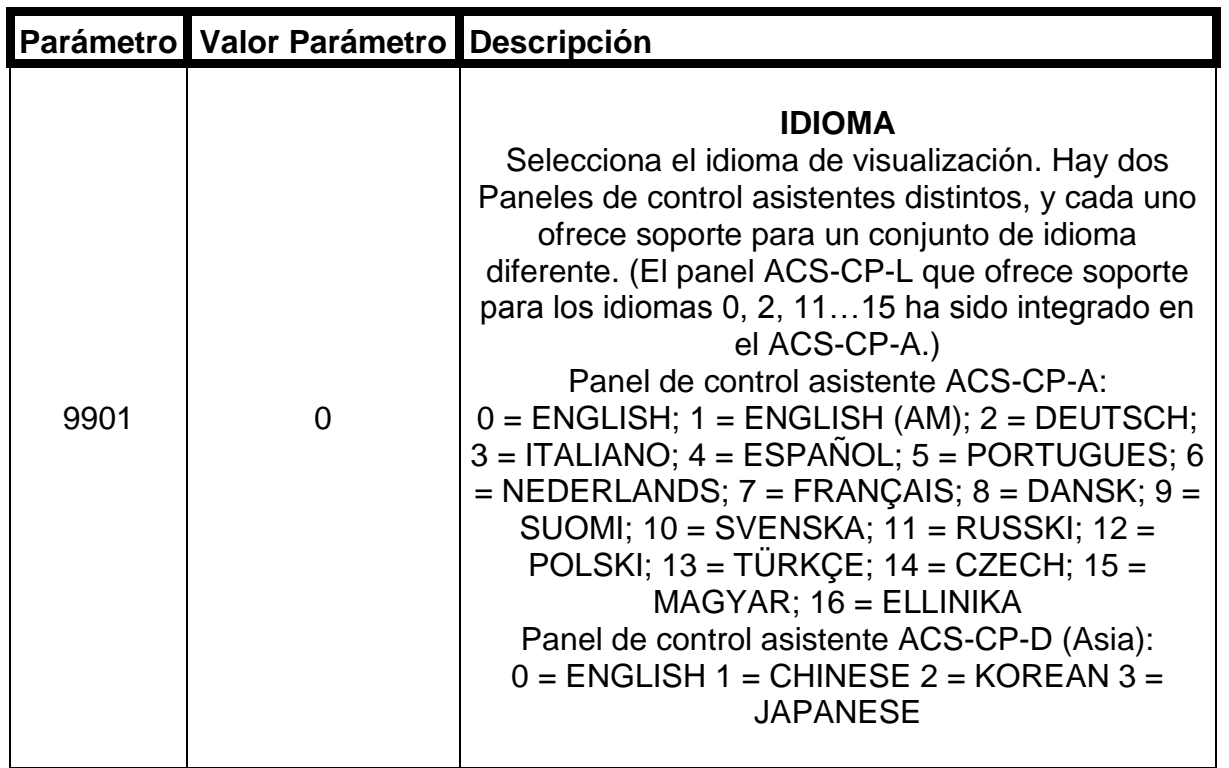

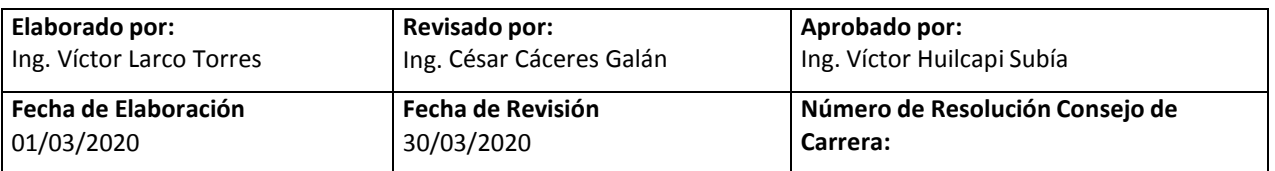

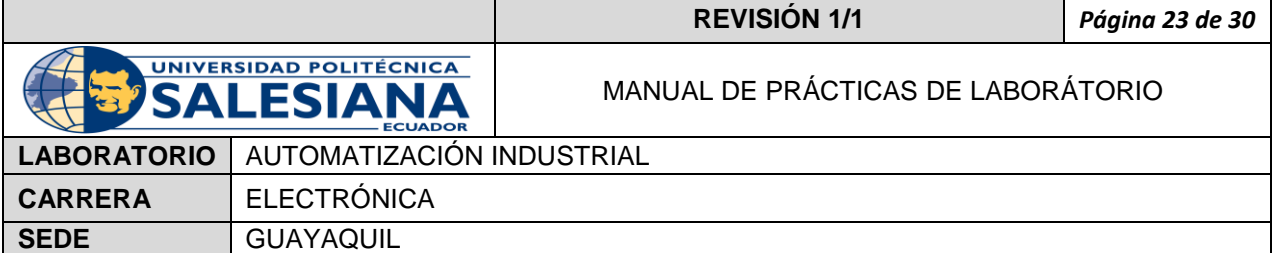

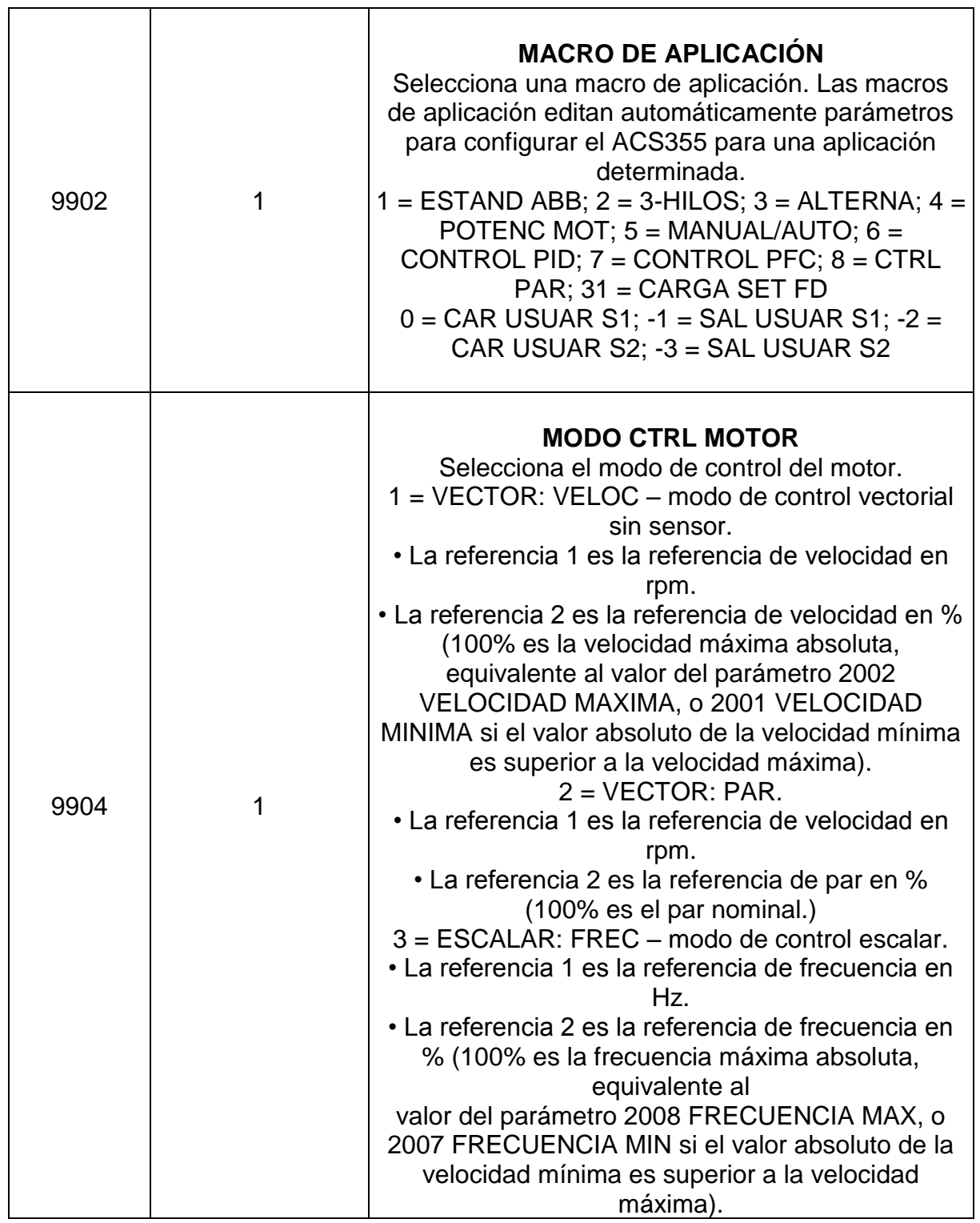

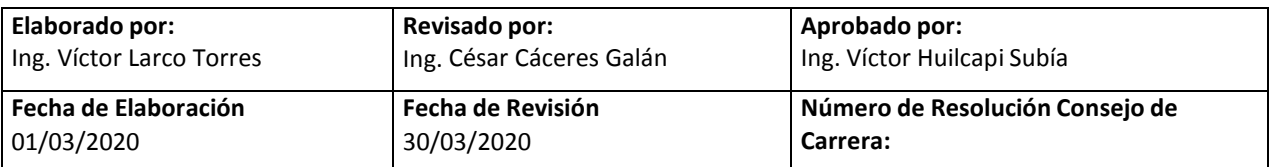

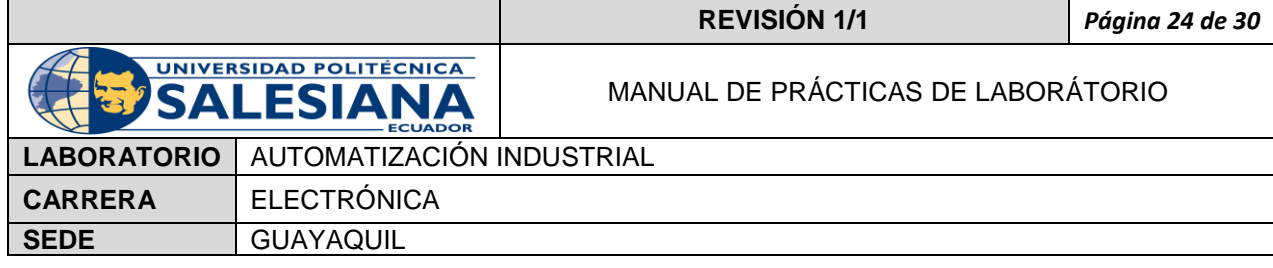

 $\overline{r}$ 

 $\overline{\phantom{a}}$ 

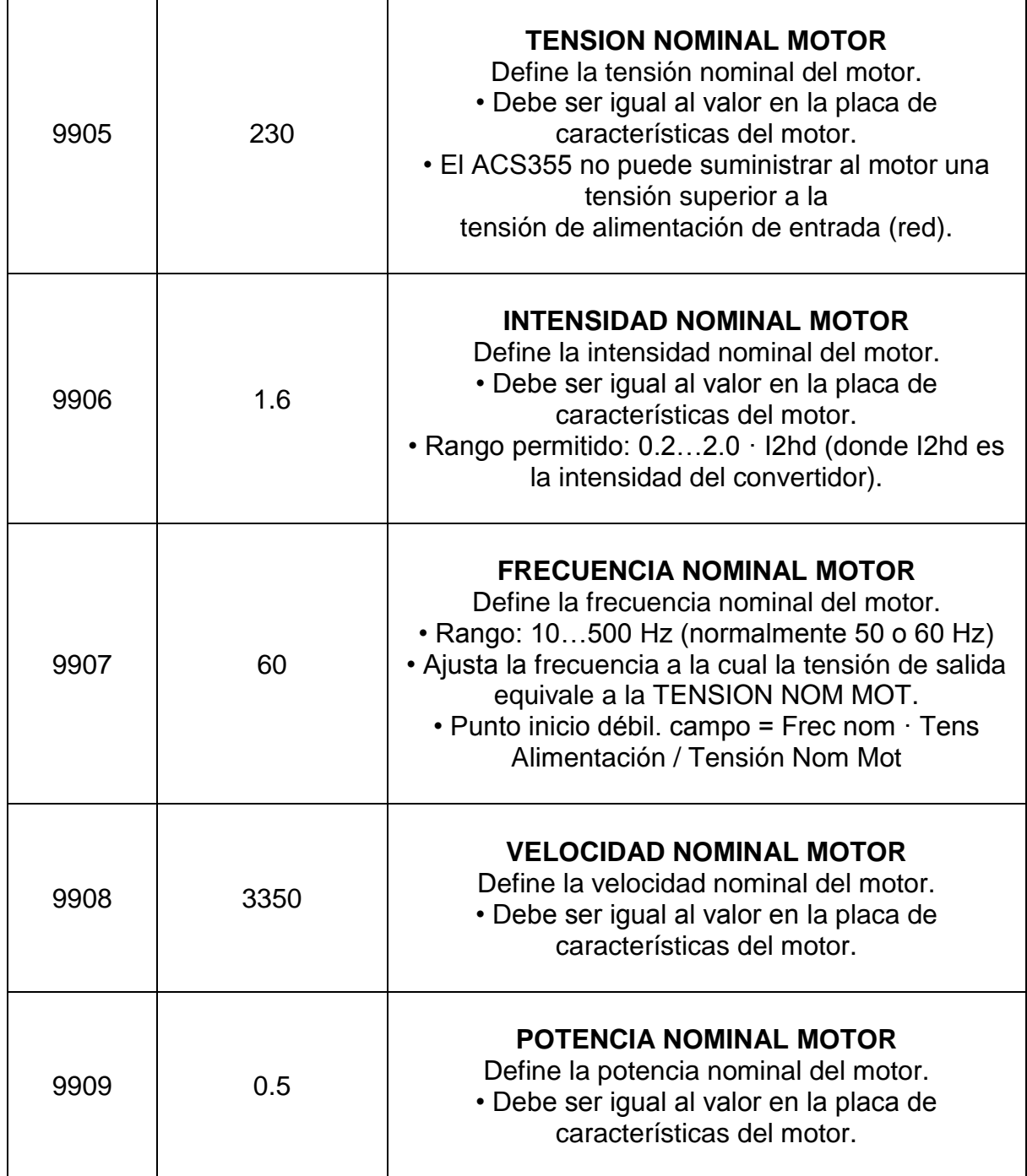

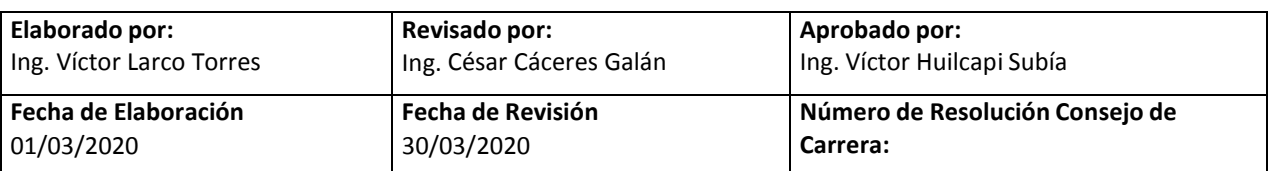

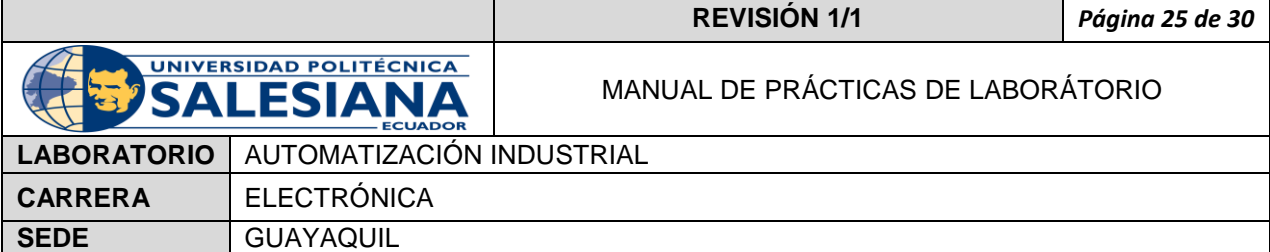

<u> 1980 - Johann Barn, mars ann an t-Amhain Aonaich an t-Aonaich an t-Aonaich ann an t-Aonaich ann an t-Aonaich</u>

٦

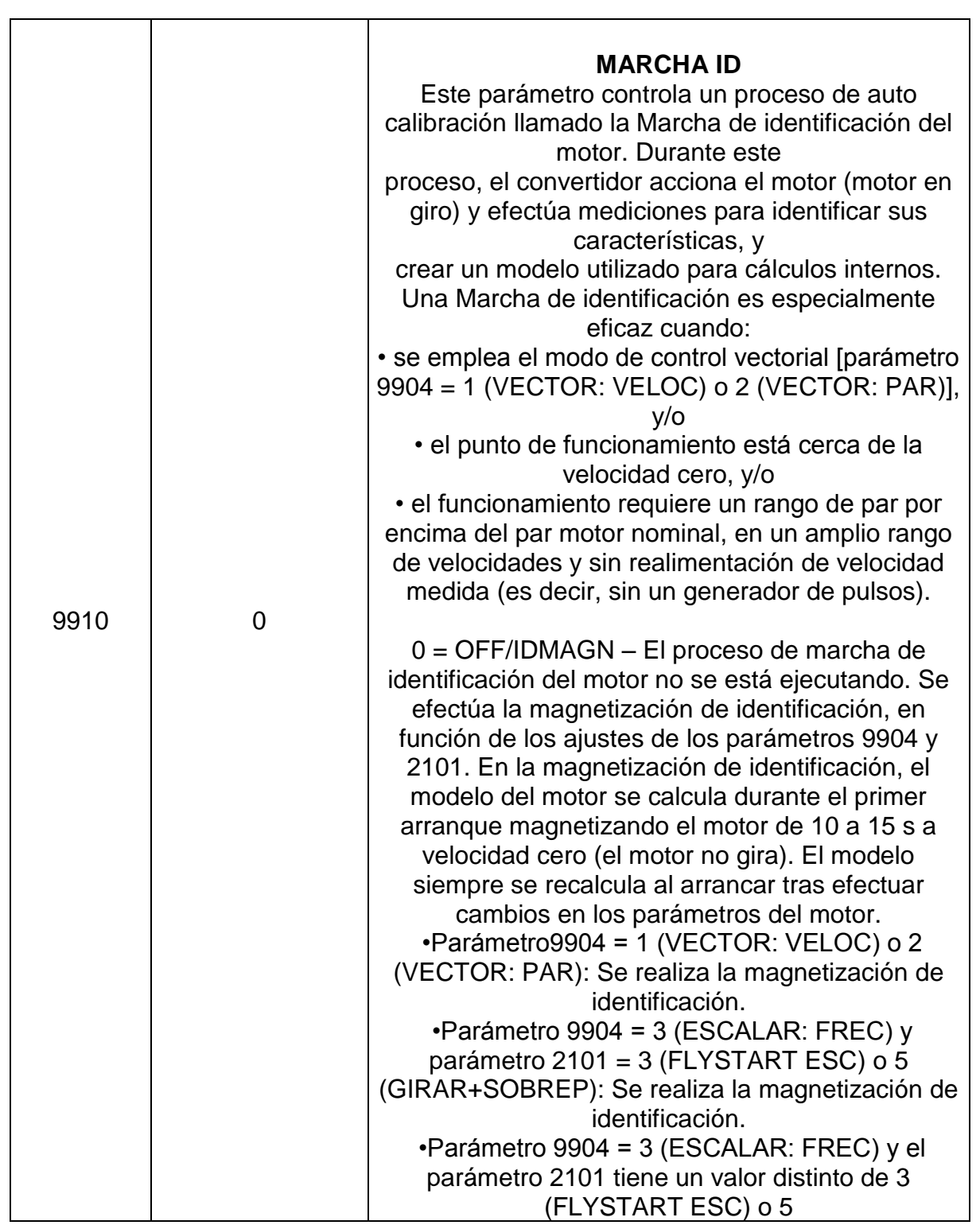

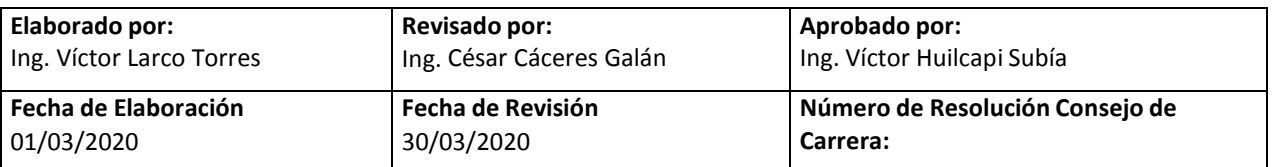

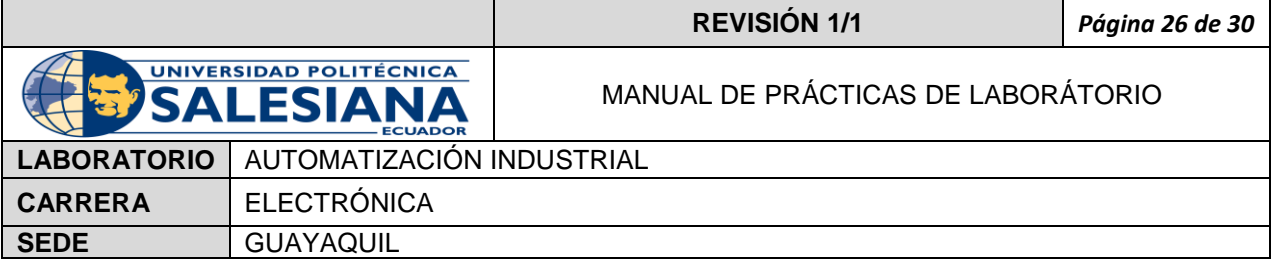

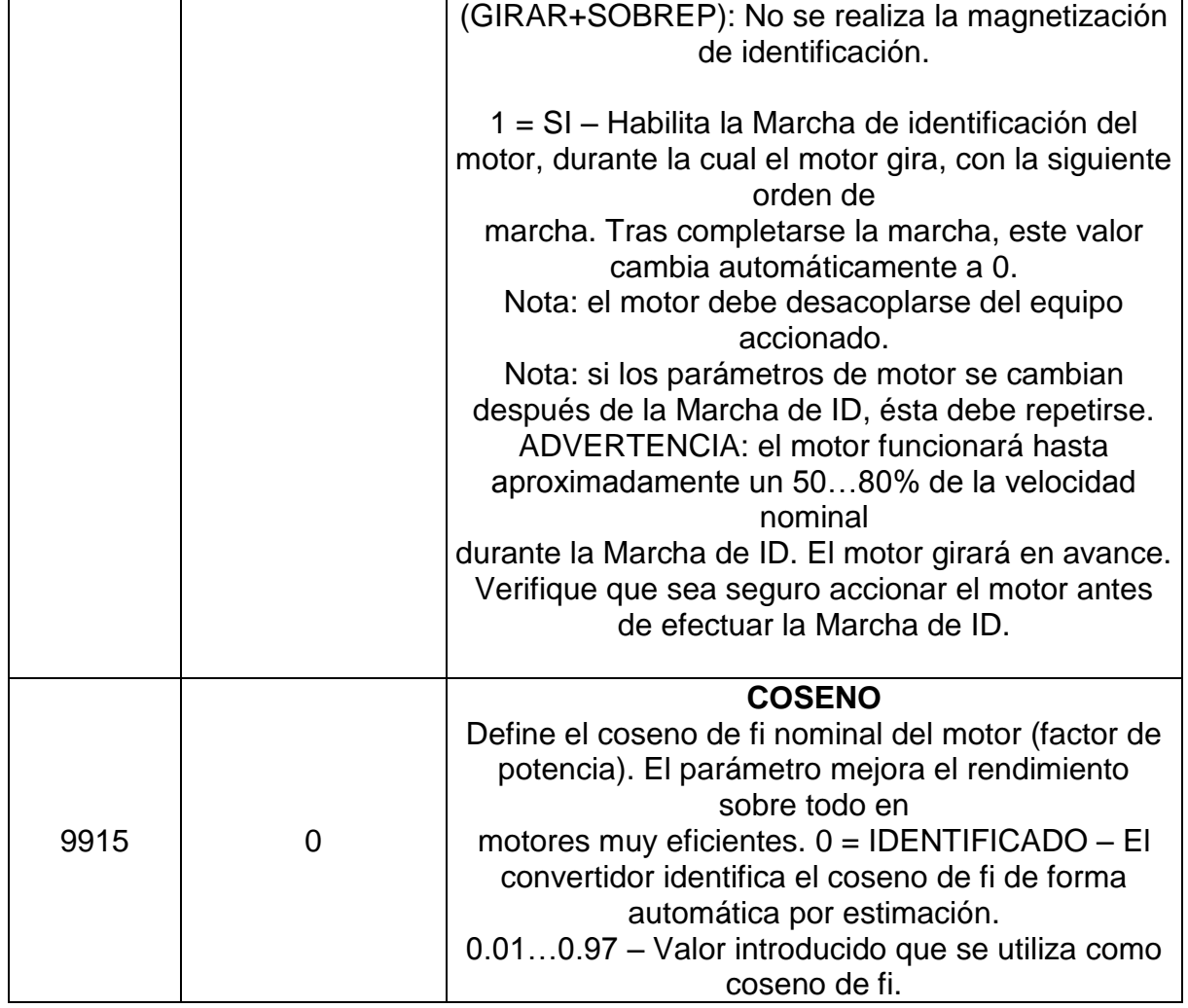

**Tabla 2.** Parametrización del Variador ABB ACS 355.

27.Una vez configurado el motor que vamos a utilizar en el accionamiento procedemos a llenar los parámetros referentes a la comunicación PROFIBUS mostrados en la Tabla 3.

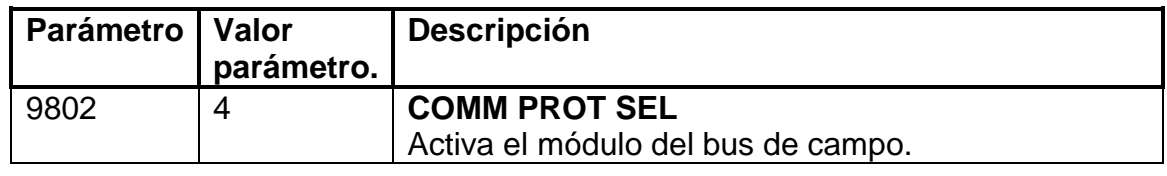

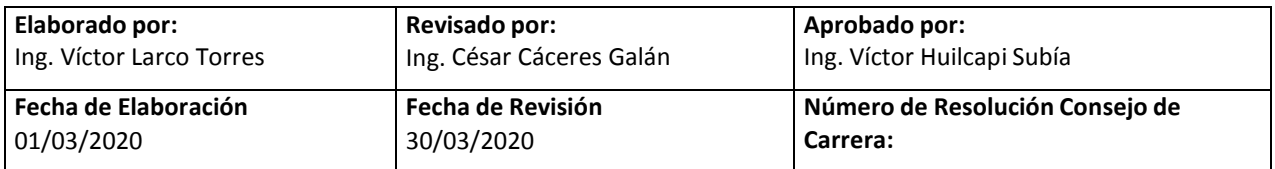

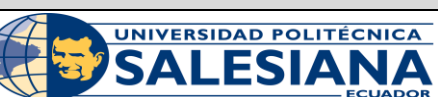

**REVISIÓN 1/1** *Página 27 de 30*

MANUAL DE PRÁCTICAS DE LABORÁTORIO

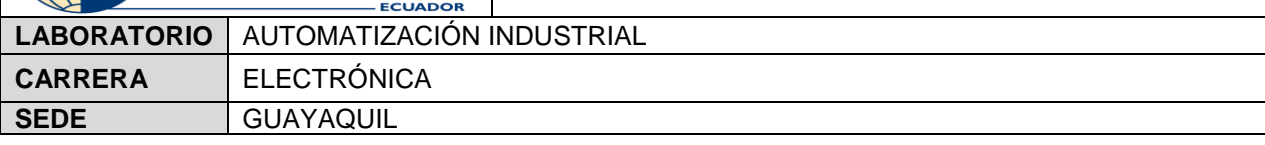

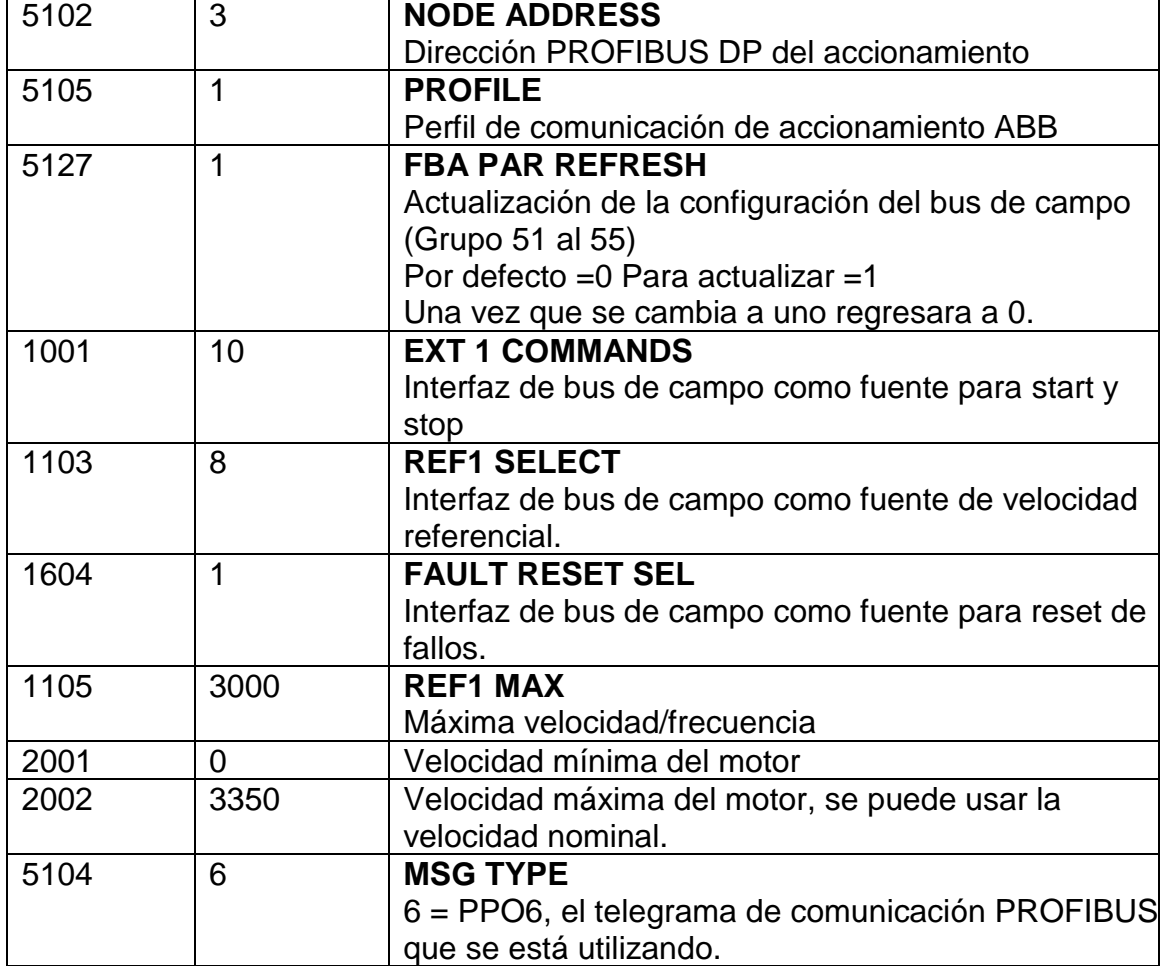

**Tabla 3.** Parametrización del Variador ABB ACS 355.

28.Una vez completada la configuración podemos correr la práctica con normalidad.

## **E. RECURSOS UTILIZADOS**

- Una computadora con software TIA Portal V15.1.
- Una lámina con PLC Siemens S7-1500.
- Una lámina de Distribución.
- Una lámina de Fuente de Alimentación.

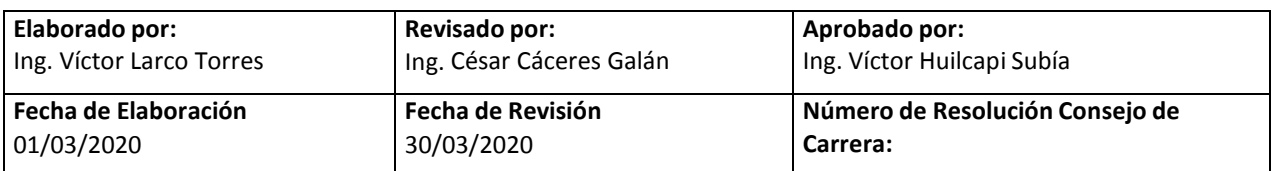

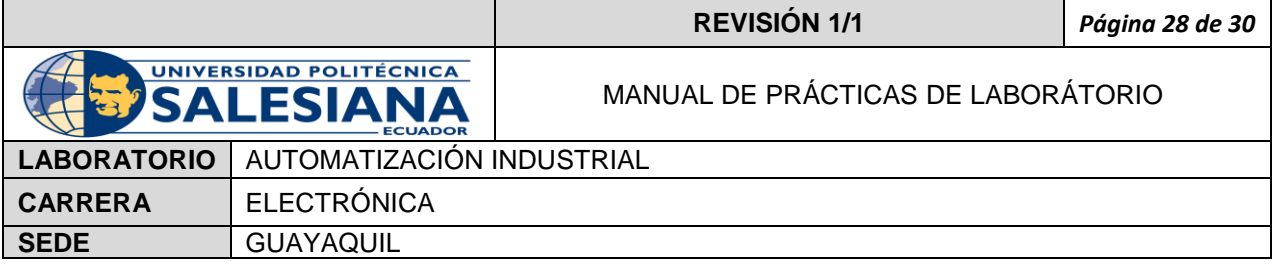

- Una lámina de Mando y Señalización.
- Un módulo didáctico PROFIBUS.
- Cable de red PROFIBUS.

### **F. REGISTRO DE RESULTADOS**

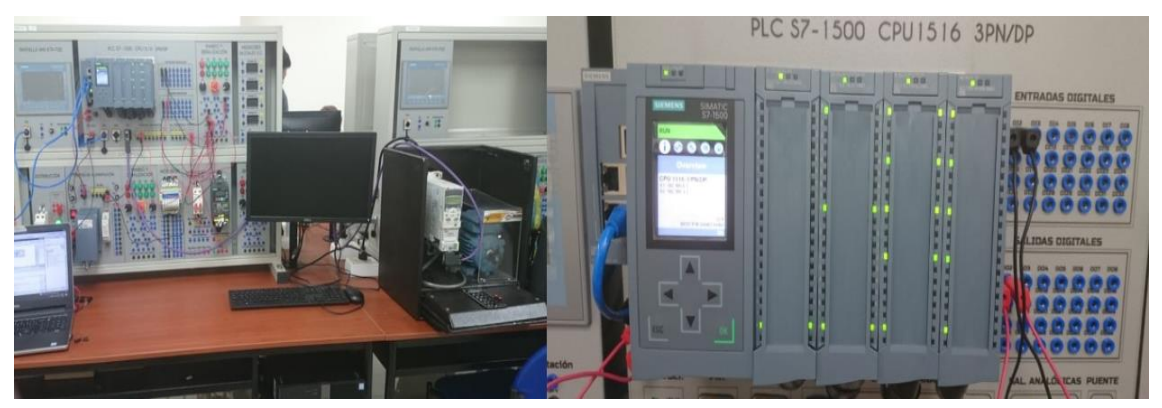

**Figura 20.** Registro de Resultados.

En la figura 20 se puede apreciar el funcionamiento de la práctica #6, el PLC en RUN cargada su respectiva programación detallada en el marco procedimental y se observa la conexión del PLC a las láminas de mando y señalización y de módulo didáctico variador ABB ACS 355.

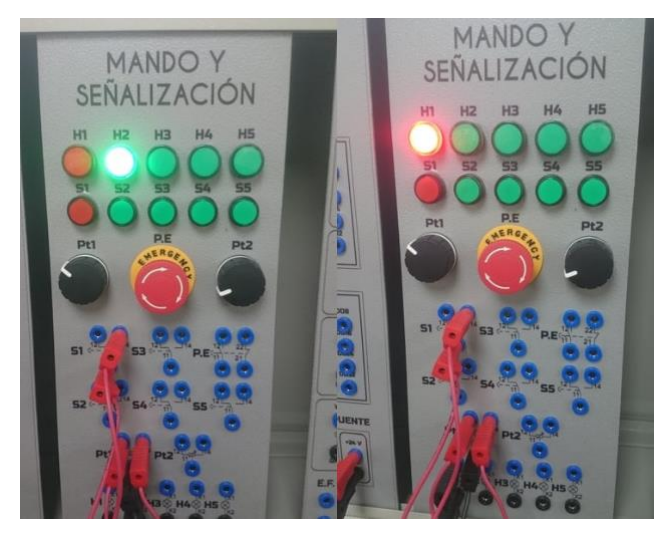

**Figura 21.** Registro de Resultados.

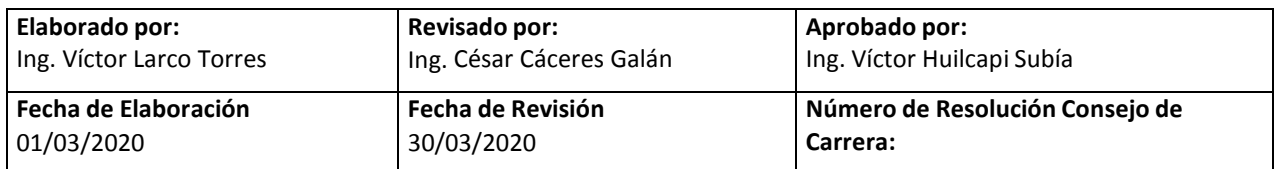

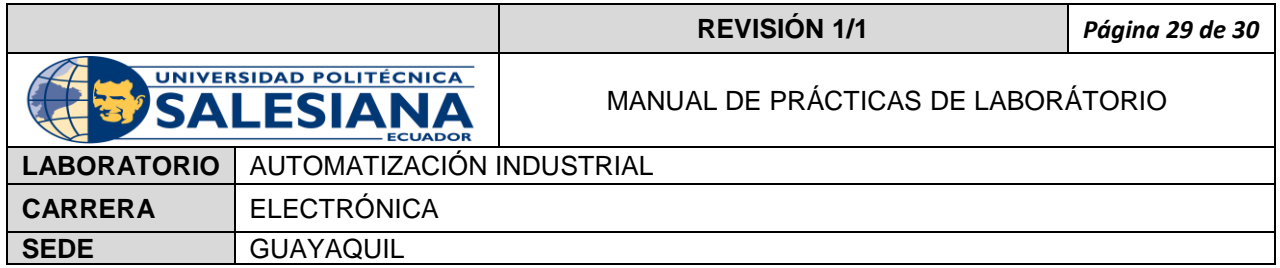

En la figura 21 se puede apreciar la activación de las luces piloto dependiendo de la acción del usuario, S2 en Marcha y S1 para el Paro Total del Sistema además que estas indicaciones se basan en su programación de la cual está establecida para variar su velocidad mediante la regulación del potenciómetro.

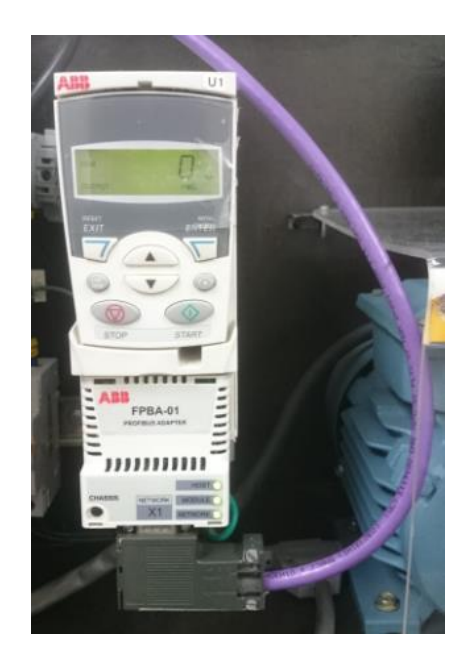

**Figura 22.** Registro de Resultados.

En la figura 22 se observa el estado del variador en pleno funcionamiento con las señales de comunicación encendidas indicándonos que la conexión de los equipos mediante la Red PROFIBUS está funcionando con normalidad.

## **G.BIBLIOGRAFÍA**

Siemens, "Sistema de automatización S7-1500", Alemania, 2013.

Félix Villanueva, "Instrumentación y Control", 2007.

ABB, "Profibus FPBA-01",2018.

Bollaín Sánchez," Ingeniería de Instrumentación de Plantas de Proceso",2019.

ABB, "Variador ACS 355",2018.

Ingeniería MecaFenix, "Potenciómetro", 2019

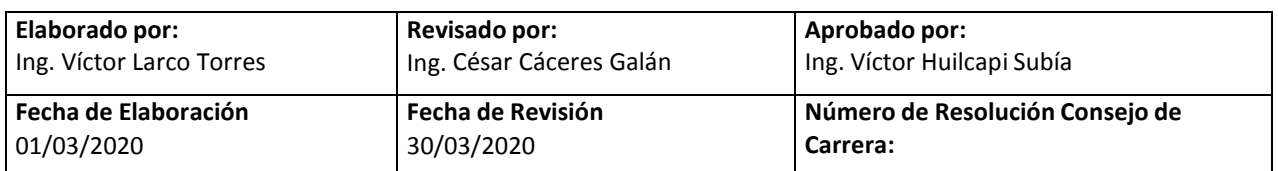

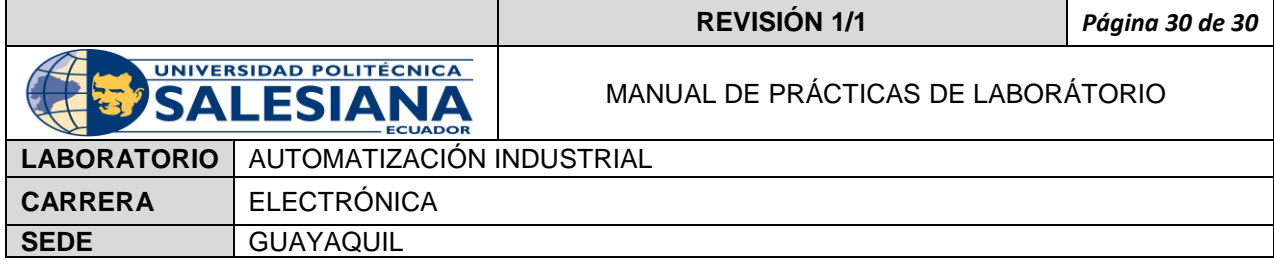

## **H. ANEXOS**

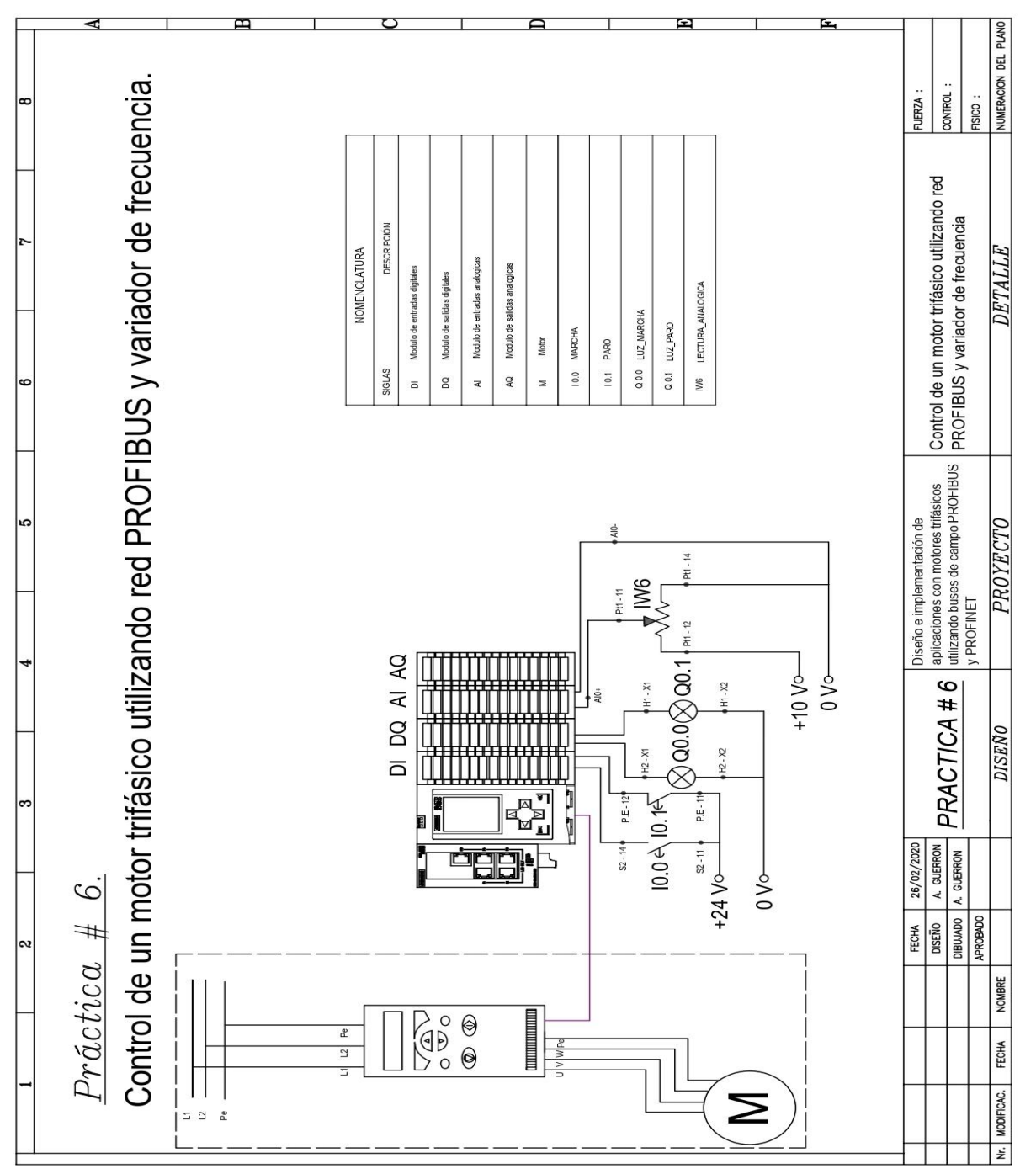

**Figura 23.** Diagrama de fuerza y control Práctica #6.

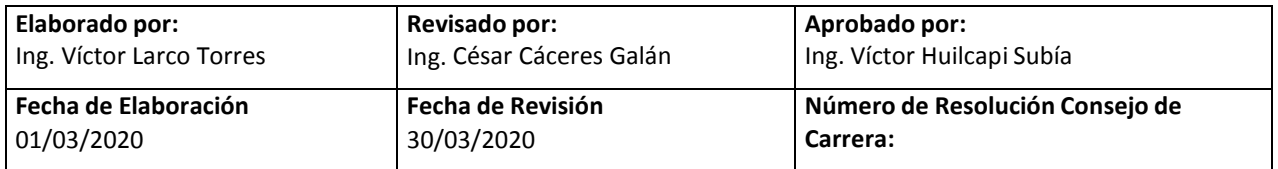

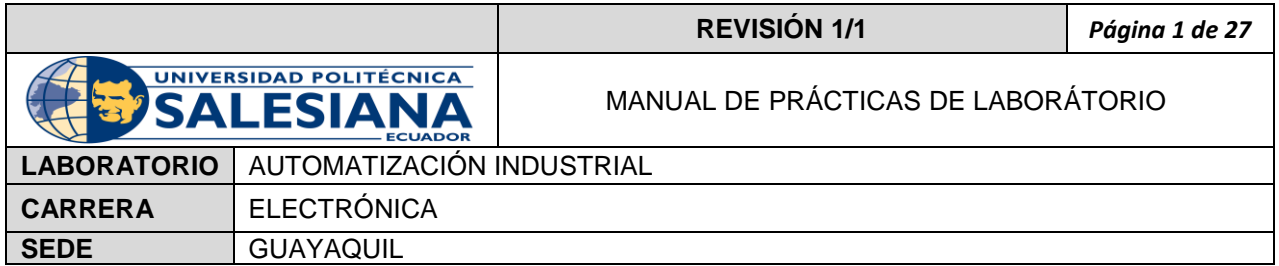

## **AUTOMATIZACIÓN INDUSTRIAL**

# **PRÁCTICA #7**

# **NÚMERO DE ESTUDIANTES: 20**

## **DOCENTE**

# **ING. VICTOR LARCO TORRES**

## **TIEMPO ESTIMADO: 2 HORAS**

**TEMA:** "Control de un motor trifásico utilizando red PROFINET y variador de frecuencia".

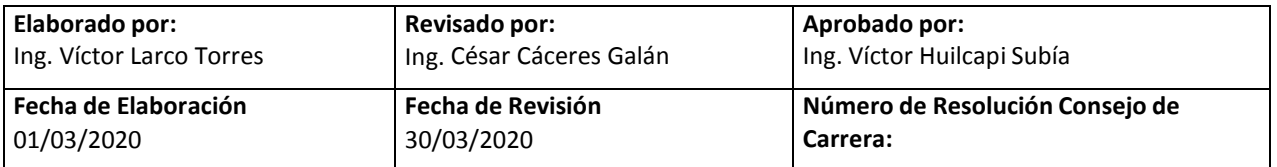

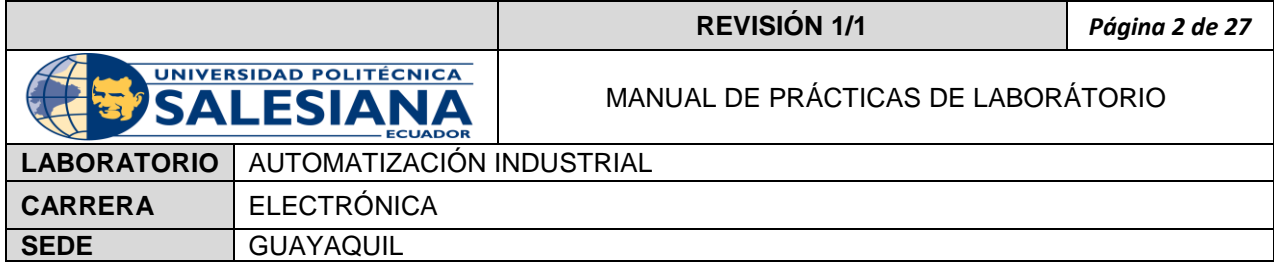

### **A. OBJETIVO GENERAL**

• Conocer el funcionamiento de un control de motor trifásico y variador de frecuencia mediante red PROFINET.

## **B. OBJETIVOS ESPECÍFICOS**

- Implementar un programa con red PROFINET para controlar un motor trifásico con Variador de Frecuencia G120.
- Realizar las conexiones del sistema de control y fuerza.

## **C. MARCO TEÓRICO**

#### **PROTOCOLO PROFINET**

Este protocolo basado en Ethernet industrial y es un estándar abierto utilizando el protocolo TCP/IP, permite una comunicación en tiempo real entre dispositivos controladores y elementos de campo como sensores y actuadores. Su estructura interna modular permite flexibilidad de ampliamente debido a la facilidad de conectar más nodos de red a través de un switch sin interferir en las conexiones existentes. (Martinez & Guerrero, 2010)

#### **PLC S7-1500**

El sistema de automatización S7-1500 ofrece la flexibilidad y el rendimiento necesario para el alto ancho de banda de aplicaciones de control de la construcción de instalaciones y máquinas. El diseño escalable permite adaptar el controlador a las exigencias del proceso. El programador tendrá acceso tanto como sus entradas y salidas analógicas o digitales para el control de los equipos mediante el software TIA Portal. (Siemens, 2013)

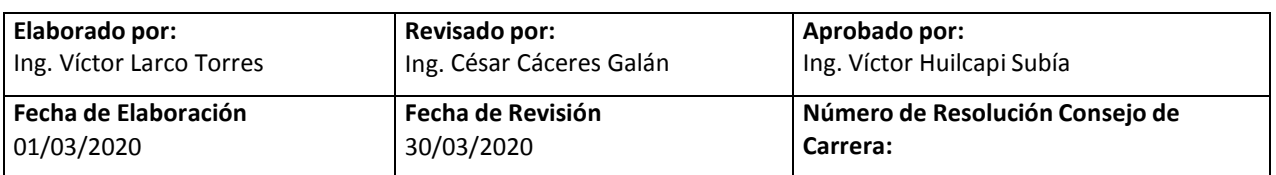

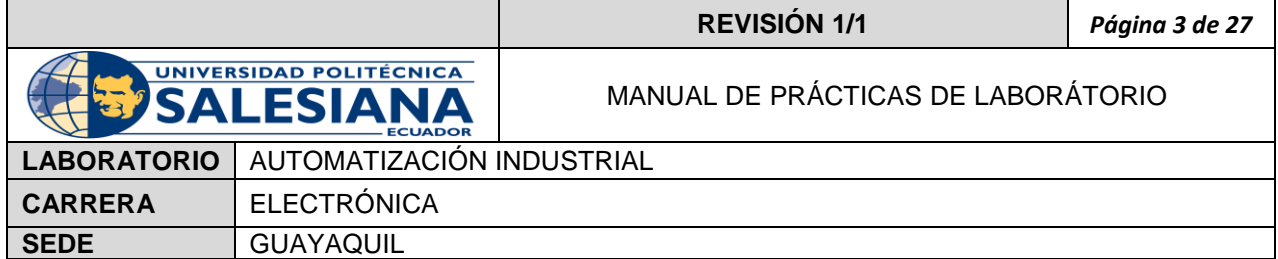

### **VARIADOR DE FRECUENCIA SIEMENS G120**

El Sinamics G120 es un variador de frecuencia mucho más avanzado, con interfaz PROFINET (2 puertos), que se comporta como un esclavo inteligente a través de la interfaz PROFINET IO. También se puede configurar a través del panel de operador, la gran cantidad de parámetros implicados hace que sea más conveniente hacerlo a través de TIA Portal. (Roberto AS, 2017)

#### **PULSADORES**

Los pulsadores denominados como operadores eléctricos son de accionamiento manual utilizados para enviar mediante contactos de salida señales eléctricas al accionar el actuador cambiar el estado de sus contactos permitiendo el paso de la señal. (Color abc, 2006)

#### **PARO DE EMERGENCIA**

El pulsador de emergencia es un dispositivo de accionamiento manual de seguridad, este tipo de modelo de actuador es tipo hongo que posee 12 pines con tres contactos N.C. con retención debido a su condición de seguridad ante todo proceso, podemos identificar este equipo por el cabezal que por normativas son totalmente rojo o amarillo. (Coparoman, 2015)

#### **D. MARCO PROCEDIMENTAL**

- 1. Abrir el acceso directo del software TIA PORTAL V.15.1
- 2. Una vez abierto el software, dentro de la pantalla de inicio dar clic en "Crear Proyecto" aquí se deberá llenar los campos de Nombre de proyecto, ruta donde se desea guardar el proyecto, autor y cometario, como se observa en la figura 1.

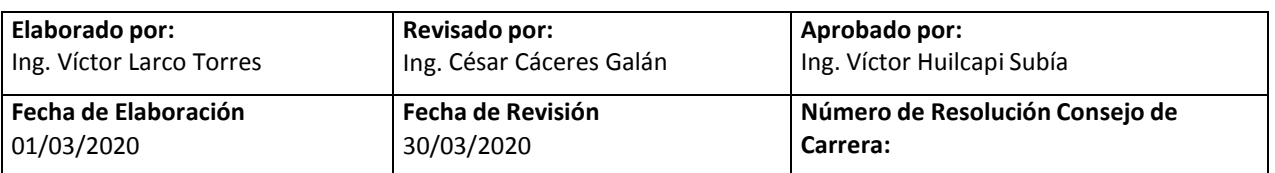

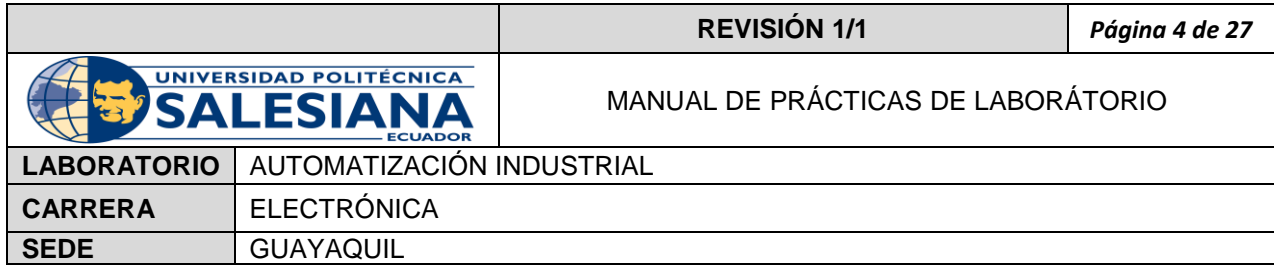

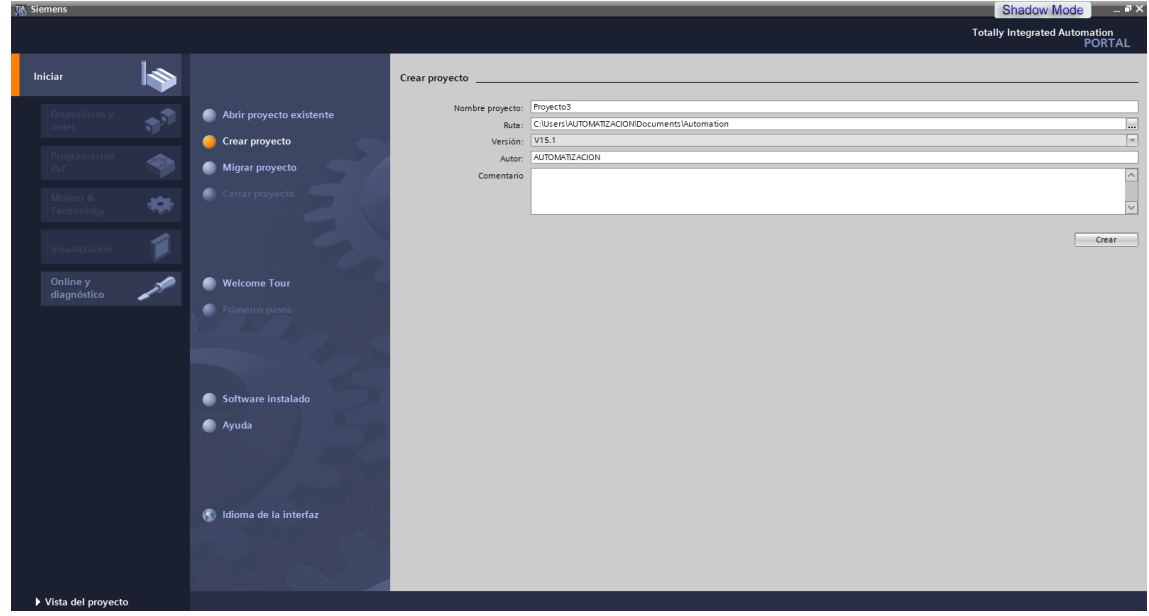

**Figura 1.** Pantalla de inicio TIA Portal V15.1

3. Dar clic en el botón "Crear", ubicado en la parte inferior de los campos anteriormente indicados, como se observa en la figura 2.

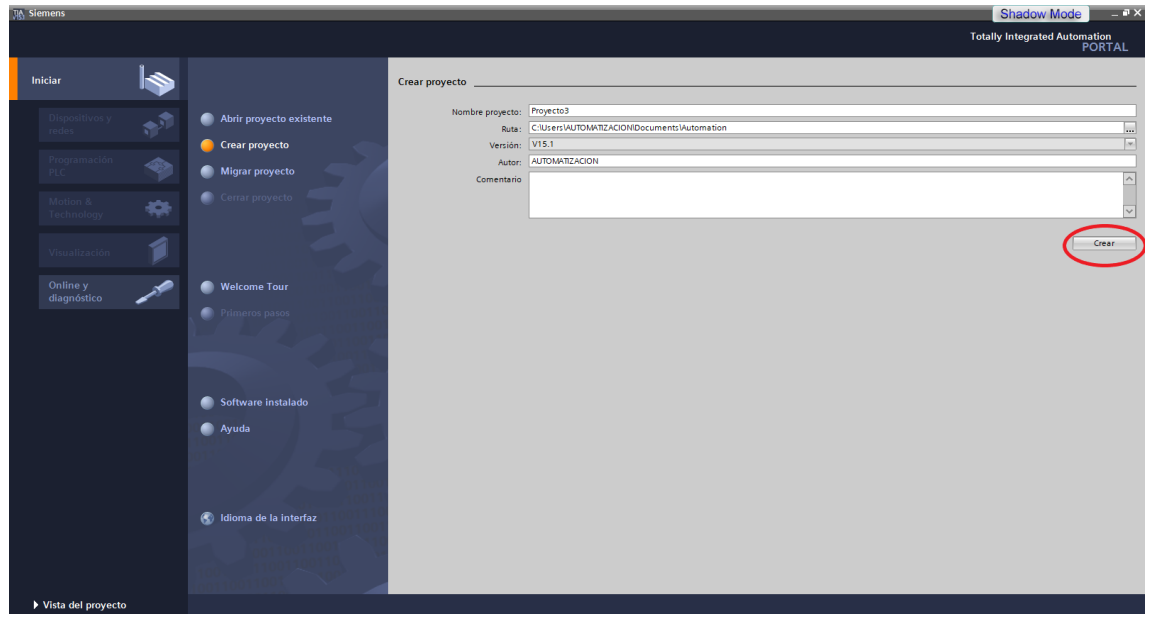

**Figura 2.** Ventana para seleccionar la opción crear proyecto.

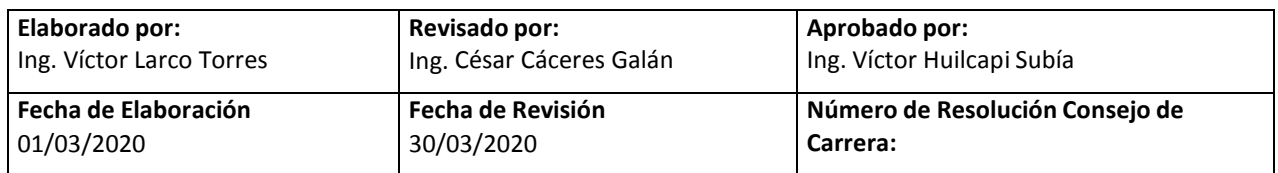

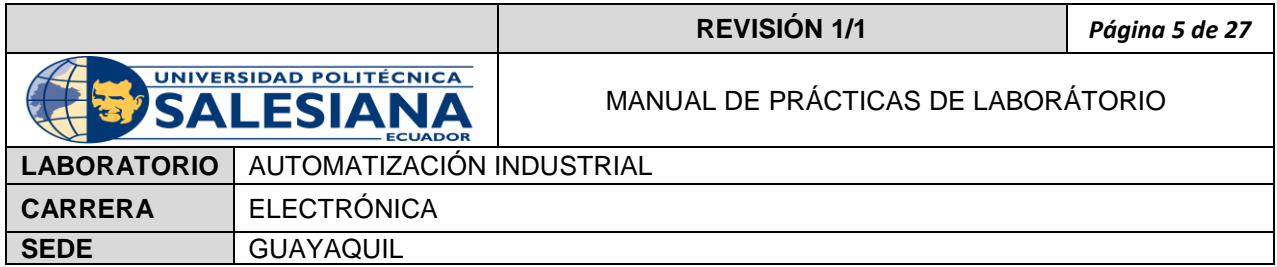

4. Luego de dar un clic en la opción "Crear", aparecerá la Vista Portal, la cual selecciona por defecto Primeros Pasos, como se observa en la figura 3. Dar clic en la pestaña con el nombre "Configurar un dispositivo".

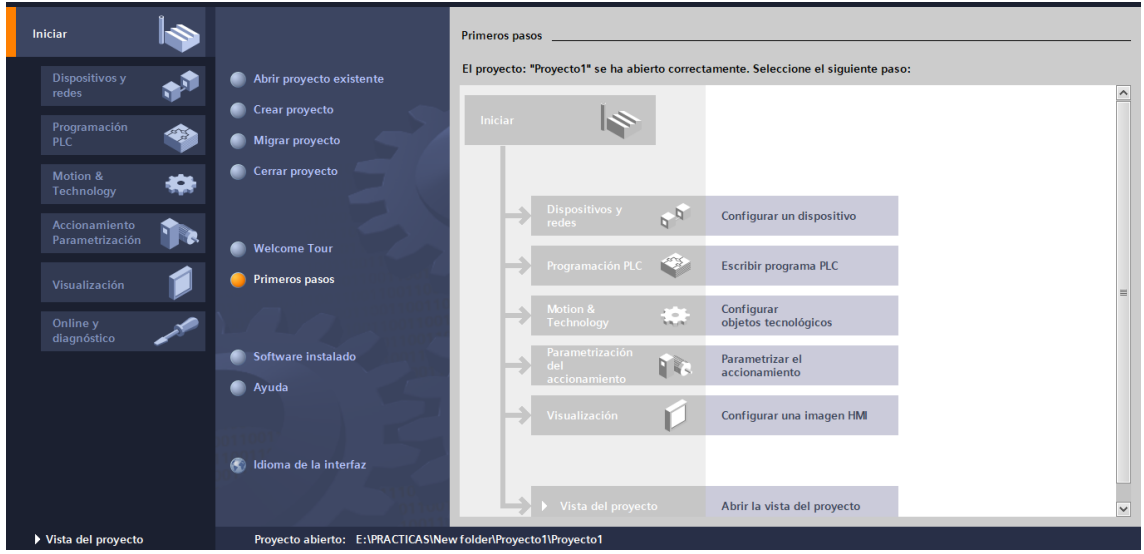

**Figura 3.** Pantalla de primeros pasos.

- 5. En la figura 4 se muestra la ventana "Agregar dispositivo" y donde seguiremos los siguientes pasos:
	- Seleccionar el controlador deseado. En este caso clic en PLC > SIMATIC S7-1500 > CPU > CPU 1516-3PN/DP. Referencia 6ES7 516- 3AN01-0AB0. Dentro de la opción versión en el lado derecho de la pantalla seleccionar "V2.6".
	- Clic en agregar
	- Una vez agregado un dispositivo aparecerá en la pantalla el nuevo equipo agregado, como se muestra en la figura 5.

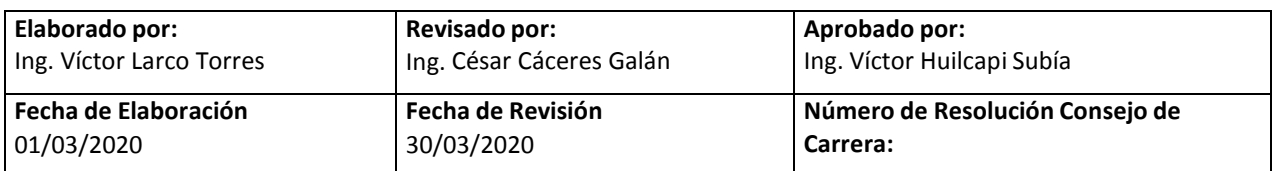

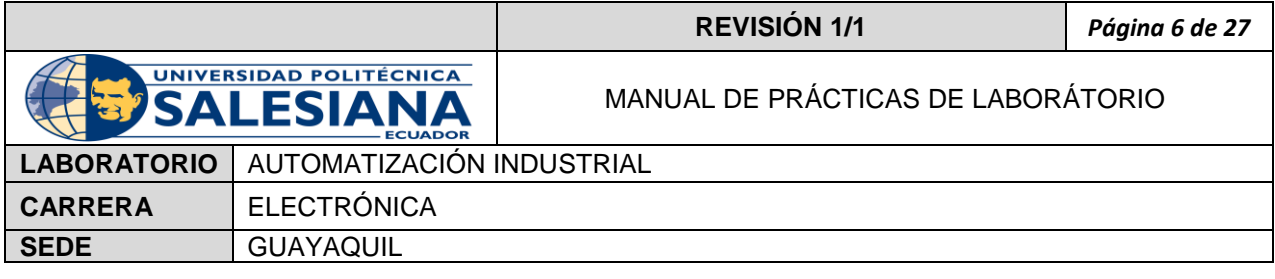

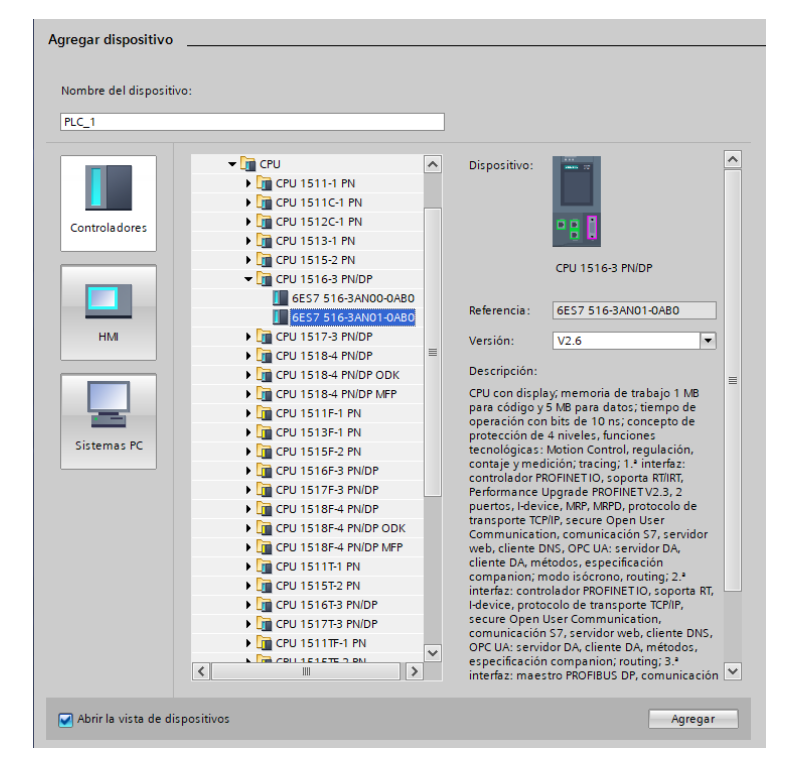

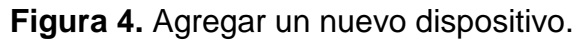

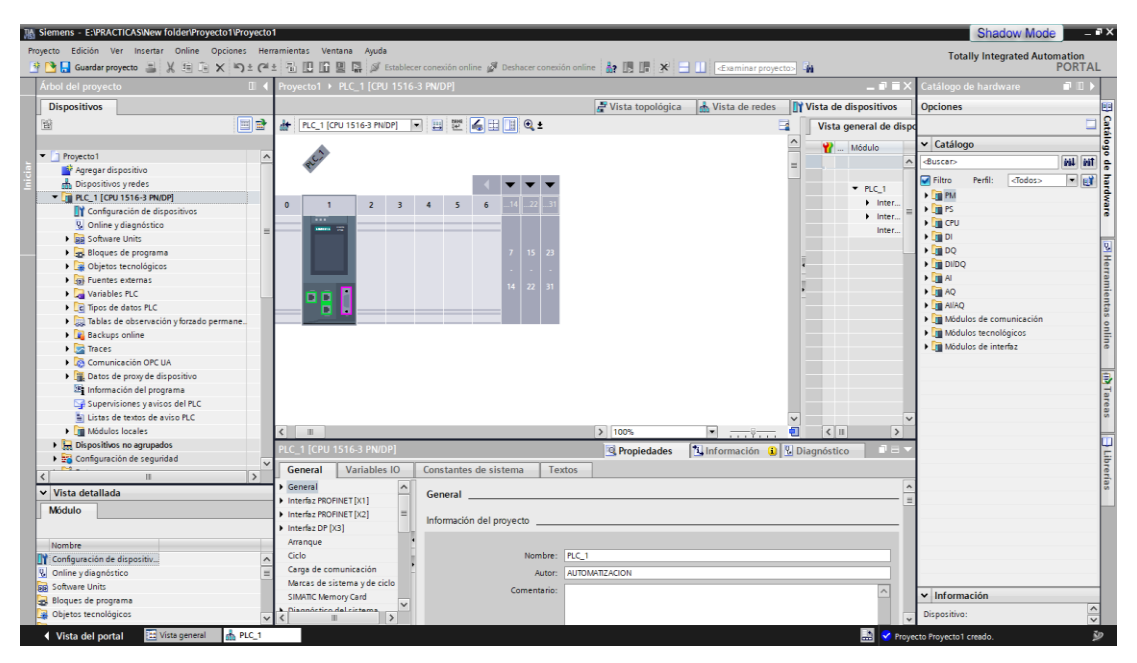

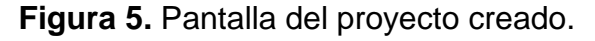

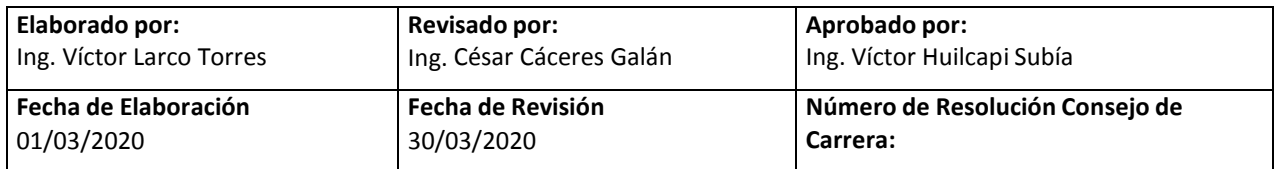

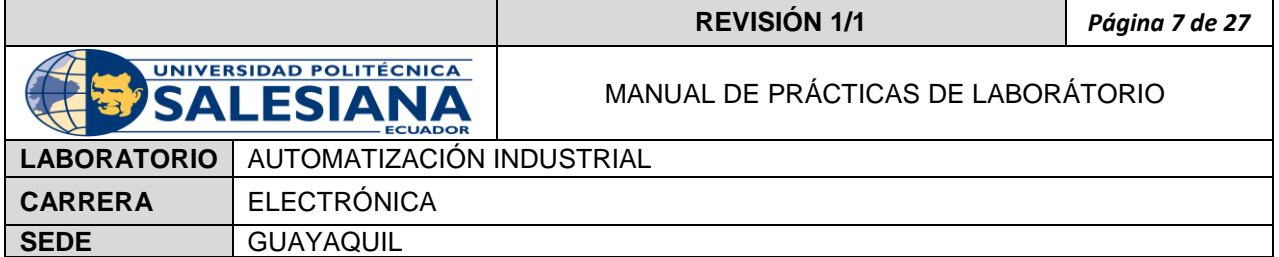

- 6. En la parte derecha de la pantalla en "Catálogo de Hardware" se procede a seleccionar los módulos periféricos que se utilizaran con el CPU, que en este caso son los siguientes:
	- Entradas Digitales: DI > DI 32x24VDC HF > 6ES7 521-1BL00-0AB0
	- Salidas Digitales: DQ > DQ 32x24VDC/0.5A HF > 6ES7 522-1BL01- 0AB0
	- Entradas Analógicas: AI > AI 8xU/I/RTD/TC ST > 6ES7 531-7KF00- 0AB0
	- Salidas Analógicas: AQ > AQ 4xU/I ST > 6ES7 532-5HD00-0AB0

Se observa con más detalle los módulos agregados al programa en la figura 6.

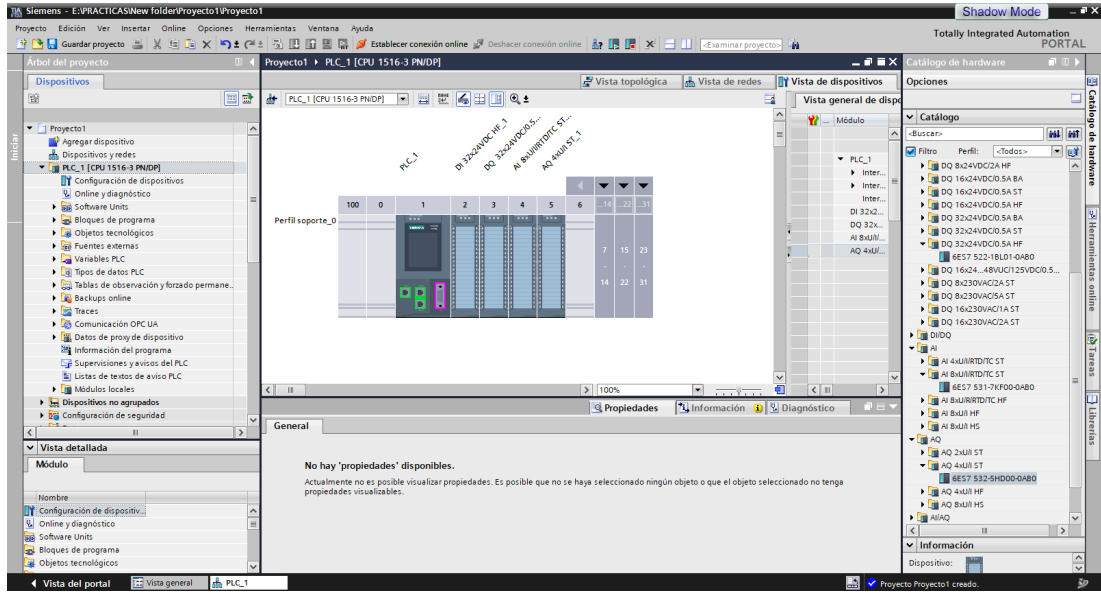

**Figura 6.** CPU con módulos periféricos.

7. En la figura 7 se muestra como procedemos a agregar el accionamiento que utilizaremos para esta práctica dándole clic en "Agregar dispositivo" en Árbol de proyecto, en la ventana emergente que nos aparece damos clic en "Accionamientos y arrancadores" procedemos a cambiar el nombre

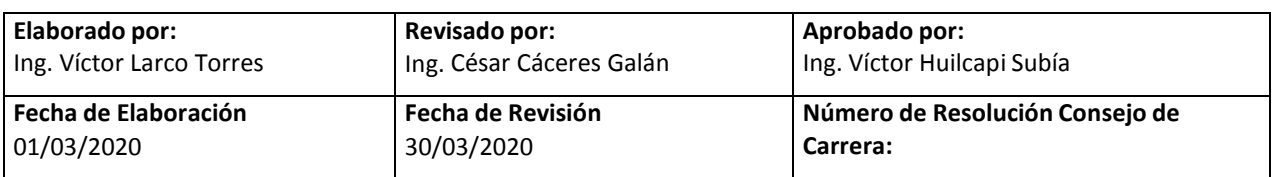

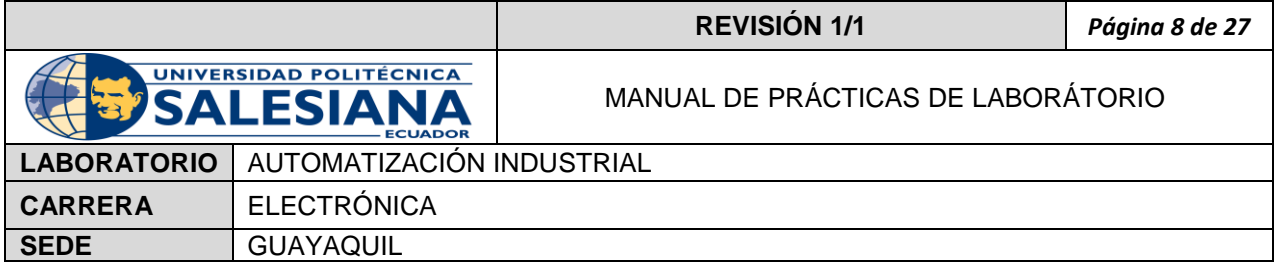

del dispositivo en la parte superior a "G120", ahora en el menú procedemos a seleccionar el dispositivo siguiendo la dirección: Accionamientos y arrancadores > Accionamientos SINAMICS > SINAMICS G120 > Control Units > CU240E-2 PN. El equipo tendrá como referencia: 6SL3244-0BB12-1FA0. En la versión seleccionamos "4.6" que es la versión que nos indica la placa del equipo que vamos a usar.

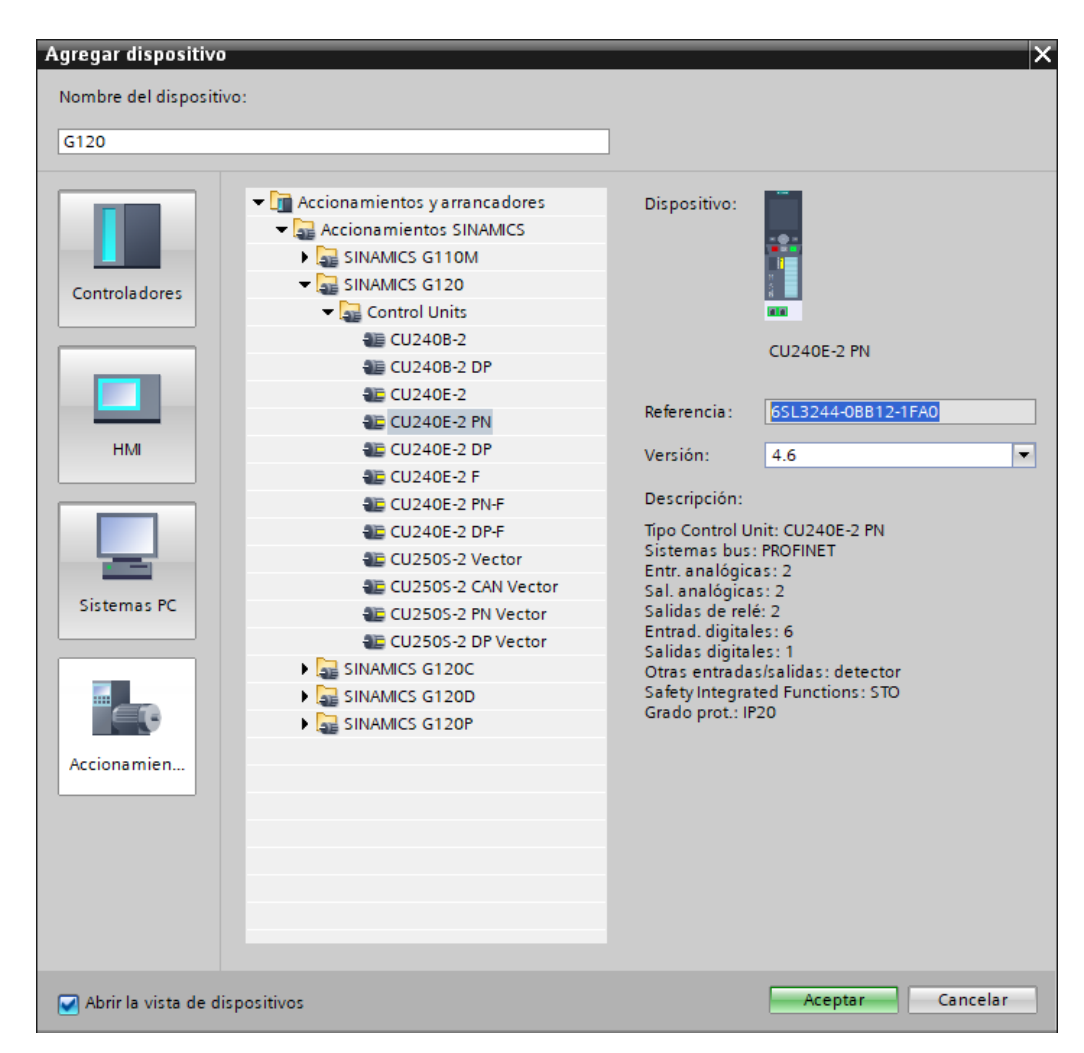

**Figura 7.** Selección del accionamiento a usar en el proyecto.

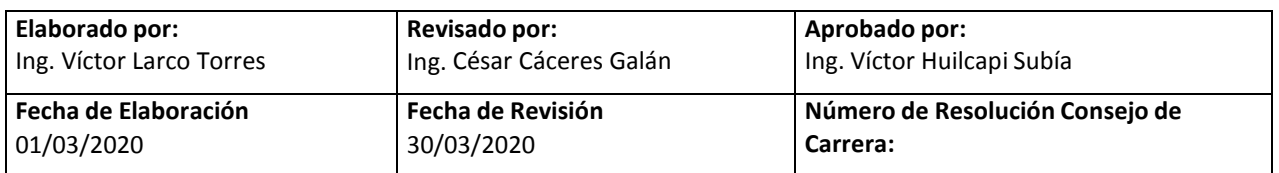

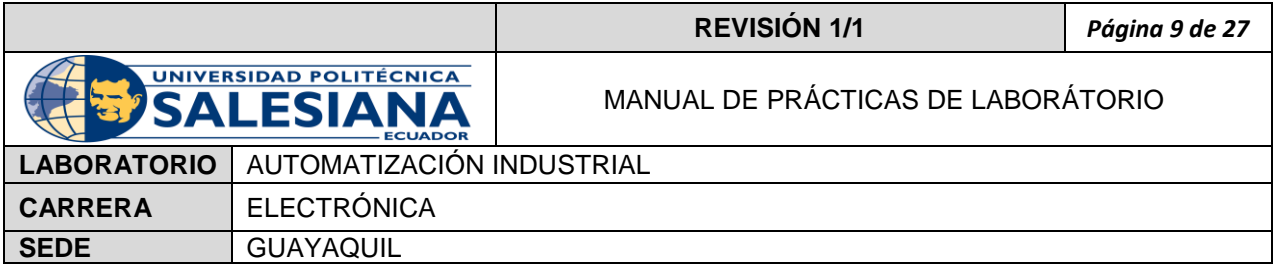

8. Ahora necesitamos agregar el módulo de potencia del equipo. Podemos colocar en el buscador de catálogo de hardware el número de pieza del módulo el cual es 6SL3210-1PB13-8ULx o en el catálogo vamos a la dirección Catálogo de hardware > Catálogo > Etapas de potencia > PM240-2 > 1AC/3AC 200-240V > FSA > IP20 U 1AC/3AC 200V 0.75Kw, como se muestra en la figura 8. Damos doble clic para agregar el módulo al equipo.

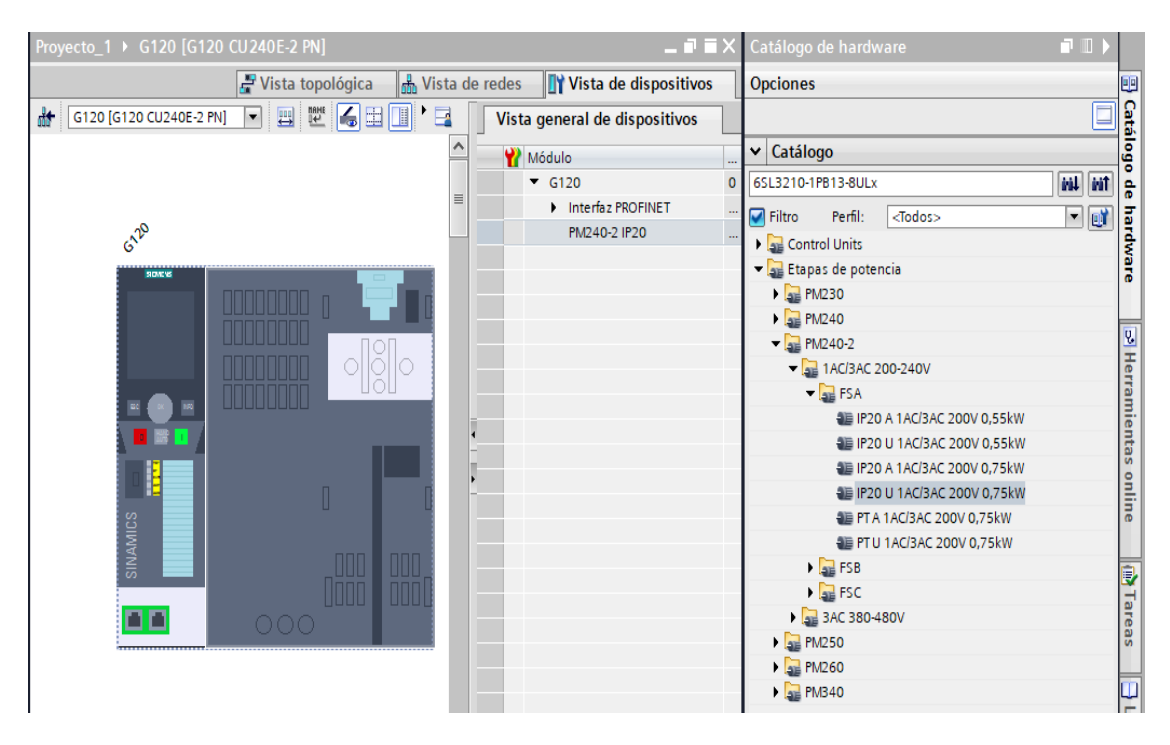

**Figura 8.** Módulo de potencia del accionamiento.

9. Procedemos a dar clic en "Vista de redes" y vamos a crear la red PROFINET entre el PLC y el accionamiento. Damos clic y arrastramos el puerto X1 del PLC hasta el puerto X1 del accionamiento. Se crea la subred "PN/IE\_1" y las direcciones por defecto se asignan 192.168.0.1 y 192.168.0.2 a el PLC y al accionamiento respectivamente; se puede modificar las direcciones de cada equipo dando clic en el puerto

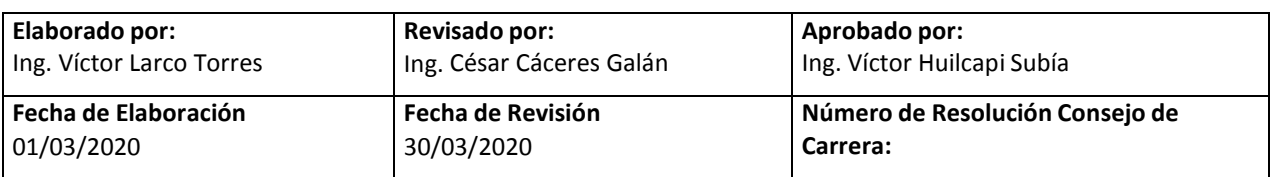

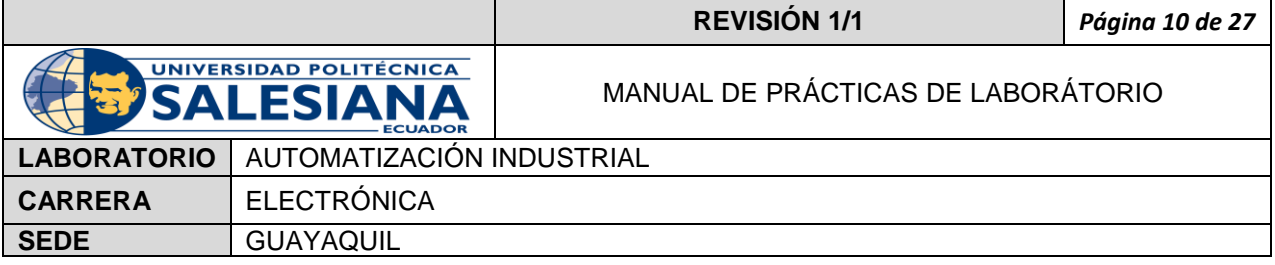

PROFINET del respectivo equipo que se desea modificar en Propiedades > General > Direcciones Ethernet > Protocolo IP. En este caso modificamos la dirección del accionamiento a 192.168.0.8.

10.En vista de redes procedemos a designar quien controla el accionamiento, damos clic en el texto azul resaltado que dice "No Asignado" y escogemos el PLC\_1; ahora colocamos el mouse sobre el nombre de la red y se nos presentan dos opciones y seleccionamos "Resaltar sistema IO".

En la figura 9 se muestra como se ha creado la Red PROFINET y declarado el dispositivo que controlará dicha Red.

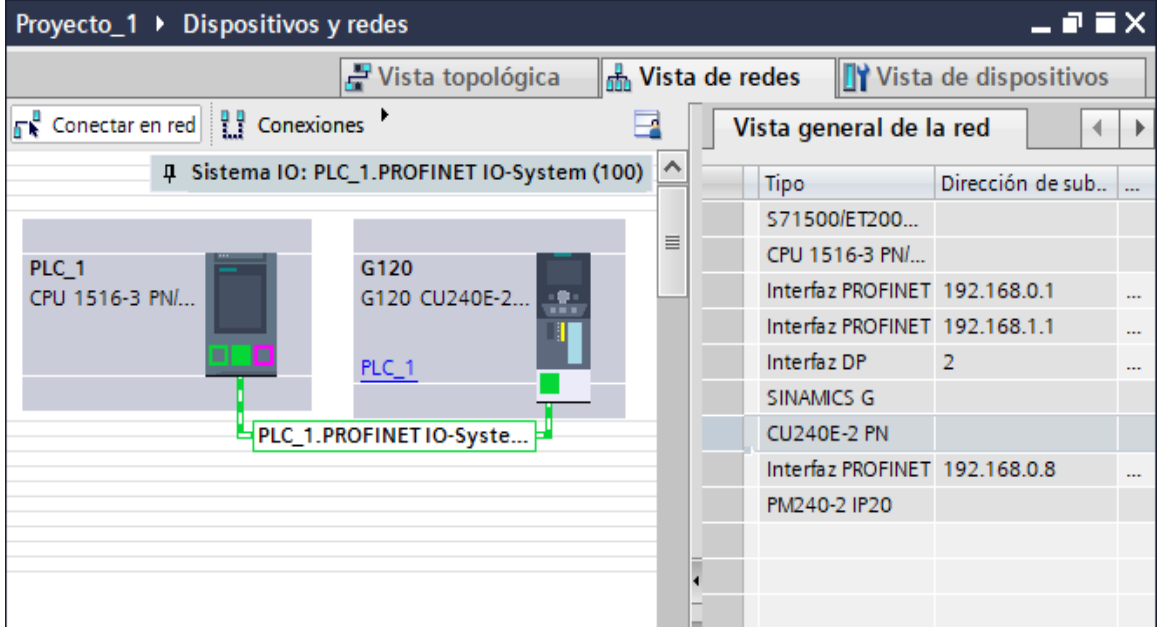

**Figura 9.** Vista de red de comunicación PROFINET.

11.Por último, cambiamos a "Vista topológica" y unimos ambos equipos por el puerto X1 respectivos a cada equipo, como se muestra en la figura 10.

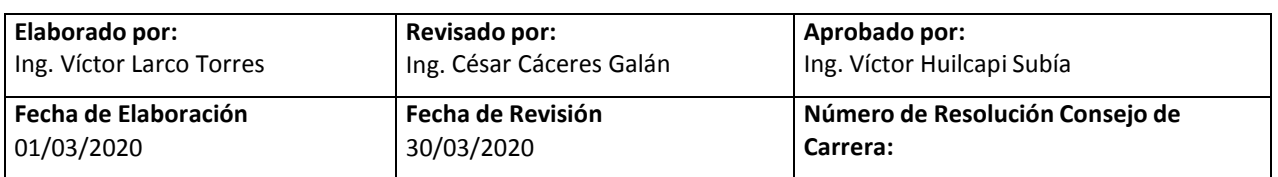

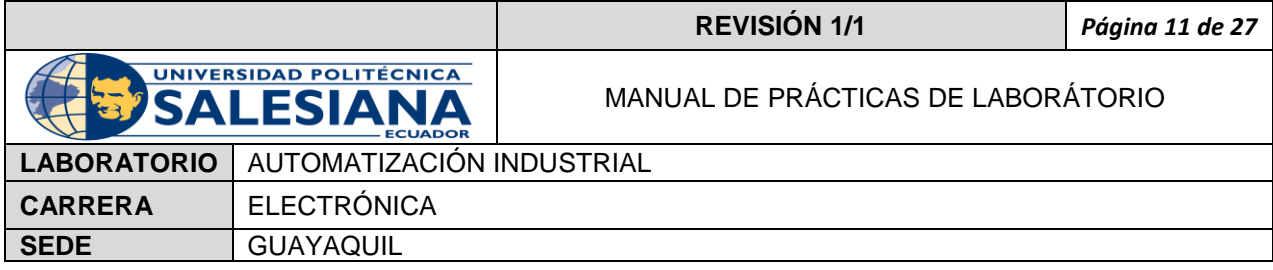

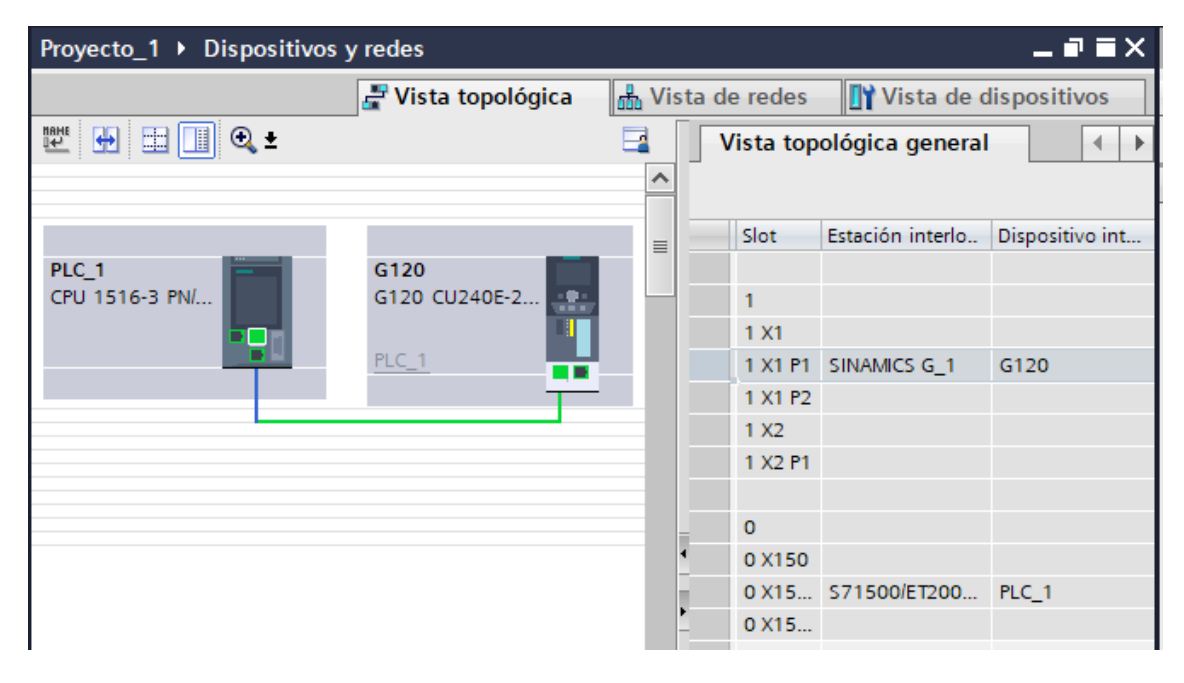

**Figura 10.** Vista Topológica de la red.

12.Procedemos a configurar el accionamiento del motor que vamos a utilizar dándole clic en Árbol de proyecto > G120 > Puesta en servicio. Luego damos clic en "Asistente de puesta en marcha" y se nos presenta una ventana emergente que nos ayudará a la configuración de parámetros e información importante para el uso del accionamiento; procedemos de la siguiente manera:

#### • **Especificación de consigna**

Se selecciona la opción del medio donde la función rampa está en el accionamiento y procedemos a dar clic en siguiente.

En la figura 11 se observa cómo hemos declarado la especificación de consigna para el Variador G120.

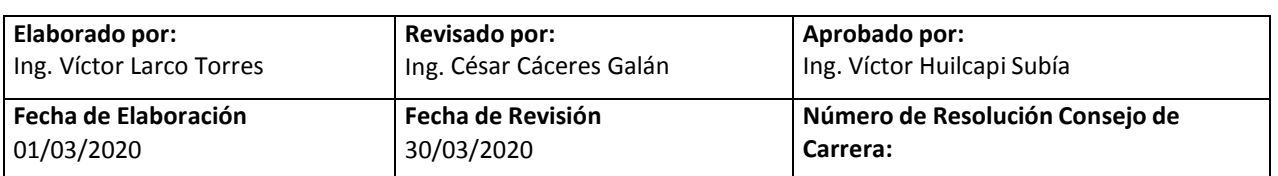

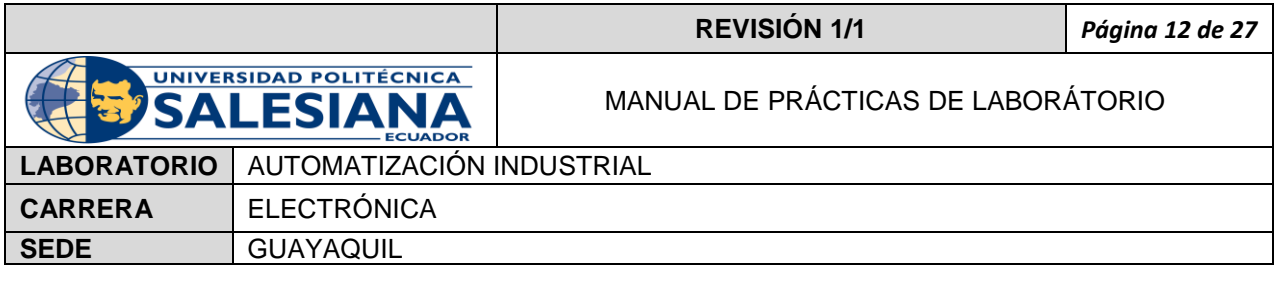

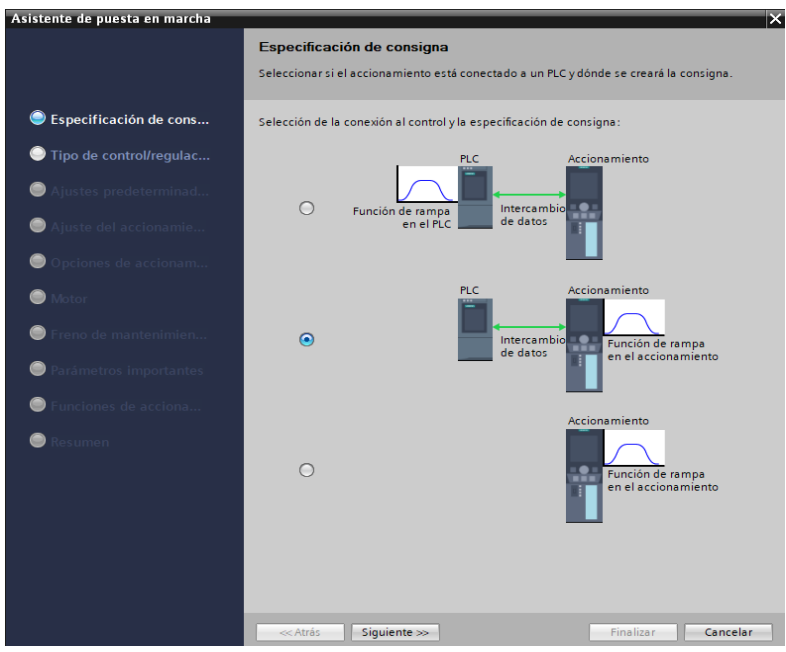

**Figura 11.** Especificación de consigna.

## • **Tipo de control/regulación**

Se escoge la opción "[0] Control por U/f con característica lineal" y damos clic en siguiente, se observa a detalle en la figura 12.

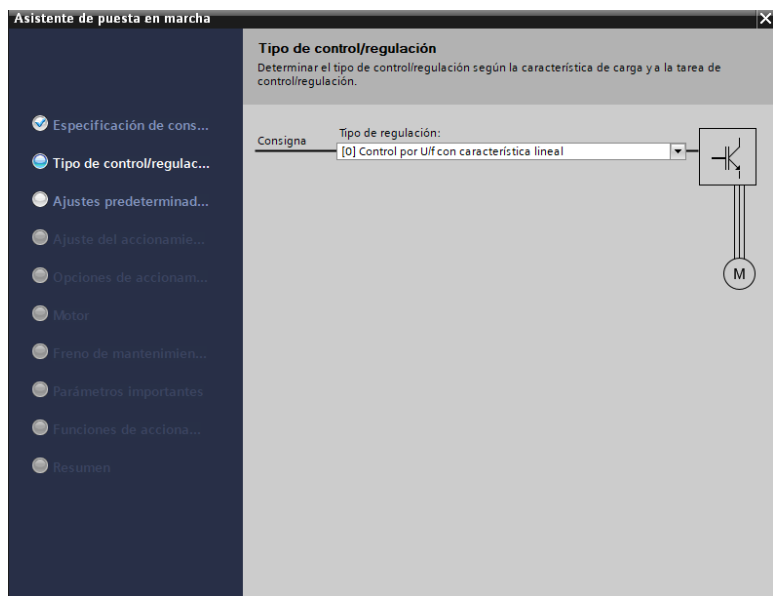

**Figura 12.** Tipo de control/regulación.

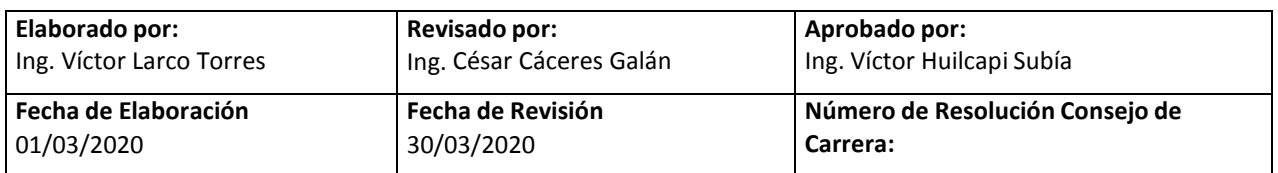

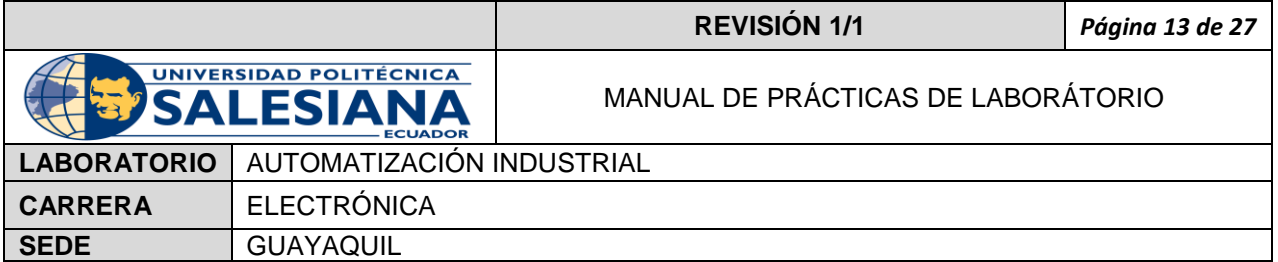

• **Ajustes predeterminados de consignas/ fuentes de mando.**

En este campo seleccionamos la configuración "[7] Bus de campo con conmutación de juego de datos" y en la parte inferior nos aseguramos de seleccionar "[1] Telegrama estándar 1, PZD-2/2" y una vez seleccionadas damos clic en siguiente.

Se observa cómo hemos configurado el tipo de control en la figura 13.

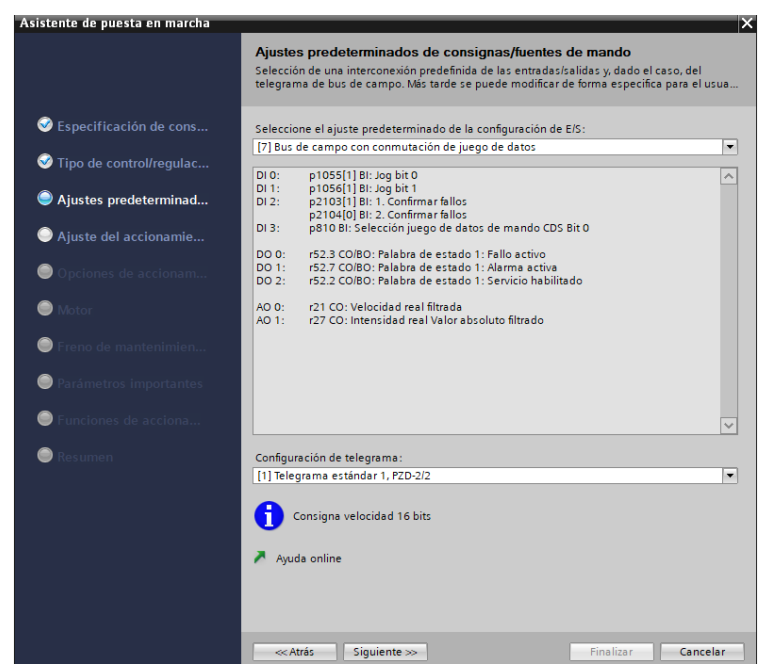

**Figura 13.** Ajustes predeterminados de consignas/ fuentes de mando.

#### • **Ajuste del accionamiento.**

En este campo se llena de la siguiente manera:

- Norma: [1] Motor NEMA (60Hz, unidades US)
- Tensión de conexión de equipos: 230V
- Aplicación etapa de potencia: [1] Ciclo de carga con leve sobrecarga actos vectoriales

En la figura 14 se describe el ajuste de accionamiento del Variador G120 para el funcionamiento junto al motor trifásico.

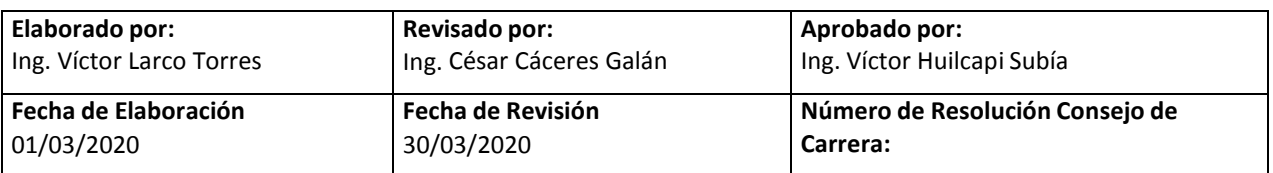

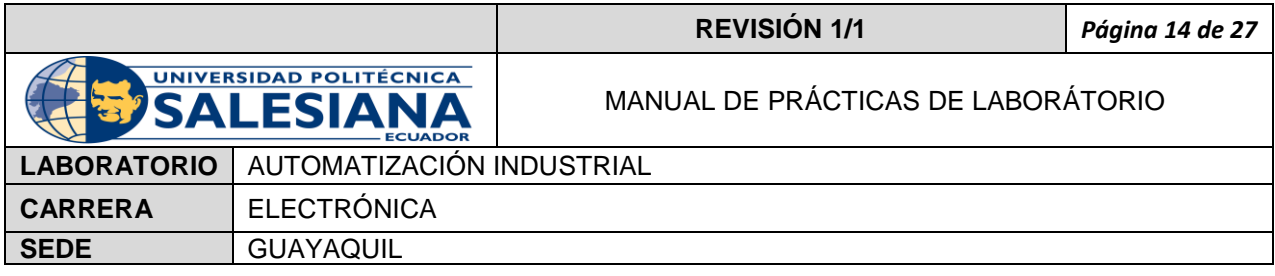

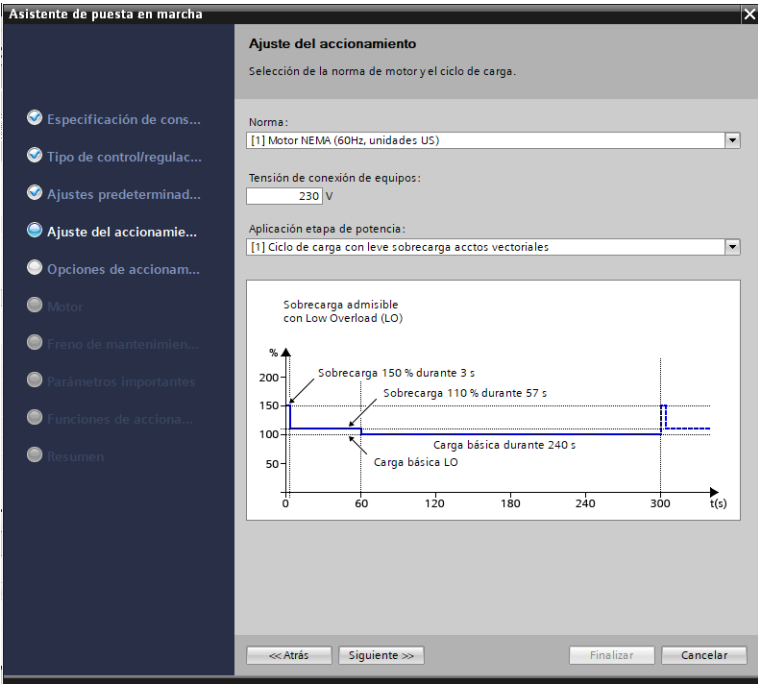

**Figura 14.** Ajuste del accionamiento.

## • **Opciones de accionamiento.**

Se selecciona "[0] Sin filtro" y damos clic a siguiente.

• **Motor**.

Al entrar en este campo se va a ir desplegando conforme se va llenando las secciones de la siguiente manera:

- Configuración del motor: Introducir datos del motor
- Seleccionar tipo de motor: [1] Motor asíncrono (giratorio)
- Seleccione el tipo de conexión de su motor y el modo con 87 Hz: **Estrella**
- Datos del motor P304[0]: 230 Vef P305[0]: 1.89 Aef P307[0]: 0.50 HP

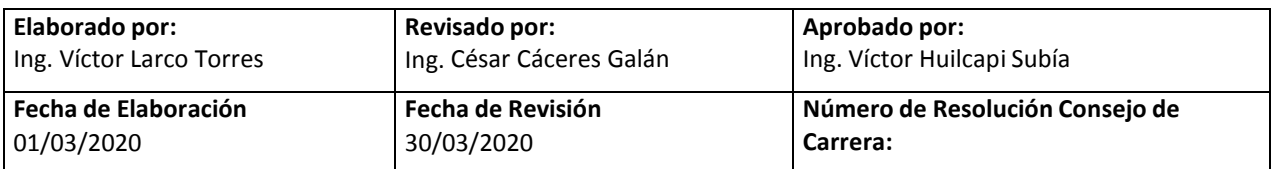

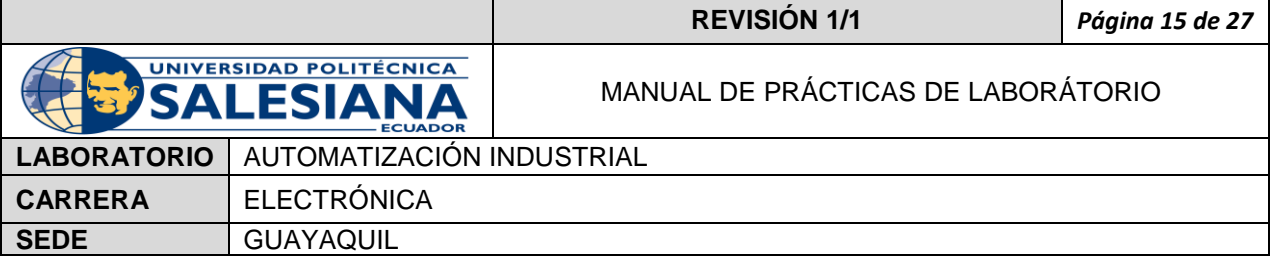

P309[0]: 80.0 %

P310[0]: 60.00 Hz

P311[0]: 1615.0 1/min

P335[0]: [0] Refriger. Natural

En la figura 15 se observa los datos del motor necesarios para que el Variador G120 pueda operar.

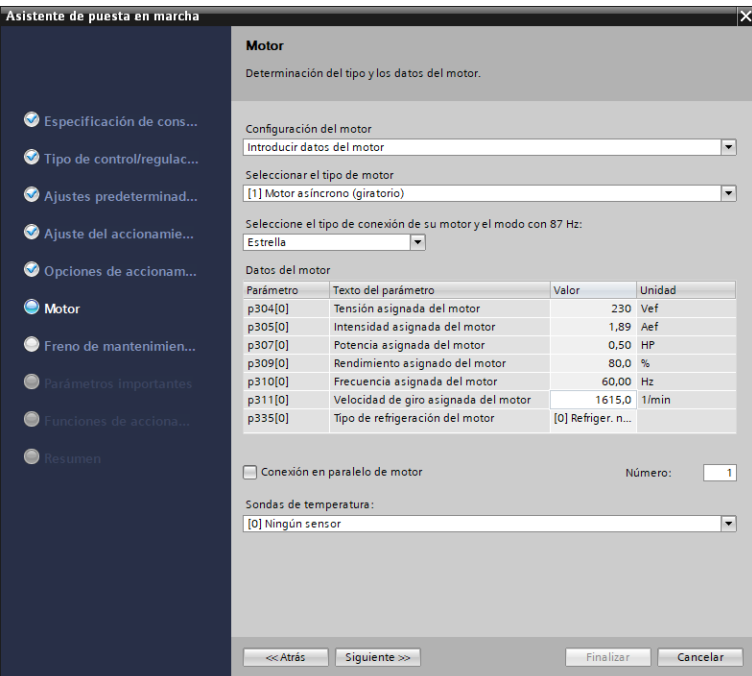

**Figura 15.** Configuración del motor.

#### • **Freno de mantenimiento del motor**

En este campo solo damos clic en siguiente.

#### • **Parámetros importantes**

En la figura 16 se muestra los parámetros importantes que tenemos que tener en consideración.

Estos Parámetros Importantes son:

- Velocidad de giro de referencia: 1500,00 1/min

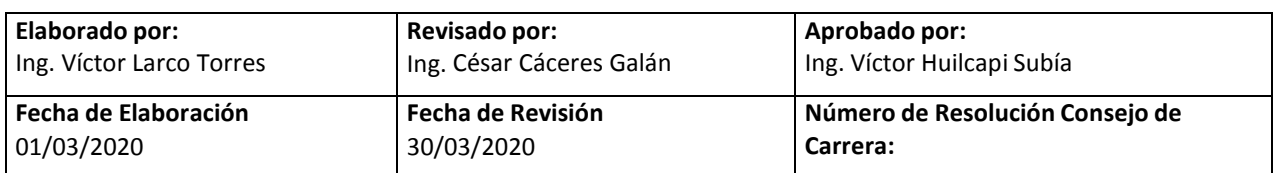
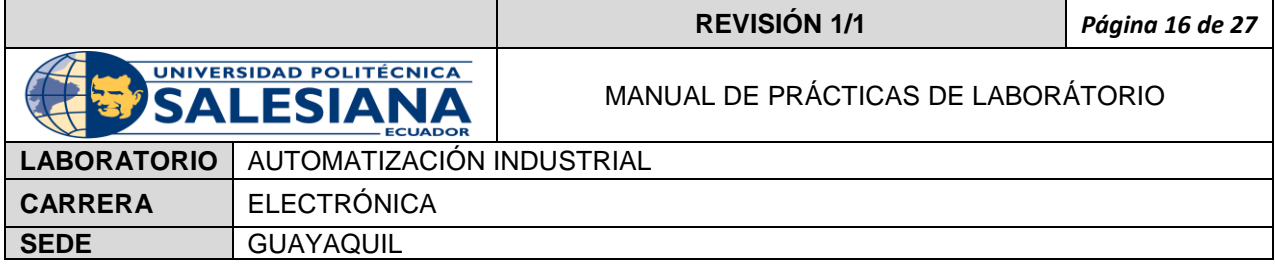

- Velocidad máx: 1615,00 1/min

Configuración del tiempo de aceleración y desaceleración:

- Tiempo de aceleración: 10,000 s
- DES1 Tiempo de desaceleración: 10,000 s
- Tiempo de desaceleración DES3 (parada rápida): 0,00 s

Configuración del límite de intensidad:

- Límite de corriente: 1,89 Aef

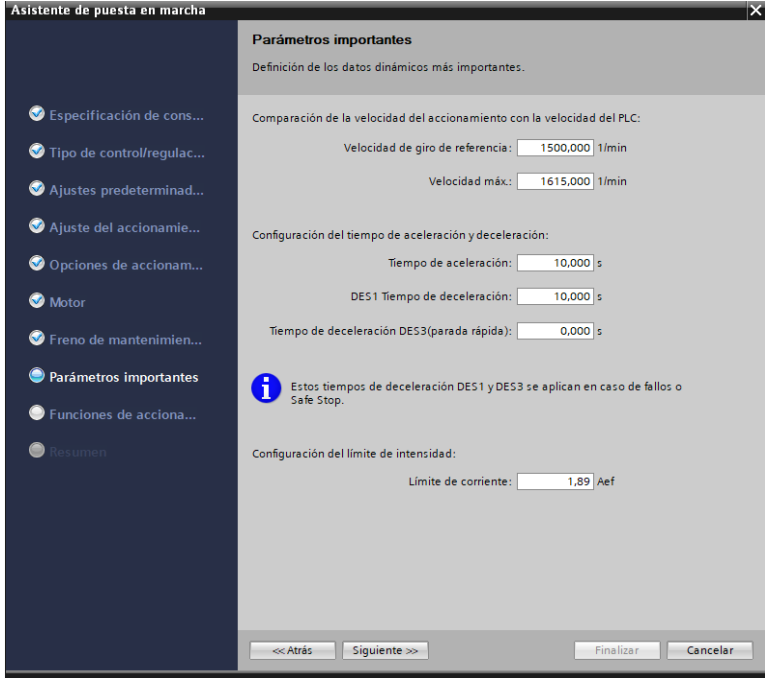

**Figura 16.** Parámetros importantes de configuración.

#### • **Funciones de accionamiento**

Identificación del motor: [0] Bloqueado Calculo de los parámetros del motor: Calculo completo Damos clic a siguiente.

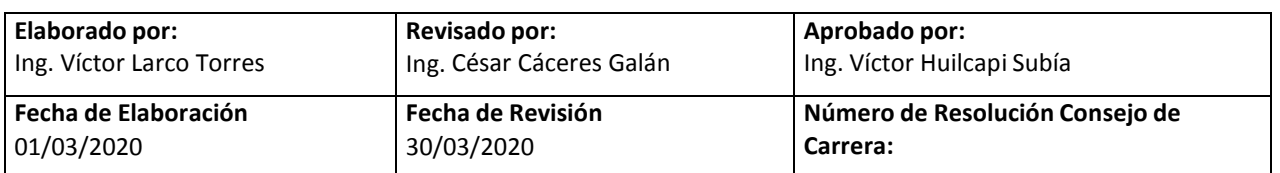

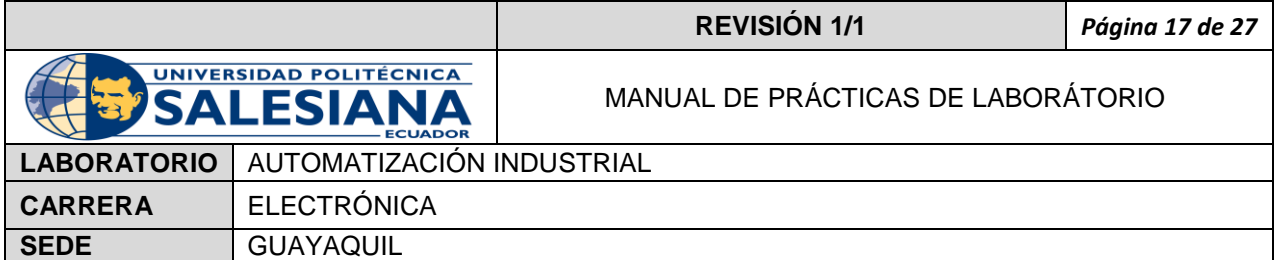

#### • **Resumen**

Damos clic a Finalizar

Una vez realizada la configuración se carga directamente esta programación al accionamiento y si se desea hacer una prueba en el equipo directamente con la PC damos clic en "Panel de mando" y seleccionamos "Activar" en este panel podemos controlar la velocidad y el sentido de giro del motor para confirmar que los datos que ingresamos permiten el funcionamiento del motor, tal como se observa en la figura 17.

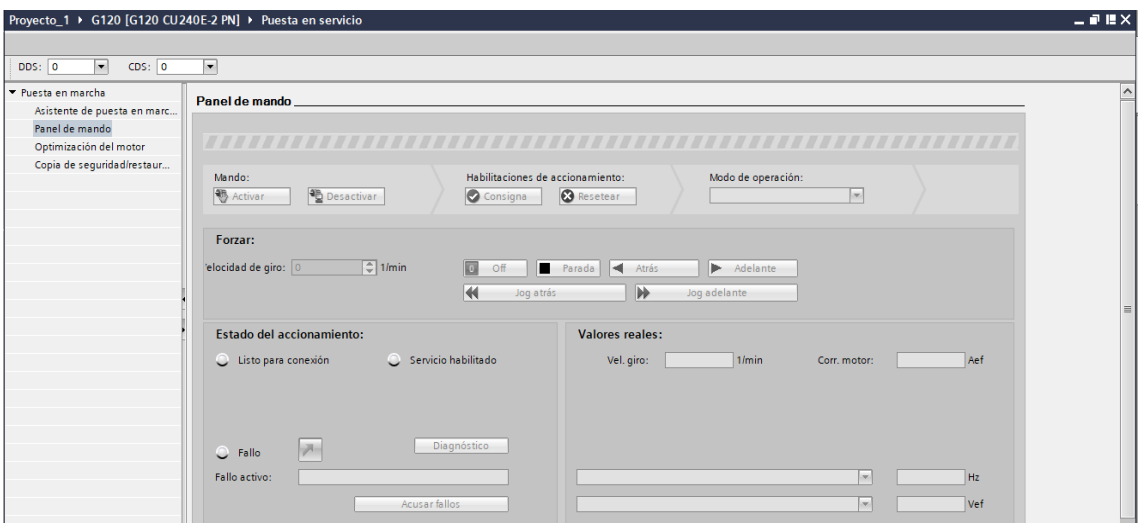

**Figura 17.** Panel de mando.

13.Vamos a programar en el Segmento 1, nos dirigimos al árbol del proyecto luego dar clic en la pestaña de "PLC\_1", "Bloques de programa" y doble clic en "Main[OB1]", obtendremos una ventana como se observa en la figura 18.

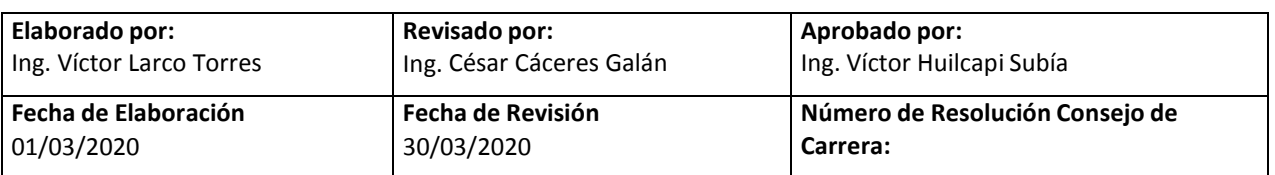

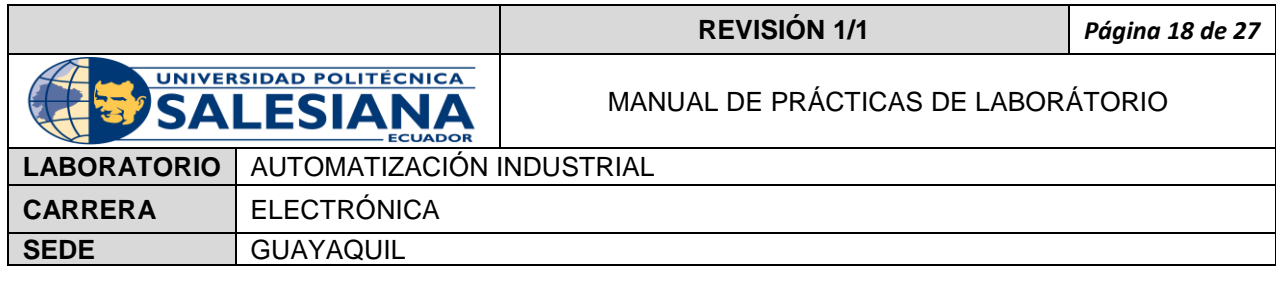

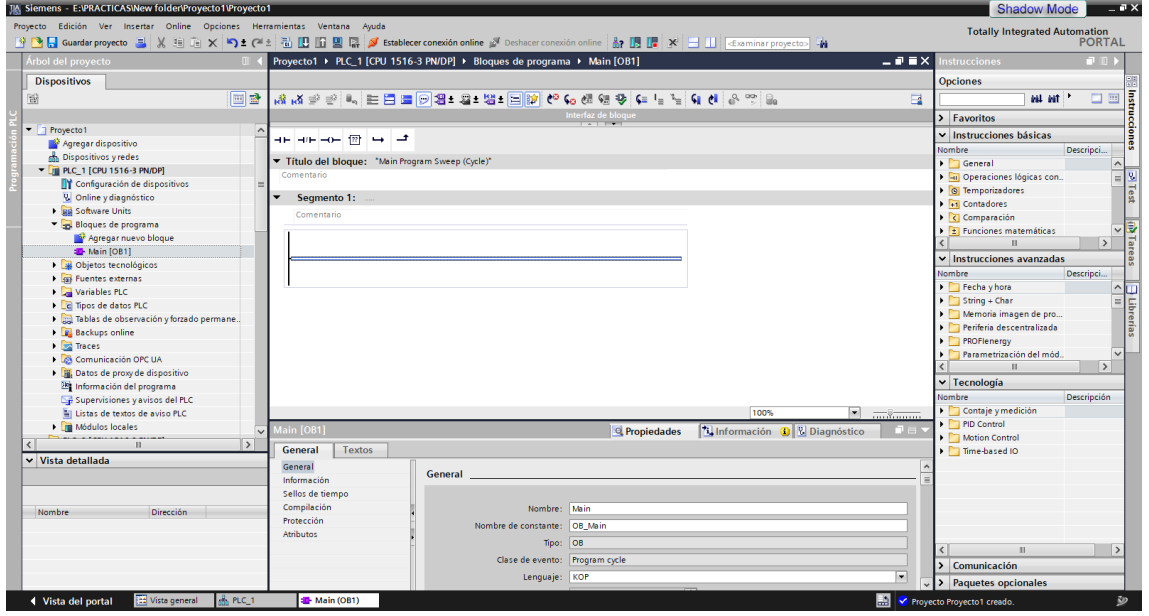

**Figura 18.** Programación PLC\_1

- 14.Agregamos el bloque de comunicación con el accionamiento, vamos a Librerías > Drive\_Lib\_S7\_1200\_1500 > Plantillas maestras > 03\_SINAMICS > SINA\_SPEED. En la ventana emergente que nos aparece podemos modificar el nombre del bloque y al final dar clic en aceptar. Y llenaremos los parámetros del bloque de la siguiente manera:
	- $\bullet$  EnableAxis = M10.0
	- AckError  $= M10.1$
	- $SpeedSp = MDO$
	- RefSpeed = 1500 (este valor debe ser igual al valor ingresado en el campo de parámetros importantes – velocidad de giro referencial que se ingresó en el paso anterior)
	- ConfigAxis =  $16\#003F$
	- HWIDZSW = "G120~Interfaz\_PROFINET~Telegrama\_estándar\_1" (damos clic en el parámetro y del menú que se nos presenta debemos

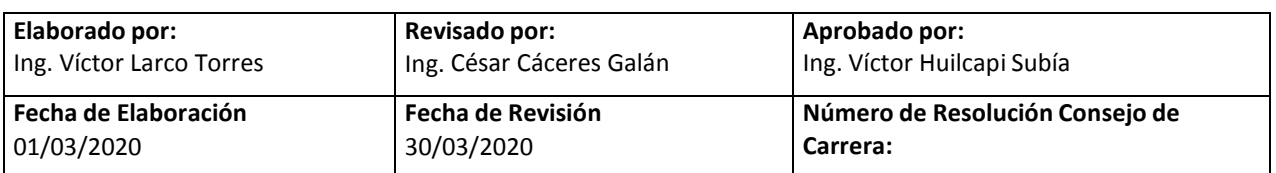

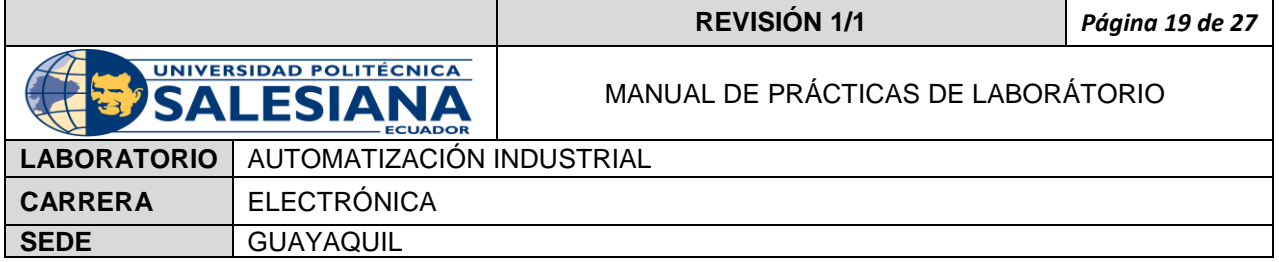

buscar la opción que indique "PROFINET~Telegrama\_estandar\_1" en la parte final dado que el prefijo o número que muestra el parámetro puede variar dependiendo del byte de comunicación del equipo)

- HWIDZSW = "G120~Interfaz PROFINET~Telegrama estándar 1" (damos clic en el parámetro y del menú que se nos presenta debemos buscar la opción que indique "PROFINET~Telegrama\_estandar\_1" en la parte final dado que el prefijo o número que muestra el parámetro puede variar dependiendo del byte de comunicación del equipo)
- ActVelocity = MD4
- Error =  $M20.0$

Podemos observar la configuración del bloque SINA\_SPEED en la figura 19.

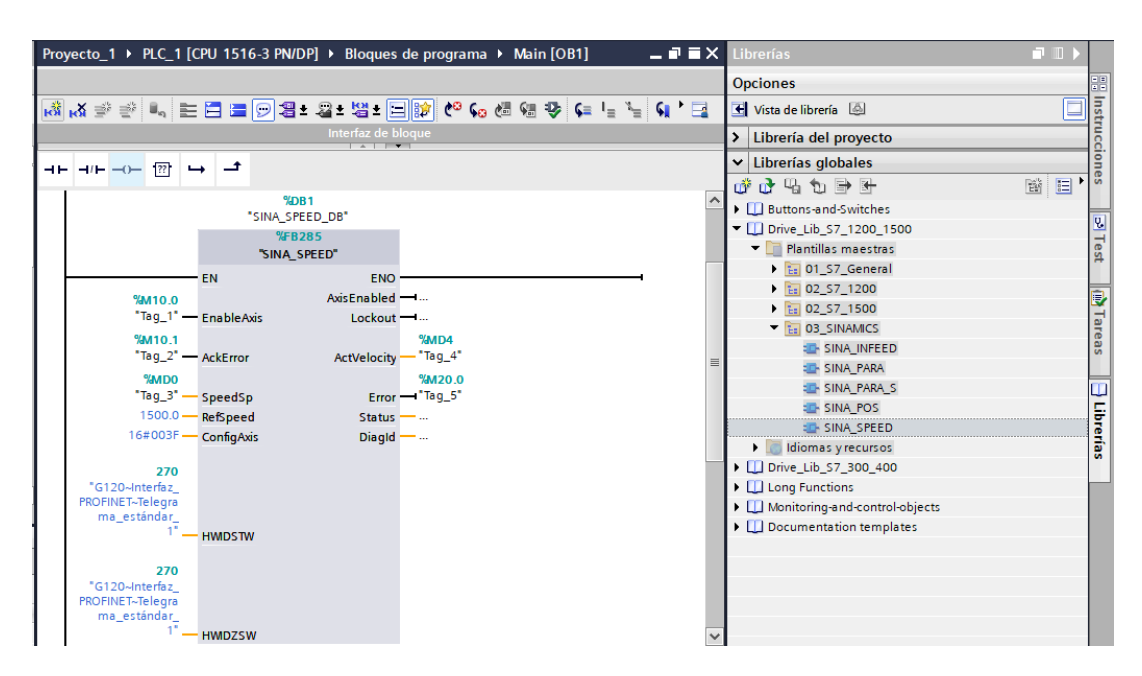

**Figura 19.** Configuración del bloque SINA\_SPEED.

15.En el siguiente segmento procedemos a colocar un contacto abierto, seguido dos contactos cerrados, una bobina, una bobina tipo SET en

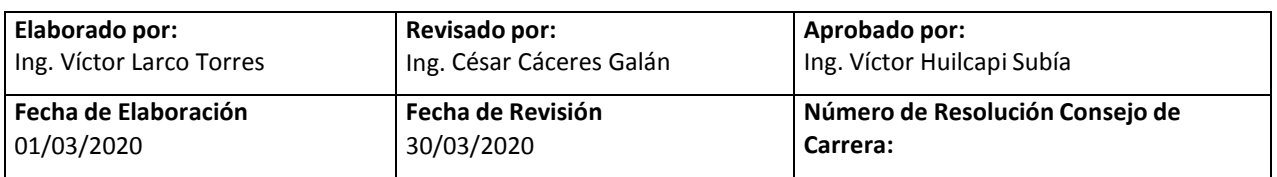

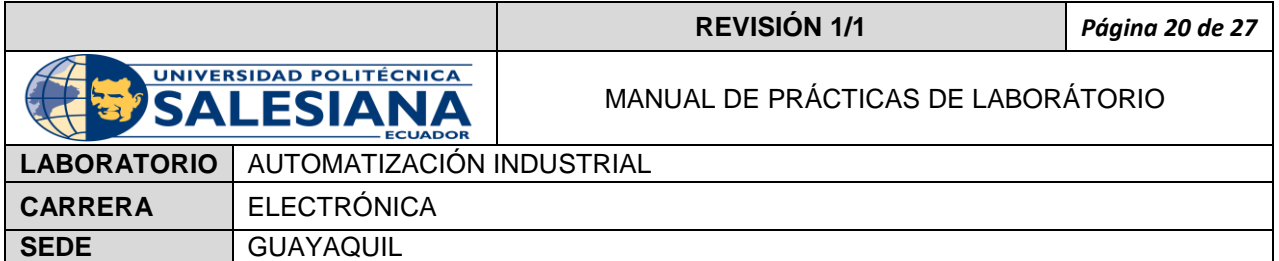

paralelo a la primera bobina y por último un contacto abierto en paralelo al primer contacto abierto que colocamos. Los elementos mencionados están en Instrucciones > Instrucciones básicas > Operaciones básicas con bits. Ahora asignamos las variables a los elementos que agregamos, el primer contacto abierto "I0.0", el primer contacto cerrado "I0.1", el segundo contacto cerrado "M20.0", la primera bobina y el segundo contacto abierto "Q0.0" y la bobina SET "M10.0", en la figura 20 se observa cómo se ha colocado los contactos y bobinas con sus respectivas variables.

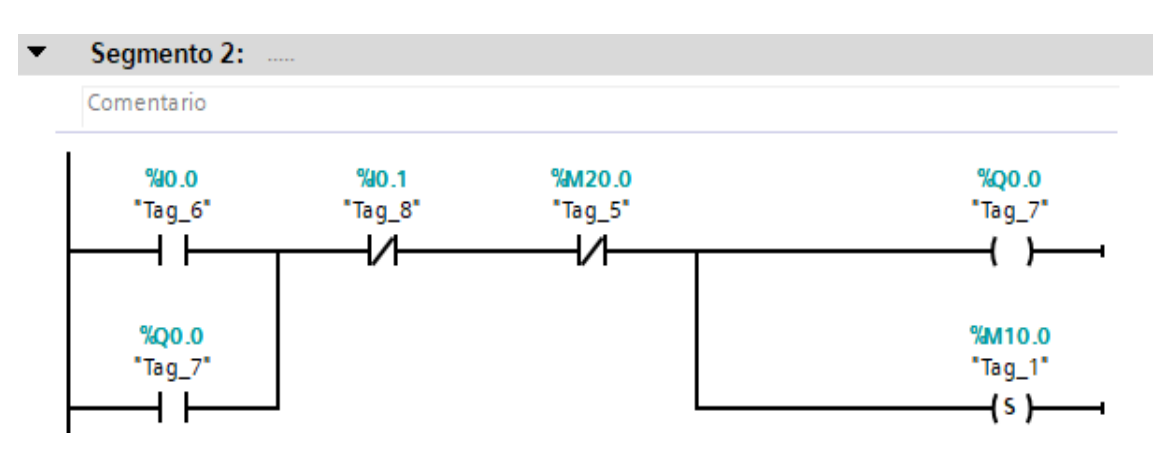

**Figura 20.** Programación del segmento 2 del PLC.

16.En la figura 21 se muestra el diseño del Segmento 3 y para esto se ha colocado un contacto abierto, una bobina y una bobina tipo RESET en paralelo a la bobina anterior. Los elementos mencionados están en Instrucciones > Instrucciones básicas > Operaciones básicas con bits. Y procedemos a asignar las variables, el contacto abierto "I0.1", la primera bobina "Q0.1" y la bobina tipo RESET "M10.0".

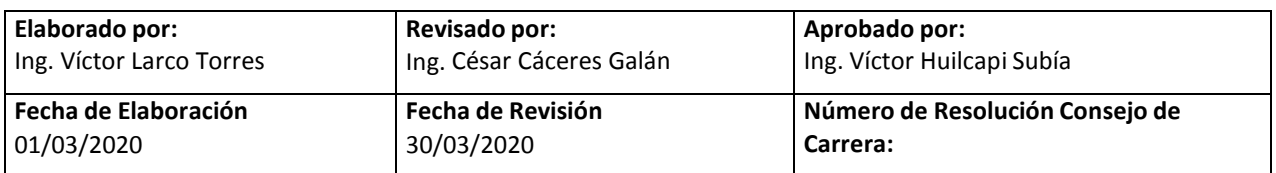

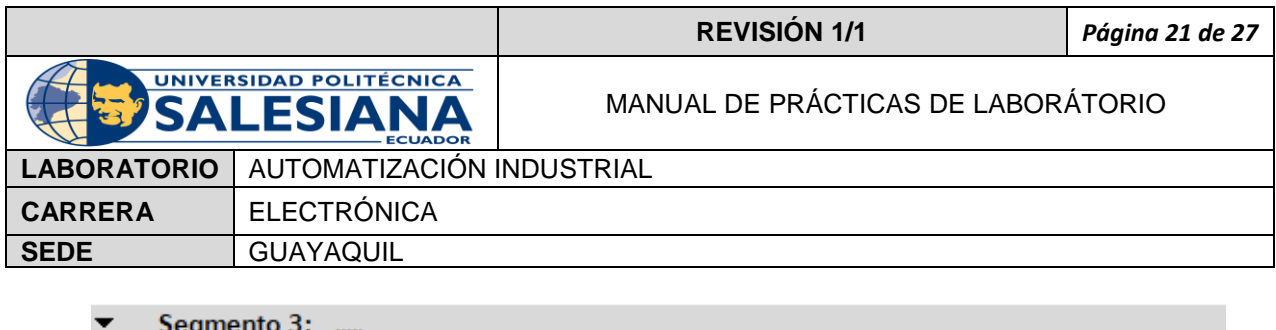

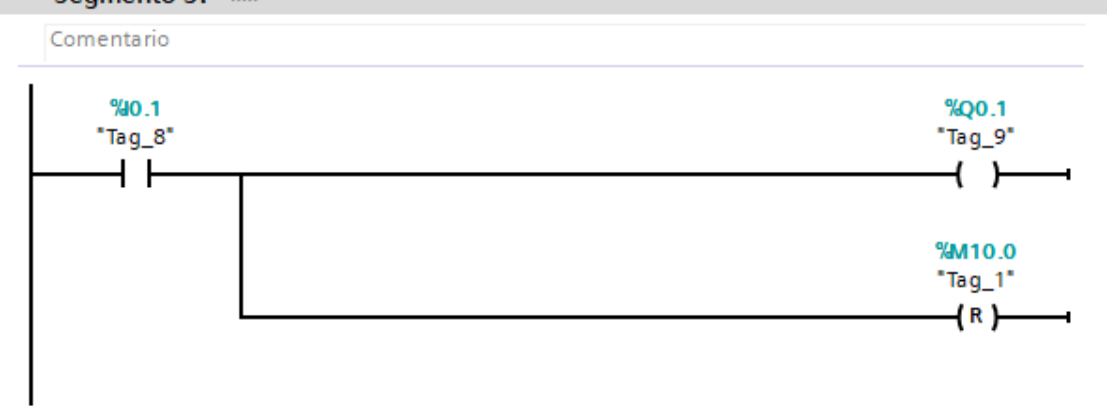

**Figura 21.** Programación del segmento 3 del PLC.

17.En el siguiente segmento colocamos un contacto abierto y una bobina. Los elementos mencionados están en Instrucciones > Instrucciones básicas > Operaciones básicas con bits. Luego procedemos a asignar las variables, el contacto abierto "I0.2" y la bobina "M10.1", tal como se observa en la figura 22.

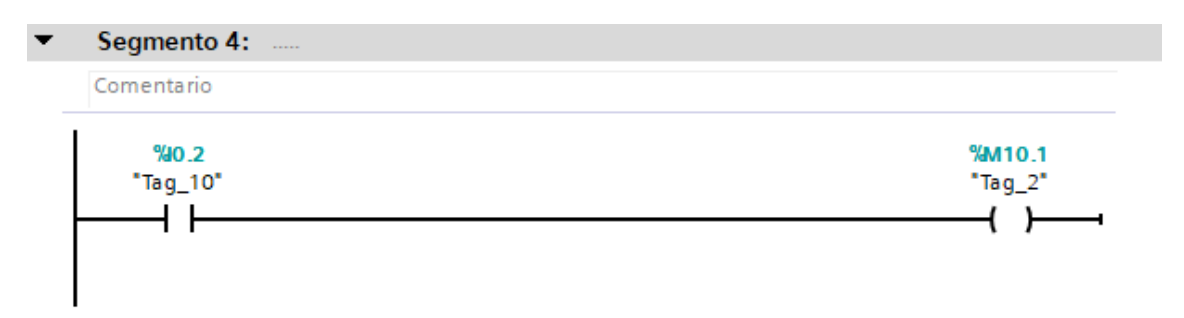

**Figura 22.** Programación del segmento 4 del PLC.

- 18.En el siguiente segmento colocamos un bloque NORM\_X y un bloque SCALE\_X. Los elementos mencionados están en Instrucciones > Instrucciones básicas > Conversión. Y se procede a configurar los bloques de la siguiente manera:
	- NORM\_X

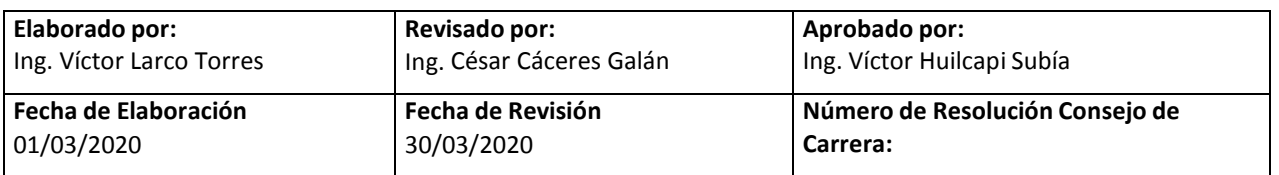

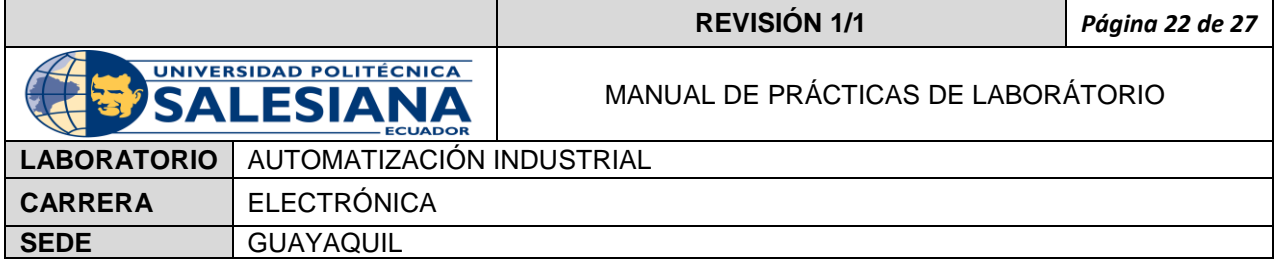

En los signos "???" del tipo de conversión que realiza será de "Int" a "Real"

- $-MIN = 0$
- VALUE =  $IW4$
- $-MAX = 27468$
- $OUT = MD50$
- SCALE\_X

En los signos "???" del tipo de conversión que se realiza será de "Real" a "Real"

- $-MIN = -1615$
- $-$  VALUE = MD50
- $-MAX = 1615$
- $-$  OUT  $=$  MD0

En la figura 23 se muestra los datos referenciales ingresados al accionamiento.

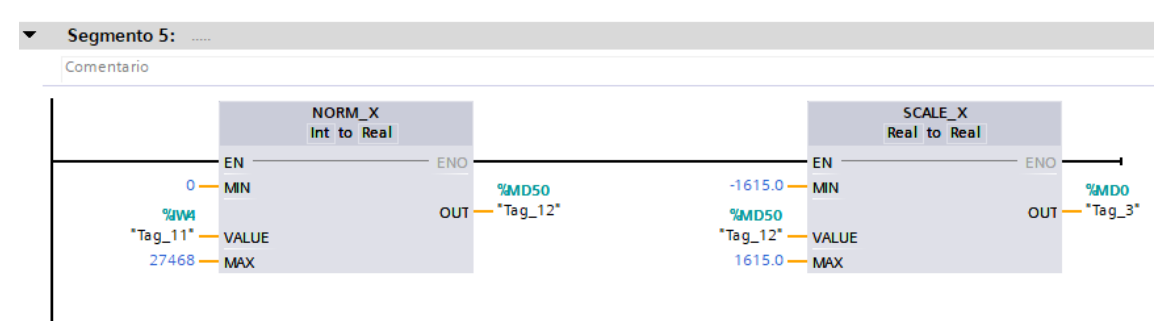

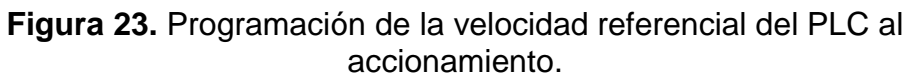

19.Una vez que hemos terminado la configuración procedemos a dar nombre a las variables que utilizamos. Damos clic en Árbol de proyecto > PLC\_1 > Variables PLC > Mostrar todas las variables. Ahora damos clic sobre el "tag" de la variable que vamos a modificar y nombraremos de la siguiente manera:

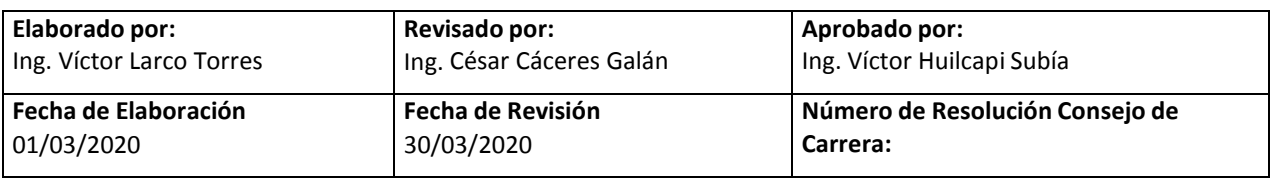

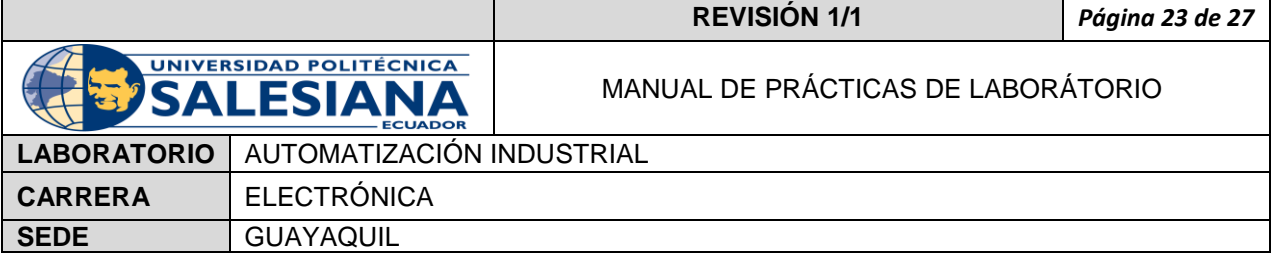

- $\bullet$   $10.0 = \text{MARCHA}$
- $\bullet$   $10.1 = PARO$
- $\bullet$   $10.2$  = LIMPIEZA ERROR
- IW4 = ENTRADA\_ANALOGICA
- Q0.0 = LUZ\_MARCHA
- $\bullet$  Q0.1 = LUZ PARO
- $\bullet$  M10.0 = ACCESO\_EJE
- $\bullet$  M10.1 = ACK\_ERROR
- MD0 = VELOCIDAD\_REFERENCIAL
- MD4 = VELOCIDAD\_REAL
- MD50 = DATO\_MEMORIA
- $\bullet$  M20.0 = ERROR

Estas variables nos brindan los datos necesarios para el funcionamiento de los bloques del programa, se aprecia a más detalle esos datos en la figura 24.

| Proyecto_1 ▶ PLC_1 [CPU 1516-3 PN/DP] ▶ Variables PLC<br><b>_PTX</b> |                |                                 |                                  |               |                         |      |    |
|----------------------------------------------------------------------|----------------|---------------------------------|----------------------------------|---------------|-------------------------|------|----|
|                                                                      |                | <b><i><u></u></i></b> Variables | <b>I</b> © Constantes de usuario |               | ∥ Gonstantes de sistema |      |    |
| - 10 E 10 P                                                          |                |                                 |                                  |               |                         |      |    |
| <b>Variables PLC</b>                                                 |                |                                 |                                  |               |                         |      |    |
|                                                                      |                | Nombre                          | Tabla de variables               | Tipo de datos | Dirección               | Rema | Ac |
|                                                                      | ☜              | ACCESO_EJE                      | Tabla de variabl   ▼ Bool        | $\mathbf{E}$  | %M10.0<br>▼             |      |    |
|                                                                      | ☜              | <b>ACK ERROR</b>                | Tabla de variables e., Bool      |               | %M10.1                  |      |    |
| З                                                                    | ☜              | VELOCIDAD REFERENCIAL           | Tabla de variables e., Real      |               | %MDO                    |      |    |
| 4                                                                    | ☜              | <b>VELOCIDAD REAL</b>           | Tabla de variables e., Real      |               | %MD4                    |      |    |
| 5                                                                    | ☜              | <b>ERROR</b>                    | Tabla de variables e., Bool      |               | %M20.0                  |      |    |
| 6                                                                    | ☜              | <b>MARCHA</b>                   | Tabla de variables e., Bool      |               | %10.0                   |      |    |
|                                                                      | ☜              | LUZ MARCHA                      | Tabla de variables e., Bool      |               | %Q0.0                   |      |    |
| 8                                                                    | ▥              | <b>PARO</b>                     | Tabla de variables e., Bool      |               | %10.1                   |      |    |
| 9                                                                    | $\blacksquare$ | LUZ_PARO                        | Tabla de variables e., Bool      |               | %Q0.1                   |      |    |
| 10                                                                   | $\blacksquare$ | LIMPIEZA_ERROR                  | Tabla de variables e., Bool      |               | %10.2                   |      |    |
| 11                                                                   | ☜              | ENTRADA ANALOGICA               | Tabla de variables e., Inti      |               | %IW4                    |      |    |
| 12                                                                   | $\blacksquare$ | DATO_MEMORIA                    | Tabla de variables e., Real      |               | %MD50                   |      | ⊽  |
| 13                                                                   |                | <agregar></agregar>             |                                  |               |                         |      | ✓  |

**Figura 24.** Tabla de variables del PLC.

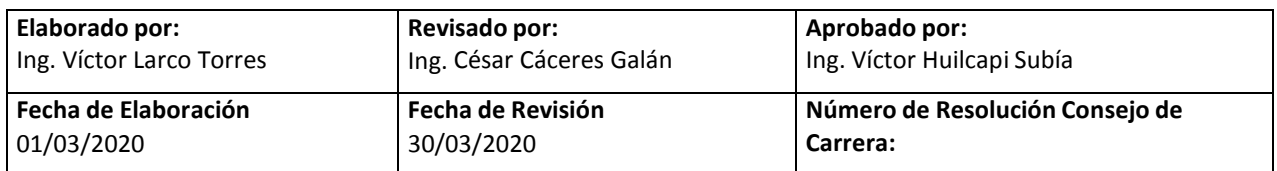

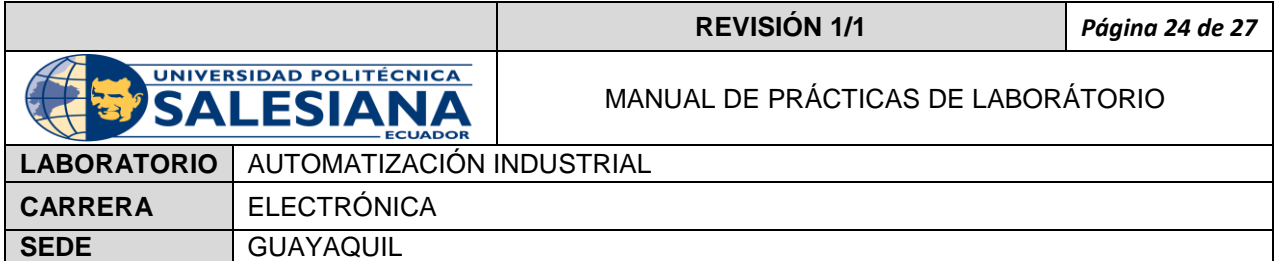

- 20.Procedemos a guardar el proyecto y a cargarlo en el PLC, debemos tener conectado el accionamiento con el PLC por los puertos PROFINET X1 de cada equipo
- 21.Antes de poder en marcha la práctica debemos cargar el nombre PROFINET del accionamiento al equipo. Damos clic derecho en Árbol de proyecto > PLC\_1 > Periferia descentralizada > PROFINET IO-System (100): PN/IE\_1. Y seleccionamos "Asignar nombre de dispositivo PROFINET". El accionamiento debe estar conectado y debemos asegurarnos que se cargue el nombre "G120 [G120 CU240E-2 PN]", tal como se muestra en la figura 25.

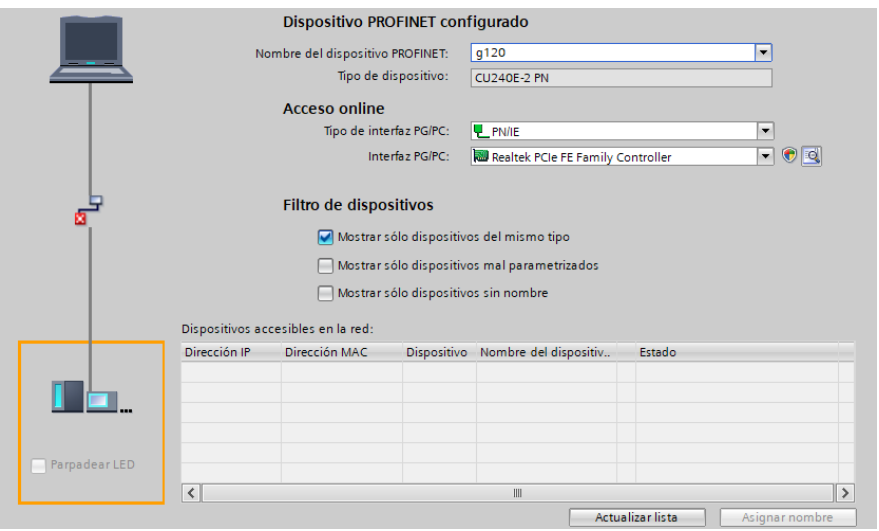

**Figura 25.** Asignación de nombre PROFINET del accionamiento.

22.Ahora podemos poner en marcha la práctica.

#### **E. RECURSOS UTILIZADOS**

- Una computadora con software TIA Portal V15.1.
- Una lámina con PLC Siemens S7-1500.
- Una lámina de Distribución.
- Una lámina de Fuente de Alimentación.

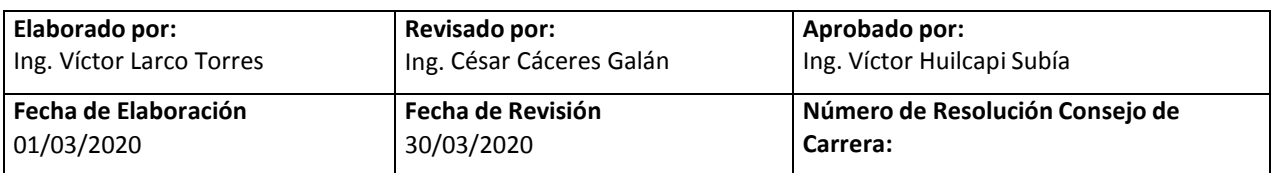

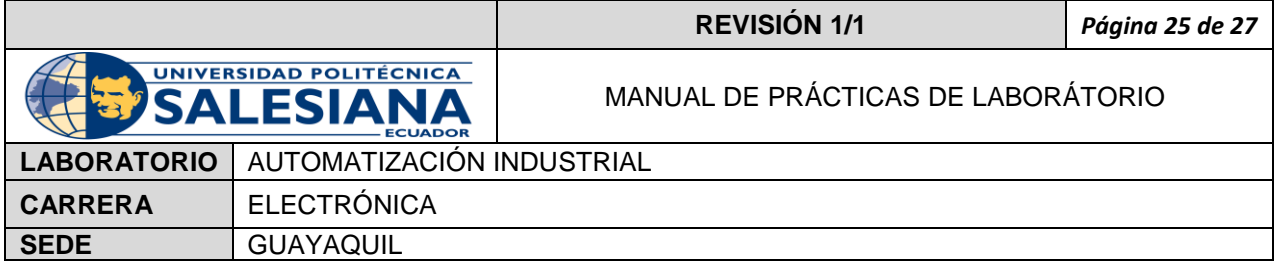

- Una lámina de Mando y Señalización.
- Una lámina de Variador de frecuencia Siemens G120.
- Un motor ABB trifásico M2QA.

#### **F. REGISTRO DE RESULTADOS**

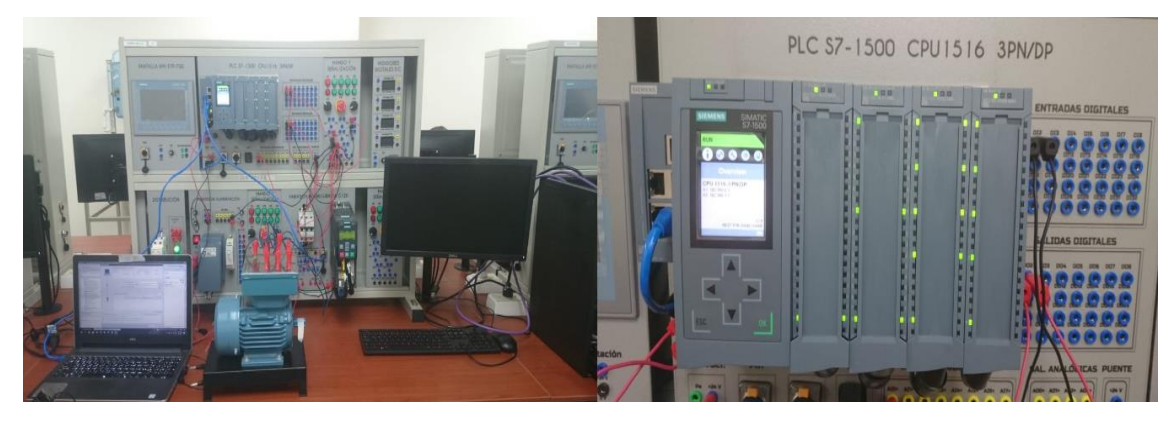

**Figura 26.** Registro de Resultados.

En la figura 26 se puede apreciar el funcionamiento de la práctica #7, el PLC en RUN cargada su respectiva programación detallada en el marco procedimental y se observa la conexión del PLC a las láminas de mando y señalización, Variador G120 y Motor Trifásico ABB.

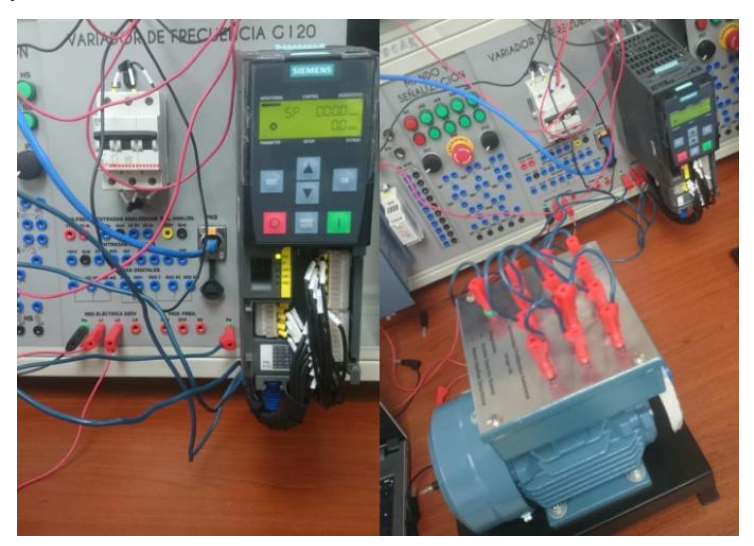

**Figura 27.** Registro de Resultados.

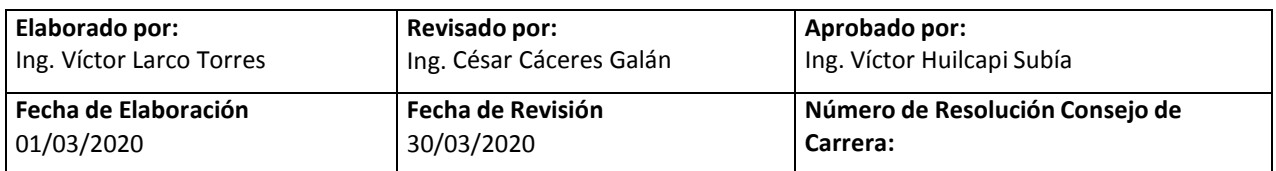

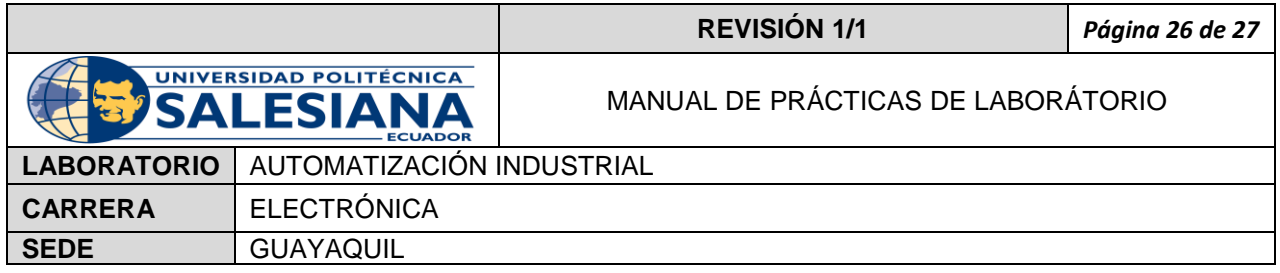

En la figura 27 se puede observar al Variador G120 configurado y en funcionamiento además de observar el estado de la señal de comunicación del Variador indicándonos que la conexión de los equipos está funcionando con normalidad. También indicamos que su programación está establecida para funcionar mediante la regulación del potenciómetro que nos permite variar su velocidad.

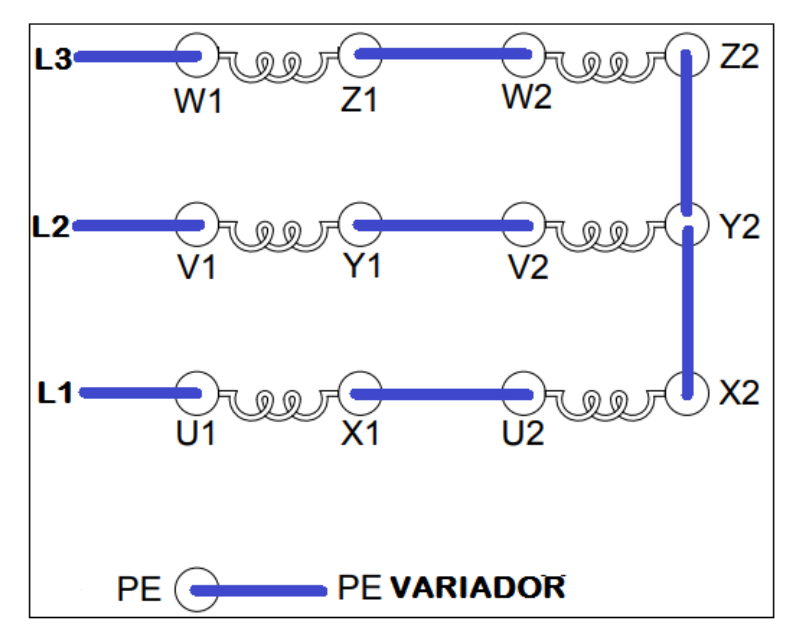

**Figura 28.** Diagrama de Conexión del motor.

En la figura 28 se aprecia el diagrama de conexión del motor al Variador de Frecuencia G120.

#### **G.BIBLIOGRAFÍA**

Siemens, "Sistema de automatización S7-1500", Alemania, 2013. Martínez Luis; Guerrero Vicente, "Comunicaciones Industriales", 2010. Roberto AS, "Automatización Variador G120", 2017 ABB," Motor Eléctrico Trifásico", Suiza, 2008 Color abc, "Pulsadores e Interruptores", 2006

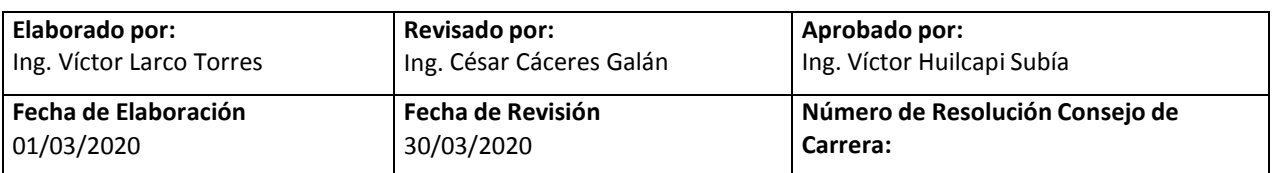

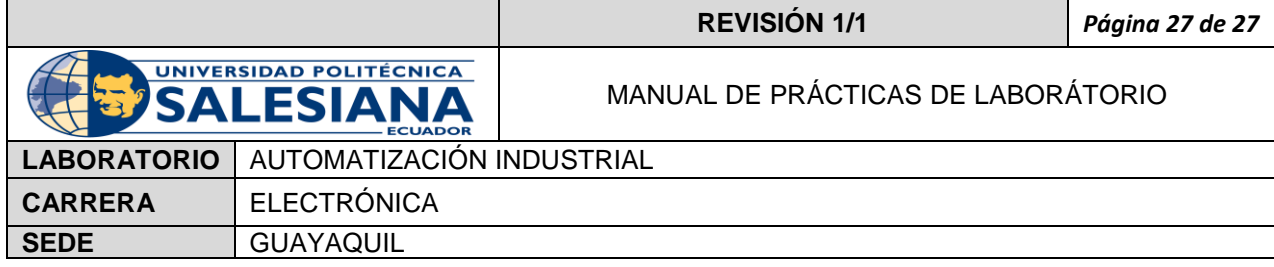

## **H. ANEXOS**

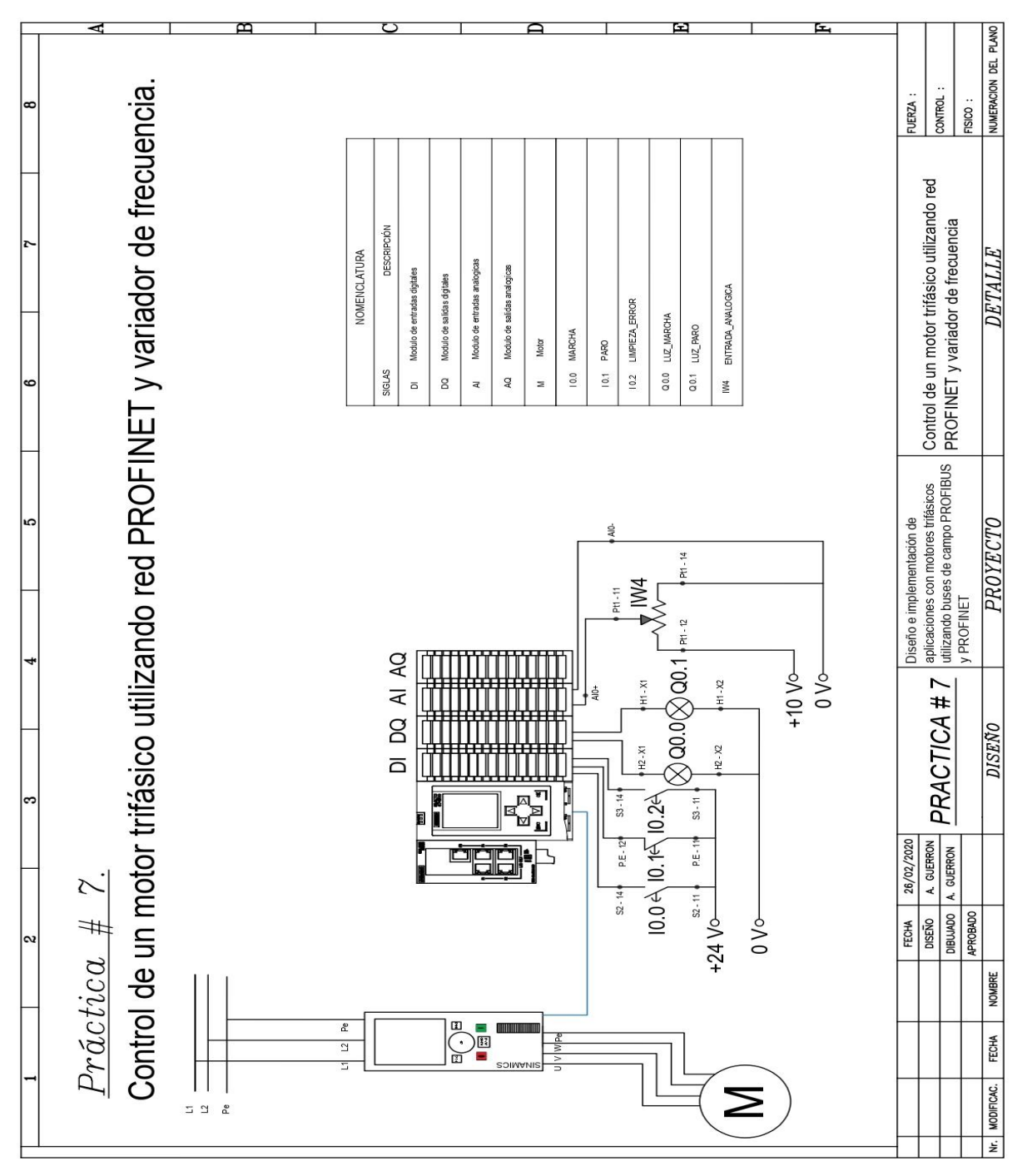

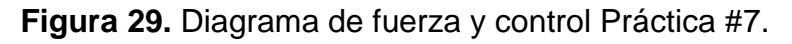

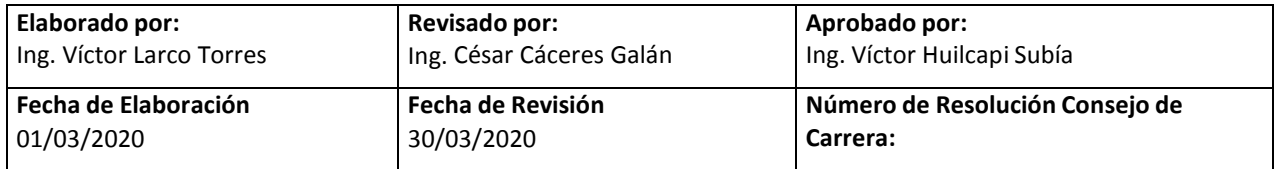

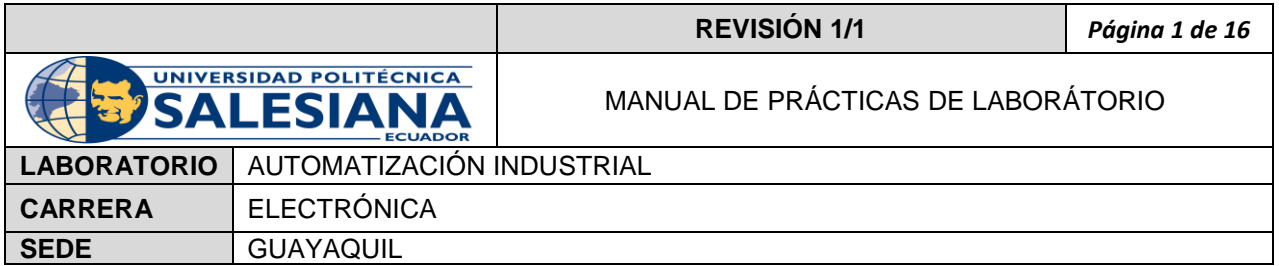

## **AUTOMATIZACIÓN INDUSTRIAL**

# **PRÁCTICA #8**

# **NÚMERO DE ESTUDIANTES: 20**

# **DOCENTE**

# **ING. VICTOR LARCO TORRES**

# **TIEMPO ESTIMADO: 2 HORAS**

# **TEMA:** "Comunicación PROFIBUS entre PLC S7-1500 con ET200S."

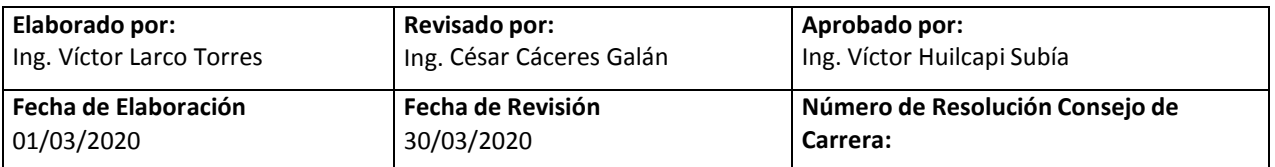

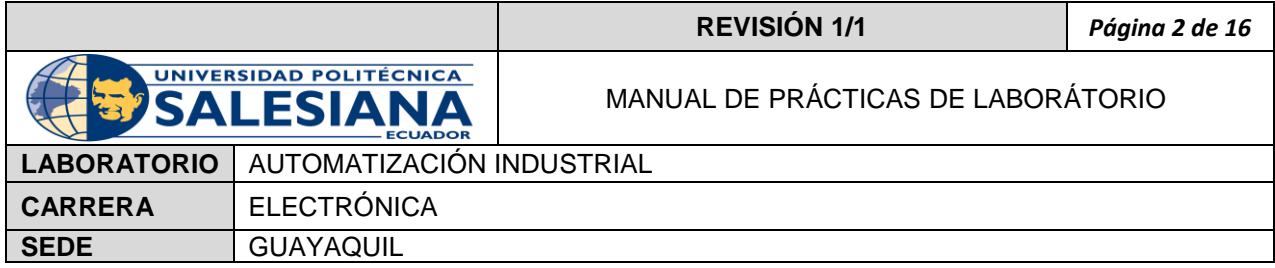

#### **A. OBJETIVO GENERAL**

• Conocer el funcionamiento de una red PROFIBUS mediante PLC S7- 1500 con ET200S.

### **B. OBJETIVOS ESPECÍFICOS**

- Implementar un programa con red PROFIBUS para la comunicación entre un PLC S7-1500 con ET200S.
- Realizar las conexiones del sistema de control y fuerza.

#### **C. MARCO TEÓRICO**

#### **PROTOCOLO PROFIBUS**

El protocolo PROFIBUS conecta en red, como sistema de bus de campo, sistemas de automatización y dispositivos de campo compatibles con PROFIBUS. Como medio de comunicación para el nivel de campo, PROFIBUS es parte integrante de Totally Integrated Automation (TIA). Las diferentes redes de comunicación se pueden combinar y utilizar independientemente las unas de las otras. (Felix Villanueva Molina, 2007)

#### **PLC S7-1500**

El sistema de automatización S7-1500 ofrece la flexibilidad y el rendimiento necesario para el alto ancho de banda de aplicaciones de control de la construcción de instalaciones y máquinas. El diseño escalable permite adaptar el controlador a las exigencias del proceso. El programador tendrá acceso tanto como sus entradas y salidas analógicas o digitales para el control de los equipos mediante el software TIA Portal. (Siemens, 2013)

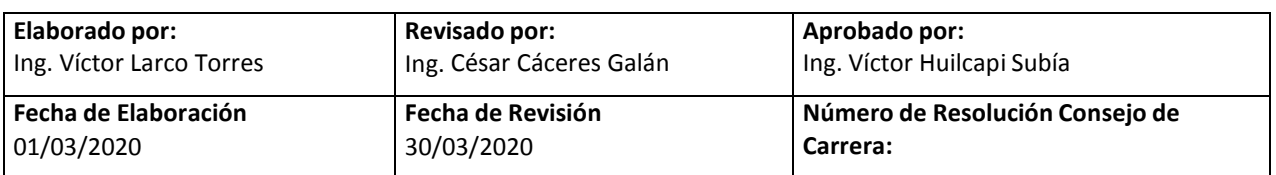

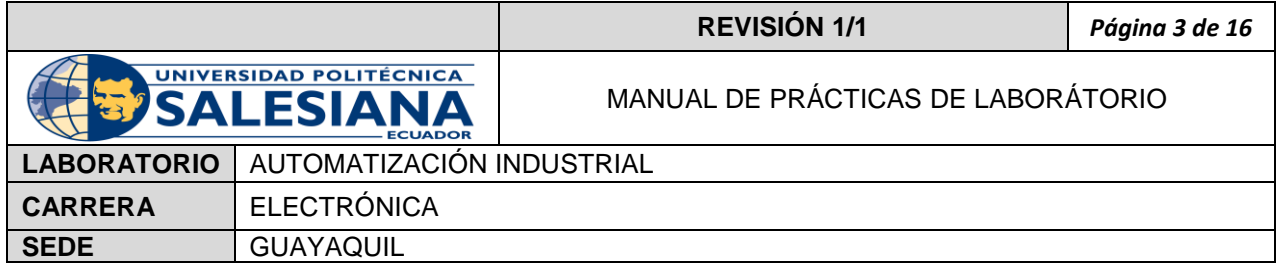

#### **Simatic ET 200S**

El Simatic ET 200S brinda una conexión a los sistemas de bus PROFINET y/o PROFIBUS que se realiza a través de diversos módulos de interfaz. Los módulos de interfaz con CPU integrada traspasan la potencia de cálculo de una CPU S7-300 directamente a la unidad periférica formando un controlador local, por lo que descargan el controlador central y permiten una reacción rápida a señales de tiempo crítico. (Siemens, 2012)

#### **PULSADORES**

Los pulsadores denominados como operadores eléctricos son de accionamiento manual utilizados para enviar mediante contactos de salida señales eléctricas al accionar el actuador cambiar el estado de sus contactos permitiendo el paso de la señal. (Color abc, 2006)

#### **LUCES PILOTO**

Las luces piloto tipo LED son de bajo consumo de potencia y nos indican el estado de operación de sistemas de control, utilizados como indicadores visuales de procesos de control general siendo los más utilizados en la industria los colores rojos, verde, amarillo. (Electrónica Unicrom, 2016)

#### **D. MARCO PROCEDIMENTAL**

- 1. Abrir el acceso directo del software TIA PORTAL V.15.1
- 2. Una vez abierto el software, dentro de la pantalla de inicio dar clic en "Crear Proyecto" aquí se deberá llenar los campos de Nombre de proyecto, ruta donde se desea guardar el proyecto, autor y cometario, tal como se observa en la figura 1.

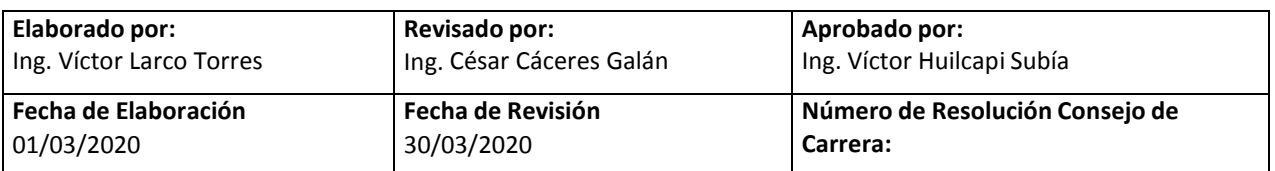

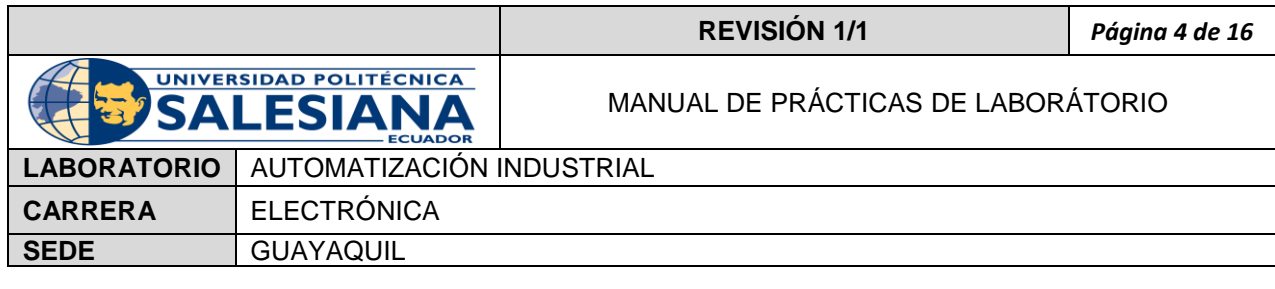

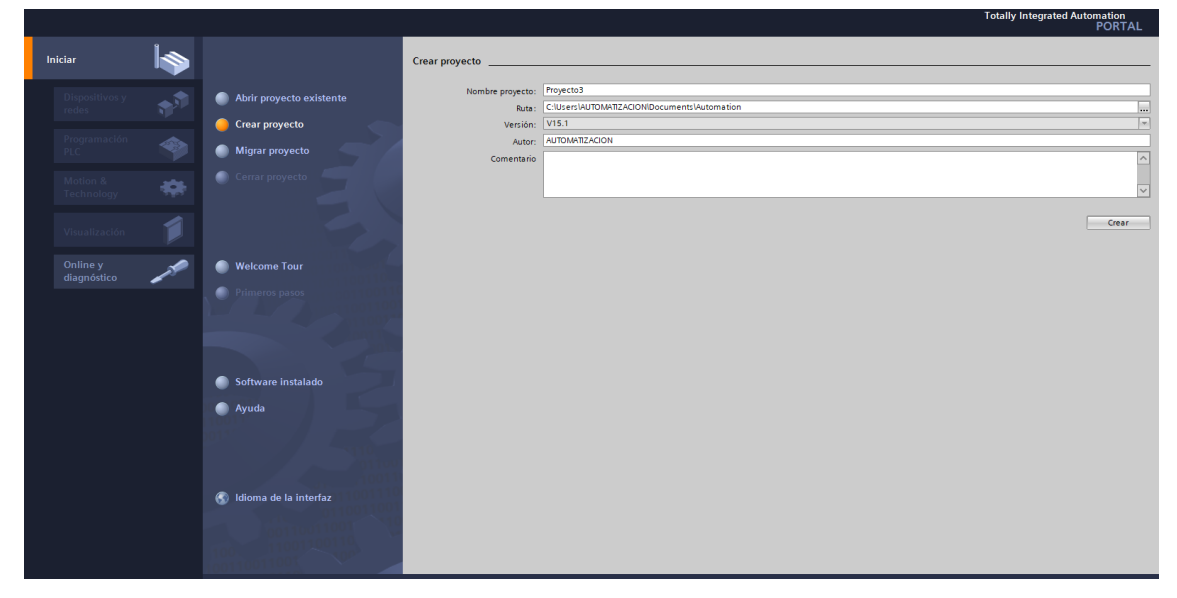

**Figura 1.** Pantalla de inicio TIA Portal V15.1

3. Dar clic en el botón "Crear", ubicado en la parte inferior de los campos anteriormente indicados, como se observa en la figura 2.

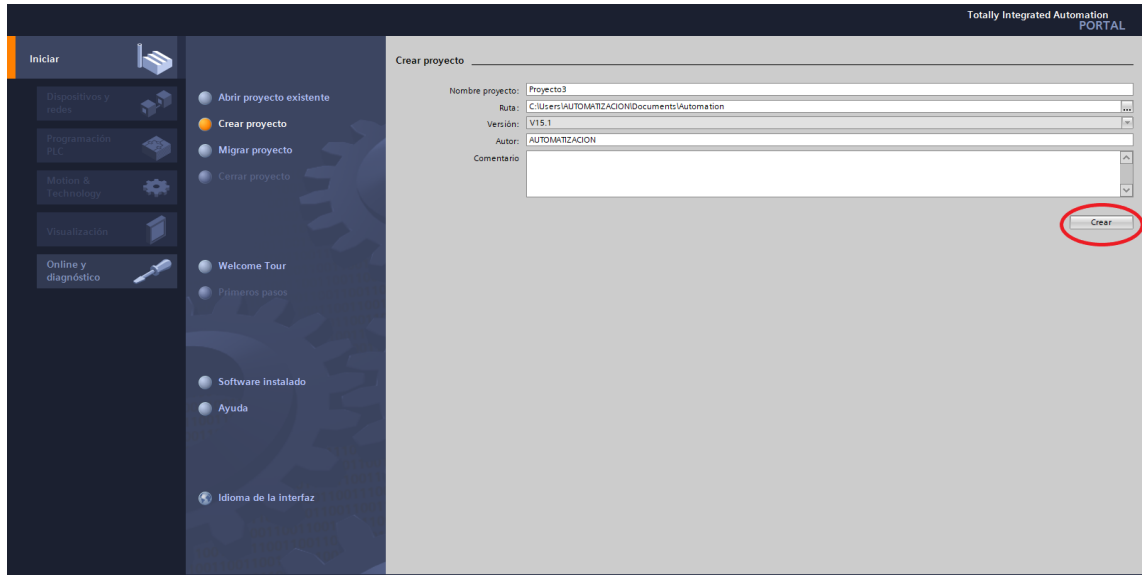

**Figura 2.** Ventana para seleccionar la opción crear proyecto.

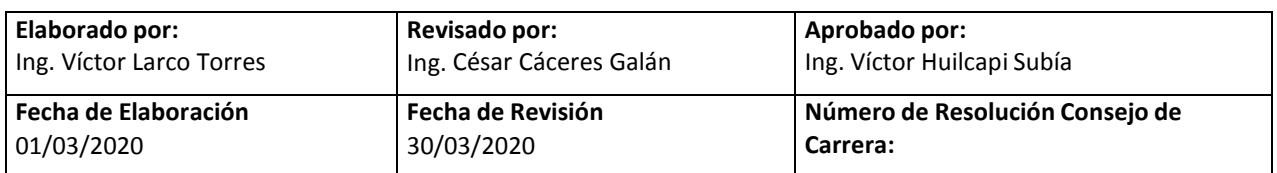

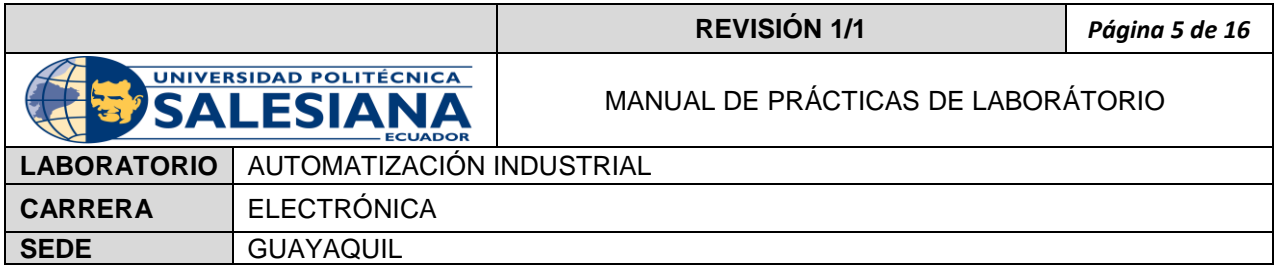

4. Luego de dar un clic en la opción "Crear", aparecerá la Vista Portal, la cual selecciona por defecto Primeros Pasos, como se observa en la figura 3. Dar clic en la pestaña con el nombre "Configurar un dispositivo".

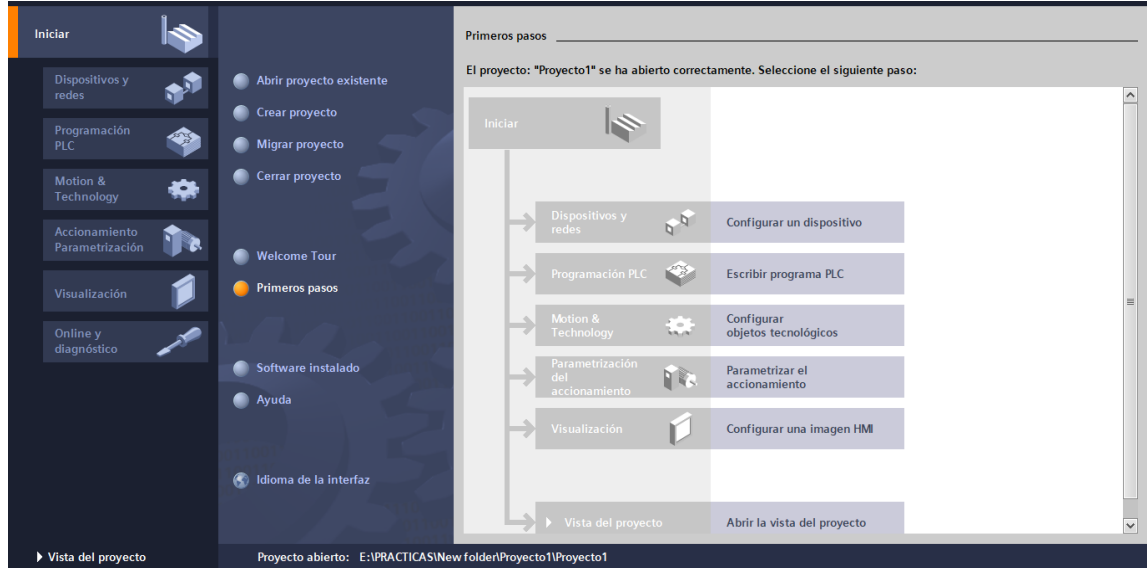

**Figura 3.** Pantalla de primeros pasos.

- 5. En la figura 4 se muestra la ventana "Agregar dispositivo" y seguiremos los siguientes pasos:
	- Seleccionar el controlador deseado. En este caso clic en PLC > SIMATIC S7-1500 > CPU > CPU 1516-3PN/DP. Referencia 6ES7 516- 3AN01-0AB0. Dentro de la opción versión en el lado derecho de la pantalla seleccionar "V2.6".
	- Clic en agregar
	- Una vez agregado un dispositivo aparecerá en la pantalla el nuevo equipo agregado, como se muestra en la figura 5.

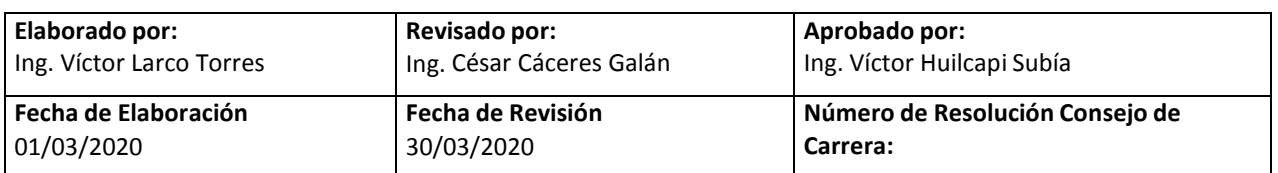

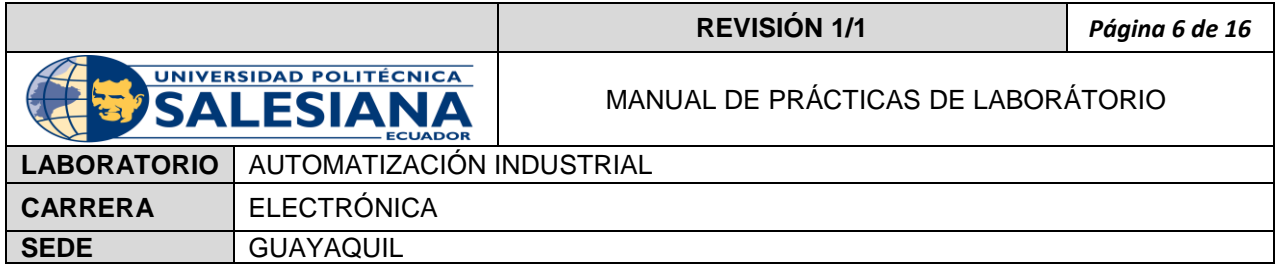

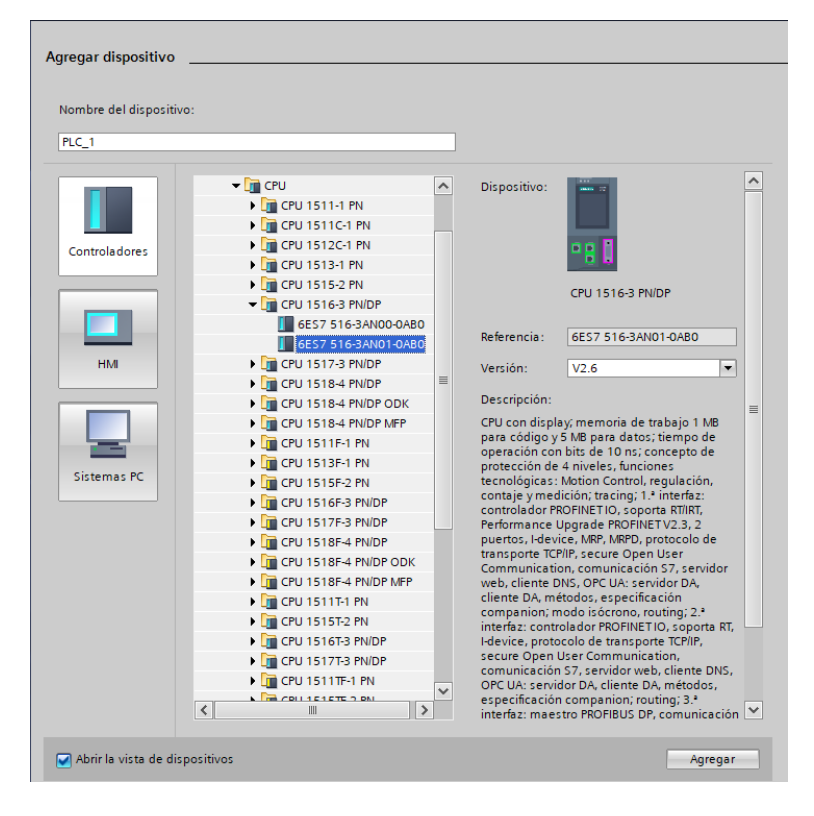

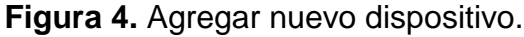

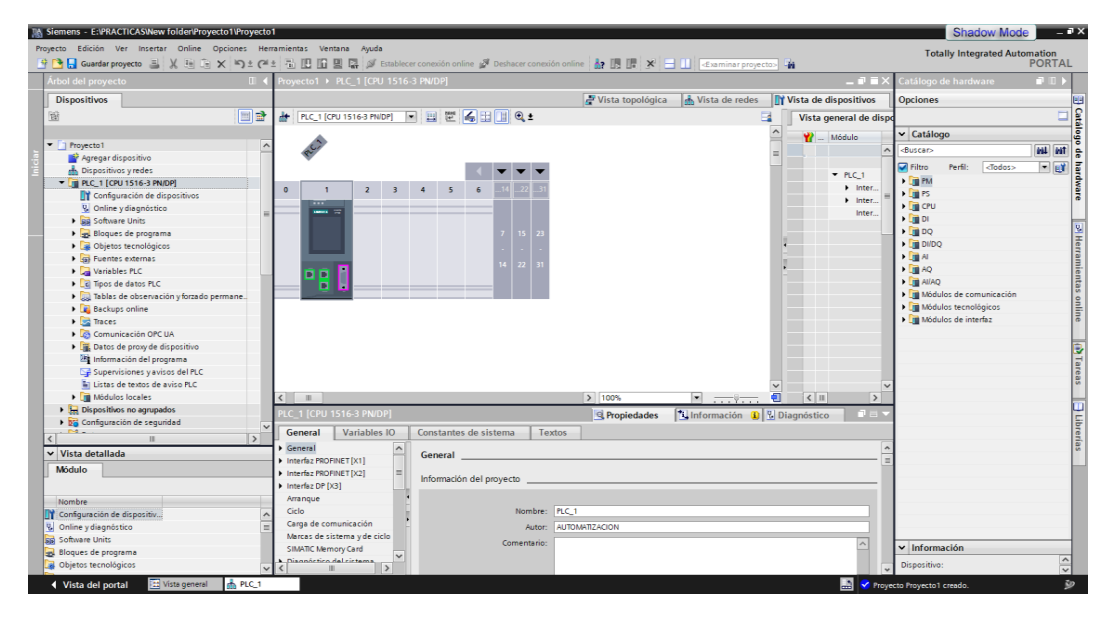

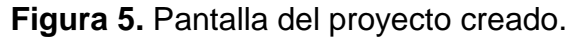

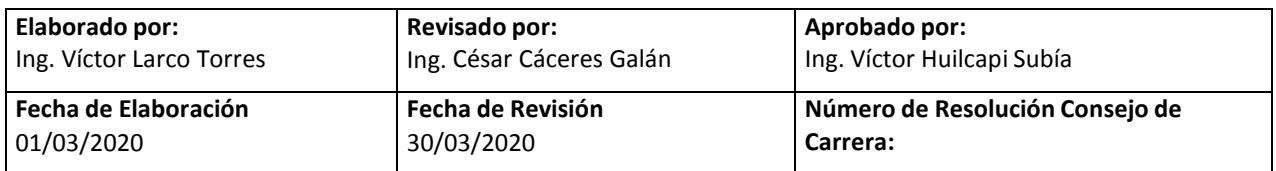

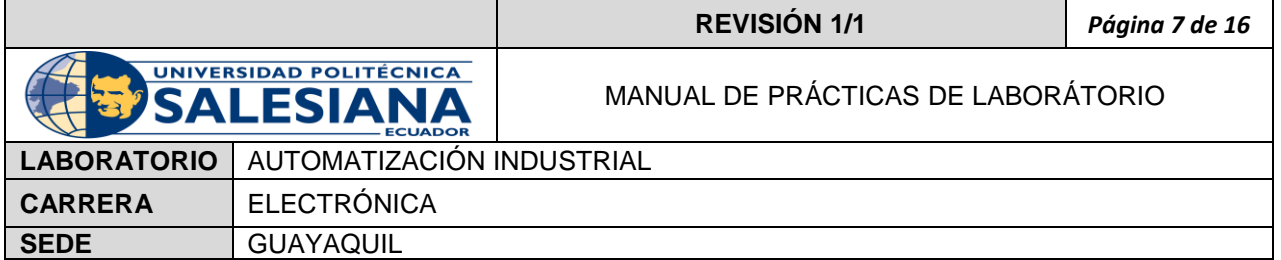

- 6. En la parte derecha de la pantalla en "Catálogo de Hardware" se procede a seleccionar los módulos periféricos que se utilizaran con el CPU, que en este caso son los siguientes:
	- Entradas Digitales: DI > DI 32x24VDC HF > 6ES7 521-1BL00-0AB0
	- Salidas Digitales: DQ > DQ 32x24VDC/0.5A HF > 6ES7 522-1BL01-0AB0
	- Entradas Analógicas: AI > AI 8xU/I/RTD/TC ST > 6ES7 531-7KF00- 0AB0
	- Salidas Analógicas: AQ > AQ 4xU/I ST > 6ES7 532-5HD00-0AB0

Se observa con más detalle los módulos agregados en la figura 6.

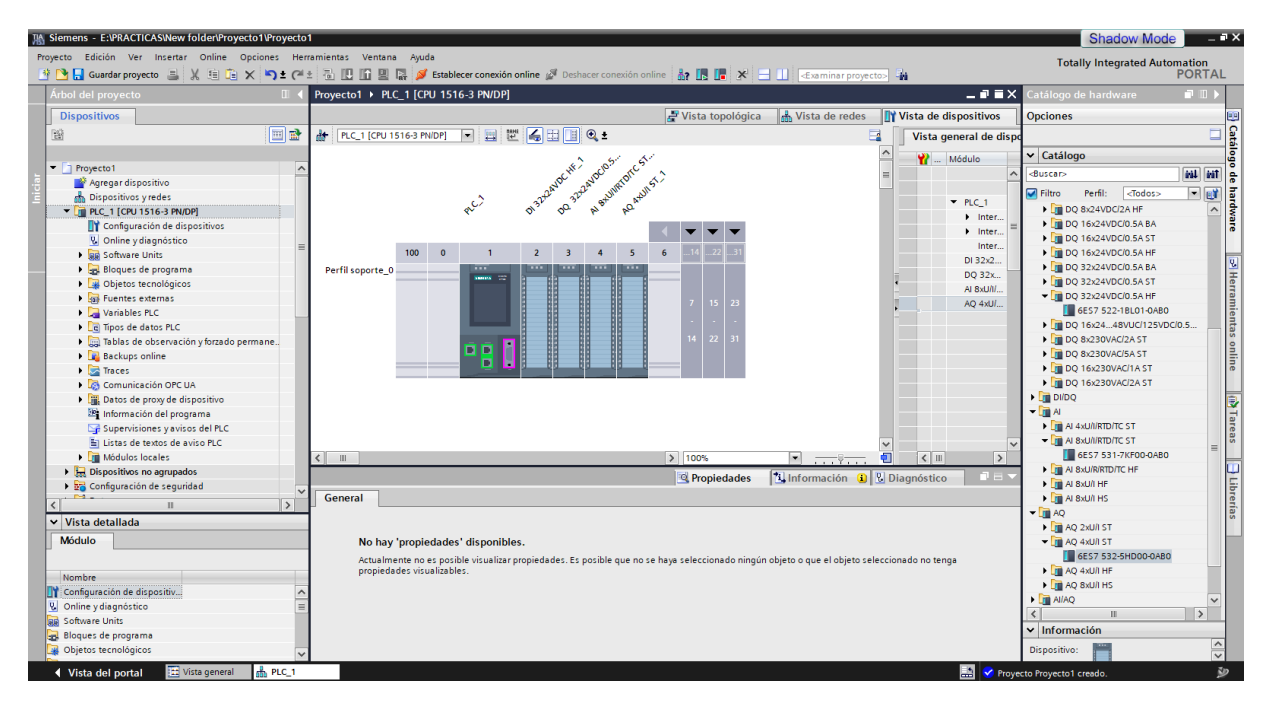

#### **Figura 6.** CPU con módulos periféricos.

7. Ahora vamos a agregar el equipo ET200 a utilizar. Vamos a "Vista de redes" y en la parte derecha en "Catalogo de hardware" buscamos en: Catalogo de hardware > Catalogo > Periferia descentralizada > ET 200S

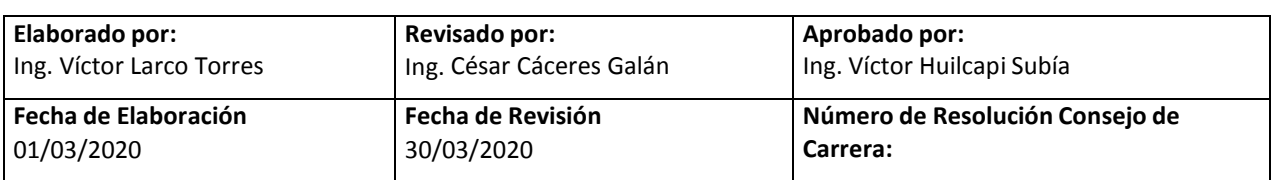

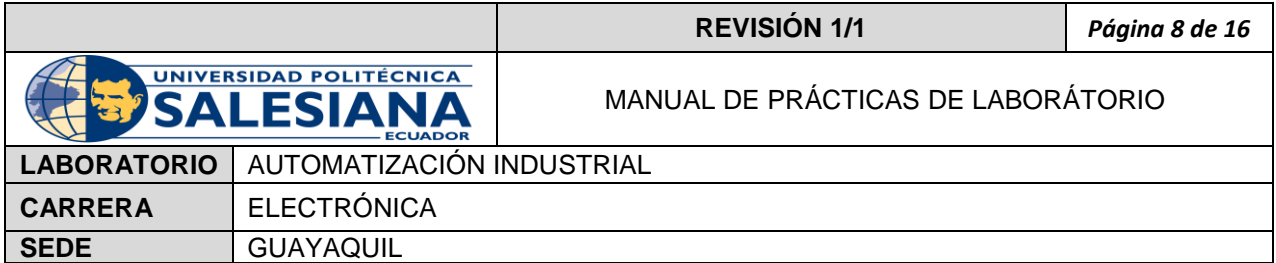

> PROFIBUS > IM 151-1 Standard > 6ES7 151-1AA05-0AB0. Damos doble clic para agregar el equipo a nuestro proyecto. Observamos cómo se agrega el Módulo ET 200 en la figura 7.

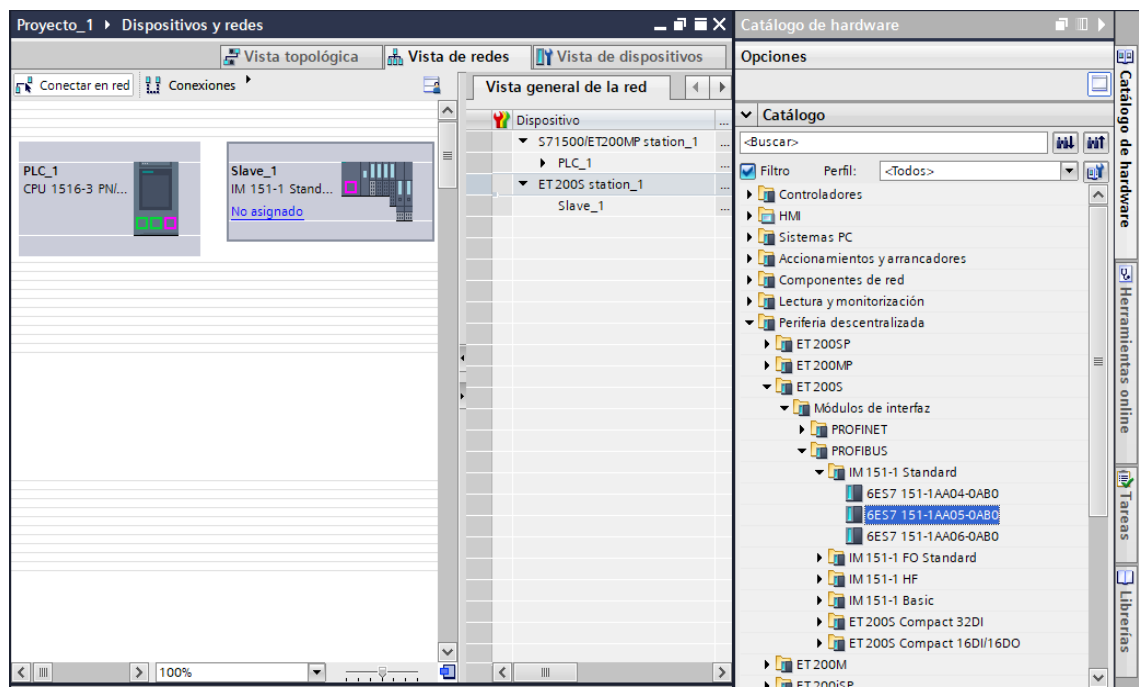

**Figura 7.** Periférico descentralizado ET 200.

- 8. En la figura 8 se observa como agregamos al ET 200 los módulos periféricos ubicados en la parte derecha de la pantalla en "Catálogo de Hardware", para esta unidad agregaremos un módulo de poder, dos módulos de entradas digitales y tres módulos de salidas digitales escribiendo las siguientes direcciones:
	- Módulo de poder: PM > PM-E 24.48V DC > 6ES7 138-4CA50-0AB0
	- Entradas Digitales: DI > 2DI x24V DC HF > 6ES7 131-4BB01-0AB0
	- Salidas Digitales: DQ > 2DQ x24V DC/0.5A HF > 6ES7 132-4BB01- 0AB0

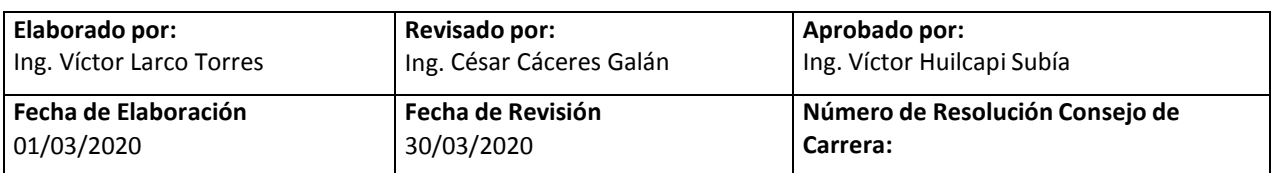

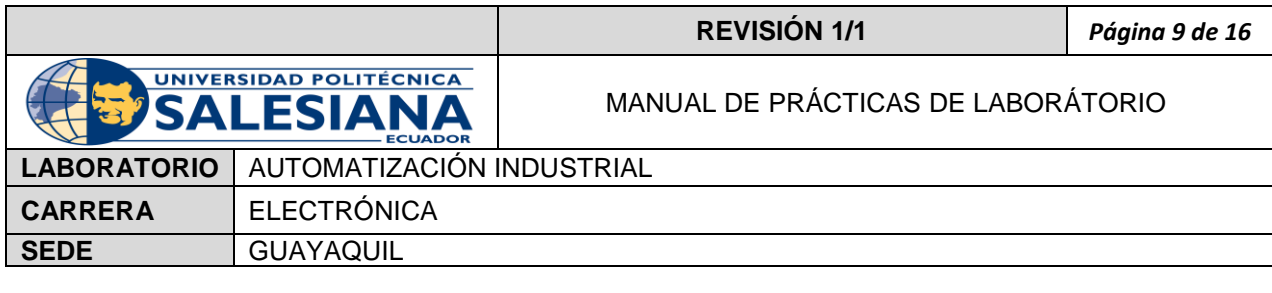

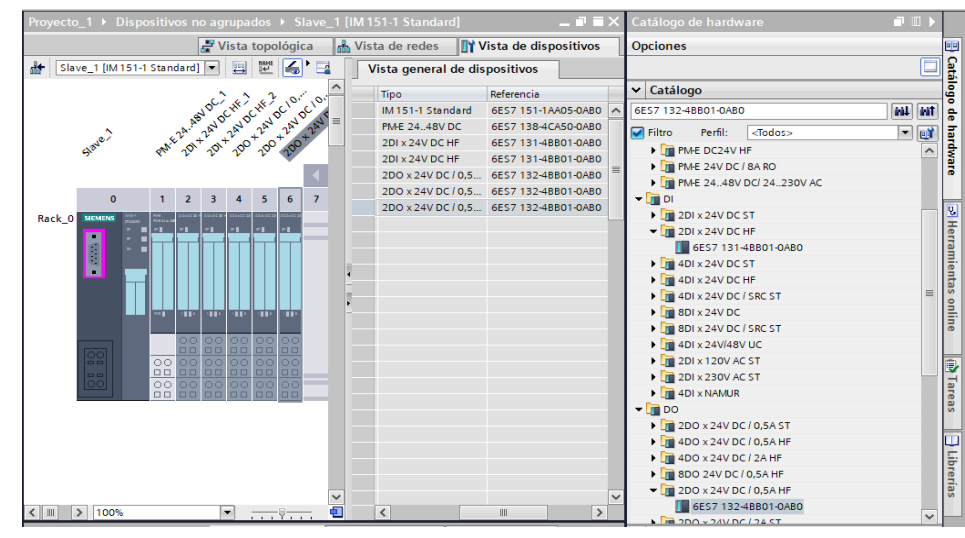

**Figura 8.** Módulos periféricos del módulo ET 200.

9. Ahora volvemos a "Vista de redes" y procedemos a conectar los equipos mediante sus respectivos puertos PROFIBUS DP (el recuadro color morado que se muestra en los equipos). En el texto azul que dice "No asignado" procedemos a seleccionar al PLC\_1, ahora los equipos se conectan con las direcciones PROFIBUS "2" y "3" respectivamente para cada equipo, observamos cómo se realizaron los pasos anteriormente descritos en la figura 9.

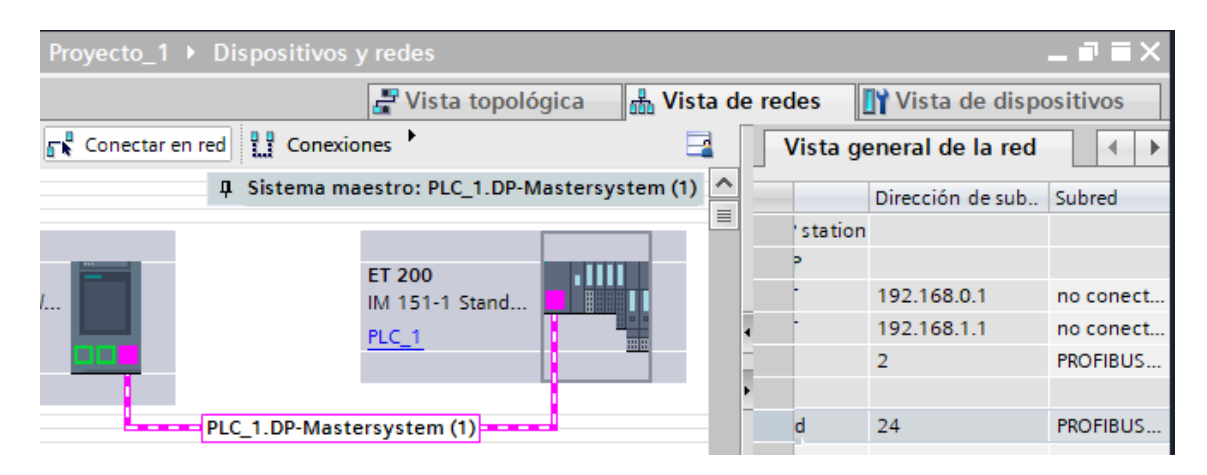

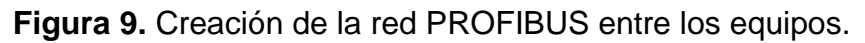

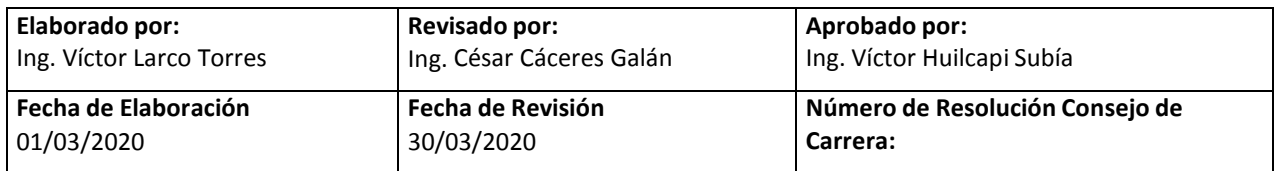

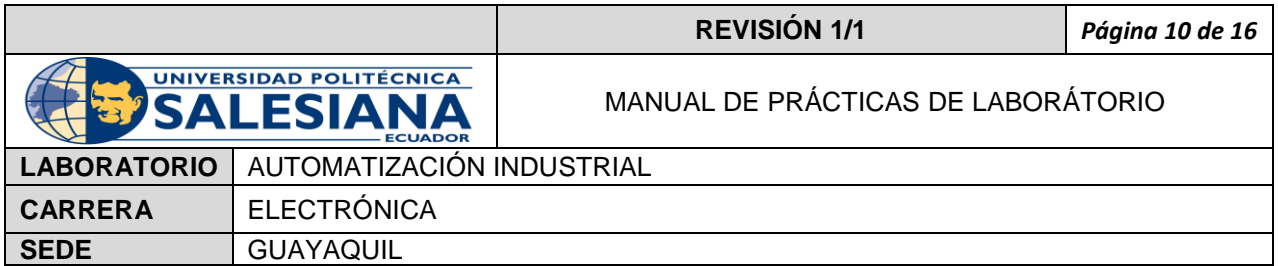

10.Debemos cambiar la dirección del ET 200 a "24" dando clic en el puerto PROFIBUS del equipo en el menú Propiedades > General > Dirección PROFIBUS. La dirección debe ser coincidir a la dirección que tiene el equipo físicamente configurada mediante el DIP switch físicamente en el equipo para la comunicación de los equipos, en la figura 10 se ilustra la manera de configurar el módulo ET 200.

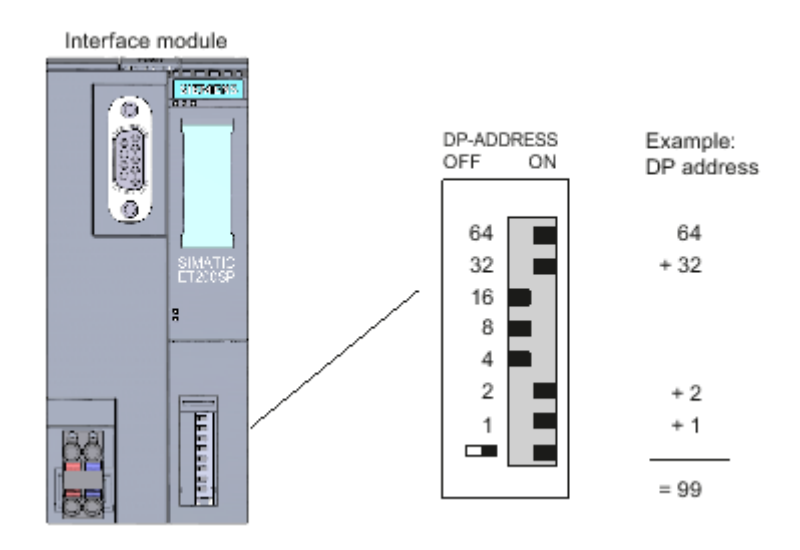

**Figura 10.** Configuración de dirección PROFIBUS en el equipo. (Siemens, 2012)

- 11.Ahora vamos al equipo ET 200 configurado en vista de redes y damos doble clic sobre el equipo, a la derecha se muestra la ventana "Vista general de dispositivos" y en esta podemos visualizar las direcciones "I" y direcciones "Q" de los módulos de entradas y salidas que por defecto se asignaron:
	- Entradas digitales: "20.0 20.1" y "21.0-21.1"
	- Salidas digitales: "12.0 12.1", "13.0 13.1" y "14.0 14.1"

En vista general de dispositivos procedemos a seleccionar todos los módulos de entrada y salidas digitales y damos clic derecho con el mouse

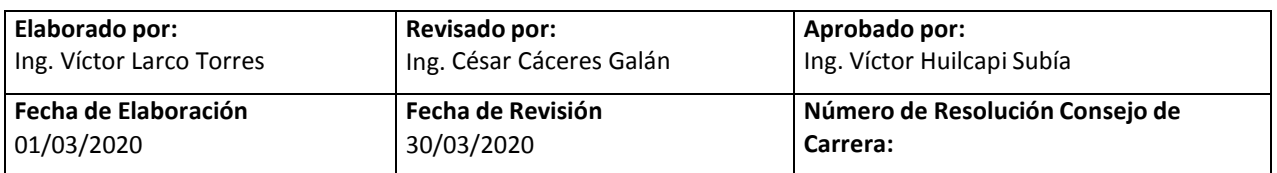

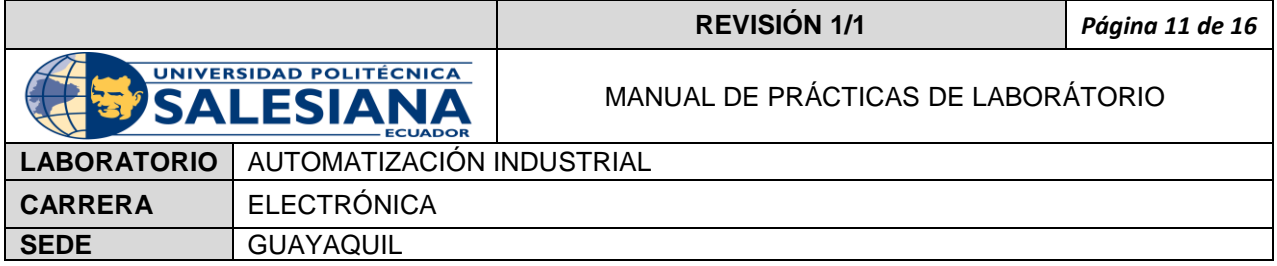

y seleccionamos "Comprimir direcciones". Una vez realizado esto veremos que las direcciones de los módulos cambiaron a:

- Entradas digitales: "20.0 20.1" y "20.2 20.3"
- Salidas digitales: "12.0 12.1", "12.2 12.3" y "12.4 12.5"
- 12.Vamos a programar en el segmento 1, nos dirigimos al árbol del proyecto luego dar clic en la pestaña de "PLC\_1", "Bloques de programa" y doble clic en "Main[OB1]", obtendremos una ventana como se observa en la figura 11.

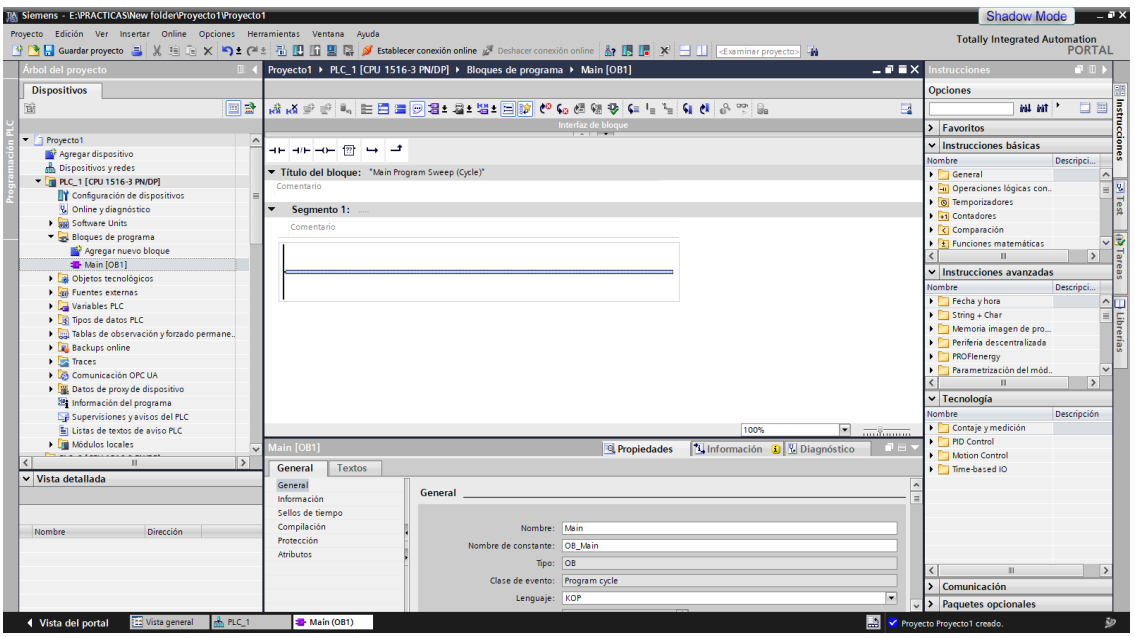

**Figura 11.** Programación PLC\_1.

13.En el segmento 1 vamos a abrir dos ramas extra a la que tenemos y en las tres ramas vamos a colocar un contacto abierto y dos bobinas en paralelo al final de cada contacto. A cada contacto le asignaremos: "I0.0", "I0.1" y "I0.2"; mientras que a las bobinas vamos a asignar las direcciones: "Q12.0", "Q12.1", "Q12.2", "Q12.3", "Q12.4" y "Q12.5", respectivamente, tal como se observa en la figura 12. Todos los elementos se encuentran

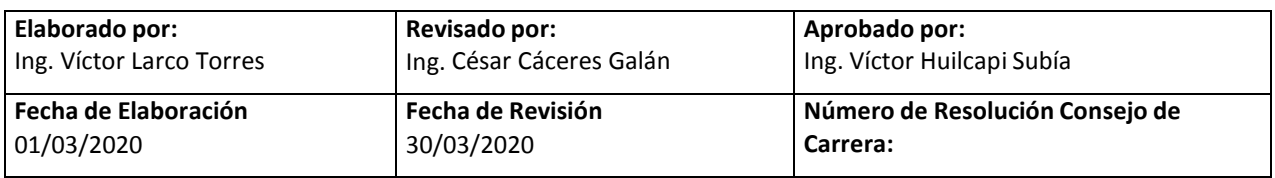

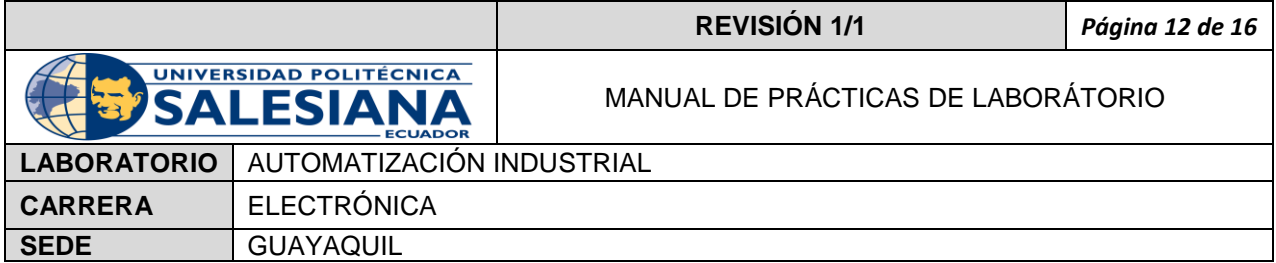

en la parte derecha en Instrucciones > Instrucciones básicas > Operaciones básicas con bits.

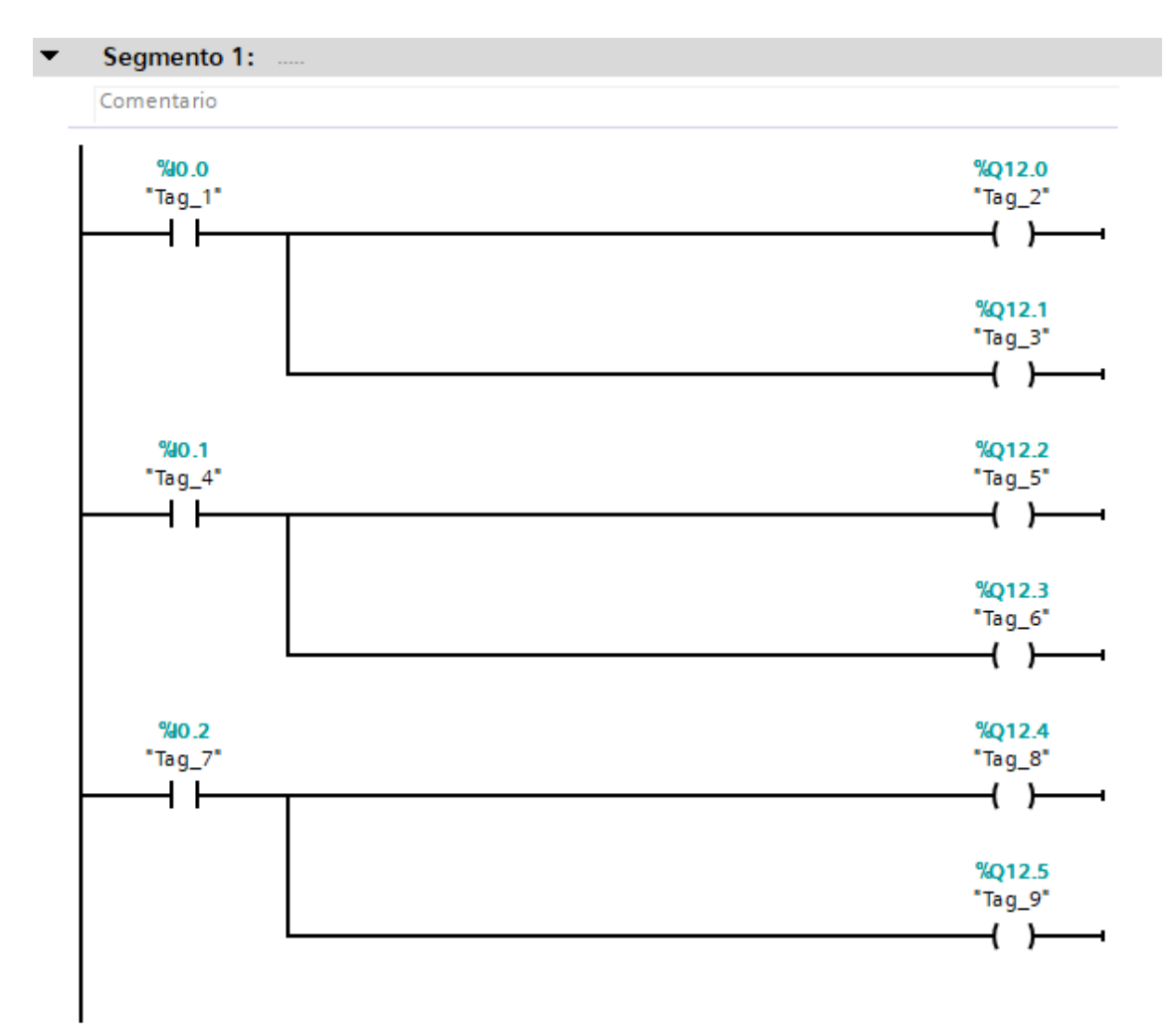

**Figura 12.** Programación del segmento 1 del PLC.

14.En el siguiente segmento procedemos a colocar un contacto abierto y seguido una bobina, procedemos a abrir tres ramas adicionales y colocar contactos abiertos y bobinas respectivamente en cada una. Luego procedemos a asignar: a los contactos abiertos "20.0", "20.1", "20.2" y "20.3" y a las bobinas "Q0.0", "Q0.1", "Q0.2" y "Q0.3", tal como se observa

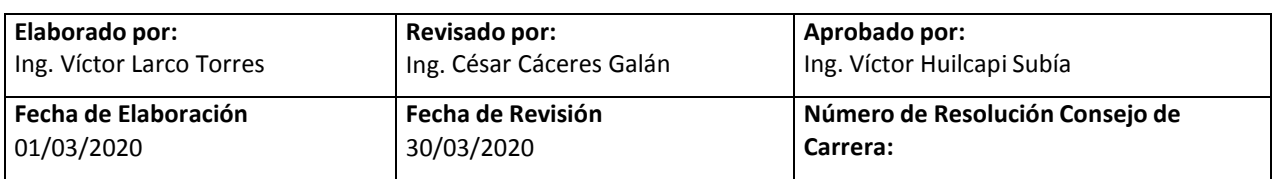

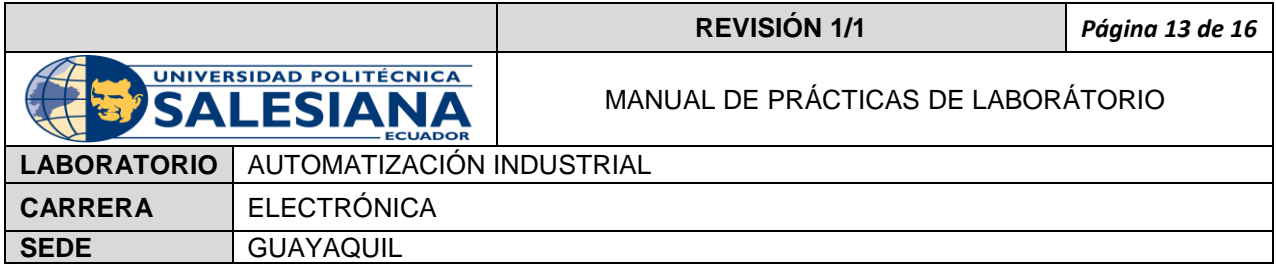

en la figura 13. Los elementos se encuentran en la parte derecha en Instrucciones > Instrucciones básicas > Operaciones básicas con bits.

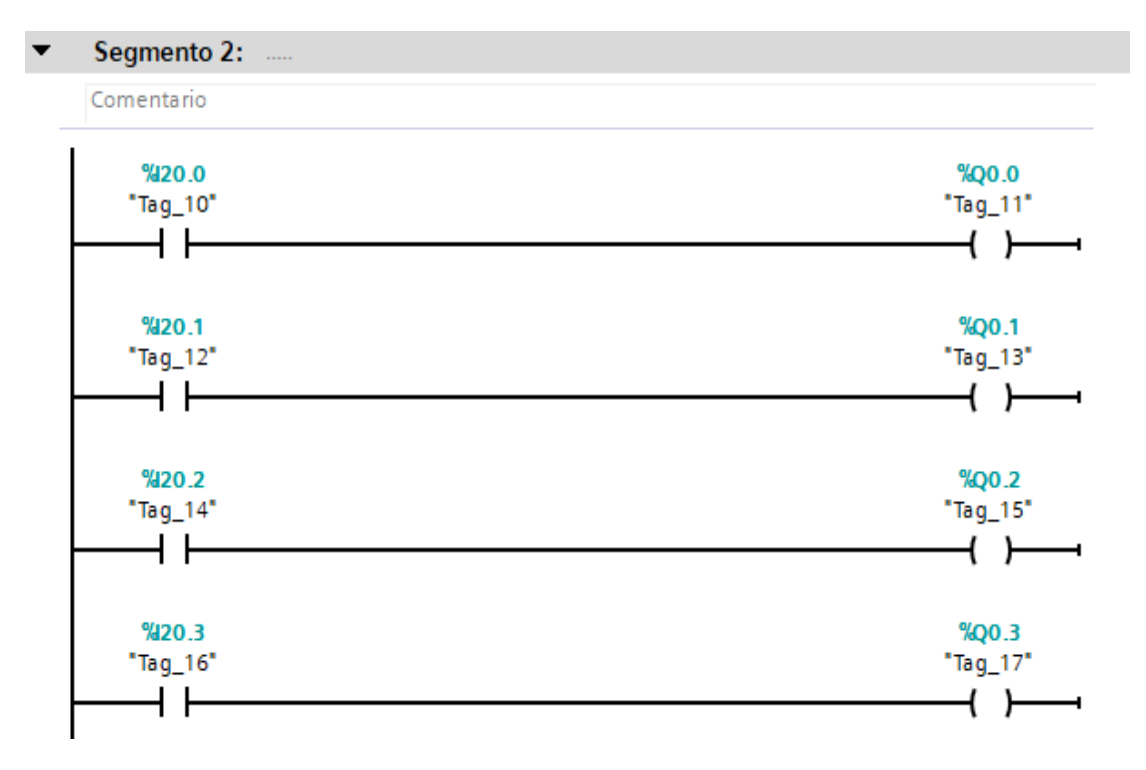

**Figura 13.** Programación del segmento 2 del PLC.

15.Procedemos a guardar el proyecto y a cargarlo al PLC, no olvidar conectar ambos equipos utilizando un cable PROFIBUS.

#### **E. RECURSOS UTILIZADOS**

- Una computadora con software TIA Portal V15.1.
- Una lámina con PLC Siemens S7-1500.
- Una lámina de Distribución.
- Una lámina de Fuente de Alimentación.
- Una lámina de Mando y Señalización.
- Un módulo didáctico ET 200S.
- Cable de red PROFIBUS.

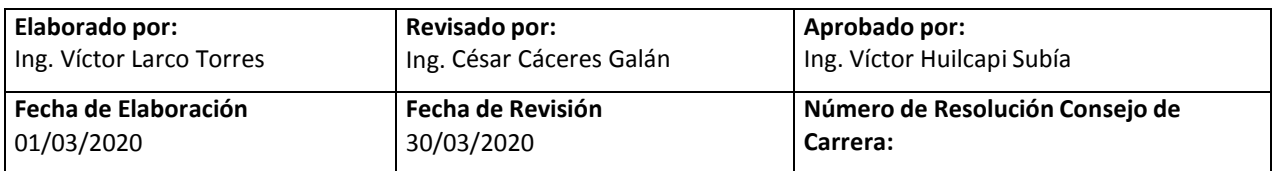

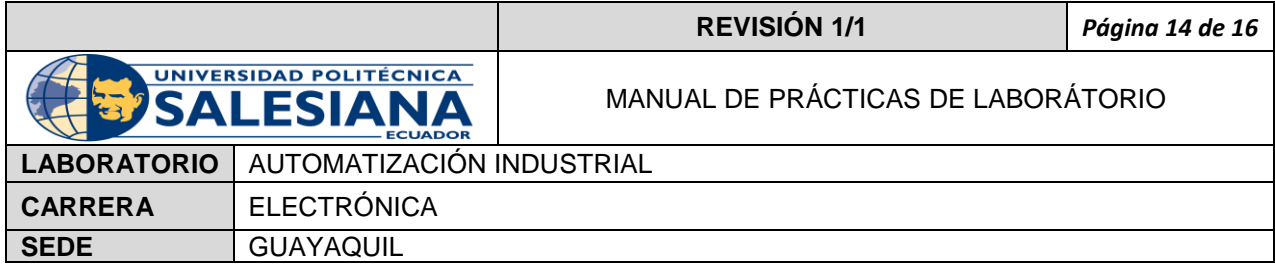

### **F. REGISTRO DE RESULTADOS**

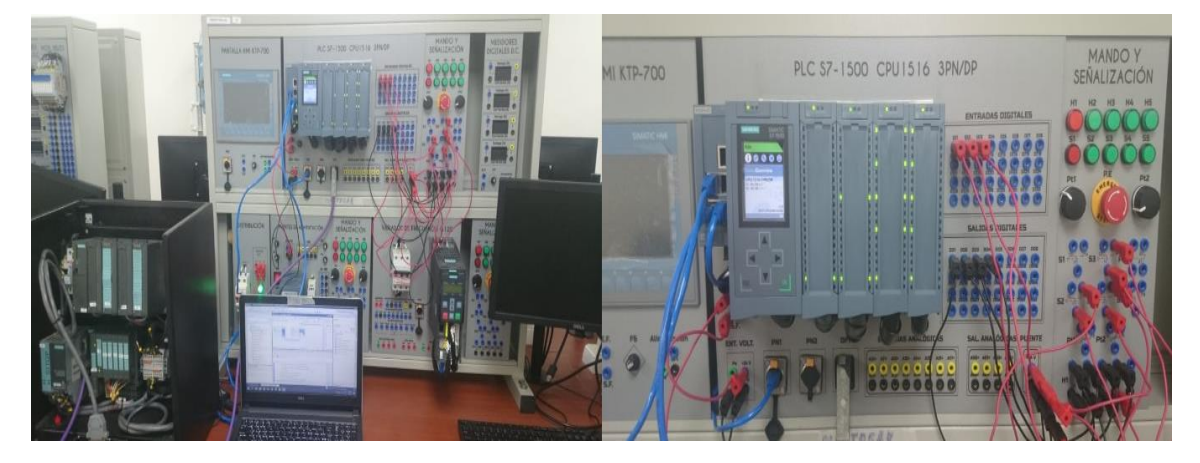

**Figura 14.** Registro de Resultados.

En la figura 14 se puede apreciar el funcionamiento de la práctica #8, el PLC en RUN cargada su respectiva programación detallada en el marco procedimental y se observa la conexión del PLC a las láminas de mando y señalización y de módulo didáctico ET 200.

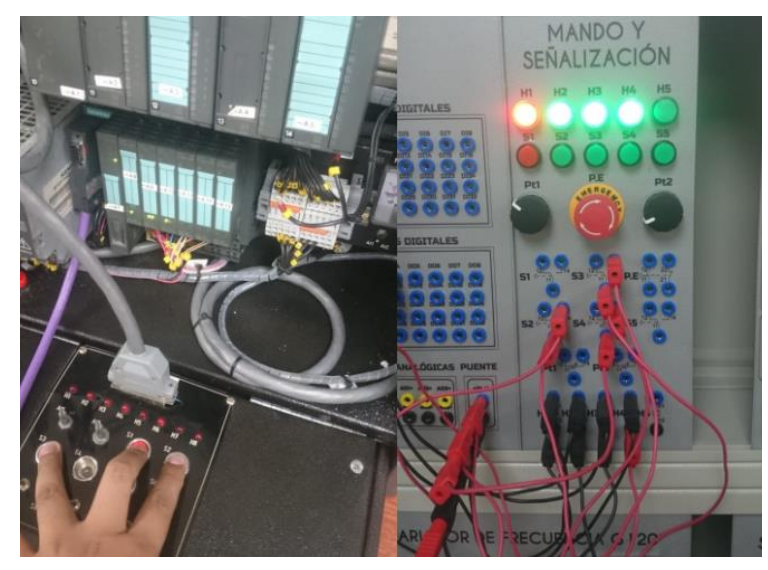

**Figura 15.** Registro de Resultados.

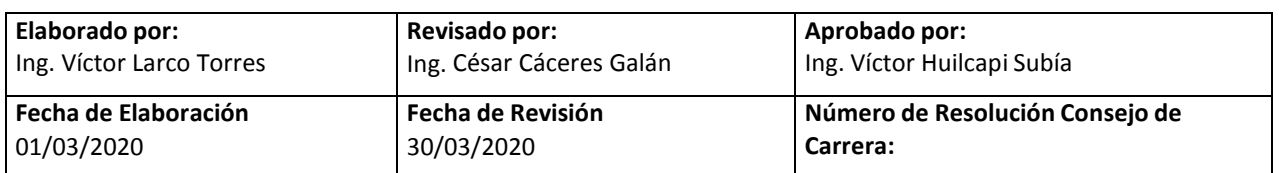

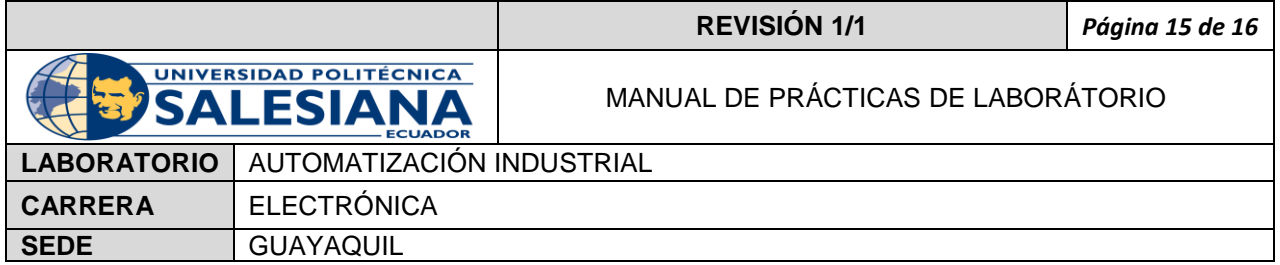

En la figura 15 se puede observar el funcionamiento de la Red PROFIBUS establecida en la práctica de manera que cuando accionamos los switchs o botoneras en el módulo ET 200 inmediatamente tendremos un encendido de las luces piloto en la lámina de mando y señalización y de la misma manera al accionar las botoneras en la lámina podremos observar el encendido de las luces piloto en el módulo ET 200 indicándonos que se establece una interconexión de señales de mando entre los equipos.

#### **G.BIBLIOGRAFÍA**

Siemens, "Sistema de automatización S7-1500", Alemania, 2013. Siemens, "Simatic ET 200", Alemania, 2012. Félix Villanueva, "Instrumentación y Control", 2007. Bollaín Sánchez," Ingeniería de Instrumentación de Plantas de Proceso",2019. Color abc, "Pulsadores e Interruptores", 2006 Electrónica Unicrom, "Luces Piloto", 2016

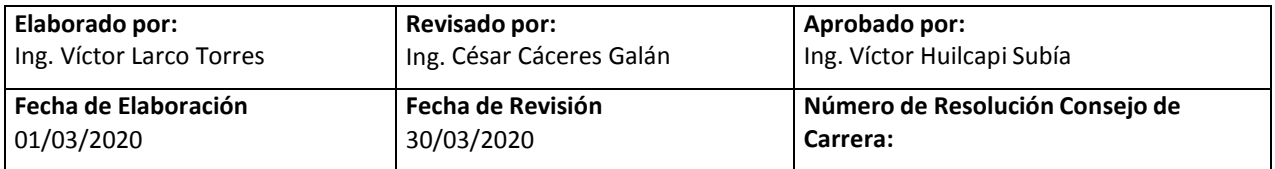

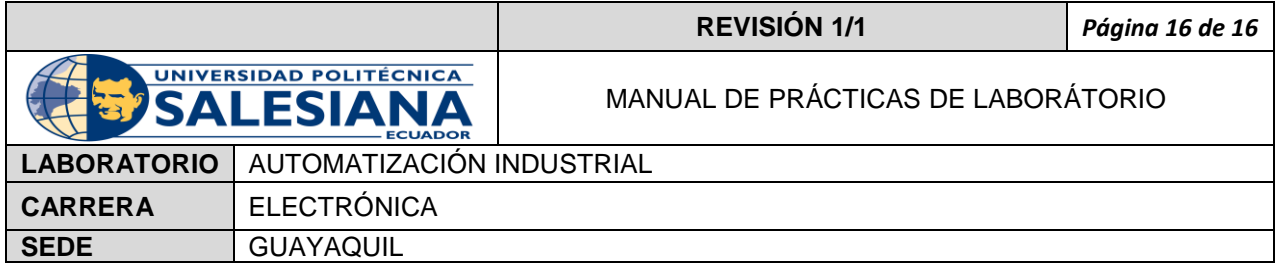

## **H. ANEXOS**

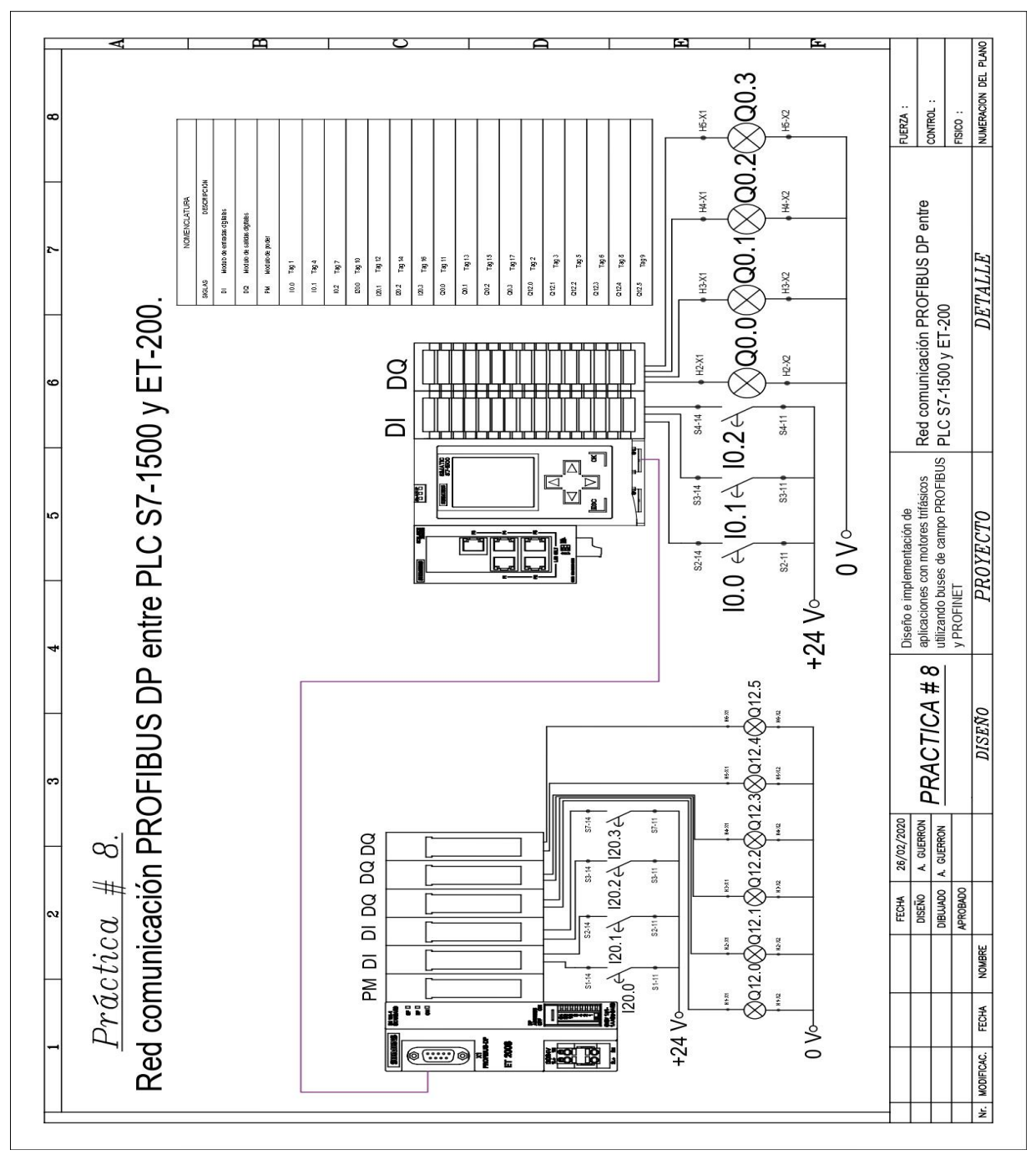

**Figura 16.** Diagrama de fuerza y control Práctica #8.

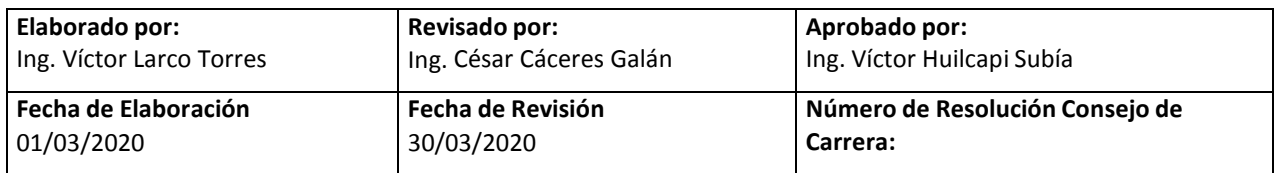

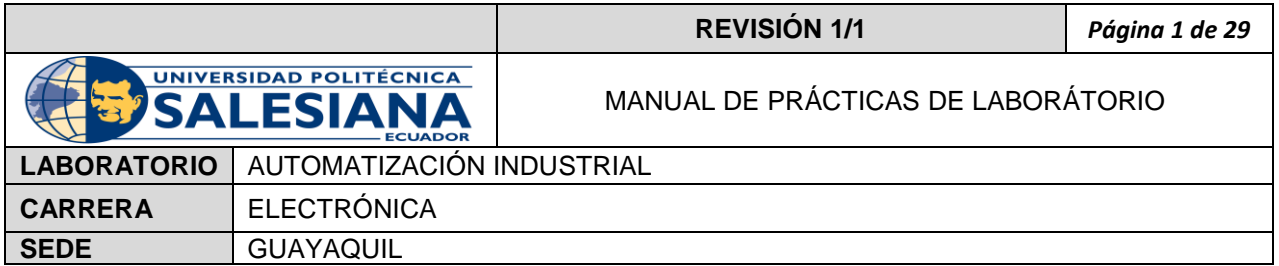

## **AUTOMATIZACIÓN INDUSTRIAL**

# **PRÁCTICA #9**

# **NÚMERO DE ESTUDIANTES: 20**

# **DOCENTE**

# **ING. VICTOR LARCO TORRES**

# **TIEMPO ESTIMADO: 2 HORAS**

**TEMA:** "Comunicación PROFINET IO entre dos PLC S7- 1500."

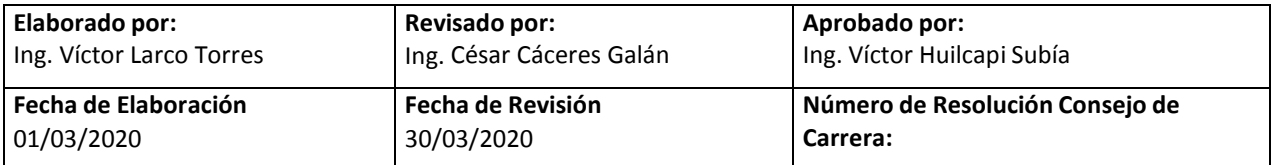

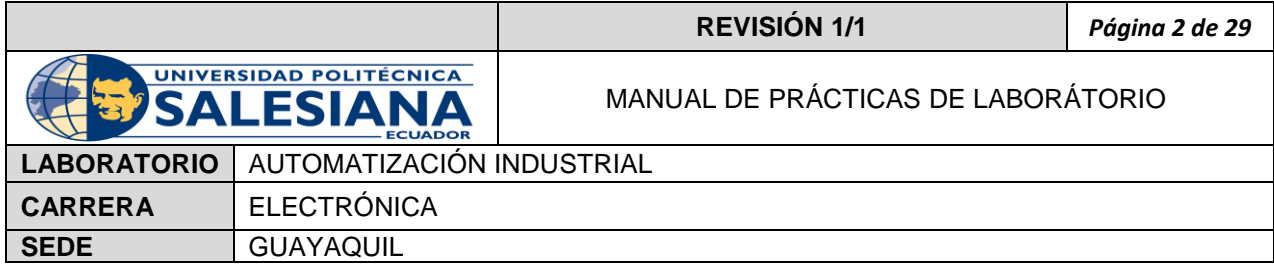

#### **A. OBJETIVO GENERAL**

• Conocer el funcionamiento de la comunicación PROFINET IO entre dos PLC S7-1500.

### **B. OBJETIVOS ESPECÍFICOS**

- Implementar un programa con comunicación PROFINET IO entre dos PLC S7-1500.
- Realizar las conexiones del sistema de control y fuerza.

#### **C. MARCO TEÓRICO**

#### **PROTOCOLO PROFINET**

Este protocolo basado en Ethernet industrial y es un estándar abierto utilizando el protocolo TCP/IP, permite una comunicación en tiempo real entre dispositivos controladores y elementos de campo como sensores y actuadores. Su estructura interna modular permite flexibilidad de ampliamente debido a la facilidad de conectar más nodos de red a través de un switch sin interferir en las conexiones existentes. (Martinez & Guerrero, 2010)

#### **PLC S7-1500**

El sistema de automatización S7-1500 ofrece la flexibilidad y el rendimiento necesario para el alto ancho de banda de aplicaciones de control de la construcción de instalaciones y máquinas. El diseño escalable permite adaptar el controlador a las exigencias del proceso. El programador tendrá acceso tanto como sus entradas y salidas analógicas o digitales para el control de los equipos mediante el software TIA Portal. (Siemens, 2013)

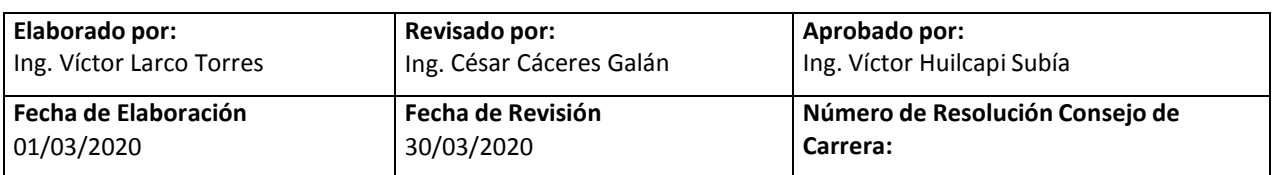

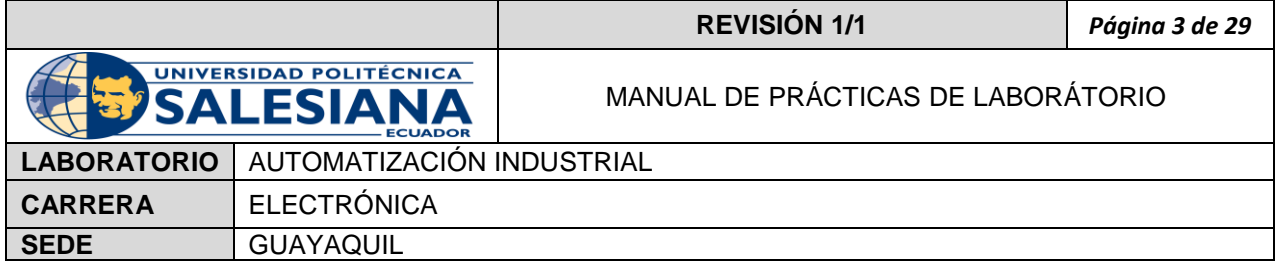

#### **PULSADORES**

Los pulsadores son de accionamiento manual utilizados para enviar mediante contactos de salida señales eléctricas al accionar el actuador cambia el estado de sus contactos permitiendo el paso de la señal. (Color abc, 2006)

#### **LUCES PILOTO**

Las luces piloto tipo LED son de bajo consumo de potencia y nos indican el estado de operación de sistemas de control, utilizados como indicadores visuales de procesos de control general siendo los más utilizados en la industria los colores rojos, verde, amarillo. (Electrónica Unicrom, 2016)

#### **D. MARCO PROCEDIMENTAL**

- 1. Abrir el acceso directo del software TIA PORTAL V.15.1
- 2. Una vez abierto el software, dentro de la pantalla de inicio dar clic en "Crear Proyecto" aquí se deberá llenar los campos de Nombre de proyecto, ruta donde se desea guardar el proyecto, autor y cometario, tal como se observa en la figura 1.

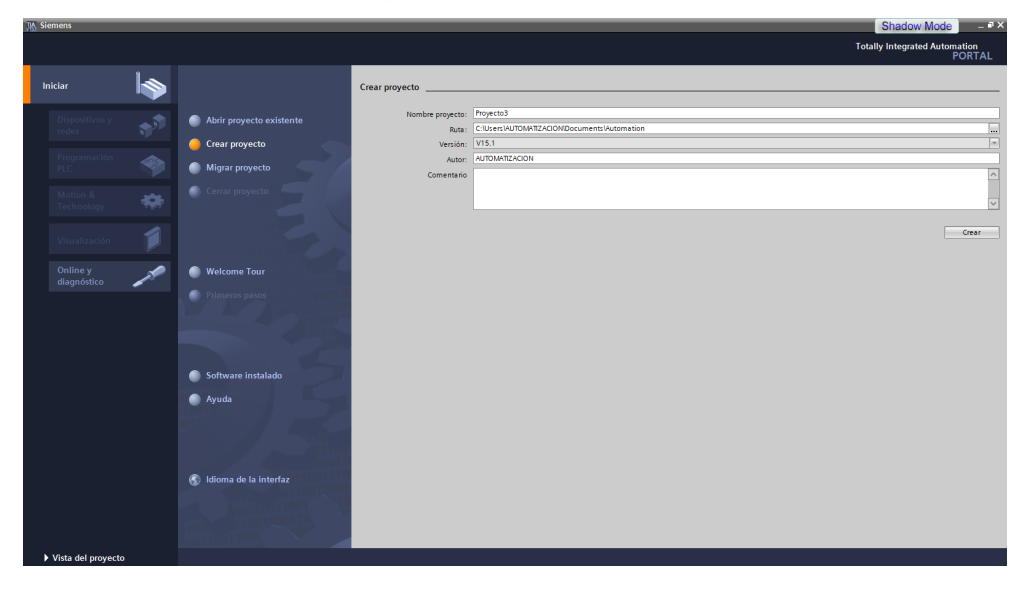

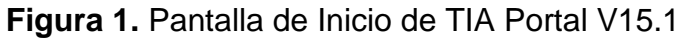

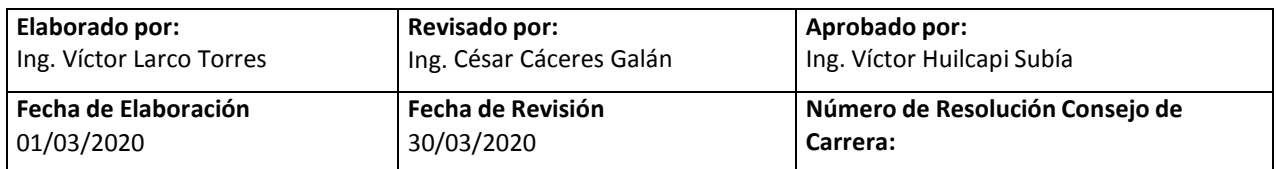

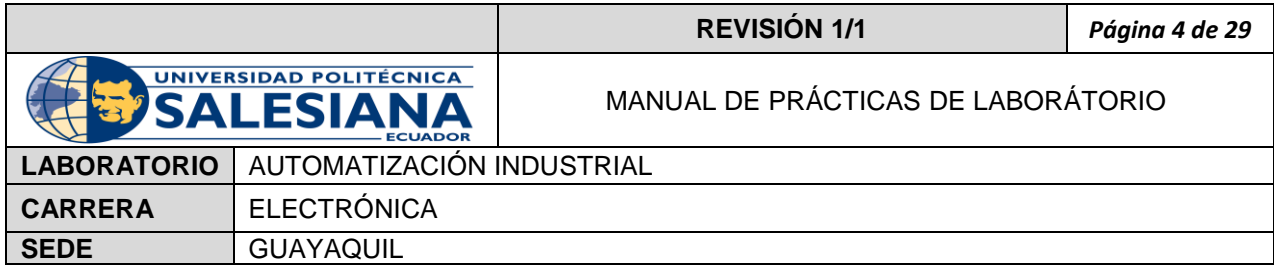

3. Dar clic en el botón "Crear", ubicado en la parte inferior de los campos anteriormente indicados, como se observa en la figura 2.

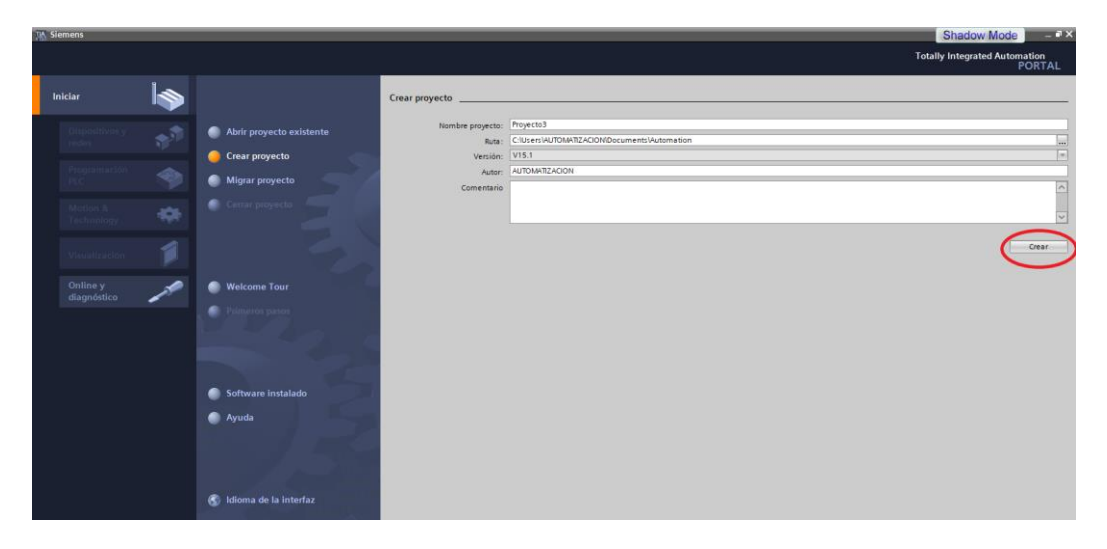

**Figura 2.** Ventana para seleccionar la opción crear proyecto

4. Luego de dar un clic en la opción "Crear", aparecerá la Vista Portal, la cual selecciona por defecto Primeros Pasos, como se observa en la figura 3. Dar clic en la pestaña con el nombre "Configurar un dispositivo". Para esta práctica será necesario configurar dos dispositivos.

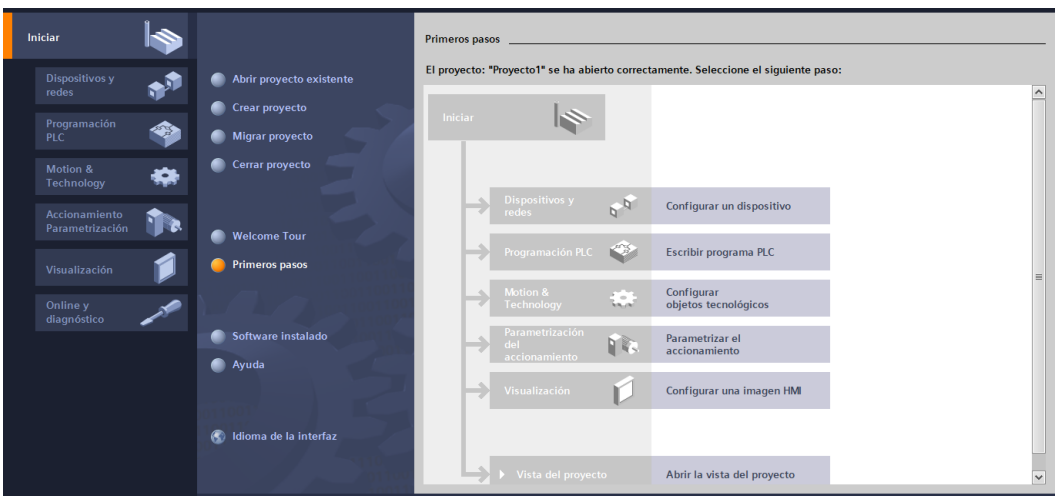

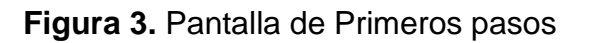

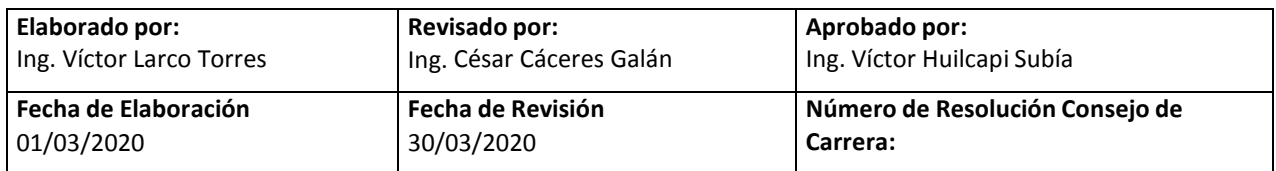

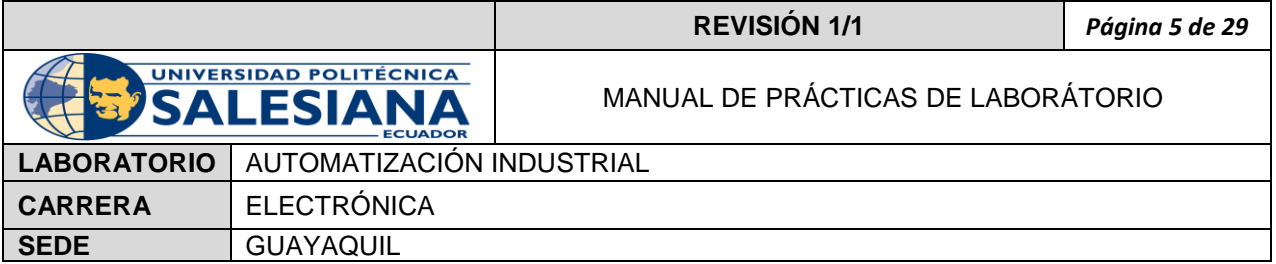

- 5. En la figura 4 se muestra la ventana "Agregar dispositivo" donde seguiremos los siguientes pasos:
	- Seleccionar el controlador deseado. En este caso clic en PLC > SIMATIC S7-1500 > CPU > CPU 1516-3PN/DP. Referencia 6ES7 516- 3AN01-0AB0. Dentro de la opción versión en el lado derecho de la pantalla seleccionar "V2.6".
	- Clic en agregar
	- Una vez agregado un dispositivo aparecerá en la pantalla el nuevo equipo agregado, como se muestra en la figura 5.

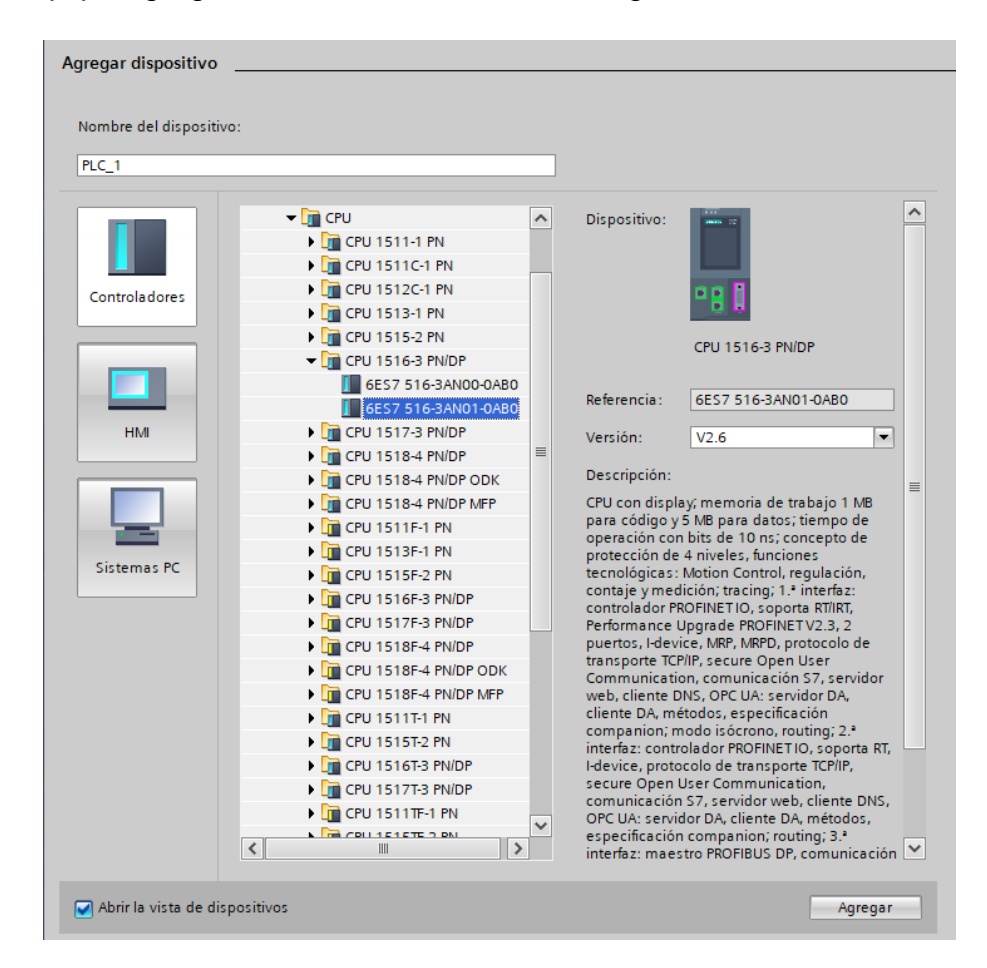

**Figura 4.** Agregar nuevo dispositivo

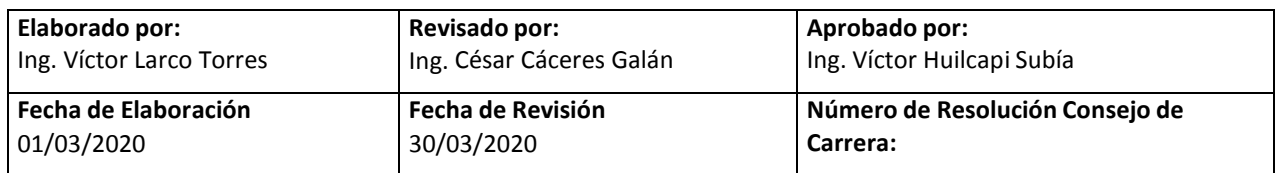

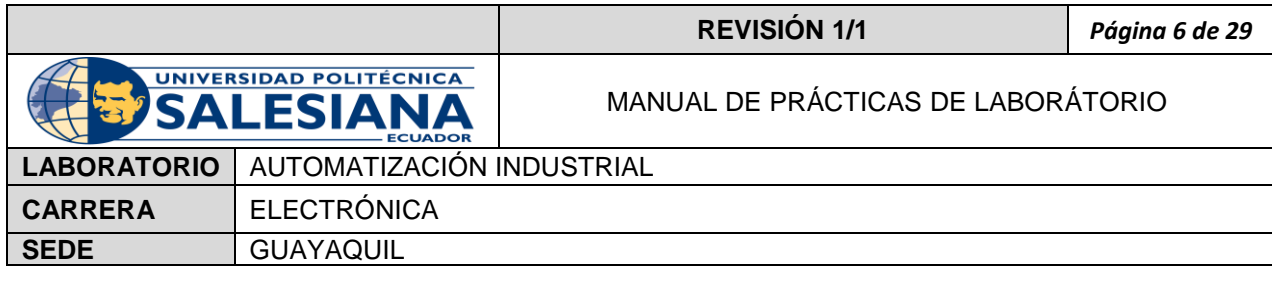

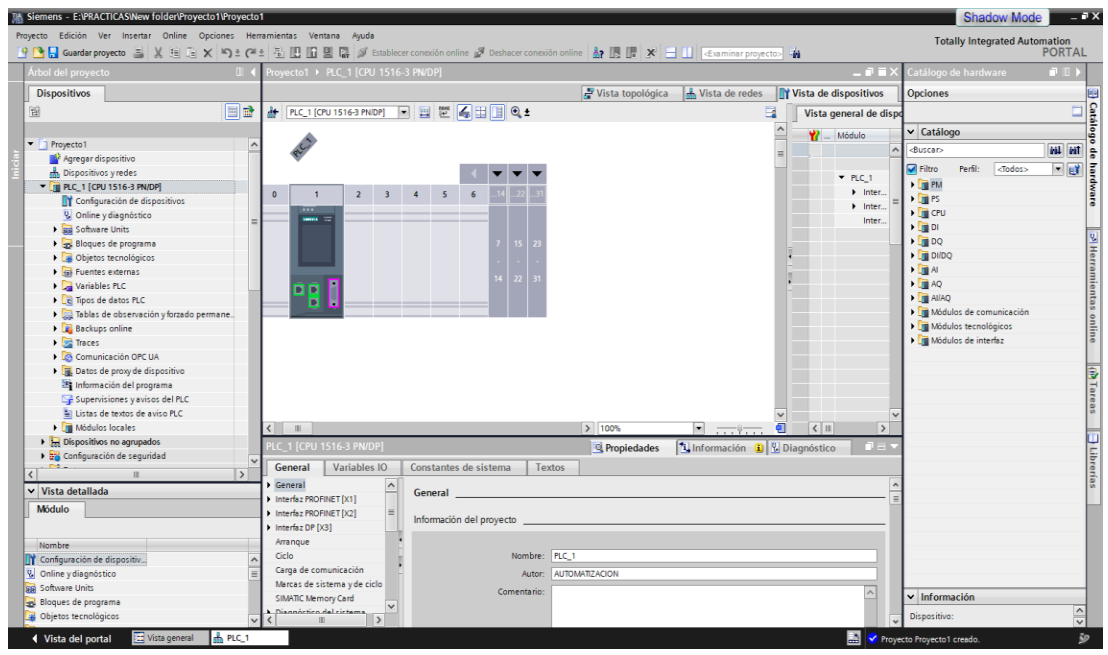

**Figura 5**. Pantalla del proyecto creado

- 6. En la parte derecha de la pantalla en "Catálogo de Hardware" se procede a seleccionar los módulos periféricos que se utilizaran con el CPU, que en este caso son los siguientes:
	- Entradas Digitales: DI > DI 32x24VDC HF > 6ES7 521-1BL00-0AB0
	- Salidas Digitales: DQ > DQ 32x24VDC/0.5A HF > 6ES7 522-1BL01- 0AB0
	- Entradas Analógicas: AI > AI 8xU/I/RTD/TC ST > 6ES7 531-7KF00- 0AB0
	- Salidas Analógicas: AQ > AQ 4xU/I ST > 6ES7 532-5HD00-0AB0

Se observa con más detalle los módulos agregados en la figura 6.

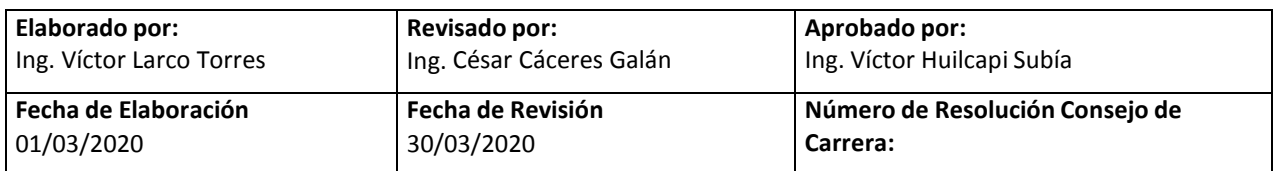

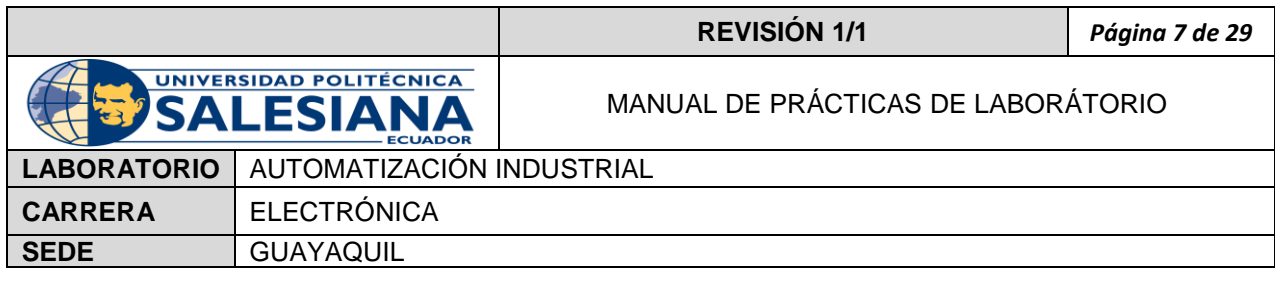

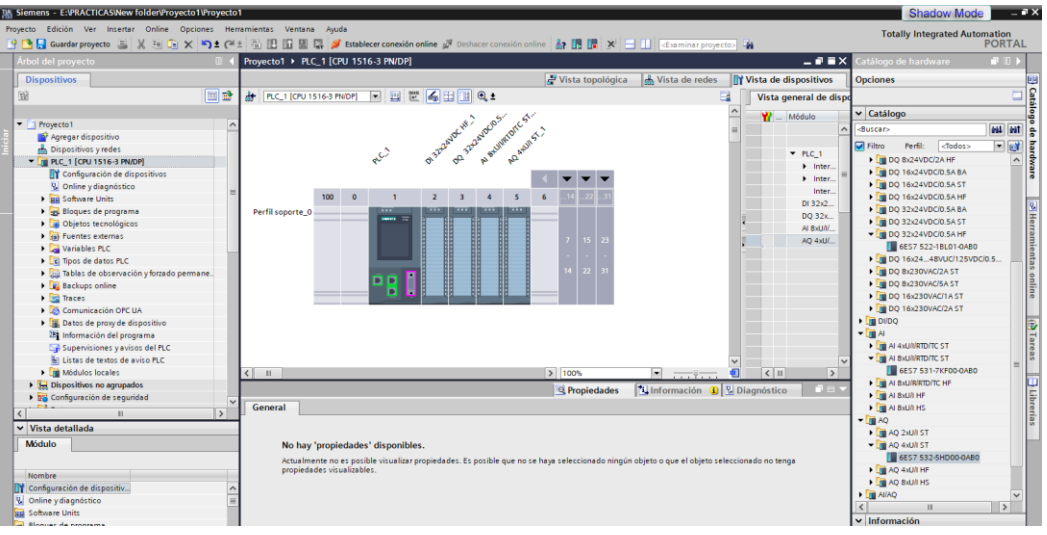

**Figura 6.** CPU con módulos periféricos

7. En la parte izquierda en el "Árbol del proyecto", damos doble clic en "Agregar dispositivo" y seguimos los mismos pasos del numeral 5 y 6 para agregar otro dispositivo S7-1500 con sus respectivos módulos periféricos, tal como se observa en la figura 7 y en la figura 8.

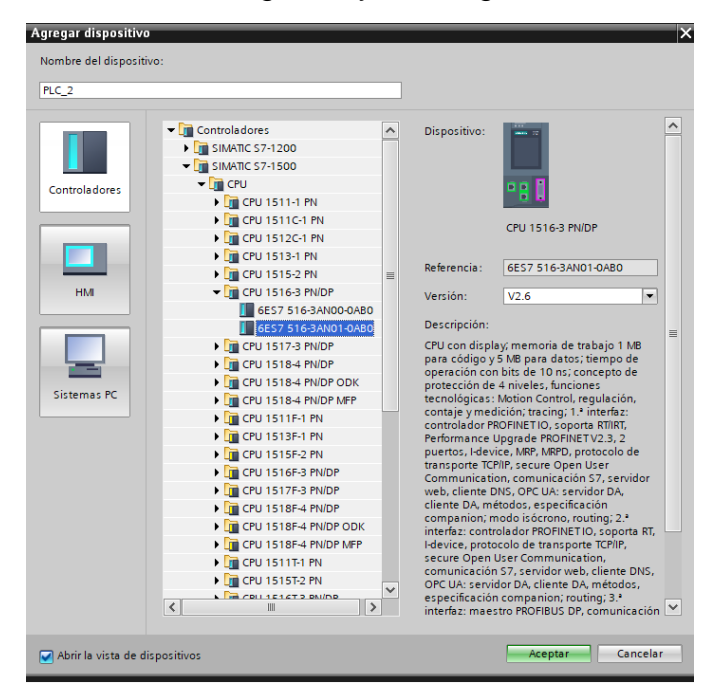

**Figura 7.** Agregar un dispositivo

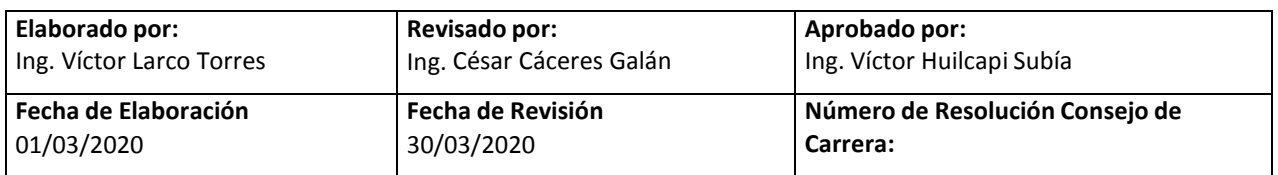

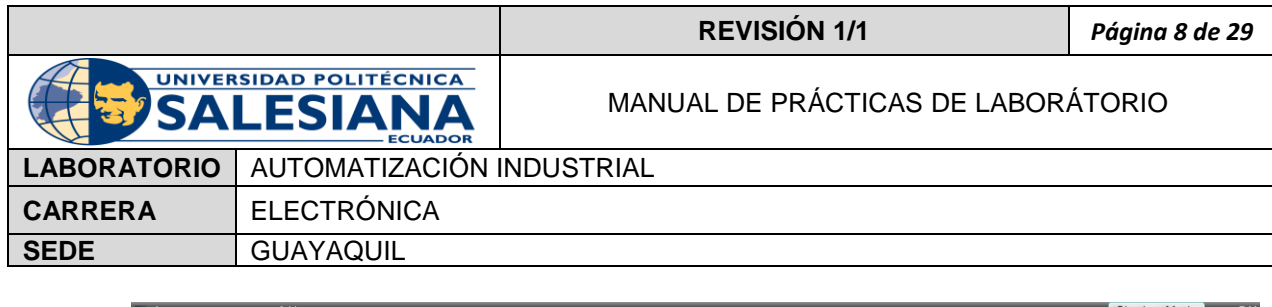

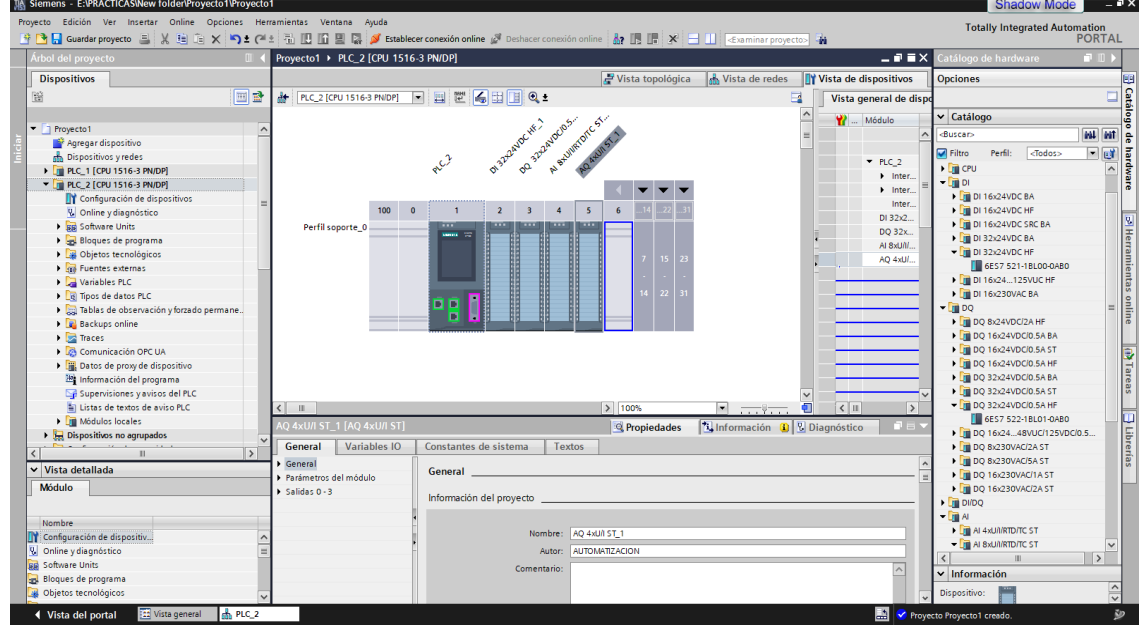

**Figura 8.** CPU-2 con módulos periféricos

- 8. En el árbol del proyecto damos doble clic en "Dispositivos y redes". Aquí se deberá observar los dos dispositivos agregados anteriormente y se realiza los siguientes pasos:
	- En cada módulo se encuentra una interfaz de comunicación PROFINET 1 [X1] que es el cuadro verde de la derecha del módulo, la interfaz de comunicación PROFINET\_2 [X2] que es el cuadro verde de la izquierda y la interfaz de comunicación PROFIBUS\_DP [X3] que es el cuadro morado de la derecha, como se muestra en la figura 9.
	- Unir los dos módulos de comunicaron dando clic en el puerto de interfaz PROFINET\_1 del primer PLC y arrastrándolo hasta el puerto de interfaz PROFINET\_1 del segundo.
	- Por defecto las direcciones IP de cada dispositivo son la 192.168.01 y 192.168.0.2 en la interfaz PROFINET\_1 respectivamente. Para cambiar por otras dar doble clic en el puerto PROFINET, dirigirse a la

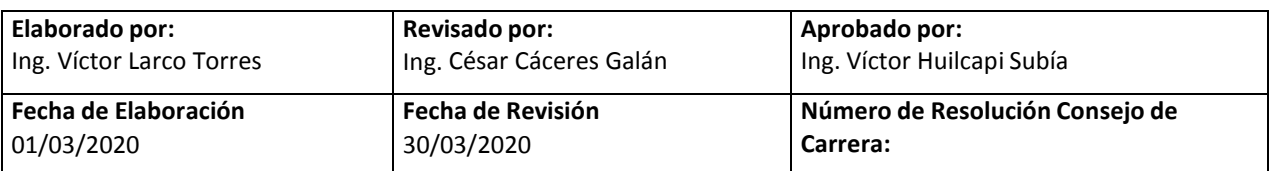
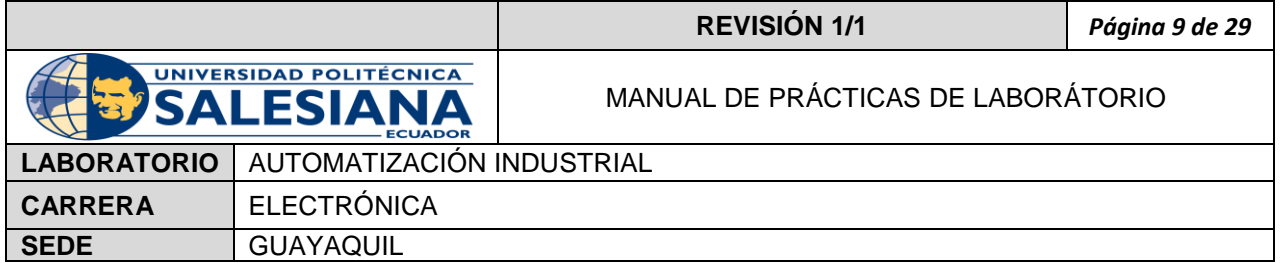

pestaña "Propiedades" luego "General" y "Direcciones Ethernet" y cambiar la dirección del PLC\_2 a la dirección 192.168.0.8, se observa a más detalle en la figura 10 las asignaciones de direcciones IP.

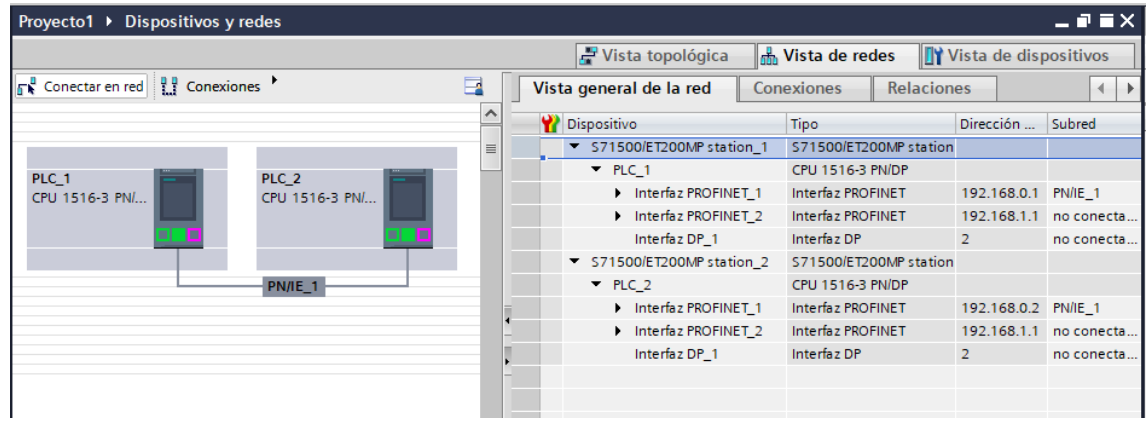

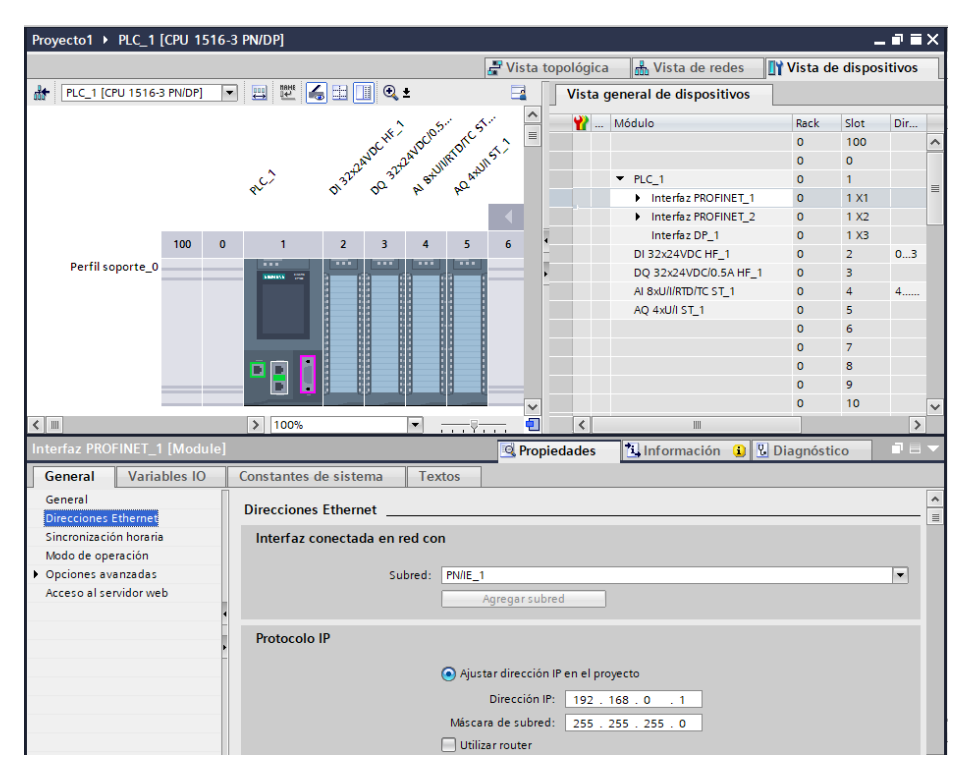

**Figura 9.** Conexión de los dispositivos vía Interfaz PROFINET\_1.

**Figura 10.** Cambio de IP en dispositivos.

| Elaborado por:           | Revisado por:            | Aprobado por:                   |  |  |
|--------------------------|--------------------------|---------------------------------|--|--|
| Ing. Víctor Larco Torres | Ing. César Cáceres Galán | Ing. Víctor Huilcapi Subía      |  |  |
| Fecha de Elaboración     | Fecha de Revisión        | Número de Resolución Consejo de |  |  |
| 01/03/2020               | 30/03/2020               | Carrera:                        |  |  |

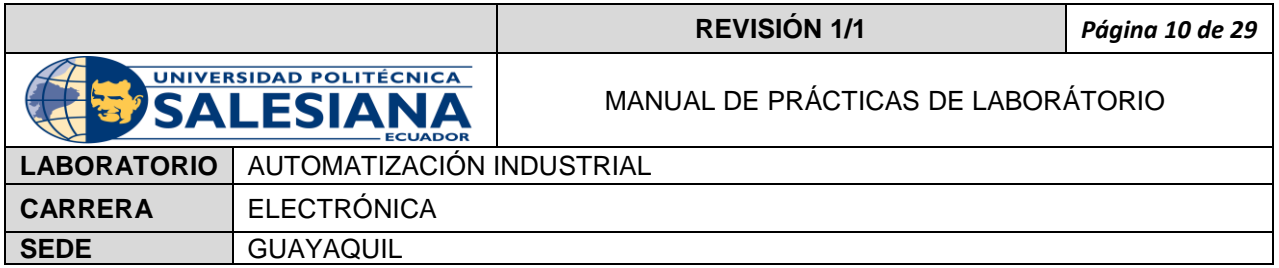

9. Vamos a programar en el Segmento 1, nos dirigimos al árbol del proyecto luego dar clic en la pestaña de "PLC\_1", "Bloques de programa" y doble clic en "Main[OB1]", obtendremos una ventana como se observa en la figura 11.

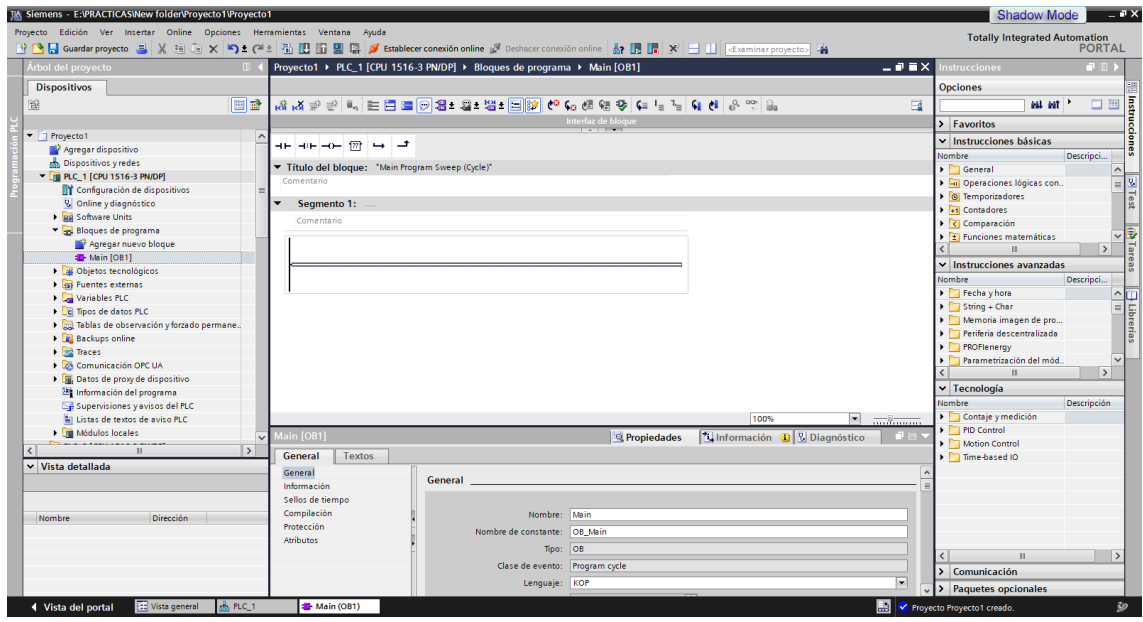

**Figura 11.** Programación PLC\_1.

10.En la barra de instrucciones:

- Dar clic en la pestaña "Comunicación"
- Seleccionamos "Open User Communication"
- Arrastramos el Segmento 1 el bloque TSEND\_C.
- En la ventana emergente, cambiamos el nombre por "PLC\_1\_Enviar" y damos clic en aceptar.
- 11.Procedemos a configurar el bloque TSEND\_C para esto damos clic derecho en el bloque y nos dirigimos a "Propiedades" en la pestaña "Configuración", sección "Parámetros de la conexión"

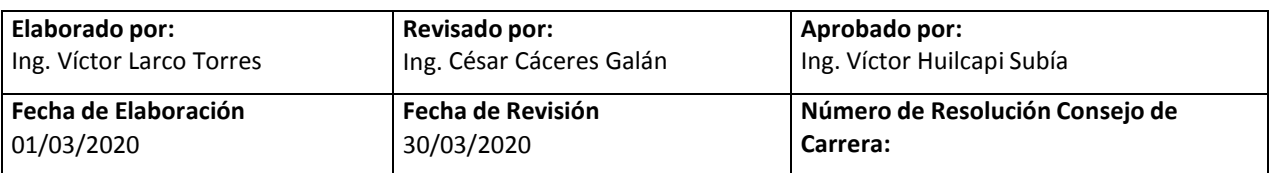

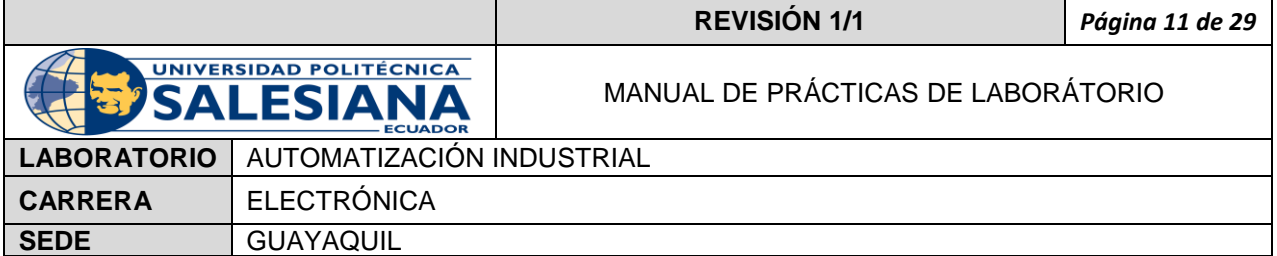

#### • **Parámetros de conexión**

- En interlocutor escoger la opción "PLC\_2"
- Datos de conexión: En el cuadro de la izquierda Dar clic en "<nuevo>" y aparecerá "PLC\_1\_Send\_DB". En el cuadro de la derecha seleccionar "<nuevo>", "PLC\_2\_Recieve\_DB".
- ID de conexión: Llenar con el valor de "1" los dos recuadros.
- Asegurarse que "Establecimiento activo de la conexión" esta seleccionada en los parámetros pertenecientes al PLC\_1.
- Damos clic en "propiedades" para minimizar la ventana.

En la figura 12 se muestra como configurar los parámetros de conexión del PLC\_1.

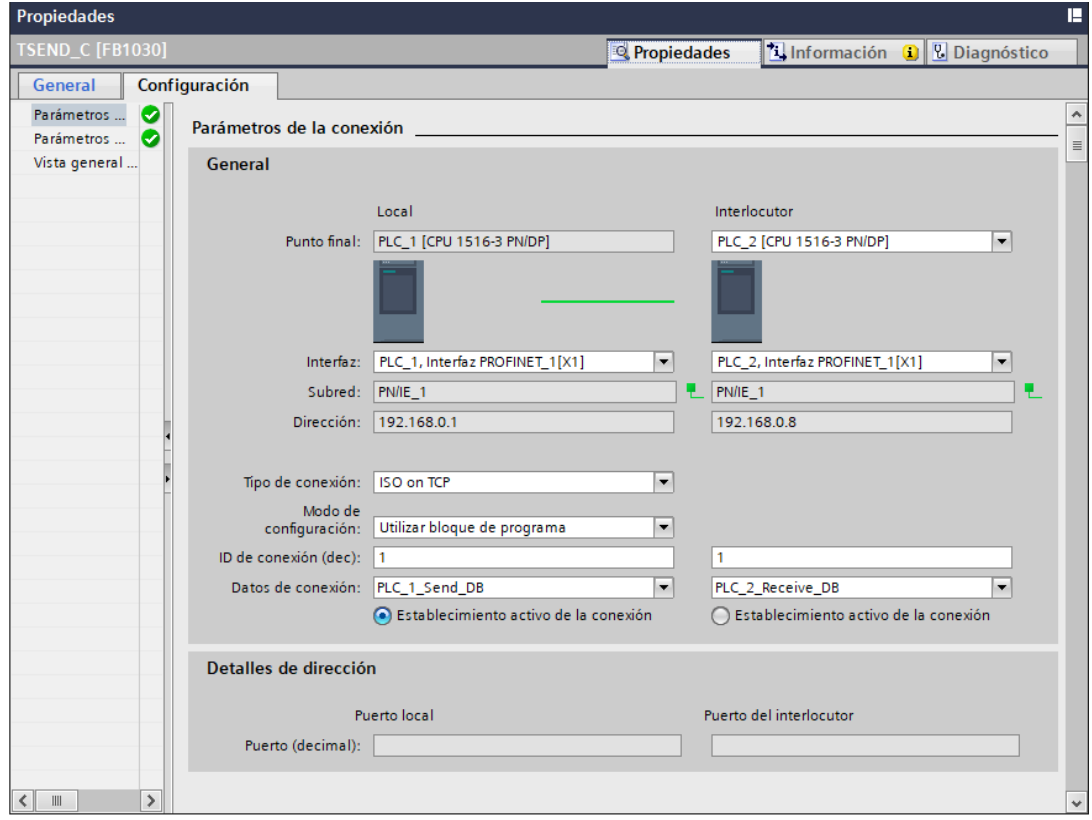

**Figura 12.** Parámetros de conexión PLC\_1.

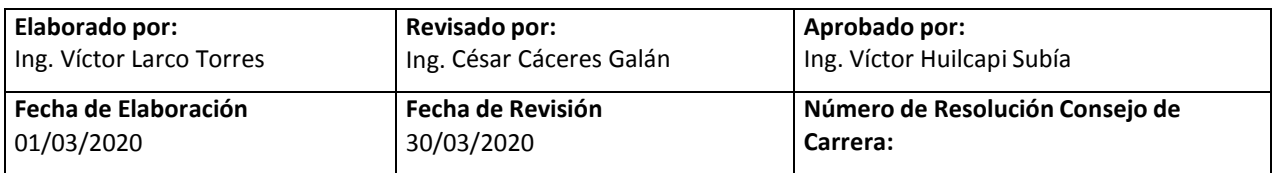

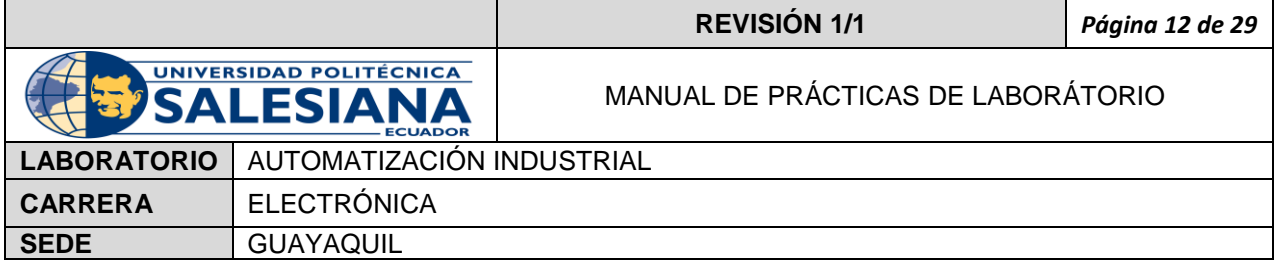

12.Configuración de temporizadores

- Agregar más segmentos de programación dando clic en **RES** 
	-
- Agregar dos bloques de temporizadores "TON" ubicados en la barra de Instrucciones > Instrucciones Básicas > Temporizadores > TON, denominándolos "Timer\_1" y "Timer\_2" respectivamente.
- Insertar un contacto cerrado en el primer bloque temporizador y un contacto abierto en el segundo. Estos contactos se encuentran en Instrucciones > Instrucciones básicas > Operaciones lógicas con bits.
- En "PT" colocar "300ms", será el tiempo para la sincronización de comunicación.
- Al contacto cerrado lo designaremos "Timer\_2. Q".
- Al contacto abierto lo designaremos "Timer\_1. Q".

En la figura 13 se observa la configuración de los temporizadores del PLC\_1.

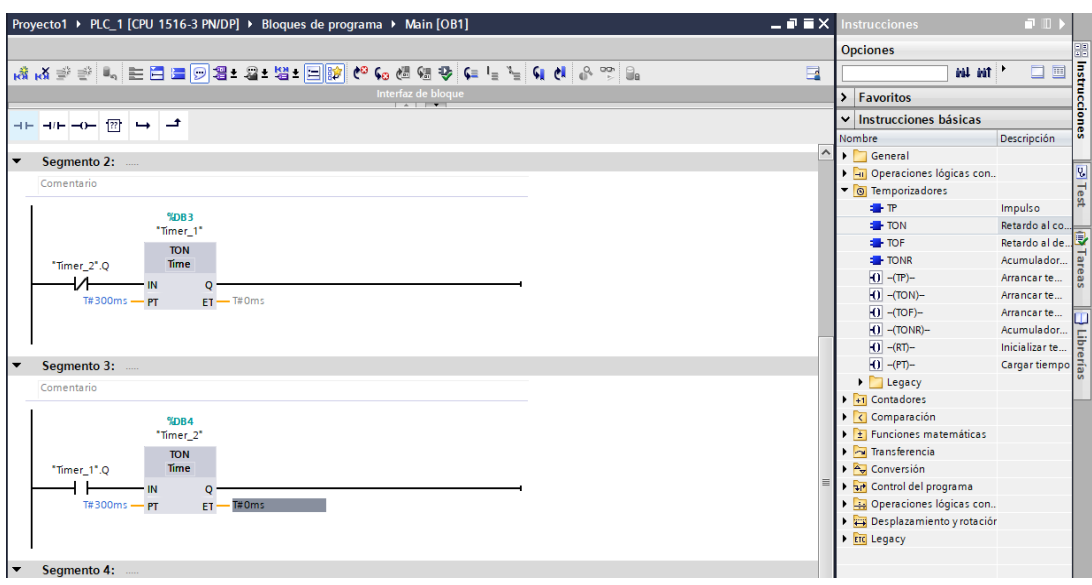

**Figura 13.** Configuración de temporizadores PLC\_1

13.Configuración de parámetros de bloque TSEND\_C.

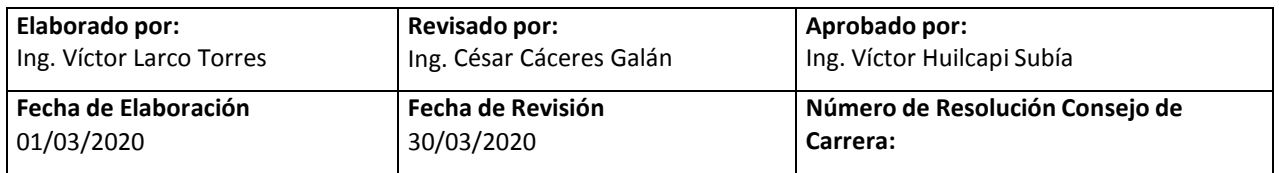

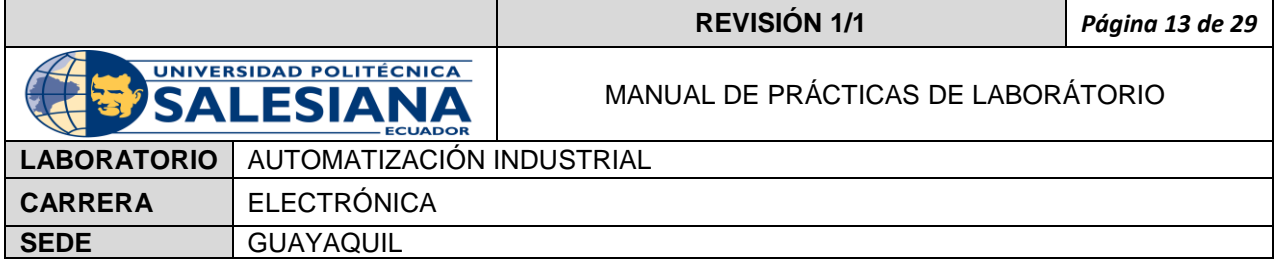

- REQ:" Timer\_1. Q"
- CONT: "1"
- CONNECT: "PLC 1 Send DB"
- DATA: "MW10". (Este es el dato que será enviado en este caso la marca "MW10")

Se observa en la figura 14 como se configura los parámetros del bloque TSEND\_C para poder enviar los datos del PLC\_1 al PLC\_2.

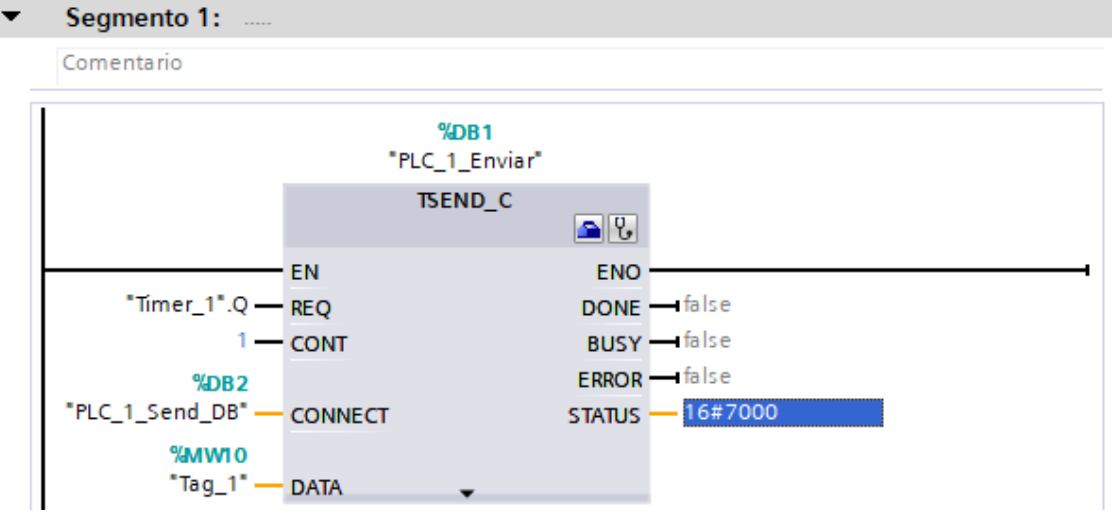

**Figura 14.** Configuración de parámetros de bloque TSEND\_C. PLC\_1

14.Configuración PLC\_2

- En el árbol del proyecto nos dirigimos a PLC\_2 > Bloques de programa > Main[OB1].
- Insertamos el bloque "TRCV\_C" ubicado en: Instrucciones > Comunicación > Open User Communication.
- Nombrarlo PLC 2 Recibir.

En la figura 15 se observa la configuración del PLC\_2 para poder recibir los datos enviados del PLC\_1.

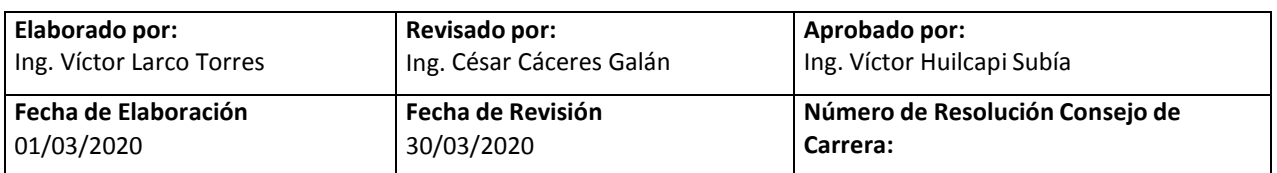

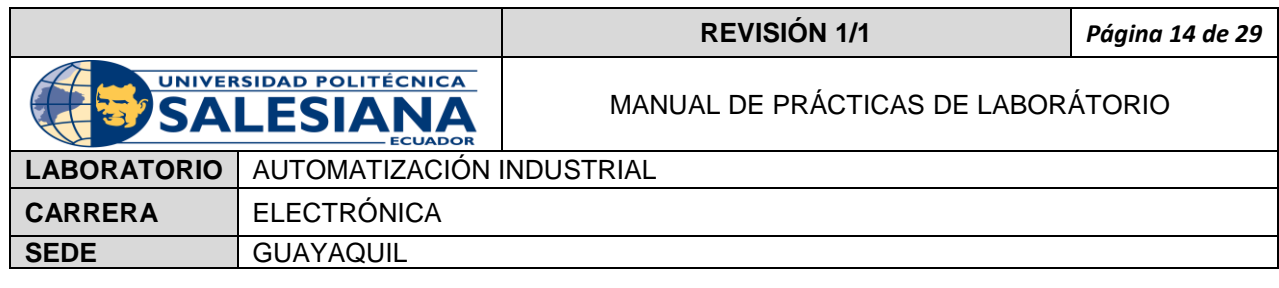

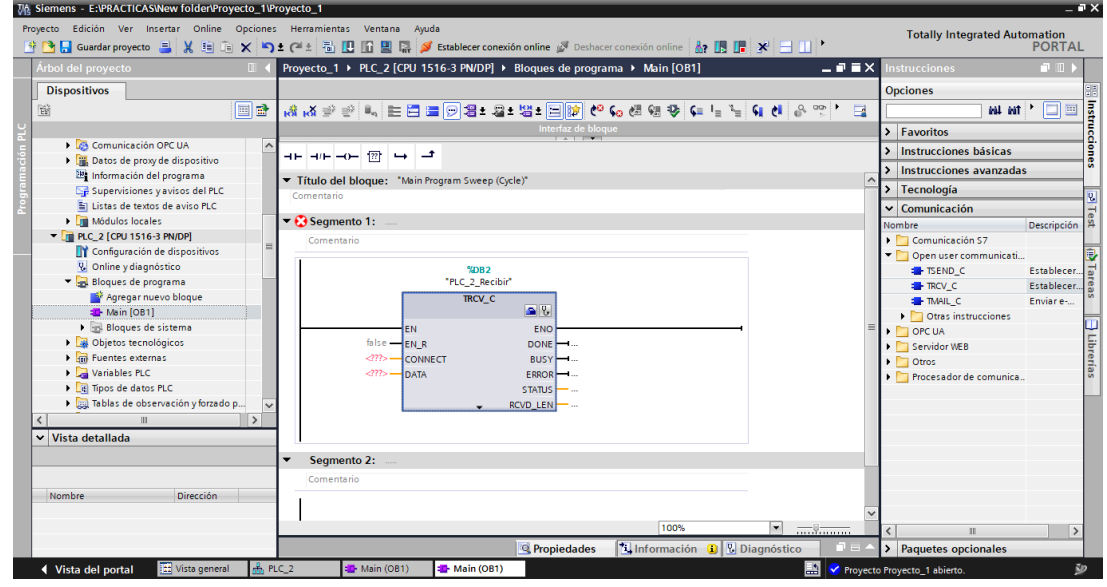

**Figura 15.** Configuración PLC\_2

15.Configuración bloque TRCV\_C (PLC\_2)

- Damos clic derecho en el bloque "TRCV\_C\_DB", y nos dirigimos a "Propiedades" en la pestaña "Configuración", sección "Parámetros de la conexión".
- Parámetros de conexión
	- Interlocutor: PLC\_1
	- Datos de conexión: en el recuadro de la izquierda seleccionamos "PLC\_2\_Recieve\_DB" y en el recuadro de la derecha seleccionamos "PLC\_1\_Send\_DB"
	- ID de conexión: "1" en los dos recuadros
	- Asegurarse que "Establecimiento activo de la conexión" esta seleccionada en los parámetros del PLC\_1.

En la figura 16 observamos la configuración de los parámetros de conexión del PLC\_2.

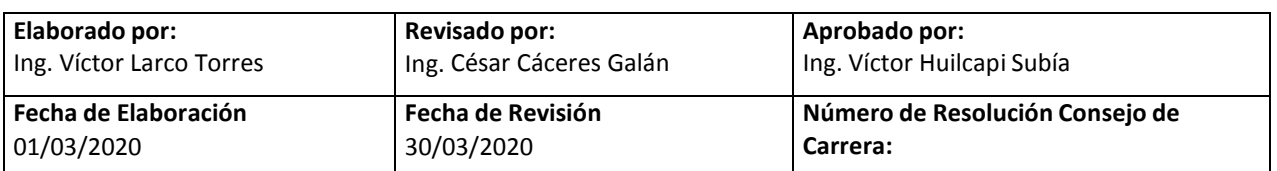

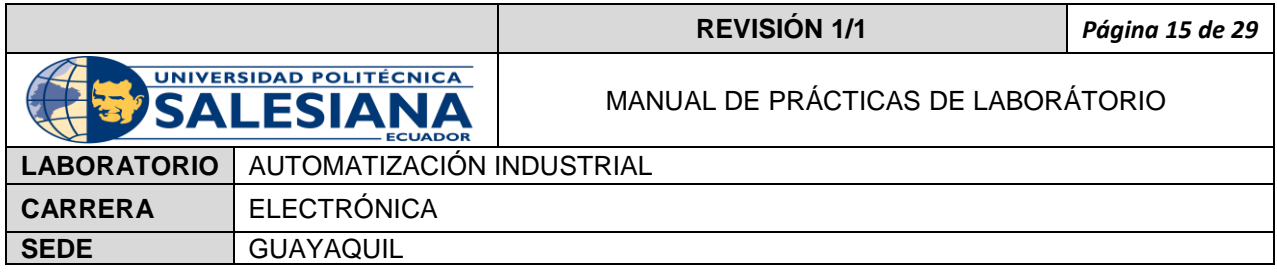

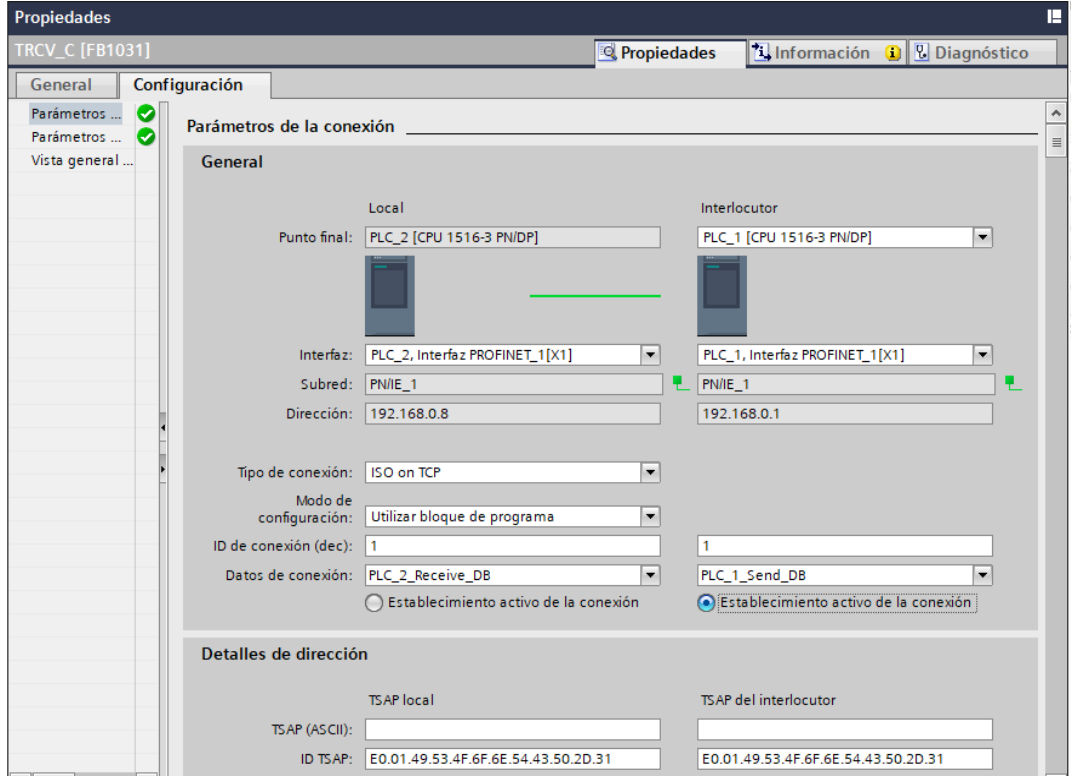

**Figura 16.** Configuración parámetros de conexión PLC\_2.

16.Parámetros de bloque TRCV\_C (PLC\_2)

- EN\_R: "1"
- CONT: "1"
- CONNECT: "PLC\_2\_Recieve\_DB"
- DATA: "MW10" (Espacio de memoria donde se guardará el dato que es enviado por PLC\_1)

En la figura 17 observamos los parámetros del bloque TRCV\_C del PLC\_2 que recibe los datos del PLC1.

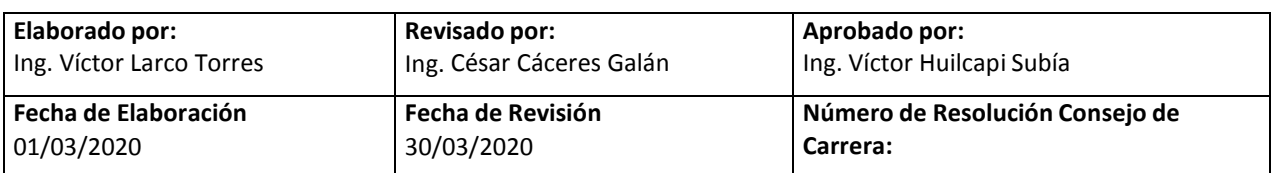

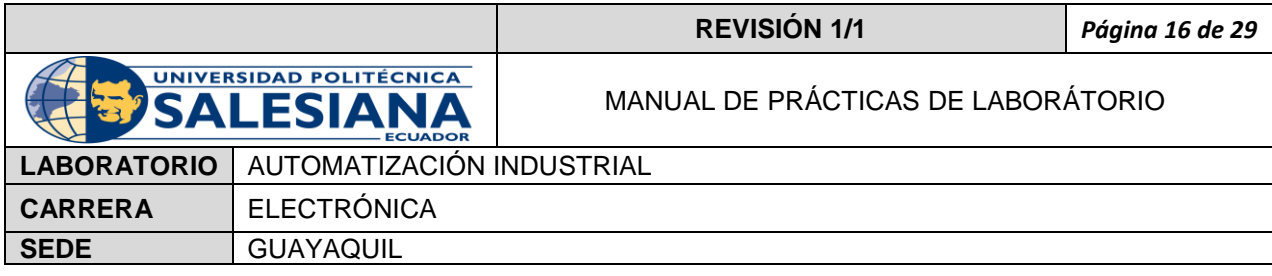

Seamento 1:

Comentario

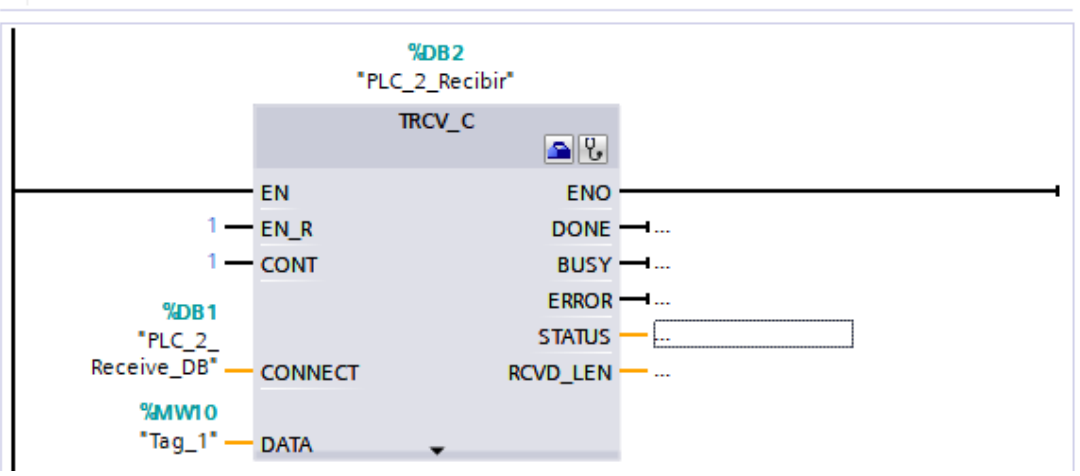

**Figura 17.** Parámetros de bloque TRCV\_C (PLC\_2)

- 17.En este punto los dos dispositivos ya se encuentran interconectados. Para enviar datos desde el PLC\_1 debemos realizar un circuito de la siguiente manera:
	- Ingresamos al bloque Main[OB1] del PLC 1 siguiendo la ruta: Árbol del proyecto > PLC\_1 >Bloques de programa > Main[OB1].
	- Introducimos dos bloques "MOVE". Ubicado en Instrucciones > Instrucciones básicas > Transferencia > MOVE.
	- Introducimos un contacto abierto en el primer bloque y un cerrado en el segundo. Ubicado en Instrucciones > Instrucciones básicas > Operaciones lógicas con bits. Las denominaremos "I0.0" a las dos.
	- En "IN" del bloque MOVE introduciremos "0" y "10" para el primero y segundo respectivamente.
	- En "OUT1" del bloque MOVE introduciremos "MW10" tanto para el primero como para el segundo.

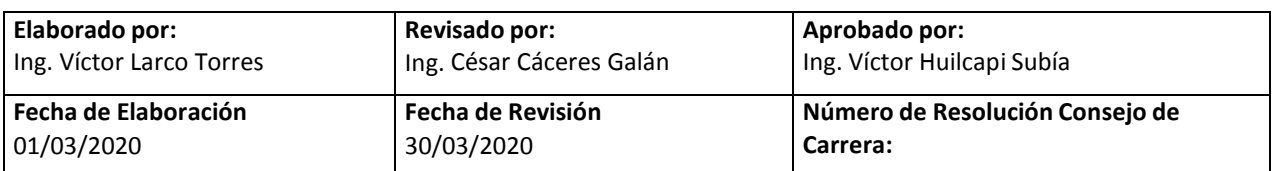

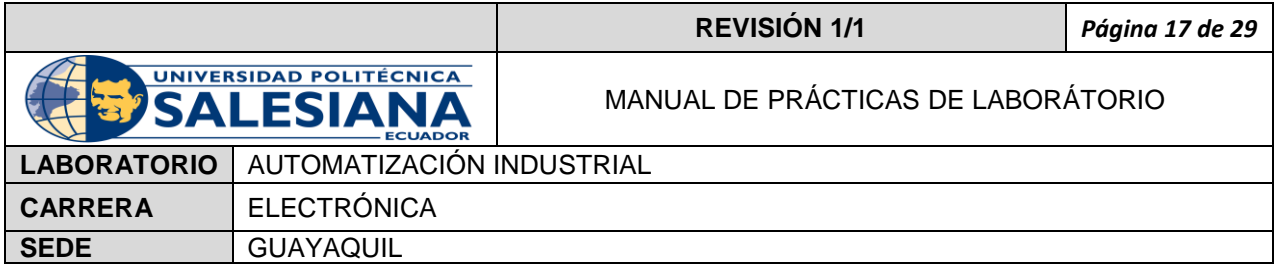

En la figura 18 tenemos los bloques MOVE del Segmento 4 y 5 que realizan la conversión interna de los datos dentro del programa para poder ser enviados entre los PLCs.

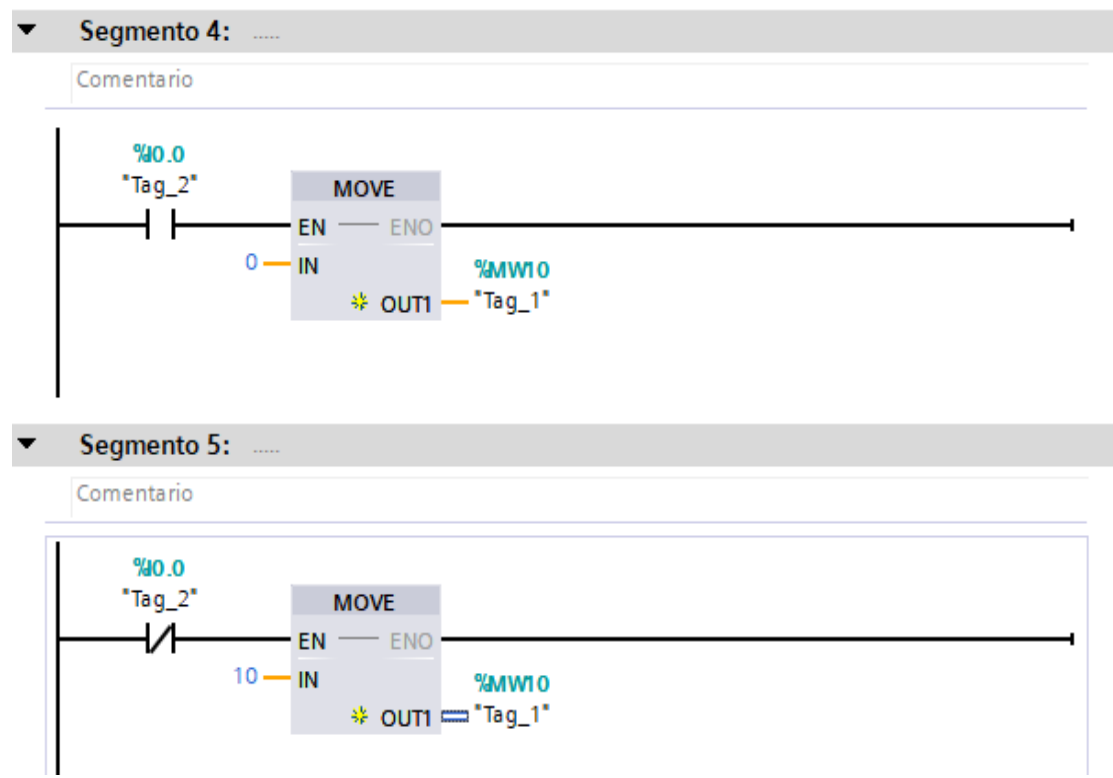

**Figura 18.** Configuración para enviar datos

18.Configuración del PLC\_2.

- Ingresamos al bloque Main[OB1] del PLC\_2 siguiendo la ruta: Árbol del proyecto > PLC\_2 > Bloques de programa > Main[OB1].
- Introducimos un bloque de comparación. Instrucciones > Instrucciones básicas > Comparadores > CMP==.
- En la parte superior introducimos "MW10", mientras que en la parte inferior ingresamos "10".

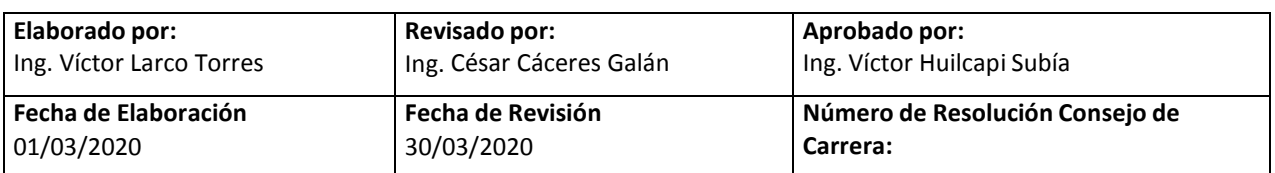

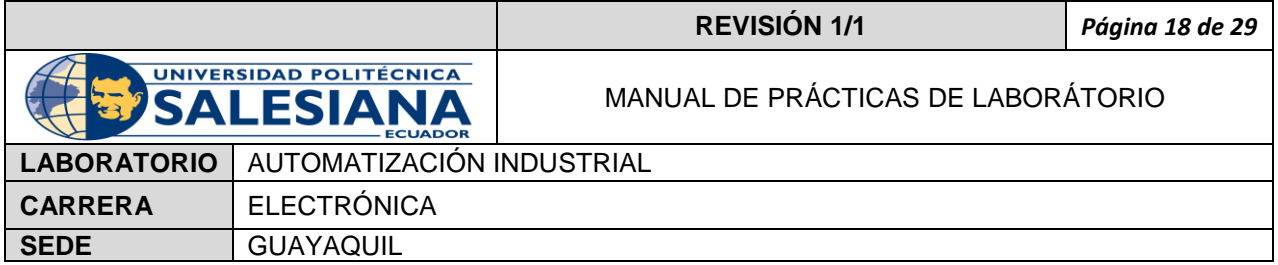

• Para finalizar introducimos una bobina seguido del bloque comparador y la designamos con "Q0.0".

En la figura 19 observamos la configuración del segmento 2 del PLC\_2 para recibir datos del PLC\_1.

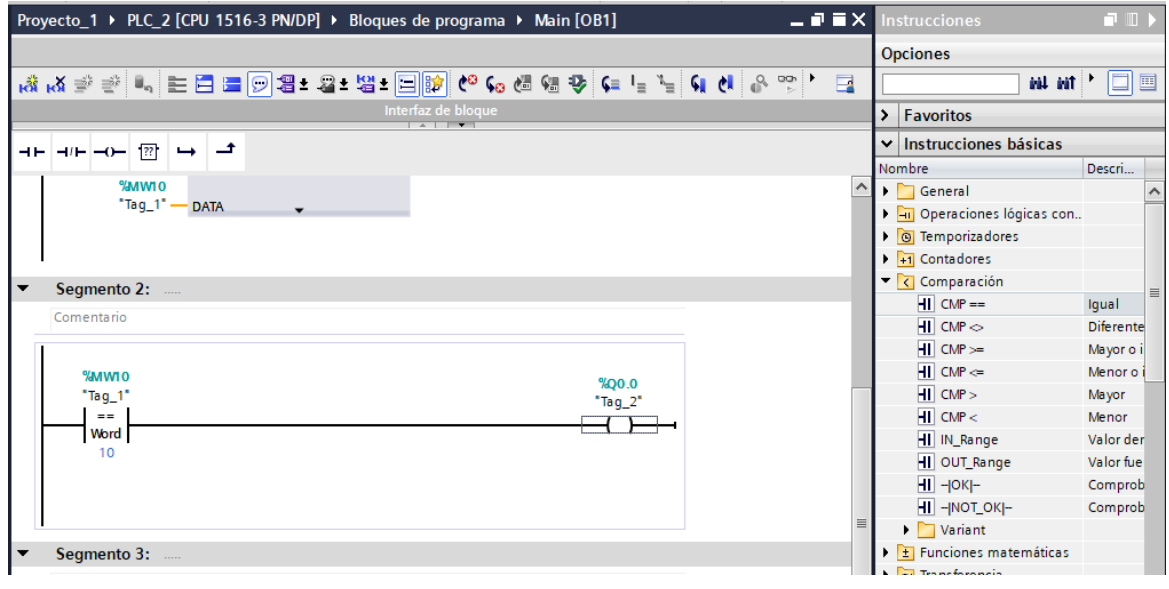

**Figura 19.** Configuración Segmento 2 para recibir datos del PLC\_1

- 19.En este punto se pueden enviar datos del PLC\_1 al PLC\_2, ahora se procederá a realizar la configuración para enviar datos desde el PLC\_2 al PLC\_1.
	- Dentro del bloque Main[OB1] correspondiente al PLC\_2 agregar dos bloques temporizadores "TON" ubicados en la barra de Instrucciones > Instrucciones básicas > Temporizadores > TON, denominándolos "Timer1" y "Timer2" respectivamente.
	- Insertar un contacto cerrado en el primer bloque temporizador y un contacto abierto en el segundo. Estos contactos se encuentran en Instrucciones > Operaciones lógicas con bits.

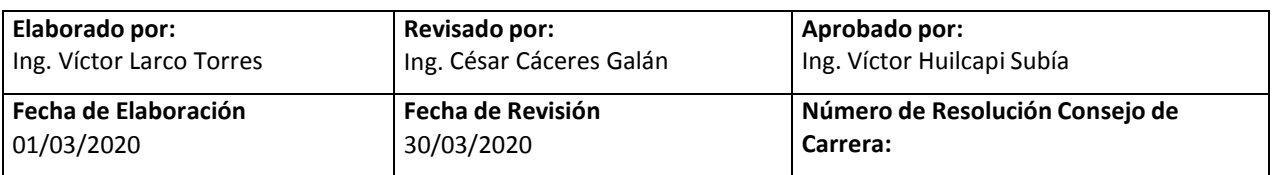

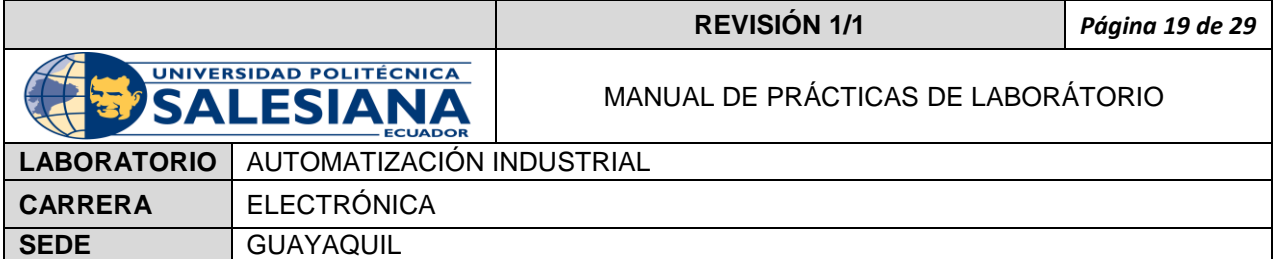

- En "PT" colocar "250ms", será el tiempo para sincronización de comunicación.
- Al contacto cerrado lo designaremos "Timer2.Q".
- Al contacto abierto lo designaremos "Timer1.Q". En la figura 20 se observa la configuración de los temporizadores del PLC\_2.

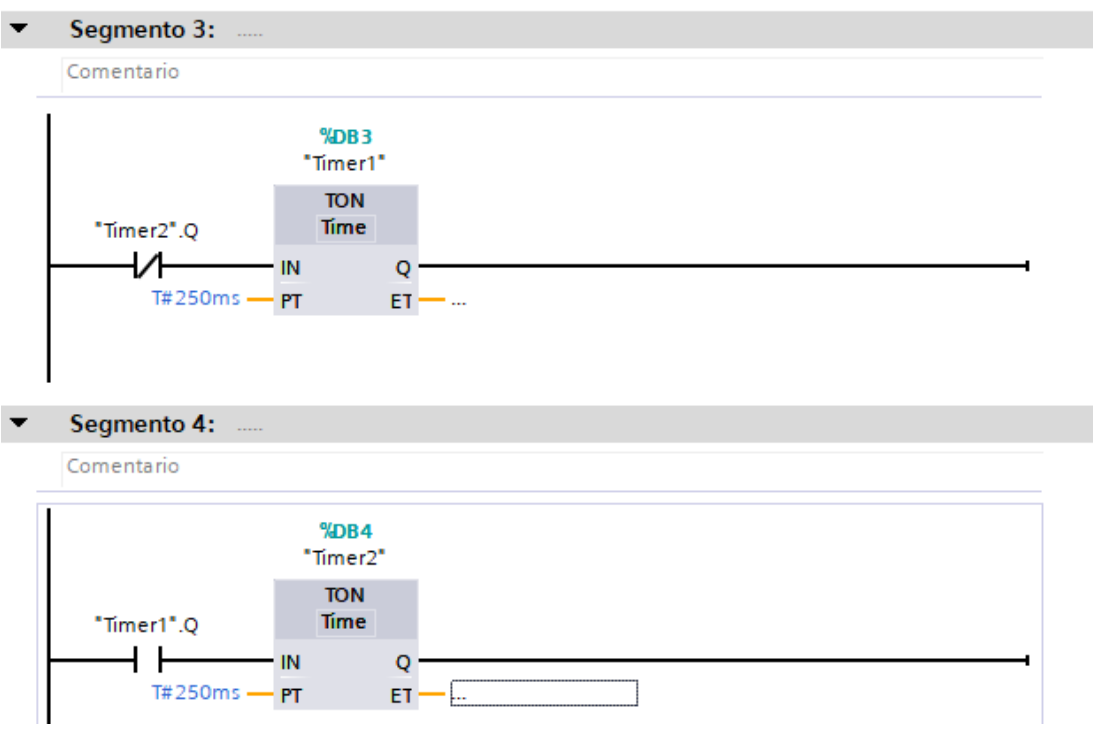

**Figura 20.** Configuración de temporizadores PLC\_2.

20.En la barra de instrucciones realizamos los siguientes pasos:

- Damos clic en la pestaña "Comunicación"
- Seleccionamos "Open User Communication"
- Arrastramos el Segmento 1 el bloque TSEND\_C.
- En la ventana emergente, cambiamos el nombre por "PLC\_2\_Enviar" y dar clic en aceptar.

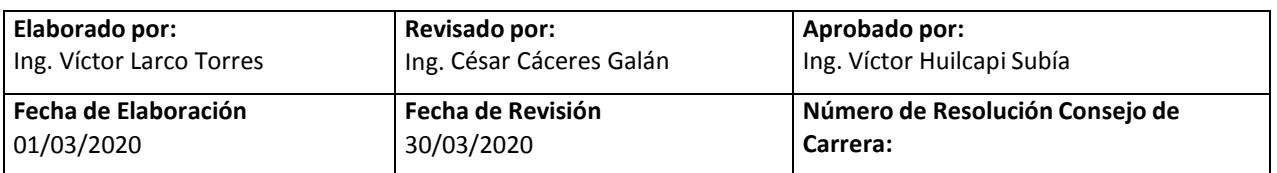

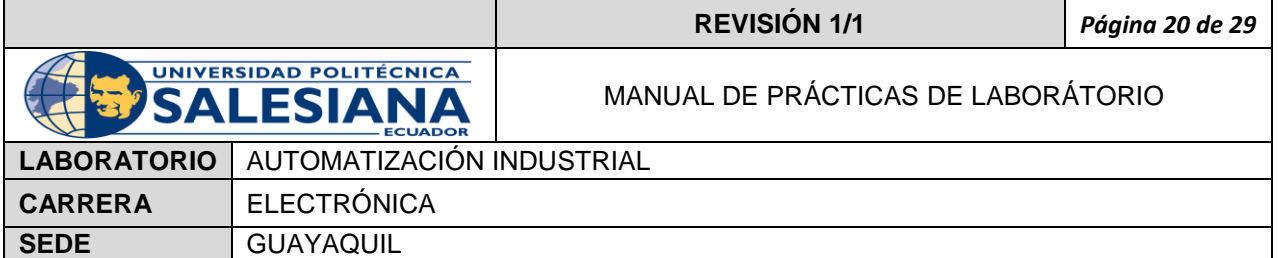

- 21.Se procede a configurar el bloque TSEND\_C para esto dar clic derecho en el bloque y dirigirse a "Propiedades" en la pestaña "Configuración", sección "Parámetros de la conexión"
	- Parámetros de conexión
		- En interlocutor escoger la opción "PLC\_1".
		- Datos de conexión: En el cuadro de la izquierda dar clic en "<nuevo>" y aparecerá "PLC\_2\_Send\_DB". En el cuadro de la derecha seleccionar "<nuevo>" y seleccionar "PLC\_1\_Recieve\_DB".
		- ID de conexión: Llenar con el valor de "2" los dos recuadros
		- Seleccionar "Establecimiento activo de la conexión" en la opción de la izquierda que pertenece al PLC\_2.
		- Dar clic en la pestaña "Propiedades" para minimizar.

En la figura 21 se observa cuando los parámetros del bloque TSEND\_C no son establecidos por el programador y en la figura 22 se observa cuando ya son configurados en el bloque TSEND\_C en la Red PROFINET.

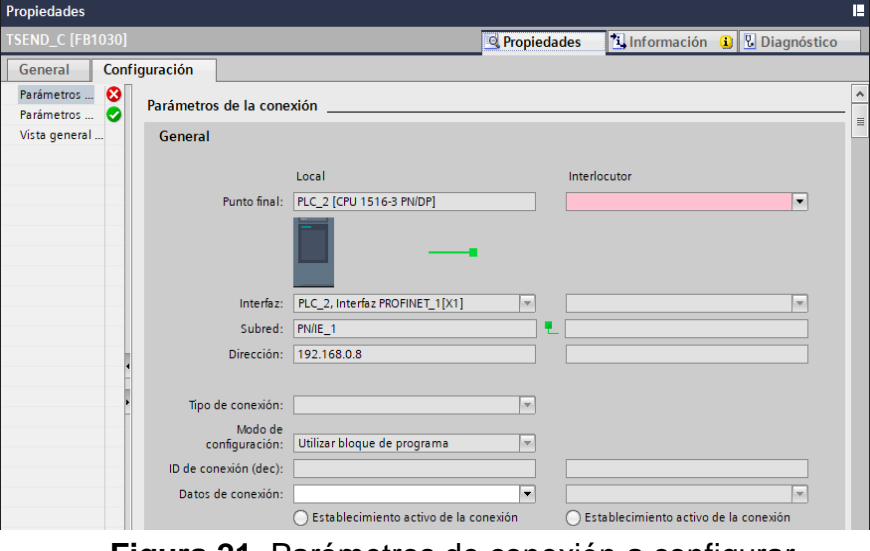

**Figura 21.** Parámetros de conexión a configurar.

| Elaborado por:           | Revisado por:            | Aprobado por:                   |  |  |
|--------------------------|--------------------------|---------------------------------|--|--|
| Ing. Víctor Larco Torres | Ing. César Cáceres Galán | Ing. Víctor Huilcapi Subía      |  |  |
| Fecha de Elaboración     | Fecha de Revisión        | Número de Resolución Consejo de |  |  |
| 01/03/2020               | 30/03/2020               | Carrera:                        |  |  |

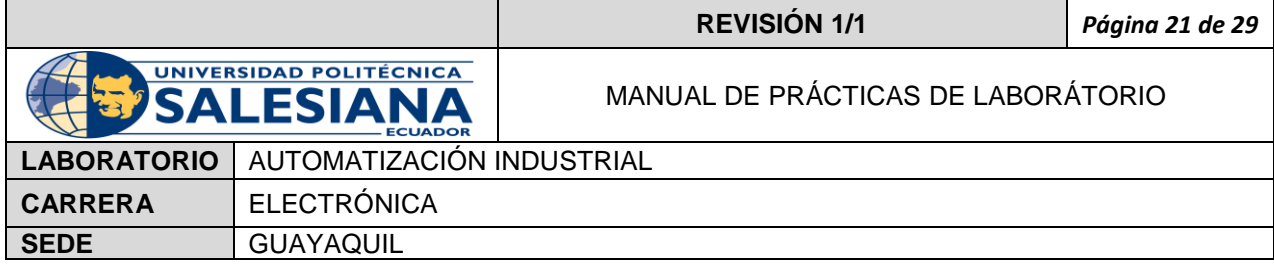

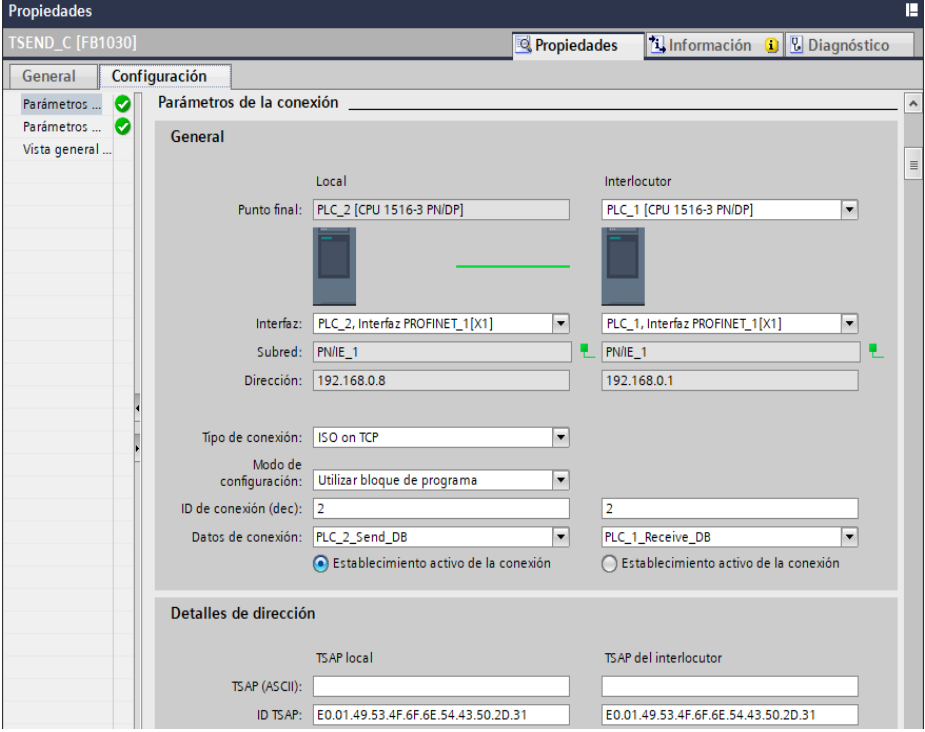

**Figura 22.** Parámetros de conexión configurados.

22.Configuración de parámetros de bloque TSEND\_C.

- REQ: "Timer1.Q"
- $\bullet$  CONT: "1"
- CONNECT: "PLC\_2\_Send\_DB"
- DATA: "MW20". (Este es el dato que será enviado, en este caso la marca "MW20").
- Las demás configuraciones de la parte derecha se utilizan cuando se requiera utilizar alarmas.

En la figura 23 se observa la configuración de los parámetros dentro del bloque TSEND\_C.

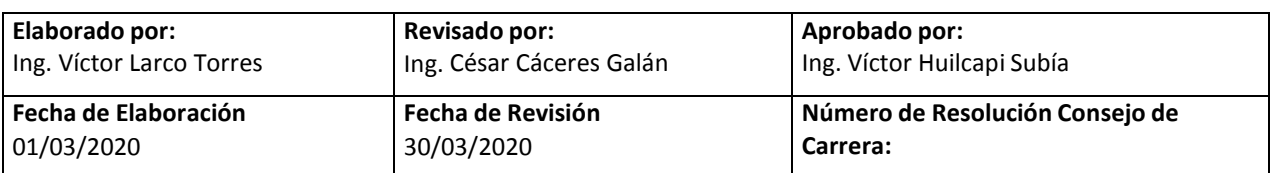

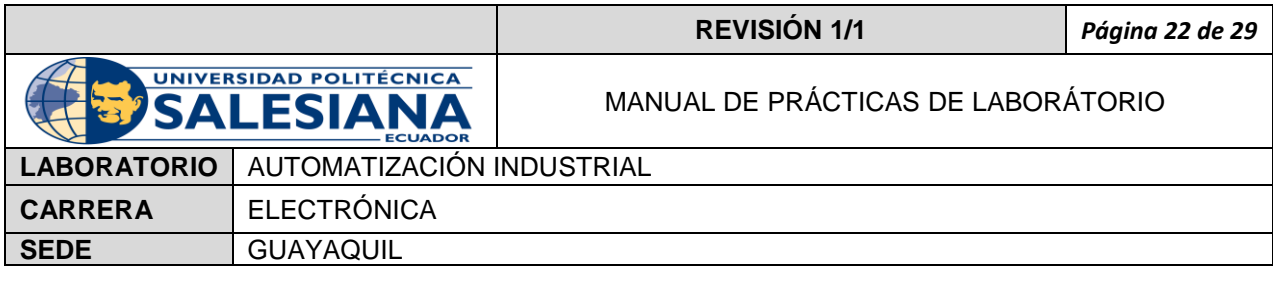

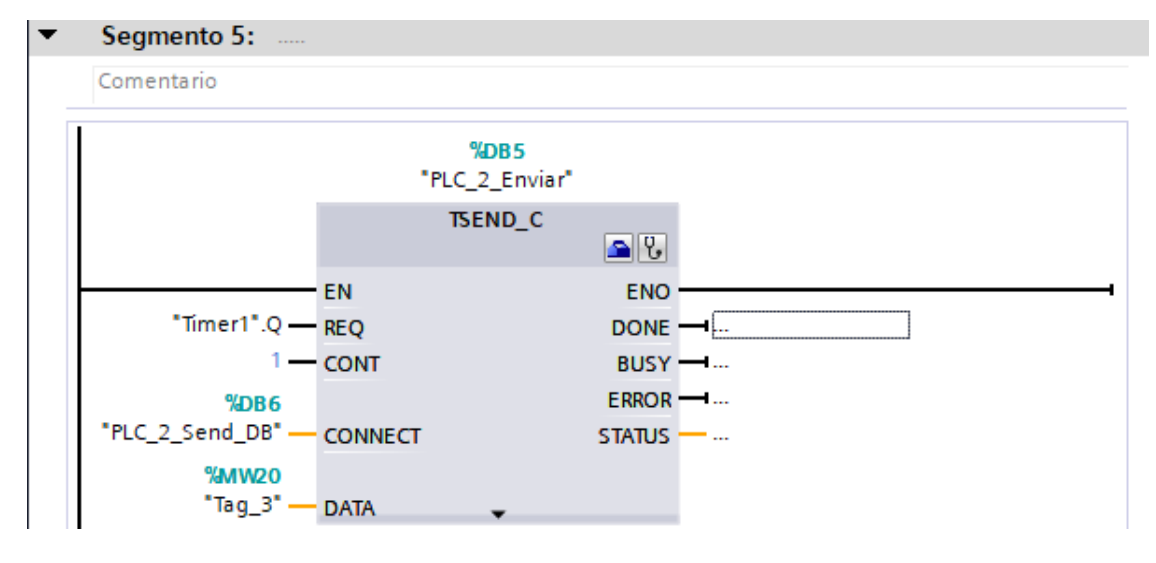

**Figura 23.** Configuración de parámetros de bloque TSEND\_C del PLC<sub>2</sub>

23.Agregamos más segmentos de programación y realizamos lo siguiente:

- Introducir dos bloques "MOVE". Ubicado en la sección Instrucciones > Instrucciones básicas > Transferencia > MOVE.
- Introducimos un contacto abierto en el primer bloque y un cerrado en el segundo. Ubicado en Instrucciones > Instrucciones básicas > Operaciones lógicas con bits.
- Denominaremos "I0.0" a los dos contactos.
- En "IN" del bloque MOVE del Segmento 6 introducir "0".
- En "IN" del bloque MOVE del Segmento 7 introducir "10".
- En "OUT1" del Segmento 6 del bloque MOVE introducir "MW20".
- En "OUT1" del Segmento 7 del bloque MOVE introducir "MW20". Se aprecia a más detalle la configuración del bloque "MOVE" en la figura 24.

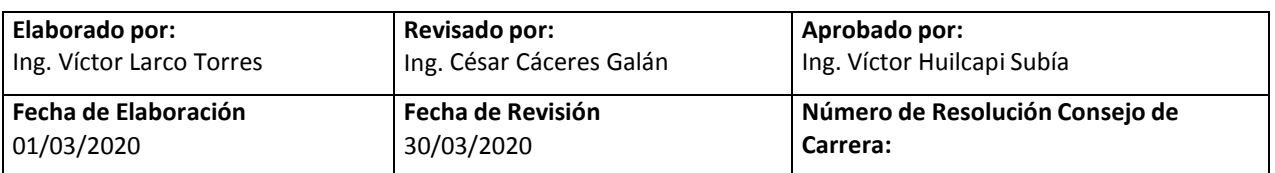

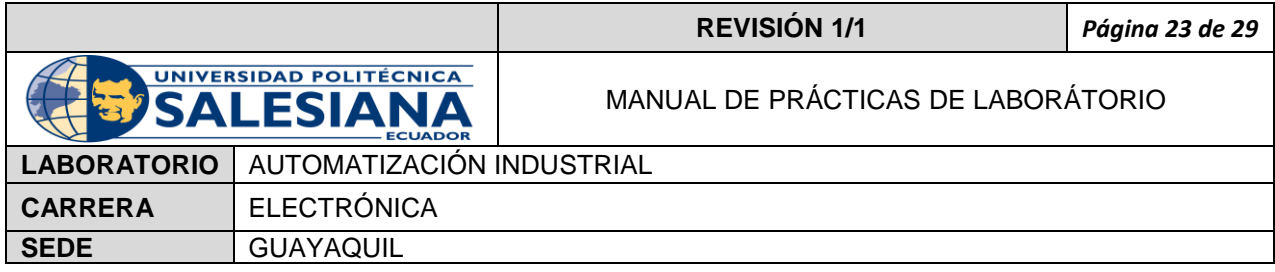

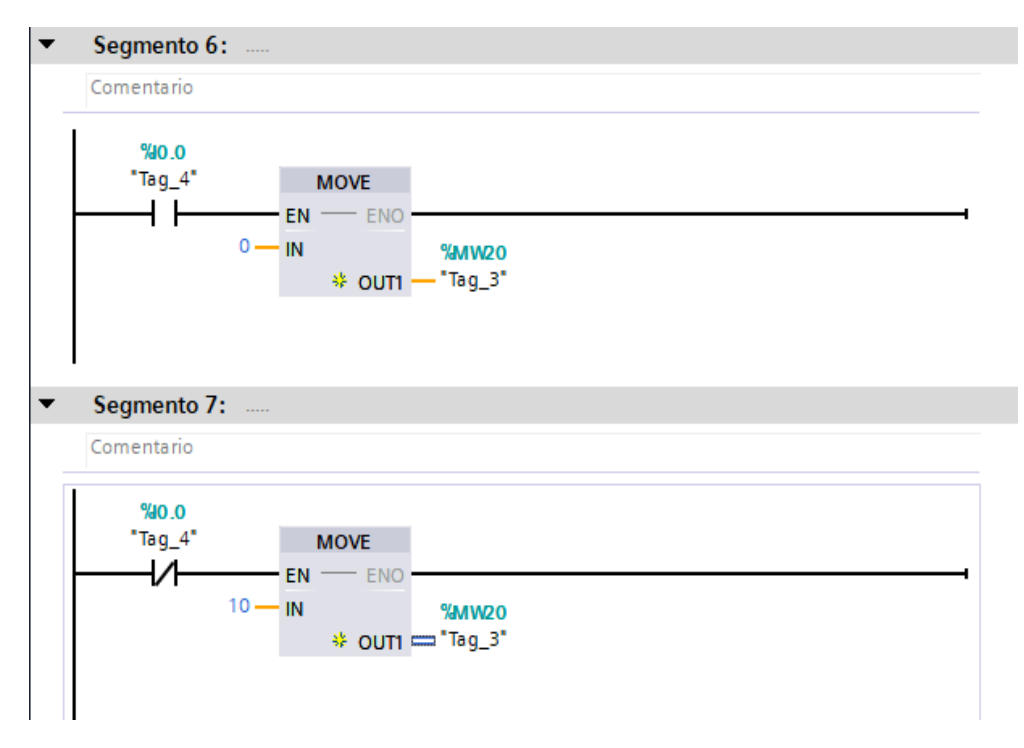

**Figura 24.** Configuración bloques MOVE.

24.Configuración PLC\_1.

A continuación, se detalla los pasos a seguir para colocar el bloque TCRV\_C:

- En el árbol del proyecto nos dirigimos a PLC\_1 > Bloques de programa > Main[OB1].
- Insertamos el bloque "TRCV\_C" ubicado en Instrucciones > Comunicación > Open User Communication. Y lo denominamos como PLC 1 Recibir.

En la figura 25 observamos los parámetros del bloque TRCV\_C del PLC\_1 que recibe los datos del PLC\_2.

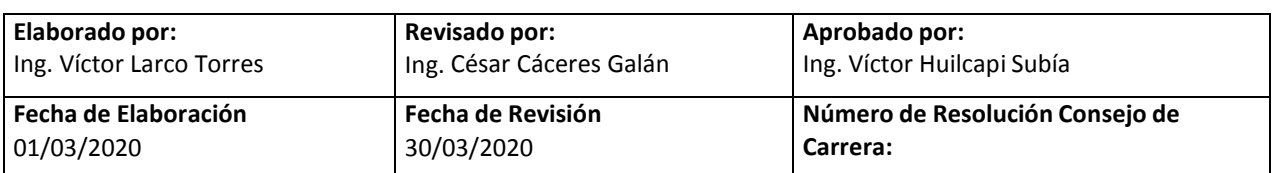

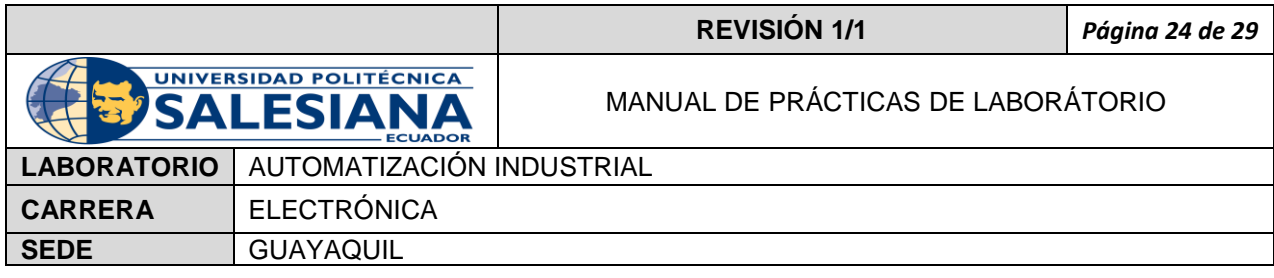

#### $\blacktriangleright$  Segmento 6:

Comentario

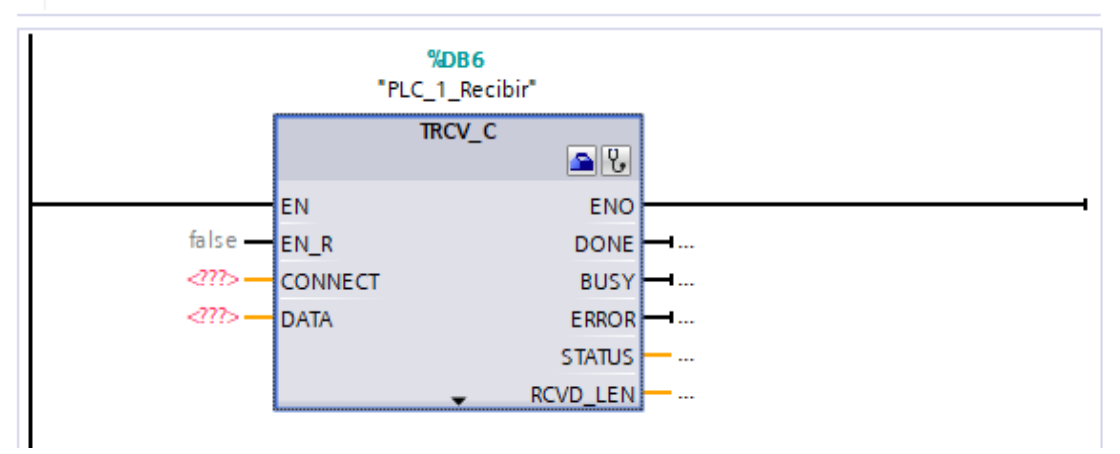

**Figura 25.** Bloque TRCV\_C del PLC\_1

25.Configuración bloque TRCV\_C (PLC\_1)

- Dar clic derecho en el bloque "PLC 1 Recibir", seleccionamos "Propiedades" y nos dirigimos a "Configuración" en la sección "Parámetros de la conexión".
- **Parámetros de conexión**
	- Interlocutor: PLC 2
	- Datos de conexión: en el recuadro de la izquierda seleccionamos "PLC\_1\_Recieve\_DB" y en el recuadro de la derecha seleccionamos "PLC\_2\_Send\_DB"
	- ID de conexión: "2" en los dos recuadros
	- Asegurarse que la opción de "Establecimiento activo de la conexión" está en los parámetros pertenecientes al PLC\_2.
	- El resto de datos se agregan automáticamente.

Se observa más a detalle la configuración del bloque TRCV\_C del PLC\_1 en la figura 26.

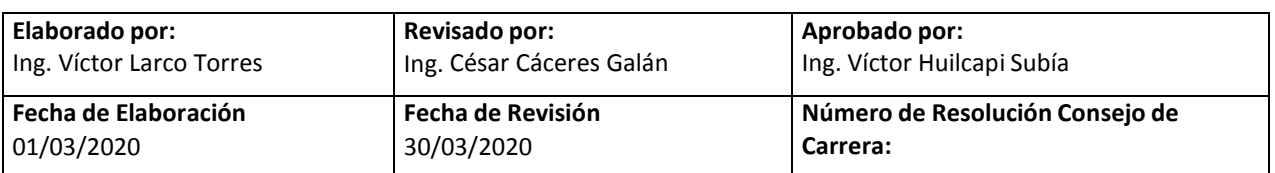

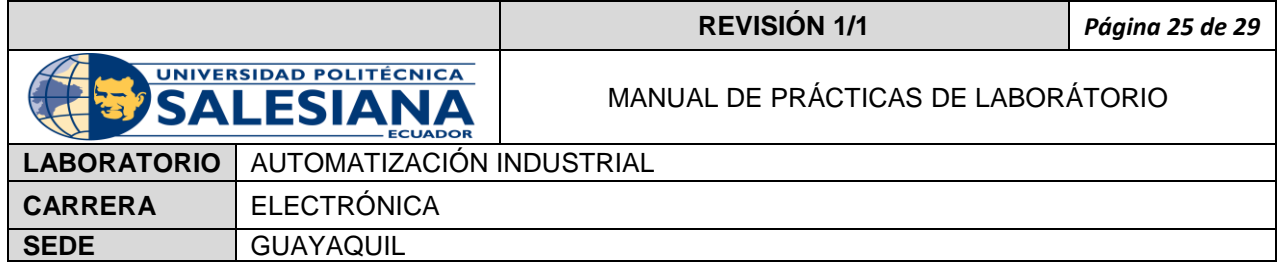

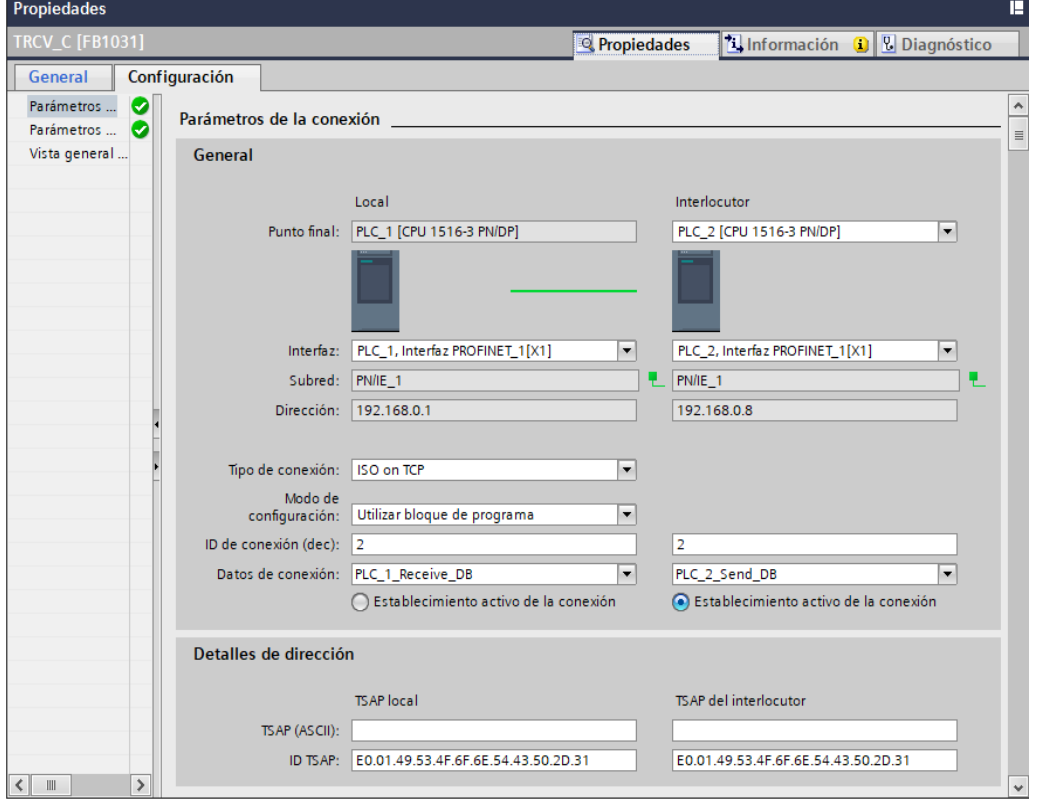

**Figura 26.** Configuración bloque TRCV\_C (PLC\_1)

26.Parámetros de bloque TRCV\_C (PLC\_1)

- EN\_R: "1"
- CONT:"1"
- CONNECT:" PLC\_1\_Recieve\_DB"
- DATA:" MW30" (Espacio de memoria donde se guarda el dato que es enviado por PLC\_2)
- Los parámetros de la parte derecha se utilizan cuando requerimos alarmas en el sistema.

Se observa más a detalle en la figura 27 la configuración de los parámetros del bloque TRCV\_C en el PLC\_1 que recibe los datos del PLC\_2.

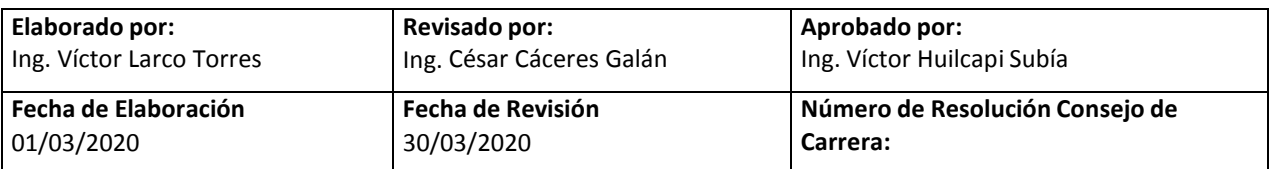

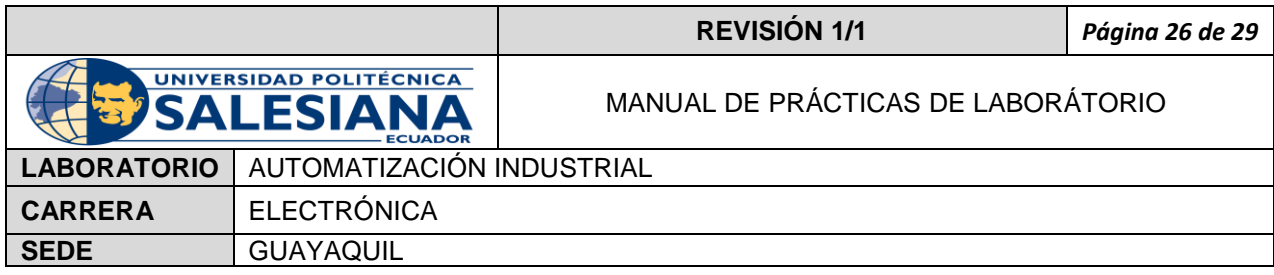

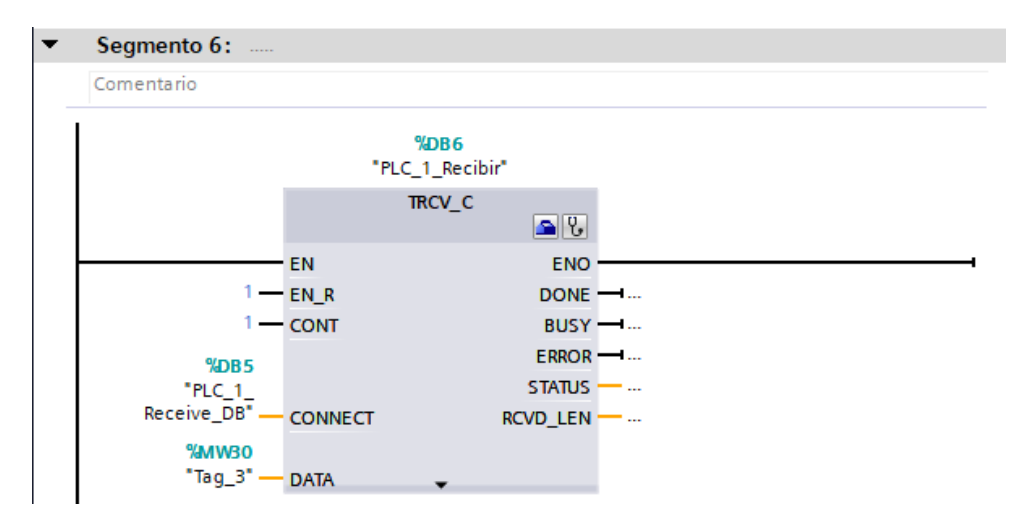

**Figura 27.** Parámetros de bloque TRCV\_C (PLC\_1)

27.Configuración PLC\_1.

Para finalizar con el diseño de la red configuramos el Segmento de recepción de datos entre PLCs de la siguiente manera:

- Introducir un bloque de comparación. Instrucciones > Instrucciones básicas > Comparadores > CMP==. En la parte superior digitar "MW30", en la parte inferior digitar "10".
- Por último, introducimos una bobina seguido del bloque comparador y lo designamos con "Q0.0".

En la figura 28 se muestra la configuración del bloque de comparación del PLC\_1 para la recepción de datos.

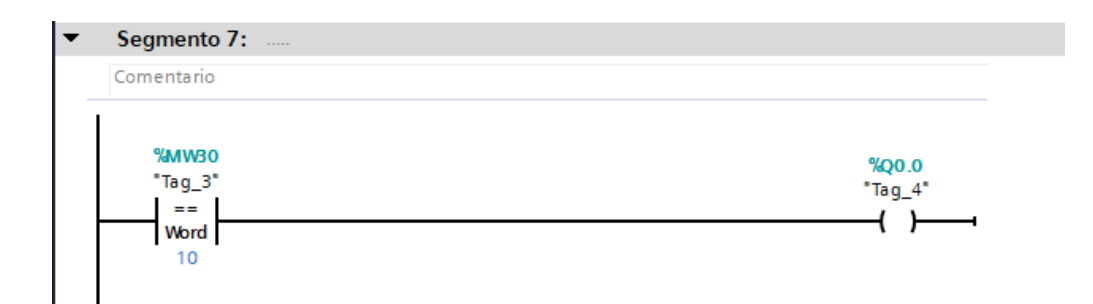

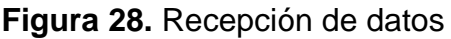

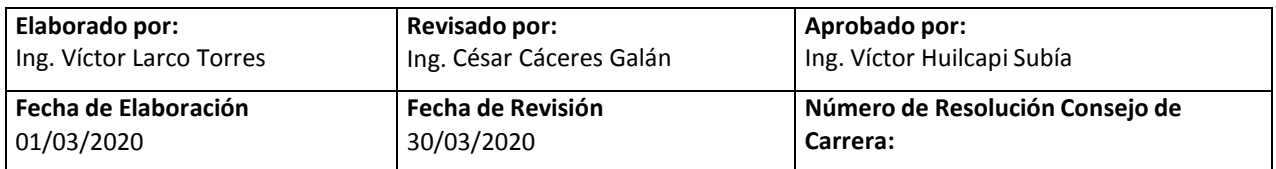

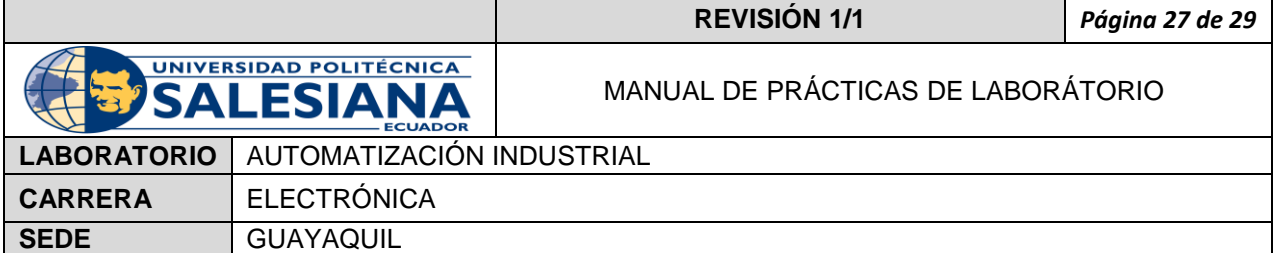

28.Cargar los programas por separado en cada PLC.

29.Para finalizar, conectar los dos equipos mediante el cable Ethernet desde el puerto X1 respectivo a cada equipo. La entrada I0.0 del PLC\_1 activará la salida Q0.0 del PLC\_2 y viceversa.

## **E. RECURSOS UTILIZADOS**

- Una computadora con software TIA Portal V15.1.
- Dos láminas con PLC Siemens S7-1500.
- Una lámina de Distribución.
- Una lámina de Fuente de Alimentación.
- Una lámina de Mando y Señalización.

## **F. REGISTRO DE RESULTADOS**

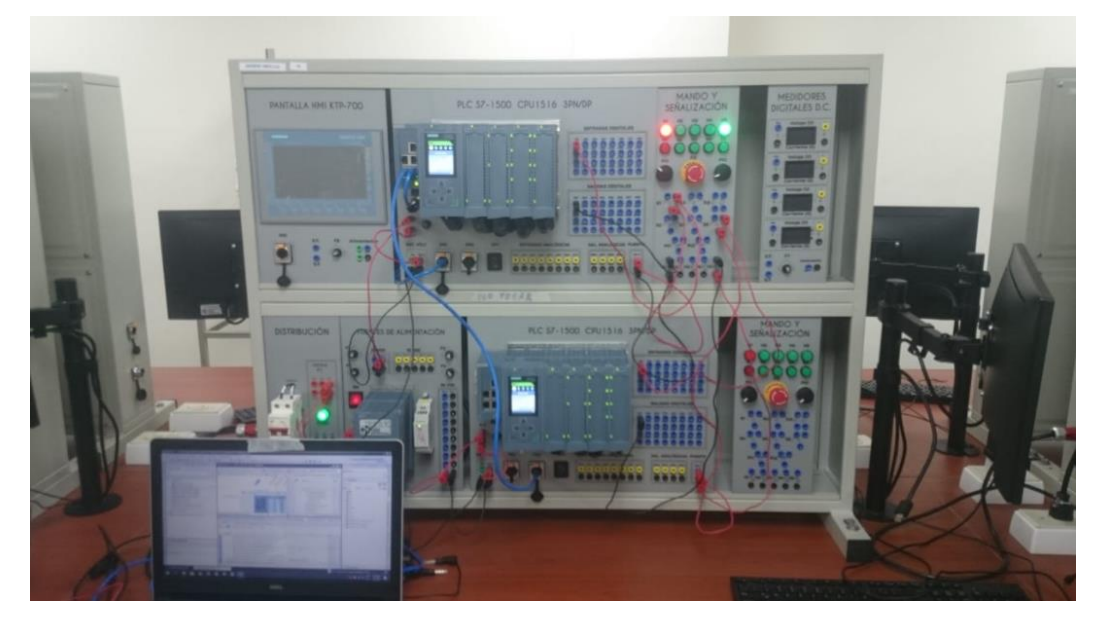

## **Figura 29.** Registro de Resultados.

En la figura 29 se puede apreciar el funcionamiento de la práctica #9, los PLC en RUN cargada su respectiva programación detallada en el marco procedimental y se observa la conexión de PLC a PLC.

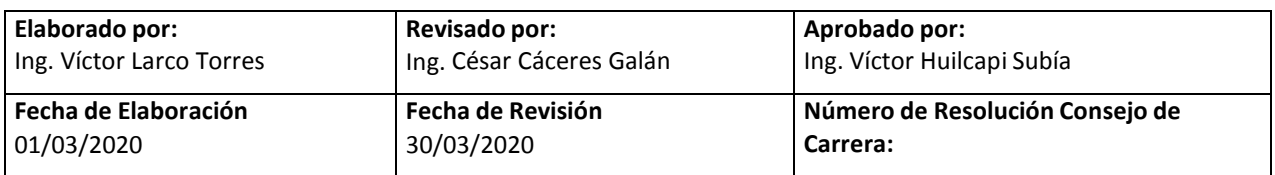

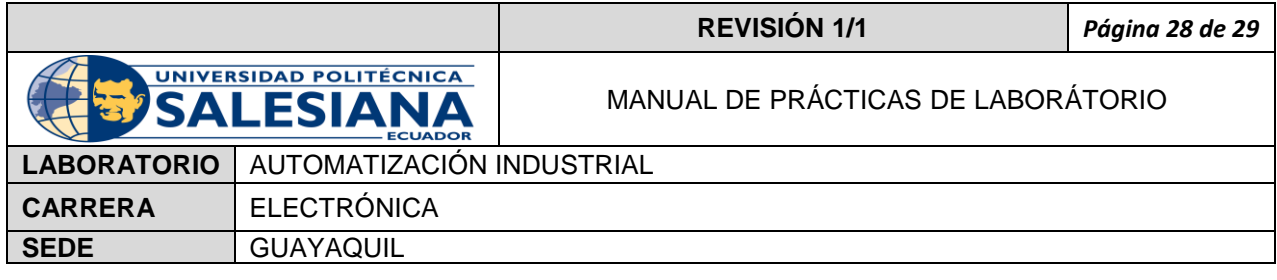

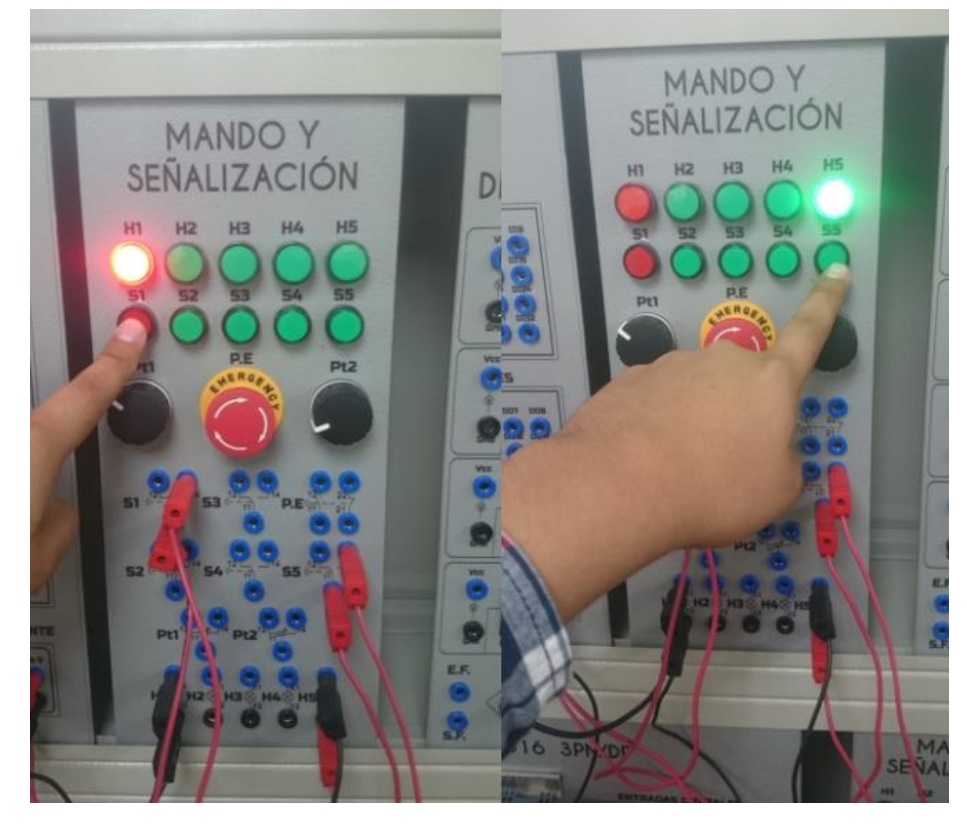

**Figura 30.** Registro de Resultados.

En la figura 30 se observa la comprobación de la comunicación PROFINET IO mediante un accionamiento de pulsadores en la lámina de mando y señalización, programado de tal manera que cuando se accione S1 se apague la luz piloto H5 y de la misma manera cuando se accione S5 se apague la luz piloto H1 de la lámina de mando y señalización, esto nos indica el intercambio de señales de control entre PLCs.

### **G.BIBLIOGRAFÍA**

Siemens, "Sistema de automatización S7-1500", Alemania, 2013. Martínez Luis; Guerrero Vicente, "Comunicaciones Industriales", 2010. Color abc, "Pulsadores e Interruptores", 2006 Electrónica Unicrom, "Luces Piloto", 2016

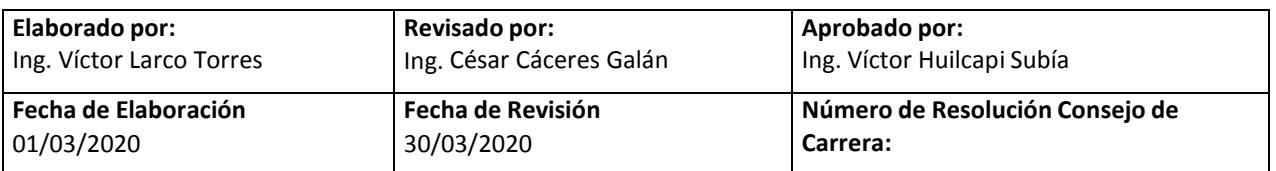

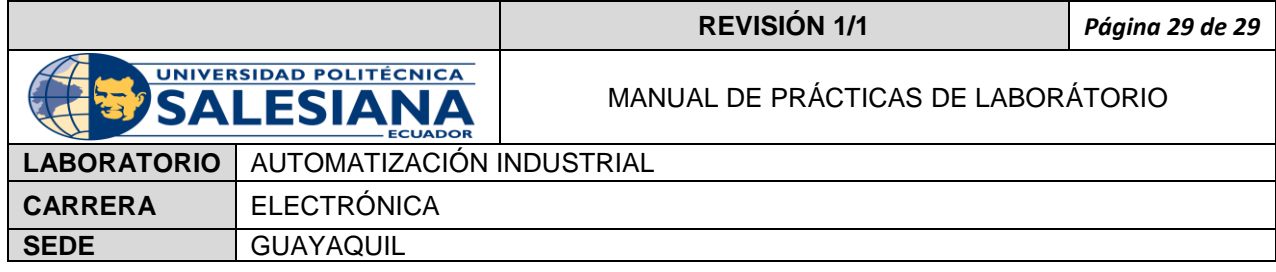

## **H. ANEXOS**

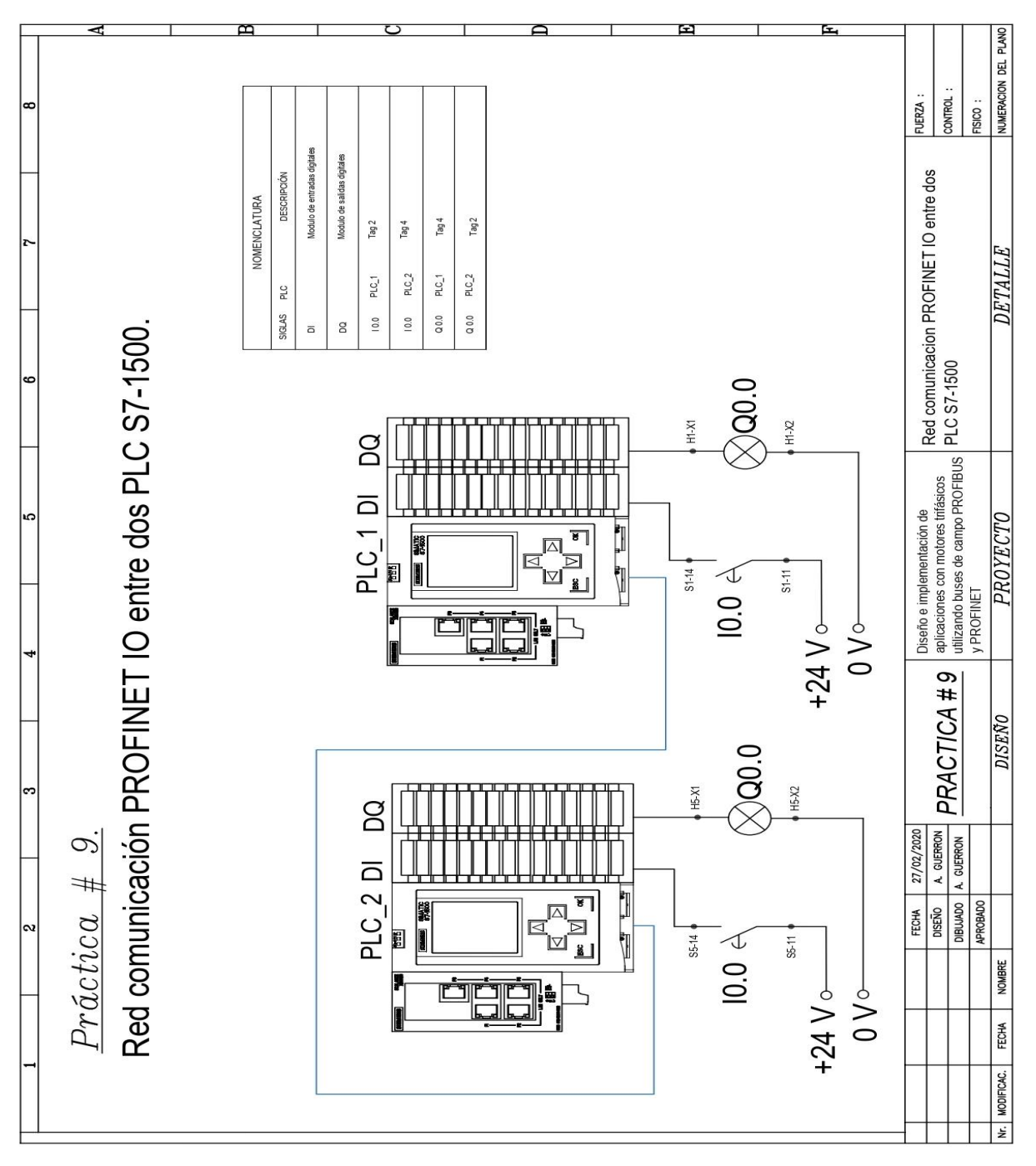

**Figura 31.** Diagrama de fuerza y control Práctica #9.

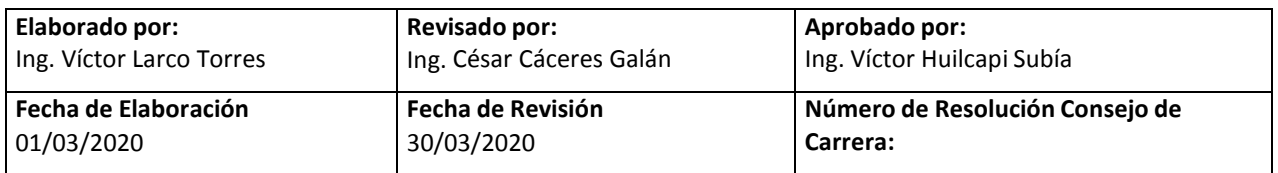

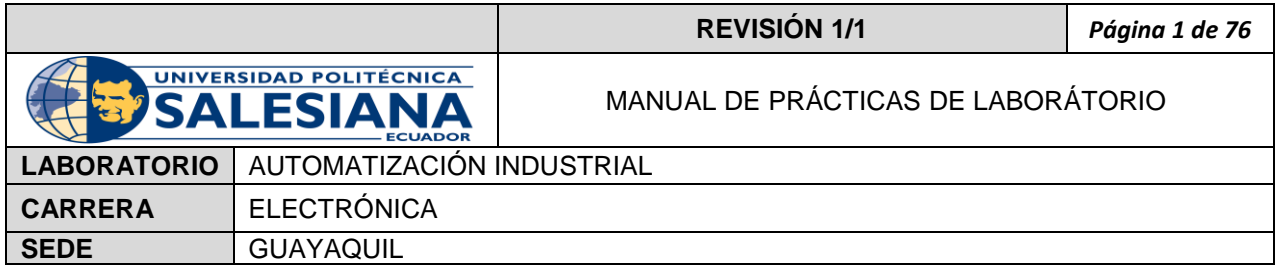

## **AUTOMATIZACIÓN INDUSTRIAL**

# **PRÁCTICA #10**

# **NÚMERO DE ESTUDIANTES: 20**

## **DOCENTE**

# **ING. VICTOR LARCO TORRES**

## **TIEMPO ESTIMADO: 2 HORAS**

**TEMA:** "Comunicación PROFINET IO entre dos PLC S7- 1500 con arranque de motor mediante PROFIBUS con variador ACS355 supervisado con HMI."

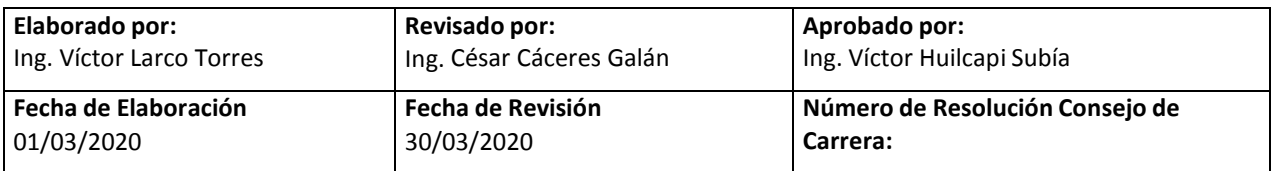

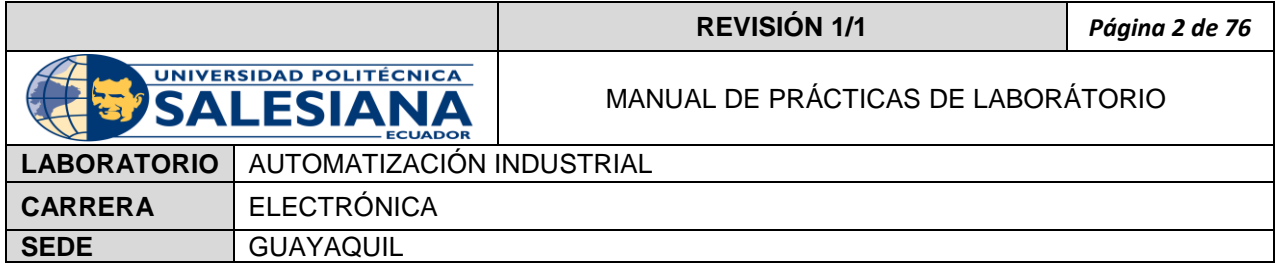

### **A. OBJETIVO GENERAL**

• Conocer el funcionamiento del arranque del motor con variador ACS355 por PROFIBUS mediante la comunicación PROFINET IO entre dos PLC S7-1500.

## **B. OBJETIVOS ESPECÍFICOS**

- Implementar un programa con arranque de motor mediante PROFIBUS con Comunicación PROFINET IO entre dos PLC S7-1500 con HMI.
- Realizar las conexiones del sistema de control y fuerza.

## **C. MARCO TEÓRICO**

### **PROTOCOLO PROFINET**

Este protocolo basado en Ethernet industrial y es un estándar abierto utilizando el protocolo TCP/IP, permite una comunicación en tiempo real entre dispositivos controladores y elementos de campo como sensores y actuadores. Su estructura interna modular permite flexibilidad de ampliamente debido a la facilidad de conectar más nodos de red a través de un switch sin interferir en las conexiones existentes. (Martinez & Guerrero, 2010)

### **PROTOCOLO PROFIBUS**

El protocolo PROFIBUS conecta en red, como sistema de bus de campo, sistemas de automatización y dispositivos de campo compatibles con PROFIBUS. Como medio de comunicación para el nivel de campo, PROFIBUS es parte integrante de Totally Integrated Automation (TIA). Las diferentes redes de comunicación se pueden combinar y utilizar independientemente las unas de las otras. (Felix Villanueva Molina, 2007)

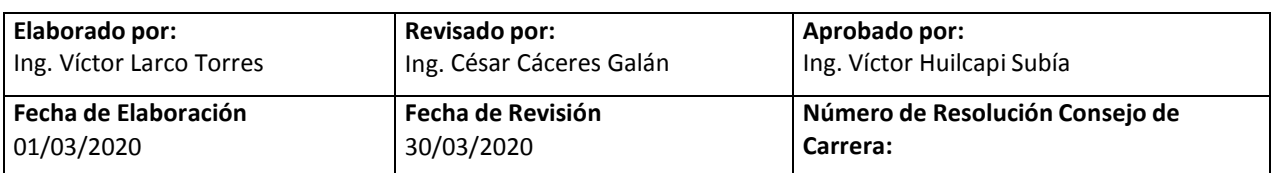

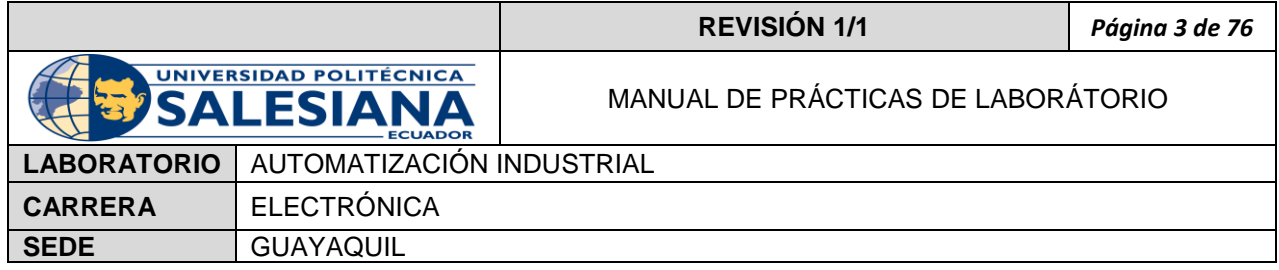

#### **PLC S7-1500**

El sistema de automatización S7-1500 ofrece la flexibilidad y el rendimiento necesario para el alto ancho de banda de aplicaciones de control de la construcción de instalaciones y máquinas. El diseño escalable permite adaptar el controlador a las exigencias del proceso. El programador tendrá acceso tanto como sus entradas y salidas analógicas o digitales para el control de los equipos mediante el software TIA Portal. (Siemens, 2013)

### **SIMATIC HMI**

El SIMATIC HMI Basic Panels de Siemens atiende las exigencias de los usuarios de una visualización y un manejo de la más alta calidad, incluso en máquinas e instalaciones pequeñas o medianas. También posee una conectividad, para la que puede elegirse una interfaz PROFINET o PROFIBUS más conexión USB. Gracias a su sencilla programación, que se da con la nueva versión de software de WinCC en el TIA Portal, se logran configuran y manejan con una mayor facilidad. (Siemens, 2014)

### **VARIADOR DE FRECUENCIA ABB ACS 355**

El ACS355 es un convertidor que se puede montar en pared o en un panel eléctrico para controlar motores asíncronos de inducción de CA y motores síncronos de imanes permanentes. (ABB, 2018)

### **CABLE DE RED PROFIBUS**

El protocolo de comunicación DP utiliza las capas 1 y 2 que se complementan con una interface de usuario. En la capa física también se provee transmisión con seguridad intrínseca y la alimentación eléctrica a las estaciones de la red.

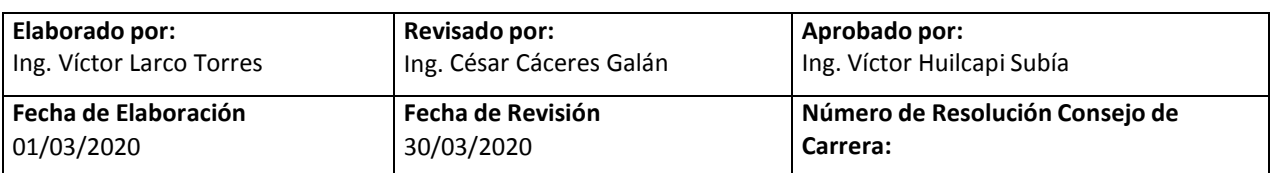

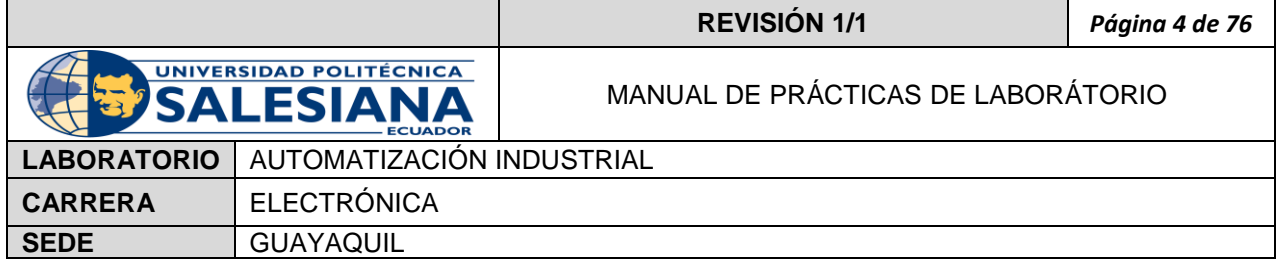

Los medios más comunes son el hilo de cobre trenzado y de fibra óptica. RS-485 es la tecnología de transmisión más utilizada por PROFIBUS. Sólo se necesita utilizar un cable de cobre de par trenzado apantallado. (Bollaín Sánchez, 2019)

## **PULSADORES**

Los pulsadores son de accionamiento manual utilizados para enviar mediante contactos de salida señales eléctricas al accionar el actuador cambia el estado de sus contactos permitiendo el paso de la señal. (Color abc, 2006)

## **LUCES PILOTO**

Las luces piloto tipo LED son de bajo consumo de potencia y nos indican el estado de operación de sistemas de control, utilizados como indicadores visuales de procesos de control general siendo los más utilizados en la industria los colores rojos, verde, amarillo. (Electrónica Unicrom, 2016)

## **ADAPTADOR MÓDULO PROFIBUS FPBA-01**

El FPBA-01 serie F es un módulo adaptador PROFIBUS DP compatible con los protocolos de comunicación DP-V0 y DP-V1. El FPBA-01 detecta automáticamente el tipo de telegrama usado y admite mensajes PPO 1 a 8 y telegramas estándar (STD) 1 y 2. (ABB, 2018)

### **D. MARCO PROCEDIMENTAL**

- 1. Abrir el acceso directo del software TIA PORTAL V.15.1
- 2. Una vez abierto el software, dentro de la pantalla de inicio dar clic en "Crear Proyecto" aquí se deberá llenar los campos de Nombre de proyecto, ruta donde se desea guardar el proyecto, autor y cometario, tal como se observa en la figura 1.

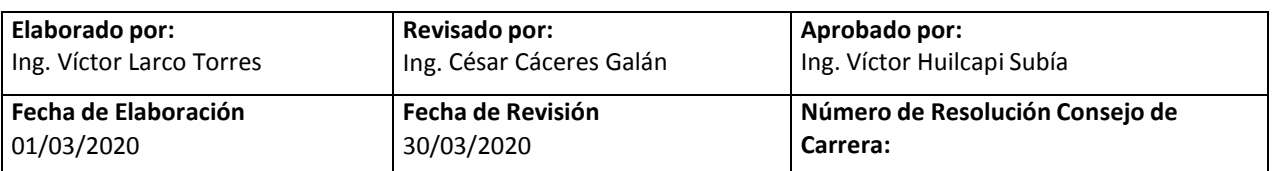

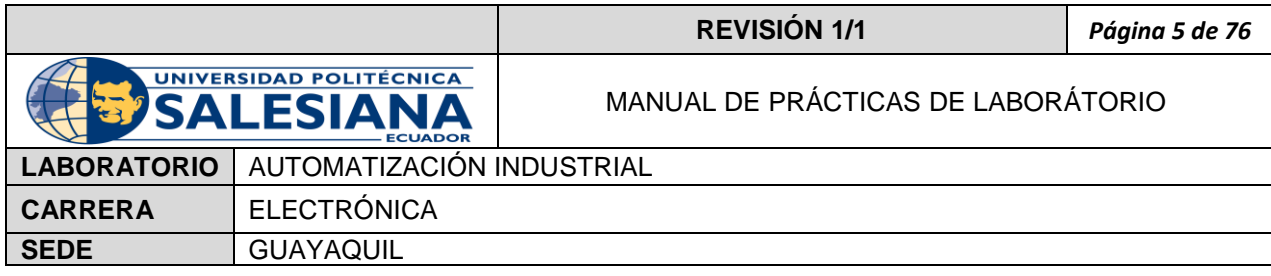

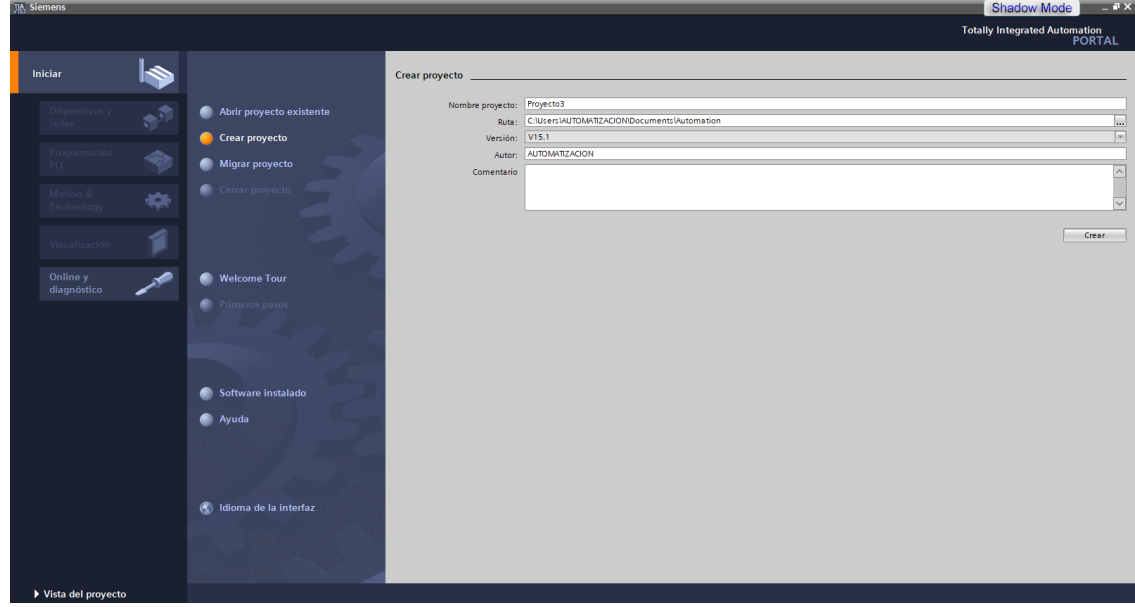

**Figura 1.** Pantalla de Inicio TIA Portal V15.1

3. Dar clic en el botón "Crear", ubicado en la parte inferior de los campos anteriormente indicados, como se observa en la figura 2.

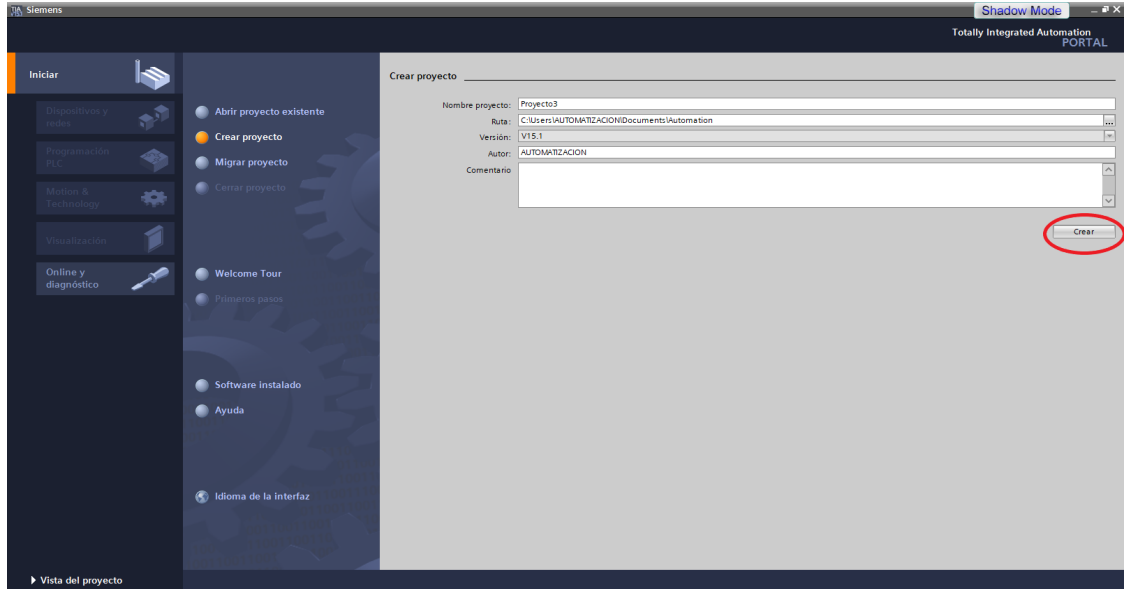

**Figura 2.** Ventana para seleccionar la opción crear proyecto.

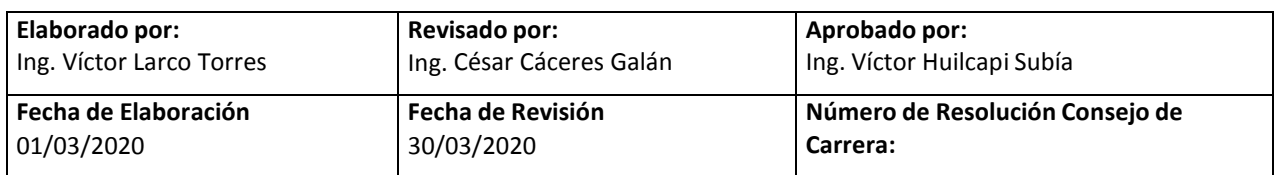

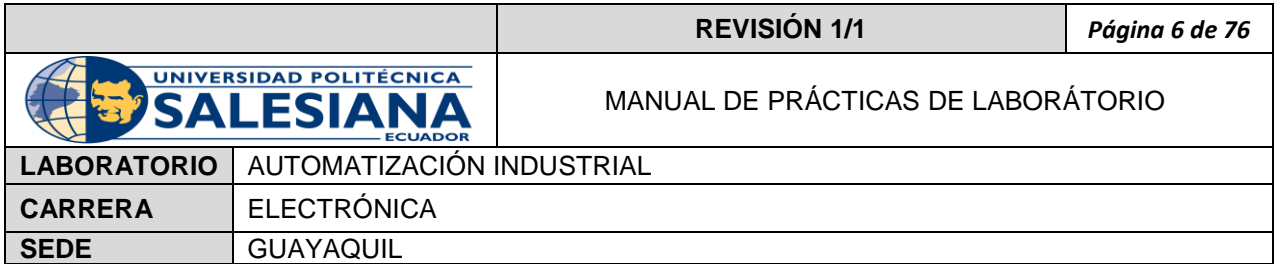

4. Luego de dar un clic en la opción "Crear", aparecerá la Vista Portal, la cual selecciona por defecto Primeros Pasos, como se observa en la figura 3. Dar clic en la pestaña con el nombre "Configurar un dispositivo". Para esta práctica será necesario configurar dos dispositivos.

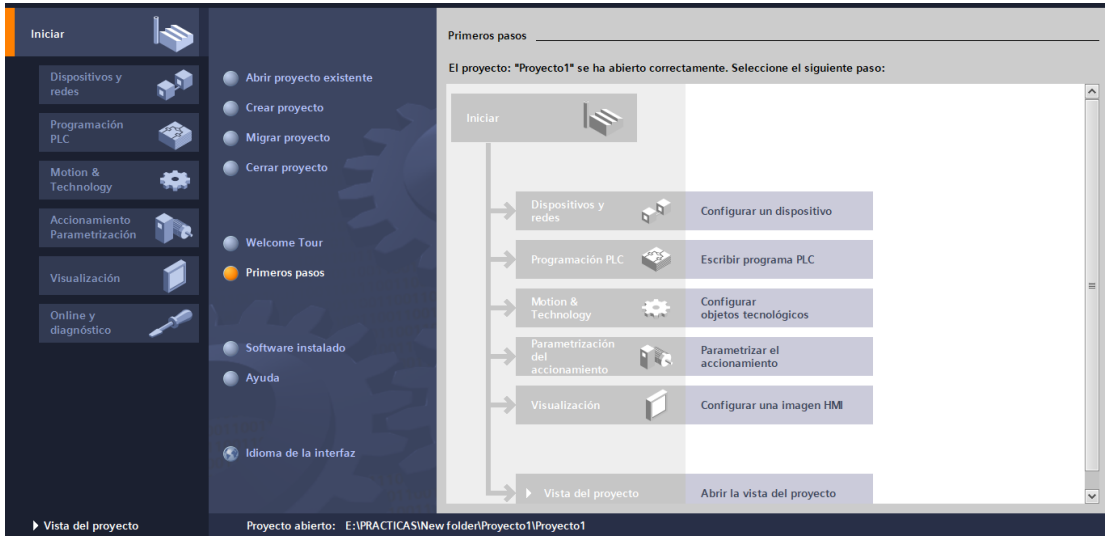

**Figura 3.** Pantalla de Primeros pasos.

- 5. En la figura 4 se muestra la ventana "Agregar dispositivo" donde seguimos los siguientes pasos:
	- Seleccionar el controlador deseado. En este caso clic en PLC > SIMATIC S7-1500 > CPU > CPU 1516-3PN/DP. Referencia 6ES7 516- 3AN01-0AB0. Dentro de la opción versión en el lado derecho de la pantalla seleccionar "V2.6".
	- Clic en agregar
	- Una vez agregado un dispositivo aparecerá en la pantalla el nuevo equipo agregado, como se muestra en la figura 5.

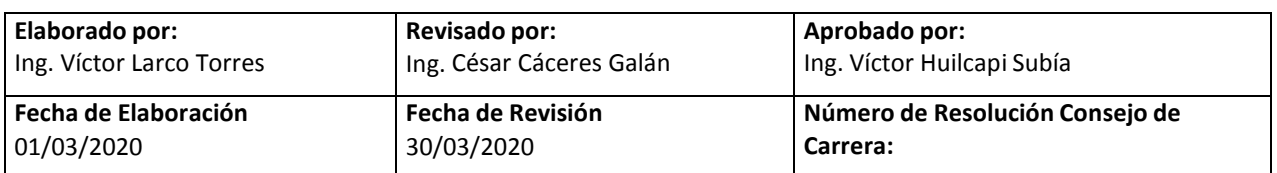

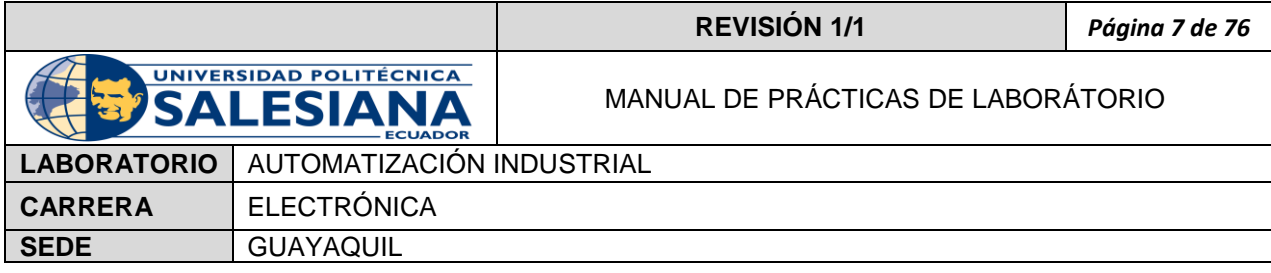

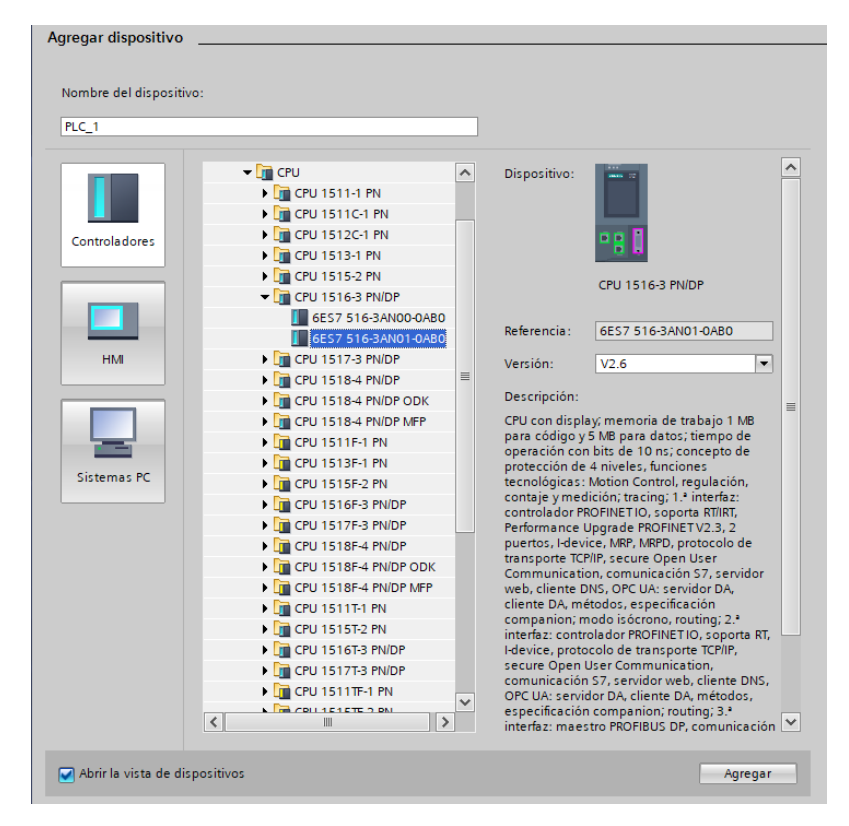

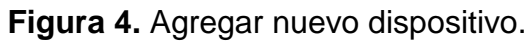

|                          | TA Siemens - E:\PRACTICAS\New folder\Proyecto1\Proyecto1                                                                                   |                                                |                                         |                       |                                       |                                 |                             | <b>Shadow Mode</b>                                      | $-2x$                      |
|--------------------------|----------------------------------------------------------------------------------------------------|------------------------------------------------|-----------------------------------------|-----------------------|---------------------------------------|---------------------------------|-----------------------------|---------------------------------------------------------|----------------------------|
|                          | Proyecto Edición Ver Insertar Online Opciones Herramientas Ventana Ayuda                                                                   |                                                |                                         |                       |                                       |                                 |                             | <b>Totally Integrated Automation</b>                    |                            |
|                          | 9 B Guardar proyecto ニメ 虫 コ × りょ(*± 石 田 田 星 厚 ダ Extablecer conexión online ぷ Deshacer conexión online & 田 田 ま   11   Examinar proyecto   当 |                                                |                                         |                       |                                       |                                 |                             |                                                         | <b>PORTAL</b>              |
| Árbol del proyecto       |                                                                                                    | Provecto1 > PLC 1 [CPU 1516-3 PN/DP]           |                                         |                       |                                       |                                 | $   \times$                 | <b>Catálogo de hardware</b>                             | $-0$                       |
| <b>Dispositivos</b>      |                                                                                                    |                                                |                                         | Vista topológica      | <b>J.</b> Vista de redes              | <b>TY Vista de dispositivos</b> |                             | Opciones                                                | El Catálogo de<br>         |
| 留                        | 日記                                                                                                    | 壶                                              | PLC_1 [CPU 1516-3 PNDP] 日日型 图 9 1       |                       |                                       |                                 | Vista general de dispo      |                                                         |                            |
|                          |                                                                                                    |                                                |                                         |                       |                                       |                                 |                             |                                                         |                            |
| $\blacksquare$ Provecto1 |                                                                                                    |                                                |                                         |                       |                                       |                                 | Módulo                      | v Catálogo                                              |                            |
|                          | Agregar dispositivo                                                                                                    |                                                |                                         |                       |                                       |                                 | $\sim$                      | <buscar></buscar>                                       | <b><i><u>IN NT</u></i></b> |
|                          | <b>A</b> Dispositivos y redes                                                                                                    |                                                |                                         |                       |                                       |                                 |                             | <b>DI Filtro</b><br>Perfil:<br><todos></todos>          | $= 10$                     |
|                          | - T PLC_1 [CPU 1516-3 PN/DP]                                                                                                    |                                                |                                         |                       |                                       |                                 | $P_{LC}$ 1                  | $\triangleright$ $\blacksquare$ PM                      | hardware                   |
|                          | <b>TY</b> Configuración de dispositivos                                                                                                    | $\mathbf 0$                                    | $2 \qquad 3 \qquad 4 \qquad 5 \qquad 6$ |                       |                                       |                                 | $\bullet$ Inter             | $\triangleright$ [m PS]                                 |                            |
|                          | <b>V</b> . Online y diagnóstico                                                                                                    |                                                |                                         |                       |                                       |                                 | $\blacktriangleright$ Inter | $\triangleright$ $\boxed{\blacksquare}$ CPU             |                            |
|                          | <b>Bull</b> Software Units                                                                                                    |                                                |                                         |                       |                                       |                                 | Inter.                      | $\triangleright$ $\overline{m}$ Di                      |                            |
|                          | <b>Ed Bloques de programa</b>                                                                                                    |                                                |                                         |                       |                                       |                                 |                             | $\frac{1}{2}$ $\frac{1}{2}$ $\frac{1}{2}$ $\frac{1}{2}$ |                            |
|                          | <b>DE</b> Objetos tecnológicos                                                                                                    |                                                |                                         |                       |                                       |                                 |                             | $\triangleright$ $\boxed{1}$ DI/DQ                      | P Herramientas online      |
|                          | $\triangleright$ $\overline{\text{ca}}$ Fuentes externas                                                                                   |                                                |                                         |                       |                                       |                                 |                             | $\frac{1}{2}$ $\frac{1}{2}$ Al                          |                            |
|                          | Variables PLC                                                                                                    |                                                |                                         |                       |                                       |                                 |                             | $\frac{1}{2}$ $\frac{1}{2}$ $\frac{1}{2}$ $\frac{1}{2}$ |                            |
|                          | Ed Tipos de datos PLC                                                                                                    | 먬                                              |                                         |                       |                                       |                                 |                             | $\blacktriangleright$ $\boxed{\blacksquare}$ AMAQ       |                            |
|                          | De Tablas de observación y forzado permane.                                                                                                |                                                |                                         |                       |                                       |                                 |                             | Módulos de comunicación                                 |                            |
|                          | <b>E</b> Backups online                                                                                                    |                                                |                                         |                       |                                       |                                 |                             | Módulos tecnológicos                                    |                            |
| <b>DE Traces</b>         |                                                                                                    |                                                |                                         |                       |                                       |                                 |                             | Módulos de interfaz                                     |                            |
|                          | Comunicación OPC UA                                                                                                    |                                                |                                         |                       |                                       |                                 |                             |                                                         |                            |
|                          | Datos de proxy de dispositivo                                                                                                    |                                                |                                         |                       |                                       |                                 |                             |                                                         |                            |
|                          | 25 Información del programa                                                                                                    |                                                |                                         |                       |                                       |                                 |                             |                                                         | (b) Tarens                 |
|                          | Supervisiones y avisos del PLC                                                                                                    |                                                |                                         |                       |                                       |                                 |                             |                                                         |                            |
|                          | El Listas de textos de aviso PLC                                                                                                    |                                                |                                         |                       |                                       |                                 |                             |                                                         |                            |
|                          | <b>No Modulos locales</b>                                                                                                    |                                                |                                         | > 100%                |                                       | Ð<br>$\sqrt{1}$                 |                             |                                                         |                            |
|                          | $\Box$ Dispositivos no agrupados                                                                                                    | $\mathbf{H}$ .<br>$\left\langle \right\rangle$ |                                         |                       | $\blacksquare$                        |                                 | $\rightarrow$               |                                                         |                            |
|                          | Configuración de seguridad                                                                                                    | PLC_1 [CPU 1516-3 PN/DP]                       |                                         | <b>Q</b> Propiedades  | <b>TL</b> Información Q V Diagnóstico |                                 |                             |                                                         |                            |
|                          |                                                                                                    | Variables IO<br>General                        | Constantes de sistema<br>Textos         |                       |                                       |                                 |                             |                                                         | <b>Hibrerias</b>           |
|                          | $\overline{\phantom{a}}$                                                                                                    | General                                        |                                         |                       |                                       |                                 |                             |                                                         |                            |
| v Vista detallada        |                                                                                                    | $\sim$<br>Interfaz PROFINET [X1]               | General                                 |                       |                                       |                                 |                             |                                                         |                            |
| Módulo                   |                                                                                                    | Interfaz PROFINET [X2]                         |                                         |                       |                                       |                                 |                             |                                                         |                            |
|                          |                                                                                                    |                                                | Información del proyecto                |                       |                                       |                                 |                             |                                                         |                            |
|                          |                                                                                                    | Interfaz DP [X3]                               |                                         |                       |                                       |                                 |                             |                                                         |                            |
| Nombre                   |                                                                                                    | Arranque                                       |                                         |                       |                                       |                                 |                             |                                                         |                            |
|                          | Configuración de dispositiv                                                                                                    | Ciclo                                          | Nombre: PLC_1                           |                       |                                       |                                 |                             |                                                         |                            |
| V Online y diagnóstico   |                                                                                                    | Carga de comunicación                          | Autor:                                  | <b>AUTOMATIZACION</b> |                                       |                                 |                             |                                                         |                            |
| <b>BR</b> Software Units |                                                                                                    | Marcas de sistema y de ciclo                   | Comentario:                             |                       |                                       |                                 |                             | $\vee$ Información                                      |                            |
| Bloques de programa      |                                                                                                    | SIMATIC Memory Card<br>Disantetien dal cictams |                                         |                       |                                       |                                 |                             |                                                         |                            |
| Objetos tecnológicos     |                                                                                                    |                                                |                                         |                       |                                       |                                 |                             | Dispositivo:                                            | $\frac{1}{x}$              |

**Figura 5.** Pantalla del proyecto creado

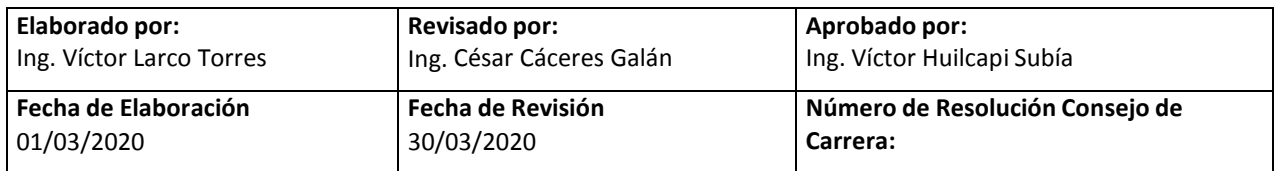

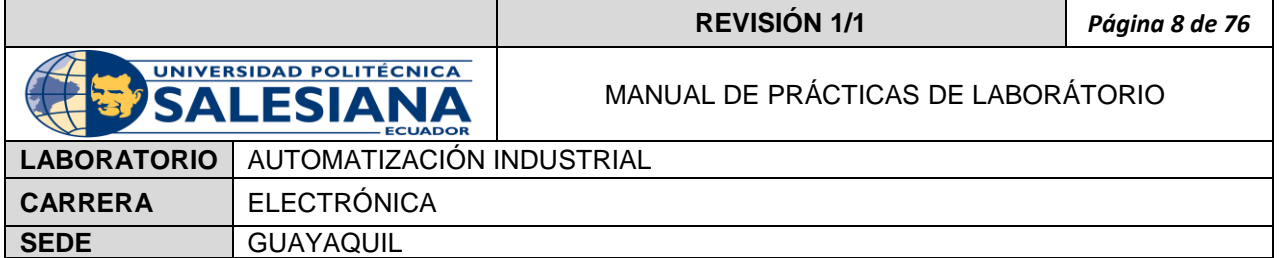

- 6. En la parte derecha de la pantalla en "Catálogo de Hardware" se procede a seleccionar los módulos periféricos que se utilizaran con el CPU, que en este caso son los siguientes:
	- Entradas Digitales: DI > DI 32x24VDC HF > 6ES7 521-1BL00-0AB0
	- Salidas Digitales: DQ > DQ 32x24VDC/0.5A HF > 6ES7 522-1BL01- 0AB0
	- Entradas Analógicas: AI > AI 8xU/I/RTD/TC ST > 6ES7 531-7KF00- 0AB0
	- Salidas Analógicas: AQ > AQ 4xU/I ST > 6ES7 532-5HD00-0AB0

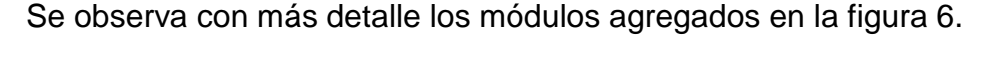

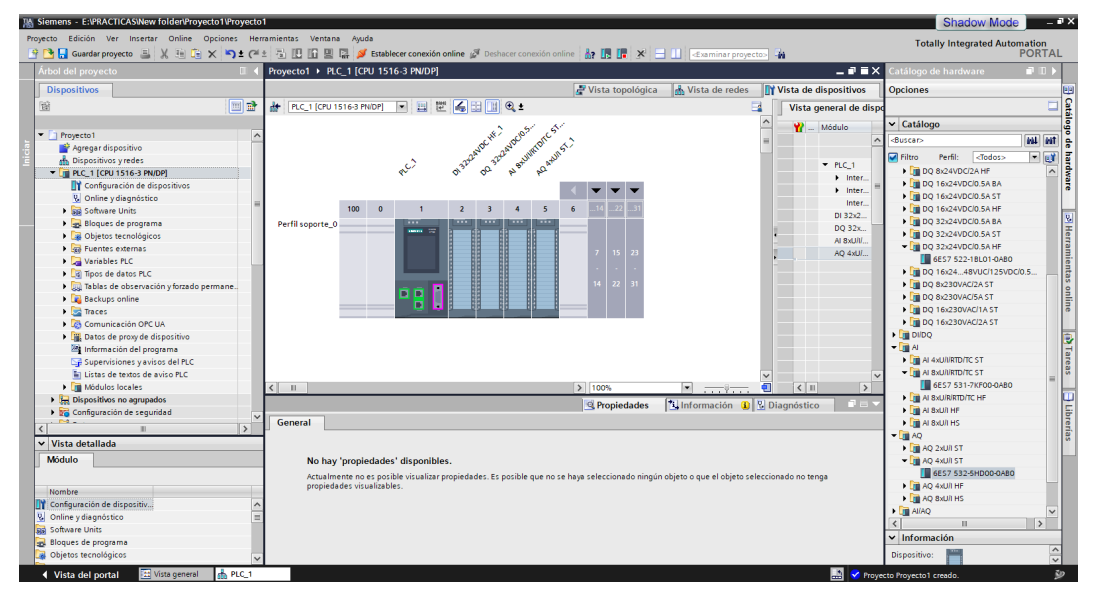

**Figura 6.** CPU con módulos periféricos

7. En la parte izquierda en el "Árbol del proyecto", damos doble clic en "Agregar dispositivo" y seguimos los mismos pasos del numeral 5 y 6 para agregar otro dispositivo S7-1500 con sus respectivos módulos periféricos, tal como se observa en la figura 7 y en la figura 8.

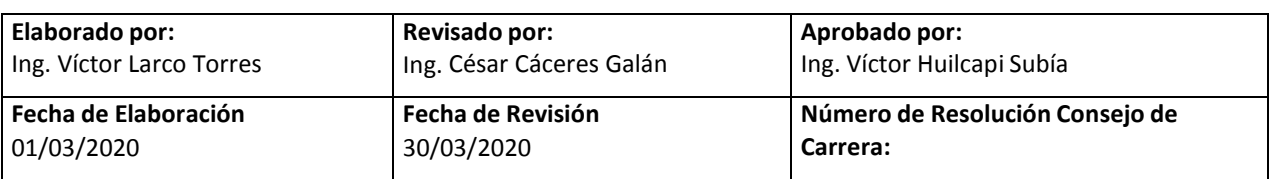

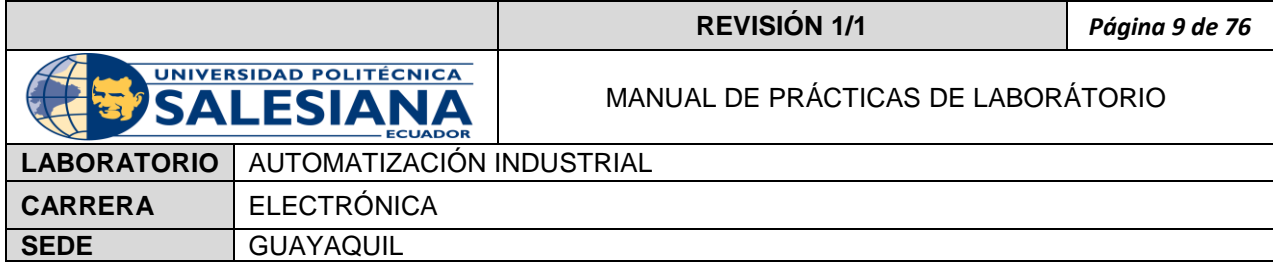

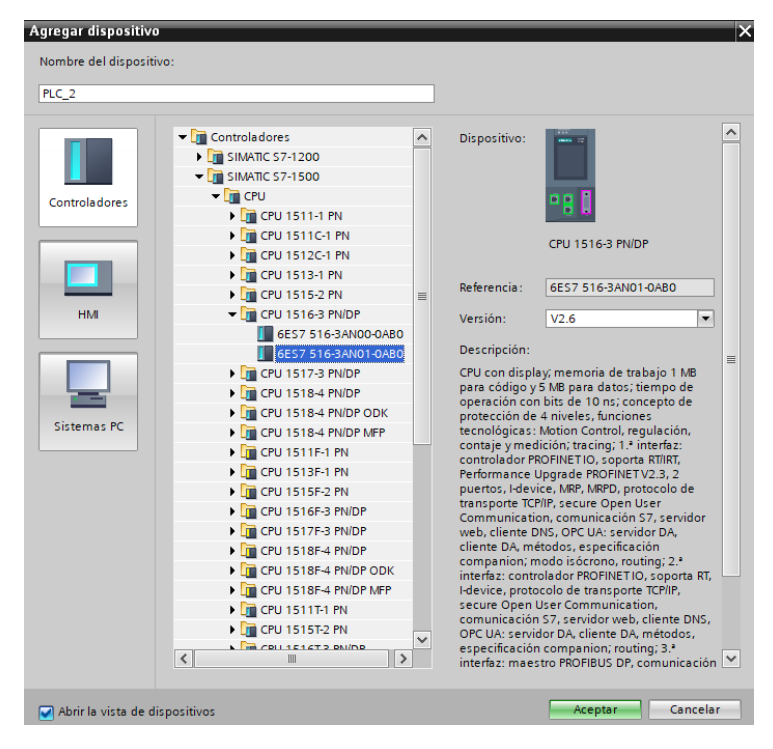

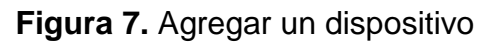

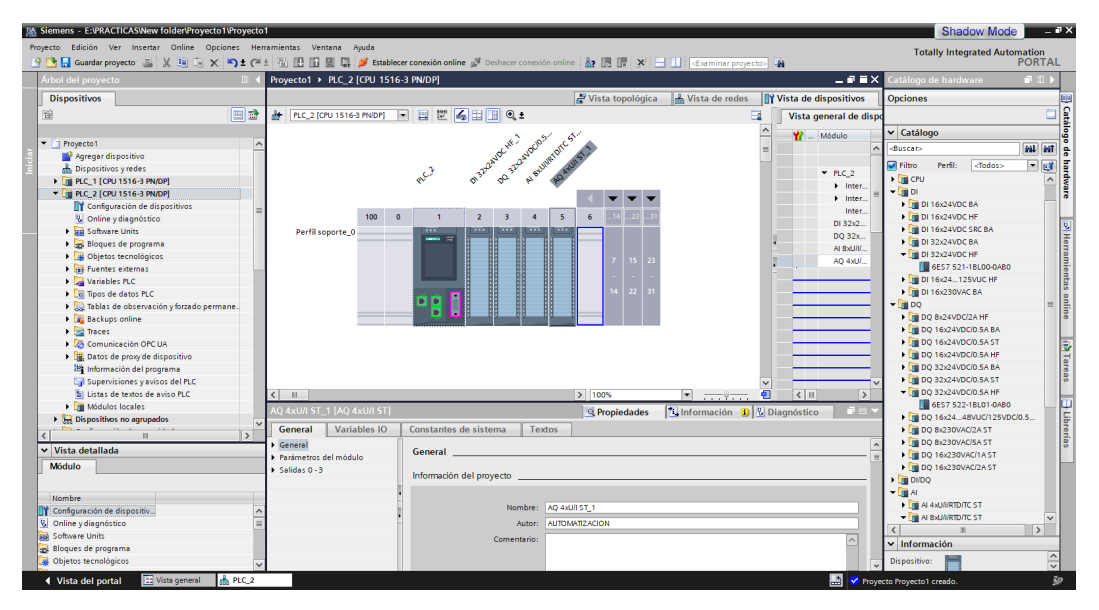

**Figura 8.** CPU-2 con módulos periféricos

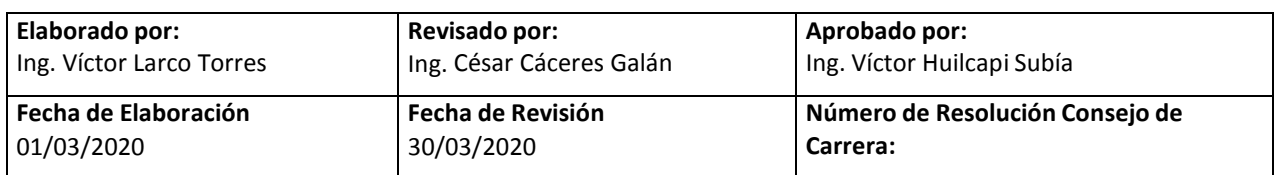

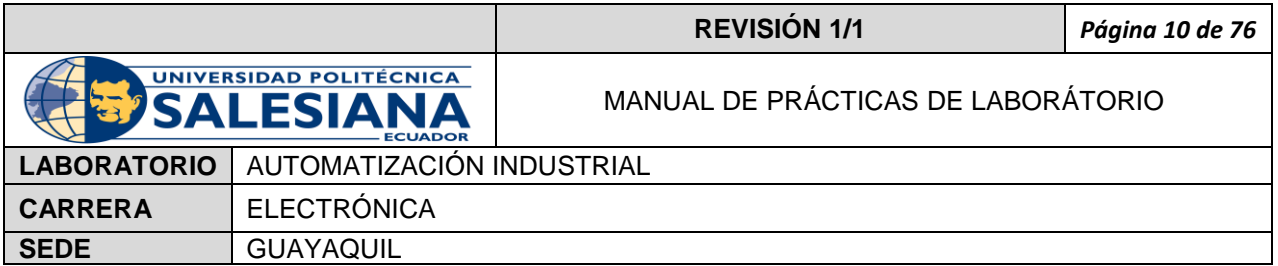

8. Agregaremos un HMI que será utilizado para supervisión del proyecto. En el Árbol de proyecto procedemos a dar doble clic en "Agregar dispositivo". En la ventana emergente que se observa en la figura 9 seleccionamos HMI, luego de acuerdo a las características del equipo buscamos entre las opciones que tenemos disponible y luego realizamos los siguiente: Damos clic en HMI y seguimos la ruta HMI > SIMATIC Basic Panel > 7" Display >KTP700 Basic, Referencia: 6AV2 123-2GB03-0AX0. Versión: 15.0.0.0

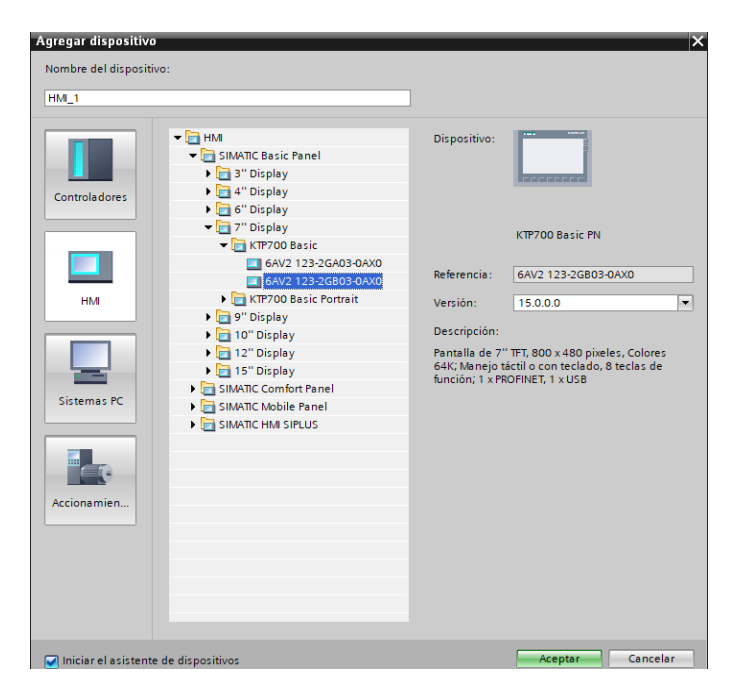

**Figura 9.** Agregar HMI al proyecto.

- 9. En la ventana emergente que aparecerá a continuación "Asistente de panel operador: KTP700 Basic PN", procedemos a dar la configuración inicial del HMI de la siguiente manera:
	- Conexiones de PLC: nos dirigimos a "Seleccionar PLC" y damos clic en "Examinar" y damos doble clic en PLC\_1 que es el equipo que vamos a supervisar. Revisamos que los parámetros en pantalla Driver

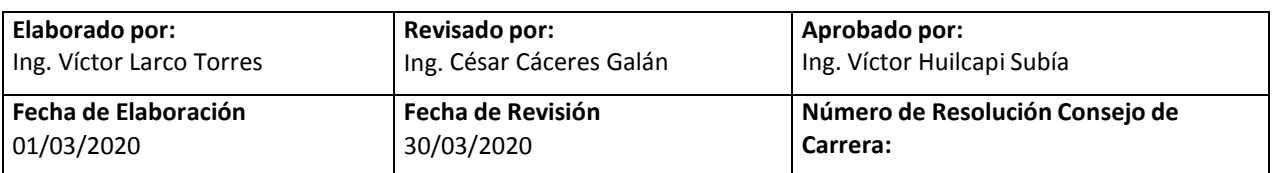

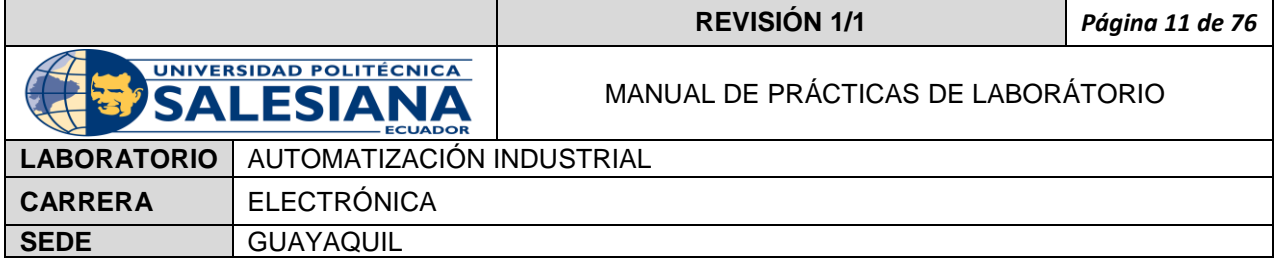

de comunicación: SIMATIC S7 1500 e Interfaz: PROFINET(X1). Al terminar damos clic en siguiente en la parte inferior.

- Formato de Imagen: se selecciona un color de fondo con el que se quiera trabajar, y quitar la selección de "Encabezado". Al terminar damos clic en siguiente en la parte inferior.
- Avisos: quitar la selección de: "Avisos no acusado", "Avisos pendientes", "Avisos de sistema pendientes". Al terminar damos clic en siguiente en la parte inferior.
- Imágenes: damos clic en siguiente.
- Imágenes de sistema: aseguramos que "seleccionar todo" no esté seleccionado. Al terminar damos clic en siguiente.
- Botones: quitar cualquier selección que este activa. Al terminar damos clic en "Finalizar".
- 10.En el árbol del proyecto damos doble clic en "Dispositivos y redes". Aquí se deberá observar los tres dispositivos agregados anteriormente y realizamos lo siguiente:
	- En cada módulo se encuentra una interfaz de comunicación PROFINET 1 [X1] que es el cuadro verde de la derecha del módulo, interfaz de comunicación PROFINET\_2 [X2] que es el cuadro verde de la izquierda y la interfaz de comunicación PROFIBUS\_DP [X3] que es el cuadro morado de la derecha, como se muestra en la figura 10.
	- Unir los dos módulos de comunicaron dando clic en el puerto de interfaz PROFINET\_1 del primer PLC y arrastrándolo hasta el puerto de interfaz PROFINET\_1 del segundo, y el puerto Ethernet del HMI a la sub red que se creó.
	- Por defecto las direcciones IP de cada dispositivo son la 192.168.01, 192.168.0.2 y 192.168.0.3. Para cambiar por otras dar clic en el puerto

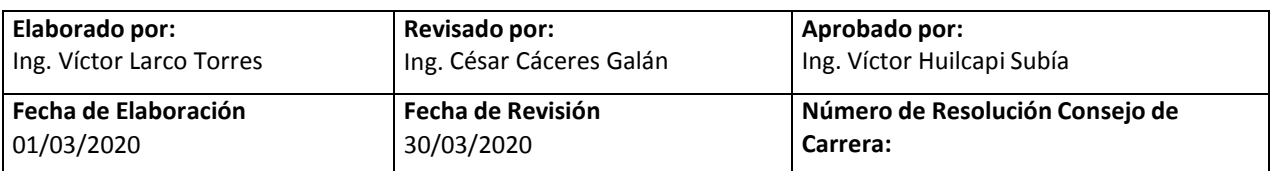

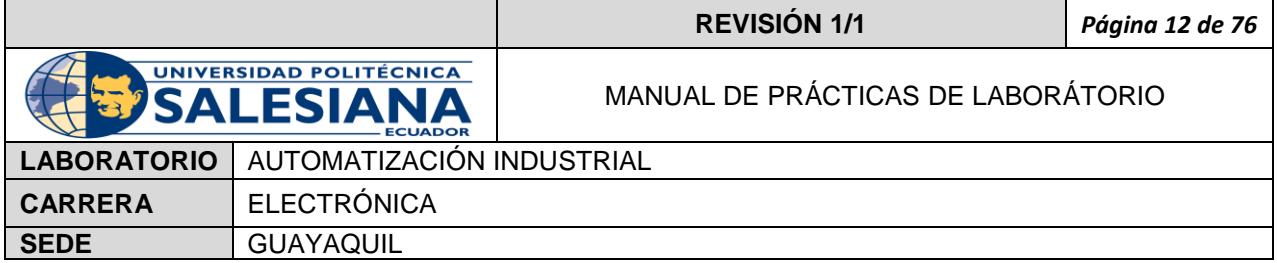

PROFINET, dirigirse a la pestaña Propiedades > General > Direcciones Ethernet y cambiar la dirección del PLC\_2 a la dirección 192.168.0.5 y del HMI a la dirección 192.168.0.10, se observa más a detalle en la figura 11 las asignaciones de direcciones IP.

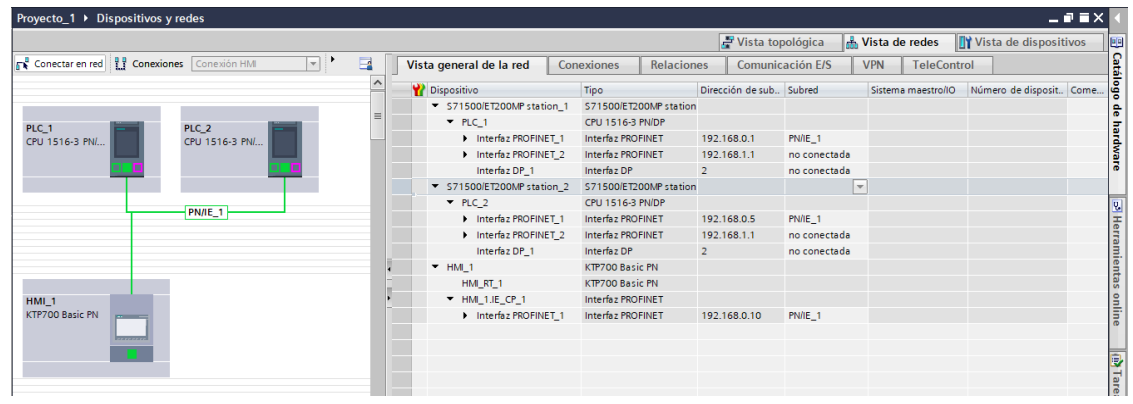

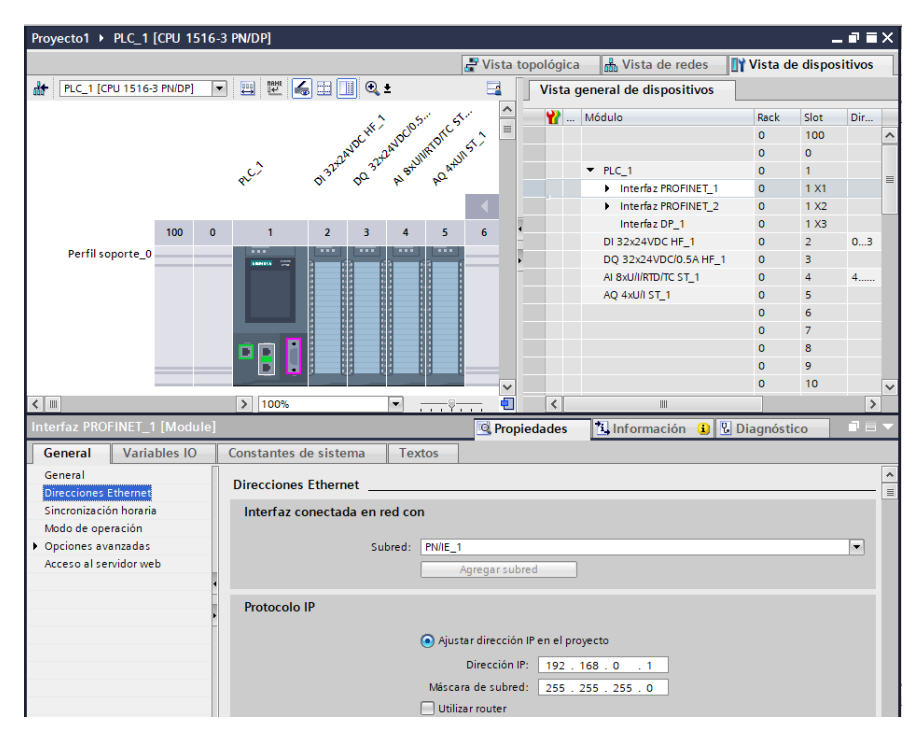

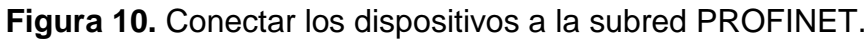

**Figura 11.** Cambio de IP en dispositivos.

| Elaborado por:           | Revisado por:            | Aprobado por:                   |  |  |  |
|--------------------------|--------------------------|---------------------------------|--|--|--|
| Ing. Víctor Larco Torres | Ing. César Cáceres Galán | Ing. Víctor Huilcapi Subía      |  |  |  |
| Fecha de Elaboración     | Fecha de Revisión        | Número de Resolución Consejo de |  |  |  |
| 01/03/2020               | 30/03/2020               | Carrera:                        |  |  |  |

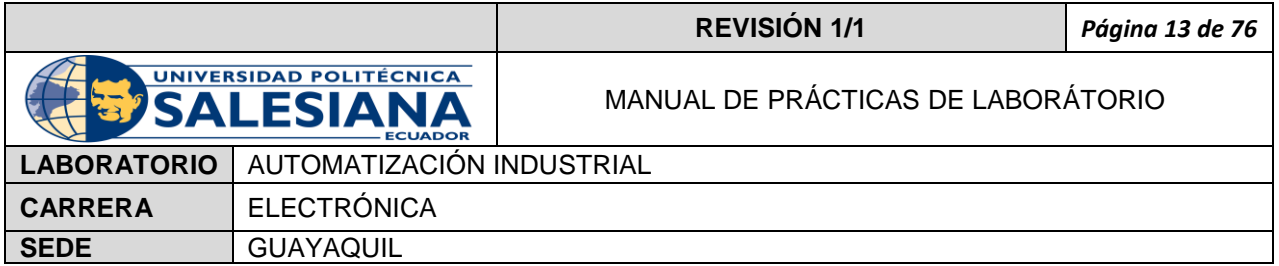

11.Vamos a programar en el Segmento 1, nos dirigimos al árbol del proyecto luego dar clic en la pestaña de "PLC\_1", "Bloques de programa" y doble clic en "Main[OB1]", obtendremos una ventana como se observa en la figura 12.

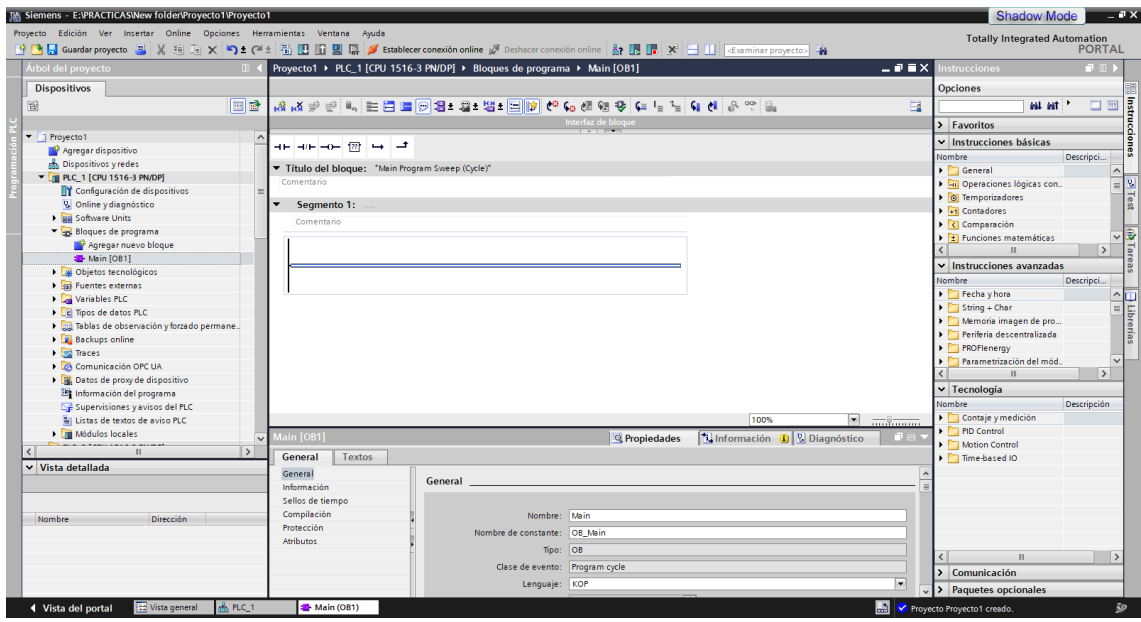

**Figura 12.** Programación PLC\_1.

12.En la barra de instrucciones realizamos lo siguiente:

- Dar clic en la pestaña "Comunicación"
- Seleccionamos "Open User Communication"
- Arrastramos el Segmento 1 el bloque TSEND\_C.
- En la ventana emergente, cambiamos el nombre por "PLC\_1\_Enviar1" y damos clic en aceptar.
- 13.Procedemos a configurar el bloque TSEND\_C para esto damos clic derecho en el bloque y nos dirigimos a "Propiedades" en la pestaña "Configuración", sección "Parámetros de la conexión"

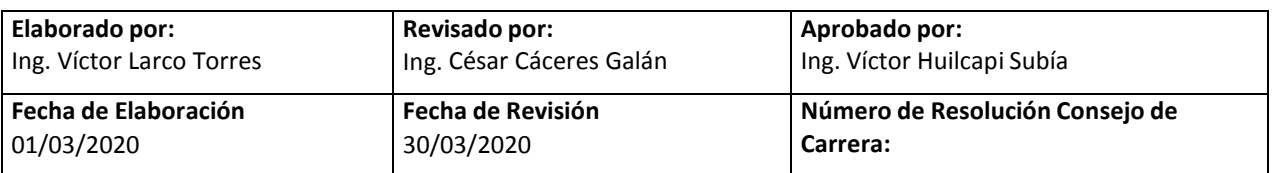

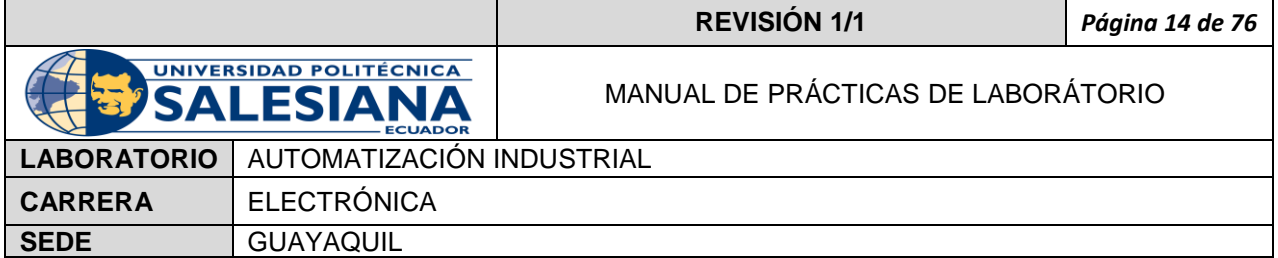

#### • **Parámetros de conexión**

- En interlocutor escoger la opción "PLC\_2"
- Datos de conexión: En el cuadro de la izquierda Dar clic en "<nuevo>" y aparecerá "PLC\_1\_Send\_DB". En el cuadro de la derecha seleccionar "<nuevo>", "PLC\_2\_Recieve\_DB".
- ID de conexión: Llenar con el valor de "1" los dos recuadros.
- Asegurarse que "Establecimiento activo de la conexión" esta seleccionada en los parámetros pertenecientes al PLC\_1.
- Damos clic en "propiedades" para minimizar la ventana.

En la figura 13 se muestra como configurar los parámetros de conexión del PLC\_1.

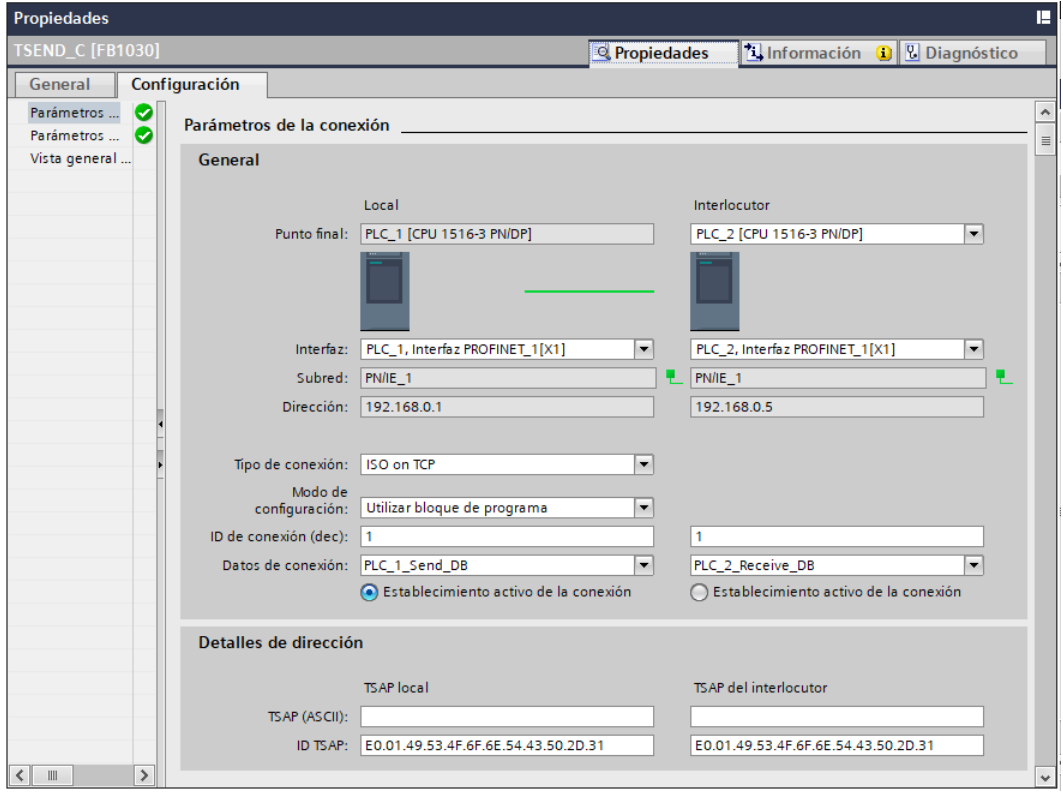

**Figura 13.** Parámetros de conexión del bloque PLC\_1\_Enviar1.

| Elaborado por:           | Revisado por:            | Aprobado por:                   |  |  |  |
|--------------------------|--------------------------|---------------------------------|--|--|--|
| Ing. Víctor Larco Torres | Ing. César Cáceres Galán | Ing. Víctor Huilcapi Subía      |  |  |  |
| Fecha de Elaboración     | Fecha de Revisión        | Número de Resolución Consejo de |  |  |  |
| 01/03/2020               | 30/03/2020               | Carrera:                        |  |  |  |

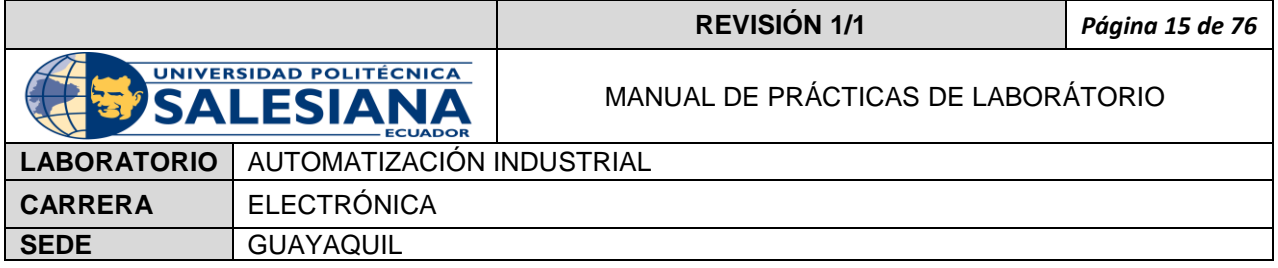

14.Agregamos y configuramos los temporizadores de la siguiente manera:

- Agregar más segmentos de programación dando clic en **RES**
- Agregar dos bloques de temporizadores "TON" ubicados en la barra de Instrucciones > Instrucciones Básicas > Temporizadores > TON, denominándolos "Timer\_1" y "Timer\_2" respectivamente.
- Insertar un contacto cerrado en el primer bloque temporizador y un contacto abierto en el segundo. Estos contactos se encuentran en Instrucciones > Instrucciones básicas > Operaciones lógicas con bits.
- En "PT" colocar "300ms", será el tiempo para la sincronización de comunicación.
- Al contacto cerrado lo designaremos "Timer\_2. Q".
- Al contacto abierto lo designaremos "Timer\_1. Q". En la figura 14 se observa la configuración de los temporizadores del PLC\_1.

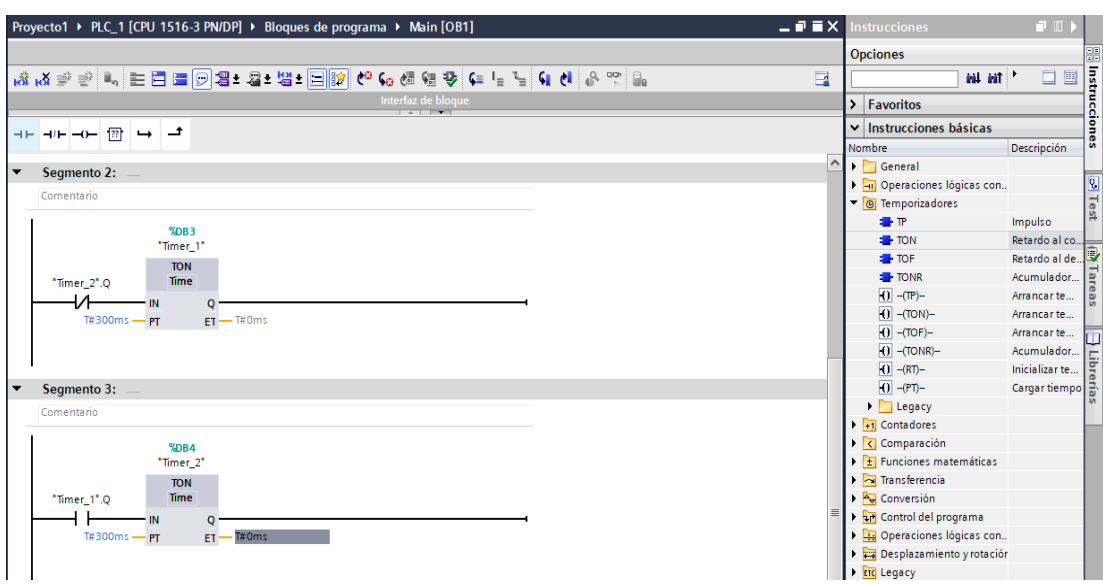

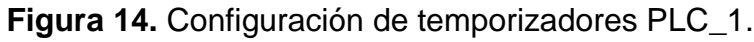

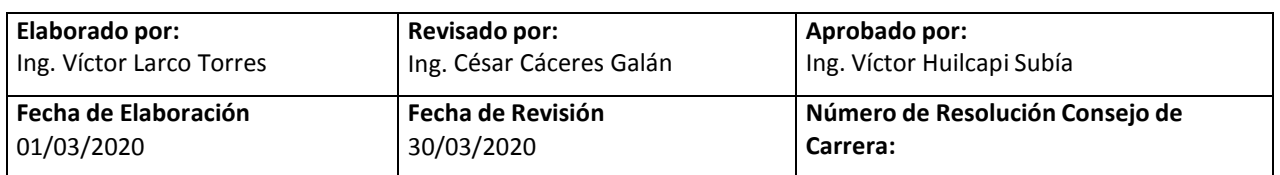
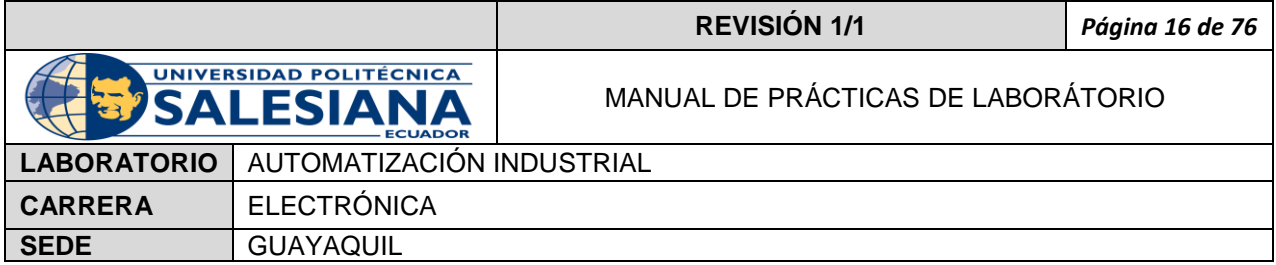

15.Configuramos los parámetros de bloque TSEND\_C de la siguiente manera:

- REQ:" Timer\_1. Q"
- CONT: "1"
- CONNECT: "PLC 1 Send DB"
- DATA: "MW10". (Este es el dato que será enviado en este caso la marca "MW10")

Se observa en la figura 15 como se configura los parámetros del bloque TSEND\_C para poder enviar los datos del PLC\_1 al PLC\_2.

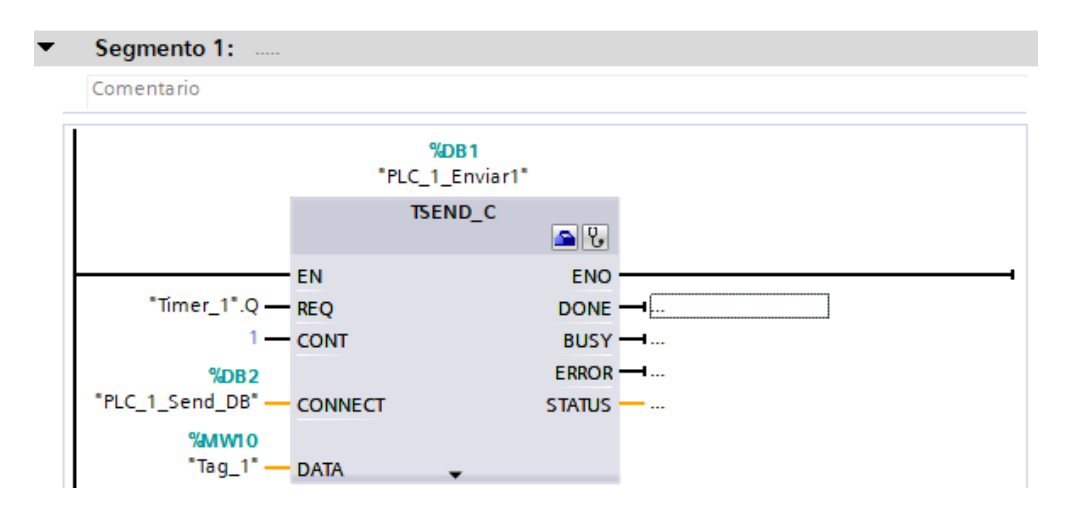

**Figura 15.** Configuración de parámetros de bloque TSEND\_C. PLC\_1\_Enviar1.

16.Configuración PLC\_2

- En el árbol del proyecto nos dirigimos a PLC\_2 > Bloques de programa > Main[OB1].
- Insertamos el bloque "TRCV\_C" ubicado en: Instrucciones > Comunicación > Open User Communication.
- Nombrarlo PLC\_2\_Recibir\_1.

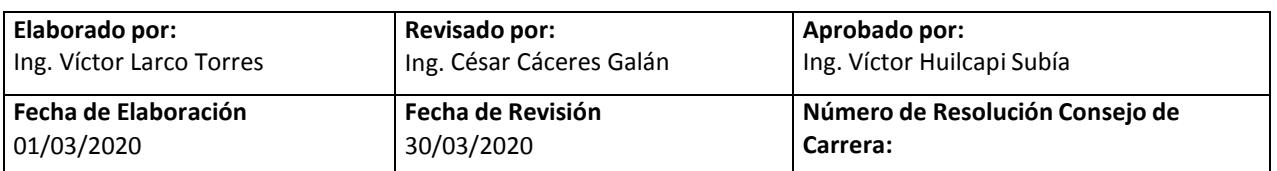

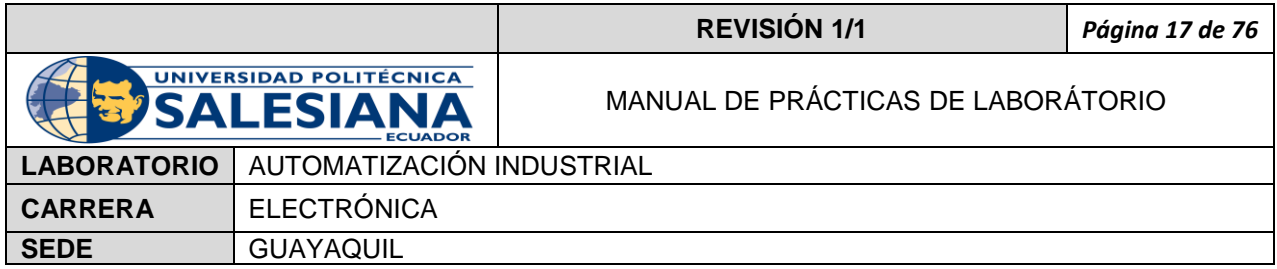

En la figura 16 se observa la configuración del PLC\_2 para poder recibir los datos enviados del PLC\_1.

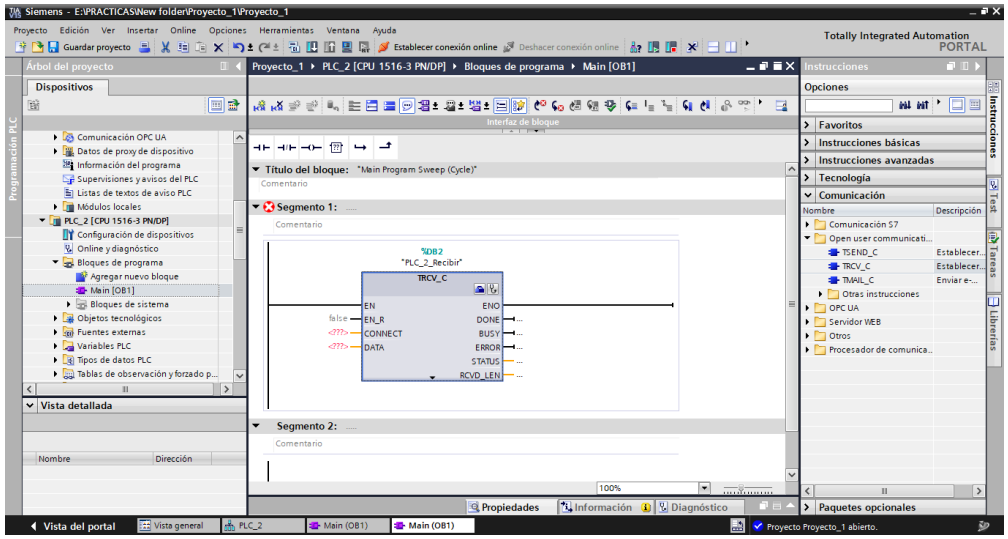

**Figura 16.** Configuración PLC\_2

17.Configuración bloque TRCV\_C (PLC\_2\_Recibir\_1)

- Damos clic derecho en el bloque "TRCV\_C", y nos dirigimos a "Propiedades" en la pestaña "Configuración", sección "Parámetros de la conexión".
- Parámetros de conexión
	- Interlocutor: PLC 1
	- Datos de conexión: en el recuadro de la izquierda seleccionamos "PLC\_2\_Recieve\_DB" y en el recuadro de la derecha seleccionamos "PLC\_1\_Send\_DB"
	- ID de conexión: "1" en los dos recuadros
	- Asegurarse que "Establecimiento activo de la conexión" esta seleccionada en los parámetros del PLC\_1.

En la figura 17 observamos la configuración de los parámetros de conexión del PLC\_2.

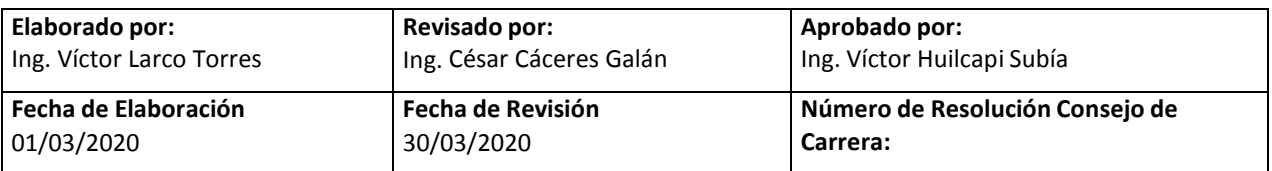

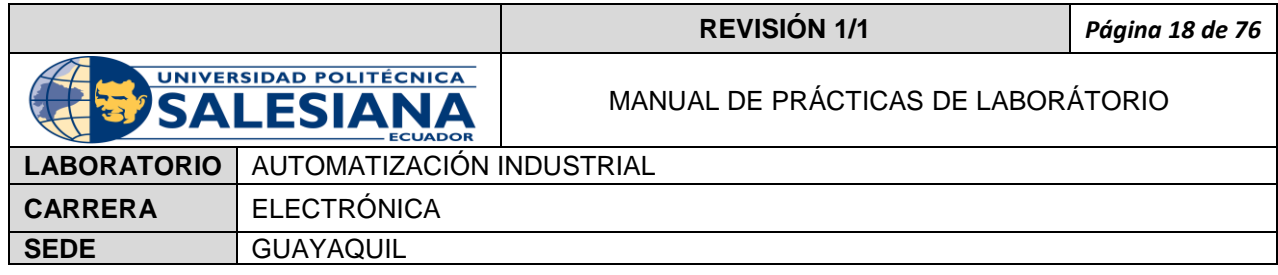

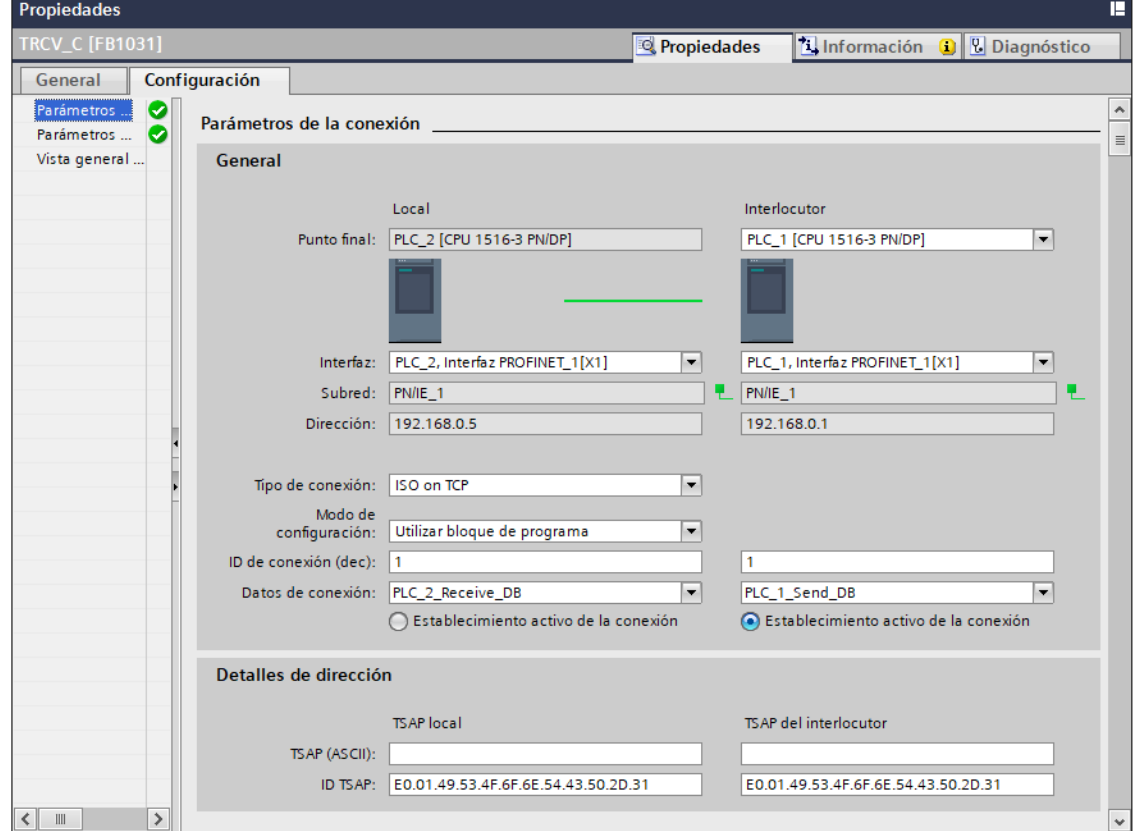

**Figura 17.** Configuración de parámetros de conexión PLC\_2\_Recibir\_1.

18.Los parámetros de bloque PLC\_2\_Recibir son colocados de tal manera:

- EN\_R: "1"
- CONT: "1"
- CONNECT: "PLC\_2\_Recieve\_DB"
- DATA: "MW10" (Espacio de memoria donde se guardará el dato que es enviado por PLC\_1)
- Los parámetros de la parte derecha se utilizan cuando requerimos alarmas en el sistema.

En la figura 18 observamos los parámetros del bloque TRCV\_C del PLC\_2 que recibe los datos del PLC1.

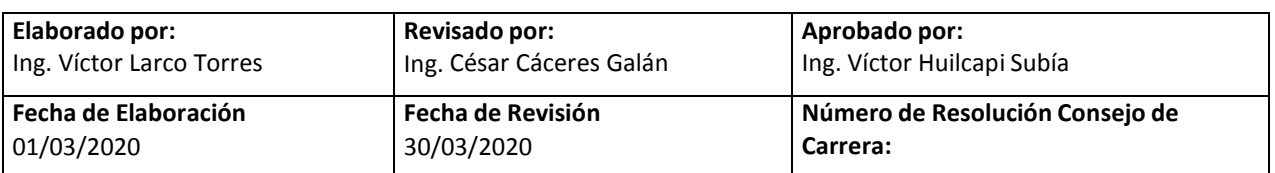

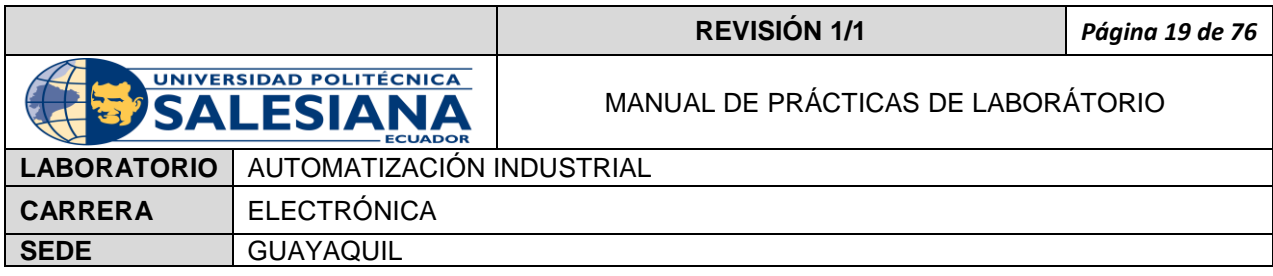

Segmento 1:

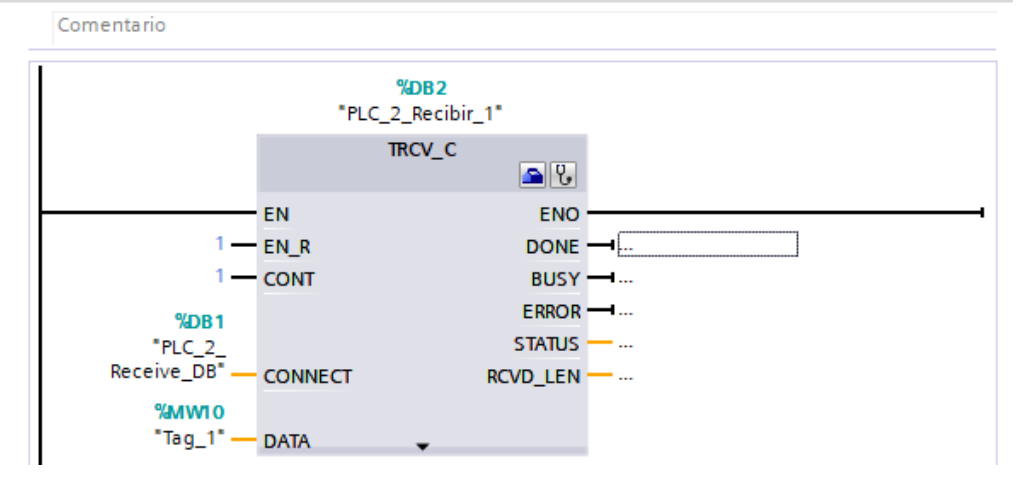

**Figura 18.** Parámetros de bloque PLC\_2\_Recibir\_1.

- 19.En este punto los dos dispositivos ya se encuentran interconectados. Para enviar datos desde el PLC\_1 debemos realizar un circuito de la siguiente manera:
	- Ingresamos al bloque Main[OB1] del PLC 1 siguiendo la ruta: Árbol del proyecto > PLC\_1 >Bloques de programa > Main[OB1].
	- Introducimos dos bloques "MOVE". Ubicado en Instrucciones > Instrucciones básicas > Transferencia > MOVE.
	- Introducimos un contacto cerrado en el primer bloque y un abierto en el segundo. Ubicado en Instrucciones > Instrucciones básicas > Operaciones lógicas con bits. Las denominaremos "I0.0" a las dos.
	- En "IN" del bloque MOVE introduciremos "0" y "10" para el primero y segundo respectivamente.
	- En "OUT1" del bloque MOVE introduciremos "MW10" tanto para el primero como para el segundo.

En la figura 19 tenemos los bloques MOVE del Segmento 4 y 5 que realizan la conversión interna de los datos dentro del programa para poder ser enviados entre los PLCs.

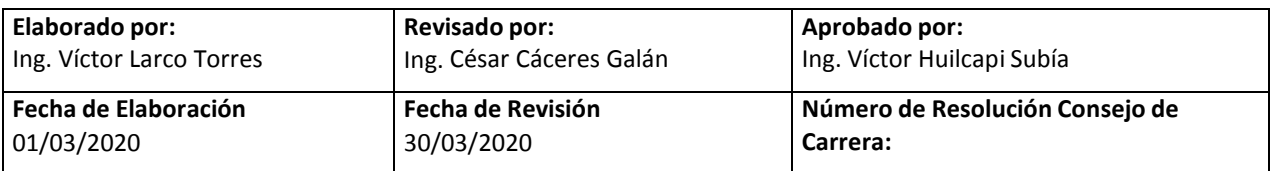

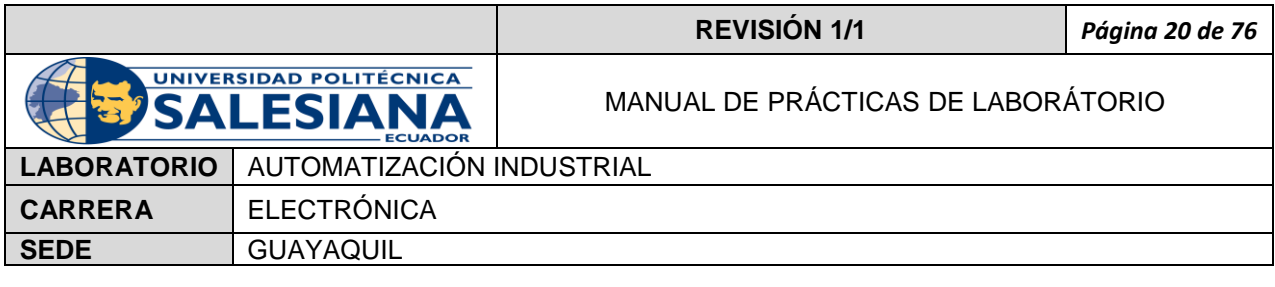

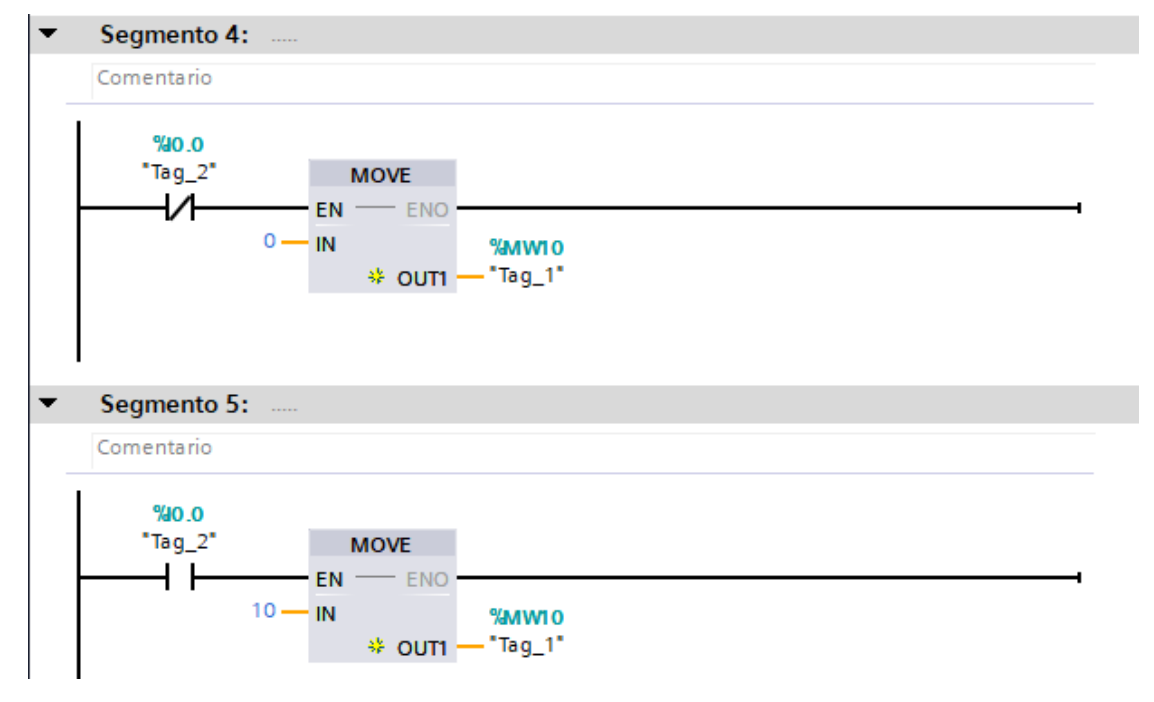

**Figura 19.** Configuración para enviar el primer dato de comunicación.

20.Configuramos el PLC\_2 de la siguiente manera:

- Ingresamos al bloque Main[OB1] del PLC\_2 siguiendo la ruta: Árbol del proyecto > PLC\_2 > Bloques de programa > Main[OB1].
- Introducimos un bloque de comparación. Instrucciones > Instrucciones básicas > Comparadores > CMP==.
- En la parte superior introducimos "MW10", mientras que en la parte inferior ingresamos "10".
- Colocamos paralelo al bloque de comparación un contacto abierto al que designamos con "I0.2"
- Para finalizar introducimos una bobina tipo SET seguido del bloque comparador y la designamos con "Q0.0".

En la figura 20 observamos la configuración del segmento 2 del PLC\_2 para recibir datos del PLC\_1.

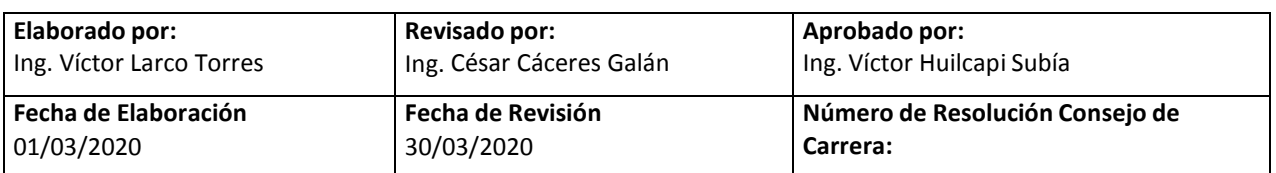

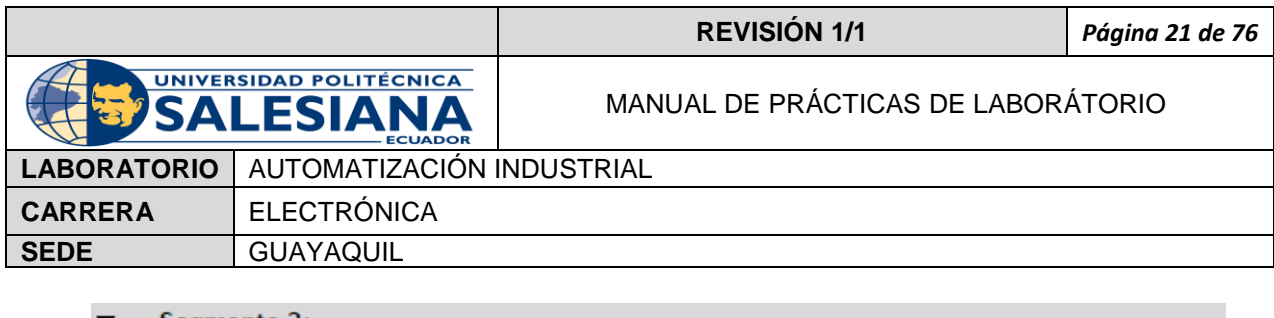

Segmento 2: Comentario

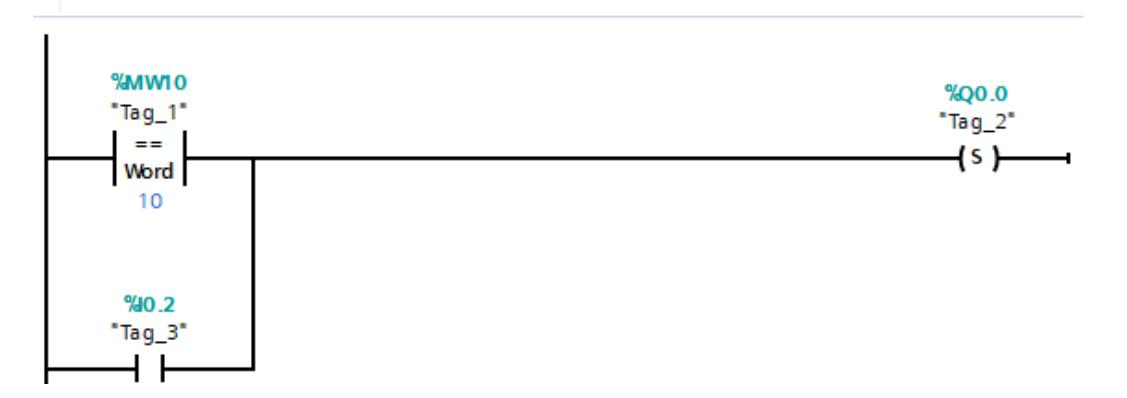

**Figura 20.** Configuración Segmento 2 para recibir datos del PLC\_1

21.Vamos a dar clic en "Dispositivos y redes" en la pantalla central del proyecto y procedemos a agregar el Variador ABB ACS 355 a nuestro proyecto. En la parte derecha en "Catalogo de hardware" arrastramos con el mouse hacia nuestro proyecto desde la siguiente ruta: Catalogo > Otros dispositivos de campo > PROFIBUS DP > Accionamientos > ABB Oy > ABB > ABB Drives FPBA-01 DP-V1 > 3AFE68469325, se aprecia en la figura 21 el dispositivo agregado a nuestro proyecto.

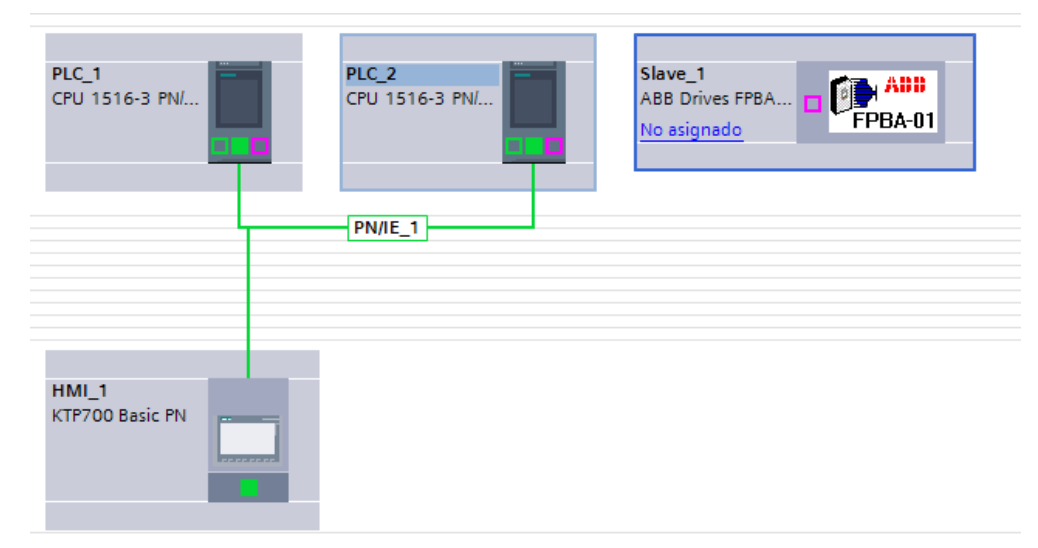

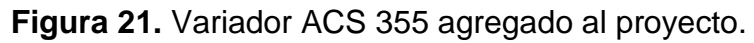

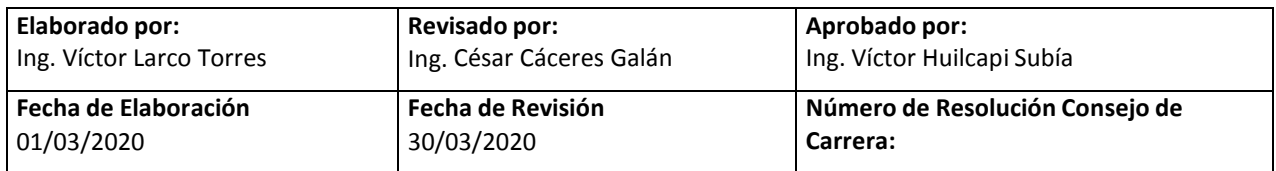

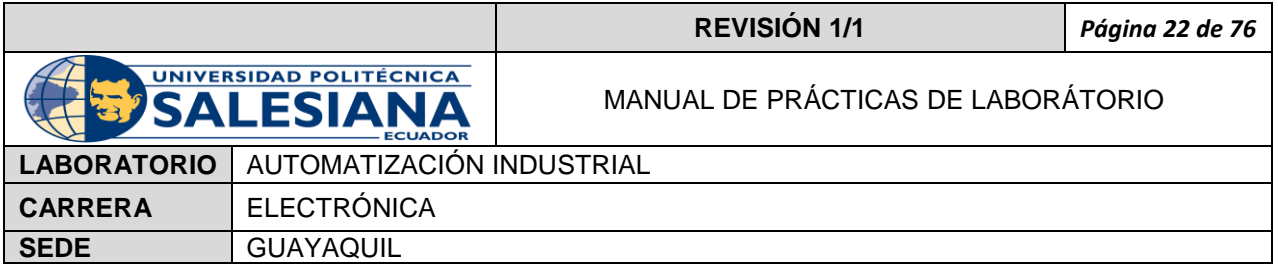

- 22.Procedemos a unir a ambos equipos desde el puerto PROFIBUS DP del accionamiento y del PLC\_2; arrastrando el rectángulo morado de un equipo hacia el otro con el mouse. Se crea la red "PROFIBUS\_1" y se asignara por defecto a ambos equipos las IP PROFIBUS "2" para el PLC 2 y "3" para el Slave1. Las direcciones se pueden cambiar dando clic en el recuadro morado de cada equipo en el menú Propiedades > General > Direcciones PROFIBUS > Parámetros > Dirección. Tenemos disponibles 126 direcciones para poder asignar.
- 23.Para poder terminar de preparar nuestro accionamiento procedemos a dar doble clic sobre el "Slave\_1" en el menú de la parte inferior de la pantalla en Propiedades > General > General > Nombre. Y cambiamos el nombre de "Slave\_1" a "ACS 355".
- 24.Nos dirigimos a la pestaña de Catalogo de hardware en la parte derecha y damos clic en "Módulo de cabecera" y arrastramos con el mouse el módulo "PPO-06, 0 PKW + 10 PZD" hacia "Vista general de dispositivos" y colocamos debajo del ACS 355, se aprecia a detalle en la figura 22.

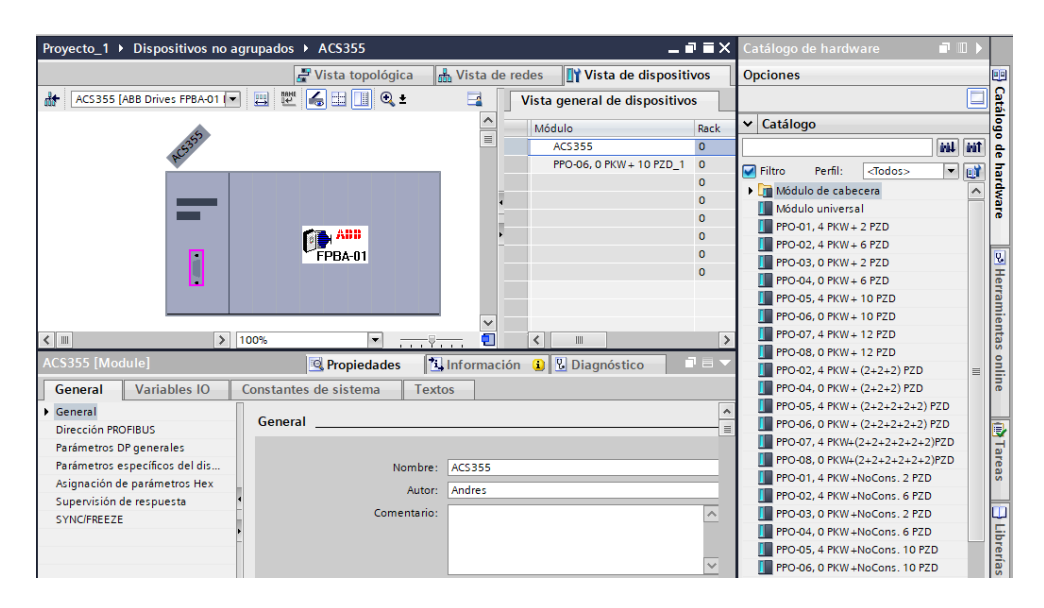

**Figura 22.** Configuración de módulos del Accionamiento.

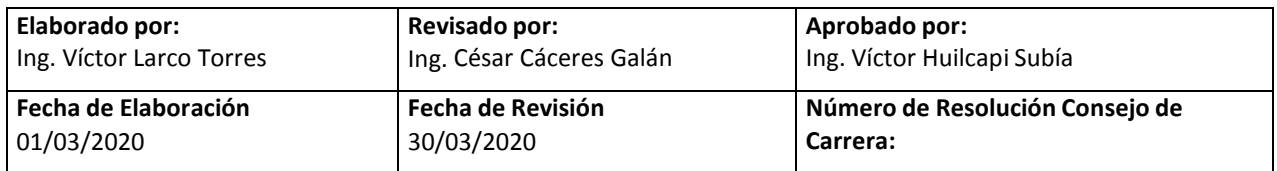

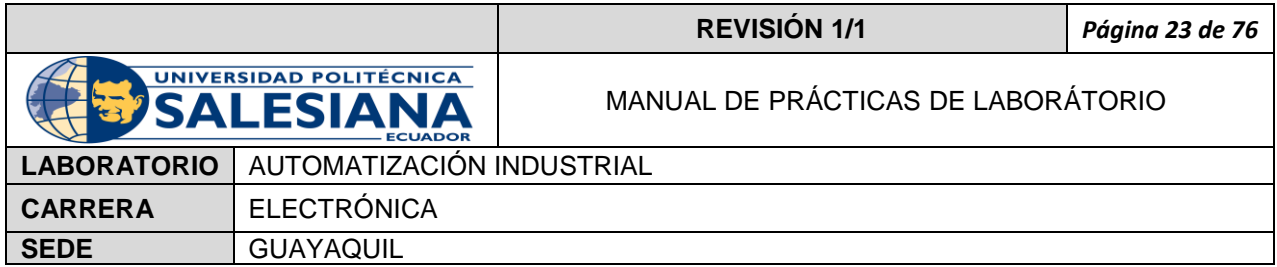

25.Volvemos a "Vista de redes" y damos clic en el nombre de la red PROFIBUS y se muestra la opción "Resaltar sistema maestro:" luego damos clic como se observa en la figura 23.

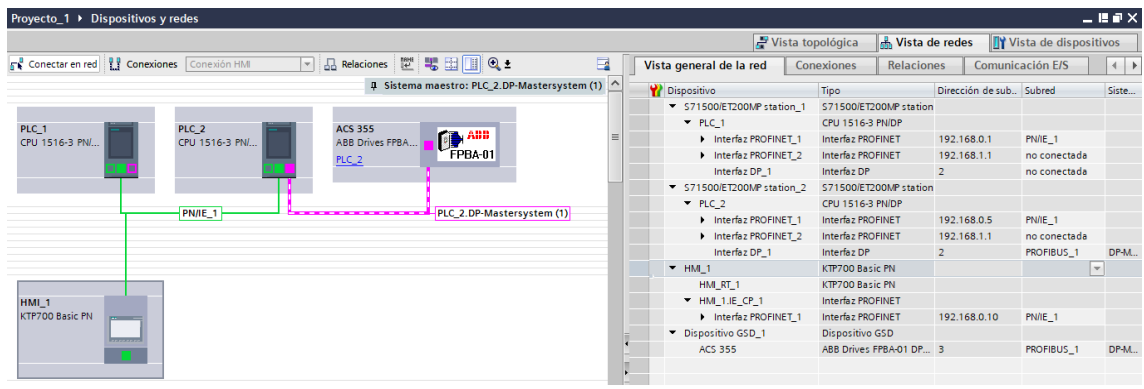

**Figura 23.** Red PROFIBUS del proyecto.

26.Programación PLC\_2: Control del motor

En la figura 24 se observa cuando agregamos al primer segmento el bloque de control que nos permitirá hacer la comunicación con el variador. Para esto damos clic en la pestaña Librerías y luego procedemos a agregar el bloque desde librerías globales desde la siguiente ruta Librerías > ABB\_Drives\_TIA\_Global\_Libraries\_12xx\_15xx\_V1.3\_V15.1 > Plantillas maestras > ABB DRIVE CONTROL FB. En la ventana emergente que aparece damos clic en aceptar.

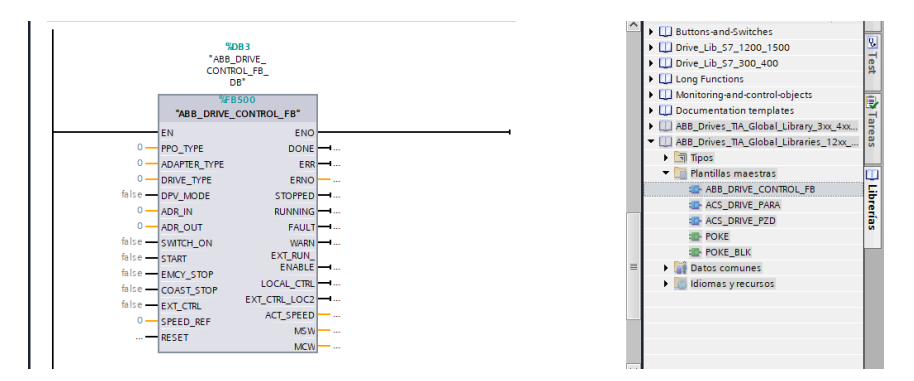

**Figura 24.** Bloque de comunicación del PLC\_2 con el Accionamiento.

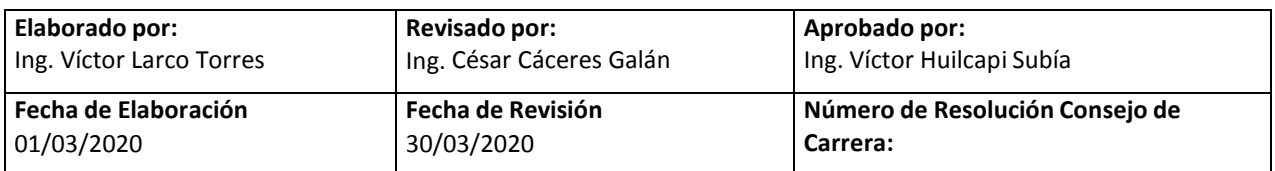

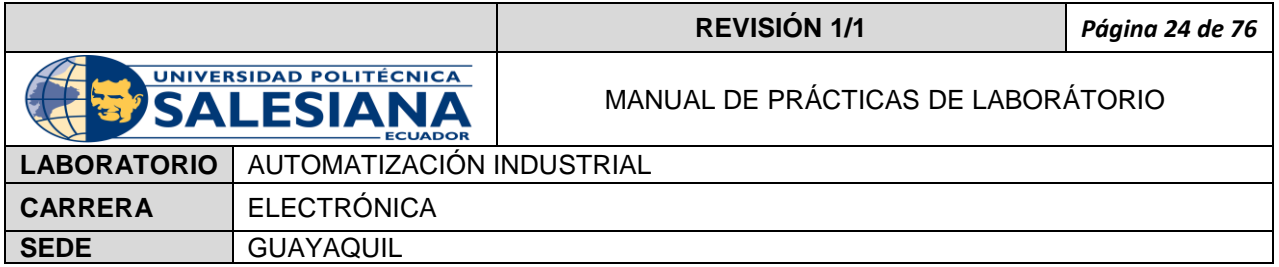

27.Antes de continuar con la programación, vamos a copiar el archivo "DRIVE" localizado en las librerías, damos clic en Librerías > ABB Drives TIA Global Libraries 3xx 4xx V1.3 V15.1 > Plantillas maestras > DRIVE. Por consiguiente, vamos al Árbol de proyecto > PLC\_1 > Tipos de datos PLC y pegamos el archivo de las librerías en el árbol del proyecto, en la figura 25 se muestra como ubicamos la librería "DRIVE" del catálogo de librerías globales al árbol del proyecto.

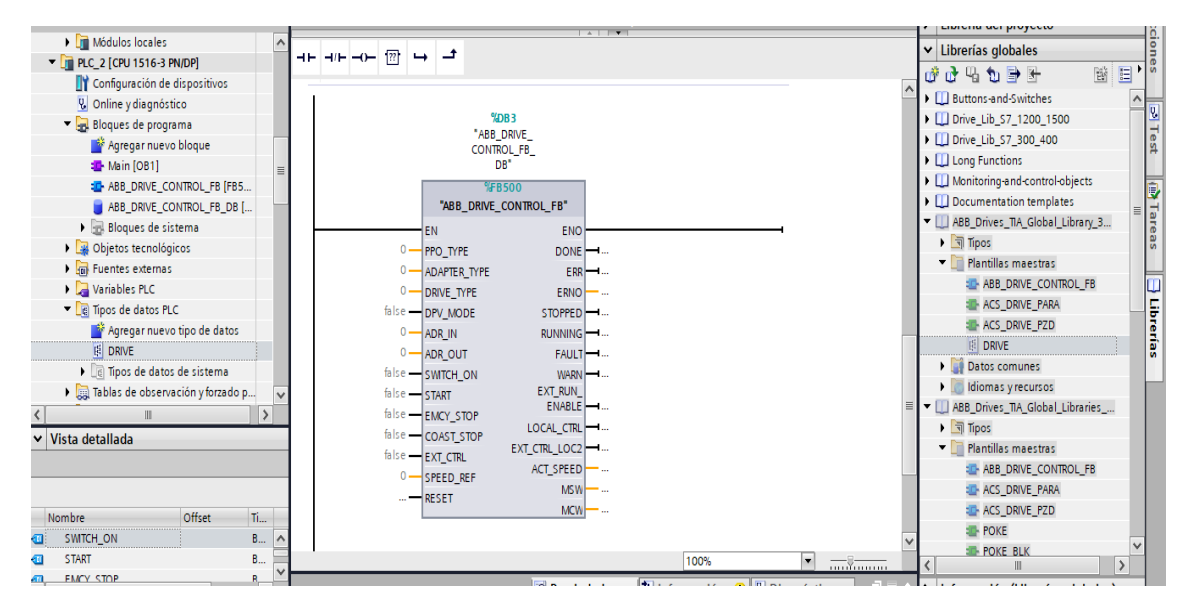

**Figura 25.** Configurar el tipo de datos que vamos a utilizar en el PLC.

28.Procedemos a agregar en el segmento 3 un contacto abierto y colocamos cuatro bobinas en paralelo, como se observa en la figura 26. Estos elementos los podemos encontrar en Instrucciones > Instrucciones básicas > Operaciones lógicas con bits. Asignamos "Q0.0" al contacto abierto, a la primera bobina "M0.0", a la segunda bobina "M0.1", a la tercera bobina "M0.2" y la cuarta bobina "M0.3"

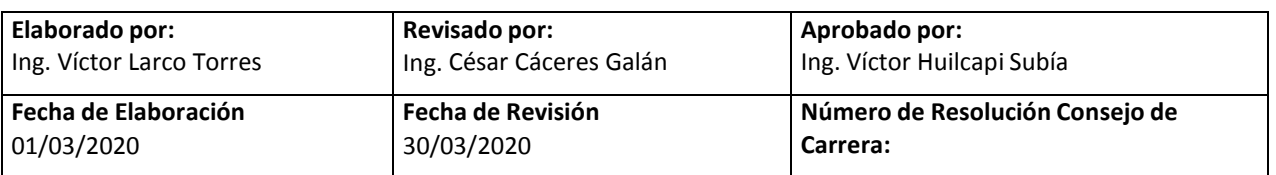

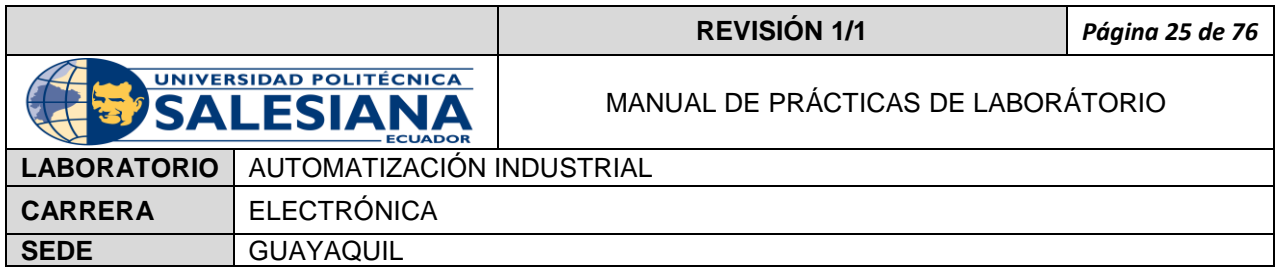

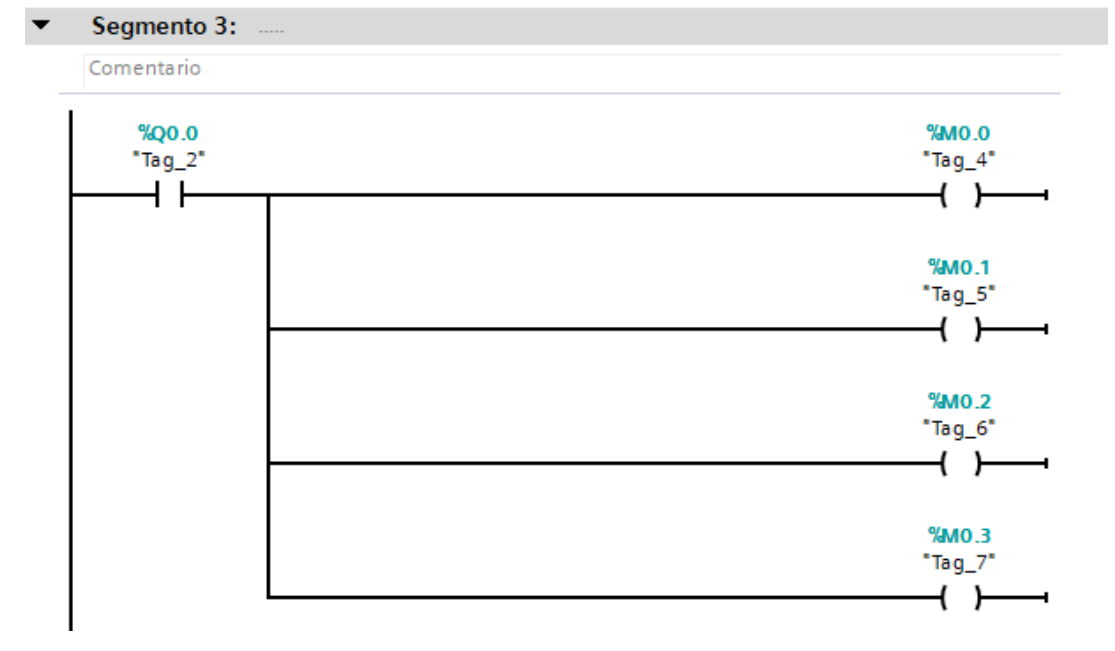

**Figura 26.** Programación de parámetros necesarios para activar accionamiento desde PLC\_2.

29.Ahora regresaremos al segmento 4 para configurar el bloque de comunicación con el accionamiento al cual asignaremos los parámetros detallados en la Tabla 1 de la siguiente manera:

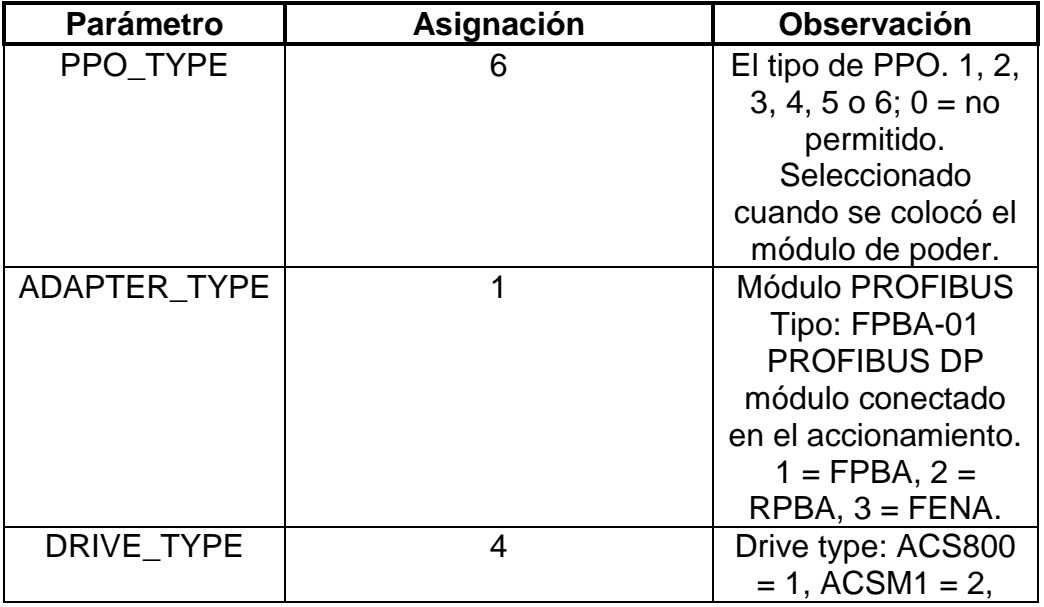

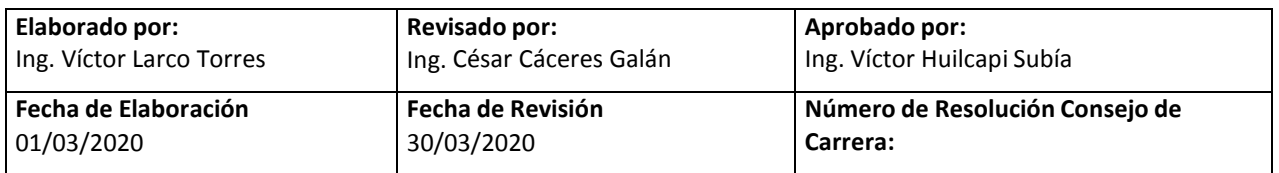

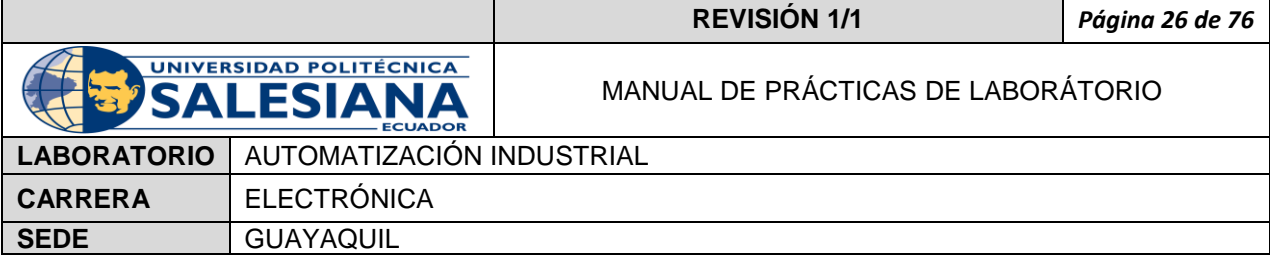

r

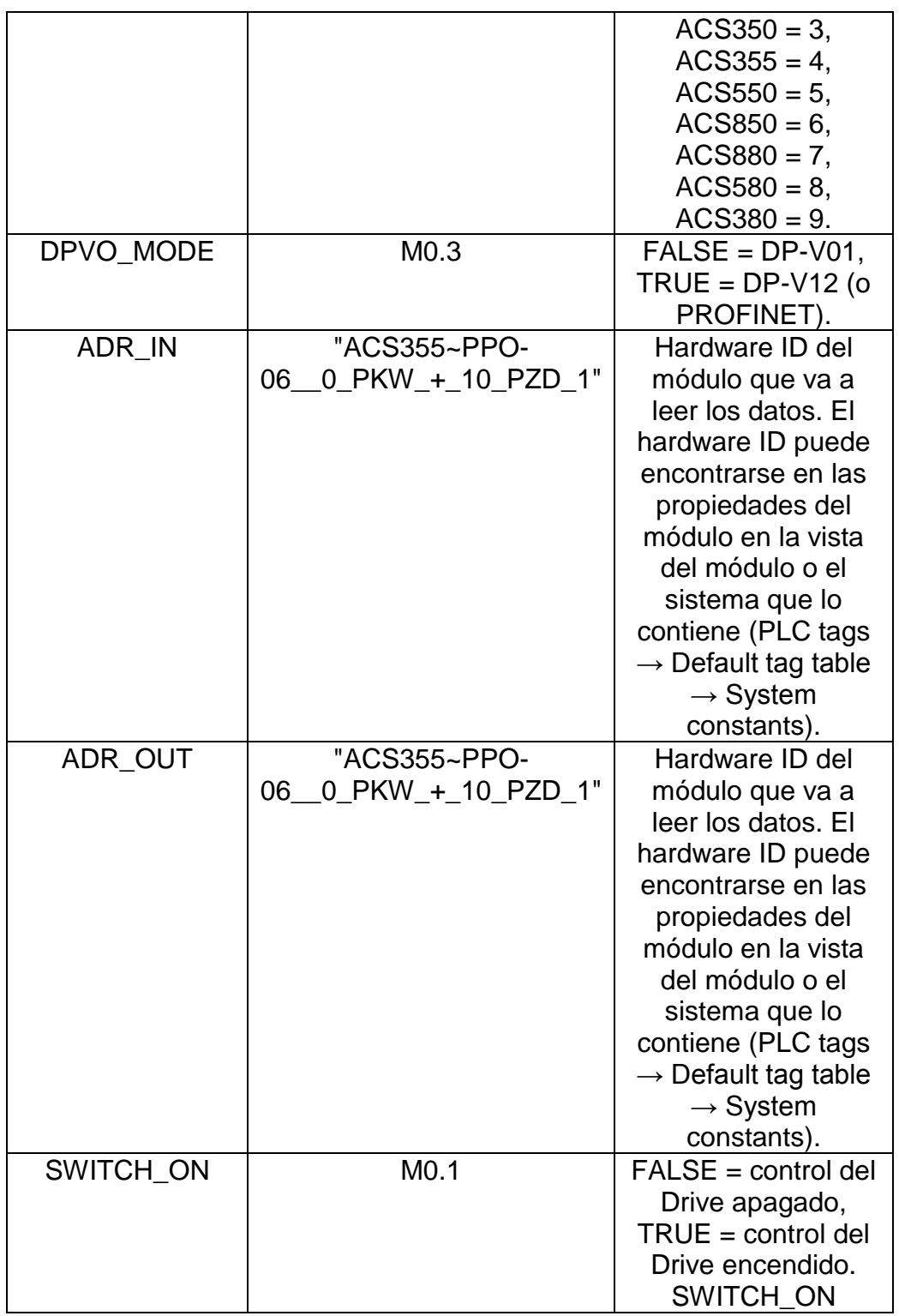

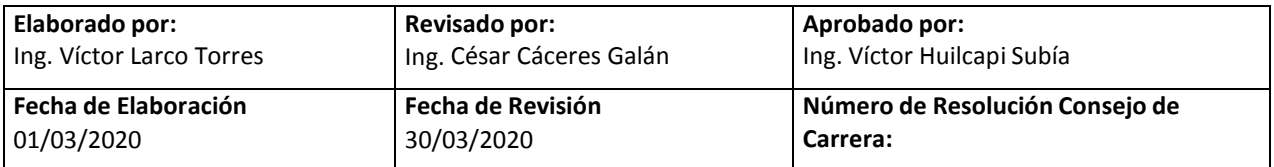

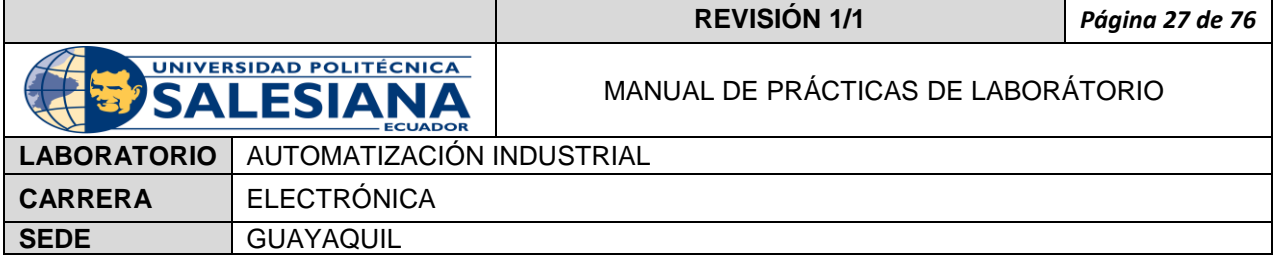

Τ

 $\overline{1}$ 

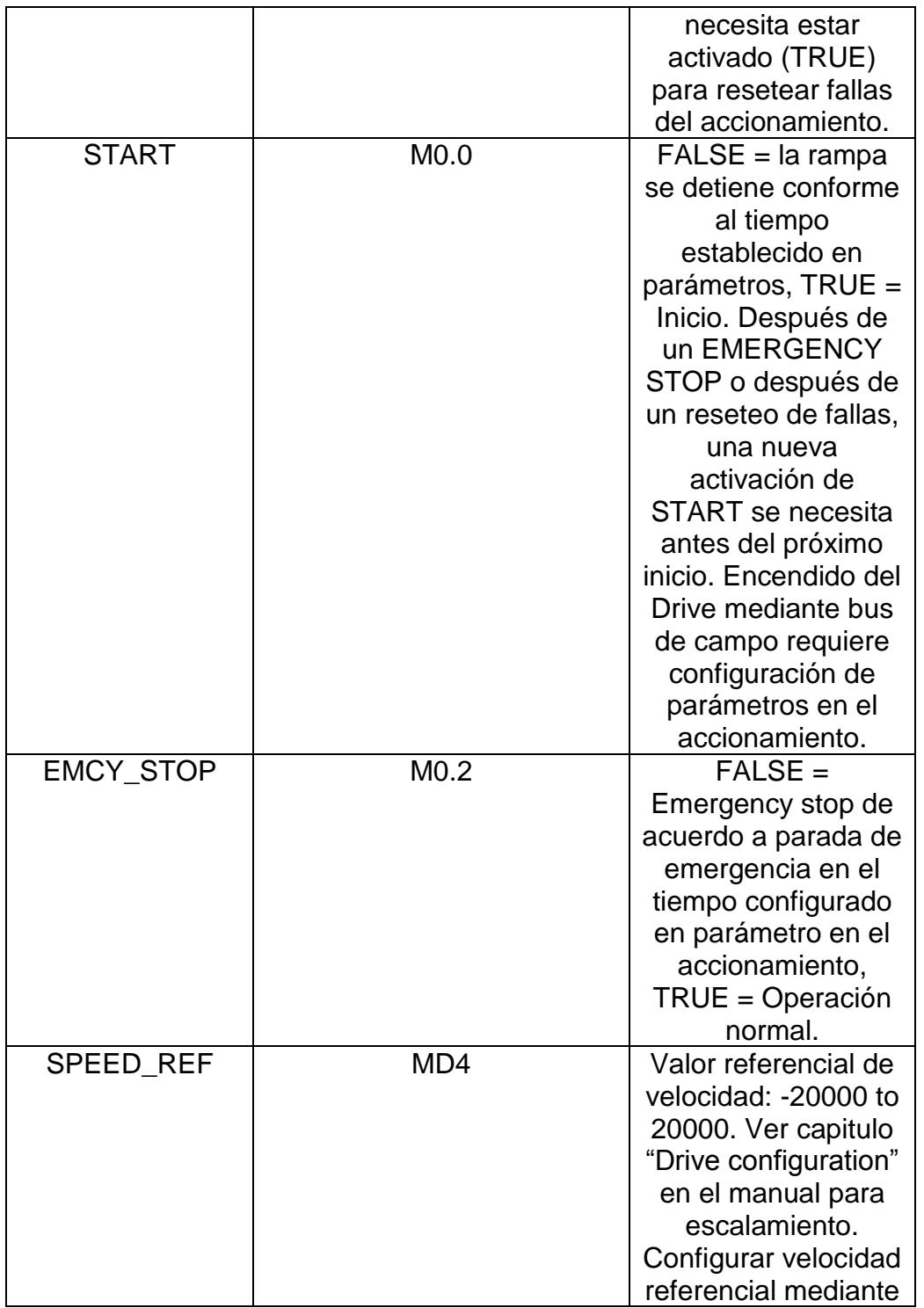

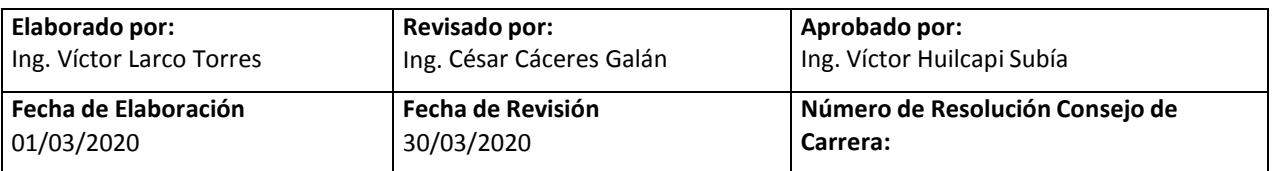

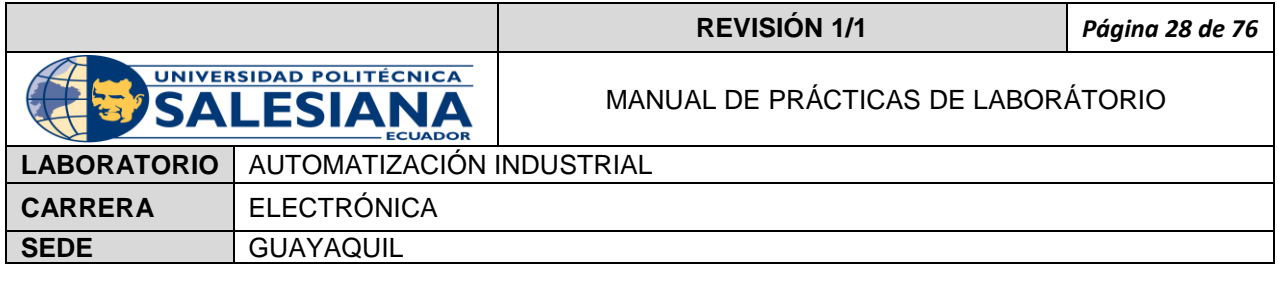

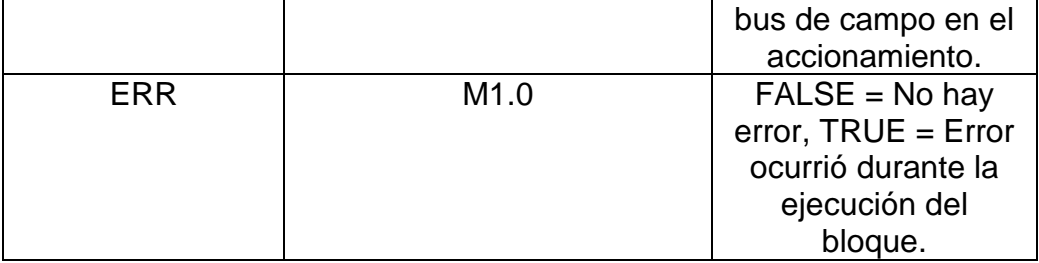

**Tabla 1.** Configuración de parámetros Variador ACS 355.

Una vez asignado los anteriores parámetros obtendremos el bloque de comunicación de la Red PROFIBUS, como se muestra en la figura 27.

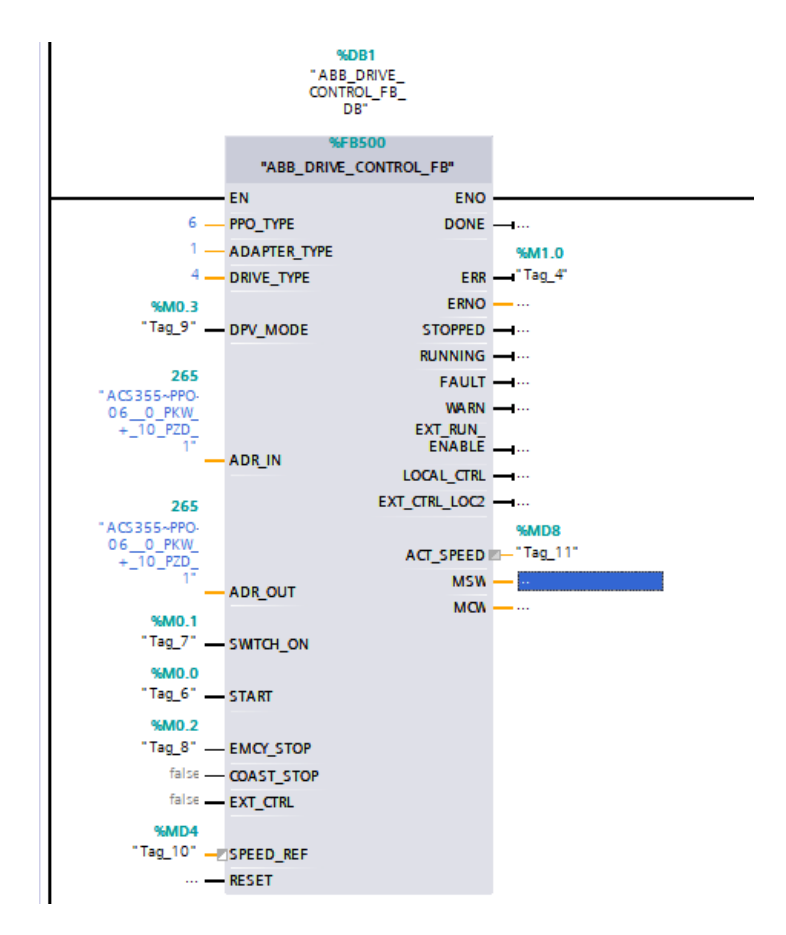

**Figura 27.** Configuración del bloque de comunicación del accionamiento.

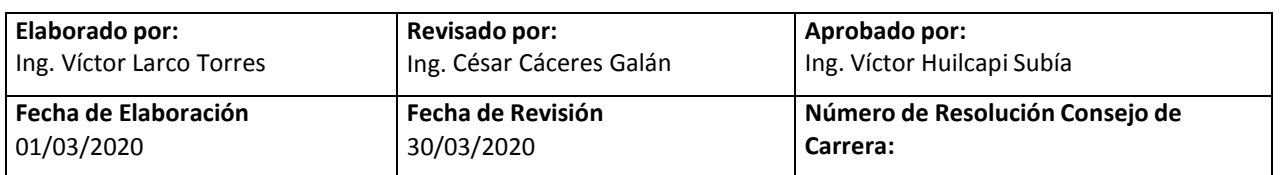

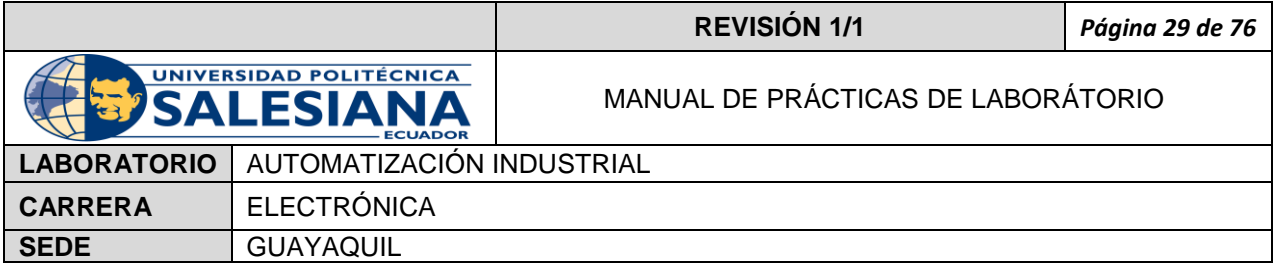

- 30.En el segmento 5 del PLC\_2 vamos a agregar un bloque NORM\_X y un bloque SCALE\_X. Los bloques se pueden encontrar en Instrucciones > Instrucciones básicas > Conversión. En los bloques procedemos a modificar dando clic en "???" en los del bloque NORM\_X seleccionamos "Int" a la izquierda y "Real" a la derecha; en el bloque SCALE\_X seleccionamos "Real" a la izquierda y seleccionamos "Real" a la derecha.
- 31.En los parámetros de los bloques procedemos a llenar de la siguiente manera:
	- NORM\_X
		- $-MIN = 0$
		- $-MAX = 32767$
		- VALUE = IW6 (Entrada analógica que vamos a utilizar.)
		- $-$  OUT  $=$  MD50
	- SCALE\_X
		- $-MIN = -20000$
		- $-MAX = 20000$
		- $-$  VALUE = MD50
		- $-$  OUT = MD4

32.En el mismo segmento ahora abriremos una rama entre los dos bloques y colocaremos un segundo bloque SCALE\_X que escalara de valores "Real" a "Real" y seguido un bloque DIV. Este se localiza en Instrucciones > Instrucciones básicas > Funciones matemáticas. Ahora parametrizaremos de la siguiente manera:

- SCALE\_X
	- MIN = -3000 (valor configurado en parámetro 2001 del accionamiento)

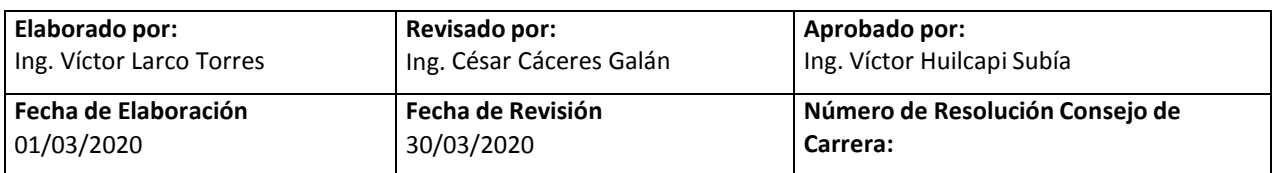

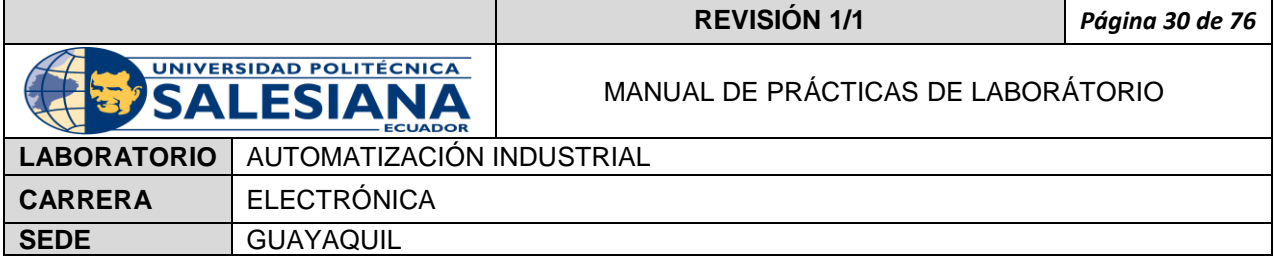

- MAX = 3000 (valor configurado en parámetro 2002 del accionamiento)
- $VALUE = MD50$
- $OLIT = MDI00$
- DIV
	- $-$  IN1 = MD100
	- $IN2 = 60$
	- $OUT = MD2$

Se observa cómo se colocó estos valores en los bloques NORM\_X y SCALE\_X en la figura 28.

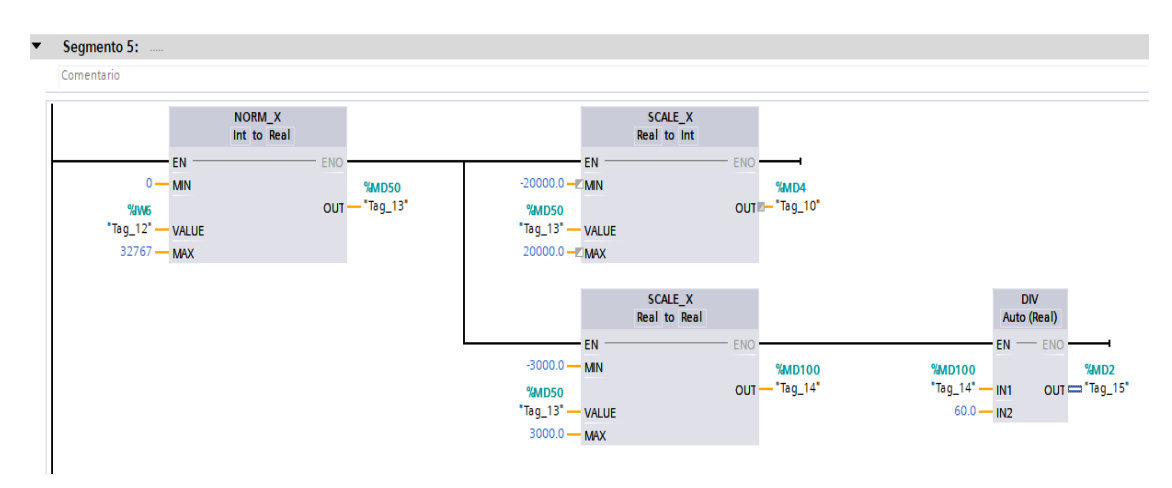

**Figura 28.** Configuración de velocidad referencial que se envía al accionamiento desde PLC\_2.

33.En el siguiente segmento procederemos a configurar los STOP del accionamiento. Para esto vamos a colocar primero un contacto abierto, seguido una bobina tipo RESET y en paralelo a esta una bobina. Estos elementos encontramos en Instrucciones > Instrucciones básicas > Operaciones básicas con bits. Procedemos a asignar contacto abierto como "I0.1", la bobina RESET como "Q0.0" y la bobina como "Q0.1". Ahora procedemos a abrir una rama extra en la que colocaremos un

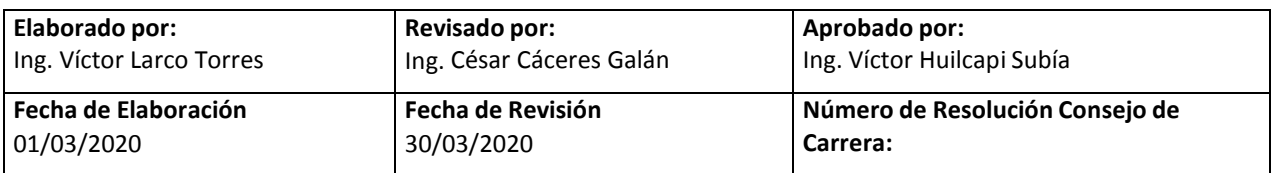

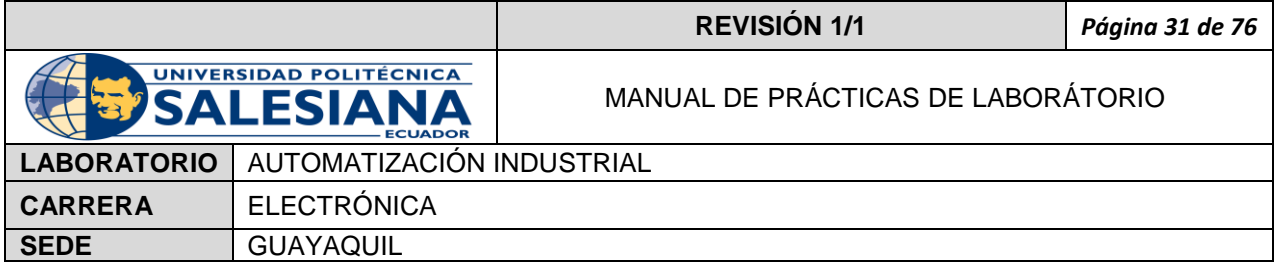

comparador CMP== y a su salida una bobina tipo RESET y paralelo a esta una bobina. El comparador designamos "MW30" en la parte superior y "10" en la inferior; en la bobina RESET asignamos "Q0.0" y la bobina como "Q0.2". Luego abrimos una nueva rama y en esta colocamos un contacto abierto seguido una bobina tipo RESET y paralelo a esta una bobina. Ahora asignamos al contacto abierto con "M1.0", la bobina RESET "Q0.0" y la bobina con "Q0.3".

En la figura 29 se muestra las paradas de los accionamientos necesarias para darle el STOP a todo el proceso del sistema.

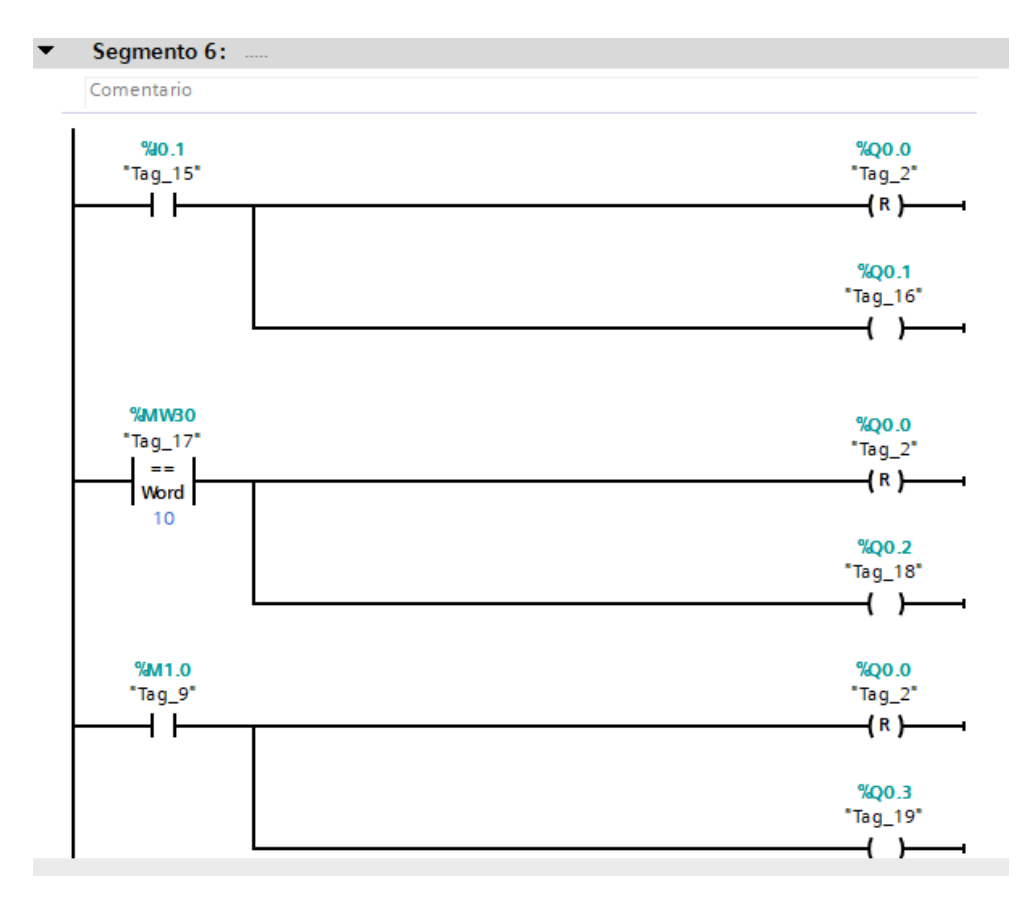

**Figura 29.** Programación de paradas del equipo.

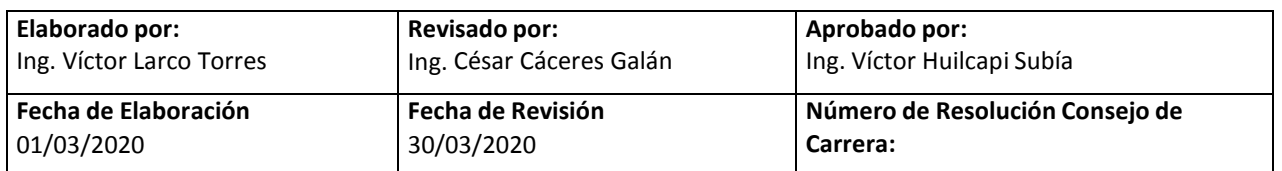

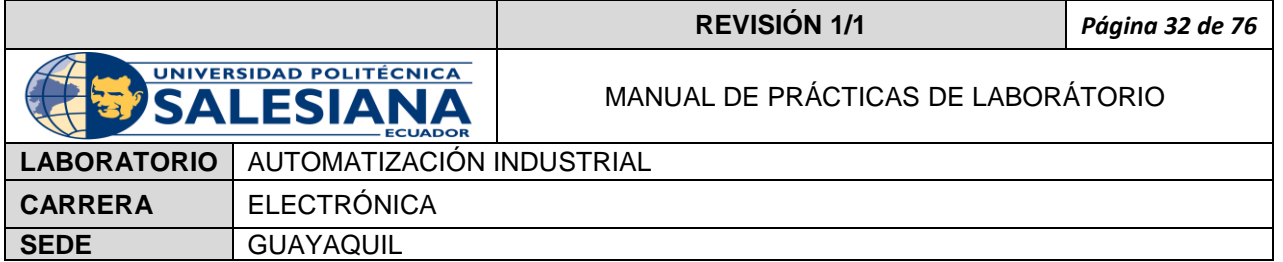

- 34.En este punto se pueden enviar datos del PLC\_1 al PLC\_2, ahora se procederá a realizar la configuración para enviar datos desde el PLC\_2 al PLC\_1 de la siguiente manera:
	- Dentro del bloque Main[OB1] correspondiente al PLC\_2 agregar dos bloques temporizadores "TON" ubicados en la barra de Instrucciones > Instrucciones básicas > Temporizadores > TON, denominándolos "Timer1" y "Timer2" respectivamente.
	- Insertar un contacto cerrado en el primer bloque temporizador y un contacto abierto en el segundo. Estos contactos se encuentran en Instrucciones > Operaciones lógicas con bits.
	- En "PT" colocar "250ms", será el tiempo para sincronización de comunicación.
	- Al contacto cerrado lo designaremos "Timer2.Q".
	- Al contacto abierto lo designaremos "Timer1.Q".

En la figura 30 se observa la configuración de los temporizadores del PLC\_2.

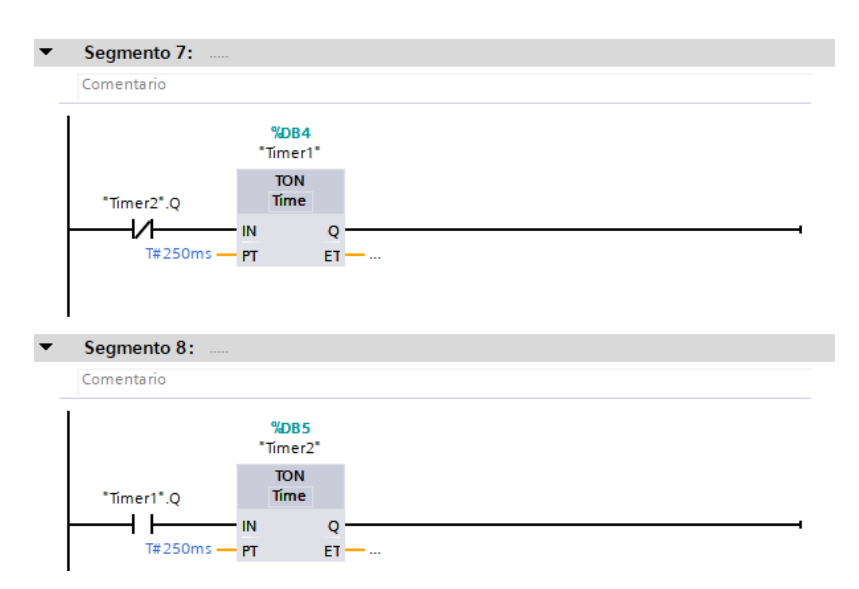

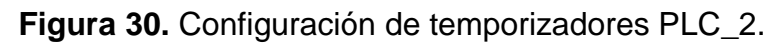

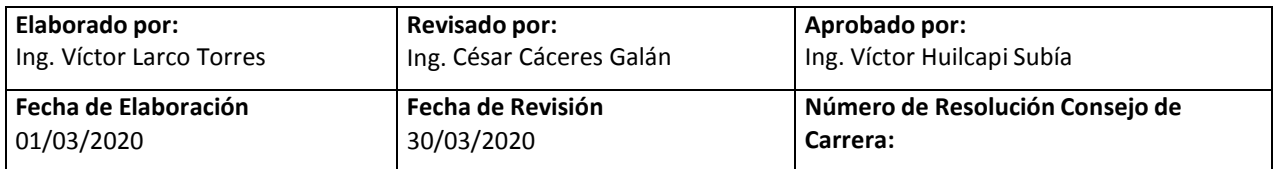

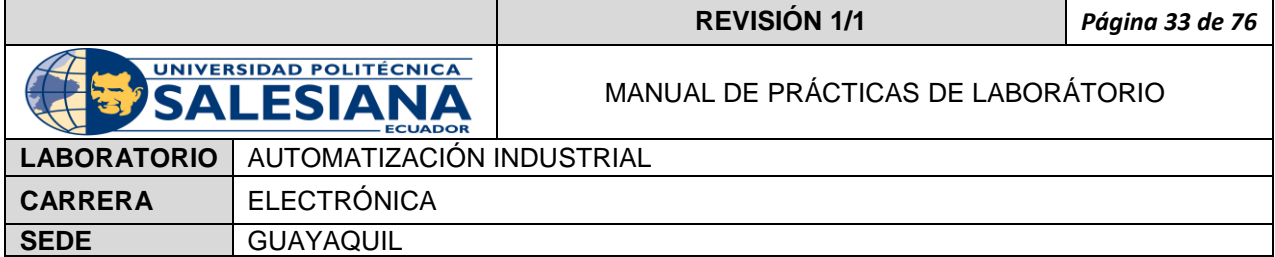

35.En la barra de instrucciones realizamos los siguientes pasos:

- Damos clic en la pestaña "Comunicación"
- Seleccionamos "Open User Communication"
- Arrastrar el Segmento 9 el bloque TSEND\_C.
- En la ventana emergente, cambiar el nombre por "PLC\_2\_Enviar\_1" y dar clic en aceptar.

36.Se procede a configurar el bloque TSEND\_C para esto dar clic derecho en el bloque y dirigirse a "Propiedades" en la pestaña "Configuración", sección "Parámetros de la conexión" y llenamos los campos de la siguiente manera:

## • **Parámetros de conexión**

- En interlocutor escoger la opción "PLC\_1".
- Datos de conexión: En el cuadro de la izquierda dar clic en "<nuevo>" y aparecerá "PLC\_2\_Send\_DB". En el cuadro de la derecha seleccionar "<nuevo>" y seleccionar "PLC\_1\_Recieve\_DB".
- ID de conexión: Llenar con el valor de "2" los dos recuadros
- Datos de conexión en PLC\_2: PLC\_1\_Receive\_DB
- Seleccionar "Establecimiento activo de la conexión" en la opción de la izquierda que pertenece al PLC 2.
- Dar clic en la pestaña "Propiedades" para minimizar.
- Dirección IP: 192.168.0.1
- Interfaz: PROFINET\_1[X1]
- El resto de datos se agregan automáticamente.

En la figura 31 observamos la configuración de los parámetros de conexión del PLC\_2 para interconectar la señal con el PLC\_1.

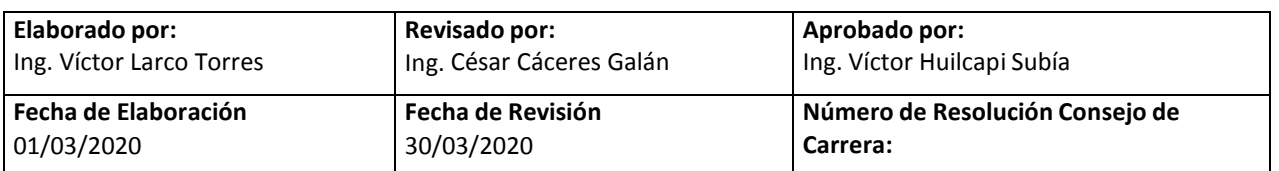

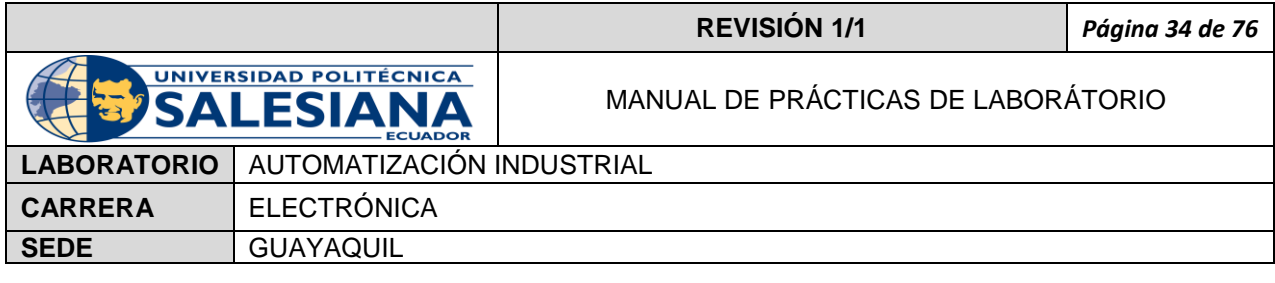

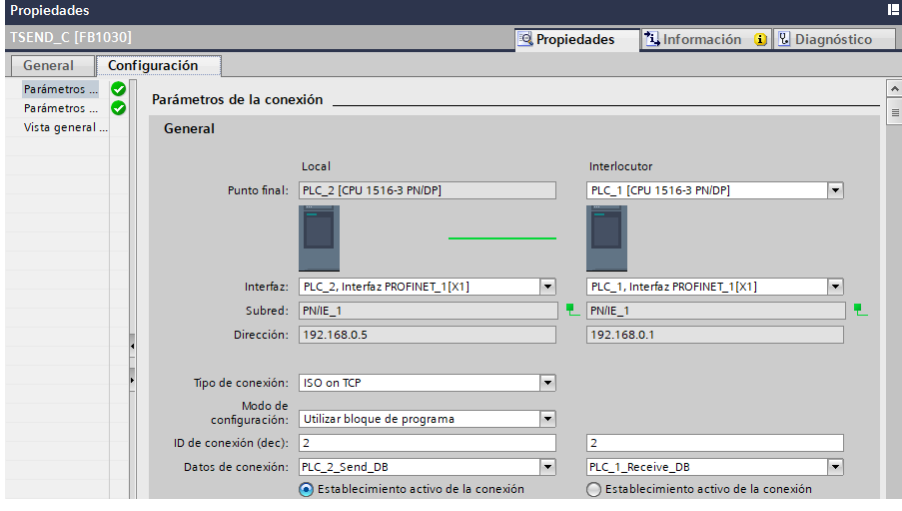

**Figura 31.** Parámetros de conexión del bloque PLC\_2\_Enviar\_1.

37.Configuración de parámetros de bloque TSEND\_C.

- REQ: "Timer1.Q"
- CONT: "1"
- CONNECT: "PLC 2 Send DB"
- DATA: "MW20". (Este es el dato que será enviado, en este caso la marca "MW20")

Se observa en la figura 32 como se configura los parámetros del bloque TSEND\_C para poder enviar los datos del PLC\_2 al PLC\_1.

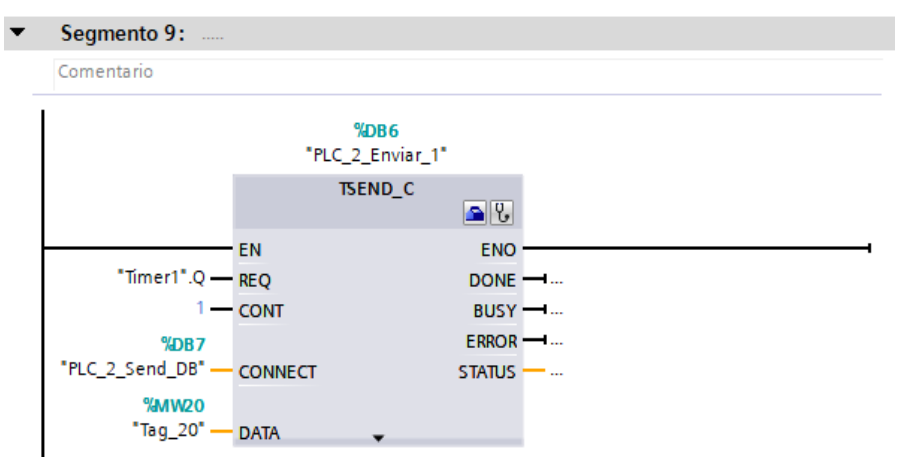

**Figura 32.** Configuración de parámetros de bloque PLC\_2\_Enviar\_1.

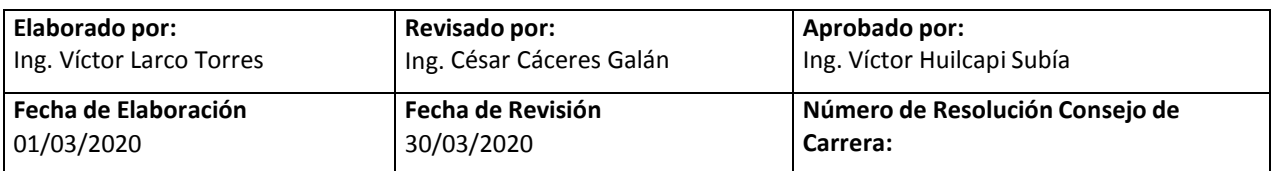

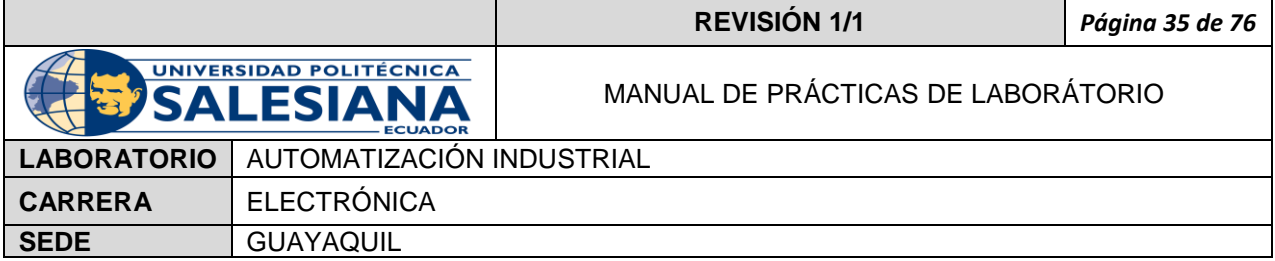

38.Agregar más segmentos de programación y realizamos lo siguiente:

- Introducir dos bloques "MOVE". Ubicado en la sección Instrucciones > Instrucciones básicas > Transferencia > MOVE.
- Introducimos un contacto cerrado en el primer bloque y un abierto en el segundo. Ubicado en Instrucciones > Instrucciones básicas > Operaciones lógicas con bits. Denominaremos "I0.0" a las dos.
- En "IN" del bloque MOVE introducir "0" y "10" para el primero y segundo respectivamente.
- En "OUT1" del bloque MOVE introducir "MW20" tanto para el primero como para el segundo.

En la figura 33 tenemos los bloques MOVE del Segmento 10 y 11 que realizan la conversión interna de los datos dentro del programa para poder ser enviados del PLC\_2 al PLC\_1.

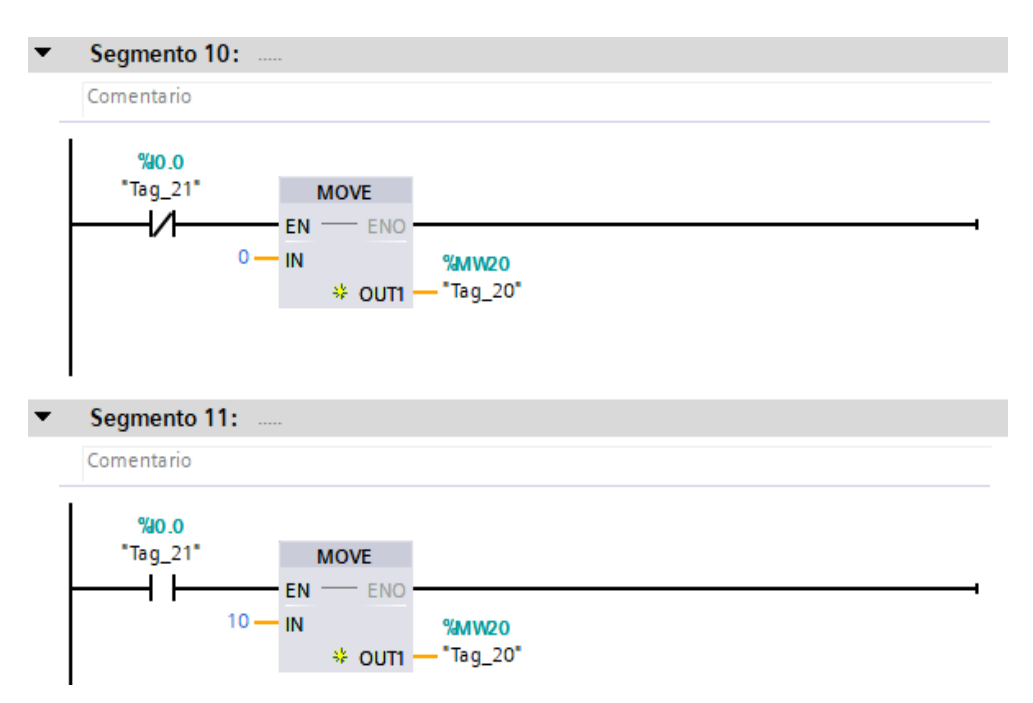

**Figura 33.** Configuración bloques MOVE para el segundo dato de comunicación.

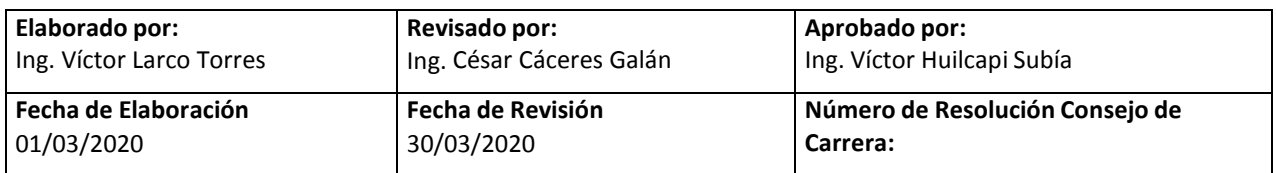

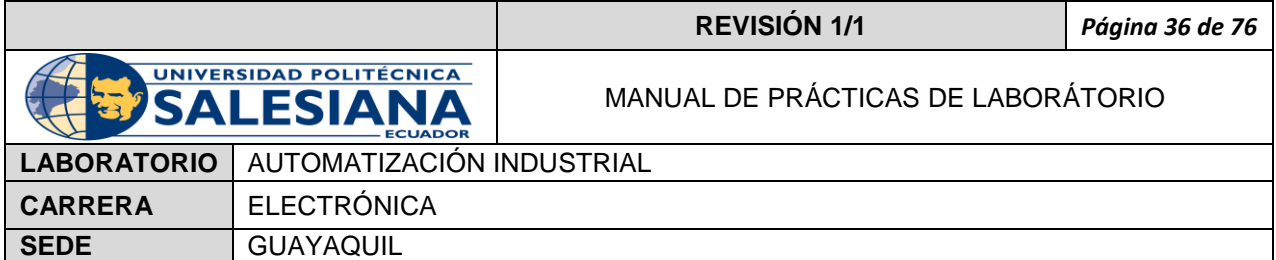

39.Configuramos el PLC\_1 de la siguiente manera:

- En el árbol del proyecto nos dirigimos a PLC\_1 > Bloques de programa > Main[OB1].
- Insertamos el bloque "TRCV\_C" ubicado en Instrucciones > Comunicación > Open User Communication. Y lo denominamos como PLC 1 Recibir1.

En la figura 34 observamos los parámetros del bloque TRCV\_C del PLC\_1 que recibe los datos del PLC\_2.

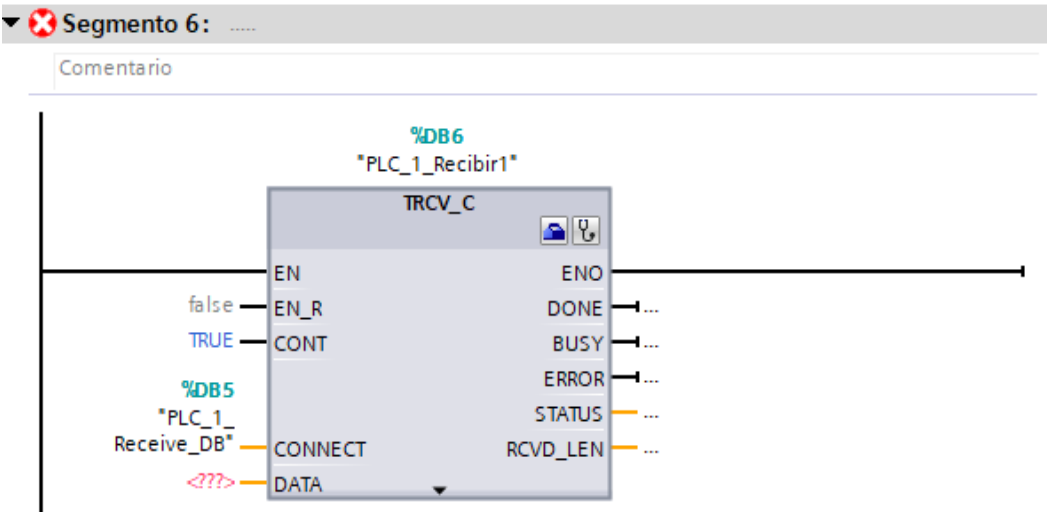

Figura 34. Bloque PLC 1 Recibir1.

40.Configuramos el bloque PLC\_1\_Recibir1 de la siguiente manera:

- Dar clic derecho en el bloque "PLC 1 Recibir1", seleccionamos "Propiedades" y nos dirigimos a "Configuración" en la sección "Parámetros de la conexión".
- **Parámetros de conexión**
	- Interlocutor: PLC 2.

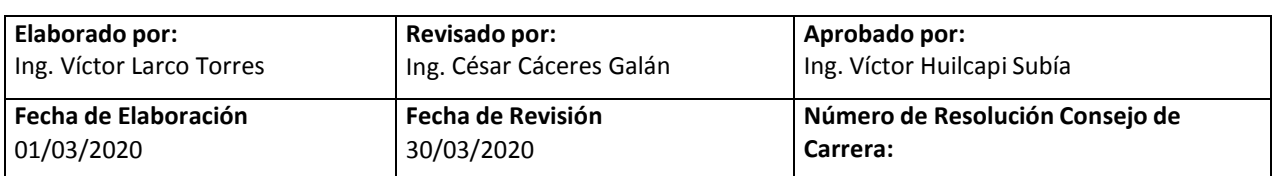

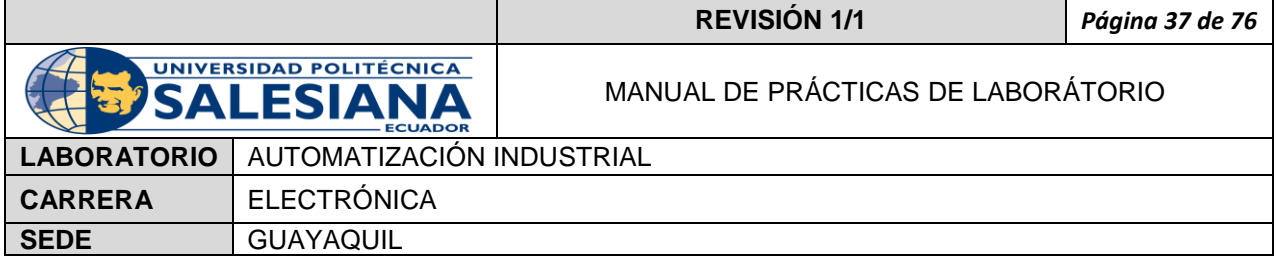

- Datos de conexión: en el recuadro de la izquierda seleccionamos "PLC 1 Recieve DB" y en el recuadro de la derecha seleccionamos "PLC\_2\_Send\_DB"
- ID de conexión: "2" en los dos recuadros.
- Asegurarse que la opción de "Establecimiento activo de la conexión" está en los parámetros pertenecientes al PLC\_2.

En la figura 35 observamos la configuración de los parámetros de conexión del PLC\_1.

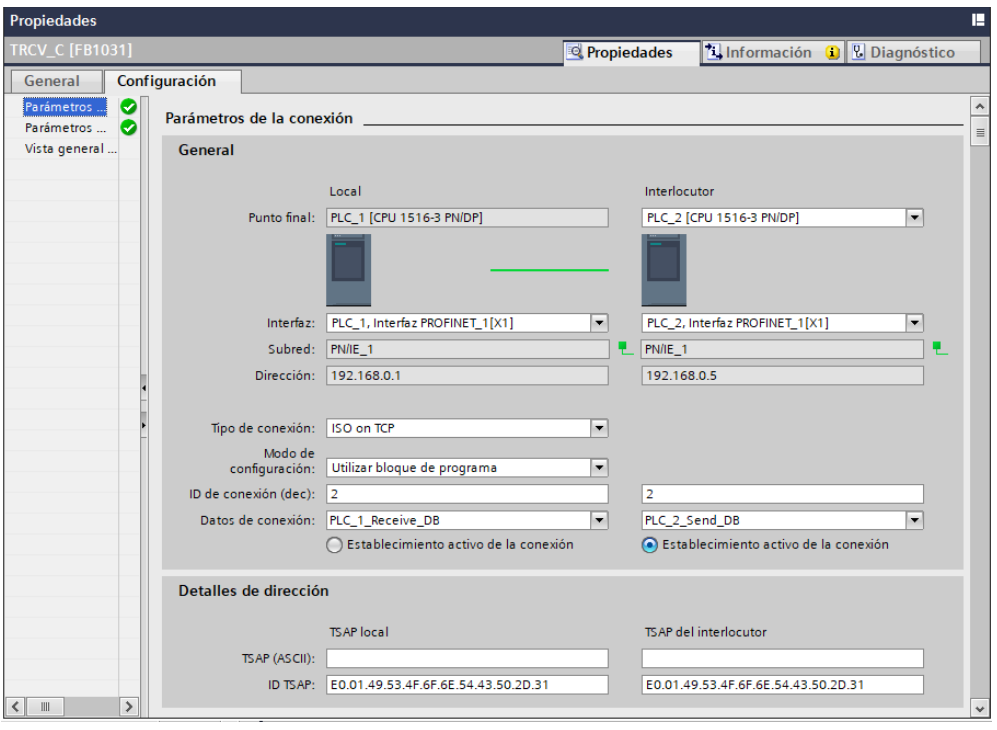

Figura 35. Configuración bloque PLC 1 Recibir1.

- 41.Colocamos los parámetros del bloque PLC\_1\_Recibir1 de forma que nos quede de la siguiente manera:
	- EN\_R: "1"
	- CONT:"1"

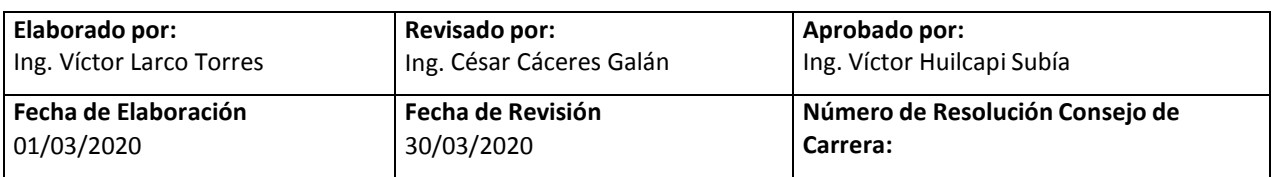

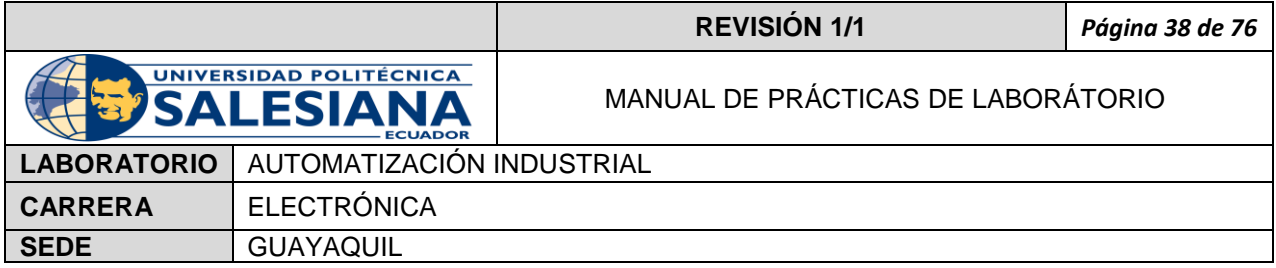

- CONNECT:" PLC\_1\_Recieve\_DB"
- DATA:" MW20" (Espacio de memoria donde se guarda el dato que es enviado por PLC\_2)

En la figura 36 se observa la configuración del PLC\_1 para poder recibir los datos enviados del PLC\_2.

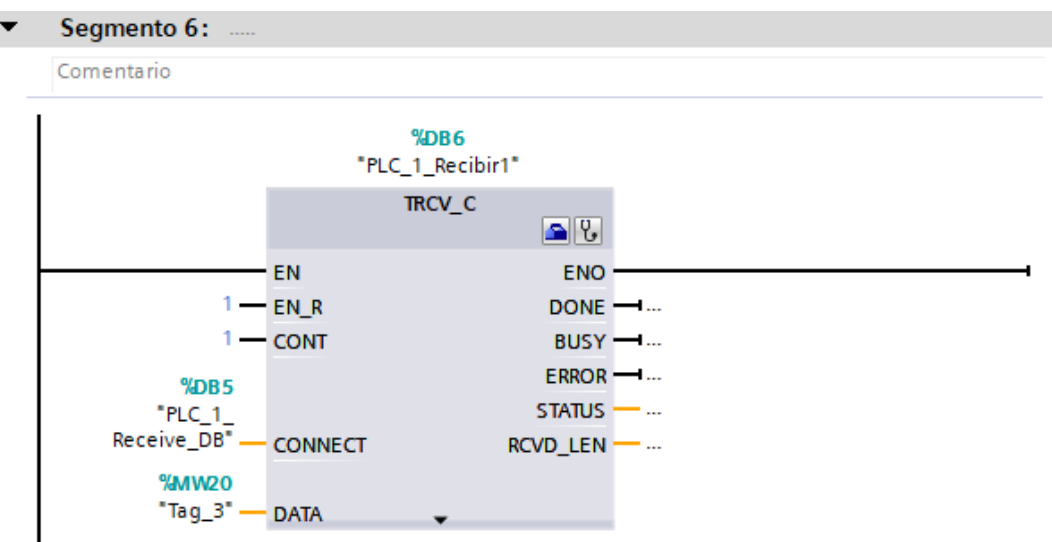

**Figura 36.** Parámetros de bloque PLC\_1\_Recibir1.

42.Configuramos el PLC\_1 de la siguiente manera:

- Introducir un bloque de comparación. Instrucciones > Instrucciones básicas > Comparadores > CMP==. En la parte superior introducir "MW20".
- En la parte inferior del bloque de comparación ingresar "10".
- Para finalizar introducir una bobina después del bloque comparador y lo designaremos con "Q0.0".

En la figura 37 observamos la configuración del segmento 7 del PLC\_1 para recibir datos del PLC\_2.

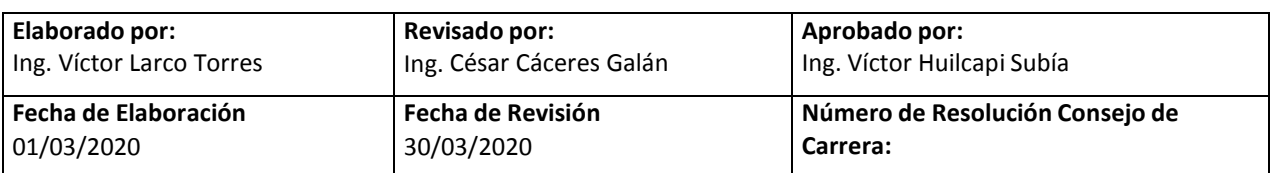

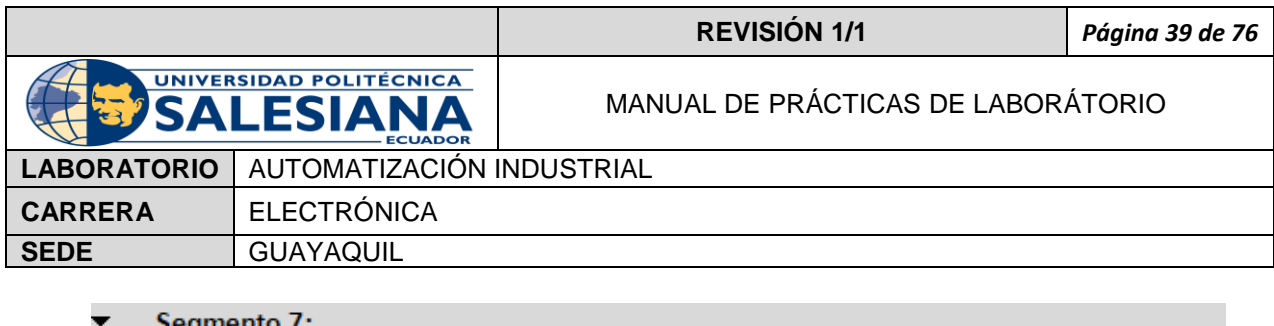

egment

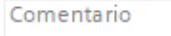

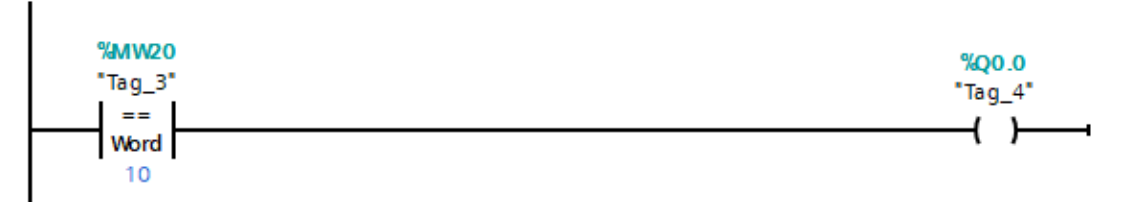

**Figura 37.** Recepción de segundo dato de comunicación.

43.Ahora vamos a agregar un segundo bloque TSEND\_C en el PLC\_1. En la barra de instrucciones realizamos lo siguiente:

- Damos clic en la pestaña "Comunicación"
- Seleccionamos "Open User Communication"
- Arrastrar el Segmento 8 el bloque TSEND\_C.
- En la ventana emergente, cambiar el nombre por "PLC\_1\_Enviar2" y dar clic en aceptar.
- 44.Se procede a configurar el bloque TSEND\_C para esto dar clic derecho en el bloque y dirigirse a "Propiedades" en la pestaña "Configuración", sección "Parámetros de la conexión" y llenamos los campos de esta manera:
	- **Parámetros de conexión**
		- En interlocutor escoger la opción "PLC\_2".
		- Datos de conexión: En el cuadro de la izquierda dar clic en "<nuevo>" y aparecerá "PLC\_1\_Send\_DB\_1". En el cuadro de la derecha seleccionar "<nuevo>" y seleccionar "PLC\_2\_Recieve\_DB\_1".
		- ID de conexión: Llenar con el valor de "3" los dos recuadros
		- Seleccionar "Establecimiento activo de la conexión" en la opción de la izquierda que pertenece al PLC 1.

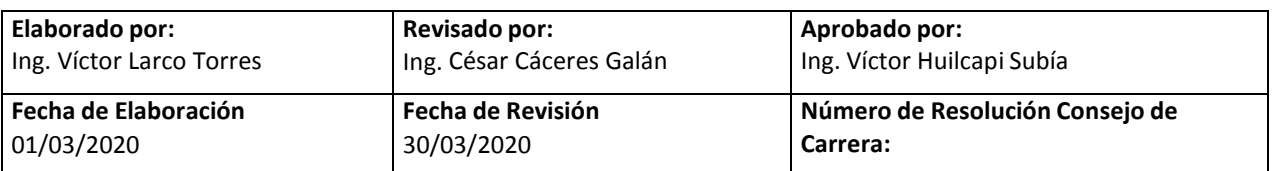

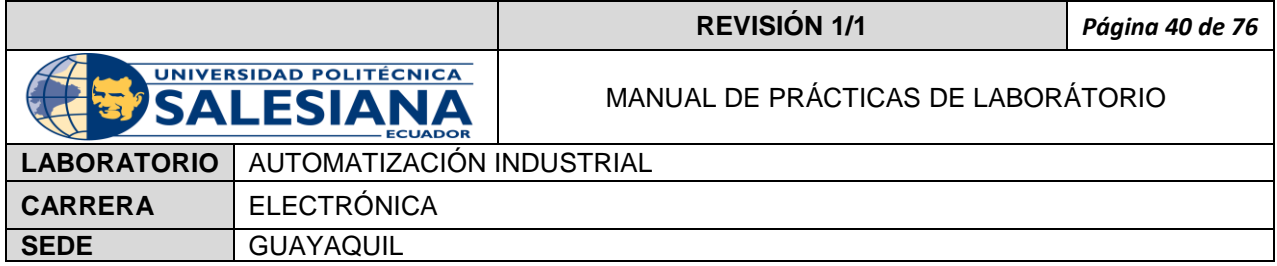

- Dar clic en la pestaña "Propiedades" para minimizar.

En la figura 38 observamos la configuración de los parámetros de conexión del PLC\_1.

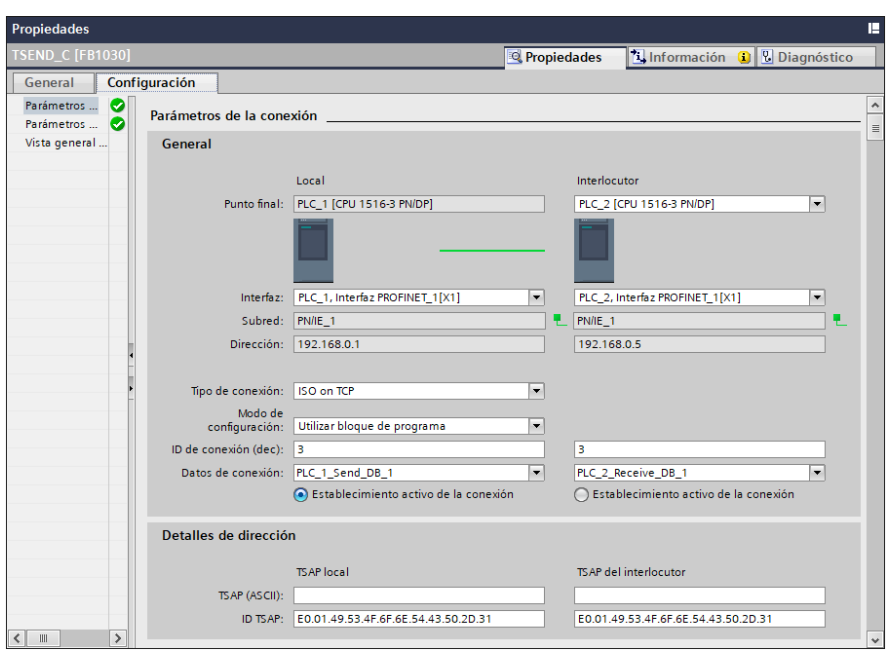

**Figura 38.** Parámetros de conexión PLC\_1\_Enviar2.

45.Configuramos los parámetros del bloque TSEND\_C de la siguiente forma:

- REQ: "Timer1.Q"
- CONT: "1"
- CONNECT: "PLC 2 Send DB"
- DATA: "MW20". (Este es el dato que será enviado, en este caso la marca "MW20")
- Los parámetros de la parte derecha se utilizan cuando se requiera alarmas en el sistema.

Se observa en la figura 39 como se configura los parámetros del bloque TSEND\_C para poder enviar los datos del PLC\_1 al PLC\_2.

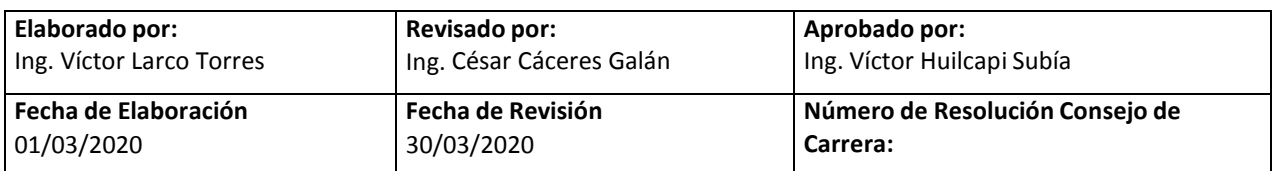

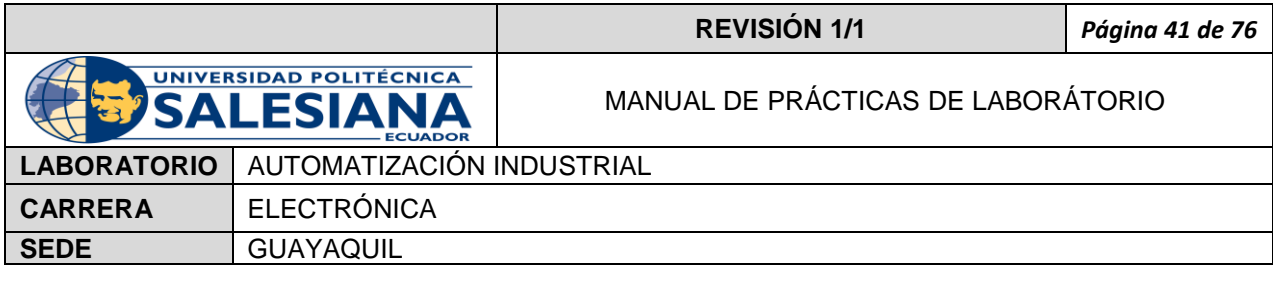

Seamento 8:

Comentario

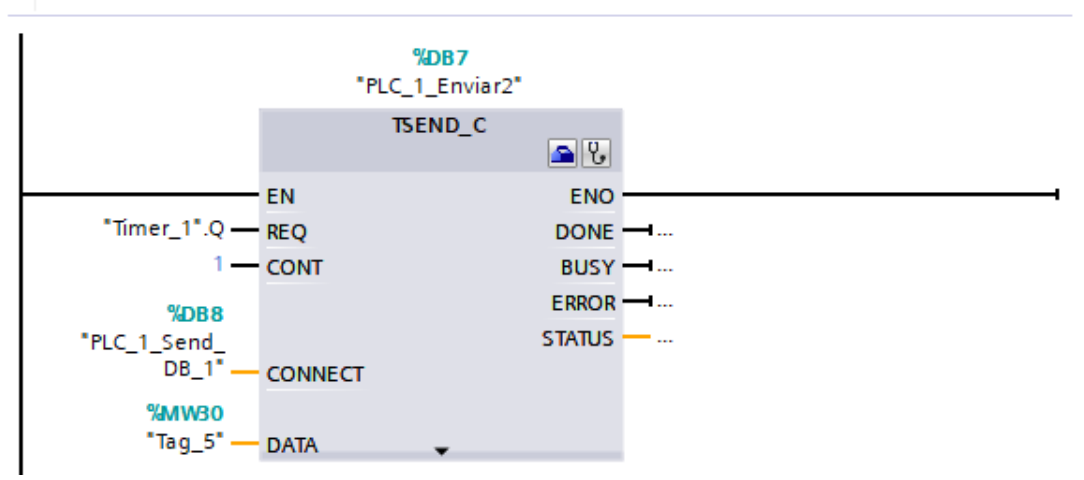

**Figura 39.** Configuración de parámetros de bloque PLC\_1\_Enviar2.

46.Agregamos más segmentos de programación y realizamos lo siguiente:

- Introducir dos bloques "MOVE". Ubicado en la sección Instrucciones > Instrucciones básicas > Transferencia > MOVE.
- Introducimos un contacto cerrado en el primer bloque y un abierto en el segundo. Ubicado en Instrucciones > Instrucciones básicas > Operaciones lógicas con bits. Denominaremos "I0.1" a las dos.
- En "IN" del bloque MOVE introducir "0" y "10" para el primero y segundo respectivamente.
- En "OUT1" del bloque MOVE introducir "MW30" tanto para el primero como para el segundo.
- En el siguiente segmento colocamos un contacto abierto y una bobina. Al contacto asignamos "I0.1" y a la bobina "Q0.1"

En la figura 40 tenemos los bloques MOVE del Segmento 9 y 10 que realizan la conversión interna de los datos dentro del programa para poder ser enviados entre los PLCs.

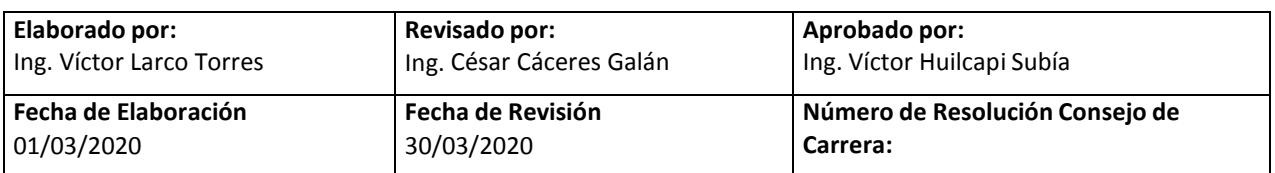

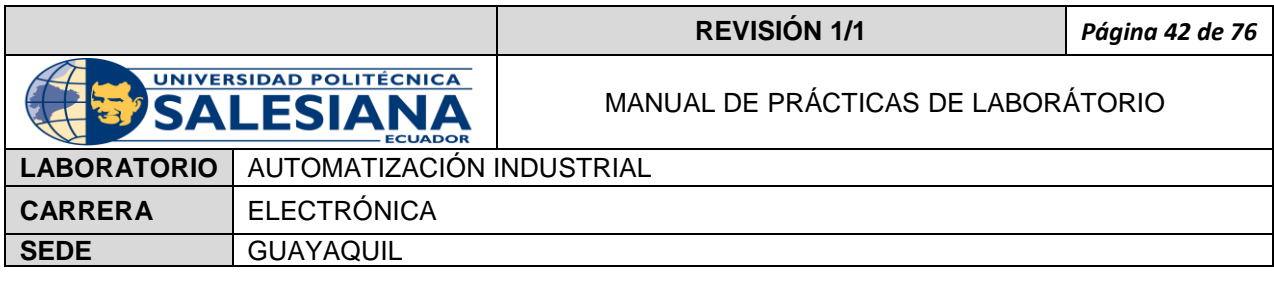

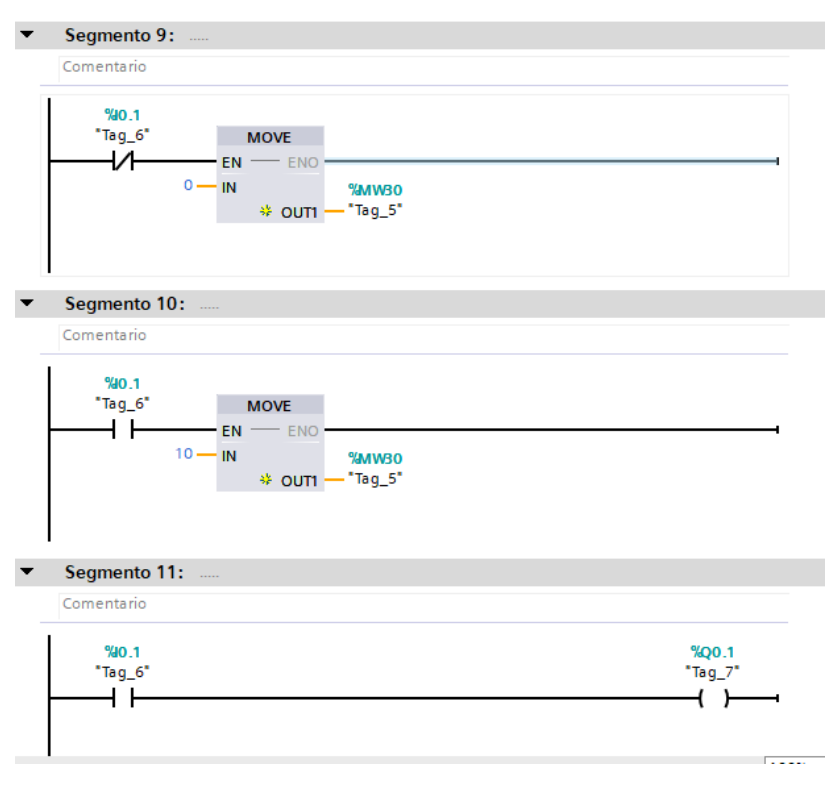

**Figura 40.** Configuración bloques MOVE para el tercer dato de comunicación y parada desde PLC\_1.

47.Configuramos el PLC\_2 de la siguiente manera:

- En el árbol del proyecto nos dirigimos a PLC\_2 > Bloques de programa > Main[OB1].
- Insertamos el bloque "TRCV\_C" ubicado en Instrucciones > Comunicación > Open User Communication. Y lo denominamos como PLC\_2\_Recibir\_2.
- Los parámetros de la parte derecha se utilizan cuando se requiere alarmas en el sistema.

En la figura 41 observamos los parámetros del bloque TRCV\_C del PLC\_2 que recibe los datos del PLC\_1.

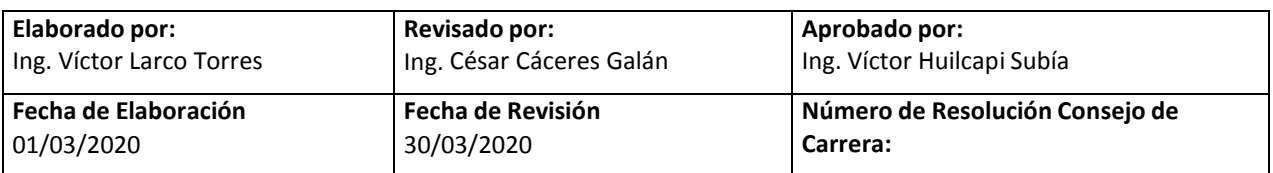

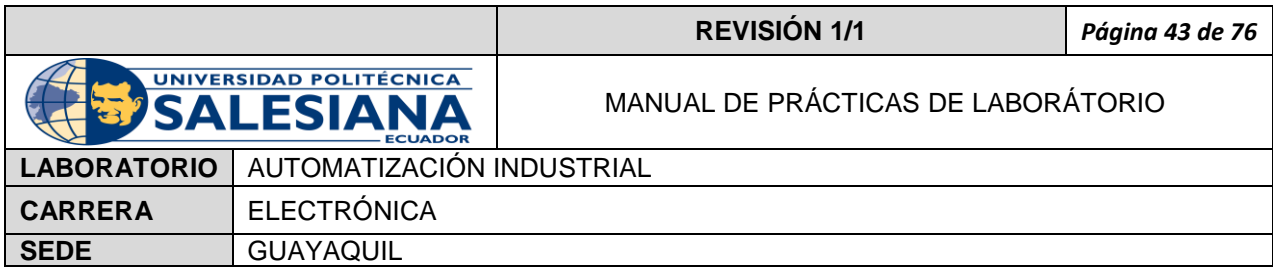

 $\bullet$  Segmento 12:

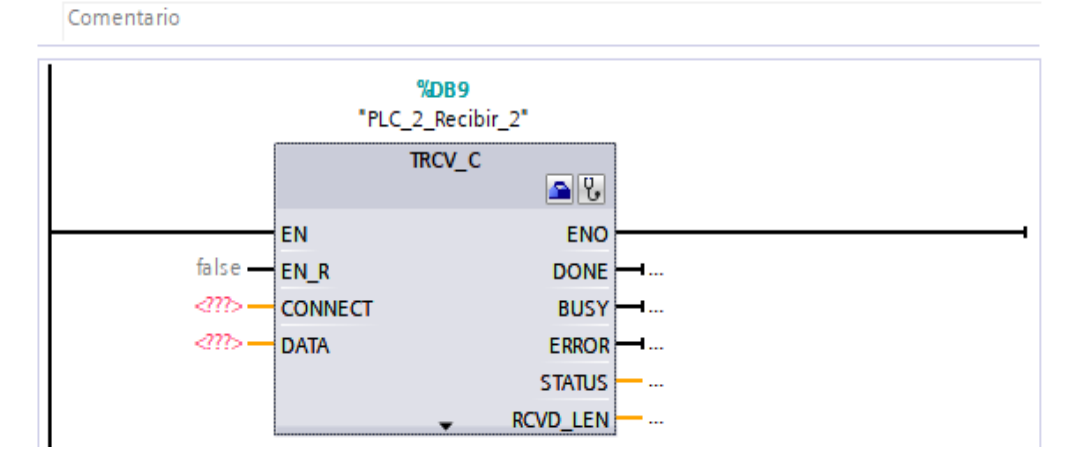

**Figura 41.** Bloque PLC\_2\_Recibir\_2.

48.Configuramos el bloque PLC\_2\_Recibir\_2 de la siguiente manera:

- Dar clic derecho en el bloque "PLC 2 Recibir 2", seleccionamos "Propiedades" y nos dirigimos a "Configuración" en la sección "Parámetros de la conexión".
- **Parámetros de conexión**
	- Interlocutor: PLC 1
	- Datos de conexión: en el recuadro de la izquierda seleccionamos "PLC\_2\_Recieve\_DB\_1" y en el recuadro de la derecha seleccionamos "PLC\_1\_Send\_DB\_1"
	- ID de conexión: "3" en los dos recuadros
	- Asegurarse que la opción de "Establecimiento activo de la conexión" está en los parámetros pertenecientes al PLC\_1
	- Los datos de red y subred se rellenan automáticamente.

En la figura 42 se muestra como configurar los parámetros de conexión del PLC\_2.

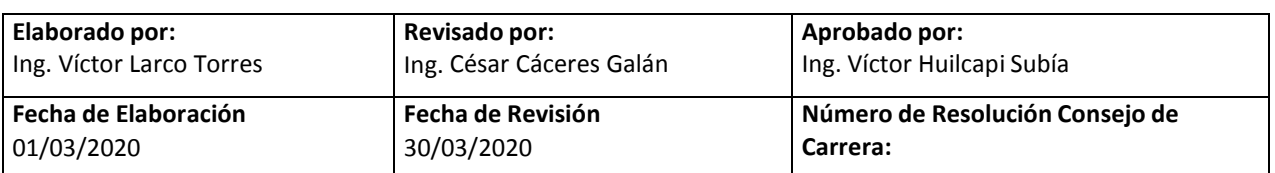

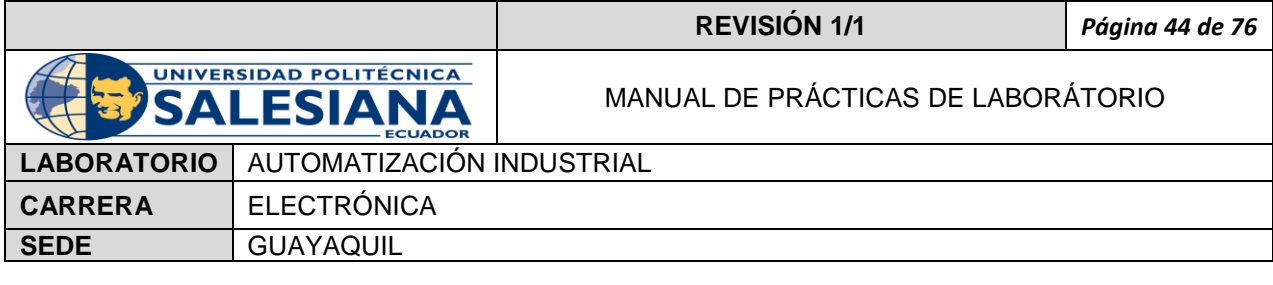

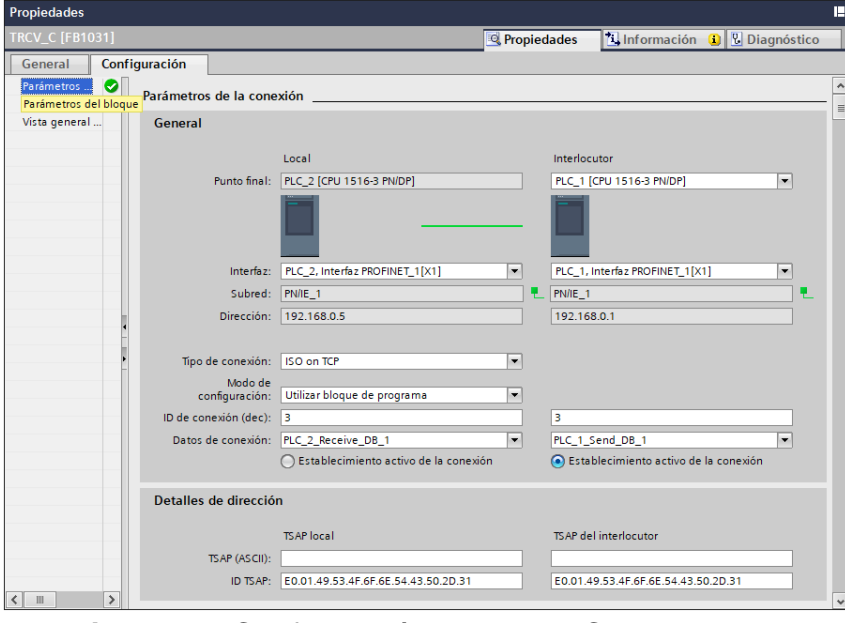

**Figura 42.** Configuración bloque PLC\_2\_Recibir\_2.

49.Los parámetros de bloque PLC\_2\_Recibir\_2 los dejaremos de esta forma:

- EN\_R: "1"
- CONT:"1"
- CONNECT:" PLC 2 Recieve DB 1"
- DATA:" MW30" (Espacio de memoria donde se guarda el dato que es enviado por PLC\_1)

En la figura 43 se observa la configuración de los parámetros del PLC\_2.

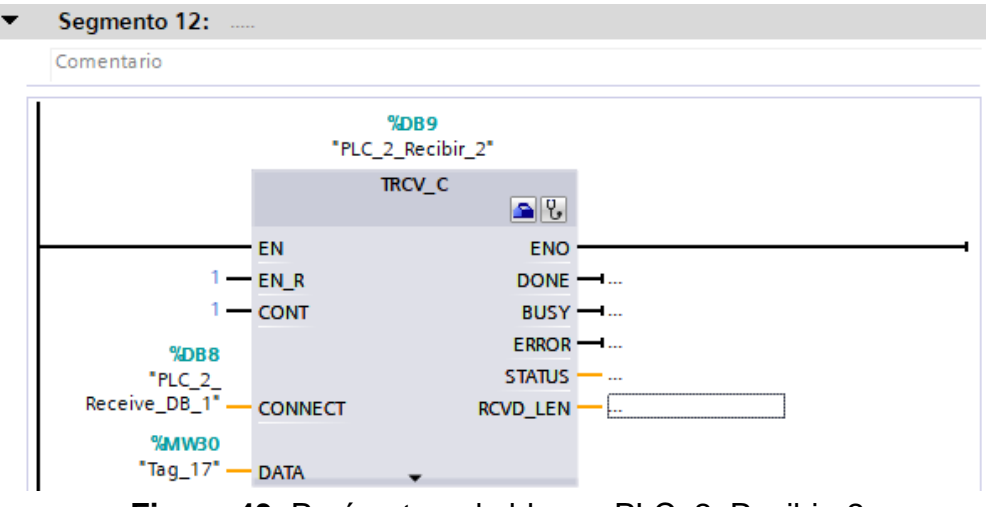

**Figura 43.** Parámetros de bloque PLC\_2\_Recibir\_2.

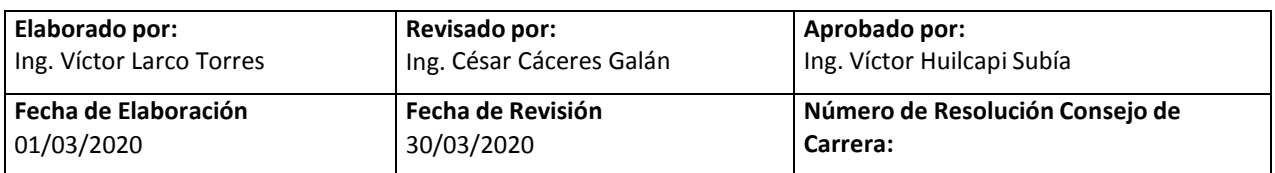

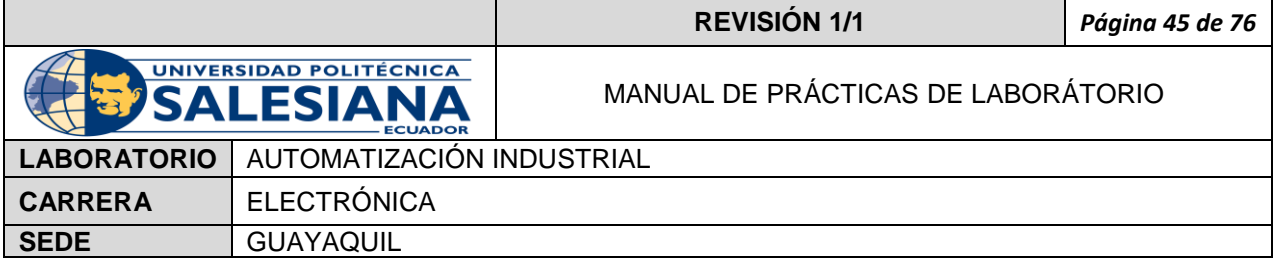

50.Agregamos más segmentos de programación y realizamos lo siguiente:

- Introducir dos bloques "MOVE". Ubicado en la sección Instrucciones > Instrucciones básicas > Transferencia > MOVE.
- Introducimos un contacto cerrado en el primer bloque y un abierto en el segundo. Ubicado en Instrucciones > Instrucciones básicas > Operaciones lógicas con bits. Denominaremos "Q0.0" a las dos.
- En "IN" del bloque MOVE introducir "0" y "10" para el primero y segundo respectivamente.
- En "OUT1" del bloque MOVE introducir "MW40" tanto para el primero como para el segundo.

En la figura 44 tenemos los bloques MOVE del Segmento 13 y 14 que realizan la conversión interna de los datos dentro del programa para poder ser enviados entre los PLCs.

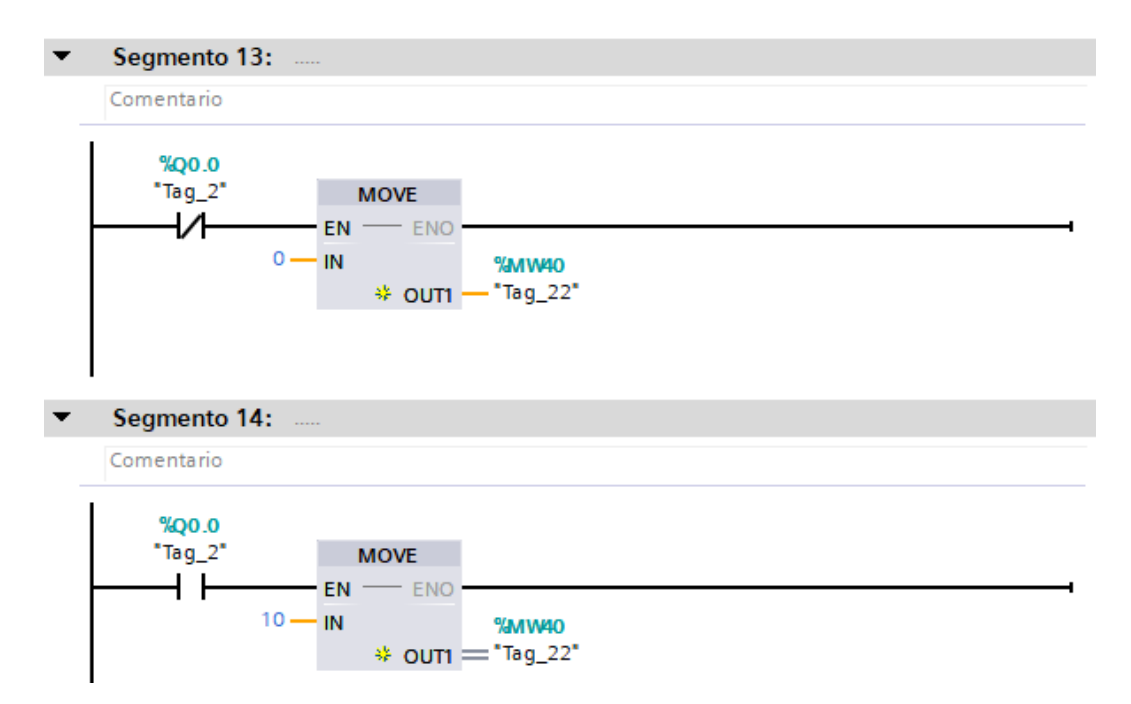

**Figura 44.** Configuración bloques MOVE para el cuarto dato de comunicación y parada desde PLC\_2.

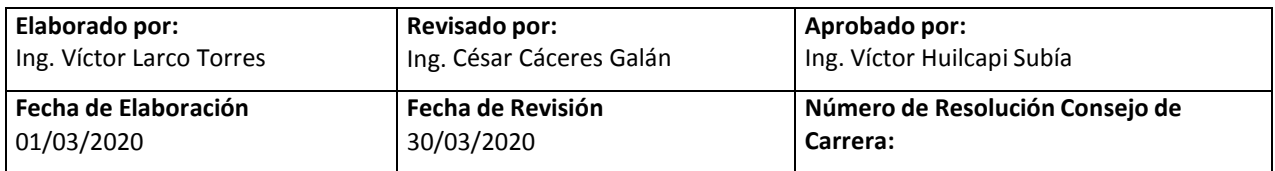

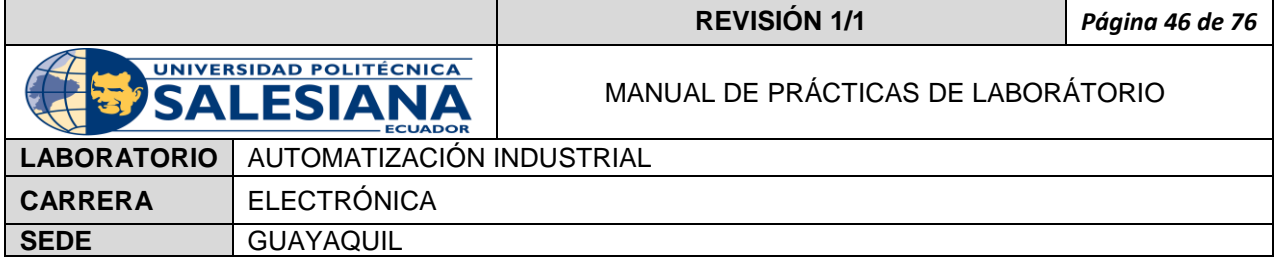

51.En la barra de instrucciones realizamos lo siguiente:

- Damos clic en la pestaña "Comunicación"
- Seleccionamos "Open User Communication"
- Arrastrar el Segmento 9 el bloque TSEND\_C.
- En la ventana emergente, cambiar el nombre por "PLC\_2\_Enviar\_2" y dar clic en aceptar.

52.Se procede a dirigirse al bloque TSEND\_C para esto dar clic derecho en el bloque y luego a "Propiedades" en la pestaña "Configuración", sección "Parámetros de la conexión" de manera que configuramos:

## • **Parámetros de conexión**

- En interlocutor escoger la opción "PLC\_1". Datos de conexión:
- En el cuadro de la izquierda dar clic en "<nuevo>" y aparecerá "PLC\_2\_Send\_DB\_1".
- En el cuadro de la derecha seleccionar "<nuevo>" y seleccionar "PLC\_1\_Recieve\_DB\_1".
- ID de conexión: Llenar con el valor de "4" los dos recuadros.
- El modo de configuración se establece mediante los bloques del programa que fueron creados.
- Los datos de red y subred se rellenan automáticamente.
- Seleccionar "Establecimiento activo de la conexión" en la opción de la izquierda que pertenece al PLC\_2.
- Dar clic en la pestaña "Propiedades" para minimizar.

En la figura 45 observamos la configuración de los parámetros de conexión del PLC\_2.

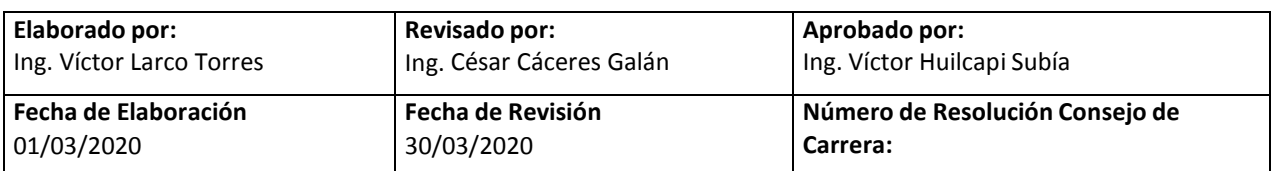

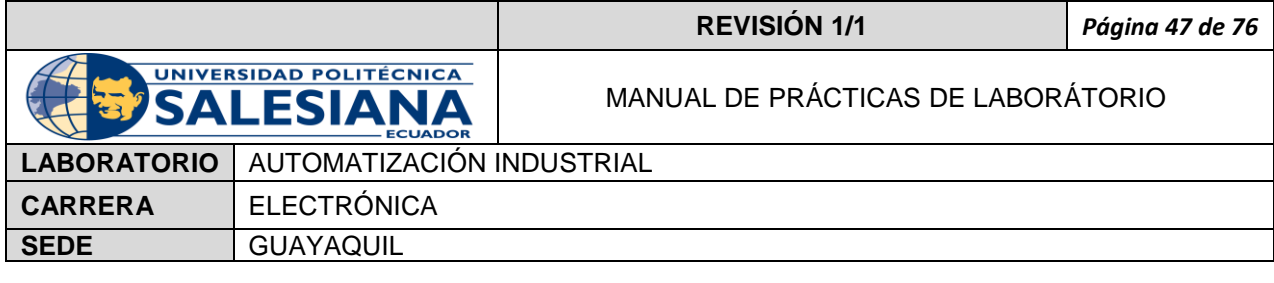

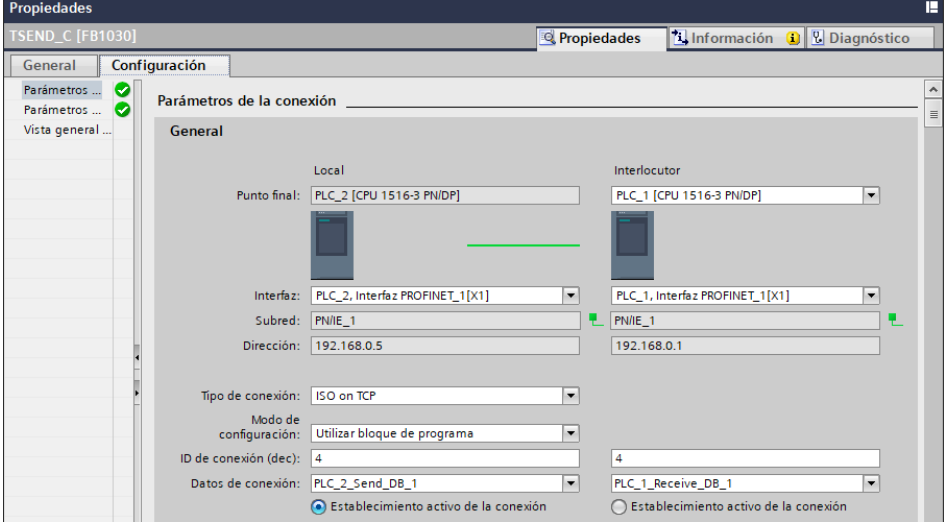

**Figura 45.** Parámetros de conexión del bloque PLC\_2\_Enviar\_2.

53.Configuramos los parámetros de bloque PLC\_2\_Enviar\_2:

- REQ: "Timer1.Q"
- CONT: "1"
- CONNECT: "PLC 2 Send DB 1"
- DATA: "MW40". (Este es el dato que será enviado, en este caso la marca "MW40")

Se observa en la figura 46 como se configura los parámetros del bloque

TSEND\_C para poder enviar los datos del PLC\_2 al PLC\_1.

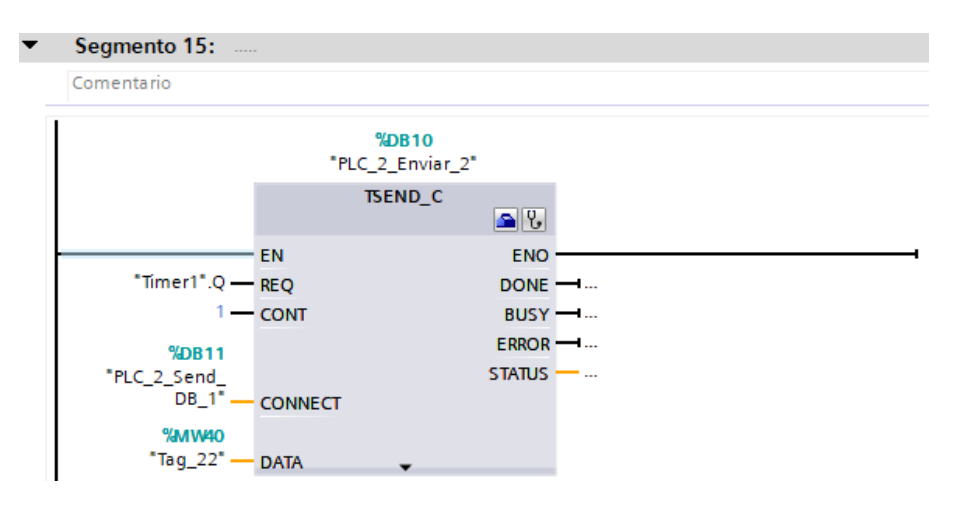

**Figura 46.** Configuración de parámetros de bloque PLC\_2\_Enviar\_2.

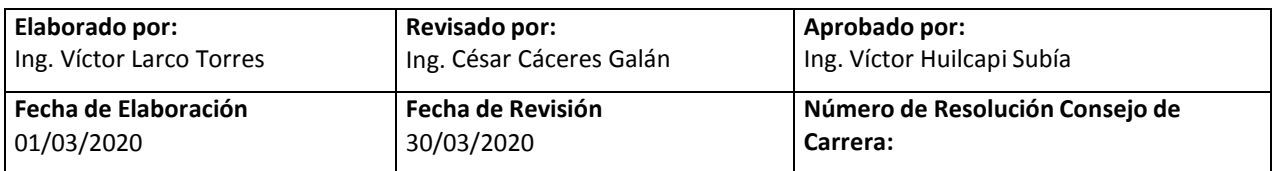

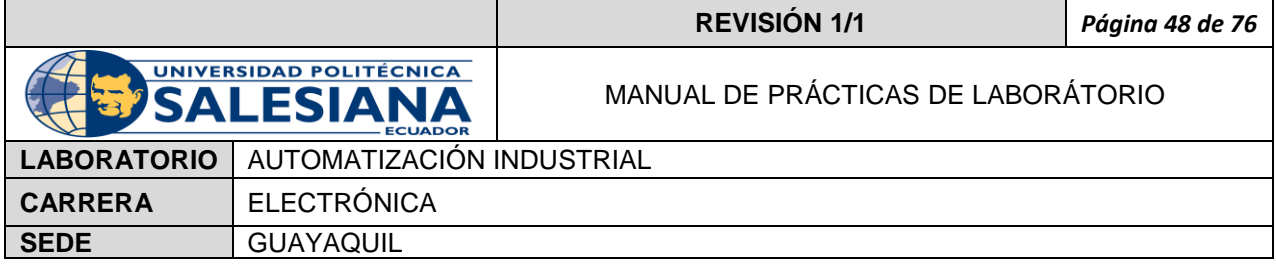

54.Ingresamos el bloque TRCV del PLC\_1 de la siguiente manera:

- En el árbol del proyecto PLC\_1 > Bloques de programa > Main[OB1].
- Insertamos el bloque "TRCV\_C" ubicado en Instrucciones > Comunicación > Open User Communication. Y lo denominamos como PLC 1 Recibir2.

55.Configuramos este bloque TRCV PLC\_1\_Recibir2 de la siguiente manera:

- Dar clic derecho en el bloque "PLC 1 Recibir2", seleccionamos "Propiedades" y nos dirigimos a "Configuración" en la sección "Parámetros de la conexión".
- Parámetros de conexión
	- Interlocutor: PLC 2
	- Datos de conexión: en el recuadro de la izquierda seleccionamos "PLC\_1\_Recieve\_DB\_1" y en el recuadro de la derecha seleccionamos "PLC 2 Send DB 1"
	- Asegurarse que la opción de "Establecimiento activo de la conexión" está en los parámetros pertenecientes al PLC\_2.

En la figura 47 observamos la configuración de los parámetros de conexión del PLC\_1.

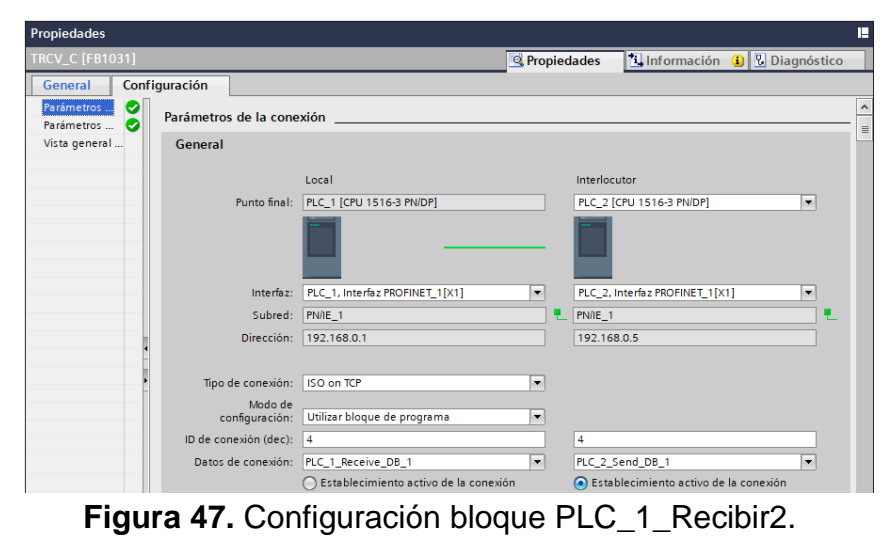

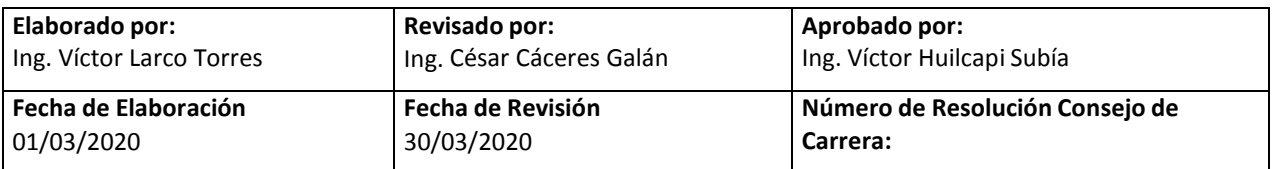

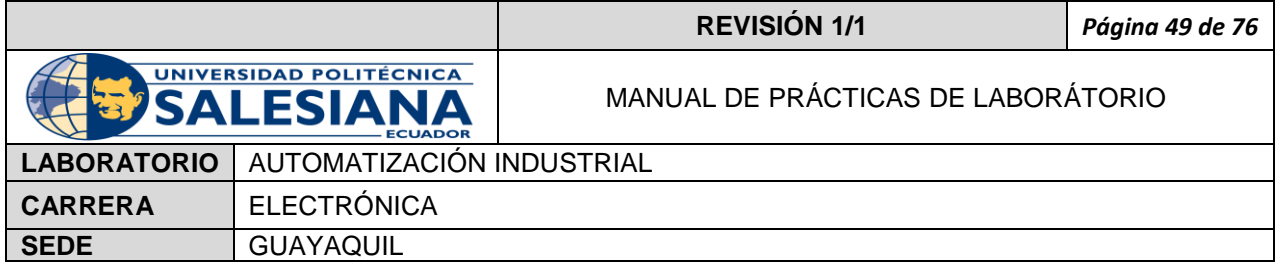

56.Configuramos los parámetros del bloque PLC\_1\_Recibir2 de la siguiente manera:

- EN\_R: "1"
- CONT:"1"
- CONNECT:" PLC 1 Recieve DB 1"
- DATA:" MW40" (Espacio de memoria donde se guarda el dato que es enviado por PLC\_2)

En la figura 48 observamos los parámetros del bloque TRCV\_C del PLC\_1 que recibe los datos del PLC2.

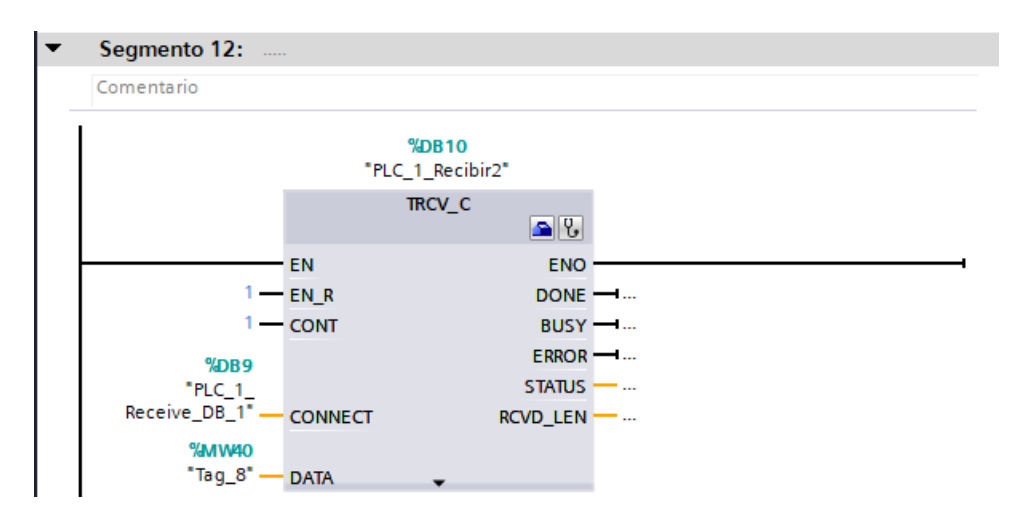

**Figura 48.** Parámetros de bloque PLC\_1\_Recibir2.

57.Configuramos el Segmento para recibir datos de la siguiente manera:

- En el siguiente segmento introducir un bloque de comparación. Instrucciones > Instrucciones básicas > Comparadores > CMP==. En la parte superior introducir "MW40", en la parte inferior ingresar "10".
- Para finalizar introducir una bobina seguido del bloque comparador y designarlo con "Q0.2".

En la figura 49 observamos la configuración del segmento 13 del PLC\_1 para recibir datos del PLC\_2.

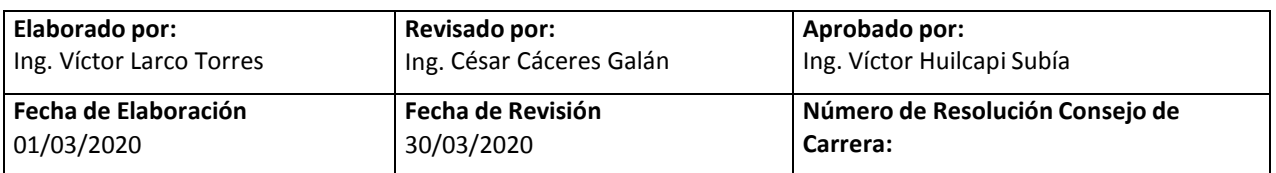

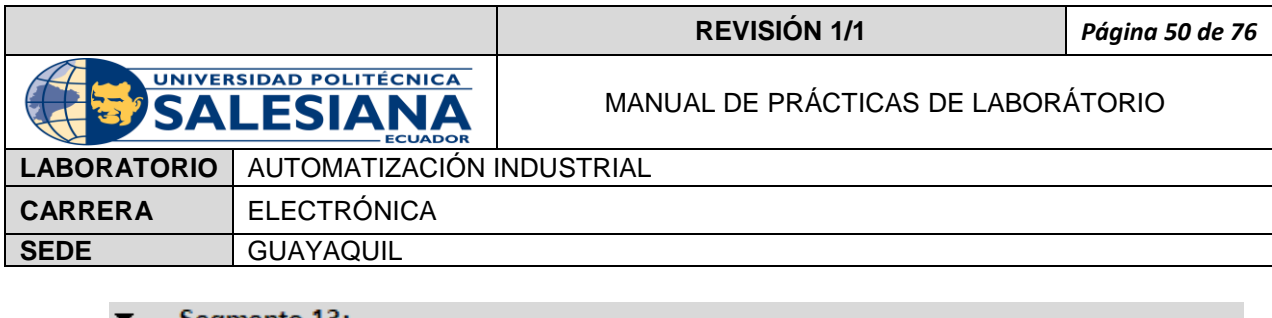

Segmento 13

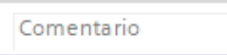

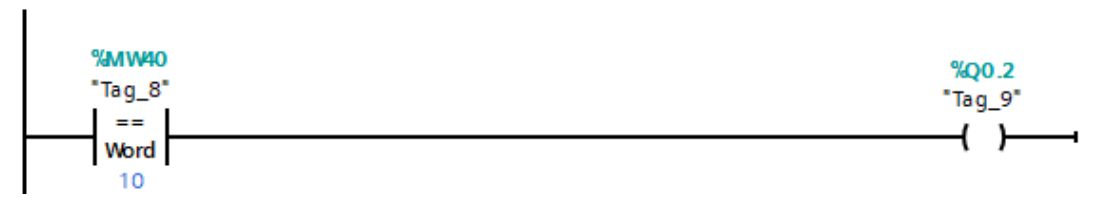

**Figura 49.** Recepción de cuarto dato de comunicación.

- 58.En este punto ya está programado el arranque del accionamiento y el motor desde ambos PLC y con una confirmación de encendido en ambos equipos y el respectivo paro del sistema desde ambos equipos y una solicitud de parada desde el PLC\_2.
- 59.Agregamos y configuramos los temporizadores en PLC\_2 de la siguiente manera:
	- Agregar más segmentos de programación dando clic en **RES**
	- Agregar dos bloques de temporizadores "TON" ubicados en la barra de Instrucciones > Instrucciones Básicas > Temporizadores > TON, denominándolos "T\_1" y "T\_2" respectivamente.
	- Insertar un contacto cerrado en el primer bloque temporizador y un contacto abierto en el segundo. Estos contactos se encuentran en Instrucciones > Instrucciones básicas > Operaciones lógicas con bits.
	- En "PT" colocar "5MS", será el tiempo para la sincronización de comunicación.
	- Al contacto cerrado lo designamos "T\_2. Q" y al contacto abierto lo designamos "T\_1. Q".

En la figura 50 se observa la configuración de los temporizadores del PLC<sub>2</sub>.

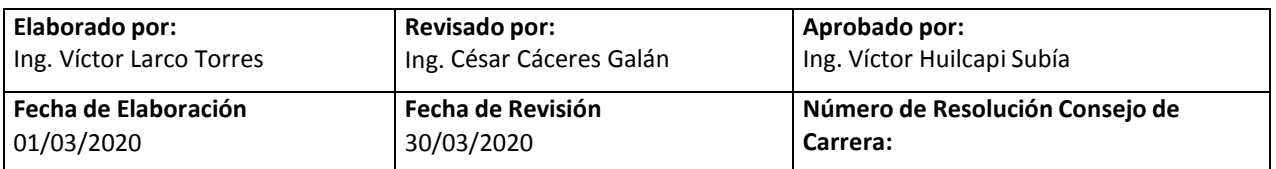

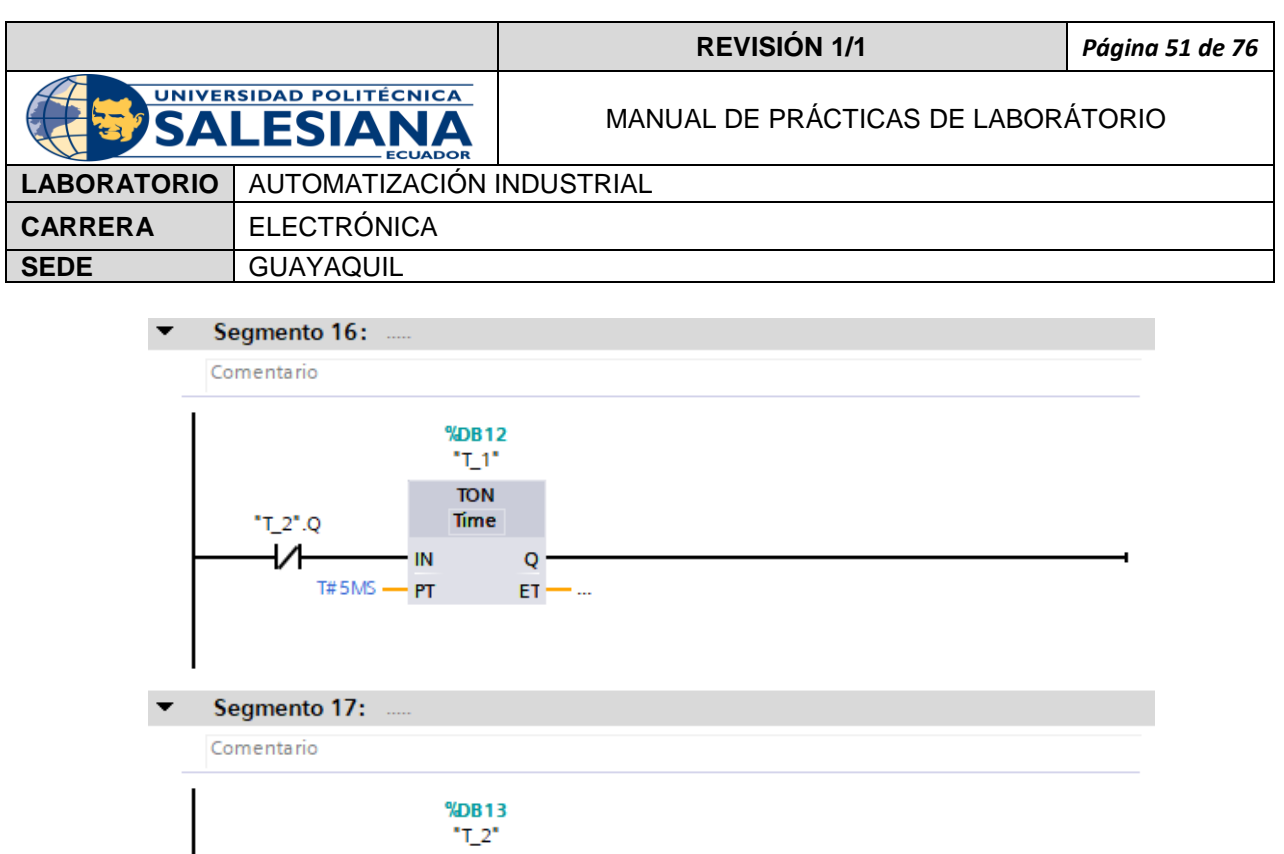

• Introducimos un contacto abierto en el primer bloque y un cerrado en el segundo. Ubicado en Instrucciones > Instrucciones básicas > Operaciones lógicas con bits. Denominaremos "T\_2. Q" al contacto abierto y "T\_1. Q" al contacto cerrado.

**Figura 50.** Configuración de temporizadores PLC\_2.

• Introducir dos bloques "MOVE". Ubicado en la sección Instrucciones >

60.Agregamos más segmentos de programación y realizamos lo siguiente:

Instrucciones básicas > Transferencia > MOVE.

**TON Time** 

T#5M<sup>s</sup>

 $\overline{Q}$ 

ET.

- En "IN" del bloque MOVE introducir "0" y "10" para el primero y segundo respectivamente.
- En "OUT1" del bloque MOVE introducir "MW50" tanto para el primero como para el segundo.

Se aprecia a más detalle la configuración del bloque "MOVE" en la figura 51.

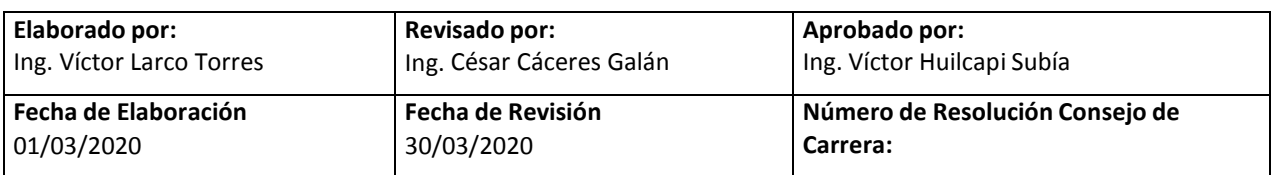
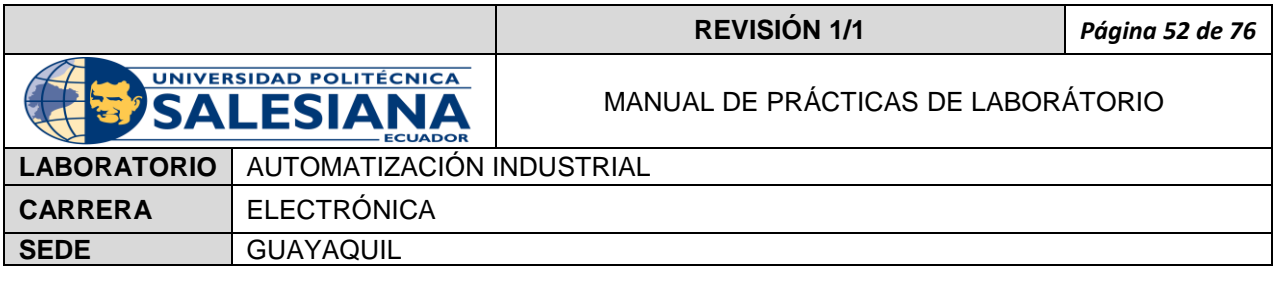

Segmento 18:

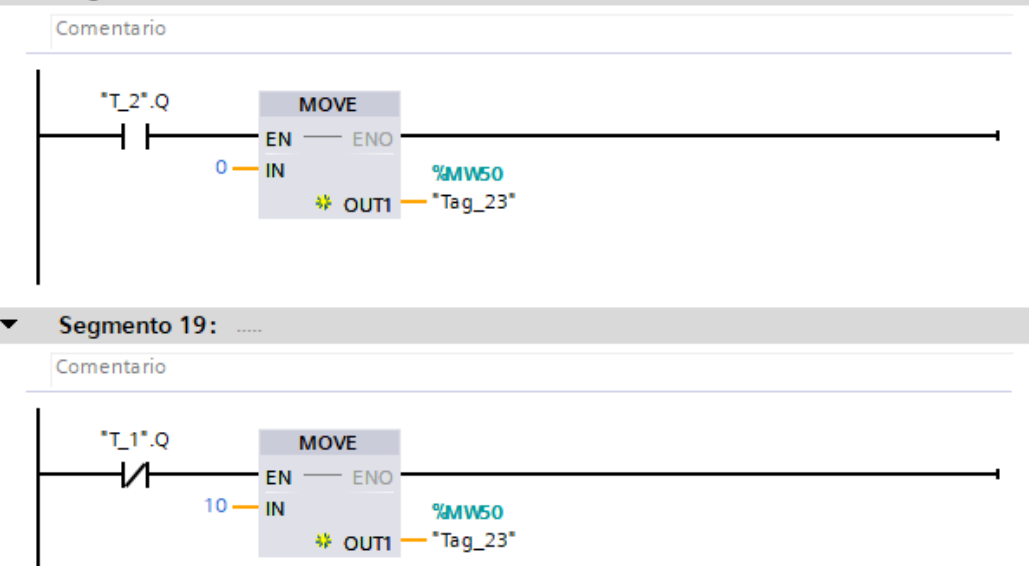

**Figura 51.** Configuración bloques MOVE para el quinto dato de comunicación desde PLC\_2.

61.En la barra de instrucciones realizamos lo siguiente:

- Damos clic en la pestaña "Comunicación"
- Seleccionamos "Open User Communication"
- Arrastrar el Segmento 20 el bloque TSEND\_C.
- En la ventana emergente, cambiar el nombre por "PLC\_2\_Enviar\_3" y dar clic en aceptar.
- 62.Se procede a configurar el bloque TSEND\_C para esto dar clic derecho en el bloque y dirigirse a "Propiedades" en la pestaña "Configuración", sección "Parámetros de la conexión" y realizamos lo siguiente:
	- **Parámetros de conexión**
		- En interlocutor escoger la opción "PLC\_1".
		- Datos de conexión: En el cuadro de la izquierda dar clic en "<nuevo>" y aparecerá "PLC\_2\_Send\_DB\_2". En el cuadro de la

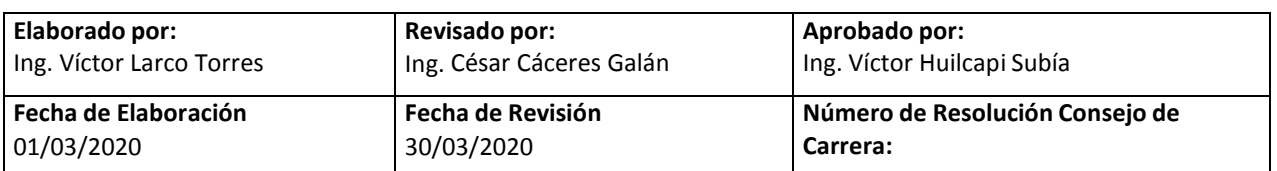

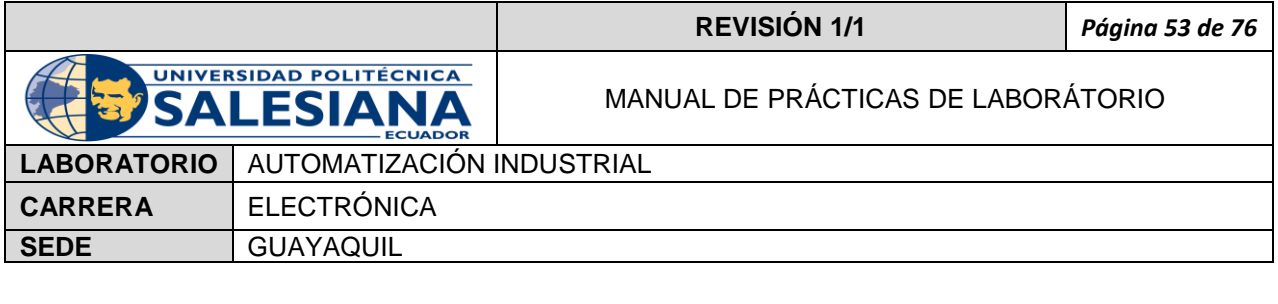

derecha seleccionar "<nuevo>" y seleccionar "PLC\_1\_Recieve\_DB\_2".

- ID de conexión: Llenar con el valor de "5" los dos recuadros
- Seleccionar "Establecimiento activo de la conexión" en la opción de la izquierda que pertenece al PLC\_2.
- Dar clic en la pestaña "Propiedades" para minimizar.

Se observa más a detalle la configuración del bloque TSEND\_C del PLC\_2 en la figura 52.

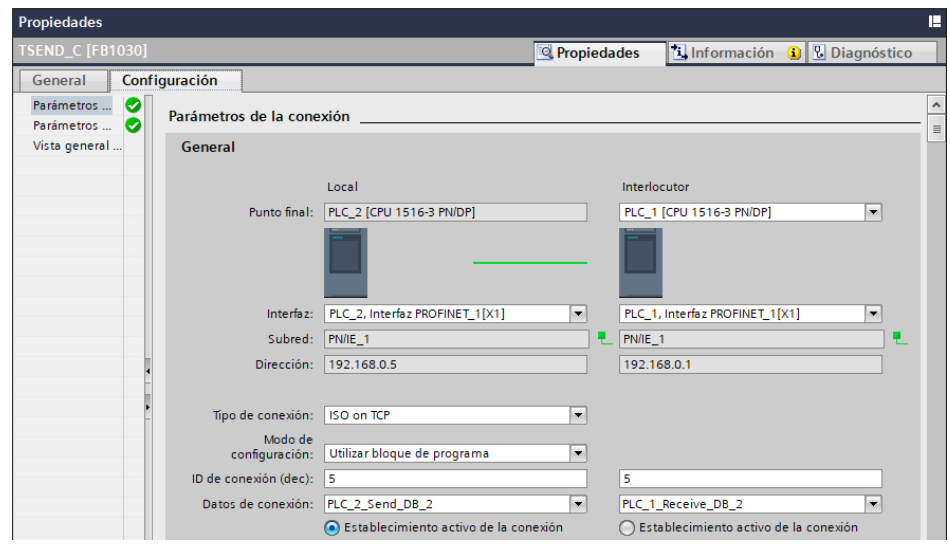

**Figura 52.** Parámetros de conexión del bloque PLC\_2\_Enviar\_3.

63.Configuramos los parámetros del bloque PLC\_2\_Enviar de esta manera:

- REQ: "Timer1.Q"
- CONT: "1"
- CONNECT: "PLC\_2\_Send\_DB\_2"
- DATA: "MW50". (Este es el dato que será enviado, en este caso la marca "MW50")

En la figura 53 se observa la configuración de los parámetros dentro del bloque TSEND\_C.

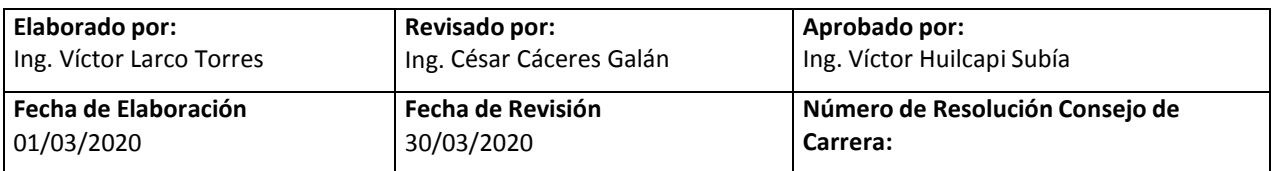

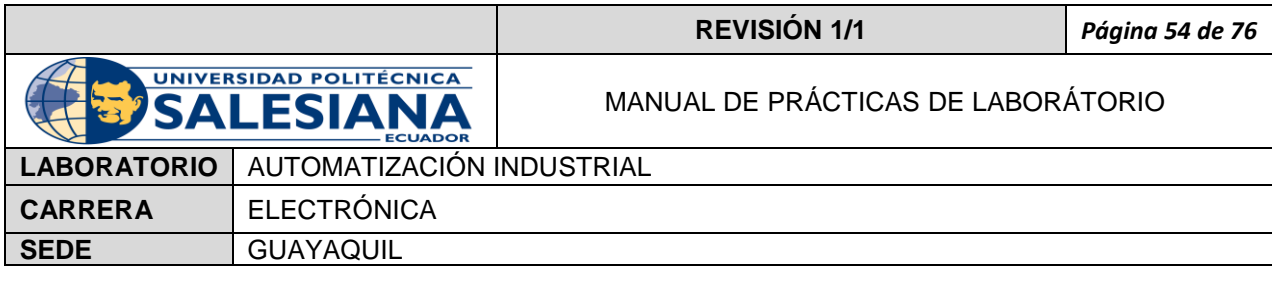

Segmento 20:

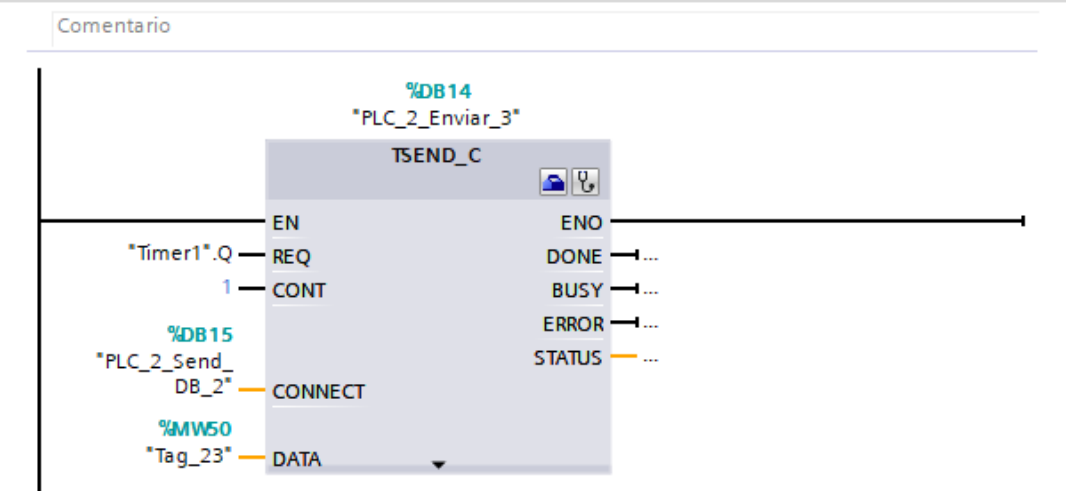

**Figura 53.** Configuración de parámetros de bloque PLC\_2\_Enviar\_3.

64.Agregamos y configuramos un el bloque TCRV de esta manera:

- En el árbol del proyecto nos dirigimos a PLC\_1 > Bloques de programa > Main[OB1].
- Insertamos el bloque "TRCV\_C" ubicado en Instrucciones > Comunicación > Open User Communication. Y lo denominamos como PLC 1 Recibir3.

65.Luego este bloque TCRV PLC\_1\_Recibir3 lo configuramos de esta forma:

- Dar clic derecho en el bloque "PLC 1 Recibir3", seleccionamos "Propiedades" y nos dirigimos a "Configuración" en la sección "Parámetros de la conexión".
- **Parámetros de conexión**
	- Interlocutor: PLC 2
	- Datos de conexión: en el recuadro de la izquierda seleccionamos "PLC\_1\_Recieve\_DB\_2" y en el recuadro de la derecha seleccionamos "PLC 2 Send DB 2"
	- ID de conexión: "5" en los dos recuadros

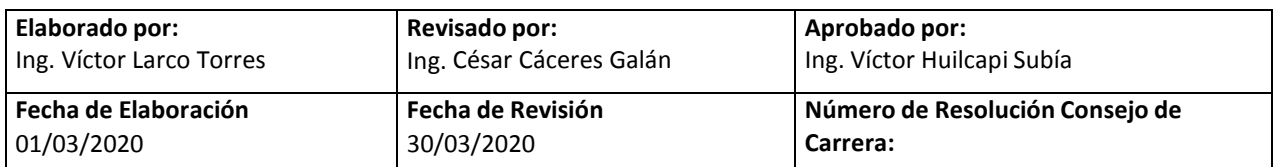

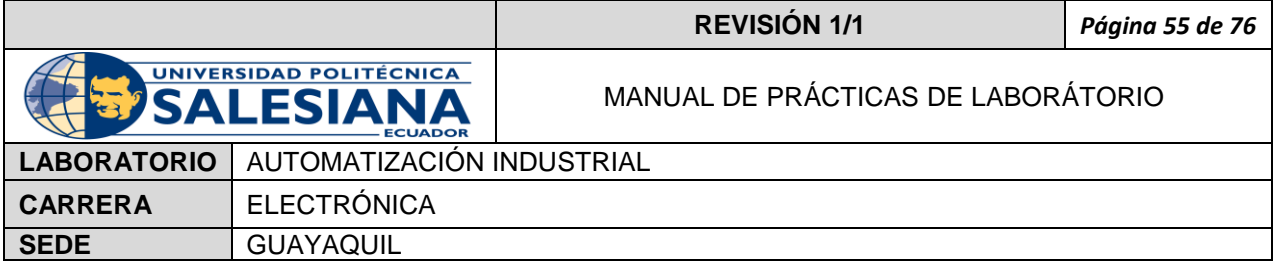

- Asegurarse que la opción de "Establecimiento activo de la conexión" está en los parámetros pertenecientes al PLC\_2

Se observa más a detalle la configuración del bloque TRCV\_C del PLC\_1 en la figura 54.

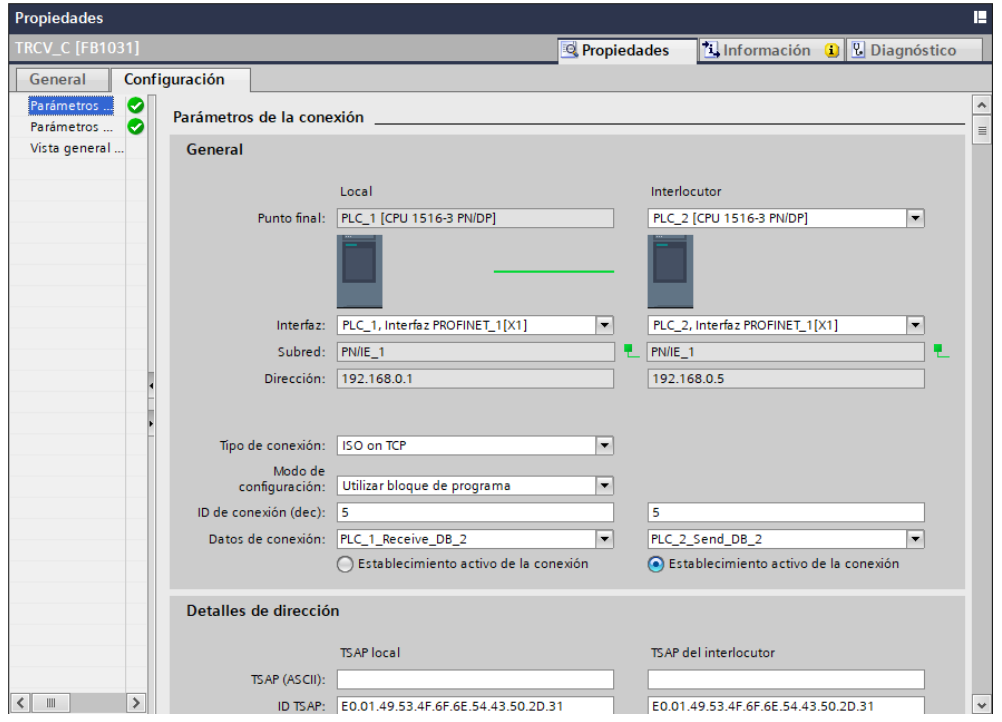

**Figura 54.** Configuración bloque PLC\_1\_Recibir3.

66.Los parámetros des bloque PLC\_1\_Recibir3 lo configuramos de esta manera:

- EN\_R: "1"
- CONT:"1"
- CONNECT:" PLC 1 Recieve DB 2"
- DATA:" MW50" (Espacio de memoria donde se guardará el dato que es enviado por PLC\_2)

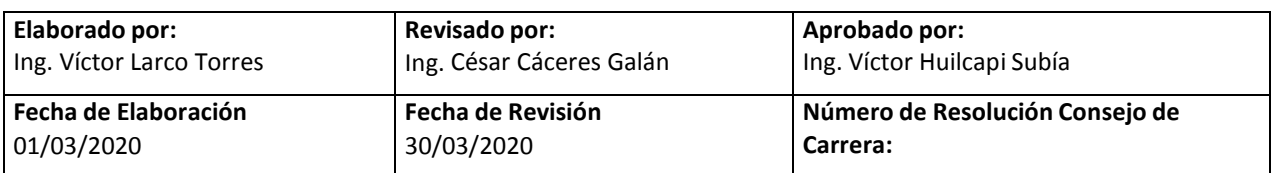

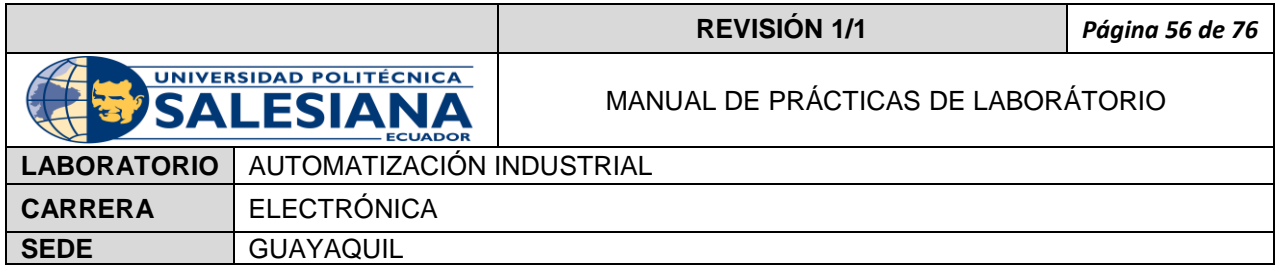

En la figura 55 observamos los parámetros del bloque TRCV\_C del PLC\_1.

![](_page_328_Picture_152.jpeg)

**Figura 55.** Parámetros de bloque PLC\_1\_Recibir3.

67.Configuración PLC\_1.

- En el siguiente segmento introducir un bloque de comparación. Instrucciones > Instrucciones básicas > Comparadores > CMP==. En la parte superior introducir "MW50", en la parte inferior ingresar "10".
- Para finalizar introducir una bobina seguido del bloque comparador y designarlo con "Q3.7".

En la figura 56 observamos la configuración del segmento 15 del PLC\_1.

![](_page_328_Picture_8.jpeg)

**Figura 56.** Recepción de quinto dato de comunicación.

![](_page_328_Picture_153.jpeg)

![](_page_329_Picture_194.jpeg)

68.Configuramos los temporizadores del PLC\_1 de la siguiente manera:

- Agregar más segmentos de programación dando clic en **RES**
- Agregar dos bloques de temporizadores "TON" ubicados en la barra de Instrucciones > Instrucciones Básicas > Temporizadores > TON, denominándolos "T1" y "T2" respectivamente.
- Insertar un contacto cerrado en el primer bloque temporizador y un contacto abierto en el segundo. Estos contactos se encuentran en Instrucciones > Instrucciones básicas > Operaciones lógicas con bits.
- En "PT" colocar "5MS", será el tiempo para la sincronización de comunicación.
- Al contacto cerrado lo designaremos "T2. Q".
- Al contacto abierto lo designaremos "T1. Q".

En la figura 57 se observa la configuración de los temporizadores del PLC\_1.

![](_page_329_Figure_9.jpeg)

![](_page_329_Figure_10.jpeg)

![](_page_329_Picture_195.jpeg)

![](_page_330_Picture_199.jpeg)

69.Agregamos más segmentos de programación y realizamos lo siguiente:

- Introducir dos bloques "MOVE". Ubicado en la sección Instrucciones > Instrucciones básicas > Transferencia > MOVE.
- Introducimos un contacto abierto en el primer bloque y un cerrado en el segundo. Ubicado en Instrucciones > Instrucciones básicas > Operaciones lógicas con bits. Denominaremos "T2. Q" al contacto abierto y "T1. Q" al contacto cerrado.
- En "IN" del bloque MOVE introducir "0" y "10" para el primero y segundo respectivamente.
- En "OUT1" del bloque MOVE introducir "MW60" tanto para el primero como para el segundo.

En la figura 58 tenemos los bloques MOVE del Segmento 18 y 19 que realizan la conversión interna de los datos dentro del programa.

![](_page_330_Figure_7.jpeg)

**Figura 58.** Configuración bloques MOVE para el quinto dato de comunicación desde PLC\_1.

70.En la barra de instrucciones realizamos lo siguiente:

- Damos clic en la pestaña "Comunicación"
- Seleccionamos "Open User Communication"

![](_page_330_Picture_200.jpeg)

![](_page_331_Picture_185.jpeg)

- Arrastrar el Segmento 20 el bloque TSEND\_C.
- En la ventana emergente, cambiar el nombre por "PLC\_1\_Enviar3" y dar clic en aceptar.
- 71.Se procede a configurar el bloque TSEND\_C para esto dar clic derecho en el bloque y dirigirse a "Propiedades" en la pestaña "Configuración", sección "Parámetros de la conexión" y luego llenamos lo siguiente:
	- **Parámetros de conexión**
		- En interlocutor escoger la opción "PLC\_2".
		- Datos de conexión: En el cuadro de la izquierda dar clic en "<nuevo>" y aparecerá "PLC\_1\_Send\_DB\_2". En el cuadro de la derecha seleccionar "<nuevo>" y seleccionar "PLC\_2\_Recieve\_DB\_2".
		- ID de conexión: Llenar con el valor de "6" los dos recuadros
		- Seleccionar "Establecimiento activo de la conexión" en la opción de la izquierda que pertenece al PLC\_1.
		- Dar clic en la pestaña "Propiedades" para minimizar.

En la figura 59 observamos la configuración de los parámetros de conexión del bloque TSEND\_C del PLC\_1.

![](_page_331_Picture_186.jpeg)

**Figura 59.** Parámetros de conexión del bloque PLC\_1\_Enviar3.

| Elaborado por:           | Revisado por:            | Aprobado por:                   |  |  |  |
|--------------------------|--------------------------|---------------------------------|--|--|--|
| Ing. Víctor Larco Torres | Ing. César Cáceres Galán | Ing. Víctor Huilcapi Subía      |  |  |  |
| Fecha de Elaboración     | Fecha de Revisión        | Número de Resolución Consejo de |  |  |  |
| 01/03/2020               | 30/03/2020               | Carrera:                        |  |  |  |

![](_page_332_Picture_183.jpeg)

72.Configuramos los parámetros de bloque PLC\_1\_Enviar3 de esta manera:

- REQ: "Timer 1. Q"
- CONT: "1"
- CONNECT: "PLC 1 Send DB 2"
- DATA: "MW60". (Este es el dato que será enviado, en este caso la marca "MW60")

En la figura 60 se observa la configuración de los parámetros dentro del bloque TSEND\_C.

![](_page_332_Picture_184.jpeg)

**Figura 60.** Configuración de parámetros de bloque PLC\_1\_Enviar3.

73.Configuramos el bloque TCRV PLC\_2 de la siguiente manera:

- En el árbol del proyecto nos dirigimos a PLC\_2 > Bloques de programa > Main[OB1].
- Insertamos el bloque "TRCV\_C" ubicado en Instrucciones > Comunicación > Open User Communication. Y lo denominamos como PLC\_2\_Recibir\_3.

74.Configuramos el bloque PLC\_2\_Recibir3 como se escribe a continuación

![](_page_332_Picture_185.jpeg)

![](_page_333_Picture_160.jpeg)

- Dar clic derecho en el bloque "PLC\_2\_Recibir\_3", seleccionamos "Propiedades" y nos dirigimos a "Configuración" en la sección "Parámetros de la conexión".
- Parámetros de conexión
	- Interlocutor: PLC 1
	- Datos de conexión: en el recuadro de la izquierda seleccionamos "PLC\_2\_Recieve\_DB\_2" y en el recuadro de la derecha seleccionamos "PLC\_1\_Send\_DB\_2"
	- ID de conexión: "6" en los dos recuadros
	- Asegurarse que la opción de "Establecimiento activo de la conexión" está en los parámetros pertenecientes al PLC\_1

Se observa más a detalle la configuración del bloque TRCV\_C del PLC\_1 en la figura 61.

![](_page_333_Picture_161.jpeg)

**Figura 61.** Configuración bloque PLC\_2\_Recibir\_3.

| Elaborado por:           | Revisado por:            | Aprobado por:                   |
|--------------------------|--------------------------|---------------------------------|
| Ing. Víctor Larco Torres | Ing. César Cáceres Galán | Ing. Víctor Huilcapi Subía      |
| Fecha de Elaboración     | Fecha de Revisión        | Número de Resolución Consejo de |
| 01/03/2020               | 30/03/2020               | Carrera:                        |

![](_page_334_Picture_182.jpeg)

75.Los parámetros de bloque PLC\_2\_Recibir\_3 los colocamos de esta manera:

- EN\_R: "1"
- CONT:"1"
- CONNECT:" PLC 2 Recieve DB 2"
- DATA:" MW60" (Espacio de memoria donde se guardará el dato que es enviado por PLC\_1)

Se observa más a detalle en la figura 62 la configuración de los parámetros del bloque TRCV\_C en el PLC\_2.

![](_page_334_Picture_183.jpeg)

**Figura 62.** Parámetros de bloque PLC\_2\_Recibir\_3.

76.Configuración PLC\_2.

- En el siguiente segmento introducir un bloque de comparación. Instrucciones > Instrucciones básicas > Comparadores > CMP==. En la parte superior introducir "MW60", en la parte inferior ingresar "10".
- Para finalizar introducir una bobina seguido del bloque comparador y designarlo con "Q3.7".

En la figura 63 observamos la configuración del segmento 22 del PLC\_2 para recibir datos del PLC\_1.

![](_page_334_Picture_184.jpeg)

![](_page_335_Picture_239.jpeg)

![](_page_335_Figure_1.jpeg)

**Figura 63.** Recepción de sexto dato de comunicación.

77.Ahora vamos a proceder a nombrar las variables que hemos utilizado en cada equipo de la siguiente manera:

• Tabla de variables del PLC\_1

Damos clic en Árbol de proyecto > PLC\_1 > Variables PLC > Mostrar todas las variables.

Damos clic sobre el "tag" de la variable que vamos a modificar y asignamos de manera como se aprecia en la Tabla 2:

![](_page_335_Picture_240.jpeg)

**Tabla 2.** Tabla de Ingreso de variables PLC\_1

![](_page_335_Picture_241.jpeg)

![](_page_336_Picture_215.jpeg)

Estas variables nos brindan los datos necesarios para el funcionamiento de los bloques del programa, se aprecia a más detalle las variables del PLC\_1 en la figura 64.

![](_page_336_Picture_216.jpeg)

**Figura 64.** Tabla de variables PLC\_1.

• Tabla de variables del PLC\_2

Damos clic en Árbol de proyecto > PLC\_2 > Variables PLC > Mostrar todas las variables.

Damos clic sobre el "tag" de la variable que vamos a modificar y asignamos de manera como se aprecia en la Tabla 3:

![](_page_336_Picture_217.jpeg)

![](_page_336_Picture_218.jpeg)

![](_page_337_Picture_240.jpeg)

I0.1 Bool PARO\_SUCURSAL Q0.1 Bool LUZ PARO\_SUCURSAL MW30 Word DATO\_COMUNICACION 3

Q0.2 **Bool** Bool **APAGADO\_MATRIZ** 

Q0.3 Bool LUZ\_ERROR

 $\begin{array}{|c|c|c|c|c|c|}\n\hline\n\text{Q3.7} & \text{Bool} & \text{CHECK}_12\n\end{array}$ 

![](_page_337_Picture_241.jpeg)

MW20 Word DATO\_COMUNICACION\_2 I0.0 Bool SOLICITUD\_SUCURSAL MW40 | Int | DATO\_COMUNICACION\_4 MW50 Int DATO\_COMUNICACION\_5 MW60 Word DATO\_COMUNICACION\_6

Estas variables nos brindan los datos necesarios para el funcionamiento de los bloques del programa, se aprecia a más detalle las variables del PLC\_2 en la figura 65.

|                |                          |                            | <b>In Variables</b>          |               | <b>E Constantes de usuario</b> |      | Constantes de sistema |        |               |
|----------------|--------------------------|----------------------------|------------------------------|---------------|--------------------------------|------|-----------------------|--------|---------------|
| $\equiv$       | 랼                        | 自计时序                       |                              |               |                                |      |                       |        | -2            |
|                |                          | <b>Variables PLC</b>       |                              |               |                                |      |                       |        |               |
|                |                          | Nombre                     | Tabla de variables           | Tipo de datos | Dirección                      | Rema | Acces                 | Escrib | Visibl        |
|                | $\leftarrow$             | DATO_COMUNICACION_1        | Tabla de variabl             | Word          | ►<br><b>EI</b> %MW10           |      | ☑                     | ☑      | ☑             |
| $\overline{2}$ | 硘                        | LUZ MARCHA SUCURSAL        | Tabla de variables e., Bool  |               | %00.0                          |      | ⊽                     | ☑      | ☑             |
| 3              | $\blacksquare$           | MARCHA SUCURSAL            | Tabla de variables e Bool    |               | %10.2                          | ۰    | ▽                     | ☑      | ☑             |
| $\overline{4}$ | $\bigoplus$              | <b>START</b>               | Tabla de variables e Bool    |               | %MO.O                          | ÷    | ☑                     | ☑      | ☑             |
| 5              | $\blacksquare$           | SWITCH ON                  | Tabla de variables e., Bool  |               | %MO.1                          | ۰    | ☑                     | ☑      | ☑             |
| 6              | $-$                      | <b>EMCY_STOP</b>           | Tabla de variables e Bool    |               | %MO.2                          | -    | ☑                     | ☑      | ☑             |
| $\overline{7}$ | $\leftarrow$             | DPV MODE                   | Tabla de variables e Bool    |               | %MO <sub>3</sub>               | ۰    | ⊽                     | ☑      | ☑             |
| 8              | ☜                        | <b>VELOCIDAD REF</b>       | Tabla de variables e DWord   |               | 96MDA                          |      | ▽                     | ☑      | ☑             |
| 9              | $\leftarrow$             | <b>ERROR</b>               | Tabla de variables e Bool    |               | %M1.0                          | -    | ☑                     | ☑      | ☑             |
| 10             | 硘                        | <b>VELOCIDAD ACTUAL</b>    | Tabla de variables e., DWord |               | %MD8                           | ۰    | ☑                     | ☑      | ☑             |
| 11             | $-$                      | LECTURA ANALOGICA          | Tabla de variables e., Int.  |               | %IW6                           | ٠    | ☑                     | ☑      | ☑             |
| 12             | $\bigoplus$              | DATO MEMORIA               | Tabla de variables e Real    |               | %MD50                          | ۰    | ⊽                     | ☑      | ☑             |
| 13             | $\leftarrow$             | <b>VELOCIDAD REAL</b>      | Tabla de variables e Real    |               | %MD100                         |      | ⊽                     | ☑      | ☑             |
| 14             | $\leftarrow$             | Hz.                        | Tabla de variables e Real    |               | %MD <sub>2</sub>               | ۰    | ☑                     | ☑      | ☑             |
| 15             | 硘                        | PARO SUCURSAL              | Tabla de variables e Bool    |               | %10 <sub>1</sub>               | ۰    | ☑                     | ☑      | ☑             |
| 16             | $-$                      | LUZ PARO SUCURSAL          | Tabla de variables e., Bool  |               | %O0.1                          | -    | ☑                     | ☑      | ☑             |
| 17             | $\leftarrow$             | DATO COMUNICACION 3        | Tabla de variables e. Word   |               | %MW30                          | ٠    | ☑                     | ☑      | ☑             |
| 18             | $\leftarrow$             | APAGADO MATRIZ             | Tabla de variables e Bool    |               | %Q0.2                          | ۰    | ⊽                     | ☑      | ☑             |
| 19             | $-$                      | <b>LUZ ERROR</b>           | Tabla de variables e Bool    |               | %OO.3                          | ۰    | ☑                     | ☑      | ☑             |
| 20             | 硘                        | DATO COMUNICACION 2        | Tabla de variables e Word    |               | %MW20                          | ۰    | ⊽                     | ☑      | ☑             |
| 21             | $\blacksquare$           | SOLICITUD SUCURSAL         | Tabla de variables e., Bool  |               | %10.0                          | ۰    | ☑                     | ☑      | ☑             |
| 22             | $\leftarrow$             | DATO COMUNICACION 4        | Tabla de variables e Inti    |               | %MW40                          | ٠    | ☑                     | ☑      | ☑             |
| 23             | $\leftarrow$             | <b>DATO COMUNICACION 5</b> | Tabla de variables e lint    |               | %MW50                          |      | ⊽                     | ☑      | ☑             |
| 24             | $\blacksquare$           | <b>DATO COMUNICACION 6</b> | Tabla de variables e., Word  |               | %MW60                          | ۰    | ☑                     | ☑      | ☑             |
| 25             | $\leftarrow$             | CHECK 1 2                  | Tabla de variables e Bool    |               | %O3.7                          | ۰    | ☑                     | ☑      | ☑             |
| 26             |                          | <agregar></agregar>        |                              |               |                                |      | ☑                     | ▽      | ☑             |
|                | $\overline{\phantom{a}}$ |                            |                              | III           |                                |      |                       |        | $\rightarrow$ |

**Figura 65.** Tabla de variables PLC\_2.

![](_page_337_Picture_242.jpeg)

![](_page_338_Picture_163.jpeg)

78.Una vez que hemos terminado de programar los PLC vamos a proceder a programar el HMI. Damos clic en Árbol de proyecto > HMI\_1 > Imágenes > Agregar imagen. Vamos a agregar tres imágenes extra, a la imagen raíz que tenemos, como se observa en la figura 66.

![](_page_338_Picture_2.jpeg)

**Figura 66.** Imágenes del HMI\_1.

79.En la figura 67 observamos como colocamos los datos de la práctica en la imagen raíz que hemos agregado de la siguiente manera:

• Imagen raíz

Vamos a crear una portada para la práctica en esta imagen con el logotipo de la universidad y utilizando el elemento texto que se encuentra en: Herramientas > Opciones > Objetos básicos.

![](_page_338_Picture_7.jpeg)

**Figura 67.** Imagen raíz del HMI

![](_page_338_Picture_164.jpeg)

![](_page_339_Picture_180.jpeg)

• Imagen\_1

En la imagen\_1 del HMI vamos a realizar el arreglo del PLC\_1 que funciona como matriz de la planta que vamos a simular. Nos ayudamos del catálogo que tenemos en Herramientas Gráficos y Elementos. Adicional vamos a utilizar luces piloto en las librerías damos clic en la pestaña Librerías > Buttons-and-Switches > Plantillas maestras > PilotLights. Arreglaremos la imagen\_1 del HMI de manera que se visualice como en la figura 68.

![](_page_339_Figure_3.jpeg)

**Figura 68.** Imagen\_1 del HMI

Ahora asignaremos las variables a los elementos en pantalla dando clic sobre ellos y en el menú Propiedades > Propiedades > General > Variable:

- Luz verde "ENCENDIDO": "Q0.0" del PLC\_2
- Luz roja "PARO DEL EQUIPO": "Q0.1" del PLC\_1
- Luz blanca "SOLICITUD DE APAGADO DESDE SUCURSAL": "Q0.0" del PLC\_1

![](_page_339_Picture_181.jpeg)

![](_page_340_Picture_185.jpeg)

- Medidor RPM: "MD100" del PLC 2
- Medidor Hz: "MD2" del PLC\_2
- Luz roja "ERROR": "M1.0" del PLC\_2
- Imagen\_2

En la imagen\_2 del HMI vamos a realizar el arreglo del PLC\_2 que funciona como sucursal de la planta que vamos a simular. Nos ayudamos del catálogo que tenemos en Herramientas Gráficos y Elementos. Adicional vamos a utilizar luces piloto en las librerías damos clic en la pestaña Librerías > Buttons-and-Switches > Plantillas maestras > PilotLights. Arreglaremos la imagen\_2 del HMI de manera que se visualice como en la figura 69.

![](_page_340_Figure_6.jpeg)

**Figura 69.** Imagen\_2 del HMI

Ahora asignaremos las variables a los elementos en pantalla dando clic sobre ellos y en el menú Propiedades > Propiedades > General > Variable:

Luz verde "ENCENDIDO": "Q0.0" del PLC\_2

![](_page_340_Picture_186.jpeg)

![](_page_341_Picture_182.jpeg)

- Luz roja "PARADA DE EMERGENCIA": "Q0.1" del PLC\_2
- Luz blanca "EQUIPO APAGADO MATRIZ": "Q0.2" del PLC\_2
- Medidor RPM: "MD100" del PLC 2
- Medidor Hz: "MD2" del PLC 2
- Luz roja "ERROR": "M1.0" del PLC\_2
- Imagen\_3

En la imagen\_3 del HMI vamos a realizar una verificación de comunicación entre la matriz y la sucursal que vamos a simular. Nos ayudamos del catálogo que tenemos en Herramientas Gráficos y Elementos. Arreglaremos de tal manera que se visualice como en la figura 70:

![](_page_341_Figure_8.jpeg)

**Figura 70.** Imagen\_3 del HMI

Ahora asignaremos las variables a los elementos en pantalla dando clic sobre ellos y en el menú Propiedades > Animaciones > Visualización > Apariencia > Variable. Tal como se observa en la Tabla 4, Tabla 5 y Tabla 6.

![](_page_341_Picture_183.jpeg)

![](_page_342_Picture_281.jpeg)

- Luz izquierda de PROFINET IO: Variable "Q3.7" del PLC\_1

![](_page_342_Picture_282.jpeg)

**Tabla 4.** Asignación de variables PROFINET IO PLC\_1.

- Luz derecha de PROFINET IO: Variable "Q3.7" del PLC\_2

![](_page_342_Picture_283.jpeg)

**Tabla 5.** Asignación de variables PROFINET IO PLC\_2. - Luz bajo PROFIBUS DP: Variable "M1.0" del PLC\_2

![](_page_342_Picture_284.jpeg)

 **Tabla 6.** Asignación de variables PROFIBUS DP PLC\_2.

- 80.Ahora que las imágenes del HMI están configuradas procedemos a crear el control manual para cambiar las imágenes:
	- Vamos a "Imagen raíz". Damos clic Árbol de proyecto > HMI\_1 > Imágenes > Imagen raíz
	- Damos clic sobre la tecla F1 de la pantalla
	- Abrimos la pestaña Propiedades > Propiedades > General > Configuración
	- Deseleccionamos la opción "Asignación: usar plantilla local"
	- Vamos a Propiedades > Eventos > Pulsar tecla > "<Agregar función>"
	- Seleccionamos la función "ActivarImagen"
	- En Nombre de imagen seleccionamos "Imagen raíz"

![](_page_342_Picture_285.jpeg)

![](_page_343_Picture_168.jpeg)

• De la misma manera repetimos los pasos para los botones F2, F3, F4 que se observan en la figura 71 y seleccionamos Imagen\_1, Imagen\_2 e Imagen\_3 respectivamente para cada botón.

![](_page_343_Picture_169.jpeg)

**Figura 71.** Configuración de botones del HMI.

- 81.Ahora repetimos el paso 81 para Imagen\_1, Imagen\_2 e Imagen\_3 para así tener configurado el cambio de imágenes mediante los botones del HMI.
- 82.Procedemos a guardar el proyecto y a cargar la programación en cada equipo individualmente. Una vez que todo este cargado en el respectivo equipo se conecta los equipos de la manera como tenemos configurado en "Vista de redes".

## **E. RECURSOS UTILIZADOS**

- Una computadora con software TIA Portal V15.1.
- Dos láminas con PLC Siemens S7-1500.
- Una lámina de Distribución.

![](_page_343_Picture_170.jpeg)

![](_page_344_Picture_157.jpeg)

- Una lámina de Fuente de Alimentación.
- Dos láminas de Mando y Señalización.
- Una lámina de HMI.
- Un módulo didáctico PROFIBUS.
- Cable de Red PROFIBUS.

## **F. REGISTRO DE RESULTADOS**

![](_page_344_Picture_7.jpeg)

**Figura 72.** Registro de Resultados.

En la figura 72 se puede apreciar el funcionamiento de la práctica #10, los PLC en RUN cargada su respectiva programación detallada en el marco procedimental y se observa las conexiones de PLC a PLC junto al variador de Frecuencia ABB ACS 355 PROFIBUS.

![](_page_344_Picture_158.jpeg)

![](_page_345_Picture_150.jpeg)

![](_page_345_Figure_1.jpeg)

**Figura 73.** Registro de Resultados.

En la figura 73 se puede observar las diferentes pantallas del HMI cada una demostrando una función en específico, la pantalla de Inicio del proyecto, la pantalla de verificación de comunicación demostrando las Redes PROFIBUS y PROFINET activas en tiempo real y dos Pantalla HMI que nos permiten supervisar el funcionamiento del Variador ACS 355 conectado al motor.

La programación de la práctica está establecida para variar su velocidad mediante la regulación del potenciómetro de la lámina de mando y señalización.

![](_page_345_Picture_151.jpeg)

![](_page_346_Picture_145.jpeg)

![](_page_346_Picture_1.jpeg)

**Figura 74.** Registro de Resultados.

En la figura 74 se observa el estado del variador y de los PLCs en pleno funcionamiento con las señales de comunicación encendidas indicándonos que la conexión de los equipos mediante la Red PROFIBUS está funcionando con normalidad.

## **G.BIBLIOGRAFÍA**

Siemens, "Sistema de automatización S7-1500", Alemania, 2013. Martínez Luis; Guerrero Vicente, "Comunicaciones Industriales", 2010. Félix Villanueva, "Instrumentación y Control", 2007. Siemens, "Paneles de operador 2nd Generación", Alemania, 2014. ABB, "Profibus FPBA-01",2018. Bollaín Sánchez," Ingeniería de Instrumentación de Plantas de Proceso",2019. ABB, "Variador ACS 355",2018. Ingeniería MecaFenix, "Potenciómetro", 2019

![](_page_346_Picture_146.jpeg)

![](_page_347_Picture_181.jpeg)

## **H. ANEXOS**

![](_page_347_Figure_2.jpeg)

**Figura 75.** Diagrama de fuerza y control Práctica #10\_A.

![](_page_347_Picture_182.jpeg)

![](_page_348_Figure_0.jpeg)

![](_page_348_Figure_1.jpeg)

**Figura 76.** Diagrama de fuerza y control Práctica #10\_B.

![](_page_348_Picture_204.jpeg)